**Центр учетных технологий**

# **Система оперативного учета ЗАО «ТЗК Шереметьево»**

**Для системы 1С:Предприятие 8.2**

**Руководство пользователя**

Москва, 2013 год

#### ©2012, ООО «Центр учетных технологий»

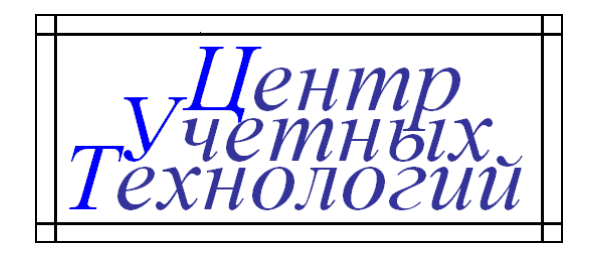

Телефон, факс: 8 (495) 720-75-86 Сайт в Интернете: www.center-ut.ru<br>Электронная почта: info@center-ut.ru

info@center-ut.ru, vila@center-ut.ru

Реализация: Виленский А.А., 2012 г. Документация: Виленский А.А., 2013 г.

# Оглавление

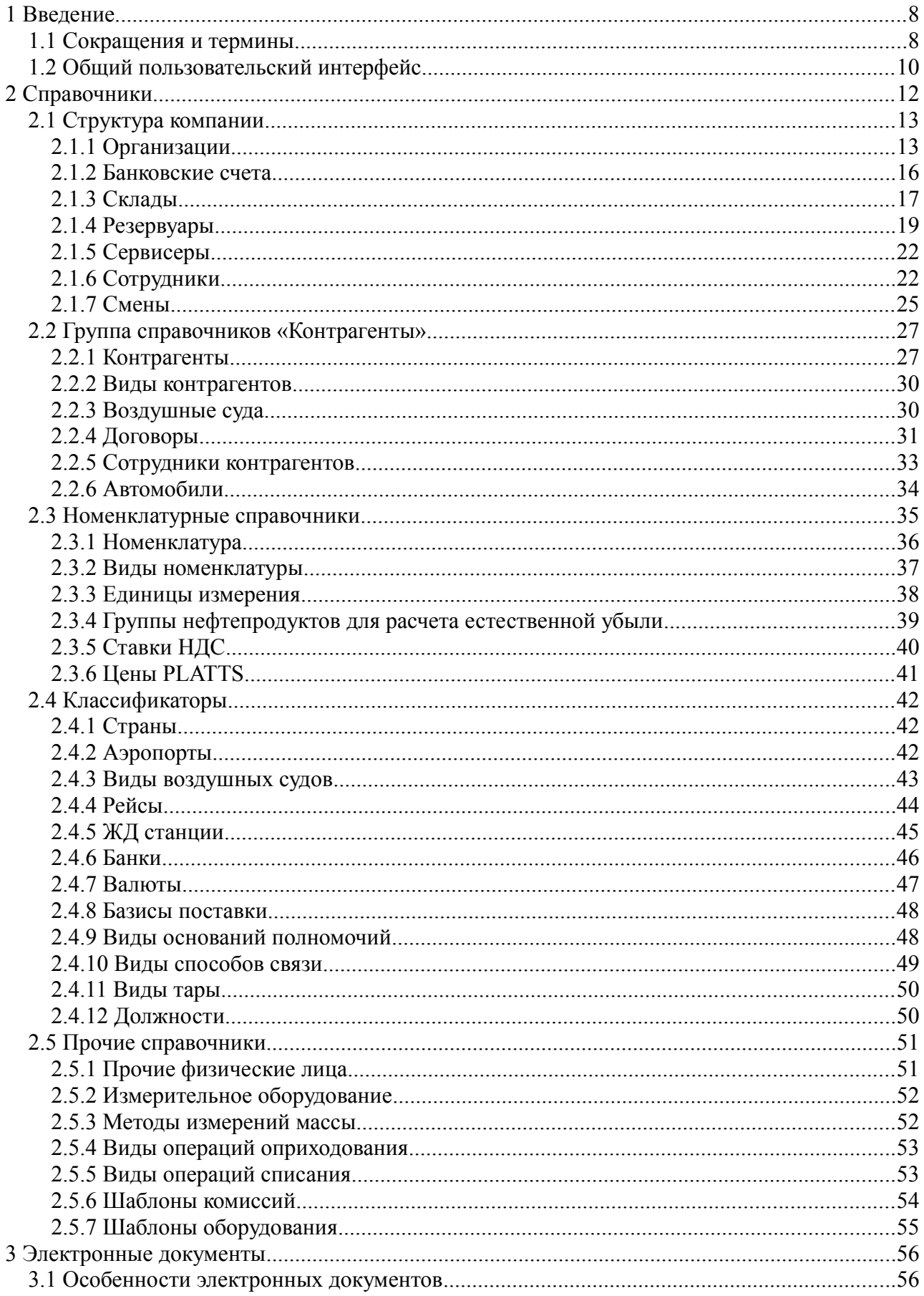

Система оперативного учета ЗАО «ТЗК Шереметьево». Руководство пользователя. Стр. № 3 из 287

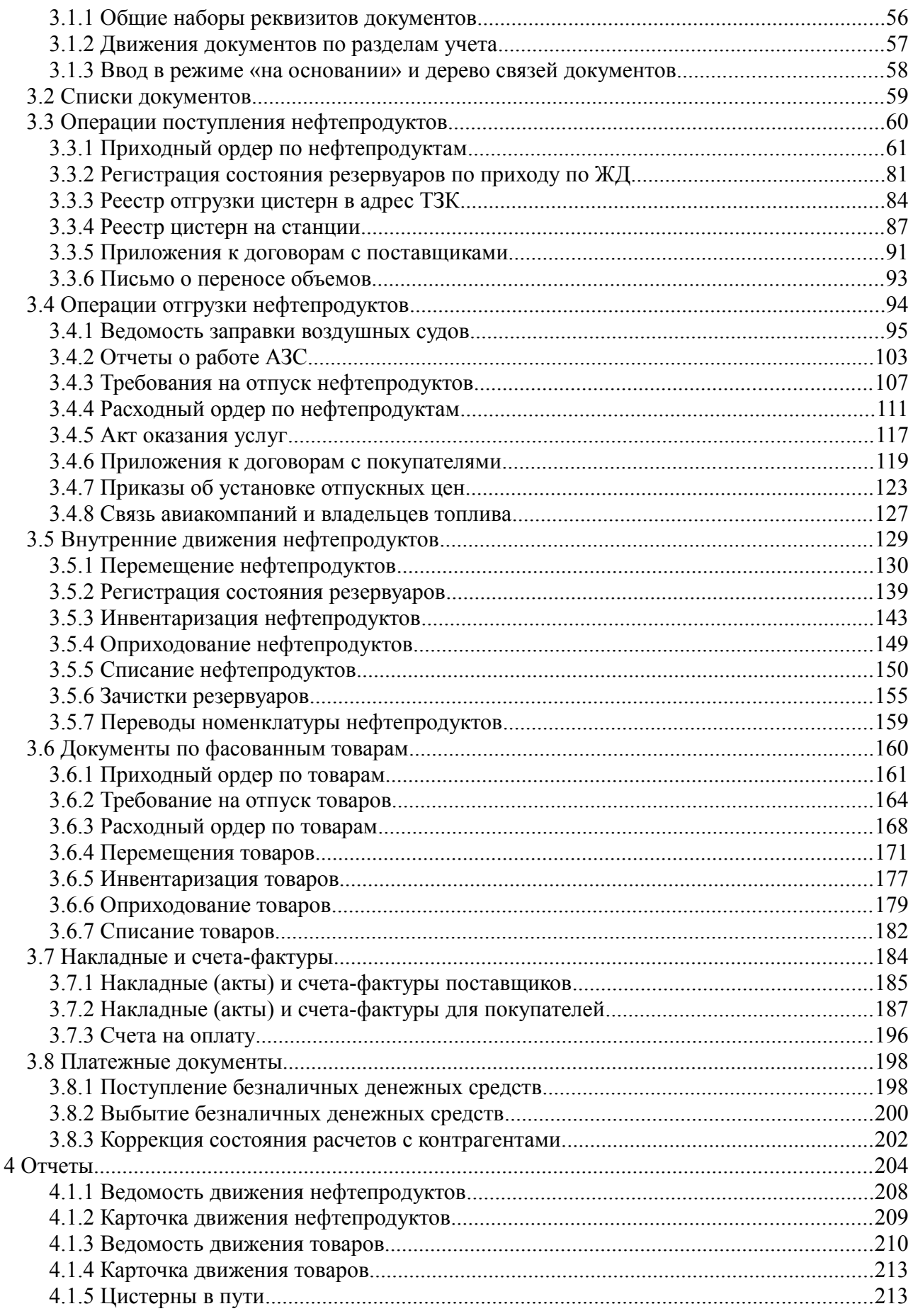

Система оперативного учета ЗАО «ТЗК Шереметьево». Руководство пользователя. Стр. № 4 из 287

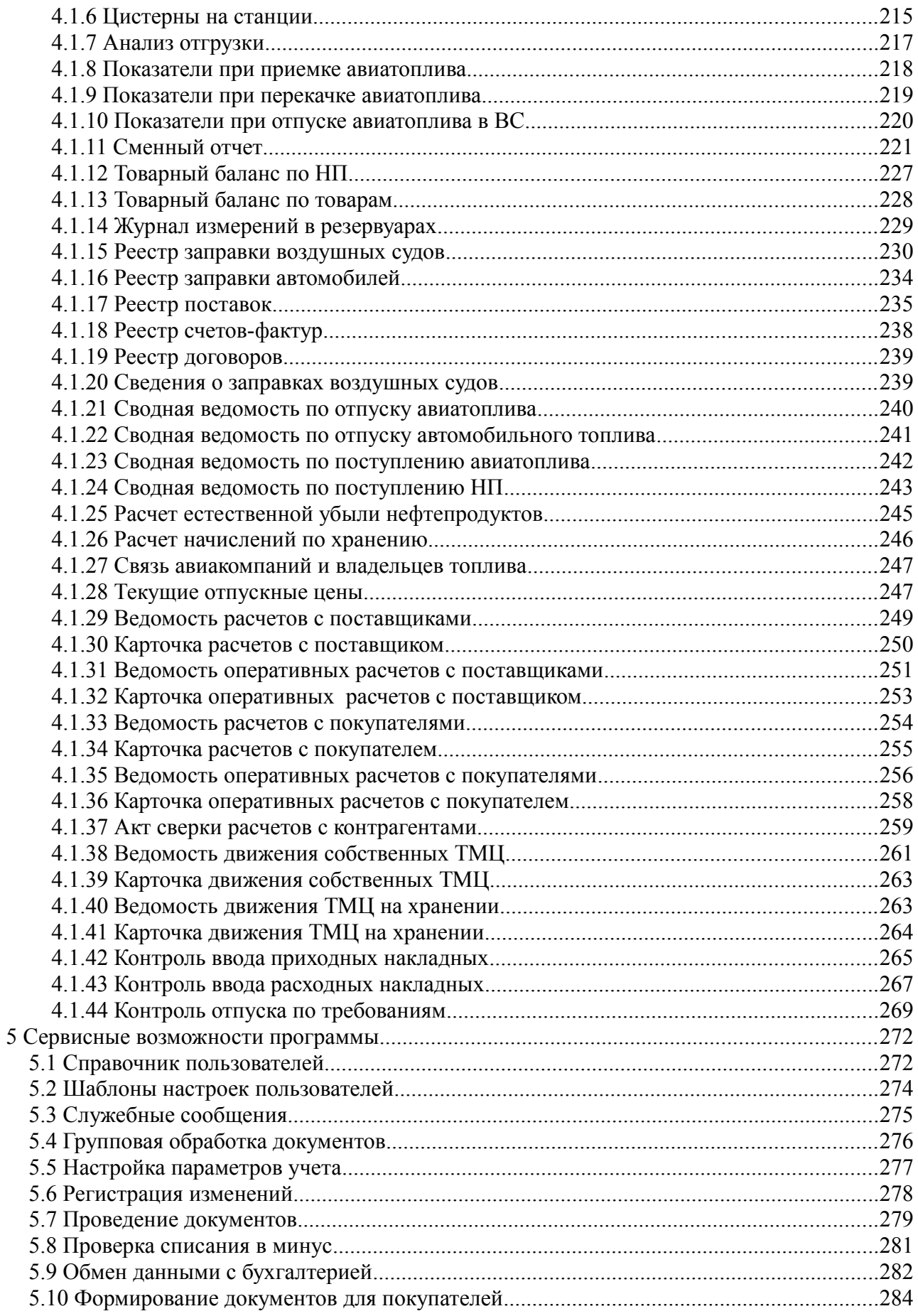

Система оперативного учета ЗАО «ТЗК Шереметьево». Руководство пользователя. Стр. № 5 из 287

# **1 Введение**

Данное руководство представляет собой описание системы оперативного движения нефтепродуктов, разработанного для использования на предприятии ОАО «ТЗК Шереметьево». Система учета представляет собой программу, работающую под управлением системы **«1С:Предприятие 8.2»**.

Руководство написано в расчете на то, что пользователи знакомы с операционными системами семейства «Windows» и системой «1С:Предприятие 8.2». Данное руководство не является учебником по интерфейсу системы «1С:Предприятие 8.2», поэтому если Вы не знакомы с основными приемами работы в этой системе (ввод новой информации, редактирование данных, отбор и фильтрация в списках, формирование отчетов и т. п.), то Вам сначала необходимо изучить руководство пользователя системы «1С:Предприятие 8.2», которое поставляется в комплекте документации на эту систему.

Основной задачей системы учета является оперативное и полное оформление, отражение и регистрация в автоматизированном учете всех бизнес-процессов и операций, связанных с движением нефтепродуктов и фасованных товаров на топливо-заправочном комплексе и формирование счетов-фактур для покупателей:

- Поступление нефтепродуктов и товаров с распечаткой всех необходимых документов;
- Отгрузка нефтепродуктов и товаров с распечаткой всех необходимых документов;
- Внутренние движения нефтепродуктов и товаров с распечаткой всех необходимых документов;
- Регистрация состояния нефтепродуктов в резервуарах;
- Формирование счетов-фактур для покупателей с распечаткой необходимых форм и приложений;

С перечисленными бизнес-процессами связаны основные контрольные задачи системы учета:

- Складской учет нефтепродуктов и товаров;
- Учет фактического состояния резервуаров;
- Контроль цистерн в пути и на станции;

# **1.1 Сокращения и термины**

В настоящем документе используются следующие сокращения и термины:

Сокращения:

- ТЗК топливо-заправочный комплекс;
- ТЗ, МЗ, БЗ топливозаправщик, маслозаправщик, бензозаправщик;
- ББХ, БХ большое базовое хранилище нефтепродуктов;
- ППН предперонный пункт налива;
- ЦЗС система централизованной заправки самолетов;
- МАШ международный аэропорт «Шереметьево»;
- Ш1, Ш2 аэропорт «Шереметьево-1», аэропорт «Шереметьево-2»;
- ЖД железная дорога;

Система оперативного учета ЗАО «ТЗК Шереметьево». Руководство пользователя. Стр. № 6 из 287

- ВС воздушное судно;
- в/ц вагон-цистерна;
- ЗПУ запорно-пломбировочные устройства;
- АСУТП автоматизированная система управления технологическими процессами;
- ТТН, ТН товарно-транспортная накладная, транспортная накладная;
- $C\Phi$  счет-фактура;
- АК авиакомпания;
- ЕУ, ТП естественная убыль, технологические потери;
- НП, ГСМ нефтепродукты, горюче-смазочные материалы;
- ТС-1, РТ, ДТ топливо самолетное, реактивное топливо (марки авиационного топлива), дизельное топливо;
- ТМЦ товарно-материальные ценности;
- МВИ методика выполнения измерений;

#### Термины:

- Электронный документ набор программных средств (модули программы, экранные и печатные формы, экранные списки), которые служат для отражения в учетной системе некоего факта хозяйственной деятельности;
- Экранная форма средство для визуального представления, просмотра и редактирования информации;
- Печатная форма печатное представление некоего набора информации;

# **1.2 Общий пользовательский интерфейс**

Общий вид основного окна системы учета (для пользователей с полными правами) показан ниже на рисунке:

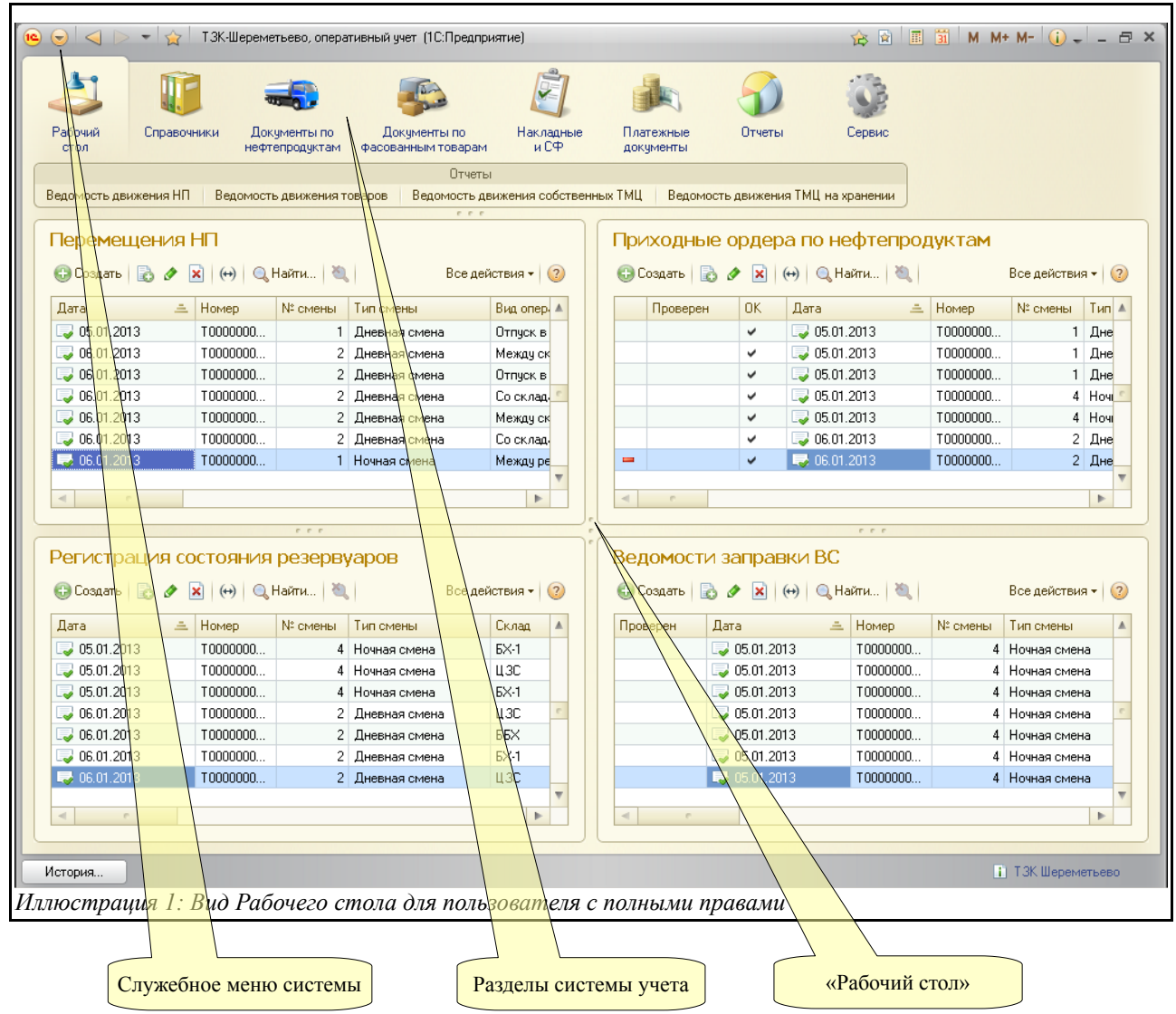

Для пользователей с различными правами внешний вид этого интерфейса может меняться (в нем могут быть скрыты те или иные элементы).

Основным элементом интерфейса, через который осуществляется доступ к всем разделам системы, является панель разделов учета. Эта панель организована следующим образом:

- Все справочники;
- Документы по нефтепродуктам;
- Документы по фасованным товарам;
- Накладные и счета-фактуры;
- Платежные документы;
- Отчеты;
- Сервис;

Далее последовательно описываются все возможности программы, доступные через основные разделы системы учета.

# **2 Справочники**

Справочники содержат регулярные данные, используемые, например, для заполнения электронных документов. Благодаря использованию справочников нет необходимости дублировать информацию в базе данных. Так, каждый элемент номенклатуры, с которым имеет дело компания, описывается только один раз в одноименном справочнике. Доступ к спискам всех справочников возможен через основной раздел системы учета, который называется «Все справочники», как это показано ниже. Здесь справочники объединены в смысловые группы.

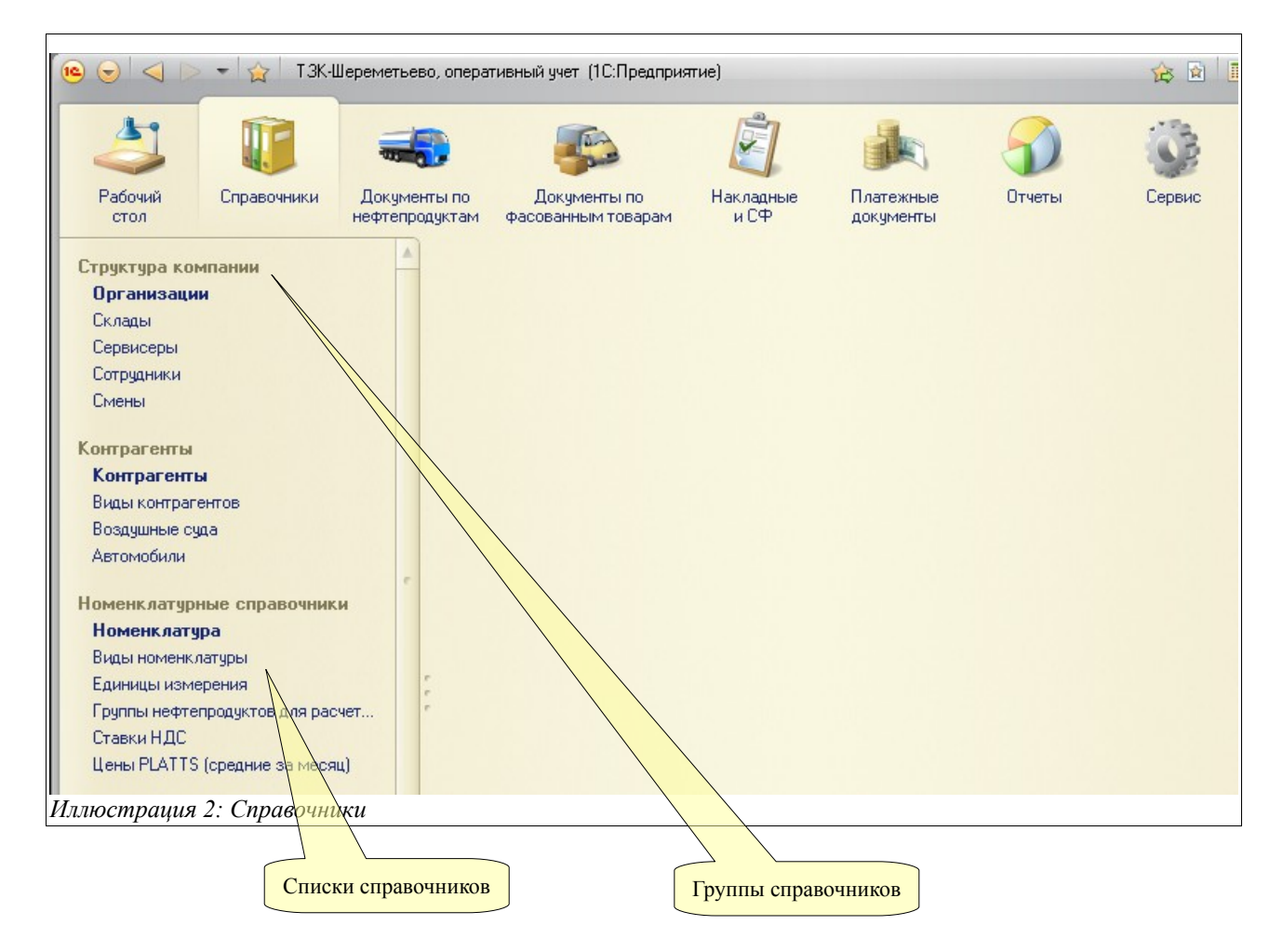

Некоторые справочники могут быть многоуровневыми (иерархическими). Это создает удобство при визуальном представлении списка элементов справочника, особенно когда этих элементов много. Типичным примером многоуровневого справочника является справочник «ЖД станции», где на верхнем уровне описываются железные дороги (как «группы»), а внутри этих групп – собственно станции.

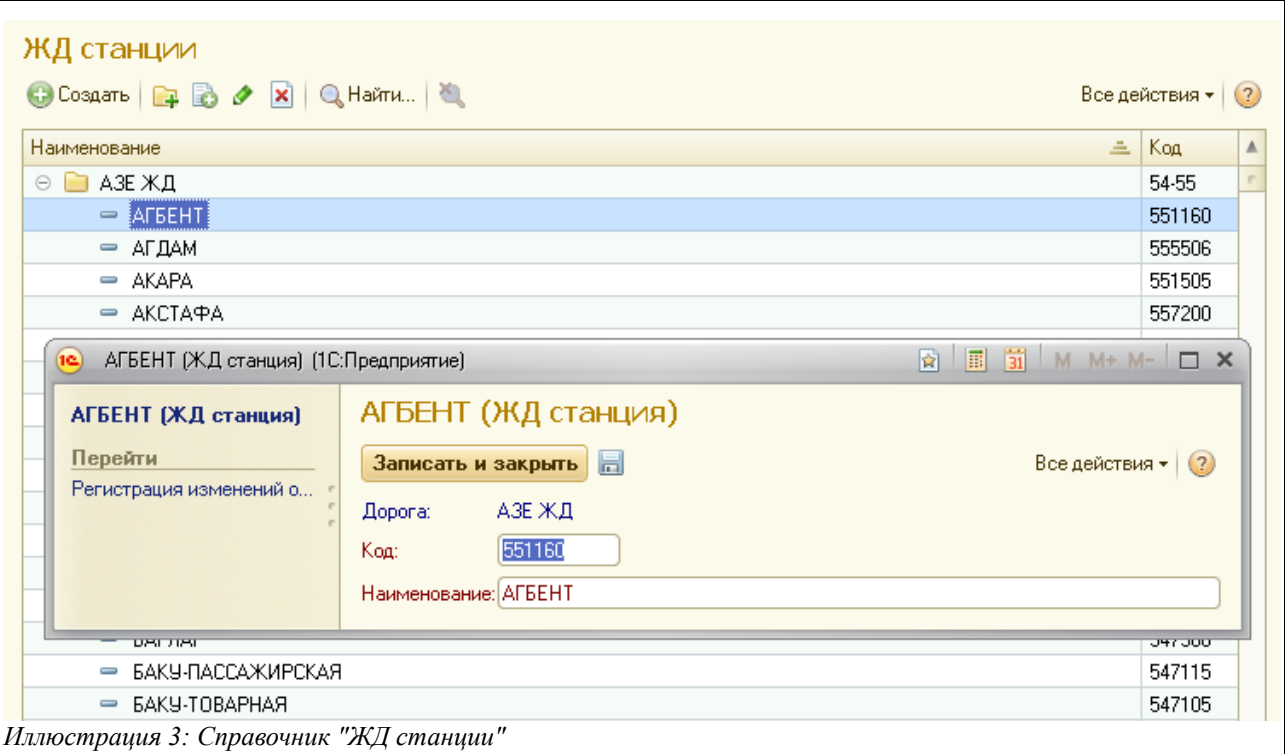

Как правило, для элементов справочников задается наименование, у некоторых же внутренний код, однако есть справочники, у которых эти реквизиты отсутствуют.

Далее последовательно будут описаны основные справочники программы.

# **2.1 Структура компании**

Эта группа справочников служит для хранения информации о самой компании, ее структуре и сотрудниках.

## **2.1.1 Организации**

Этот справочник хранит информацию об одной или нескольких организациях (собственных юридических лицах), которые входят в состав компании. От имени этих организаций ведется учет, а также оформляются электронные документы. Информация, указанная для каждой организации, очень важна и используется во всех электронных документах, а также в регламентных печатных формах и отчетах.

Необходимо следить за правильностью и полнотой данных, которыми описываются организации, а также своевременно обновлять информацию, которая может периодически изменяться, например, руководителей, их должностные полномочия, информацию о банковских счетах и т. п. Информация об организации доступна для редактирования на отдельной форме, которая показана на рисунке ниже:

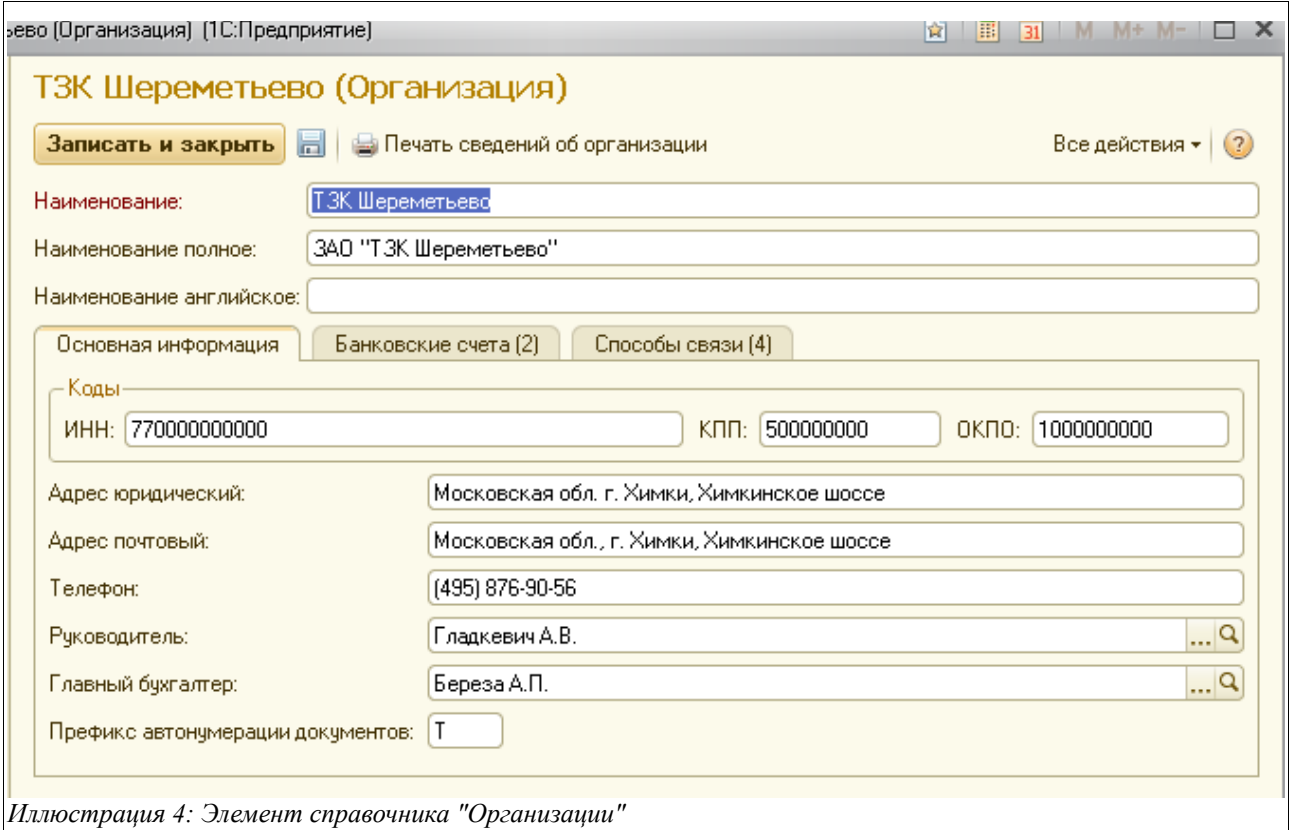

На закладке «Основная информация» следует заполнить следующие важные реквизиты для каждой организации:

- Краткое наименование;
- Полное наименование;
- Английское наименование (для печати инвойсов для иностранных компаний);
- Набор идентификационных кодов (ИНН, КПП, ОКПО);
- Юридический адрес;
- Почтовый адрес;
- Телефон;
- Руководитель (выбирается из справочника «Сотрудники», описанного в главе [2.1.6](#page-18-0) [«Сотрудники»](#page-18-0) на стр. [19\)](#page-18-0);
- Главный бухгалтер (также выбирается из справочника «Сотрудники»);
- Префикс автонумерации документов (используется для автоматической префиксации электронных документов, созданных от имени данной организации);

Когда полностью введена вся информация по организации, можно распечатать сведения о ней:

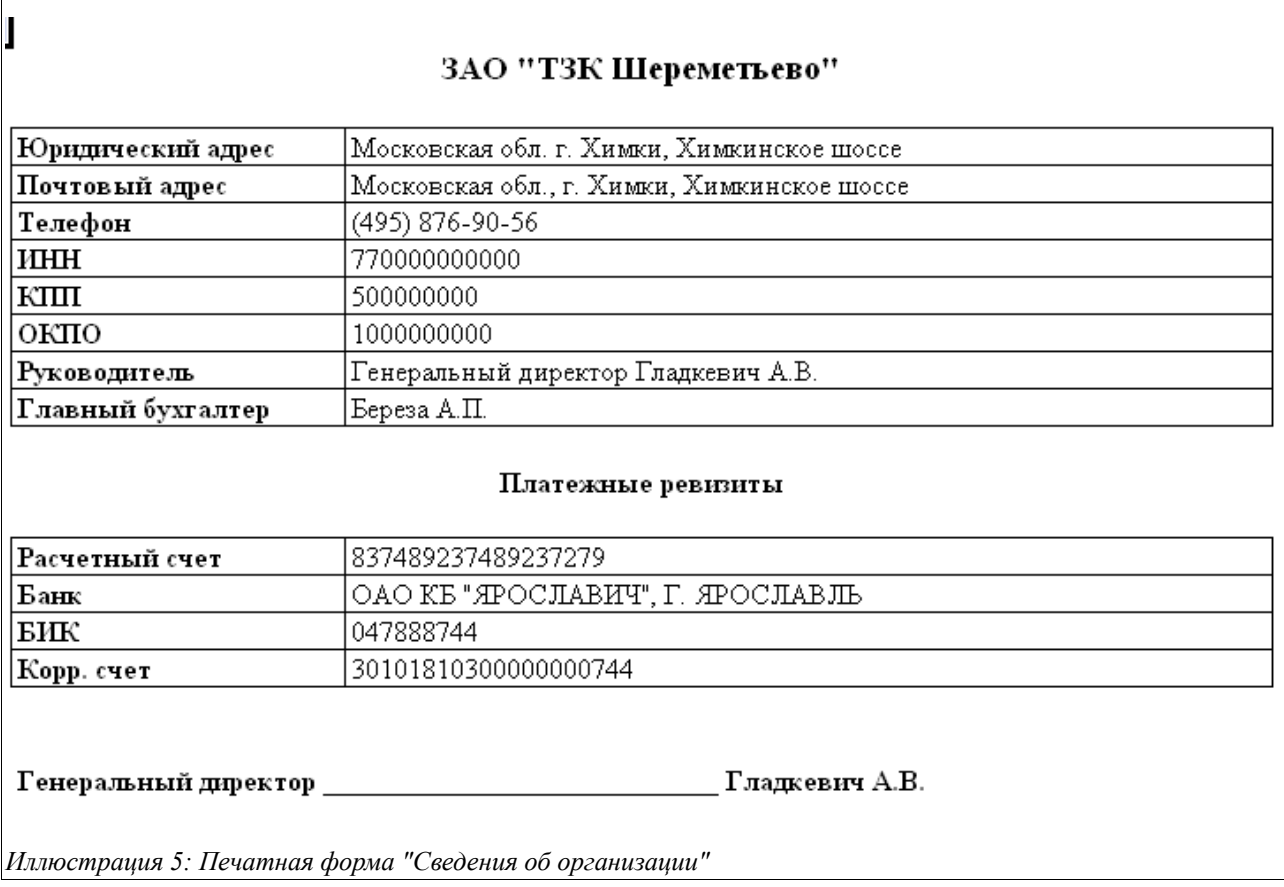

Что касается остальных закладок экранной формы элемента данного справочника, то через них возможен доступ к связанной с организацией информации. Справочники «Банковские счета», «Банки», «Виды способов связи» описаны ниже в соответствующих разделах, а в этом разделе рассказывается о служебных списках связанной информации.

Закладка «Банковские счета» организована следующим образом:

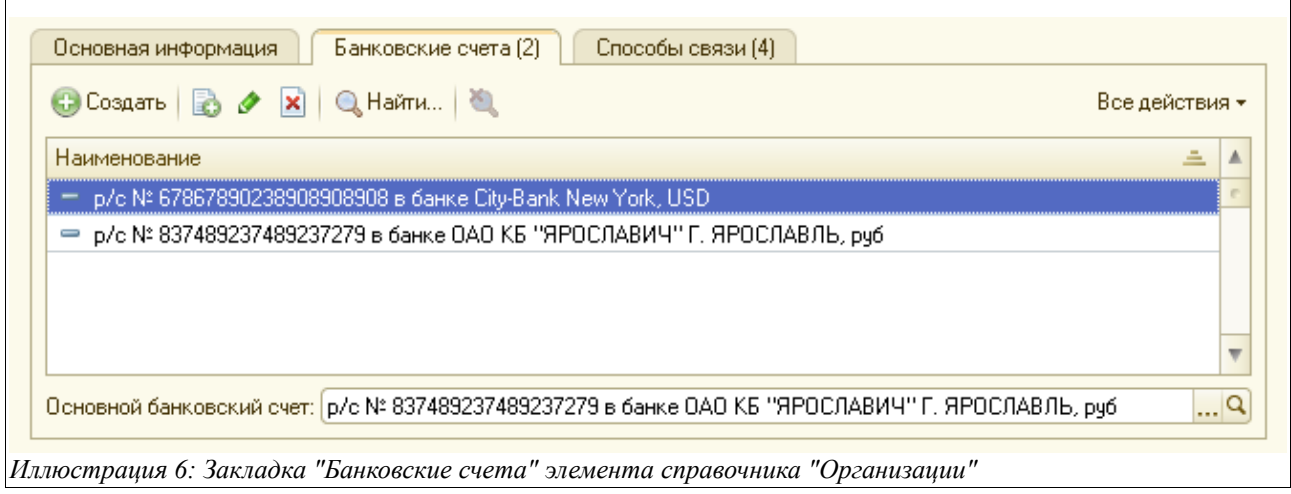

Здесь вводится информация обо всех счетах организации, как рублевых, так и валютных, открытых в различных банках.

Внизу в соответствующем поле следует указать основной банковский счет данной организации (выбирается из справочника «Банковские счета», описанного в следующем

Система оперативного учета ЗАО «ТЗК Шереметьево». Руководство пользователя. Стр. № 12 из 287

разделе).

В таблице, расположенной на закладке «Способы связи», указываются телефоны, факсы, адреса организации:

# <span id="page-12-0"></span> **2.1.2 Банковские счета**

Справочник банковских счетов является подчиненным справочником, поэтому общего списка банковских счетов в программе не предусмотрено. Владельцами банковских счетов могут являться элементы двух других справочников:

- Организации;
- Контрагенты;

Списки банковских счетов по каждой организации и по каждому контрагенту выводятся в отдельных списках, доступных через экранные формы элементов этих справочников, как это показано на следующем рисунке:

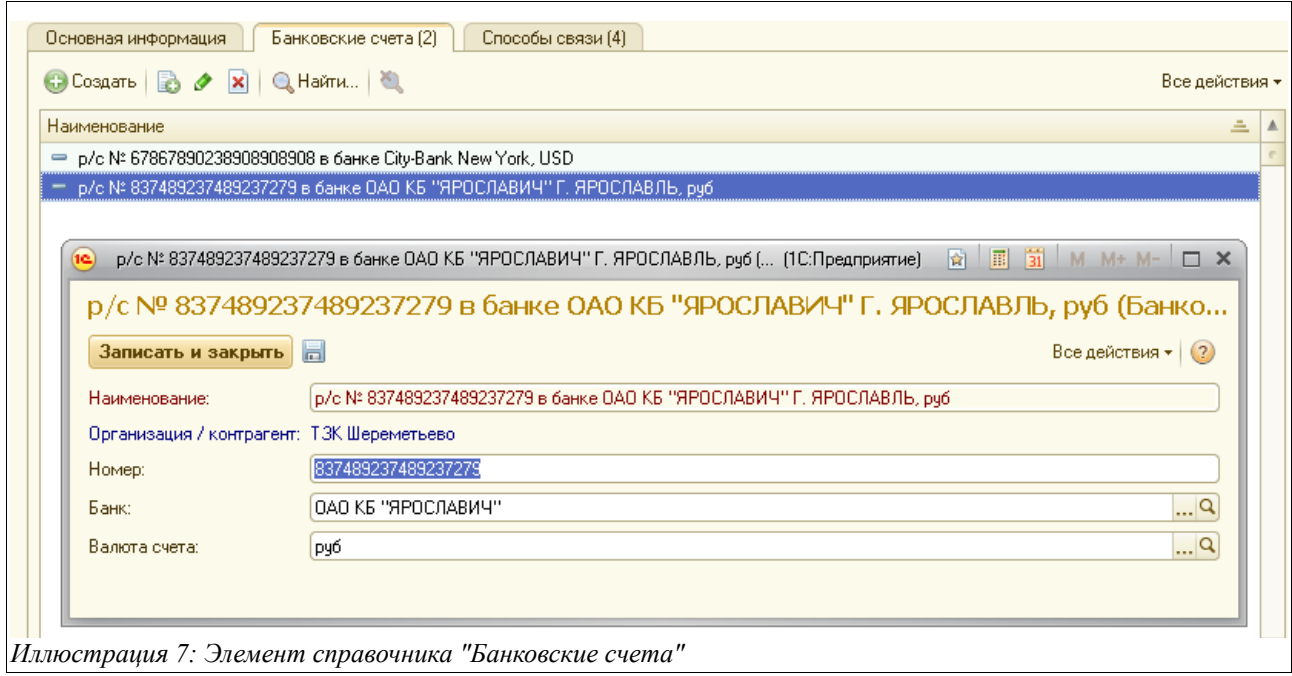

Для каждого банковского счета необходимо указывать следующий набор информации:

- Номер счета;
- Банк, в котором открыт счет (выбирается из справочника «Банки», см. п. [2.4.6](#page-41-0) [«Банки»](#page-41-0), стр. [42\)](#page-41-0);
- Валюта счета (выбирается из справочника «Валюты», см. п. [2.4.7 «Валюты»](#page-42-0), стр. [43\)](#page-42-0)

Информация о банковских счетах используются на печатных формах различных документов, например на «ТОРГ-12», Счетах-фактурах, Инвойсах и некоторых других.

# **2.1.3 Склады**

Этот справочник используется для ведения перечня складов (мест хранения), по которым

Система оперативного учета ЗАО «ТЗК Шереметьево». Руководство пользователя. Стр. № 13 из 287

ведется раздельный учет нефтепродуктов и фасованных товаров. В качестве складов выступают не резервуары, а производственные единицы — такие, как ББХ, АЗС-1 и т. п. Надо отметить, что подземные трубопроводы не выступают в качестве складов организации, но информацию по ним необходимо ввести в окне редактирования элемента справочника «Склады».

Склады указываются в реквизитах всех электронных документов, связанных с движением нефтепродуктов и товаров. Кроме того, в качестве отдельных складов учитываются и ТЗ, МЗ, ТМ (по ним в программе также организован складской учет).

Справочник «Склады» является владельцем для справочника «Резервуары», не являющегося самостоятельным (также, как, например, справочники «Организации» или «Контрагенты» являются владельцами справочников «Банковские счета» и «Договоры»).

Общий вид справочника «Склады» показан на рисунке ниже:

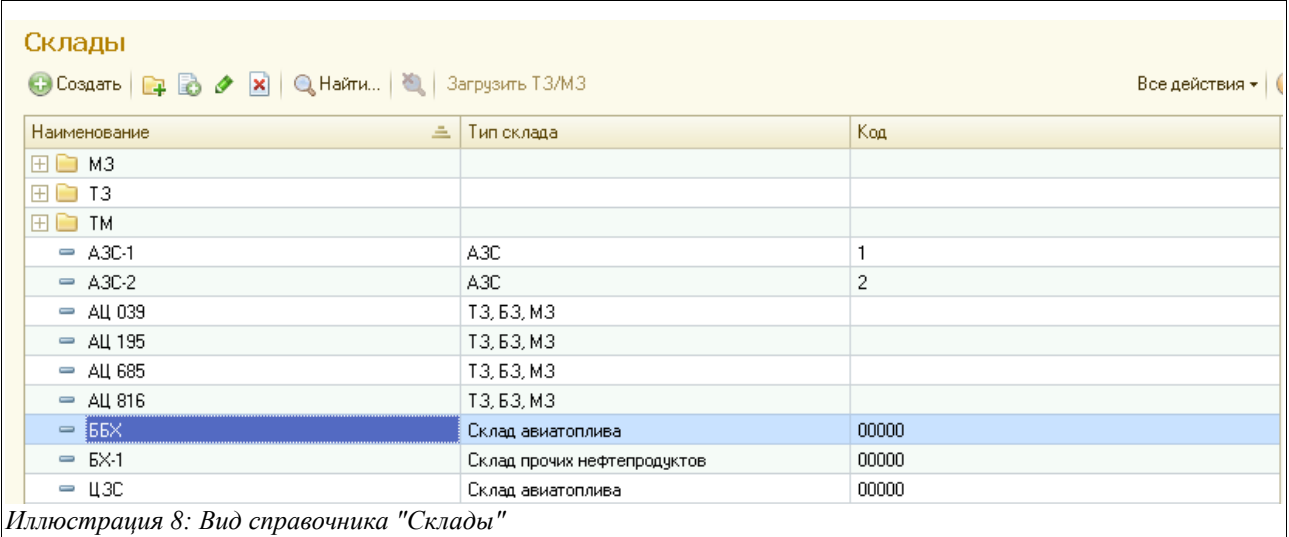

На следующем рисунке показана экранная форма редактирования элемента справочника:

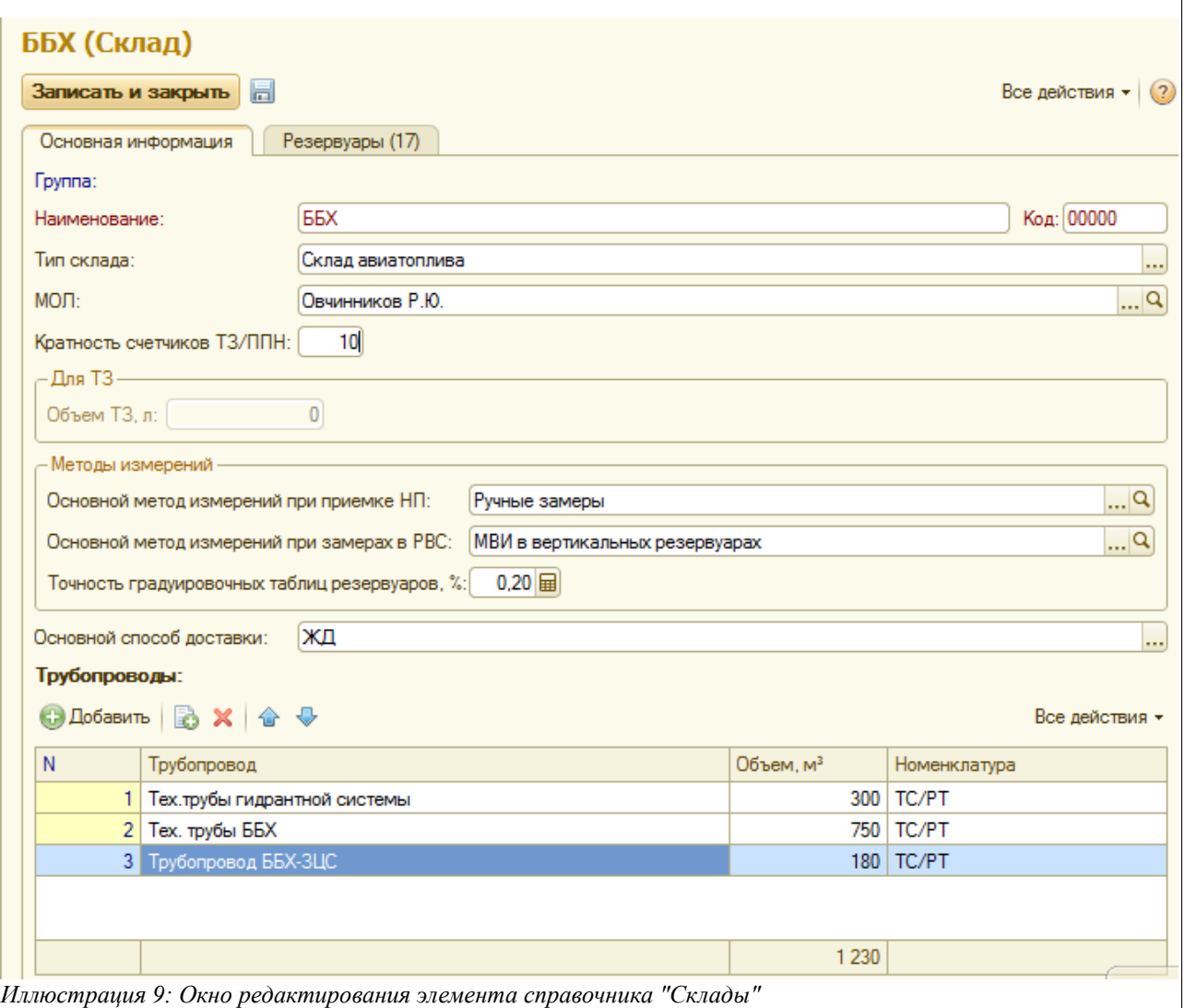

На закладке «Основная информация» следует ввести такую информацию о складе:

- Наименование;
- Код (уникальный код, присваивается программой автоматически);
- Тип склада (выбирается из следующих значений: ТЗ\МЗ\БЗ, АЗС, Склад авиатоплива, Склад прочих нефтепродуктов);
- Материально-ответственное лицо (выбирается из справочника «Сотрудники»);
- Кратность счетчиков ТЗ\ППН (для корректного подсчета отпускаемого по счетчикам объема);
- Объем ТЗ, л (для ТЗ) значение используется для контроля при проведения операций движения нефтепродуктов по конкретному ТЗ;
- Основной метод измерений при приемке нефтепродуктов (выбирается из справочника «Методы измерений массы», см. гл. [2.5.3 «Методы измерений массы»](#page-48-0), стр. [49\)](#page-48-0);
- Основной метод измерений при замерах в РВС (нужное значение выбирается из того же справочника):
- Точность градуировочных таблиц резервуаров;
- Основной способ доставки (выбирается для каждого склада в качестве приоритетного и подставляется по умолчанию на всех электронных документах движения НП и товаров, выбирается из следующего перечня значений:
	- ЖД;

Система оперативного учета ЗАО «ТЗК Шереметьево». Руководство пользователя. Стр. № 15 из 287

- Автотранспорт;
- Трубопровод;
- Слив с ВС;
- Прочее.

В таблицу «Трубопроводы» необходимо ввести следующую информацию о подземных трубопроводах данного склада:

- Трубопровод;
- Объем,  $M^3$ ;
- Номенклатура.

Данная информация будет в дальнейшем использоваться при проведении и оформлении в программе результатов инвентаризации.

На закладке «Резервуары» находится перечень резервуаров, принадлежащих данному складу. Справочник резервуаров не является самостоятельным, данные этого справочника имеют смысл только в привязке к конкретному элемента справочника «Склады». Окно закладки «Резервуары» представлено на рисунке ниже, а сам справочник описан в следующей главе.

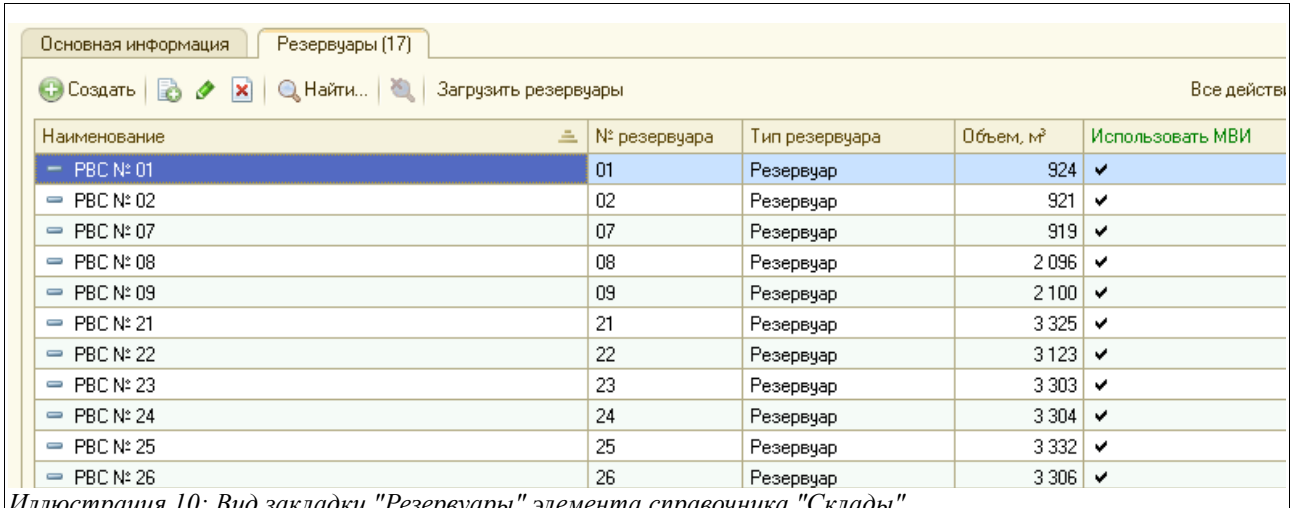

*Иллюстрация 10: Вид закладки "Резервуары" элемента справочника "Склады"*

Необходимо заметить, что таблица резервуаров в окне редактирования элемента справочника склады является активной и имеет смысл только при следующих типах складов (указывается на закладке «Основная информация»):

- Склад авиатоплива;
- Склад прочих нефтепродуктов

# **2.1.4 Резервуары**

Этот справочник не является самостоятельным, а привязан к справочнику «Склады» и доступен на соответствующей закладке экранной формы его элемента. Перечень резервуаров используется для хранения детальной информации о них. Резервуары указываются во всех электронных документах, где необходимо зарегистрировать их состояние и любые изменения (например, «Приходный ордер по НП», «Ведомость заправки ВС» в случае заправки через систему гидрантов, «Перемещение НП», «Регистрация состояния резервуаров» и некоторые другие).

Система оперативного учета ЗАО «ТЗК Шереметьево». Руководство пользователя. Стр. № 16 из 287

Экранная форма элемента данного справочника показана на следующем рисунке:

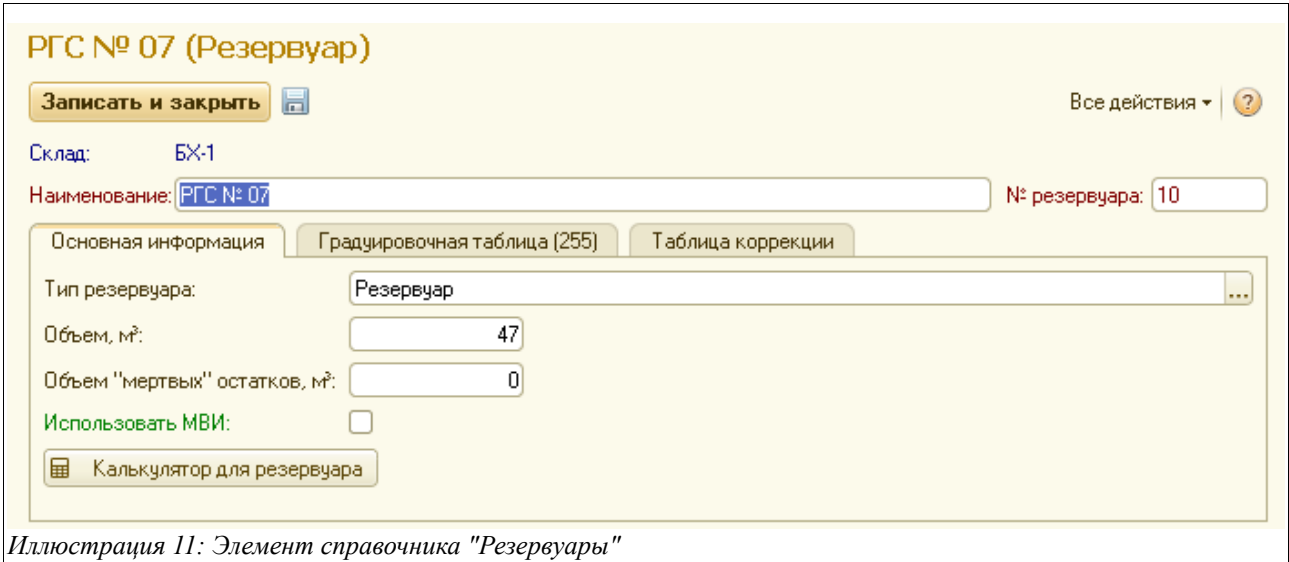

В качестве основной здесь важно ввести следующую информацию для каждого резервуара:

- Тип резервуара;
- Объем,  $M^3$ ;
- Объем «мертвых остатков»,  $M^3$ ;
- Использовать МВИ (если для данного резервуара применяются методы МВИ, то здесь следует поставить знак «галочки»);

Внизу формы расположена кнопка «Калькулятор для резервуара». Она применяется, например, при оформлении прокачки НП между складами, когда необходимо видеть, введя уровень налива в резервуаре, его объем почти в режиме реального времени совершения операции.

Экранный вид «Калькулятора для резервуаров» показан ниже на рисунке:

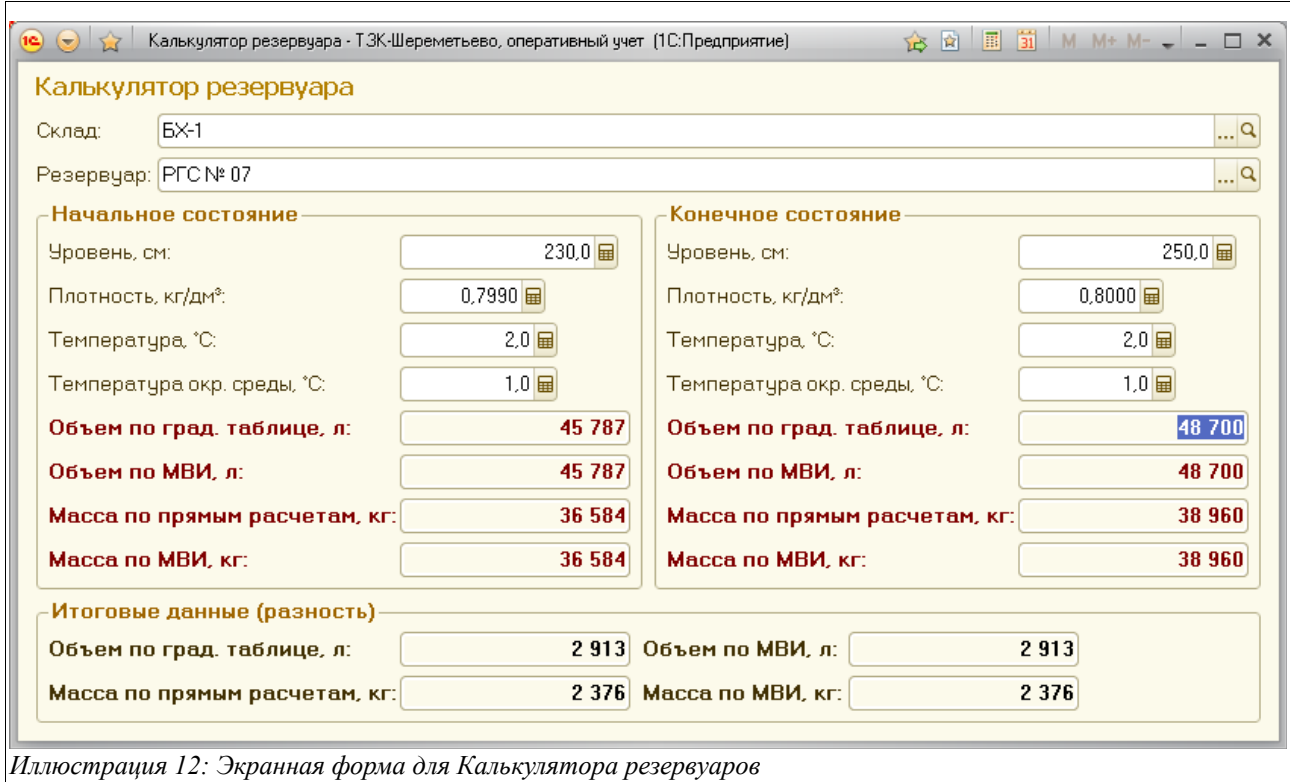

Для каждого резервуара должна быть заполнена градуировочная таблица (зависимость объема от уровня налива). Эта таблица применяется при заполнении документов, где указывается состояние резервуара. Фрагмент градуировочной таблицы показан ниже на рисунке.

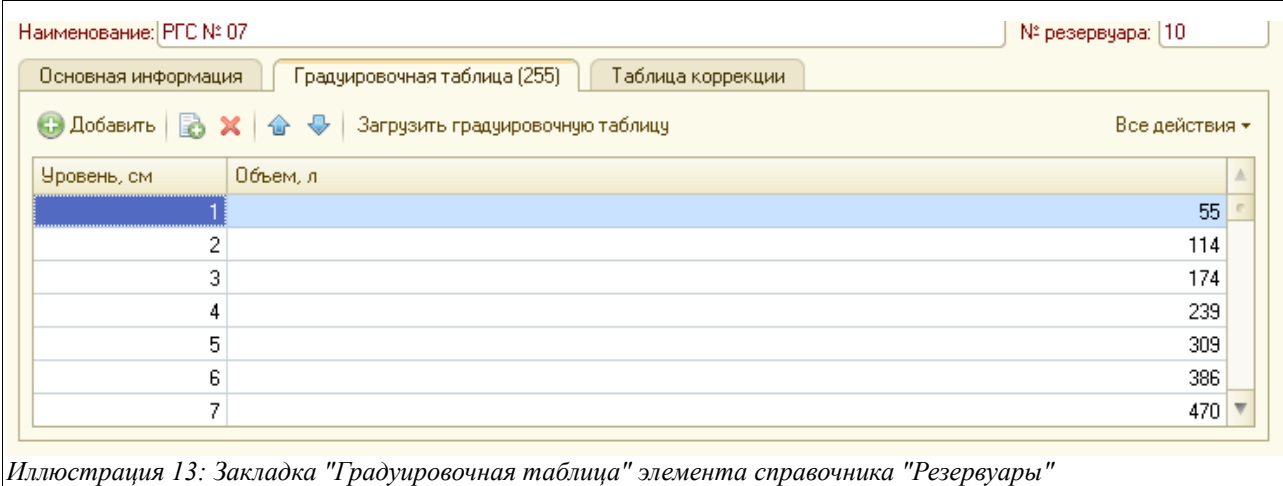

Градуировочную таблицу для каждого резервуара можно загрузить из файла, используя кнопку «Загрузить градуировочную таблицу», которая расположена прямо над таблицей.

Надо отметить, что градуировочные таблицы по всем резервуарам должны быть загружены в систему до начала ее коммерческой эксплуатации и в дальнейшем не должны изменяться, кроме случаев повторных метрологических испытаний резервуаров (в этом случае необходимо оперативно внести изменения в данный справочник).

# **2.1.5 Сервисеры**

Данные справочника «Сервисеры» используются для подстановки в соответствующие поля электронного документы отпуска нефтепродуктов в том случае, если этот отпуск производится через систему гидрантов (например, в «Ведомости заправки ВС»). В этом случае важно правильно заполнять начальные и конечные показания счетчиков сервисеров для корректного расчета отпускаемого через них объема нефтепродуктов.

Окно справочника «Сервисеры» показано на следующем рисунке:

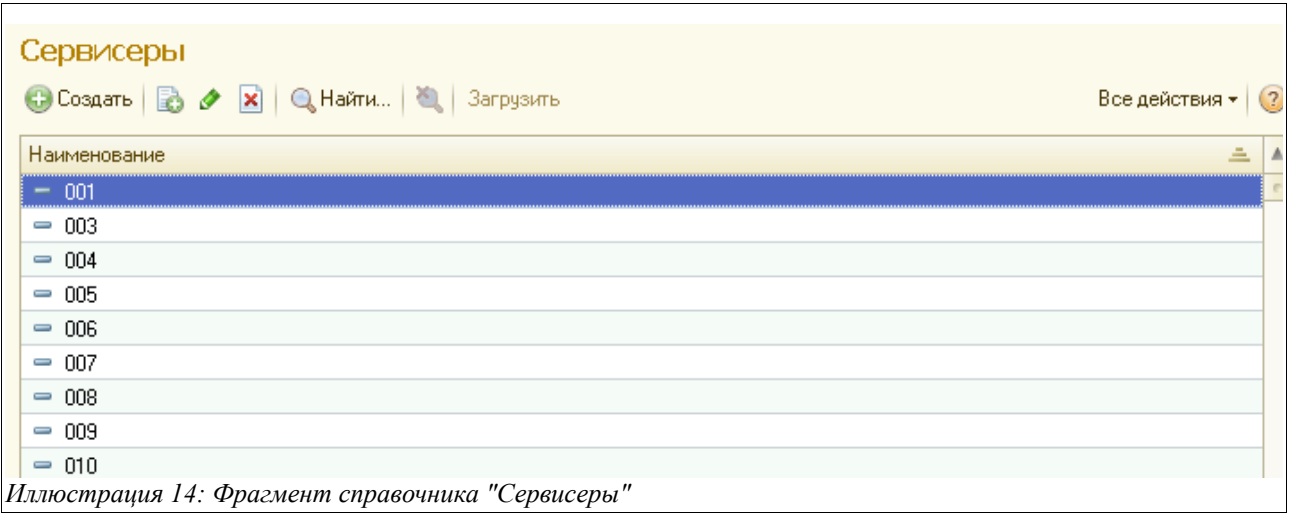

Для каждого сервисера в справочник необходимо записать его номер и кратность его счетчиков. Экранная форма элемента данного справочника выглядит так:

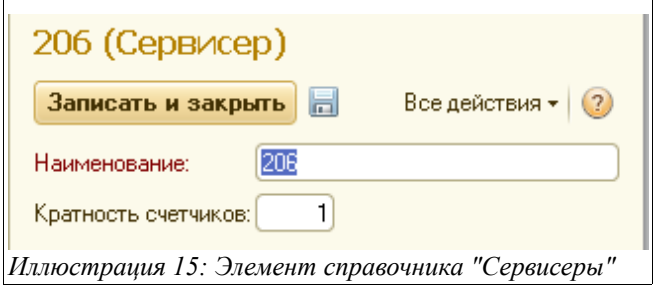

## <span id="page-18-0"></span> **2.1.6 Сотрудники**

Справочник используется для ведения списка сотрудников компании. Справочник организован иерархически и используется во многих электронных документах («Руководитель», «Бухгалтер», члены комиссий в шаблонах и т. п.).

Форма списка справочника «Сотрудники» показана на рисунке ниже:

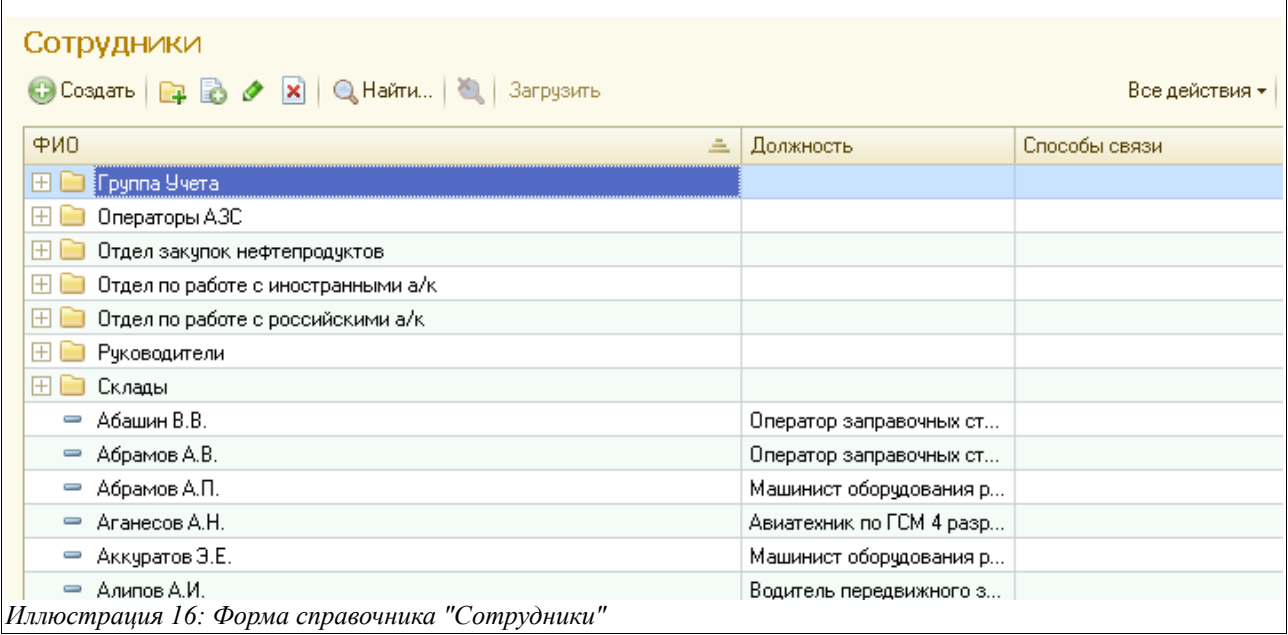

Редактирование информации осуществляется на отдельной экранной форме, пример которой показан на следующем рисунке:

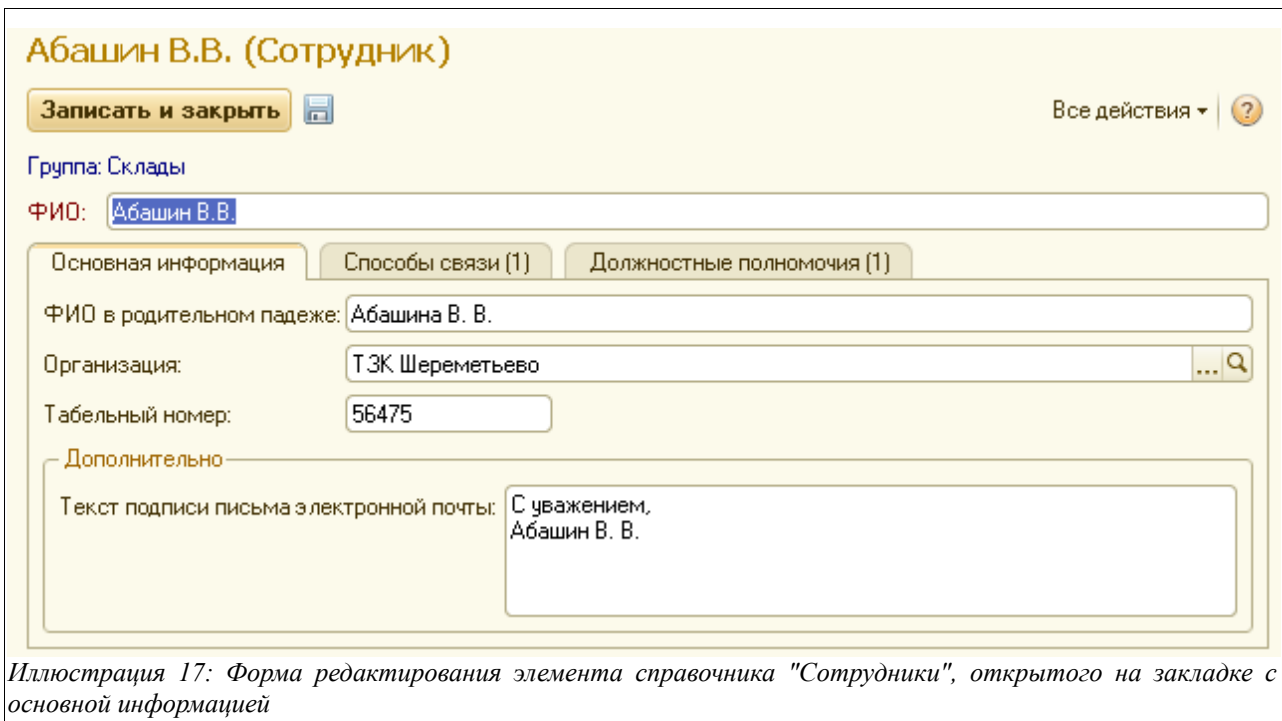

Здесь для каждого элемента справочника доступен для заполнения следующий набор информации:

- $\cdot$   $\Phi$ *HO*;
- ФИО в родительном падеже (для корректного отражения на некоторых печатных формах);
- Организация (выбирается из справочника «Организации», описанного в соответствующем разделе);
- Табельный номер;

Система оперативного учета ЗАО «ТЗК Шереметьево». Руководство пользователя. Стр. № 20 из 287

• Текст подписи письма электронной почты

Наверху синим шрифтом отображается отдел или группа, которой принадлежит данный сотрудник внутри предприятия (например, видно, что в данном случае сотрудник (элемент справочника) «Абашин В. В.» записан в папку «Склады»).

Фамилию в родительном падеже желательно указывать для руководителей компаний, для остальных сотрудников это не является обязательным. На отдельных закладках формы доступны списки способов связи с сотрудником и его должностные полномочия.

Закладка «Способы связи» выглядит следующим образом:

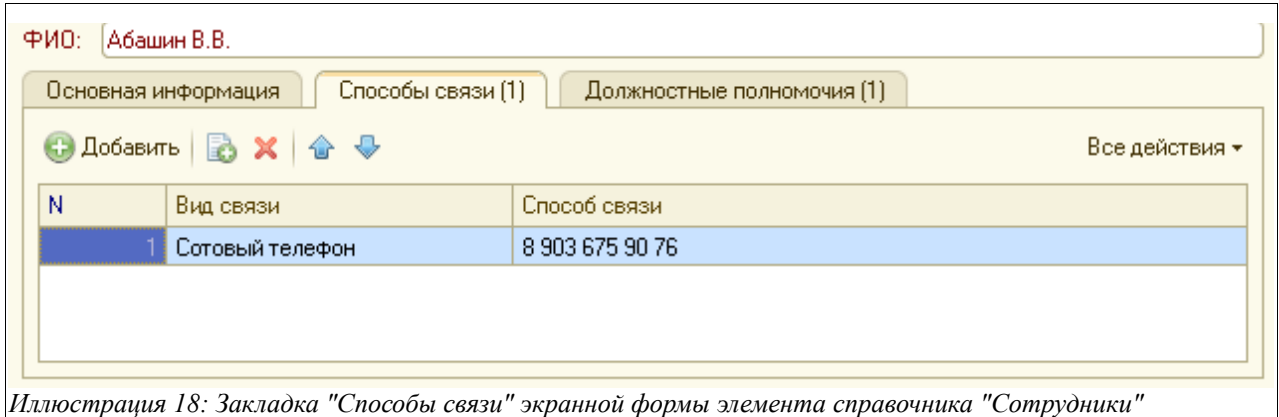

В этой таблице можно указать несколько способов связи для конкретного сотрудника, выбрав их из справочника «Виды способов связи» (см. гл. [2.4.10 «Виды способов связи»](#page-44-0) на стр. [45\)](#page-44-0).

Должностные полномочия сотрудника вводятся на одноименной закладке, которая выглядит таким образом:

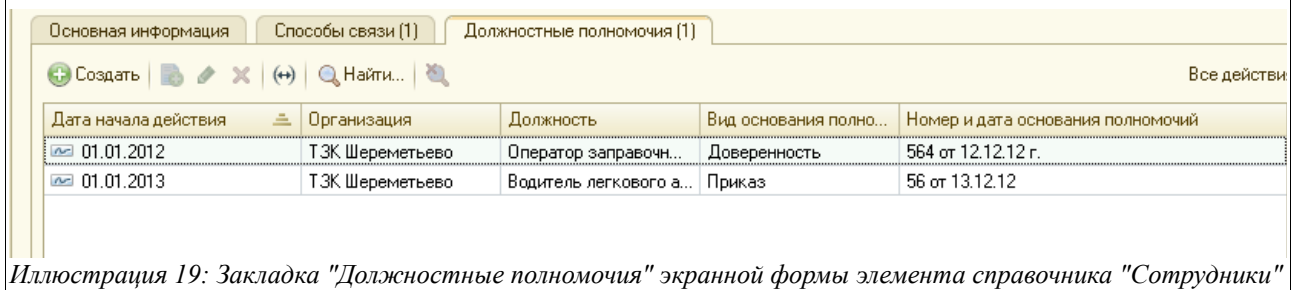

При заполнении новой строки таблицы «Должностные полномочия» появляется следующая экранная форма:

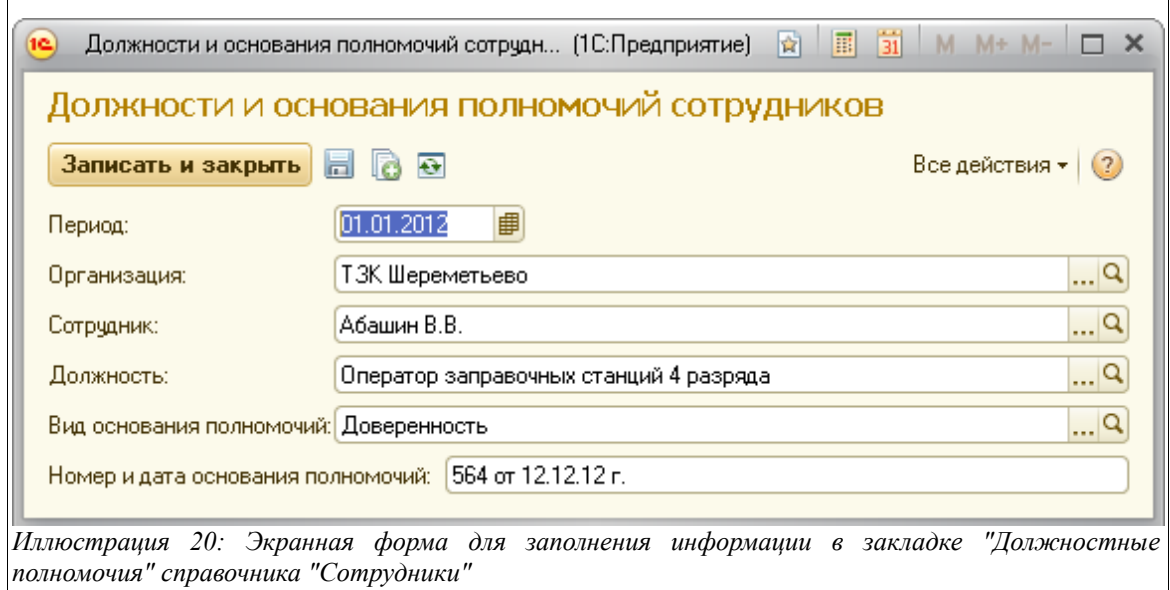

Здесь в таблицу необходимо ввести следующий набор данных:

- Дата начала действия (полномочий сотрудника);
- Организация (выбирается из справочника «Организации», по умолчанию подставляется «ТЗК Шереметьево»);
- Должность (выбирается из справочника «Должности», см. гл. [2.4.12 «Должности»](#page-46-0), стр. [47\)](#page-46-0);
- Вид основания полномочий (выбирается из справочника «Виды оснований полномочий», см. гл. [2.4.9 «Виды оснований полномочий»](#page-44-1), стр[.45.](#page-44-1) Как правило, это приказ, доверенность или Устав);
- Номер и дата основания полномочий (то есть данные из приказа, Устава или доверенности на данного сотрудника).

# **2.1.7 Смены**

Справочник смен используется для подстановки на всех документах, связанных с движением нефтепродуктов и фасованных товаров и для отбора информации в разрезе смен в некоторых отчетах (например, в Сменном отчете).

Фрагмент справочника «Смены» показан на рисунке ниже:

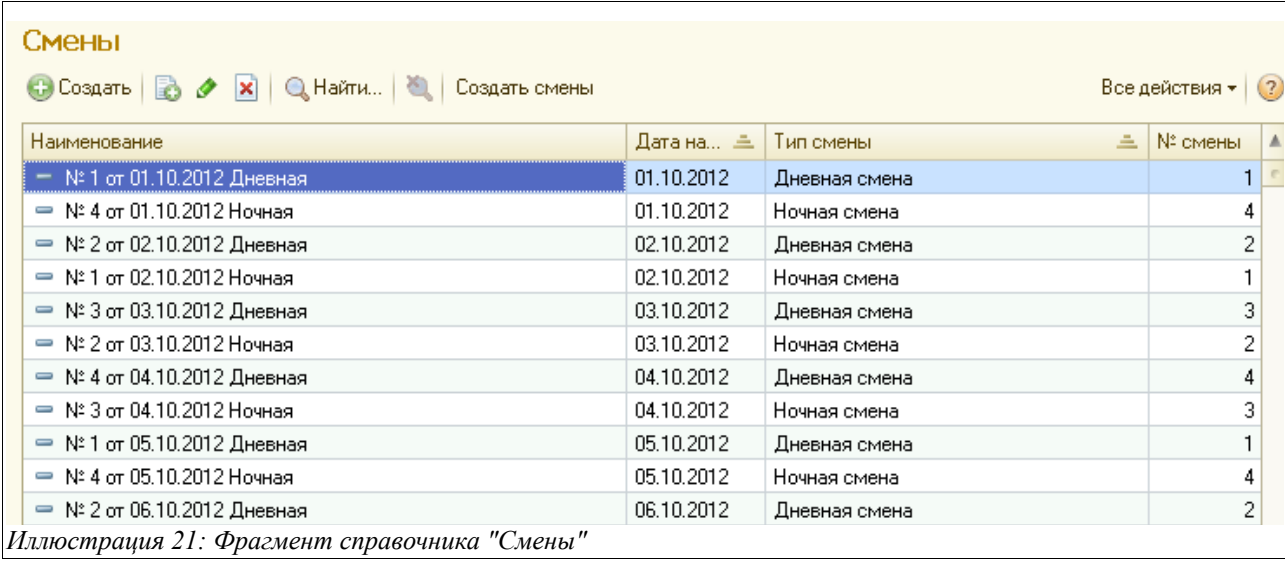

Для элемента данного справочника доступны для заполнения следующие поля:

- Номер смены;
- Дата начала смены;
- Тип смены (выбирается из двух значений Дневная или Ночная)

Здесь доступна для заполнения также таблица, где можно указать склады и материальноответственных лиц, работающих в данной смене:

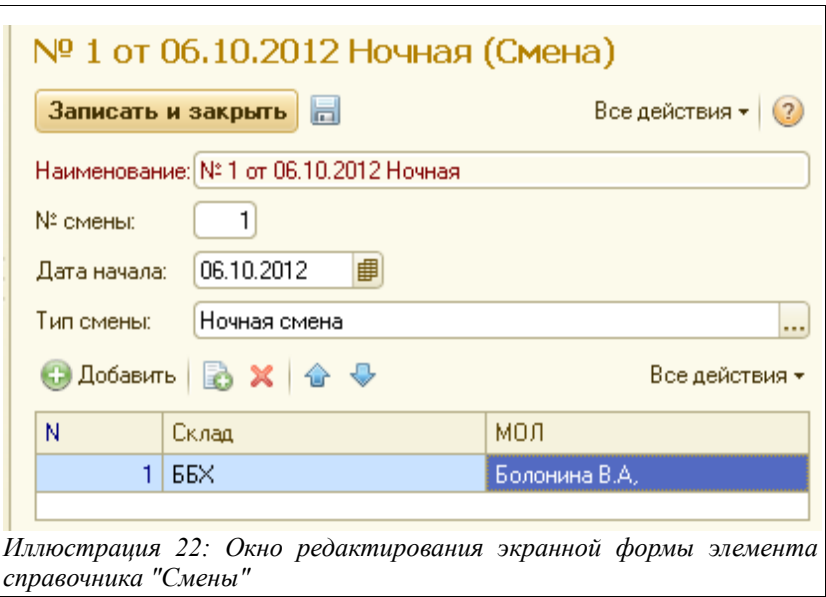

# **2.2 Группа справочников «Контрагенты»**

К этой группе относятся справочники, при помощи которых организована база данных контрагентов организации, а также их договоров и банковских счетов.

## **2.2.1 Контрагенты**

К контрагентам относятся все сторонние юридические лица, которые фигурируют в процессе оформления любых электронных документов. Это могут быть поставщики, покупатели, грузополучатели и грузоотправители, перевозчики или владельцы нефтепродуктов. Информация о контрагентах хранится в одноименном иерархическом справочнике, экранная форма списка которого показана ниже на рисунке.

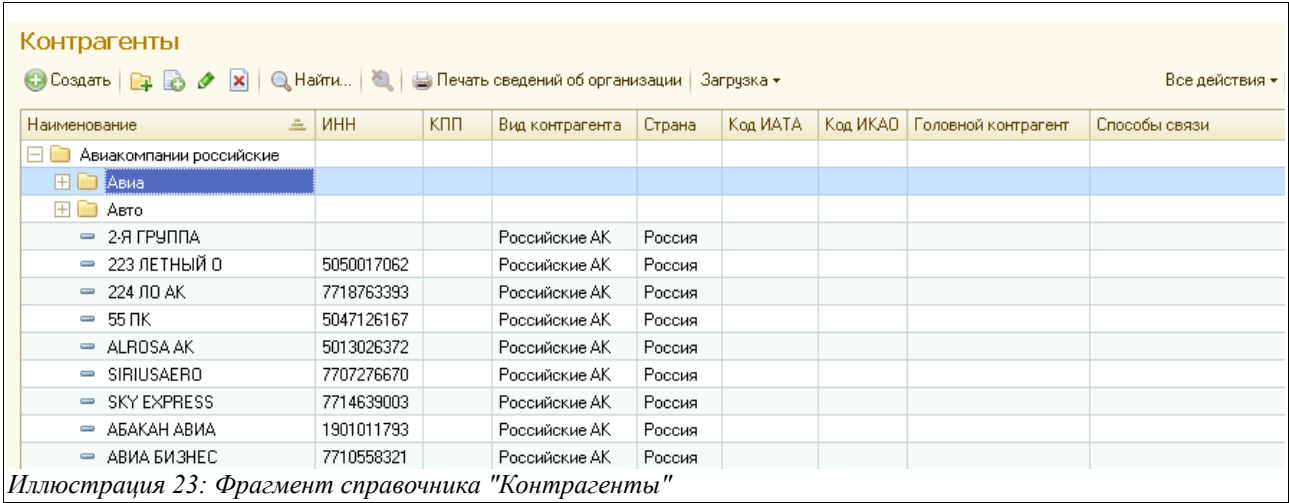

Экранная форма редактирования элемента справочника показана ниже на рисунке:

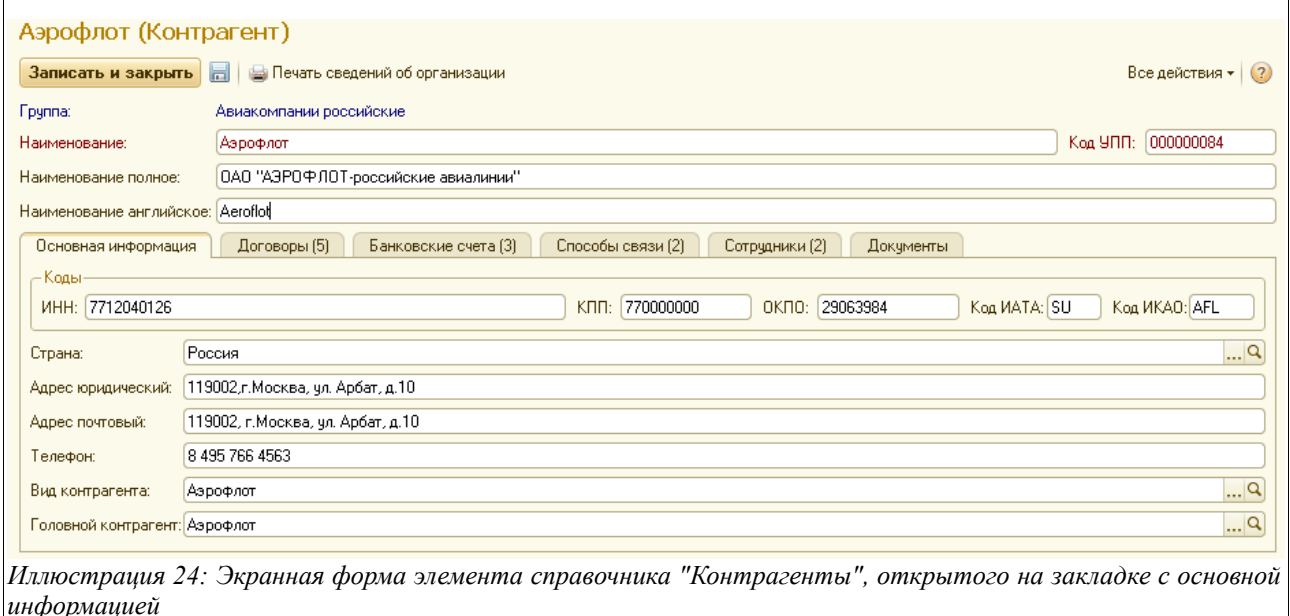

Для контрагентов на закладке «Основная информация» указывается следующий набор информации:

- Наименование краткое (для возможности быстрого поиска в справочнике);
- Наименование полное (для корректного отображения на всех печатных формах, например, счетах-фактурах);
- Наименование английское (для иностранных компаний, используется, например, для печати на инвойсах);
- Различные коды (общие ИНН, КПП, ОКПО, а также специальные ИАТА, ИКАО);

Система оперативного учета ЗАО «ТЗК Шереметьево». Руководство пользователя. Стр. № 24 из 287

- Страна (выбирается из справочника «Страны», см. гл. [2.4.1 «Страны»](#page-37-0),стр. [38.](#page-37-0) Используется для подстановки в некоторые электронные документы, например, в табличную часть «Ведомости заправки ВС», для определения направления полета воздушного судна — по РФ или за ее пределы, а также для возможности формирования некоторых отчетов с группировкой отпуска топлива в разрезе направлений рейсов);
- Адреса (юридический и почтовый) и телефон;
- Вид контрагента (выбирается из справочника «Виды контрагентов», см. гл. [2.2.2](#page-25-0) [«Виды контрагентов»](#page-25-0), стр. [26\)](#page-25-0);
- Головной контрагент (для филиалов и обособленных подразделений);

На отдельных закладках экранной формы доступны списки связанной информации:

- Договоры (этот справочник описан в гл. [2.2.4 «Договоры»](#page-27-0) на стр. [28\)](#page-27-0);
- Банковские счета (этот справочник описан в гл[.2.1.2 «Банковские счета»](#page-12-0) на стр. [13](#page-12-0) );
- Способы связи;

В таблицу, расположенную на закладке «Договоры» экранной формы справочника «Контрагенты», выводится информация обо всех договорах, заведенных по конкретной компании. Выглядит эта закладка следующим образом:

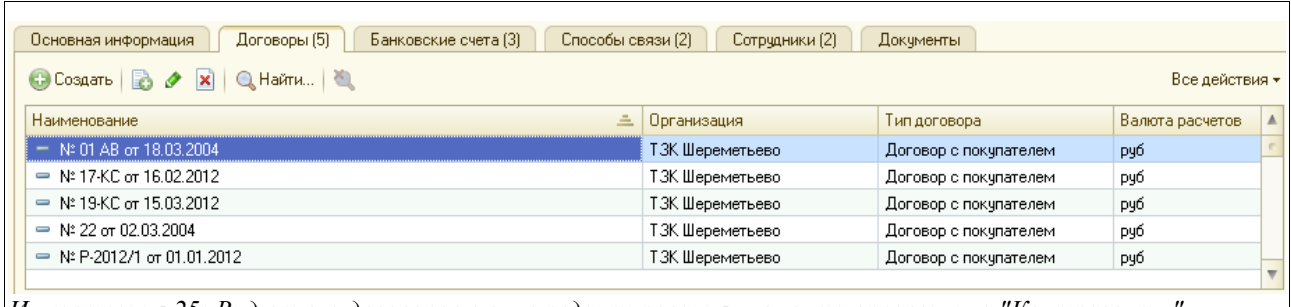

*Иллюстрация 25: Вид списка договоров в окне редактирования элемента справочника "Контрагенты"*

Сам справочник «Договоры» описан в главе [2.2.4 «Договоры»](#page-27-0) на стр. [28.](#page-27-0)

В таблицу на закладке «Банковские счета» вводится информация обо всех счетах конкретной компании, открытых в разных банках, как в рублях, так и в валюте:

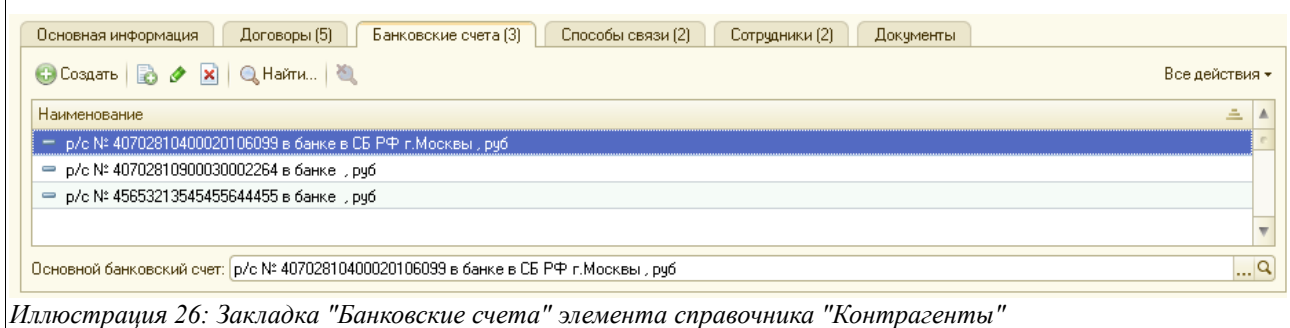

Сам справочник «Банковские счета» описан в главе [2.1.2 «Банковские счета»](#page-12-0) на стр. [13.](#page-12-0)

На закладке «Способы связи» вводится информация обо всех доступных вариантах связи с данным контрагентом:

Система оперативного учета ЗАО «ТЗК Шереметьево». Руководство пользователя. Стр. № 25 из 287

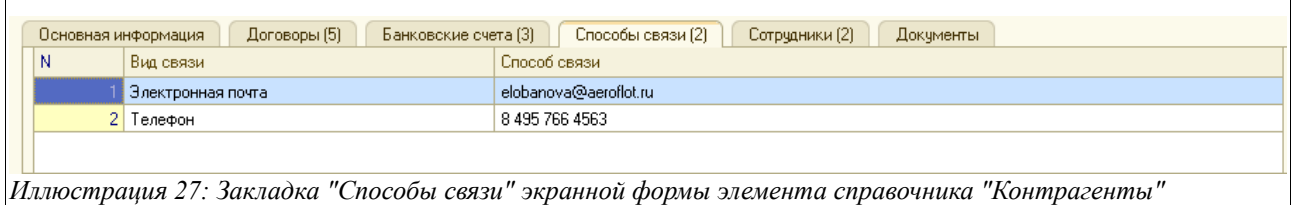

На закладке «Сотрудники» есть возможность ввести данные о представителях данной компании, выбрав их из справочника «Сотрудники контрагентов», описанного в главе [2.2.5](#page-29-0) [«Сотрудники контрагентов»](#page-29-0) на стр. [30\)](#page-29-0). Список сотрудников контрагентов в окне редактирования элемента справочника «Контрагенты» выглядит так, как показано на следующем рисунке:

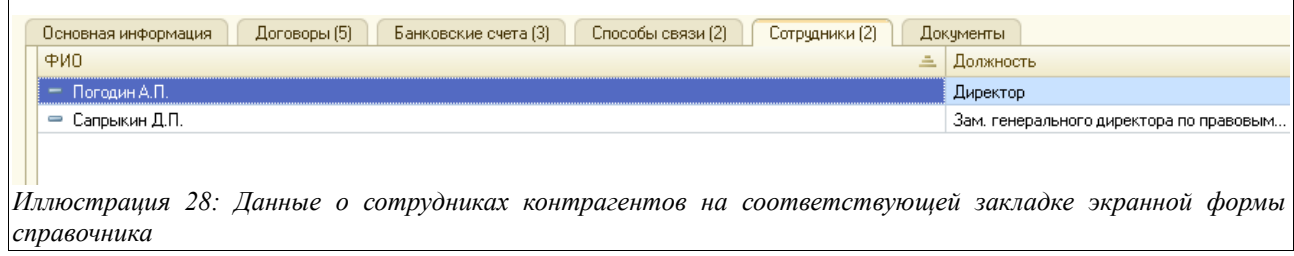

Наконец, на закладке «Документы» отражается список всех документов, где фигурировал данный контрагент:

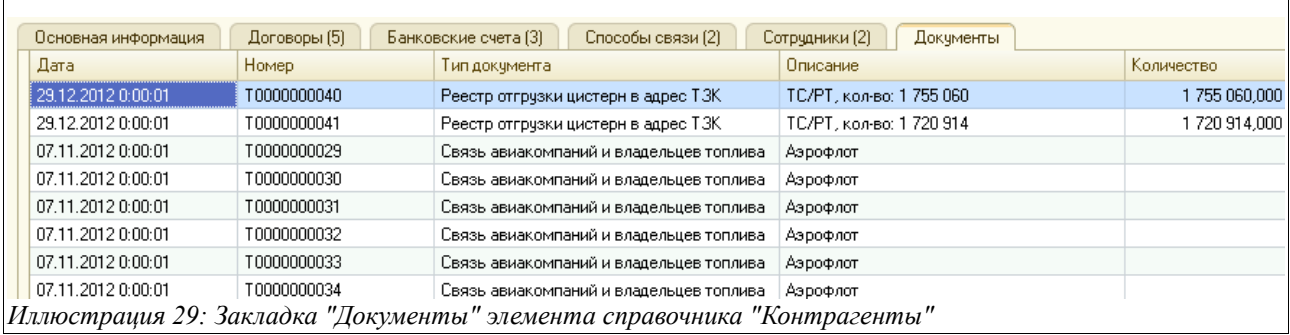

#### <span id="page-25-0"></span> **2.2.2 Виды контрагентов**

Этот простой справочник используется для возможности присвоения всем контрагентам определенного признака - «вида», для последующей группировки в различных отчетах и обработках. Сам этот признак необходимо указывать на закладке «Основная информация» в окне редактирования справочника «Контрагенты».

Список справочника выглядит так:

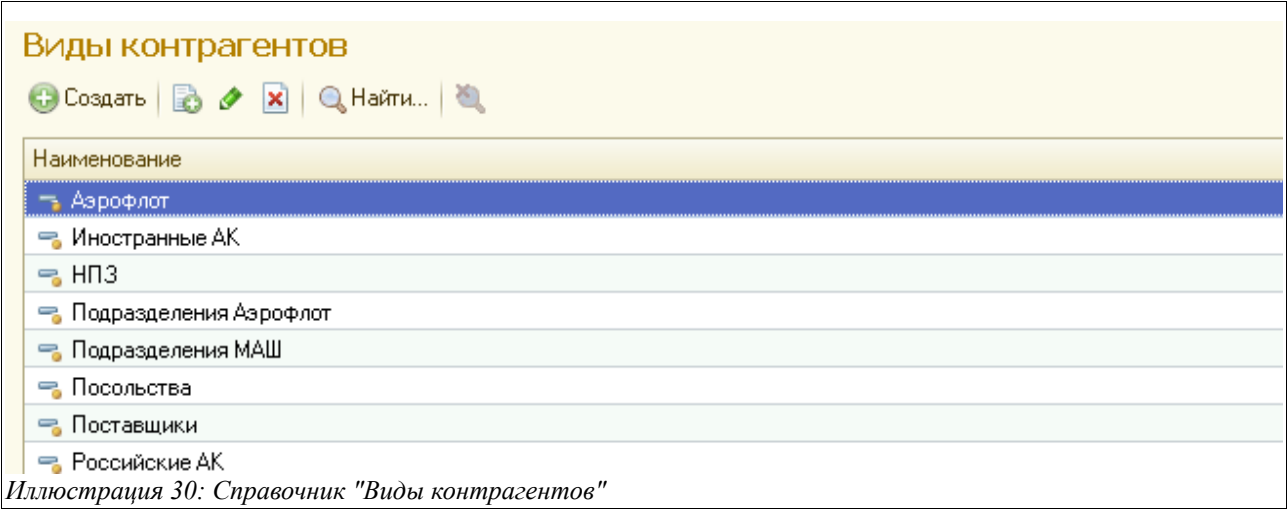

Окно редактирования элемента данного справочника показано на рисунке ниже:

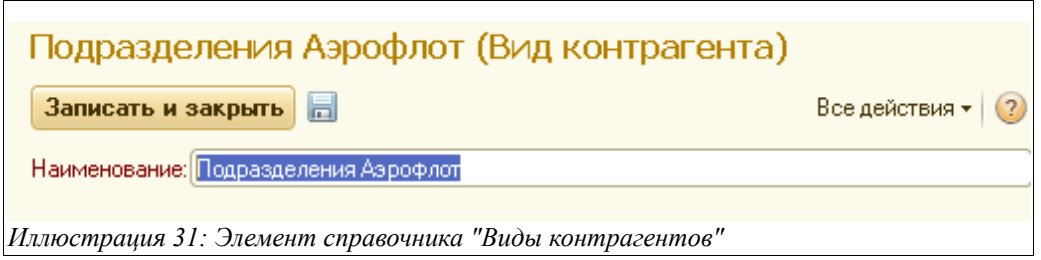

#### **2.2.3 Воздушные суда**

Данный справочник представляет собой список воздушных судов, принадлежащих различным авиакомпаниям и служит для хранения информации о них. Информация о воздушных судах используется при оформлении некоторых электронных документов, связанных с заправкой ВС, например, в «Ведомостях заправки ВС».

Общий вид справочника показан на рисунке ниже:

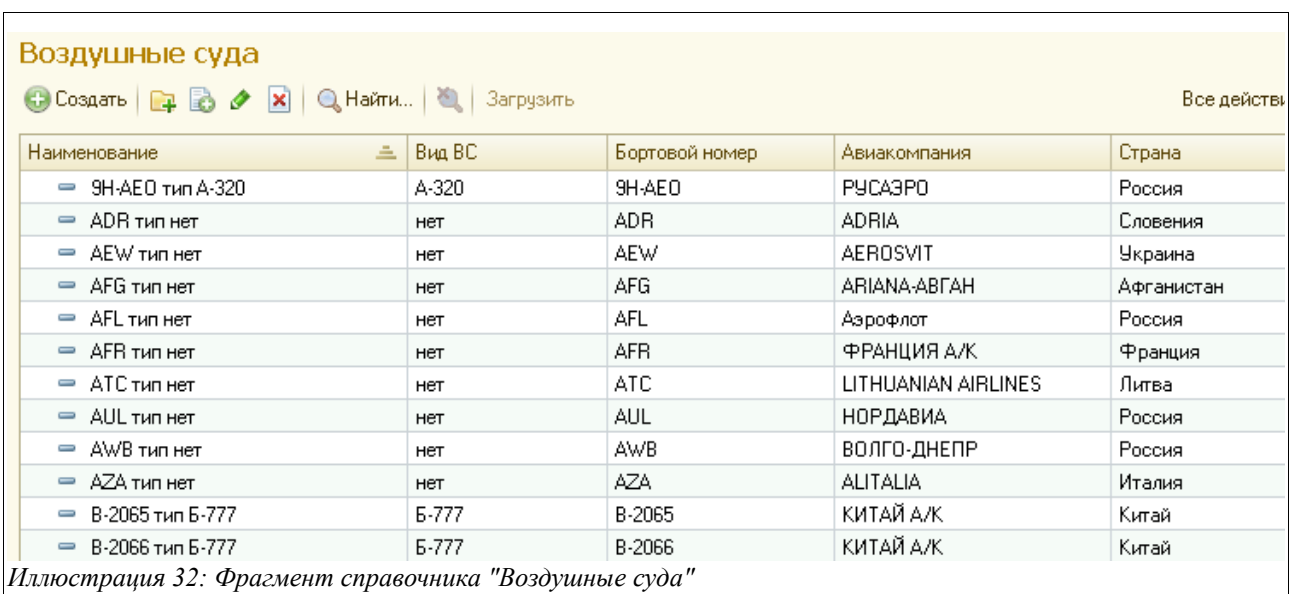

Окно редактирования справочника «Воздушные суда» выглядит следующим образом:

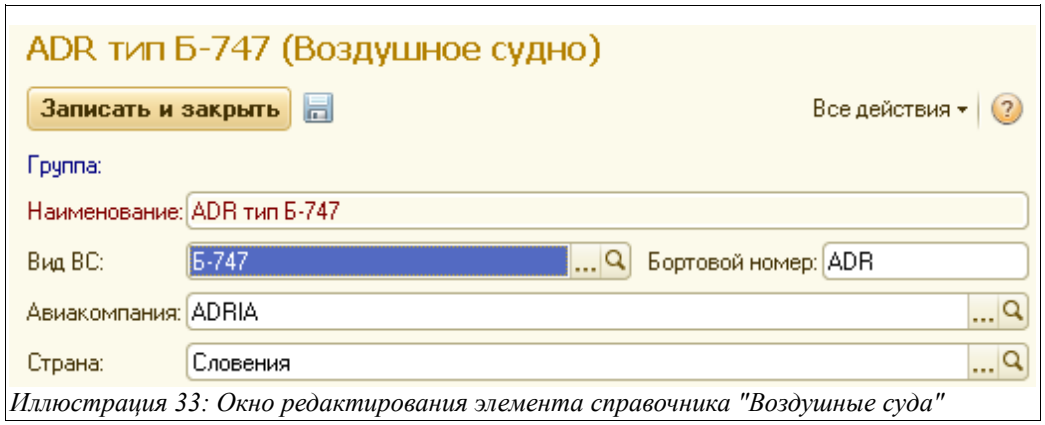

Здесь надо ввести следующую информацию:

- Вид ВС (выбирается из справочника «Виды ВС», см. гл. [2.4.3 «Виды воздушных](#page-39-0) [судов»](#page-39-0) на стр. [40\)](#page-39-0);
- Бортовой номер (указывается уникальный номер самолета);
- Авиакомпания (выбирается из справочника «Контрагенты», описанного выше);
- Страна (выбирается из справочника «Страны», см. гл. [2.4.1 «Страны»](#page-37-0), стр. [38\)](#page-37-0)

Надо заметить, что наименование ВС в соответствующем поле складывается автоматически, из информации о виде и бортовом номере воздушного судна.

#### <span id="page-27-0"></span> **2.2.4 Договоры**

Данный справочник не является самостоятельным, он «привязан» к справочникам «Организации» и «Контрагенты». Списки договоров доступны через форму элемента справочника «Контрагенты» для каждого контрагента отдельно. Договоры являются необходимыми звеньями любых торговых операций и используются в электронных документах, которыми оформляются поставки и отгрузки нефтепродуктов и товаров.

Пример экранной формы редактирования информации о договоре с типом «Договор с поставщиком» показан ниже на рисунке:

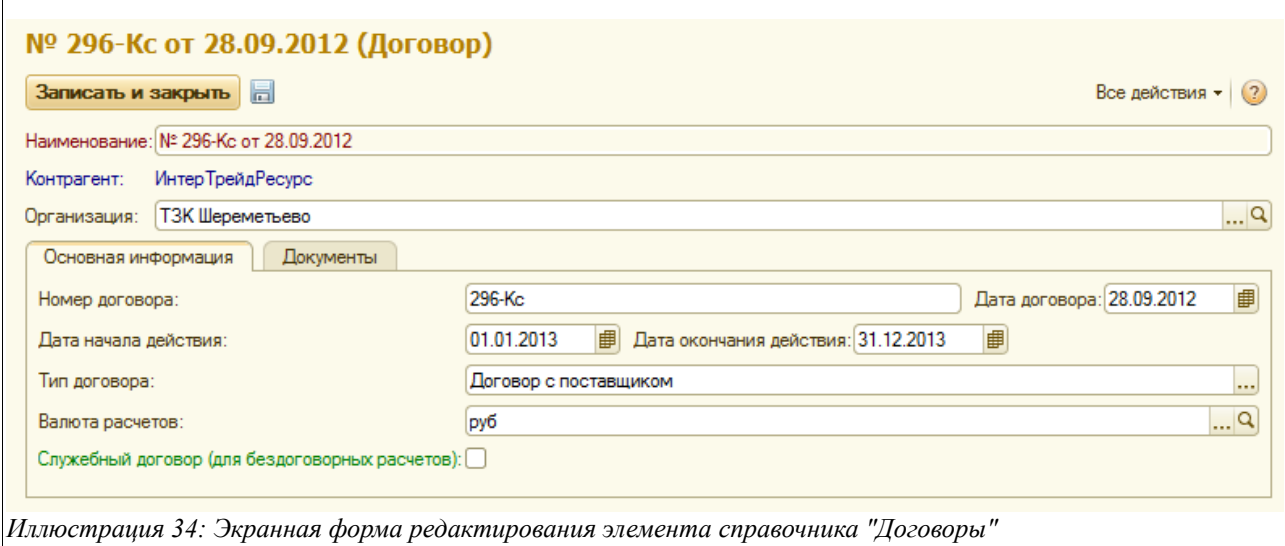

Система оперативного учета ЗАО «ТЗК Шереметьево». Руководство пользователя. Стр. № 28 из 287

Для каждого договора здесь указывается следующий набор реквизитов:

- Контрагент;
- Организация;
- Номер договора;
- Дата договора (дата его заключения);
- Дата начала действия договора;
- Дата окончания действия договора;
- Тип договора (выбирается из двух значений «Договор с покупателем» или «Договор с поставщиком»)
- Валюта расчетов (выбирается из справочника «Валюты»);
- Признак «Служебный договор («флажок» здесь ставится только для бездоговорных расчетов)»;

Дополнительно для договоров с типом «Договор с покупателем» должна быть заполнена таблица видов деятельности, причем для одного договора может быть выбрано несколько видов деятельности, как это показано ниже на рисунке:

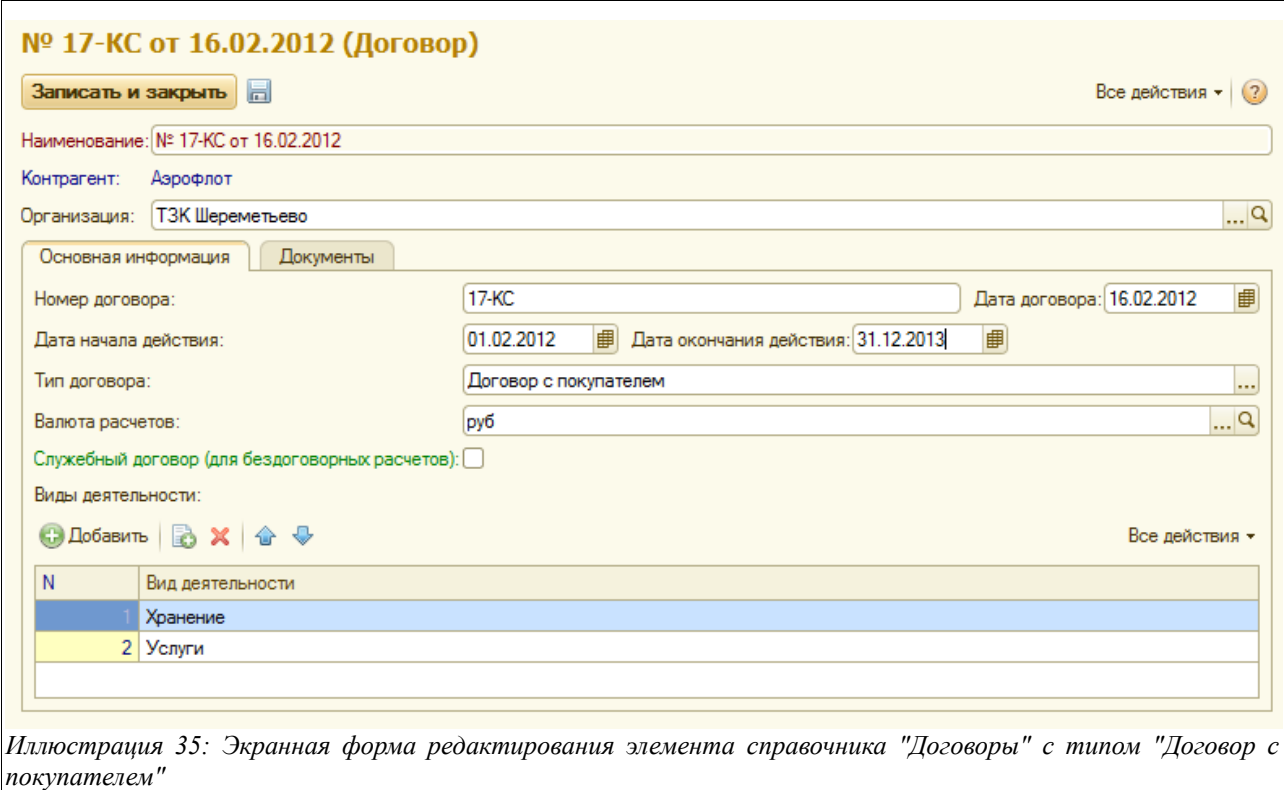

На закладке «Документы» отображаются все электронные документы, в которых фигурировал данный договор:

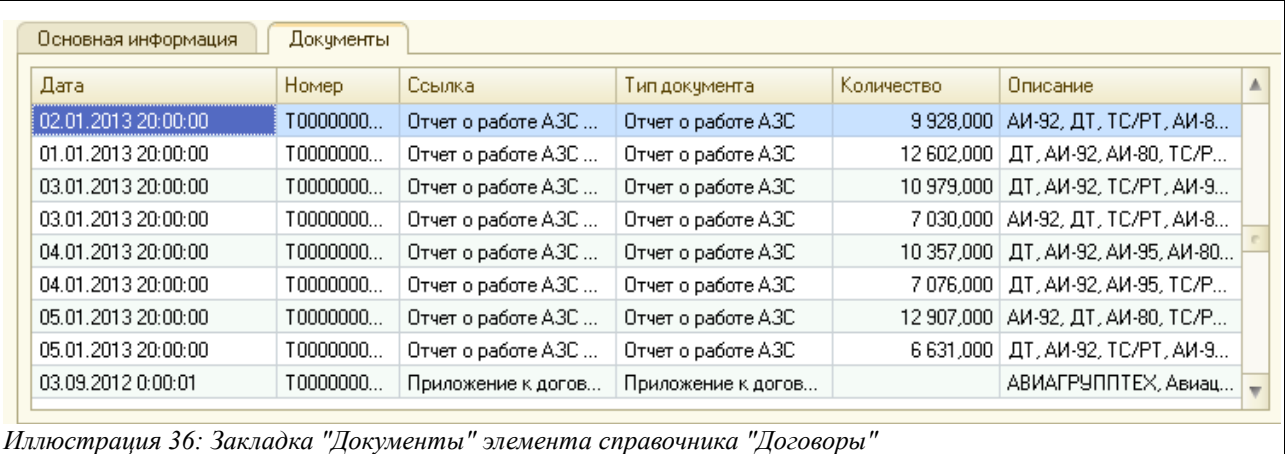

# <span id="page-29-0"></span> **2.2.5 Сотрудники контрагентов**

Этот справочник используется для возможности хранения информации о физических лицах — сотрудниках сторонних организаций. Эти физические лица могут указываться в документах, связанных с перевалкой нефтепродуктов, например, как члены комиссий. Для физических лиц необходимо указывать следующий набор информации:

- $\Phi$ И $\Omega$
- ФИО в родительном падеже (для корректного вывода на некоторые печатные формы);
- Организация (выбирается из справочника «Контрагенты»);
- Должность (выбирается из справочника «Должности»);

Сам справочник аналогичен справочнику «Сотрудники» (см. гл. [2.1.6 «Сотрудники»](#page-18-0), стр. [19\)](#page-18-0), поэтому отдельно здесь не описывается.

Фрагмент справочника «Сотрудники контрагентов» и экранная форма редактирования его его элемента представлены на двух следующих рисунках:

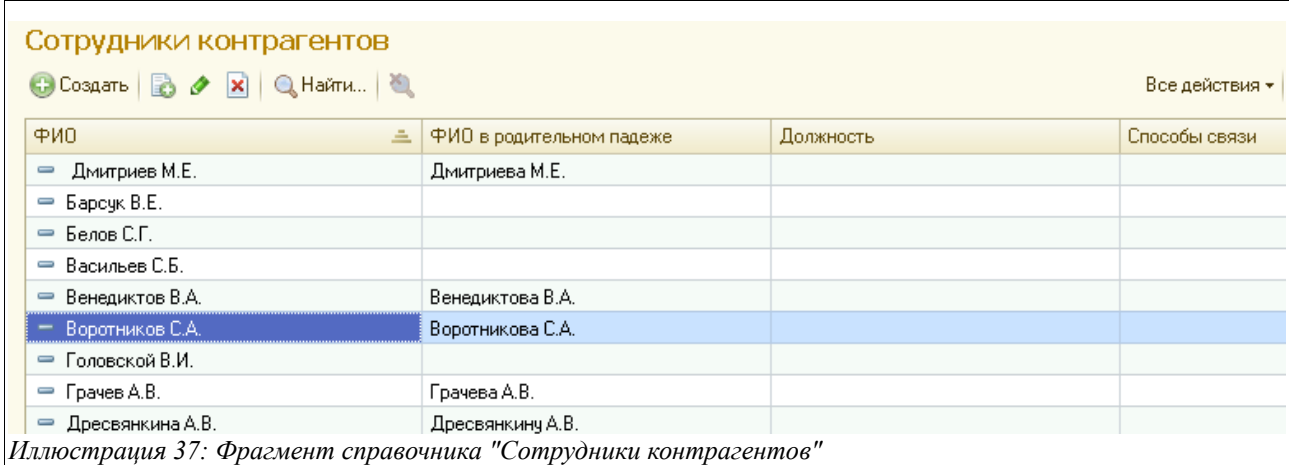

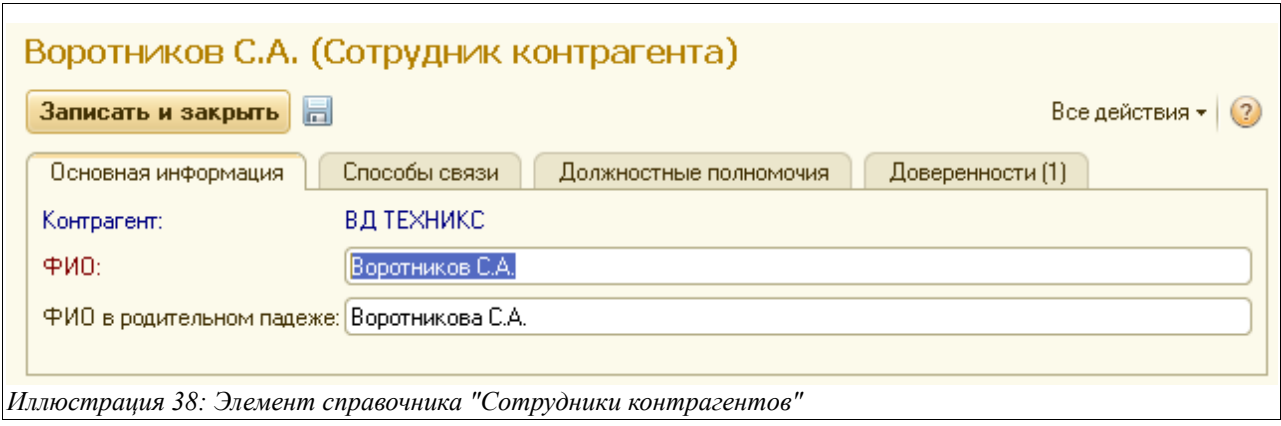

# **2.2.6 Автомобили**

Информация об автомобилях используется при оформлении документов, связанных с отгрузкой нефтепродуктов автотранспортом. Справочник служит для хранения информации об автомобилях.

Фрагмент данного справочника представлен на рисунке ниже:

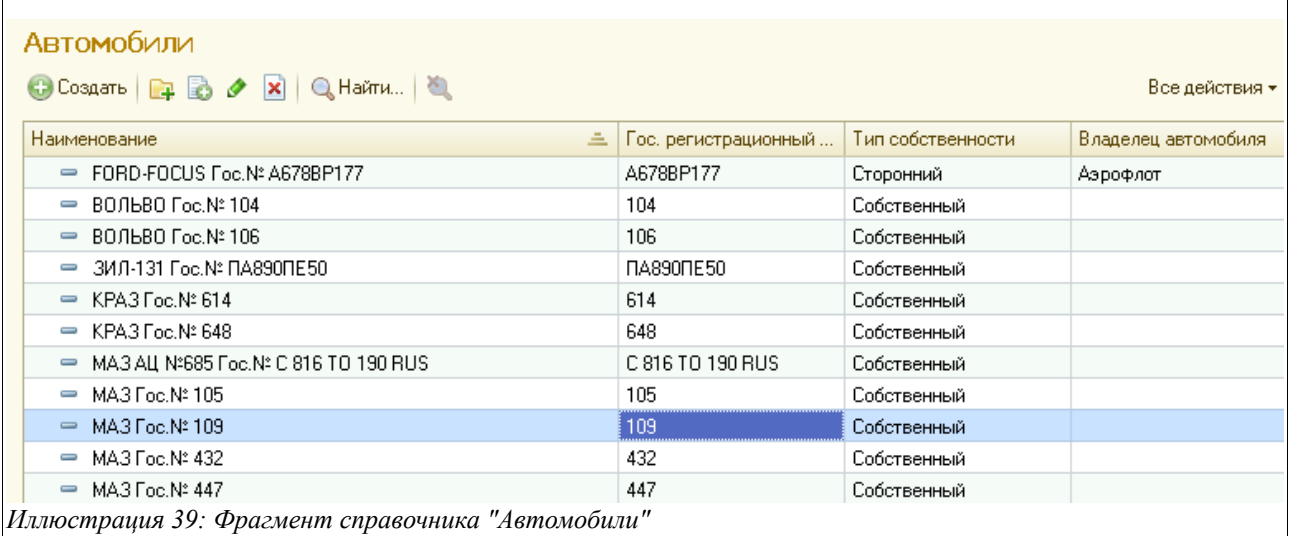

Окно редактирования элемента справочника «Автомобили» выглядит следующим образом:

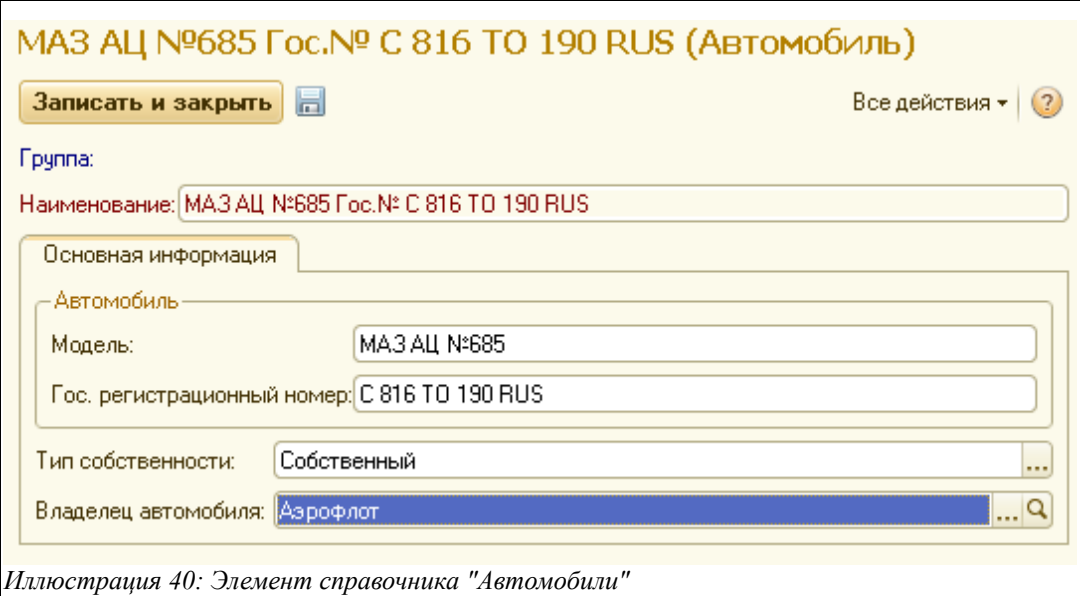

Здесь необходимо заполнить такую информацию:

- Модель;
- Государственный регистрационный номер;
- Тип собственности (выбрать из двух значений Собственный или Сторонний);
- Владелец автомобиля (выбирается из справочника «Контрагенты»).

Надо заметить, что уникальное значение в поле «Наименование» складывается автоматически из информации о модели и государственном регистрационном номере конкретного автомобиля.

# **2.3 Номенклатурные справочники**

Эта группа справочников используется для ведения перечня номенклатуры нефтепродуктов, товаров и услуг. Основной из этих справочников – собственно справочник «Номенклатура».

#### **2.3.1 Номенклатура**

Этот иерархический справочник хранит перечень номенклатуры нефтепродуктов, фасованных товаров и услуг и используется в большинстве электронных документов. Форма списка справочника показана на следующем рисунке.

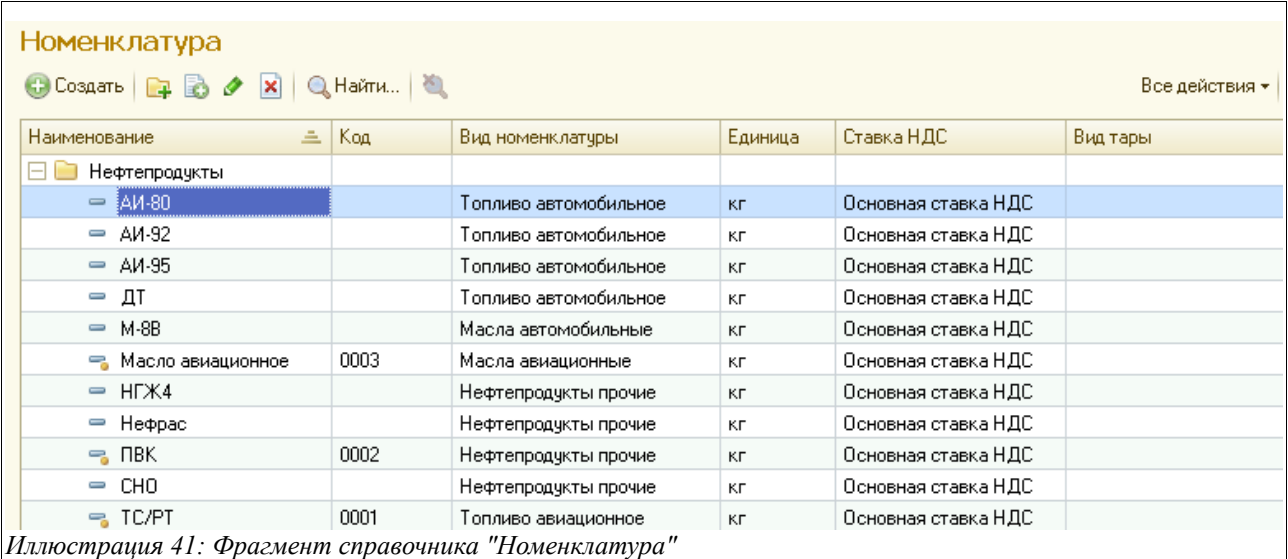

На следующем рисунке показано окно редактирования элемента данного справочника:

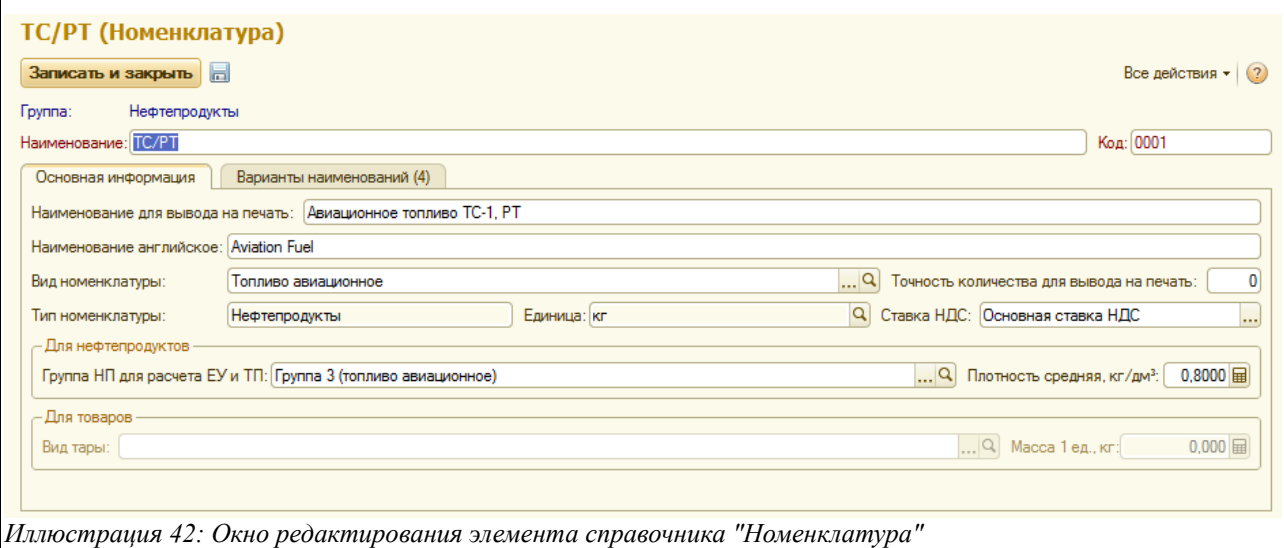

Здесь необходимо указывать следующий набор информации:

- Наименование (краткое);
- Код (используется для вывода на некоторые печатные формы);
- Наименование для вывода на печать (полное наименование);
- Наименование английское (используется для отражения на некоторых печатных формах для иностранных контрагентов, например, в Инвойсах);
- Вид номенклатуры (выбирается из справочника «Виды номенклатуры»);
- Точность количества для вывода объема на печать (определяет количество знаков после запятой на печатных формах документов для объема нефтепродуктов);
- Тип номенклатуры (подставляется по виду номенклатуры), используется для проверки корректности заполнения электронных документов;
- Единица измерения (для нефтепродуктов необходимо использовать «кг», для фасованных товаров и услуг - «шт»);
- Ставка НДС (используется на печатных формах документов отгрузки);
- Для нефтепродуктов:

Система оперативного учета ЗАО «ТЗК Шереметьево». Руководство пользователя. Стр. № 33 из 287

- Группа для расчета ЕУ и ТП (используется для возможности расчета ЕУ и ТП при инвентаризации, выбирается из соответствующего справочника);
- Плотность средняя,  $\text{KT}/\text{TM}^3$ ;
- Точность для вывода массы на печать (определяет количество знаков после запятой на печатных формах документов для массы нефтепродуктов);
- Для товаров:
	- Вид тары (выбирается из соответствующего справочника);
	- Масса за 1 ед., кг.

Для нефтепродуктов имеет смысл заполнение таблицы возможных наименований нефтепродуктов на соответствующей закладке. Эта таблица показана на следующем рисунке:

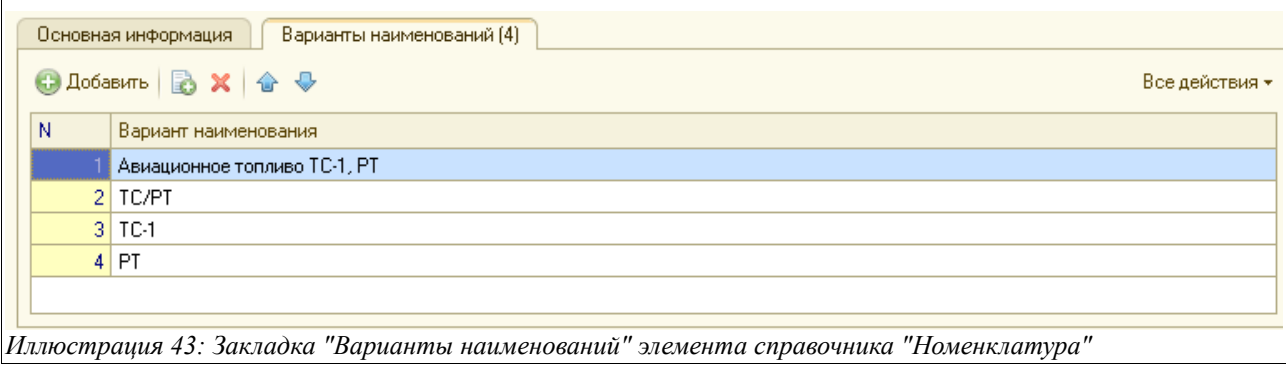

Наименование нефтепродуктов может указываться независимо от выбранного элемента справочника в некоторых документах, связанных с оборотом нефтепродуктов (отгрузка, акты МХ-1 и МХ-3), а также в документах оказания услуг.

## **2.3.2 Виды номенклатуры**

Данный справочник используется в качестве классификатора видов номенклатуры и используется как один из реквизитов справочника «Номенклатура». Вид справочника представлен на следующем рисунке:

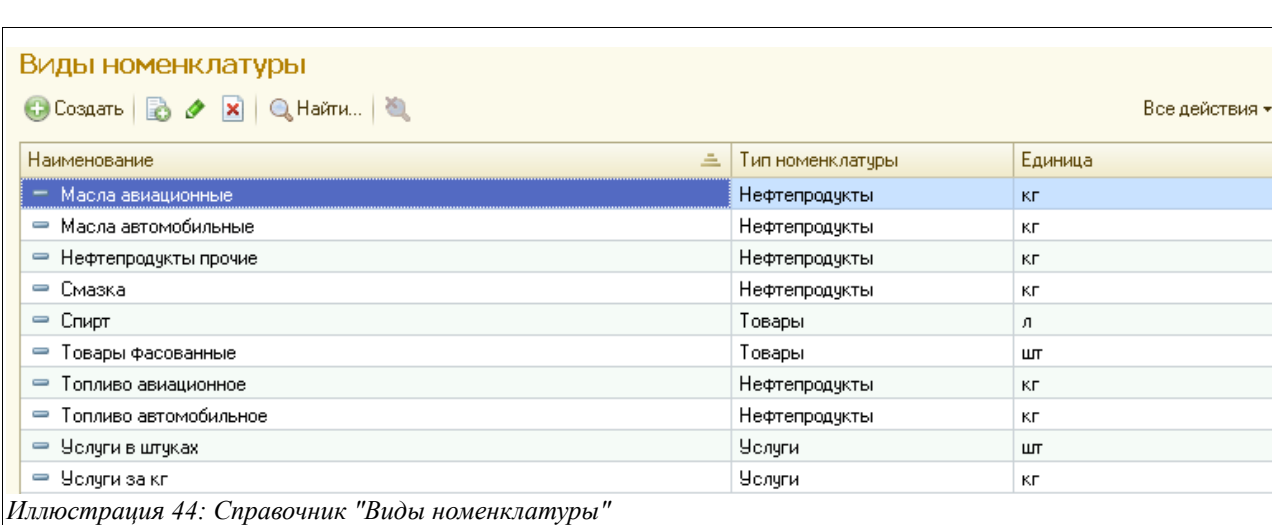

Для каждого элемента справочника указывается следующий набор информации:

• Наименование;

Система оперативного учета ЗАО «ТЗК Шереметьево». Руководство пользователя. Стр. № 34 из 287

- Тип номенклатуры:
	- Нефтепродукты;
	- Товары;
	- Услуги;
- Единица измерения (выбирается из справочника «Единицы измерения»);
- Точность количества для вывода на печать.

Окно редактирования элемента этого справочника выглядит так:

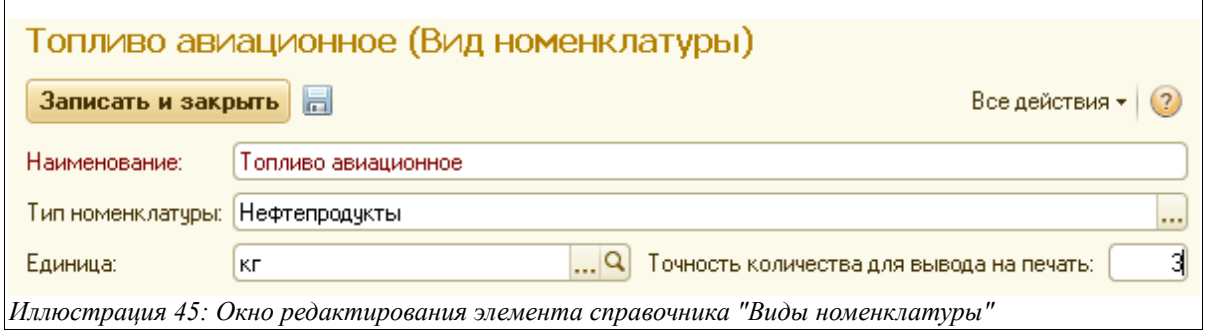

## **2.3.3 Единицы измерения**

Этот простой справочник используется в качестве классификатора единиц измерения. Единицы измерения указываются для элементов других справочников («Номенклатура», «Виды номенклатуры»). Форма списка показана ниже.

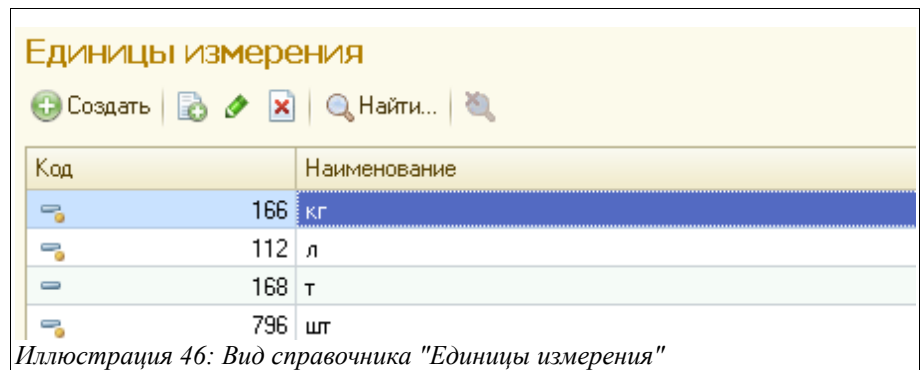

Для каждой единицы измерения указываются следующие реквизиты:

- Наименование;
- Код (используется для единиц измерения, которые выводятся на документы отгрузки, например, для килограммов).

## **2.3.4 Группы нефтепродуктов для расчета естественной убыли**

Этот справочник применяется для хранения информации по нормам естественной убыли. Группа нефтепродуктов может указываться для элементов справочника «Номенклатура».

Ниже на рисунке показан список справочника:

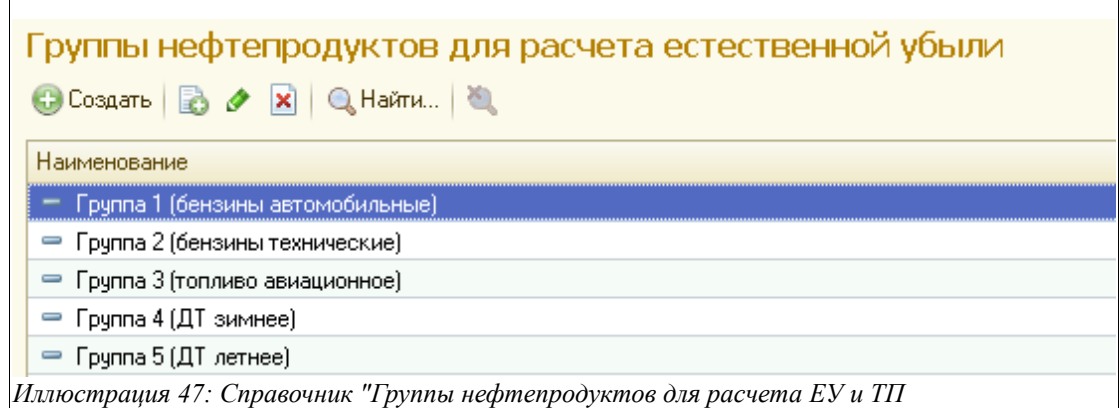

Экранная форма элемента справочника показана на следующем рисунке.

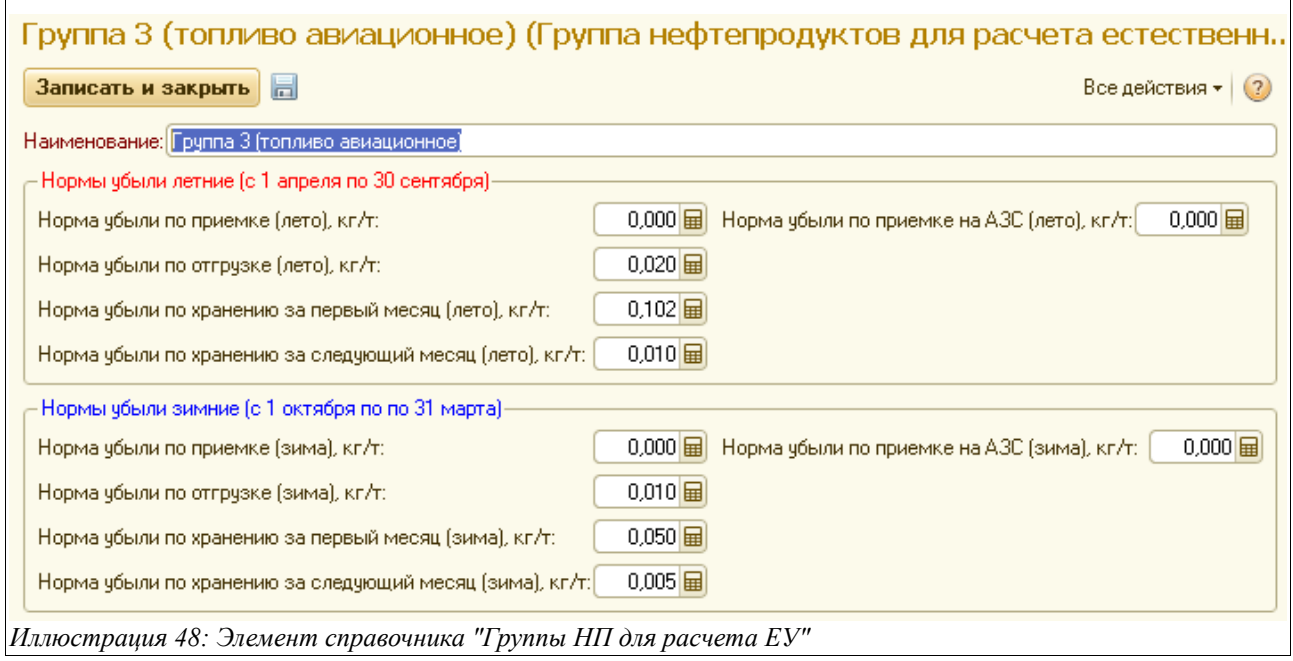

Для каждого элемента справочника (группы нефтепродуктов) здесь задаются следующие реквизиты:

- Наименование группы;
- Нормы убыли летние (кг/т):
	- Норма убыли по приемке;
	- Норма убыли по отгрузке;
	- Норма убыли по хранению за первый месяц;
	- Норма убыли по хранению за следующий месяц;
	- Норма убыли по приемке на АЗС;
- Нормы убыли зимние (кг/т):
	- Норма убыли по приемке;
	- Норма убыли по отгрузке;
	- Норма убыли по хранению за первый месяц;
	- Норма убыли по хранению за следующий месяц; Норма убыли по приемке на АЗС;

Система оперативного учета ЗАО «ТЗК Шереметьево». Руководство пользователя. Стр. № 36 из 287
Вся введенная информация используется при расчетах естественной убыли в документах инвентаризации, а также в некоторых отчетах.

## **2.3.5 Ставки НДС**

Этот справочник используется как классификатор ставок НДС, которые в свою очередь указываются для элементов справочника «Номенклатура» и выводятся на некоторые печатные формы, например, на «ТОРГ-12» и «Счет-фактура».

Окно редактирования данного справочника показано на рисунке:

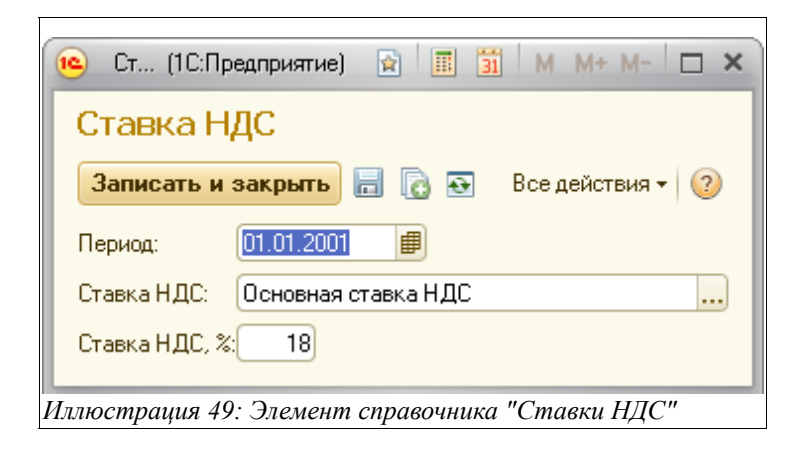

## **2.3.6 Цены PLATTS**

Этот справочник используется для хранения информации о котировках Platts, которые применяются в ценообразовании на авиационное топливо для некоторых иностранных компаний. В настоящее время в справочнике хранятся средние за месяц котировки (вводятся в конце каждого месяца).

Вид справочника представлен на следующем рисунке:

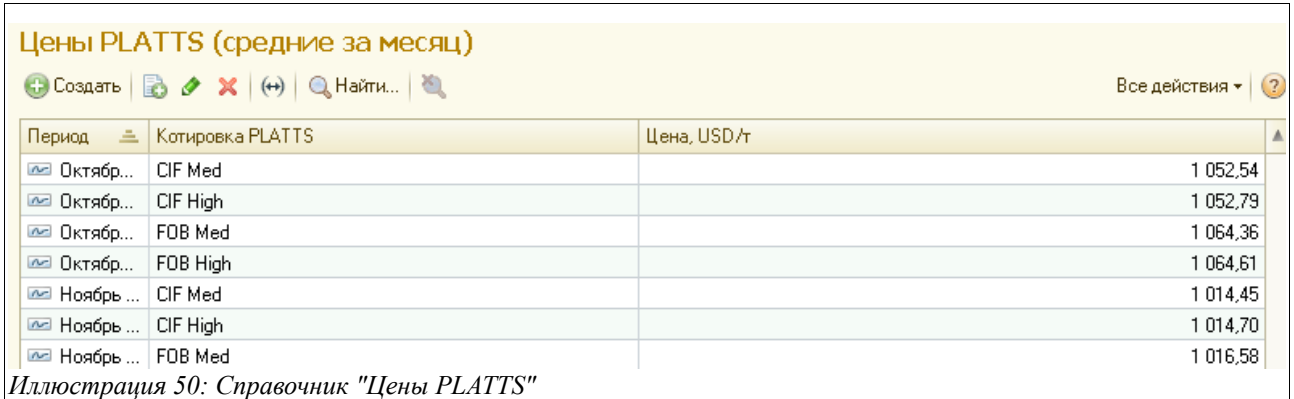

Окно редактирования элемента данного справочника выглядит так:

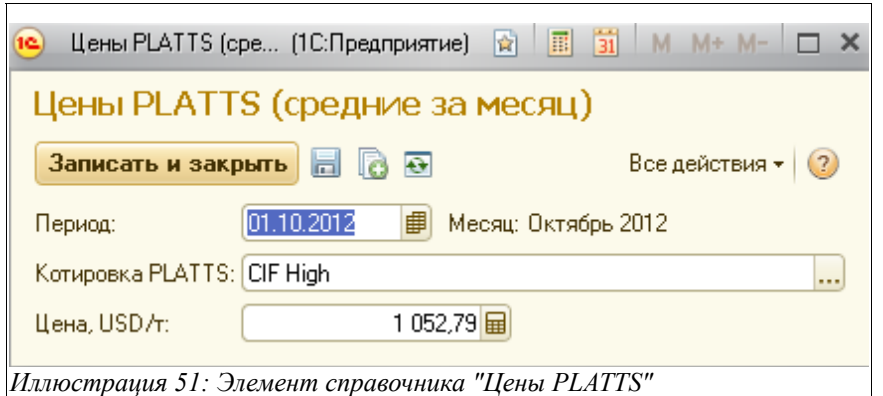

Здесь нужно заполнить следующие поля:

- Период (за который вводится средняя котировка надо указать начальную дату нужного месяца);
- Котировка PLATTS (выбирается из списка выпадающих значений);
- Цена, USD/т.

Важно отметить, что цены в этот справочник должны быть введены к началу месяца, чтобы правильно формировались цены в счета-фактурах для покупателей.

# **2.4 Классификаторы**

В эту группу объединяются классификаторы — справочники, которые используются при оформлении электронных документов, а также в других справочниках.

## **2.4.1 Страны**

Данный справочник используется для ведения классификатора стран мира. Информация этого простого справочника используется в качестве значений в справочниках «Контрагенты», «Воздушные суда», «Аэропорты», «Рейсы», «Банки».

Вид справочника и одного из его элементов показаны ниже на рисунке:

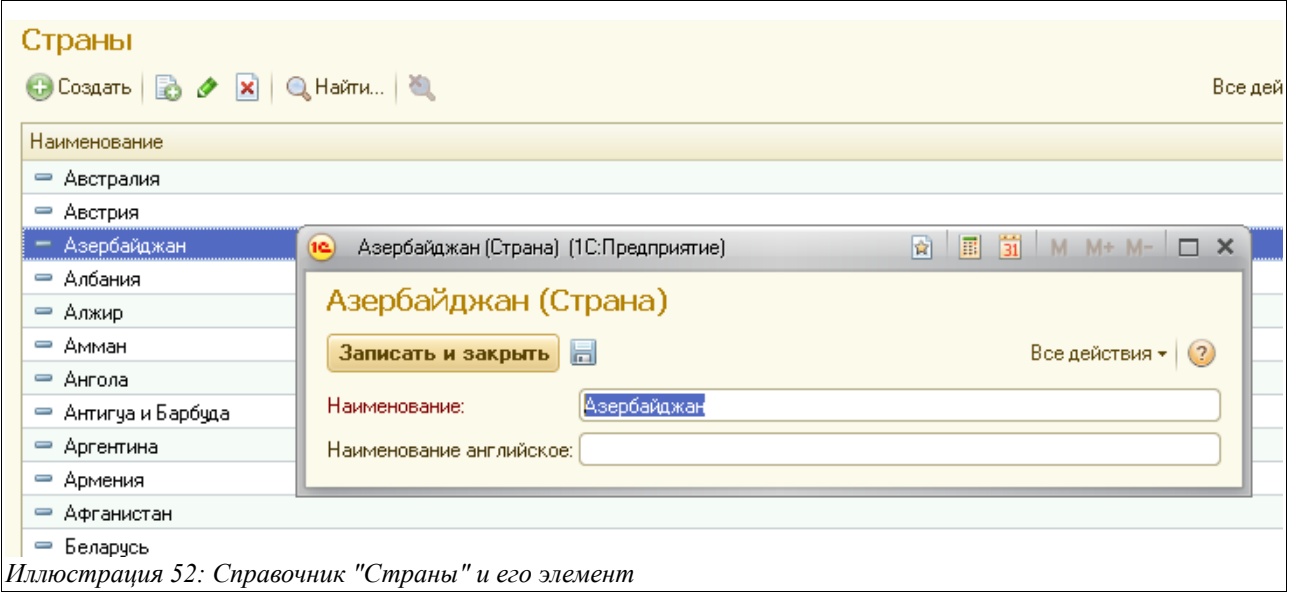

## **2.4.2 Аэропорты**

Этот справочник хранит информацию об аэропортах различных стран. Список аэропортов выглядит так:

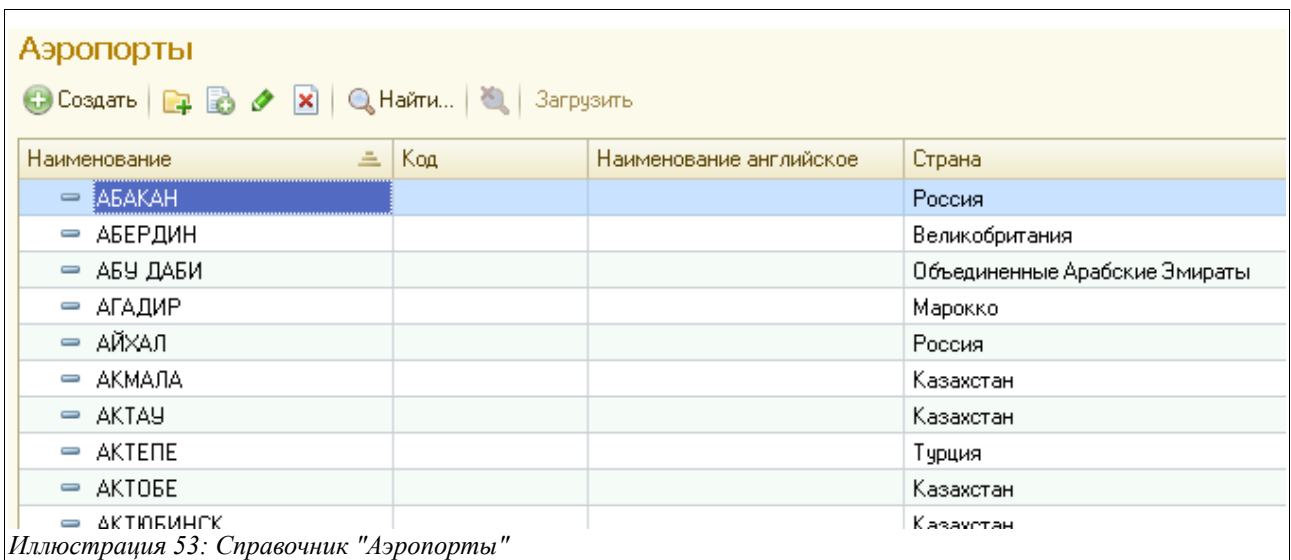

Окно редактирования элемента этого справочника показано на рисунке:

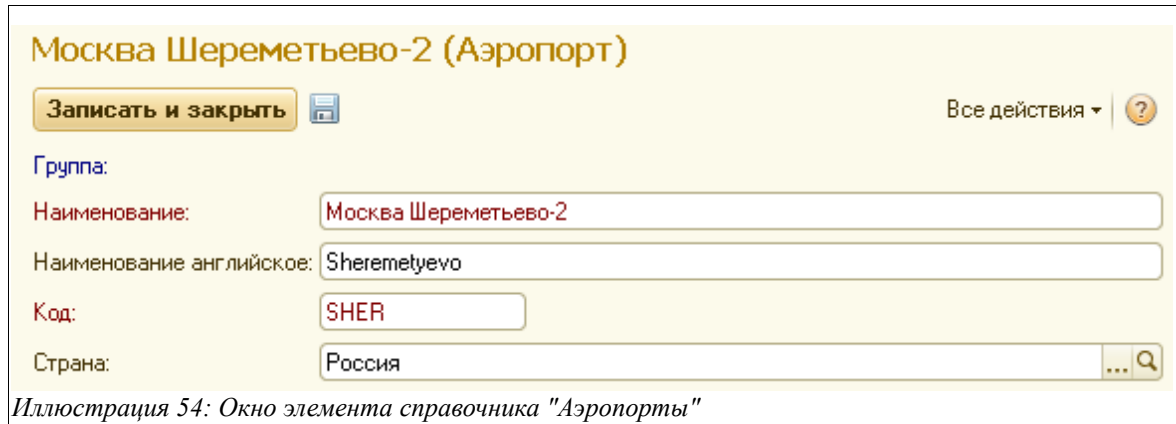

Здесь необходимо ввести следующую информацию о каждом аэропорте:

- Наименование;
- Наименование английское;
- Код (уникальный буквенный код аэропорта);
- Страна (выбирается из справочника «Страны»).

#### **2.4.3 Виды воздушных судов**

Этот справочник служит укрупненным классификатором видов (типов) воздушных судов (например, элементами этого справочника могут быть «ТУ-154», «B-737», «ИЛ-86» и т. п.). Эта информация используется в справочнике «Воздушные суда».

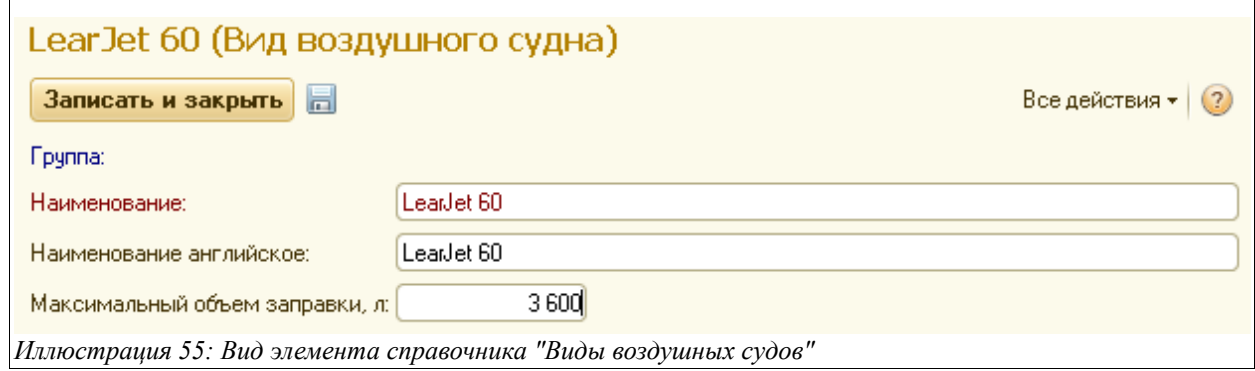

Для элемента данного справочника нужно ввести несколько реквизитов:

- Наименование;
- Наименование английское;
- Максимальный объем заправки, л.

## **2.4.4 Рейсы**

Справочник «Рейсы» используется для хранения информации по всем рейсам различных авиакомпаний и используется для подстановки в документы, связанные с заправкой топливом воздушных судов (например, в «Ведомость заправки ВС»).

Общий вид данного справочника показан на рисунке ниже:

Система оперативного учета ЗАО «ТЗК Шереметьево». Руководство пользователя. Стр. № 40 из 287

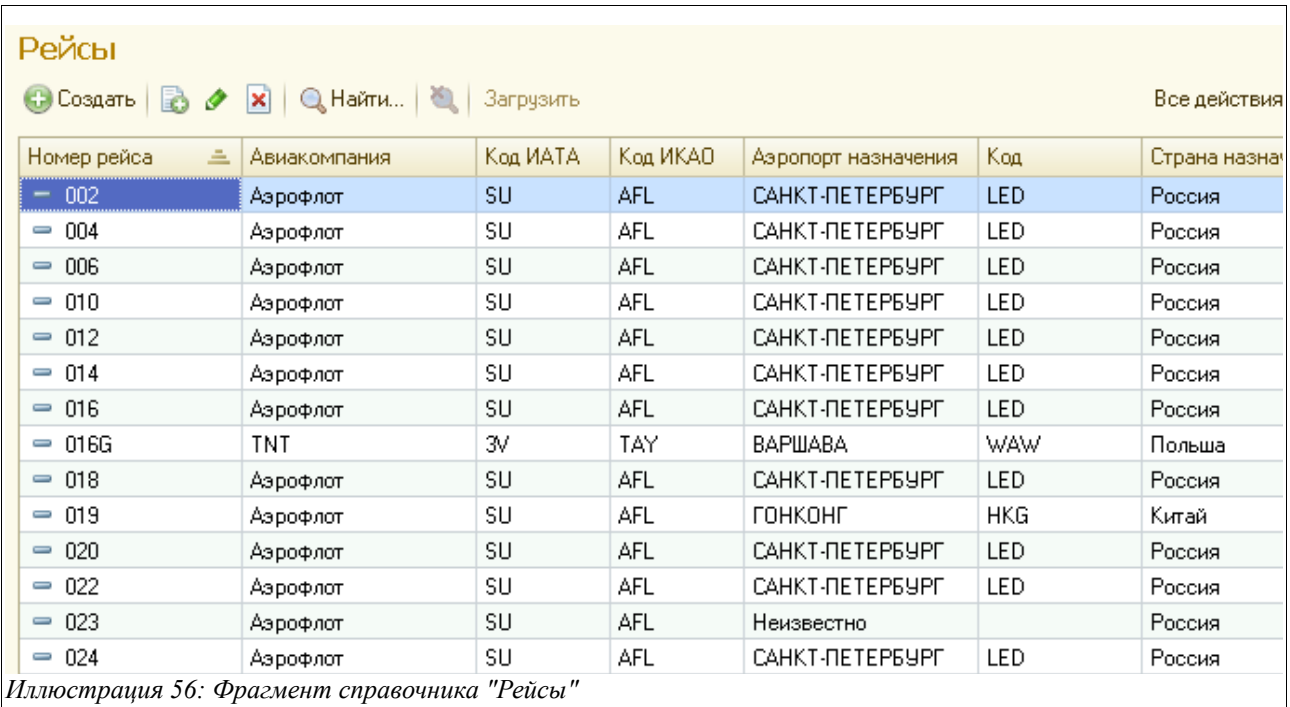

Для элемента справочника «Рейсы» предусмотрен следующий набор данных:

- Номер рейса;
- Авиакомпания (выбирается из справочника «Контрагенты»);
- Аэропорт назначения (выбирается из справочника «Аэропорты»);;
- Страна назначения (выбирается из справочника «Страны»).

Окно редактирования элемента данного справочника выглядит так:

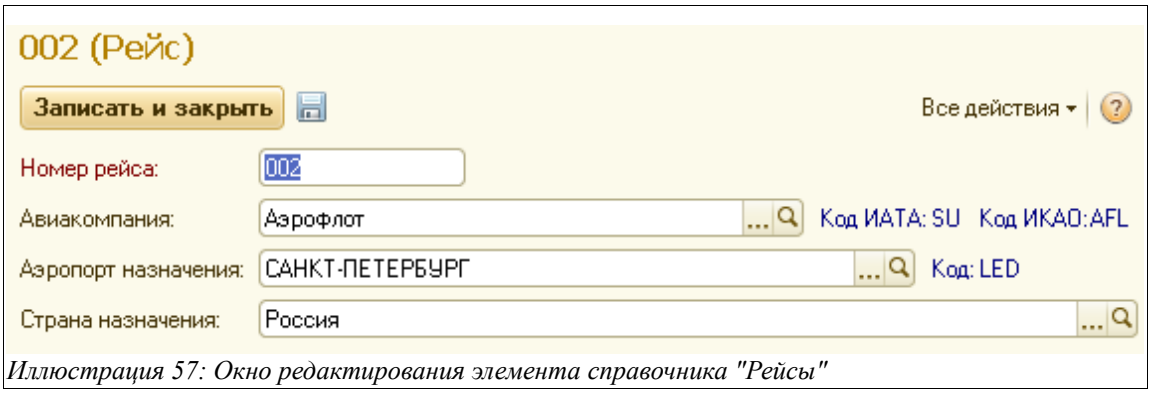

## **2.4.5 ЖД станции**

Этот иерархический справочник используется для хранения перечня ЖД станций. Информация из справочника применяется при оформлении поступления нефтепродуктов по ЖД.

Пример списка справочника показан ниже на рисунке.

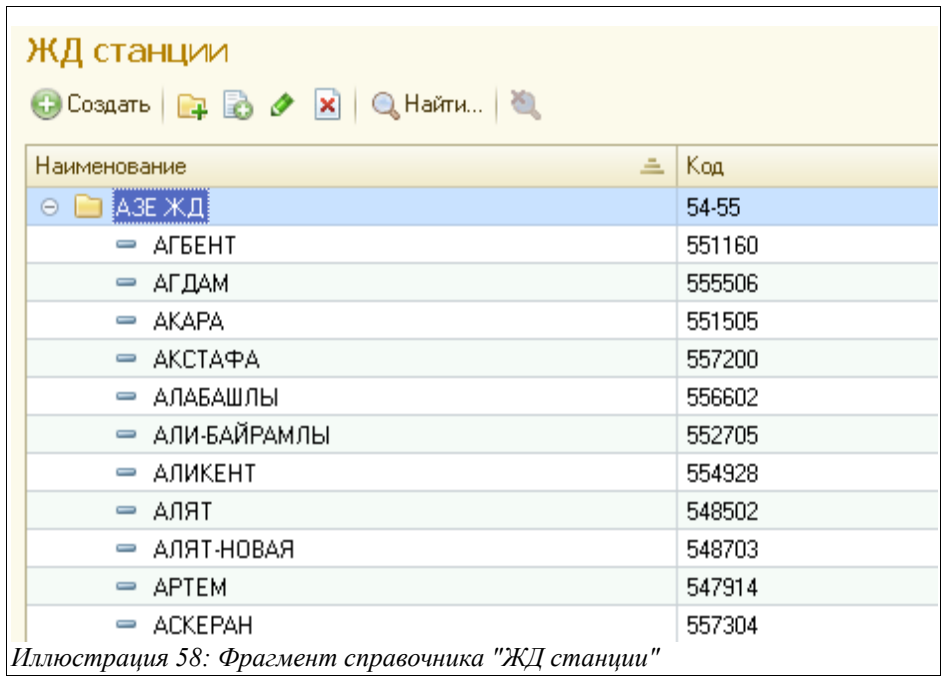

В качестве групп справочника используются железные дороги, в качестве элементов — ЖД станции. Для элементов справочника указывается следующая информация:

- Наименование;
- $\bullet$  Кол:

Окно редактирования элемента этого справочника показано на рисунке:

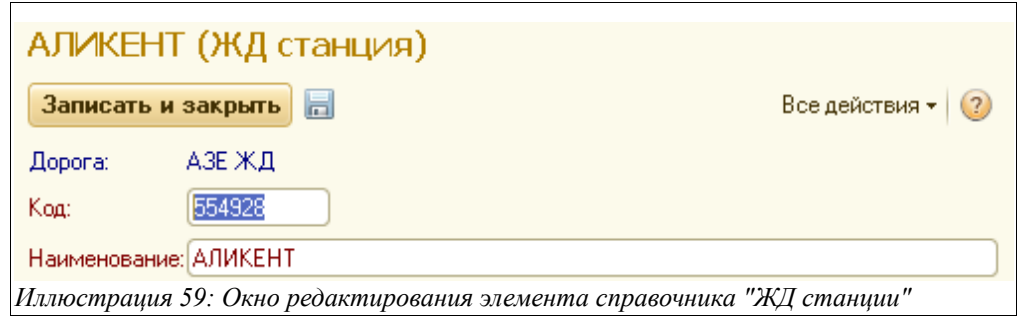

Полный классификатор ЖД станций по информации РЖД уже загружен в базу данных системы учета отгрузки. Информация в справочнике должна строго соответствовать перечню станций РЖД. Самостоятельно менять эту информацию рекомендуется только после сверки с перечнем дорог и станций РЖД.

## **2.4.6 Банки**

Этот справочник используется в качестве классификатора банков. Информация о банках используется в реквизитах банковских счетов собственных организаций и контрагентов и выводится на некоторые печатные формы документов отгрузки.

Пример списка банков показан ниже.

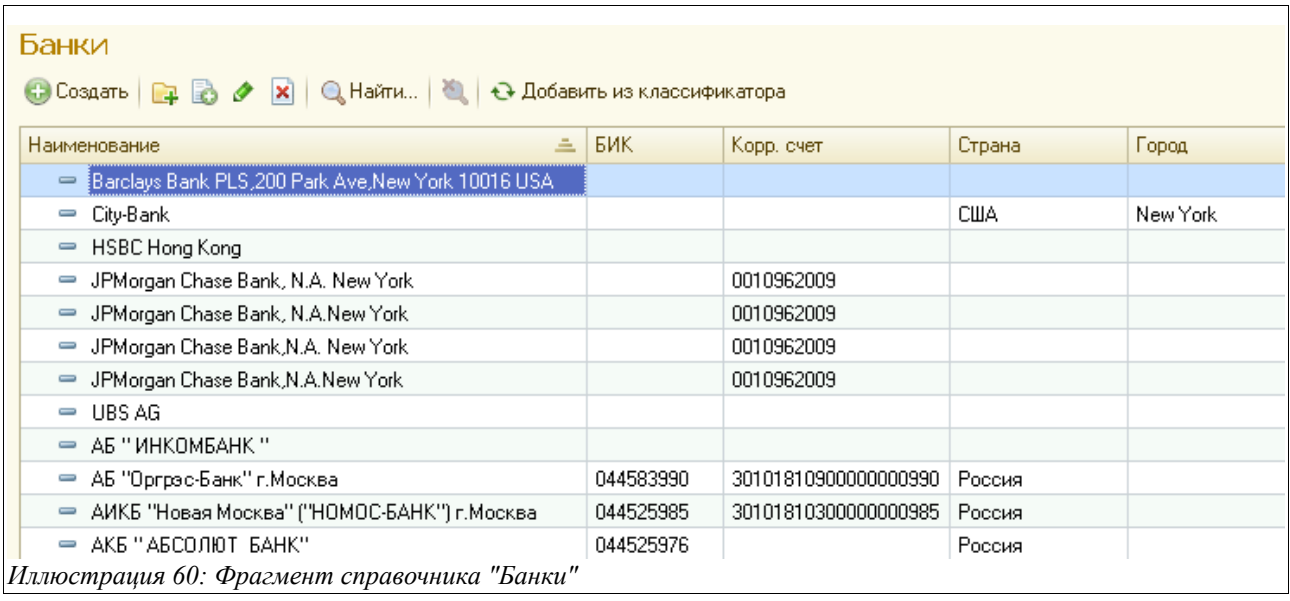

Для каждого банка указываются следующие реквизиты:

- Наименование;
- $\bullet$  БИК:
- SWIFT;
- Корр. Счет;
- Страна (выбирается из справочника «Страны»);
- Город;

Окно элемента справочника «Банки» показано на рисунке ниже:

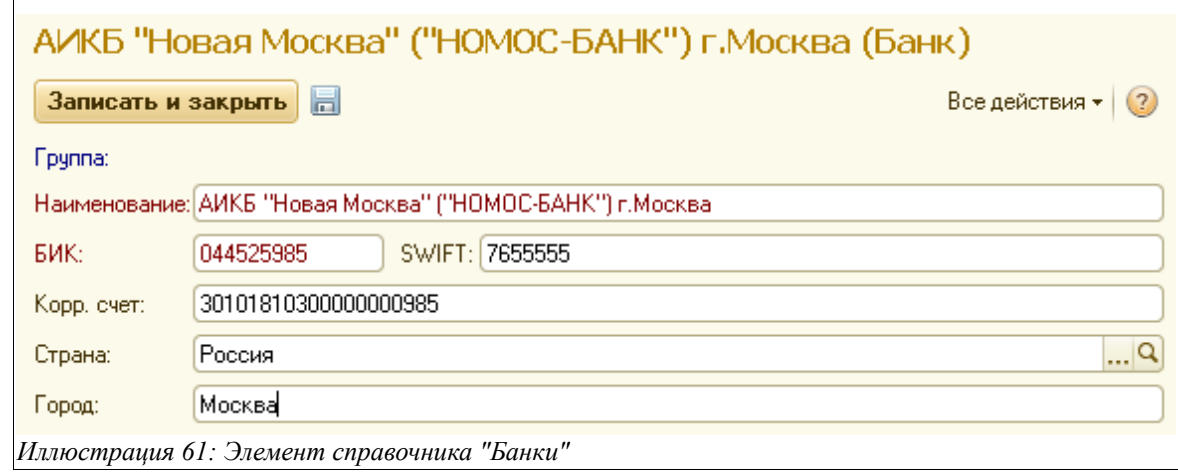

Полный классификатор банков по информации ЦБ РФ уже загружен в базу данных системы учета отгрузки. Информация в справочнике должна строго соответствовать классификатору ЦБ РФ. Самостоятельно менять эту информацию рекомендуется только после сверки с перечнем банков ЦБ РФ.

#### **2.4.7 Валюты**

Этот справочник является классификатором валют. Валюта указывается для элементов справочника «Договоры» и некоторых электронных документов: отпуска топлива, в

Система оперативного учета ЗАО «ТЗК Шереметьево». Руководство пользователя. Стр. № 43 из 287

платежных документах.

Вид справочника «Валюты» и окно редактирования его элемента показаны на следующем рисунке:

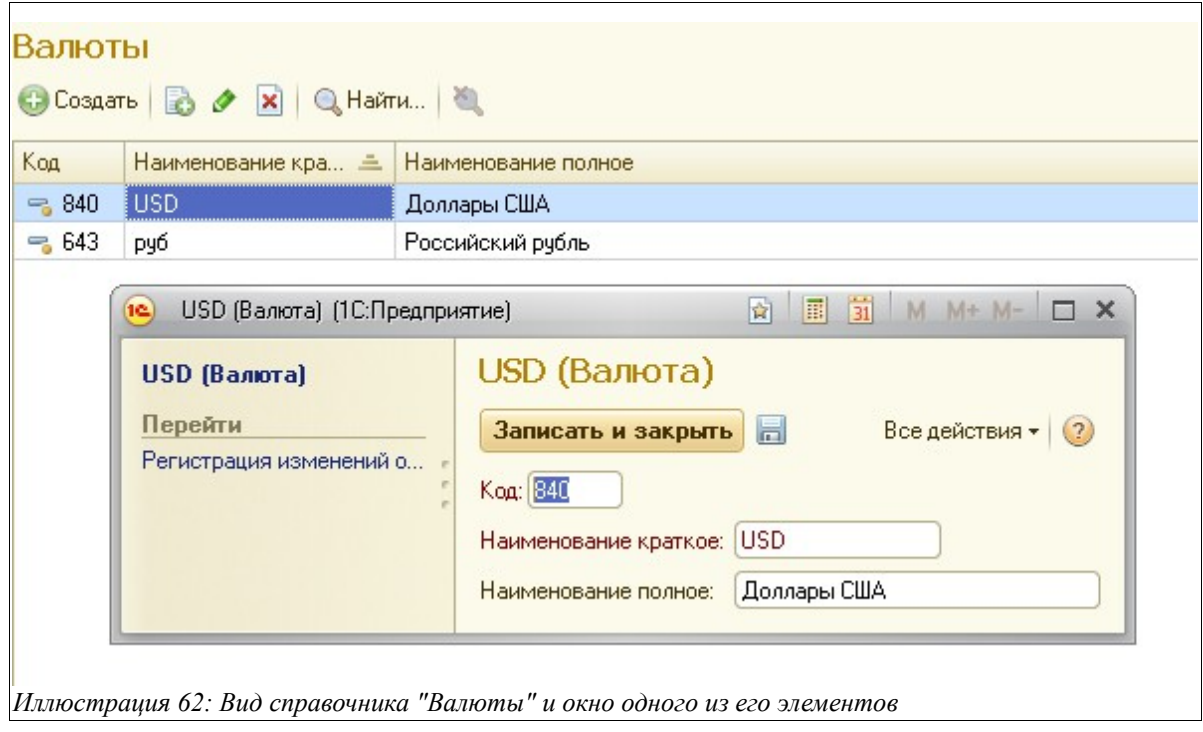

## **2.4.8 Базисы поставки**

Базис поставки определяет способ перехода права собственности при поставке нефтепродуктов (по дате отгрузки или по дате получения, в основном это используется при поставках по ЖД, где эти даты всегда различаются). Так например, с даты перехода права собственности обычно отсчитывается отсрочка по оплате партии товара.

Базис поставки указывается в приложениях к договорам с поставщиками и используется в документах поступления нефтепродуктов по ЖД для расчета плановых дат погашения задолженности.

Вид этого справочника и окно редактирования его элемента показано на рисунке ниже:

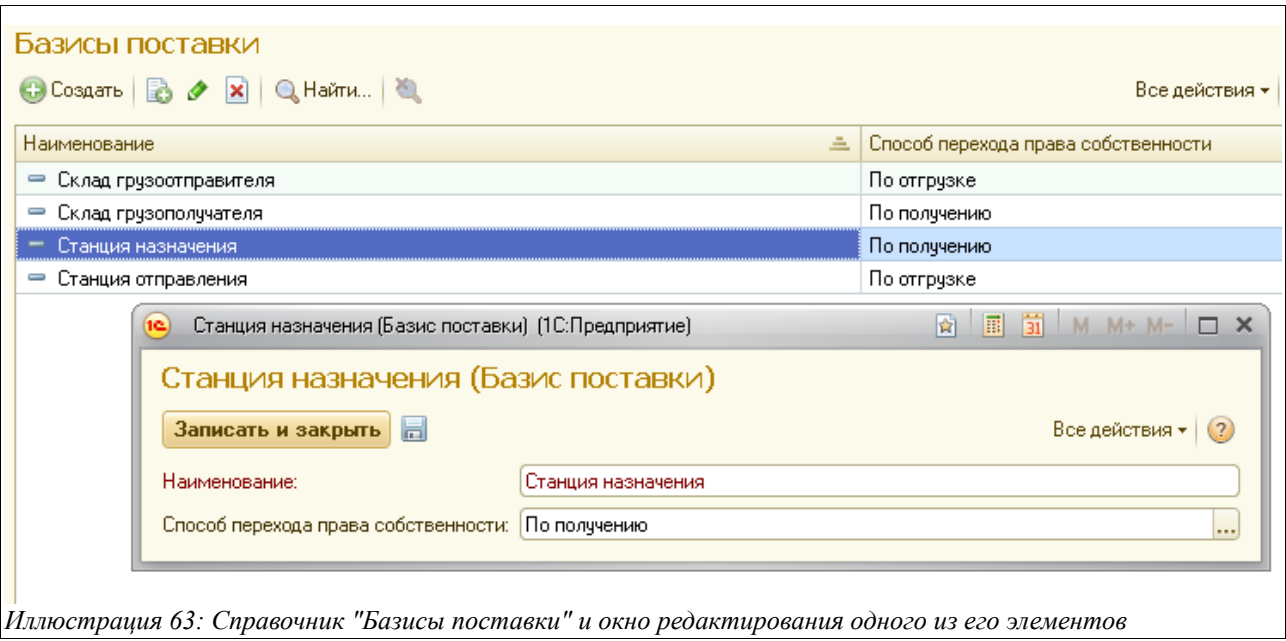

## **2.4.9 Виды оснований полномочий**

Для сотрудников компании и для сотрудников контрагентов реализована возможность хранения информация о должностных полномочиях с указанием оснований этих полномочий: Устав, Приказы, Доверенности и тяп. Эта информация используется на некоторых печатных формах (например, на форме СФ).

Справочник используется для хранения возможного перечня таких видов оснований.

Вид справочника и окно редактирования его элемента показано ниже на рисунке:

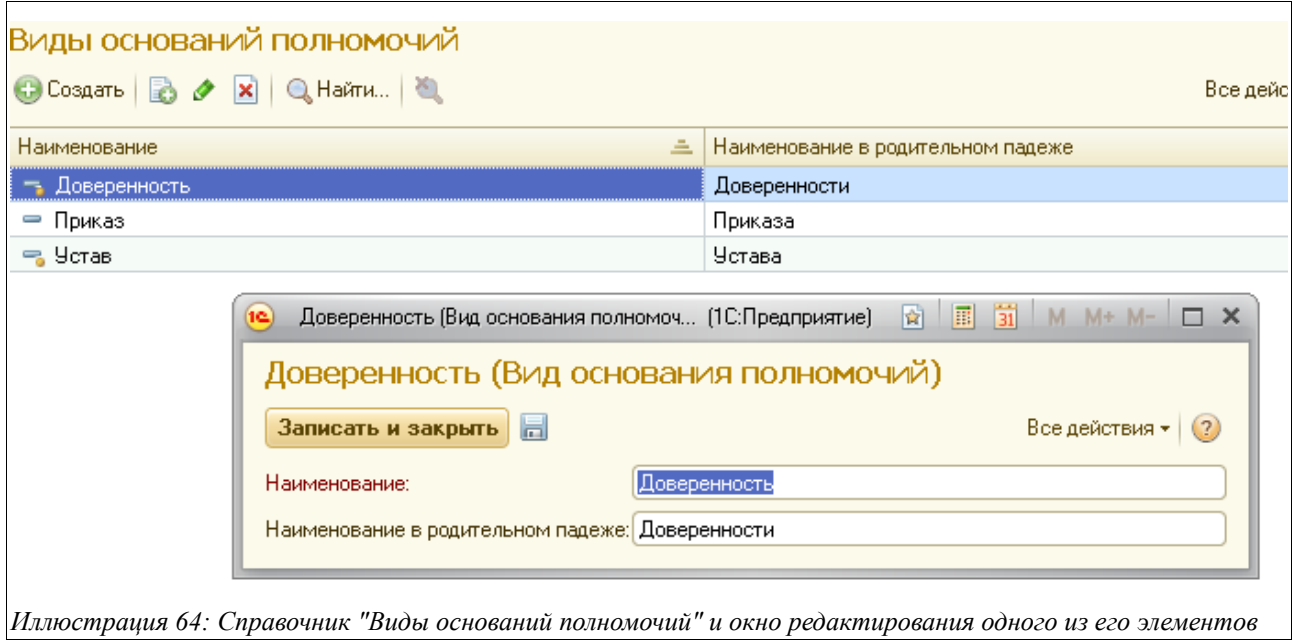

## **2.4.10 Виды способов связи**

Этот простой классификатор используется для ведения возможного перечня видов способов

Система оперативного учета ЗАО «ТЗК Шереметьево». Руководство пользователя. Стр. № 45 из 287

связи, таких, как телефон, электронная почта или адрес доставки. Информация этого справочника используется, например, в таких справочниках, как «Организации», «Контрагенты» и «Сотрудники».

Вид справочника и окно редактирования его элемента показаны ниже на рисунке:

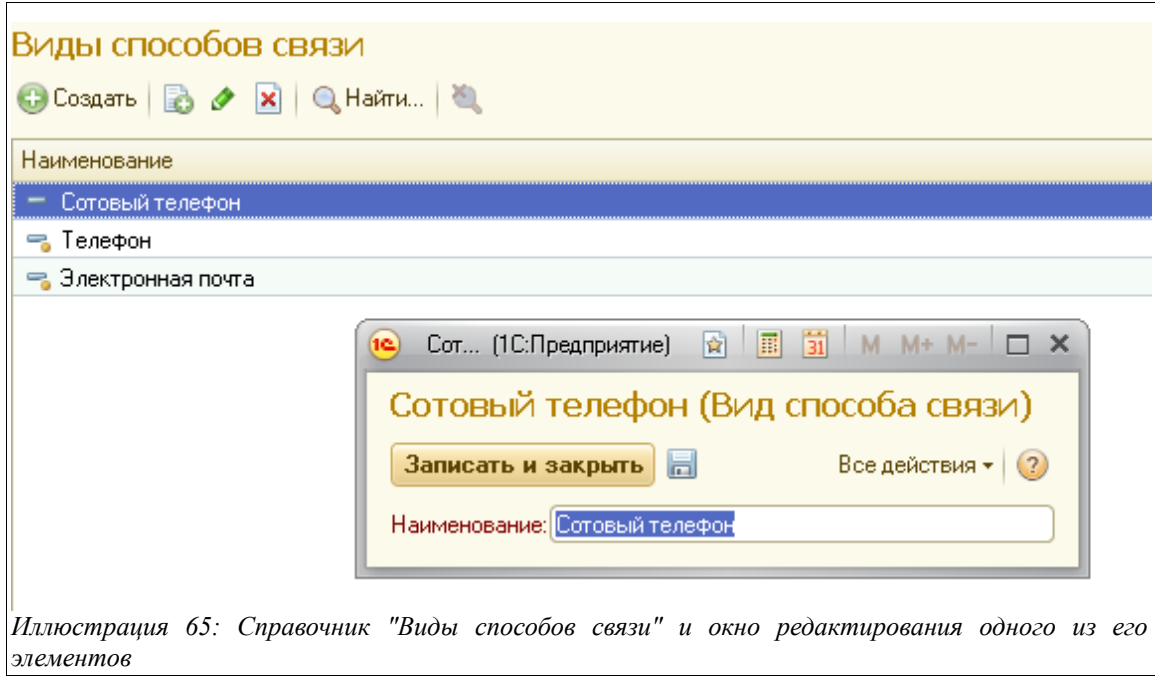

# **2.4.11 Виды тары**

Этот простой справочник используется для хранения видов тары. Его данные применяются в качестве реквизитов справочника «Номенклатура».

Вид справочника и окно редактирования его элемента показаны на рисунке ниже:

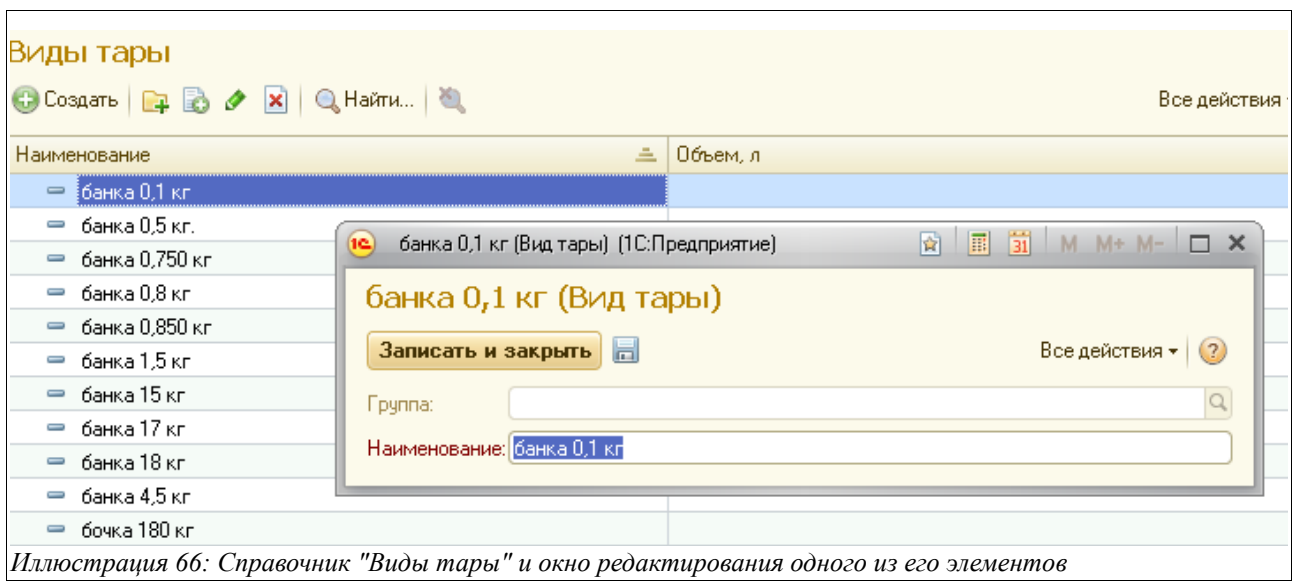

## **2.4.12 Должности**

Должности указываются для сотрудников компании и сторонних организаций. Информация о должностях выводится на многие печатные формы документов. Пример списка должностей показан ниже на рисунке.

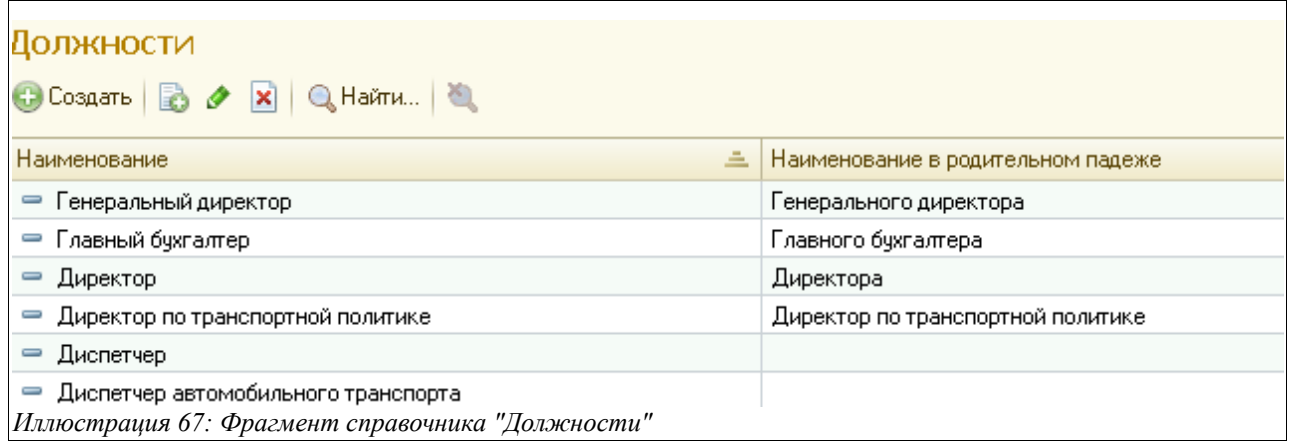

Для каждого элемента справочника указывается наименование, а для некоторых должностей можно указать наименование в родительном и дательном падежах.

# **2.5 Прочие справочники**

В этой главе будут описаны прочие справочники, не вошедшие в предыдущие разделы.

## **2.5.1 Прочие физические лица**

Этот справочник используется для хранения информации о прочих физических лицах, которые могут указываться при оформлении некоторых электронных документов, например, это могут быть сотрудники охранных предприятий, железной дороги и т. п. . Для физических лиц необходимо указывать следующий набор информации:

- $\bullet$   $\Phi$  $MO$ :
- ФИО в родительном падеже;
- Организация (выбирается из справочника «Контрагенты»);
- Должность (выбирается из справочника «Должности»);
- Способы связи;
- Доверенности.

Поскольку данный справочник аналогичен справочнику «Сотрудники контрагентов» (см. гл. [2.2.5 «Сотрудники контрагентов«](#page-29-0) на стр. [30\)](#page-29-0), то в этой главе подробно он не описывается.

Вид справочника и окно редактирования его элемента показаны на рисунке ниже:

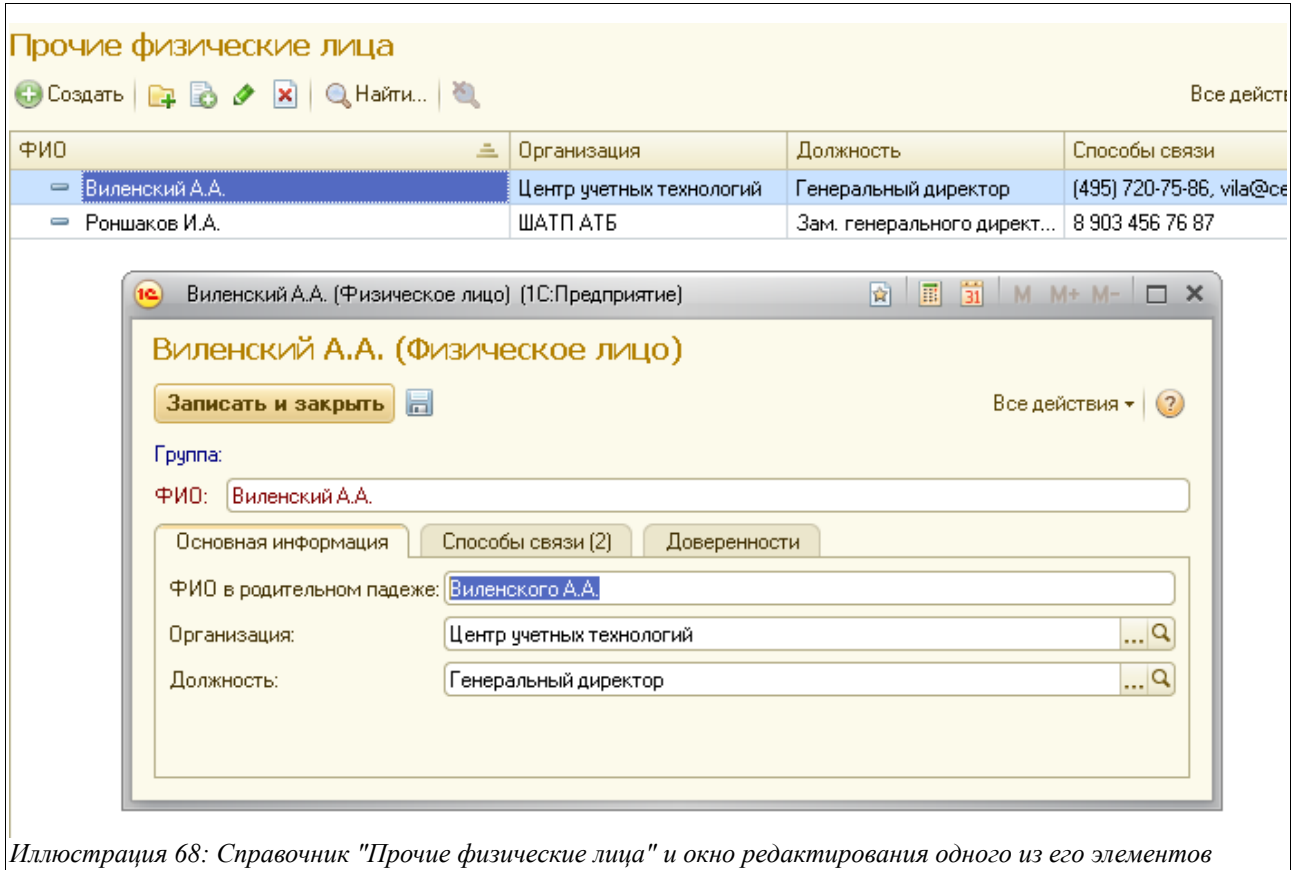

## **2.5.2 Измерительное оборудование**

Этот простой справочник используется для ведения списка измерительного оборудования, применяемого при определении уровня, плотности, температуры, массы нефтепродуктов (метроштоки, рулетки, термометры, ареометры и т. п.). Измерительное оборудование указывается в документах, которыми оформляется приемка и инвентаризация нефтепродуктов.

Вид справочника и окно редактирования экранной формы одного из его элементов показано на следующем рисунке:

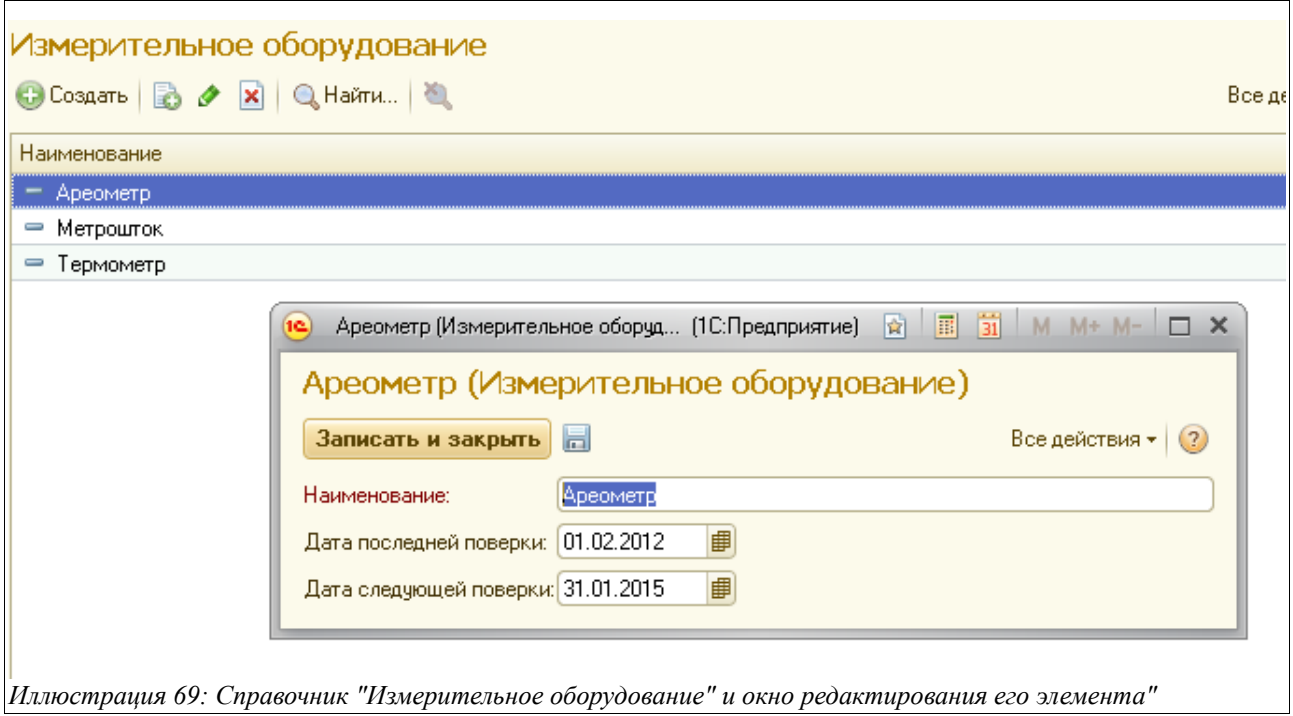

Здесь необходимо заполнить:

- Наименование;
- Дату последней поверки;
- Дату следующей поверки.

## **2.5.3 Методы измерений массы**

Этот справочник используется для хранения информации о методах измерения массы нефтепродуктов. Метод измерения массы должен указываться для некоторых документов, связанных с перевалкой нефтепродуктов (при поступлении, инвентаризации).

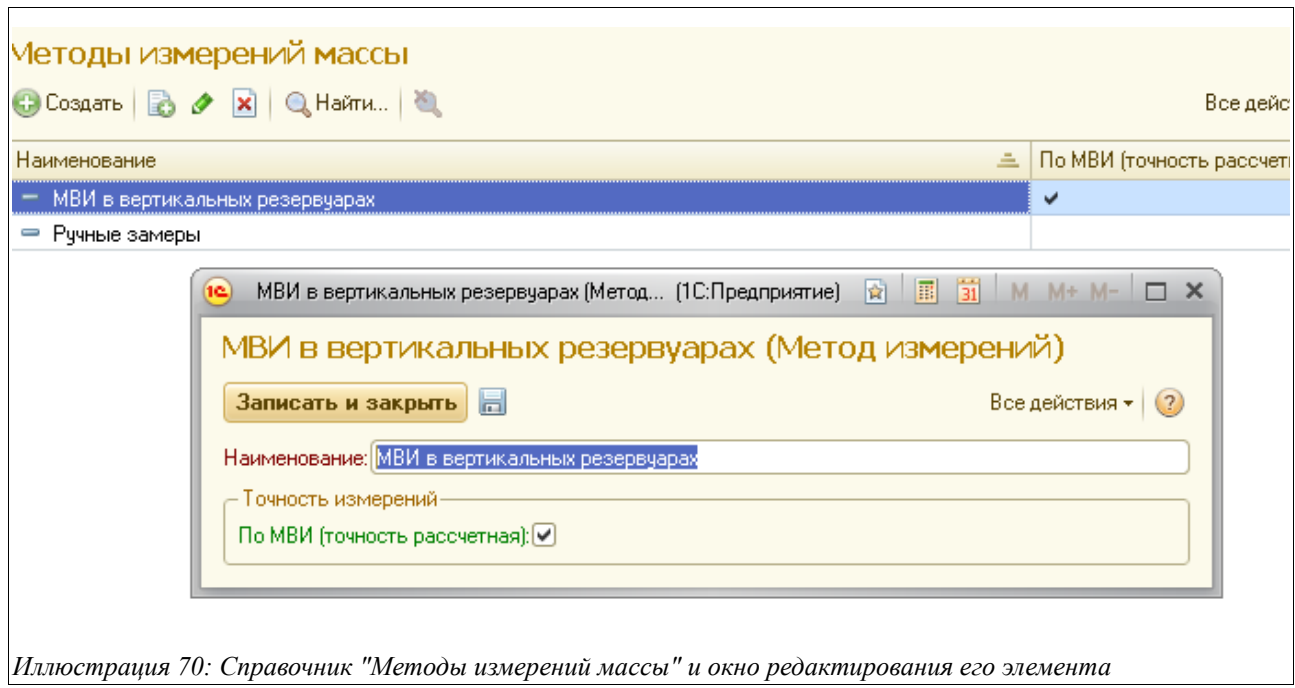

Система оперативного учета ЗАО «ТЗК Шереметьево». Руководство пользователя. Стр. № 49 из 287

#### **2.5.4 Виды операций оприходования**

Этот справочник используется для ведения списка операций оприходования нефтепродуктов и товаров. Данные этого справочника являются реквизитами электронных документов , отражающих факты оприходования ТМЦ («Оприходование НП», «Оприходование товаров»).

Вид справочника и окно редактирования одного из его элементов показаны на рисунке:

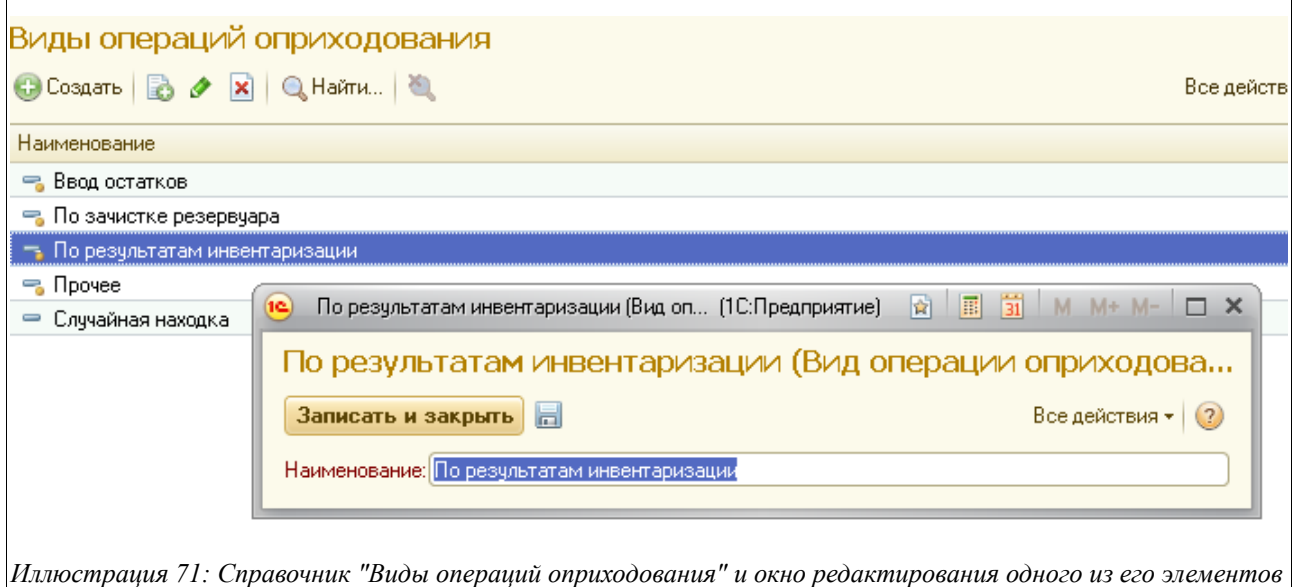

#### **2.5.5 Виды операций списания**

Справочник используется для ведения списка операций списания нефтепродуктов и товаров. Данные этого справочника являются реквизитами электронных документов , отражающих факты списания ТМЦ («Списание НП», «Списание товаров»).

Вид справочника и окно редактирования одного из его элементов показаны на рисунке:

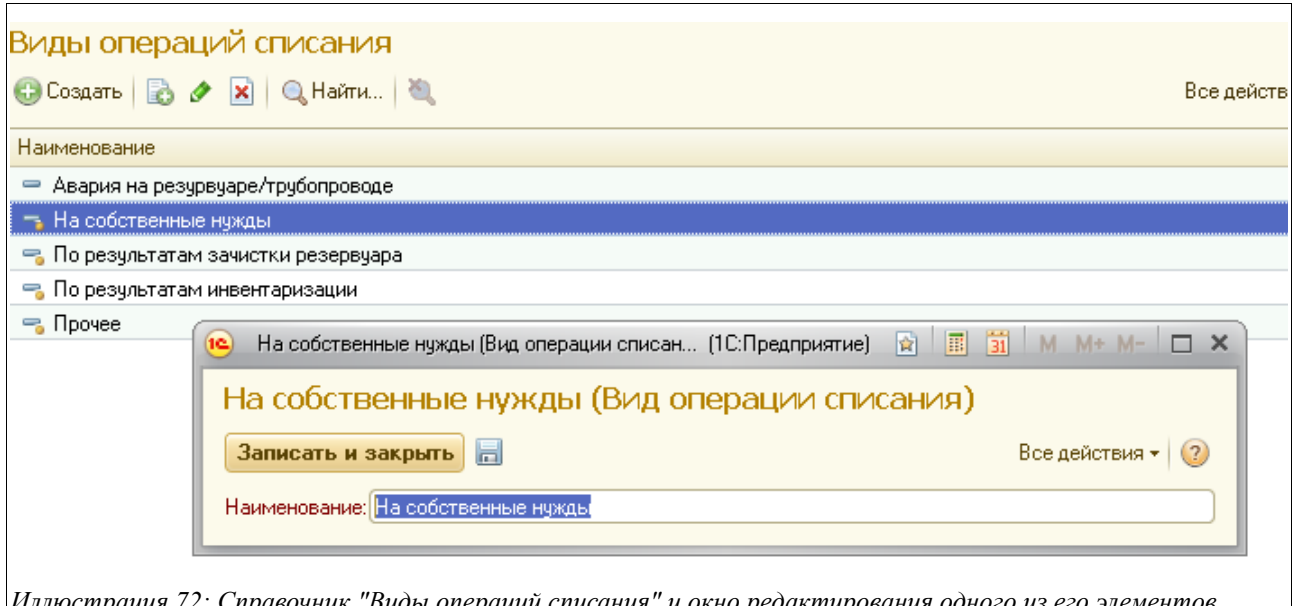

*Иллюстрация 72: Справочник "Виды операций списания" и окно редактирования одного из его элементов*

Система оперативного учета ЗАО «ТЗК Шереметьево». Руководство пользователя. Стр. № 50 из 287

## **2.5.6 Шаблоны комиссий**

Справочник используется для хранения созданных шаблонов комиссий, применяемых в различных электронных документах, где необходимо указывать состав комиссии, участвующей в приемке, отпуске или инвентаризации нефтепродуктов. Вид справочника показан ниже на рисунке:

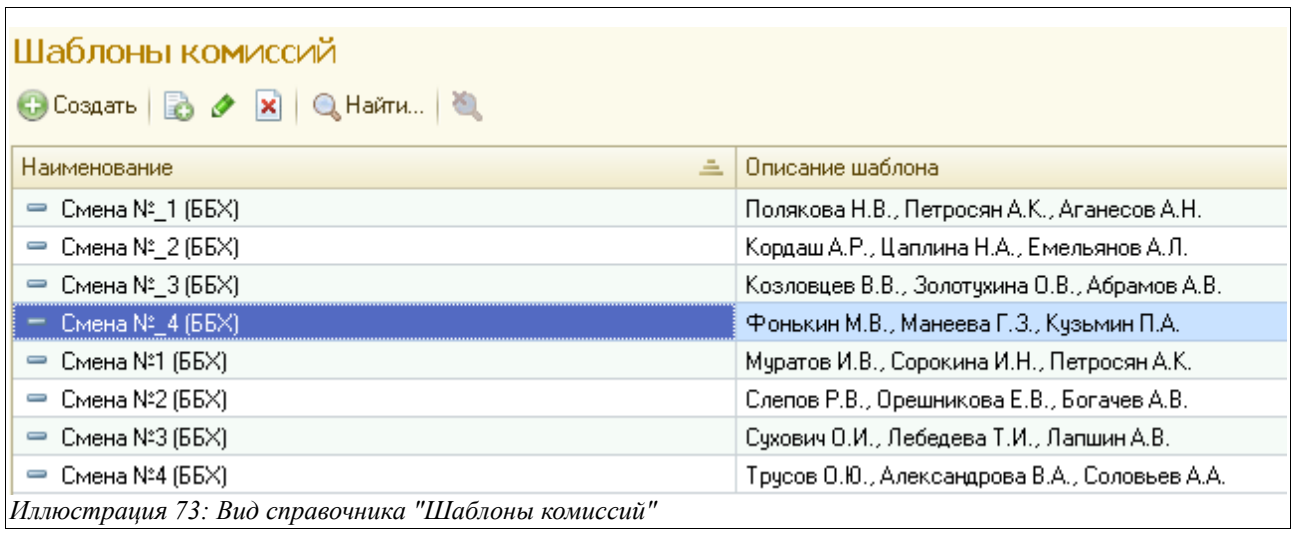

При создании шаблона комиссии необходимо ввести наименование комиссии, а в табличную часть внести лиц, которые будут в нее входить:

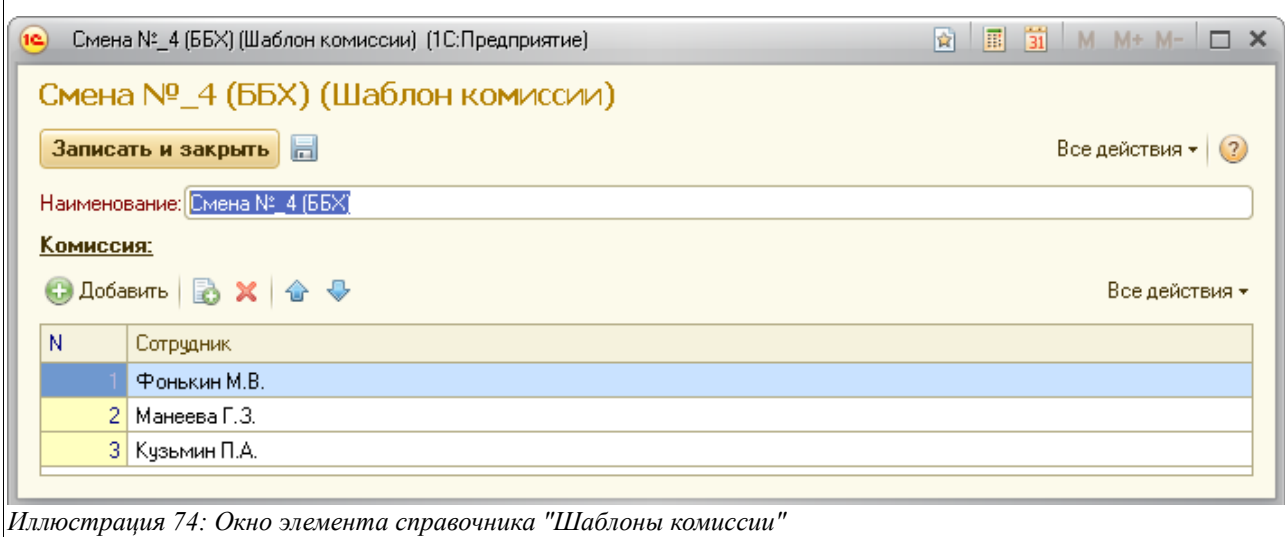

## **2.5.7 Шаблоны оборудования**

Справочник используется для хранения созданных шаблонов оборудования, применяемых в различных электронных документах, где необходимо указывать состав используемого при приемке или инвентаризации нефтепродуктов оборудования.

Общий вид справочника и окно редактирования его элемента показаны ниже на рисунке:

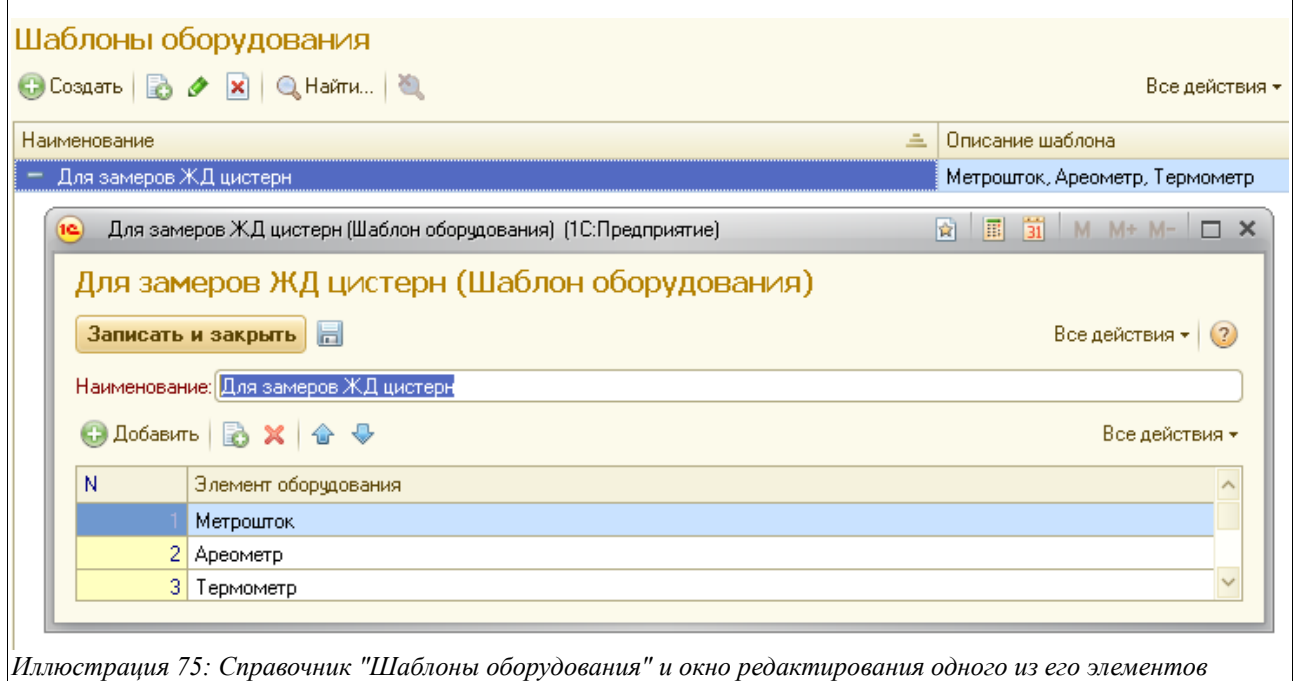

Здесь нужно ввести название шаблона, а в табличную часть добавить элементы оборудования, которое будет использоваться.

# **3 Электронные документы**

Электронные документы служат для отражения в учете различных фактов хозяйственной деятельности предприятия. Каждый электронный документ содержит некоторый набор реквизитов. Выделяют два характерных набора реквизитов:

- Реквизиты документа в целом;
- Реквизиты табличных частей документов;

Характерными реквизитами документа являются «Номер документа», «Дата документа», «Организация», «Подразделение», «Грузополучатель».

Набор реквизитов табличной части может быть самым различным. Он определяется при создании программы для каждого электронного документа отдельно. Например, для документов, связанных с оборотом товаров и нефтепродуктов, характерны следующие реквизиты табличной части:

- Номенклатура;
- Количество;

У некоторых документов табличная часть может отсутствовать, у других документов табличных частей может быть несколько.

## **3.1 Особенности электронных документов**

Ниже описаны общие особенности электронных документов и способов их оформления.

#### **3.1.1 Общие наборы реквизитов документов**

Под «общими» реквизитами понимают такой набор реквизитов, который имеется у документов всех видов. Основные общие реквизиты описаны в следующей таблице.

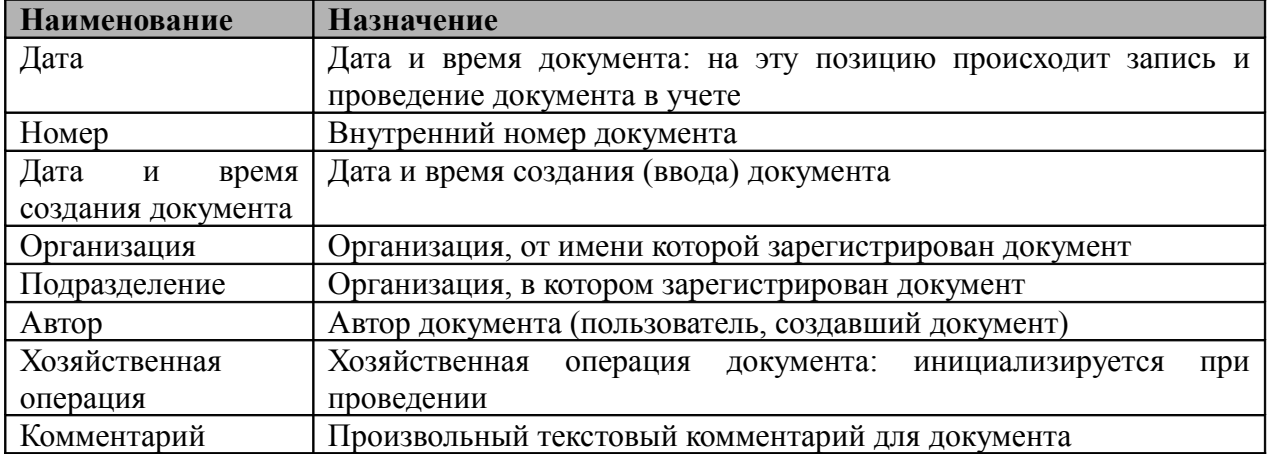

Ниже на рисунке показан фрагмент формы редактирования типичного документа, на котором обозначены основные общие реквизиты.

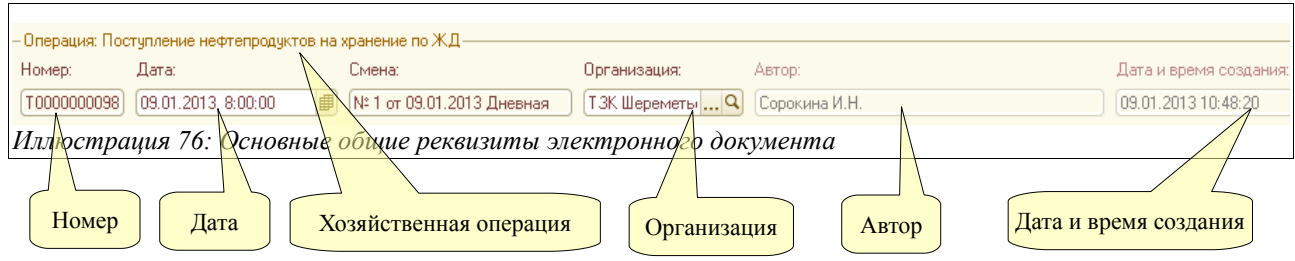

Некоторые общие реквизиты недоступны для ручного редактирования, это такие реквизиты, как Автор, Дата и время создания, Хозяйственная операция.

**Нумерация документов.** Все документы нумеруются программой в автоматическом режиме при их записи в базу данных. Для внутренних номеров документов могут применяться префиксы. Эти префиксы задаются для каждой организации и подразделения, от имени которых выписываются электронные документы. Таким образом, для каждой организации и подразделения существует своя совокупность электронных документов. При распечатке внутренние номера обычно приводятся к так называемому «печатному» виду, при этом из внутреннего номера исключаются буквенные префиксы и лидирующие нули, например, внутренний номер «ТЗК000000121» преобразуется к виду «121».

Внутренние номера документов не должны меняться вручную. Для тех видов электронных документов, у которых необходимо регистрировать входящие номера, в составе реквизитов предусмотрены отдельные поля для ввода входящего номера (например, «Поступление нефтепродуктов», «Приходный ордер по товарам, «Требование на отпуск НП»» и т. п.).

#### **3.1.2 Движения документов по разделам учета**

Одно из основных назначений электронных документов – запись информации в разделы учета (учетные регистры). Некоторые документы не выполняют движений по регистрам, другие документы выполняют движения по регистрам только при определенных условиях. Состав информации, записываемой в регистры при проведении документа, определяется его видом, собственной информацией из его реквизитов, а также алгоритмом его проведения, определенного в программе.

Для всех документов характерны разные состояния, связанные, в том числе, с движением документа по учетным регистрам.

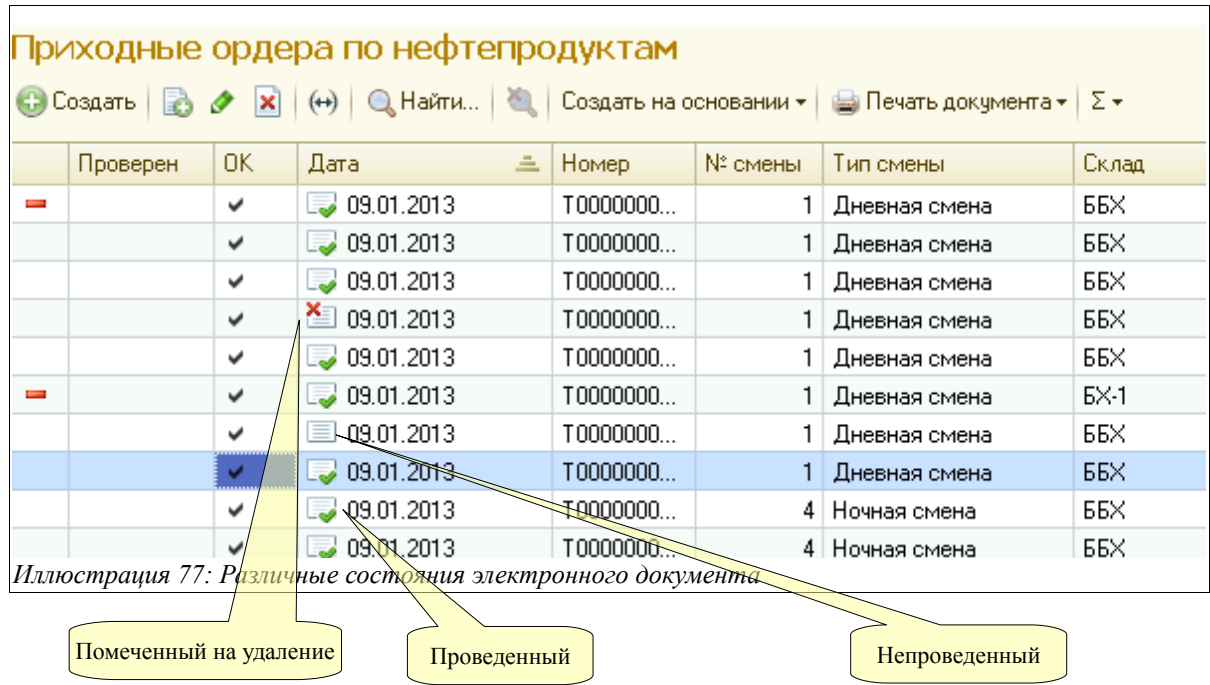

Существуют три состояния документа: «Проведенный», «Не проведенный», «Помеченный на удаление». На приведенном выше рисунке показан фрагмент списка документов, где состояние документа отображается пиктограммой в самой левой колонке этого журнала. **Необходимо запомнить, что выполняют движения по регистрам только проведенные документы.** Изменить состояние документа можно при помощи меню, вызываемого по кнопке «Все действия» панели инструментов списка документов.

## **3.1.3 Ввод в режиме «на основании» и дерево связей документов**

Некоторые документы оперативного учета вводятся в режиме «на основании» по документам других видов. Ввести один документ на основании другого можно по специальной кнопке на панели инструментов, как это показано на рисунке. Состав документов, которые вводятся на основании данного вида документа, определяется на этапе создания программы. Например, документ «Расходный ордер по нефтепродуктам» вводится на основании документа «Требование на отпуск нефтепродуктов».

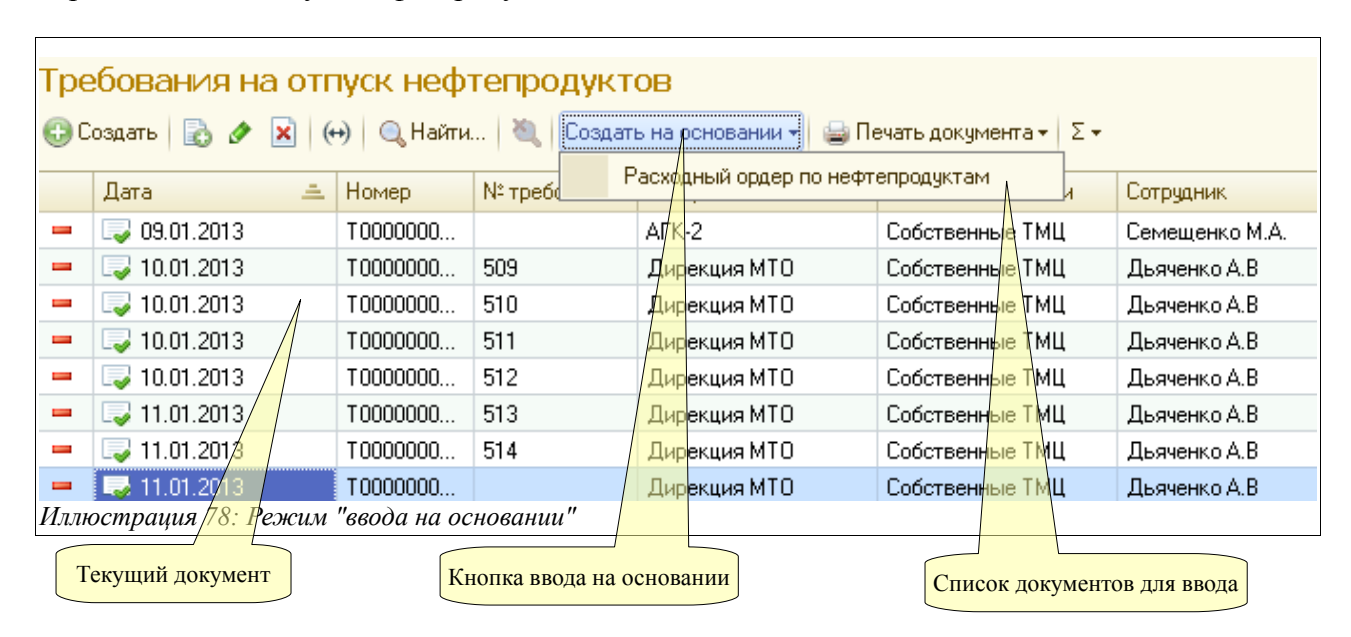

Система оперативного учета ЗАО «ТЗК Шереметьево». Руководство пользователя. Стр. № 55 из 287

Ввод на основании создается для соблюдения регламента ввода документов, а также для удобства работы, так как при вводе в режиме «на основании», как правило, выполняется автоматическое заполнение создаваемого документа. При вводе документов в таком режиме программа обычно фиксирует их внутреннюю связь. Эту связь можно в дальнейшем проанализировать при помощи специальных отчетов, которые вызываются через панель навигации на форме самого документа.

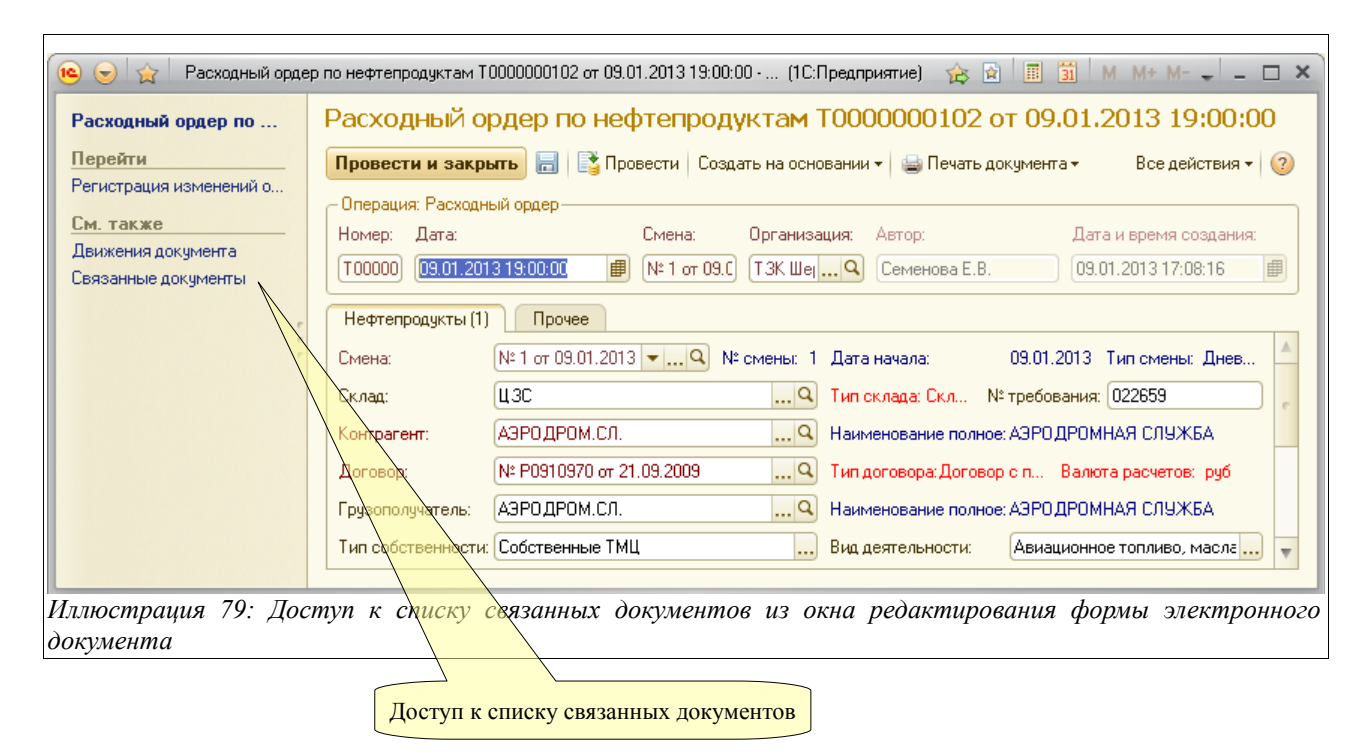

Ниже на рисунке показан пример списка связанных документов. В этом списке показаны документы, введенные на основании документа «Перенос объемов»» № 1 от 12.01.2013 г.

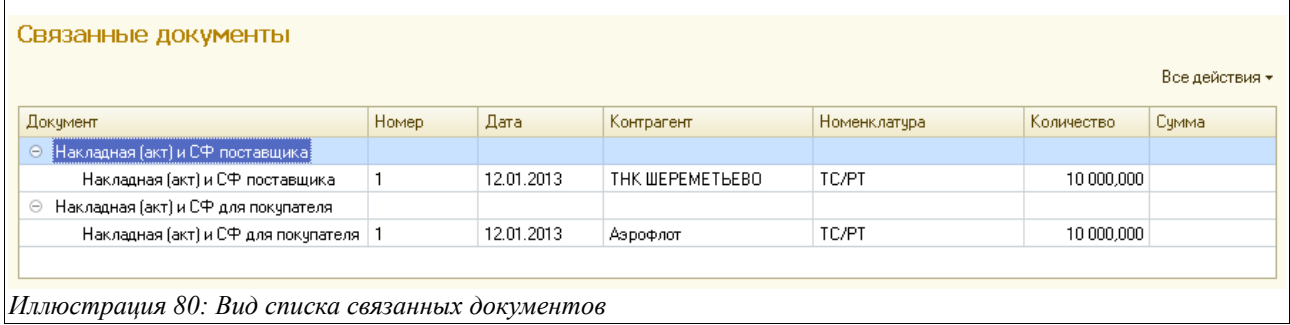

# **3.2 Списки документов**

Документы отображаются в так называемых «списках». В одном списке отображаются документы одного вида. В качестве примера ниже приведен типичный список документов.

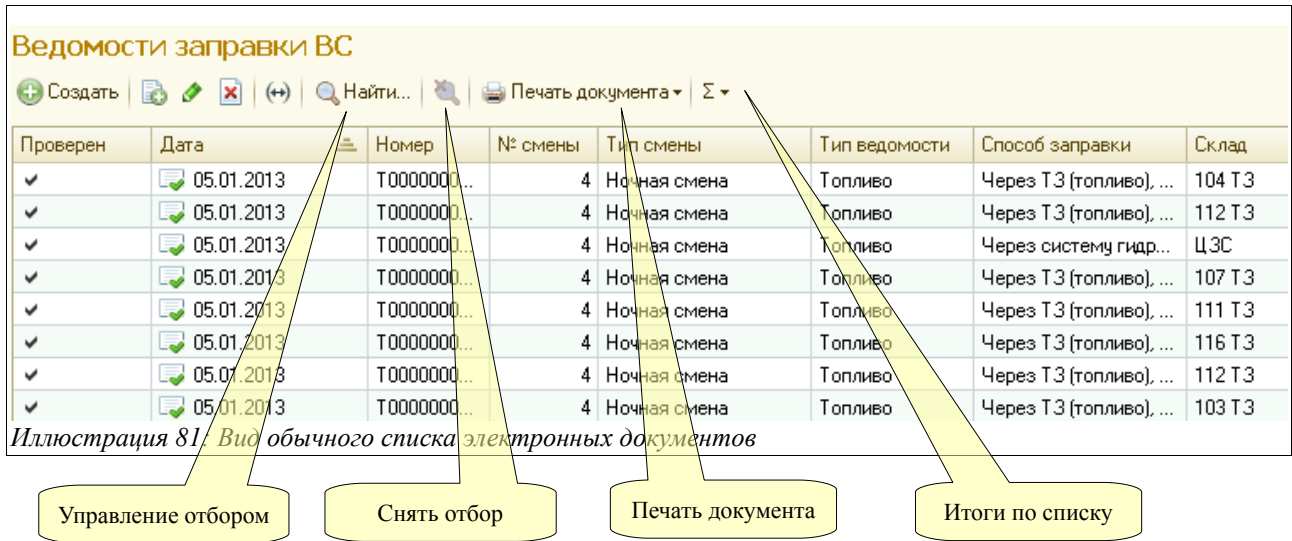

Во всех списках можно производить отбор (фильтрацию) информации по одному или нескольким критериям. Для этого используется специальный набор кнопок. В панели быстрого доступа (панель кнопок) наряду со стандартными кнопками панели расположены несколько дополнительных кнопок:

- Создать на основании;
- Печать документа;
- Итоги по списку;

Кнопка «Печать» используется для печати (а также для предварительного выбора печатной формы) для текущего документа списка. Таким образом, можно напечатать любой документ, не открывая его.

# **3.3 Операции поступления нефтепродуктов**

В этой главе будут описаны электронные документы, связанные с оформлением операций поступления нефтепродуктов.

Для оформления операций поступления нефтепродуктов в программе предусмотрены несколько электронных документов:

- Приходный ордер по нефтепродуктам;
- Регистрация состояния резервуаров для прихода по ЖД;
- Реестр отгрузки цистерн в адрес ТЗК;
- Реестр цистерн на станции;
- Приложение к договору с поставщиком;
- Письмо о переносе объемов.

Блок электронных документов, предназначенных для оприходования НП, в меню программы выглядит так:

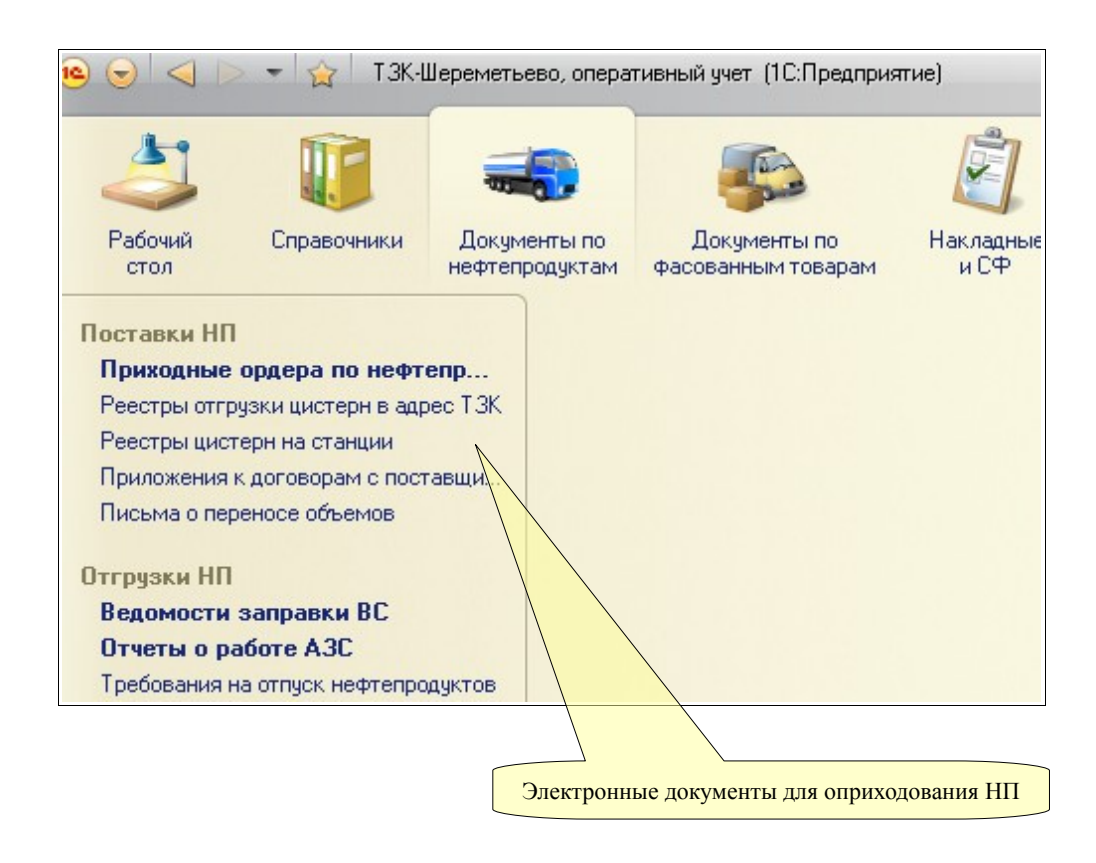

В случае поступления нефтепродуктов по железной дороге, следует создавать в программе последовательно все три документа, а в случаях поступления нефтепродуктов по трубопроводу и автотранспортом надо создавать сразу «Приходный ордер по нефтепродуктам».

## **3.3.1 Приходный ордер по нефтепродуктам**

Для хранения «Приходных ордеров» предназначен соответствующий журнал, который выглядит следующим образом:

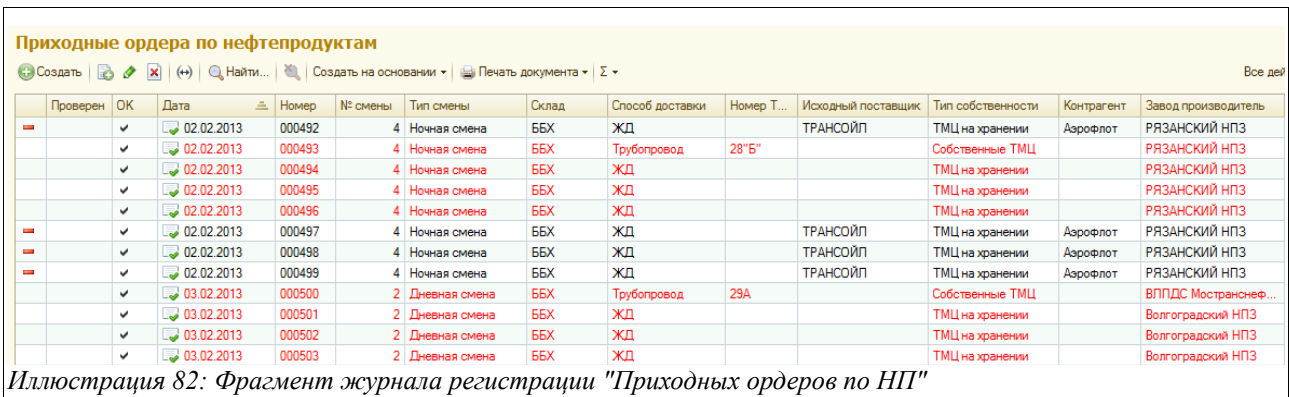

Надо отметить, что красным цветом в журнале регистрации выделены те документы, в которых еще не проставлен контрагент в соответствующем поле. Это сделано для того, чтобы пользователь обращал на такие не полностью оформленные документы особое внимание.

Желтым цветом в журнале регистрации выделены те документы, в которых обнаружены некоторые проблемы по количеству нефтепродуктов (например, ощутимо расходятся цифры поступления НП по таблице резервуаров и по таблице нефтепродуктов). В этом случае в

Система оперативного учета ЗАО «ТЗК Шереметьево». Руководство пользователя. Стр. № 58 из 287

самой последней графе журнала регистрации этого вида документов будет кратко указана проблема (например, «Расхождение более чем на 0,5%).

Надо отметить, что такая же индикация документов (выделение желтым цветом) при выявленных программой несоответствиях введенных данных по количеству нефтепродуктов включена в следующих журналах регистрации:

- Перемещение НП (см. главу [3.5.1 «Перемещение нефтепродуктов«](#page-124-0) на стр. [125\)](#page-124-0);
- Регистрация состояния резервуаров при поступлении по ЖД (см. главу [3.3.2](#page-76-0)) [«Регистрация состояния резервуаров по приходу по ЖД«](#page-76-0) на стр. [77\)](#page-76-0) ;
- Отчеты о работе АЗС (см. главу [3.4.2 «Отчеты о работе АЗС«](#page-98-0) на стр. [99\)](#page-98-0);
- Ведомости заправки ВС (см. главу [3.4.1 «Ведомость заправки воздушных судов«](#page-90-0) на стр. [91\)](#page-90-0).

Журнал регистрации «Приходных ордеров по НП» состоит из множества колонок, по каждой из которых возможен отбор для удобства отображения и поиска данных. Перечислим эти колонки:

- Дата;
- Номер;
- Номер смены;
- Тип смены;
- Склад;
- Способ доставки;
- Номер ТТН/Акта поставщика;
- Исходный поставщик;
- Контрагент;
- Завод-производитель;
- Грузоотправитель;
- Номенклатура;
- Количество в/ц;
- Масса, кг;
- Объем, л;
- Номер ЖД накладной;
- Цистерны;
- Номер требования;
- Организация;
- Автор (пользователь, создавший документ);
- Комментарий;
- Проблемы (выводится сообщение о содержании проблемы в том случае, если документ выделен желтым цветом — то есть программой обнаружены в нем некоторые несоответствия по количеству НП).

В первой колонке журнала - «Статус по вводу накладной» - может стоять знак минуса (красный) или знак «галочка» (зеленый). Первый означает, что по данному приходному ордеру уже получены и введены документы от поставщика — Накладная и Счет-фактура. Второй означает, что их нет или они не введены в программу.

Если признак стоит во второй колонке журнала - «Проверен» - это означает, что данный документ проверен группой учета и в нем сделана соответствующая пометка на закладке «Основная информация» («Проверен полностью»)

Система оперативного учета ЗАО «ТЗК Шереметьево». Руководство пользователя. Стр. № 59 из 287

В третьей колонке журнала должен всегда стоять признак «ОК» - он означает, что введенный электронный документ проверен оператором и об этом сделана соответствующая пометка на закладке «Основная информация» («Операция завершена»).

Чтобы найти в журнале «Приходный ордер по НП», которым были оприходованы нефтепродукты, поступившие в ЖД цистерне с номером 45763982, надо установить курсор на колонку журнала «Цистерны» и ввести в поле поиска этот номер. Для журнала доступны и более сложные фильтры.

Рассмотрим пример. Допустим, нам надо увидеть только «Приходные ордера по НП» за период с 01 января по 05 января 2013 года по складу ББХ, введенные в ночную смену и нефтепродукты по которым поступили по железной дороге.

Для этого в первую очередь надо установить интервал обзора документов для просмотра в этом журнале, после чего список видимых документов сузится и пользователь будет видеть в журнале только документы с 01 по 05 января 2013 года. Затем надо установить курсор на колонку «Склад» и в поле поиска ввести «ББХ», после чего в журнале останутся только документы по выбранному складу. Затем надо установить курсор на колонку «Тип смены» и выбрать в поле поиска «Ночная». После чего таким же образом в колонке «Способ доставки» установить отбор «ЖД».

Важно отметить, что в зависимости от выбранного в электронном документе способа доставки (ЖД, Автотранспорт, Трубопровод, Слив с ВС, Прочее) становится доступен для заполнения разный набор закладок и реквизитов, необходимых для ввода.

В этом разделе будут последовательно рассмотрены особенности заполнения электронного документа «Приходный ордер по НП» при всех способах доставки.

Сначала рассмотрим заполнение документа в случае доставки нефтепродуктов по ЖД.

Основной особенностью данного вида документа (со способом доставки по ЖД) является появление и необходимость заполнения закладки «Акт слива цистерн», состоящей, в свою очередь, из двух - «Основные данные» и «Сведения».

Кроме того, надо заметить, что электронный документ «Приходный ордер» может вводиться на группу однородных ЖД накладных — то есть в них должны быть единые грузоотправитель, грузополучатель и контрагент. При этом даты отгрузки и прихода цистерн на станцию могут быть разными.

Закладка «Основная информация» в этом случае выглядит так, как показано на рисунке ниже:

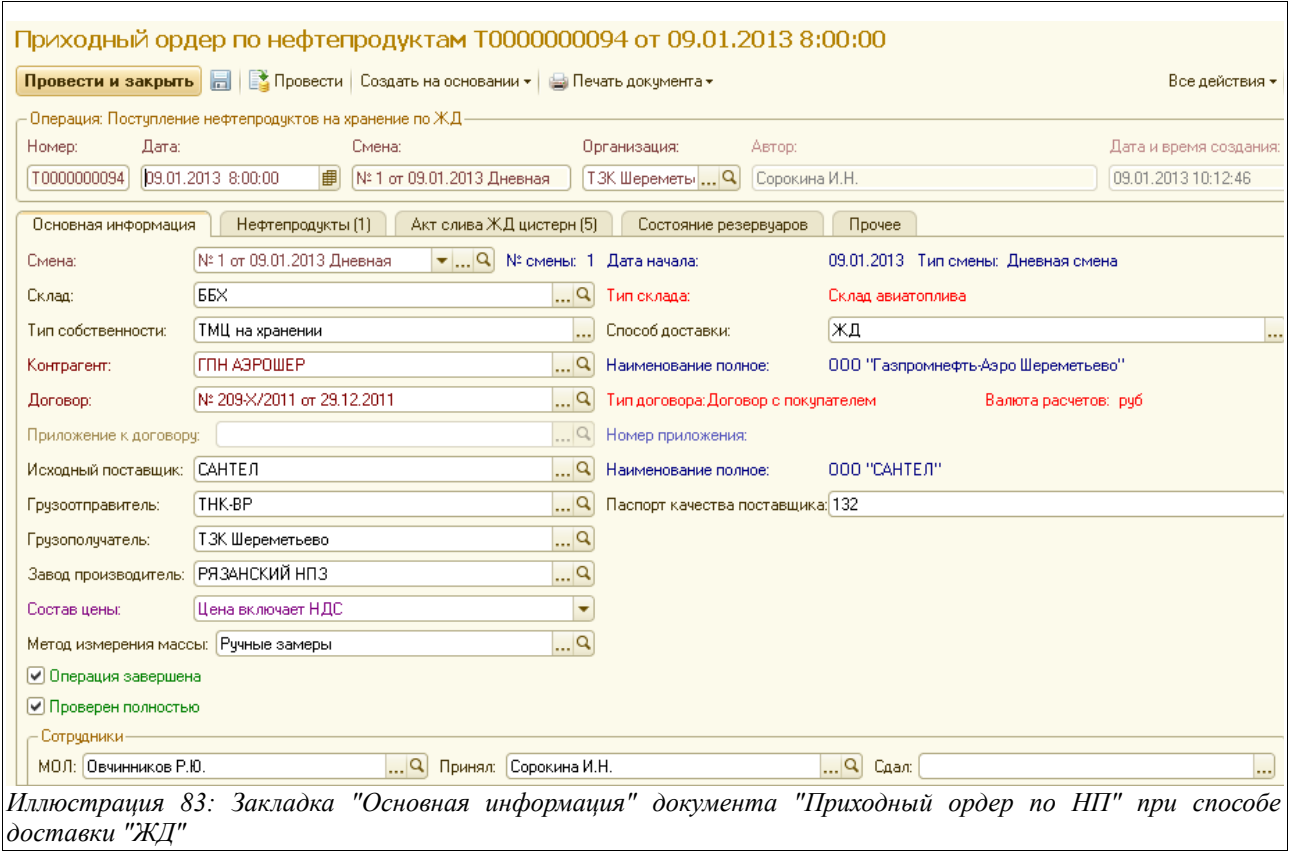

Здесь нужно заполнить следующие поля:

- Дата (по умолчанию подставляется текущая дата);
- Номер и дата смены (подставляется автоматически, надо проверить, правильно ли она подставилась, если нет — следует выбрать нужную вручную или из выпадающего списка значений (здесь доступны для выбора смены с интервалом одни сутки в обе стороны), либо выбрать обычным способом из полного справочника «Смены»);
- Склад (подставляется автоматически в соответствии с настройками пользователями (например, у оператора ББХ будет в это поле подставляться значение ББХ), если склад не подставился автоматически — то надо выбрать его из справочника «Склады»);
- Способ доставки (подставляется автоматически (у каждого склада установлен приоритетный способ доставки, если же нет — то надо выбрать его из выпадающего списка значений: ЖД, автотранспортом, или трубопроводом);
- Тип собственности;
- Контрагент (выбрать из справочника «Контрагенты»):
- Договор (выбрать из справочника «Договоры»);
- Приложение к договору (следует выбрать из справочника «Приложения к договору», если же ранее был выбран тип собственности «На хранении», то поле «Приложение к договору» будет неактивно);
- Исходный поставщик (подставляется автоматически по данным «Реестров ЖД на станции» или выбирается из справочника «Контрагенты»);
- Грузоотправитель (подставляется автоматически по данным тех же реестров или выбирается из справочника «Грузоотправители»);
- Грузополучатель (подставляется автоматически по данным тех же реестров или выбирается из справочника «Грузополучатели);

Система оперативного учета ЗАО «ТЗК Шереметьево». Руководство пользователя. Стр. № 61 из 287

- Завод-производитель (подставляется автоматически или выбирается из справочника «Заводы»);
- Паспорт качества поставщика (вводится вручную);
- Состав цены (заполняется автоматически или выбирается из списка выпадающих значений);
- Метод измерения массы (подставляется автоматически для каждого склада, если нет — то выбирается из справочника «Методы измерений массы»);
- МОЛ (подставляется автоматически или выбирается из справочника «Сотрудники»);
- Принял (вручную вписывается фамилия принявшего сотрудника, или выбирается из справочника «Сотрудники»);
- Сдал (вручную вписывается фамилия или выбирается из справочника «Физическое лицо»).

Следует обратить внимание, что внизу экранной формы закладки «Основная информация» расположено «окошко» с признаком «операция завершена» - оператор должен поставить в нем «флажок», после того, как документ будет им полностью заполнен и проверен. В случае, если «флажок» не поставлена, документ будет записан в программе, но не проведется — то есть он будет виден в журнале регистрации приходных ордеров, но в отчеты введенная данным приходным ордером информация не попадет (в том числе в «Сменном отчете» информация о слитых этим приходным ордером цистернах видна не будет, и эти цистерны будут считаться программой как по-прежнему находящиеся на станции, но не слитые). Для того, чтобы правильно формировались отчеты (в том числе «Сменный отчет», «Отчет по движению нефтепродуктов», «Реестр цистерн на станции»), необходимо проверять, что все «Приходные ордера по НП» за смену заполнены правильно и проведены в программе (то есть в журнале регистрации в колонке «ОК» напротив них должна также стоять «галочка»).

Когда заполнена закладка «Основная информация», следует перейти в закладку «Акт слива ЖД цистерн» и продолжить ввод информации.

Закладка «Акт слива цистерн» в свою очередь состоит из двух закладок («Основные данные» и «Цистерны»). Список цистерн выглядит так, как показано ниже на рисунке:

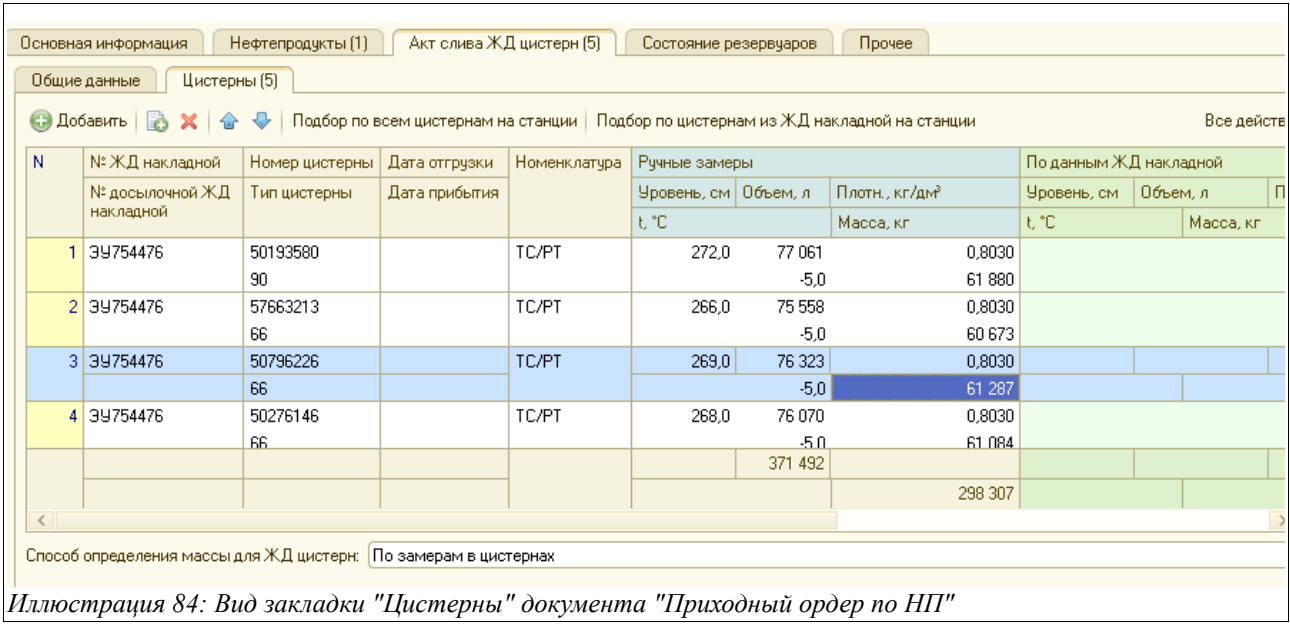

Система оперативного учета ЗАО «ТЗК Шереметьево». Руководство пользователя. Стр. № 62 из 287

Предусмотрено три способа заполнения табличной части таблицы цистерн:

- вручную;
- путем подбора по всем цистернам на станции;
- путем подбора цистерн из ЖД накладной на станции.

Ниже будут последовательно рассмотрены особенности всех трех способов.

Если таблица цистерн заполняется ручным способом, то следует пользоваться кнопкой «Добавить», расположенной прямо над таблицей. В этом случае будет добавляться пустая строка, в которую, прежде всего, надо ввести номер ЖД цистерны, после чего будут автоматически заполнены данные в большинстве колонок таблицы (кроме блока колонок «Ручные замеры»). Данные для подстановки программа берет из документа «Реестр ЖД на станции». Если же после ввода номера ЖД цистерны никакие данные в строку табличной части не подставились, это значит, что сведений по этой цистерне ни в одном «Реестре ЖД на станции» нет.

Если таблица цистерн заполняется путем подбора по всем цистернам на станции, то при нажатии соответствующей кнопки (левая из двух над табличной частью) появляется окно, где пользователю предлагается выбрать и отметить те номера цистерн, которые предполагается оприходовать (слить) данным «Приходным ордером по НП». Вид этого окна показан на рисунке ниже:

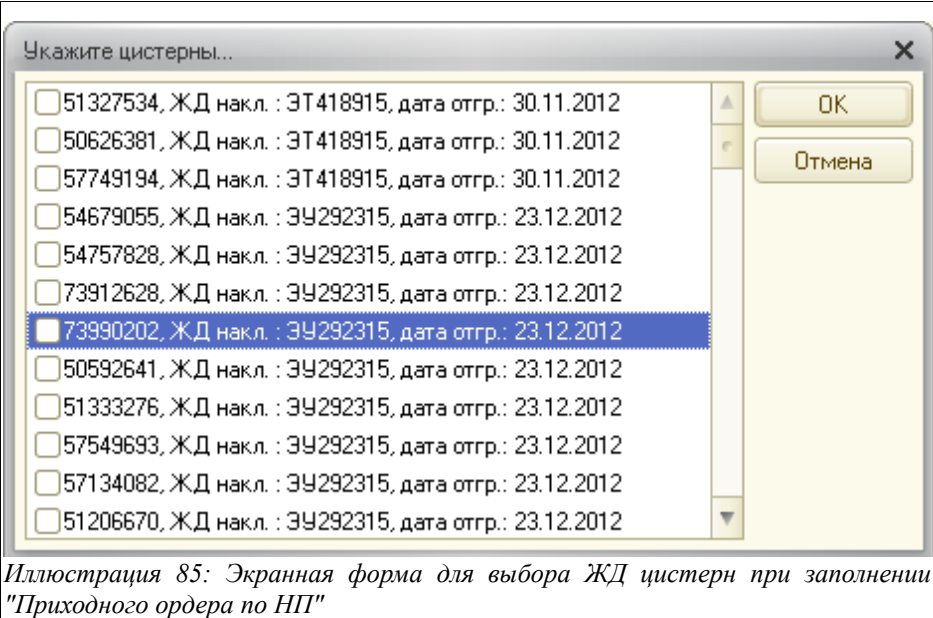

После того, как нужные номера ЖД цистерн выбраны, следует нажать кнопку «ОК» на этой же экранной форме, после чего табличная часть заполнится — строк в ней будет столько, сколько пользователь выбрал цистерн для оприходования (слива). Будут заполнены данные во всех колонках таблицы, кроме блока «Ручные замеры» (как и при первом варианте заполнения).

Если таблица цистерн заполняется путем подбора цистерн из ЖД накладной на станции, то при нажатии соответствующей кнопки (правой из двух над табличной частью), появляется экранная форма, где необходимо выбрать и отметить нужные номера ЖД накладных:

Система оперативного учета ЗАО «ТЗК Шереметьево». Руководство пользователя. Стр. № 63 из 287

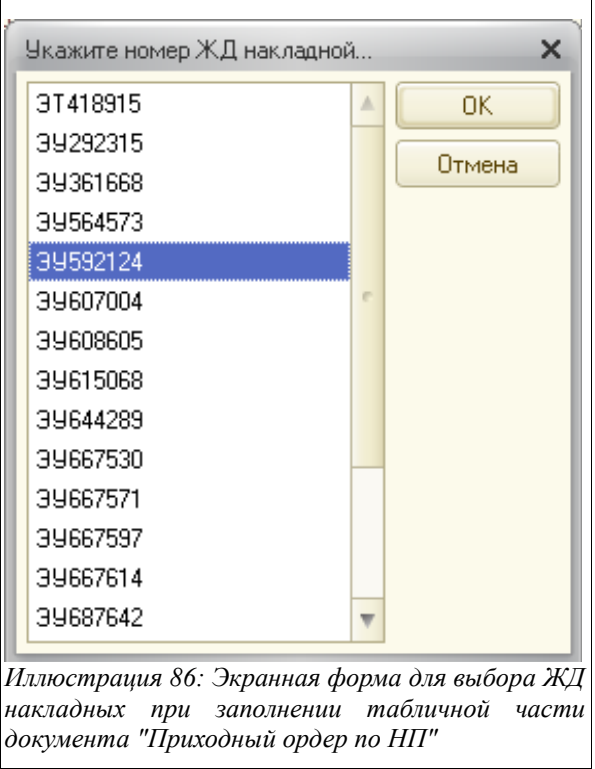

Надо заметить, что в этом окне можно выбрать только одну ЖД накладную, поэтому, если необходимо оприходовать нефтепродукты, поступившие по нескольким ЖД накладным, следует повторить эту операцию столько раз, по скольким ЖД накладным производится операция оприходования (слива).

После выбора номеров ЖД накладных появится экранная форма, где нужно будет выбрать номера ЖД цистерн:

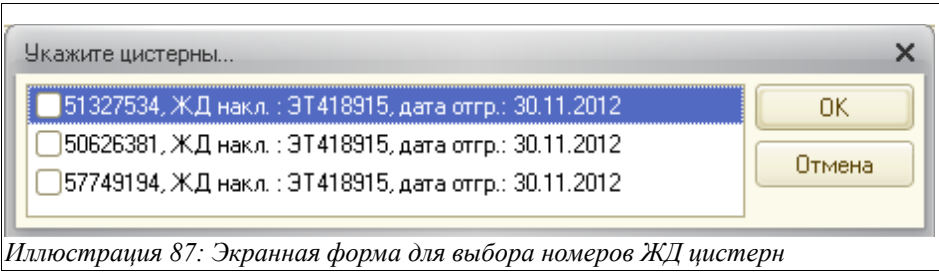

После выбора ЖД цистерн автоматически будет заполнена таблица слитых (приходуемых данным электронным документом) цистерн. Будут заполнены все данные в колонках таблицы, кроме блока «По ручным замерам», как и при первых двух способах заполнения табличной части.

Заполненная табличная часть закладки «Цистерны» Акта слива выглядит так:

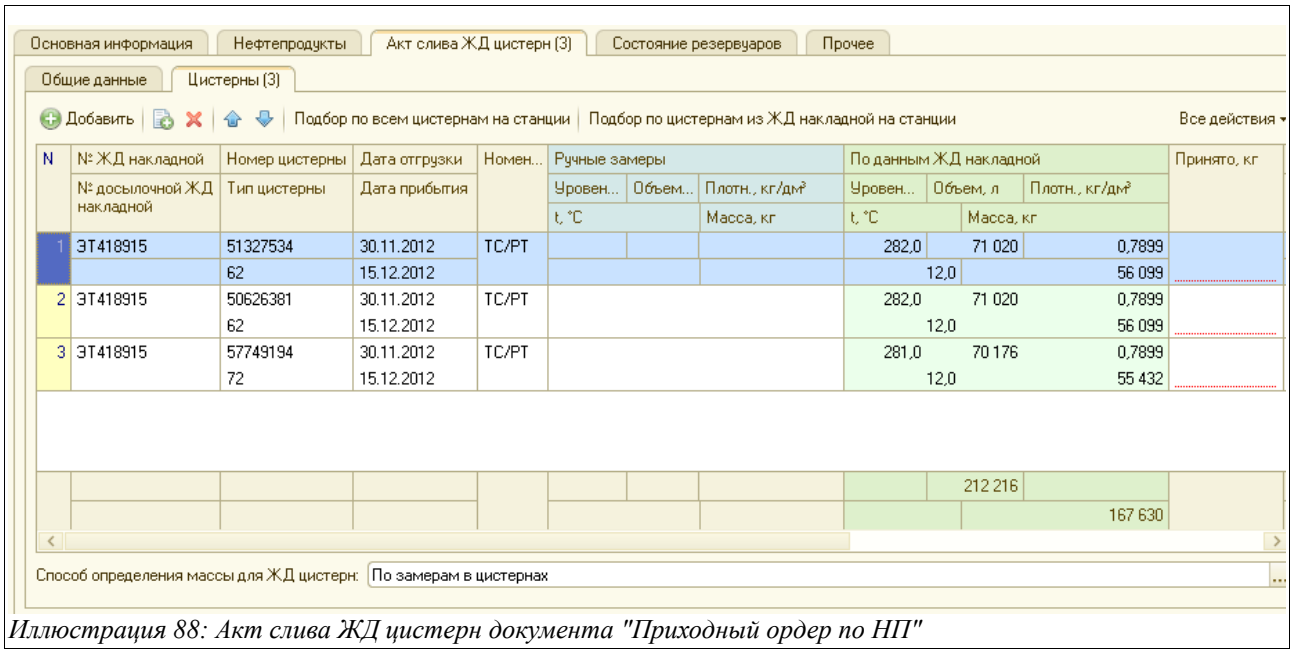

На этой закладке расположены следующие колонки:

- Номер ЖД накладной (вручную или заполняется автоматически);
- Номер досылочной ЖД накладной (для вывода на некоторые печатные формы);
- Номер цистерны (вручную или заполняется автоматически);
- Тип цистерны (подставляется автоматически по номеру ЖД цистерны);
- Дата отгрузки (подставляется из «Реестра цистерн на станции» или вводится вручную);
- Дата прибытия (подставляется из «Реестра цистерн на станции» или вводится вручную);
- Номенклатура (как правило, подставляется автоматически, если нет, то выбирается из справочника «Номенклатура»;
- Ручные замеры (заполняются вручную):
	- Уровень, см;
	- Объем, л (рассчитывается, исходя из типа ЖД цистерны и введенного уровня налива);
	- Плотность,  $\text{KT}\backslash \text{TM}^3$ ;
	- Температура (в цистерне), С;
	- Масса, кг (рассчитывается, исходя из введенного взлива и измеренной плотности);
- По данным ЖД накладной (заполняются автоматически):
	- Уровень, см;
	- Объем, л;
	- Плотность,  $\text{KT}\backslash \text{IM}^3$ ;
	- Температура (в цистерне), С;
	- Масса, кг;
- Разность, л;
- Разность, кг;
- Принято, кг (зависит от выбранного способа определения массы для ЖД цистерн (его необходимо выбрать из списка значений внизу экранной формы: по ручным замерам или по данным ЖД накладной);

Система оперативного учета ЗАО «ТЗК Шереметьево». Руководство пользователя. Стр. № 65 из 287

• Номер ЗПУ 1, ЗПУ 2.

Когда заполнена вся таблица цистерн, следует перейти в закладку «Основные данные» (она расположена слева от закладки «Цистерны») и проверить, все ли реквизиты введены здесь правильно и полностью.

Закладка «Основные данные» Акта слива цистерн выглядит так:

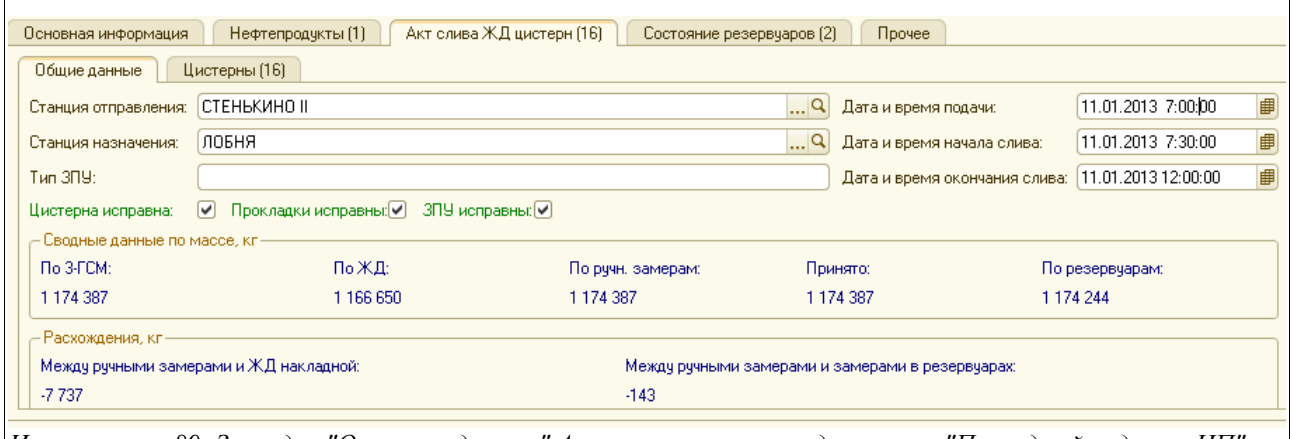

*Иллюстрация 89: Закладка "Основные данные" Акта слива цистерн в документе "Приходный ордер по НП"*

Здесь доступно для заполнения несколько полей:

- Станция отправления (подставляется автоматически при заполнении закладки «Цистерны», если нет — то ее следует выбрать из справочника «ЖД станции»);
- Станция назначения (так же);
- Дата отгрузки (подставляется автоматически из «Реестра ЖД на станции» при заполнении закладки «Цистерны», если нет — то ее следует ввести вручную);
- Дата прибытия (так же);
- Дата и время подачи;
- Дата и время начала слива;
- Дата и время окончания слива;
- $\bullet$  Tun 3 $\Pi$ V

Далее следует проставить «флажки» в следующих полях (выводится на печатную форму):

- Цистерна исправна;
- Прокладки исправны;
- ЗПУ исправны.

Ниже на закладке «Основные данные» Акта слива цистерн выведены в качестве обобщающей информации два блока данных по приемке нефтепродуктов:

- Сводные данные по массе, кг:
	- По 3 ГСМ (по данным таблицы на закладке «Нефтепродукты»);
	- По ЖД (по данным группы граф «По данным ЖД накладной» на закладке «Цистерны»);
	- По ручным замерам (по данным группы граф «По ручным замерам» на закладке «Цистерны);
	- Принято (итоговая масса по колонке «Принято» таблицы на закладке «Цистерны»);

Система оперативного учета ЗАО «ТЗК Шереметьево». Руководство пользователя. Стр. № 66 из 287

- По резервуарам (по данным таблицы на закладке «Состояние резервуаров»;
- Расхождения, кг:
	- Между ручными замерами и ЖД накладной (выводится разница между этими данными);
	- Между ручными замерами и замерами в резервуарах (выводится разница между этими данными).

После того, как полностью заполнен Акт слива (обе его закладки), следует перейти в закладку «Состояние резервуаров» и ввести все необходимые данные, отражающие состояние резервуаров, в которые производился слив ЖД цистерн по данной приходной накладной. Заполнить необходимо по две строки на каждый резервуар, чтобы зафиксировать их состояние на начало и на конец операции слива. Эта закладка заполняется в том случае, если были проведены перед сливом и после необходимые замеры.

Экранный вид закладки «Состояние резервуаров» показан на рисунке ниже:

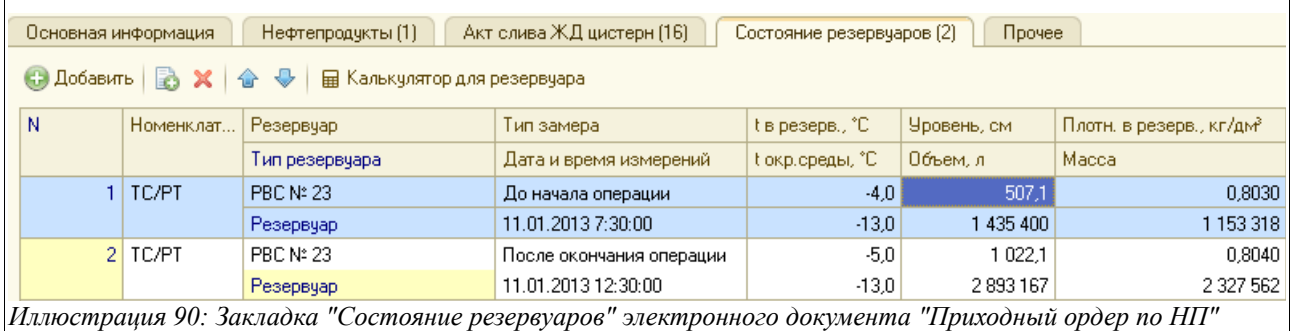

Здесь необходимо заполнить следующую информацию, расположенную в табличной части:

- Номенклатура (выбирается из соответствующего справочника);
- Резервуар (ввести номер резервуара, и из справочника «Резервуаров» по данному складу автоматически выберется нужное значение);
- Тип резервуара (подставляется автоматически);
- Тип замера:
	- До начала операции;
	- Промежуточный замер:
	- После окончания операции;
- Дата и время измерений;
- Температура в резервуаре С;
- Температура окружающей среды, С;
- Уровень, см;
- Объем, л (рассчитывается автоматически, исходя из введенного взлива и плотности);
- Плотность в резервуаре, кг/дм<sup>3</sup>;
- Масса (рассчитывается автоматически, исходя из объема и плотности).

В данную таблицу можно ввести информацию о состоянии нескольких резервуаров, в которые производится приемка НП. Под таблицей будут выведена общая разница между суммой всех конечных и всех начальных состояний резервуаров.

После того, как заполнено состояние резервуаров на описанной выше закладке, следует переходить к заполнению таблицы НП. Для этого нужно перейти на закладку

Система оперативного учета ЗАО «ТЗК Шереметьево». Руководство пользователя. Стр. № 67 из 287

«Нефтепродукты» и нажать кнопку «Заполнить», расположенную прямо над табличной частью.

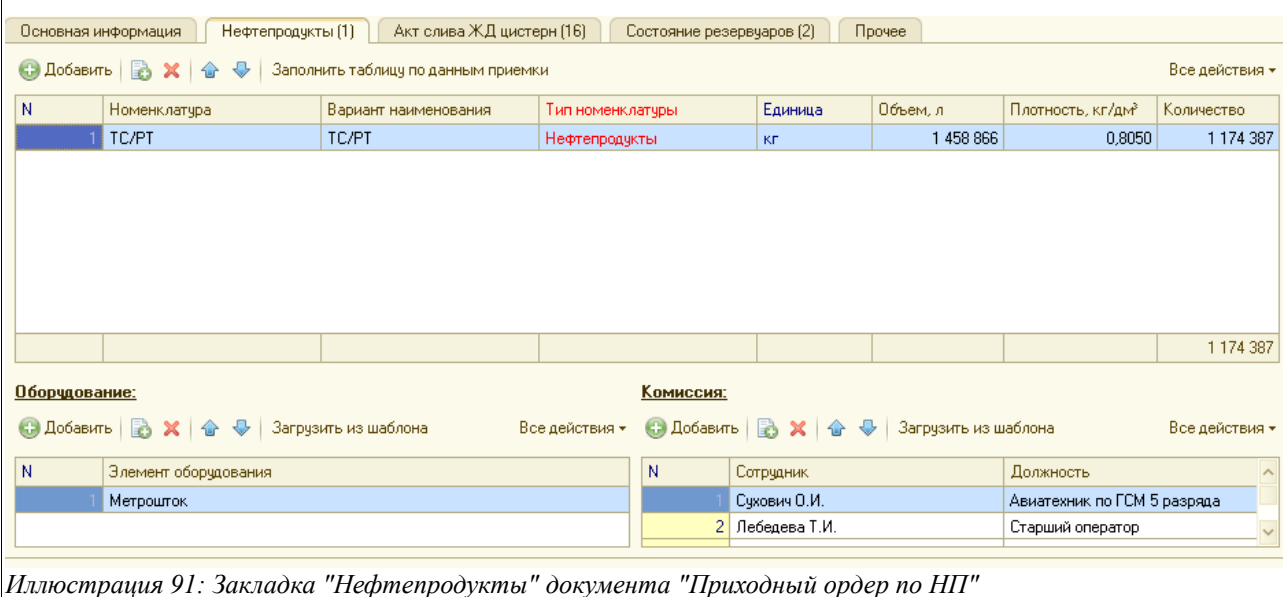

Заполненная закладка «Нефтепродукты» выглядит так:

Вся информация в табличную часть подставляется автоматически, после чего здесь остается только ввести шаблоны оборудования и комиссии (расположены внизу экранной формы). Шаблоны можно ввести двумя способами:

- по кнопке «Загрузить из шаблона» (в этом случае будет подставлены данные, ранее введенные и сохраненные в справочники «Шаблоны оборудования» и «Шаблоны комиссий»;
- вручную, добавляя нужные строки кнопкой «Добавить».

Надо отметить, что на данной закладке будет доступен разный набор колонок в табличной части в зависимости от типа собственности приходуемых ТМЦ. Если приходуются НП с типом собственности «ТМЦ на хранении», то на закладке не будет колонок «Цена» и «Сумма», а если тип собственности выбран «Собственные ТМЦ», то они будут видны и доступны для записи и редактирования. Автоматически в колонку «Цена» подставляется значение из действующего приложения к договору с поставщиком (указывается на закладке «Основная информация» в соответствующих полях), если же такого нет — то цену следует ввести вручную.

Заметим, что пользователям с правами «оператор склада» колонки «Цена» и «Сумма» видны не будут.

На закладке «Прочее» есть возможность ввести произвольный текстовый комментарий.

После того, как заполнены все перечисленные закладки, нужно вернуться на первую закладку - «Основная информация», и поставить знак «галочки» в окошке «Заполнен полностью». После чего документ может быть записан и проведен.

Печатные формы при способе поступления нефтепродуктов по ЖД показаны на рисунках ниже.

Система оперативного учета ЗАО «ТЗК Шереметьево». Руководство пользователя. Стр. № 68 из 287

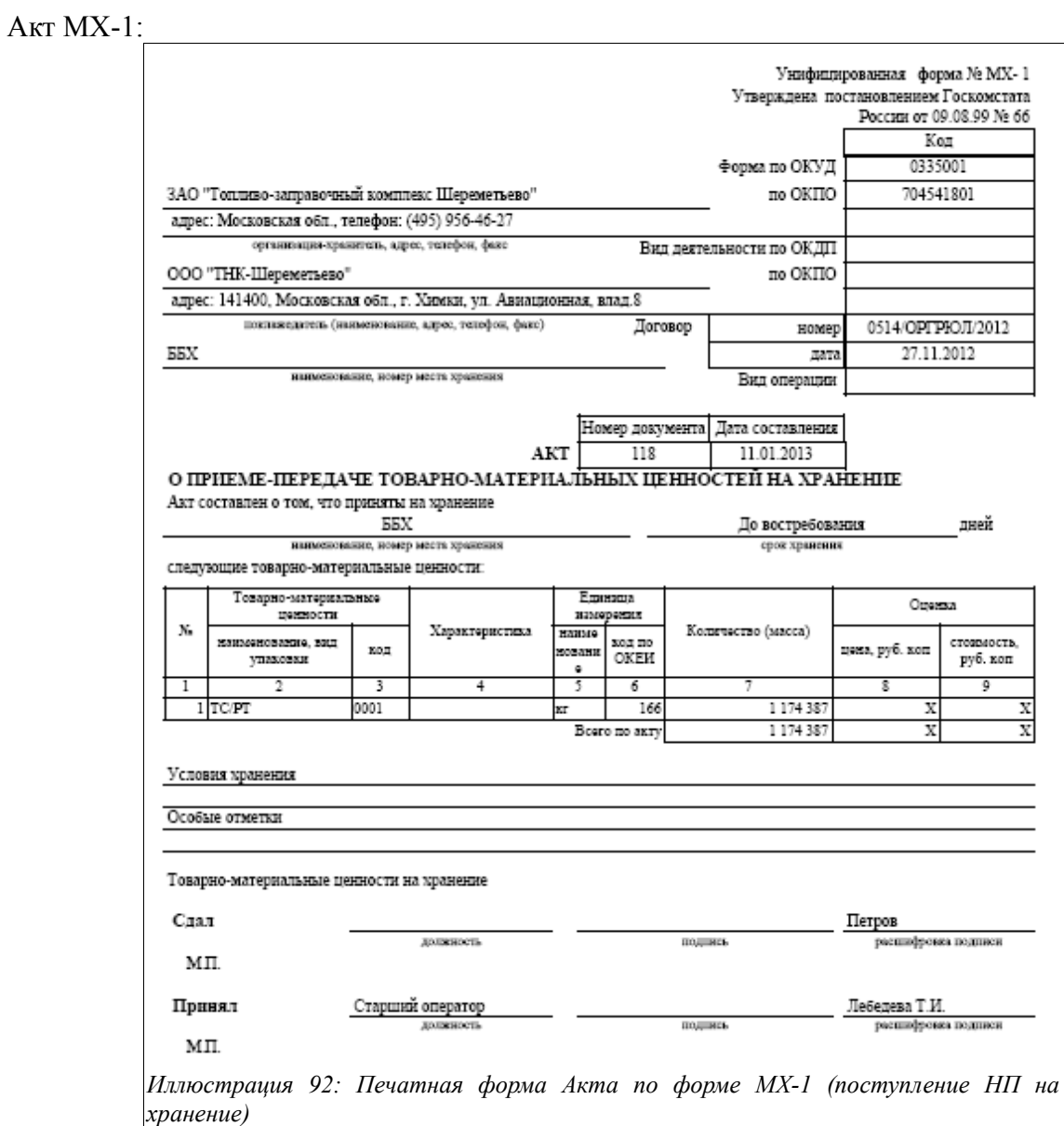

Акт по форме 3-ГСМ:

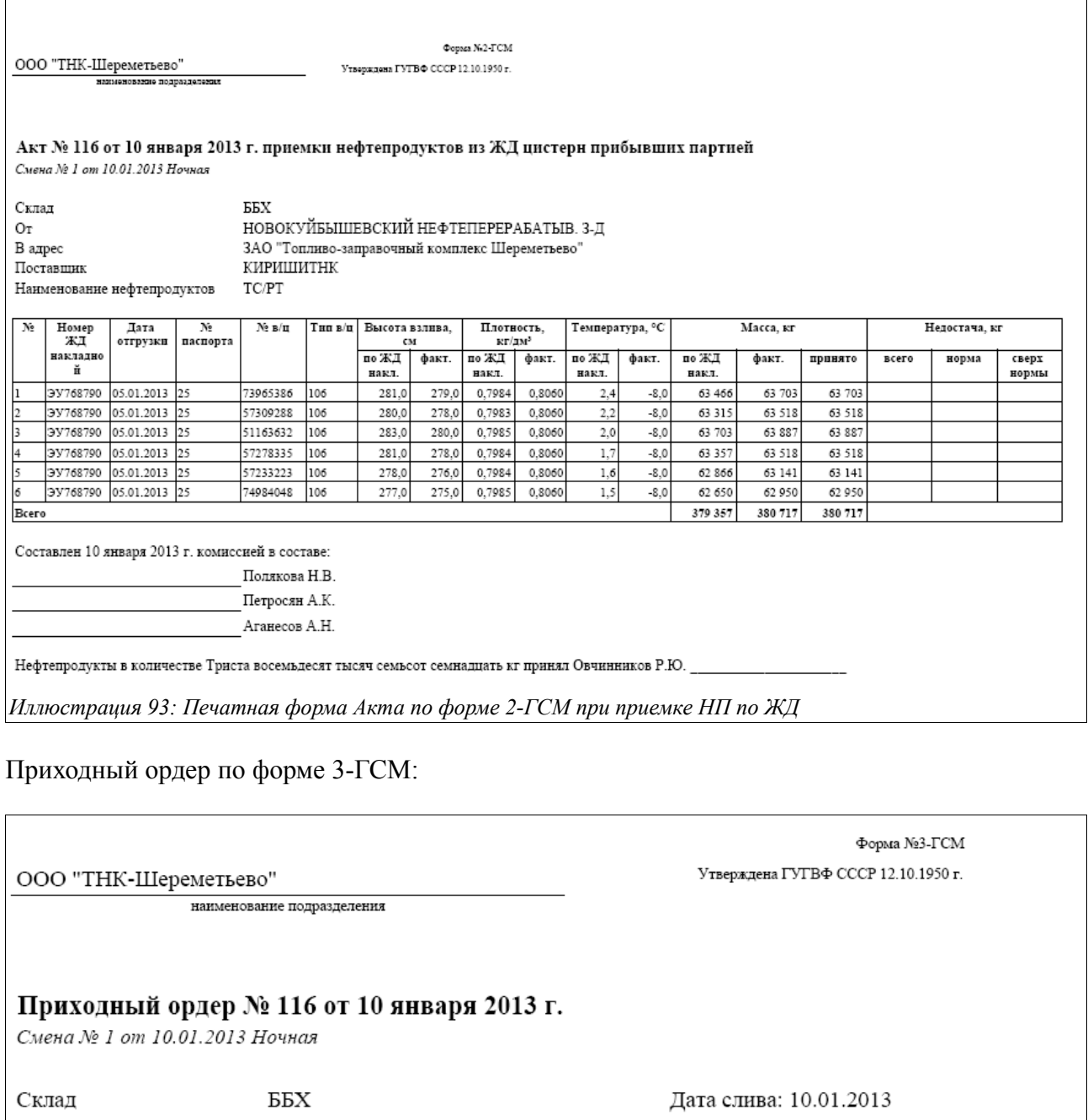

От кого поступило КИРИШИТНК Способ доставки ЖД Завод производитель НОВОКУЙБЫШЕВСКИЙ НЕФТЕПЕРЕРАБАТЫВ. 3-Д Наименование и номера сопроводительных документов Акт приемки, ЖД накл. ЭУ768790

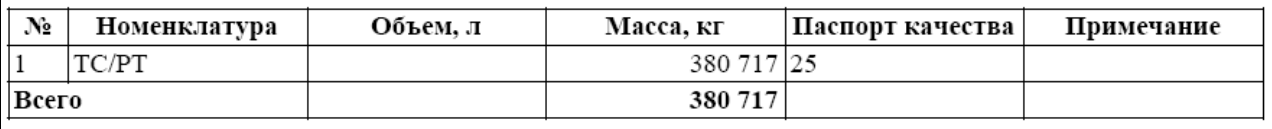

Нефтепродукты в количестве Триста восемьдесят тысяч семьсот семнадцать кг

Принял оператор Полякова Н.В. \_\_\_\_\_\_\_

*Иллюстрация 94: Печатная форма Приходного ордера по форме 3-ГСМ*

Система оперативного учета ЗАО «ТЗК Шереметьево». Руководство пользователя. Стр. № 70 из 287

Далее следует остановиться на особенностях заполнения электронного документа в тех случаях, когда нефтепродукты поступают отличными от ЖД способами. Напомним, что это могут быть:

- Трубопровод;
- Автотранспорт;
- Слив с ВС;
- Прочее.

Рассмотрим особенности оформления электронного документа «Приходный ордер по НП» в случае, если способ доставки был выбран «Трубопровод».

В этом случае изменяется набор закладок и полей для ввода информации: так, из состава электронного документа пропадают за ненадобностью две закладки, относящиеся к Акту слива ЖД цистерн («Цистерны» и «Общие данные»), а на закладке «Основная информация» добавляются два поля:

- Номер ТТН/Акта поставщика;
- Дата ТТН/акта поставщика.

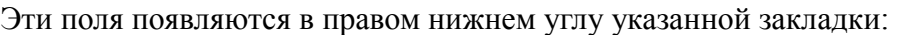

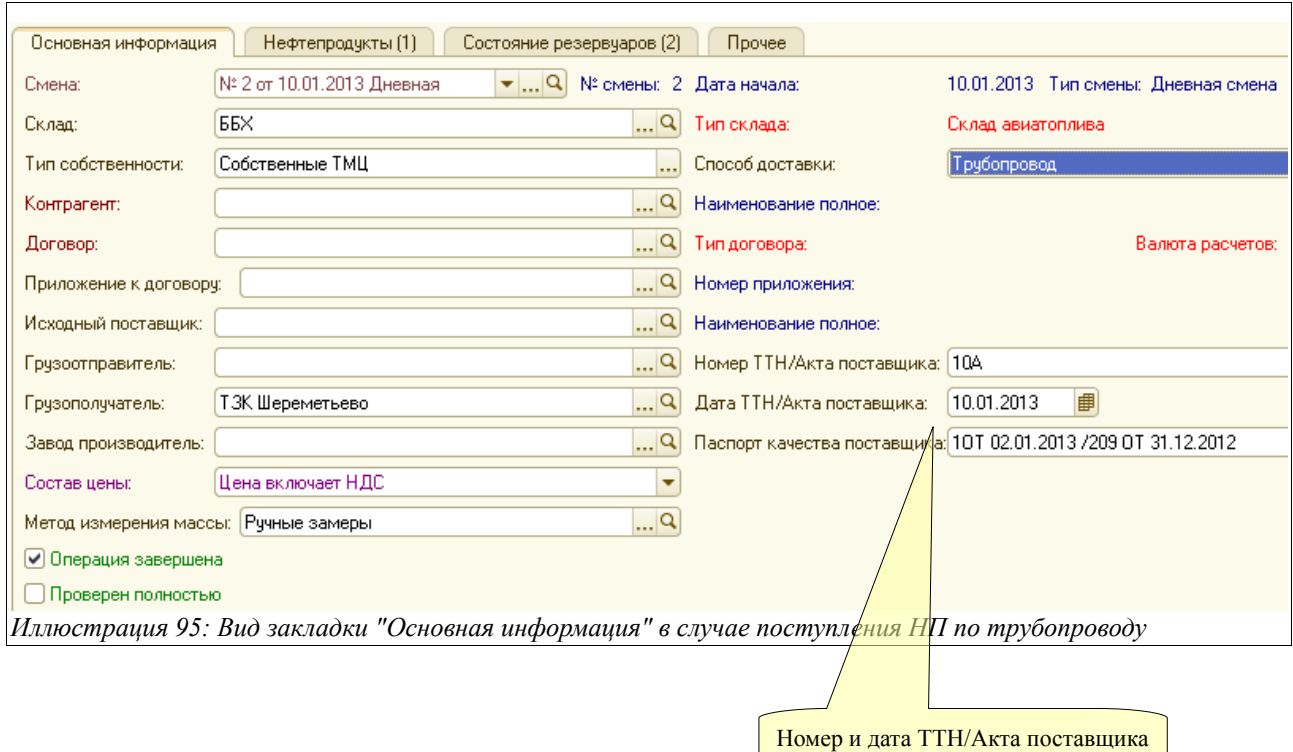

При поступлении НП по трубопроводу после заполнении основной информации на первой закладке, следует сразу переходить к регистрации состояния резервуаров, в которые производится приемка нефтепродуктов — до начала операции и после ее завершения. Есть возможность также фиксировать здесь набор промежуточных значений состояния резервуаров. Набор данных в табличной части этой закладки отличается от описанного выше (в случае доставки НП по ЖД) и будет рассмотрен отдельно.

Система оперативного учета ЗАО «ТЗК Шереметьево». Руководство пользователя. Стр. № 71 из 287

Экранный вид указанной закладки при способе доставки НП по трубопроводу представлен на рисунке:

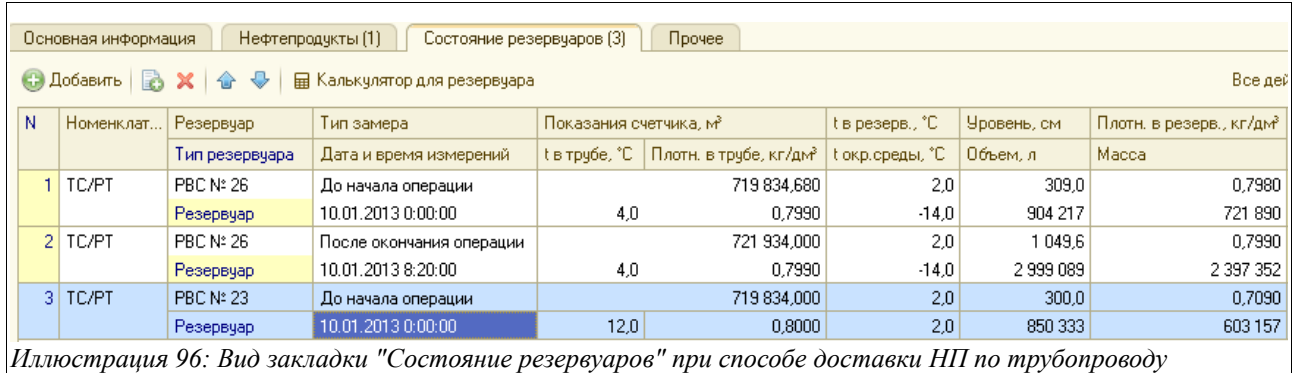

Здесь нужно ввести следующую информацию:

- Резервуар (ввести номер нужного резервуара и он автоматически подставится из справочника «Резервуаров», относящихся к выбранному складу);
- Тип резервуара (подставляется автоматически);
- Тип замера:
	- До начала операции;
	- Промежуточный замер:
	- После окончания операции;
- Показания счетчика, м3;
- Температура в трубе, С;
- Плотность в трубе, кг/дм<sup>3</sup>;
- Температура в резервуаре, С;
- Температура окружающей среды, С;
- Уровень, см;
- Объем, л (рассчитывается автоматически);
- Плотность в резервуаре, кг/дм<sup>3</sup>;
- Масса (рассчитывается автоматически).

Внизу экранной формы расположено поле «Способ определения массы при приемке по трубопроводу», следует выбрать из двух значений:

- по данным счетчика (исходя из разности между суммой конечных и начальных показаний счетчиков);
- по замерам в резервуарах (исходя из разности между суммой конечных и начальных показаний взливов в резервуарах).

Часть экранной формы с указанным полем показана на рисунке:

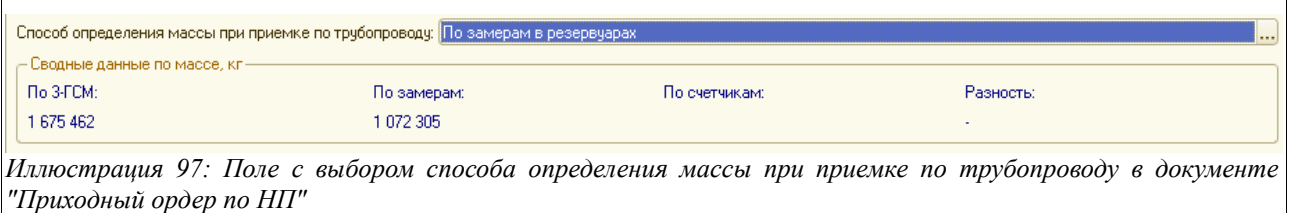

После этого нужно перейти, как и в случае приемки НП по ЖД, в закладку «Нефтепродукты»

Система оперативного учета ЗАО «ТЗК Шереметьево». Руководство пользователя. Стр. № 72 из 287
и нажать кнопку «Заполнить по данным приемки». Колонка «Количество» на этой закладке является доступной для ручного изменения. Именно эта цифра будет выведена в Акт приемки по трубопроводу печатной формы 2-ГСМ.

На этом перечисленные особенности заполнения электронного документа «Приходный ордер по НП» в случае поступления нефтепродуктов по трубопроводу исчерпываются.

Ниже будет показана печатная форма Акта 2-ГСМ (остальные печатные формы не приводятся, т. к. ничем не отличаются):

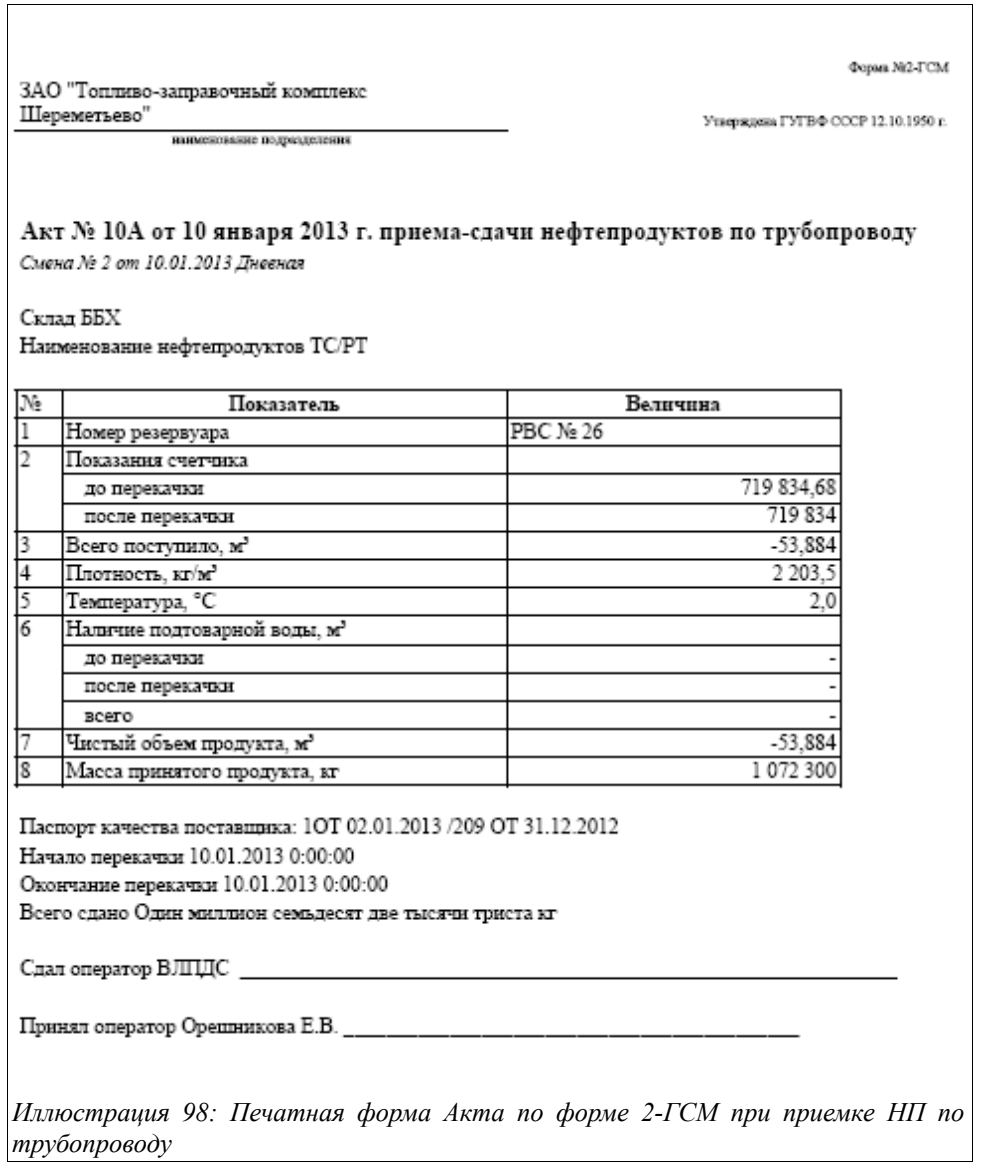

Теперь рассмотрим особенности заполнения данного документа в случае, когда в поле «Способ доставки» выбрано значение «Автотранспорт». В этом случае структура документа изменяется так:

- Вместо закладки «Акт слива» появляется закладка «Приемка из автоцистерны»;
- Пропадает за ненадобностью закладка «Состояние резервуаров»:
- На закладке «Основная информация» добавляется еще одно поле «Автомобиль, прицеп поставщика».

Система оперативного учета ЗАО «ТЗК Шереметьево». Руководство пользователя. Стр. № 73 из 287

Заметим, что в случае оформления поступления НП при их доставке автотранспортом, необходимо после заполнения «Основной информации» перейти непосредственно в закладку «Приемка из автоцистерны». Ее экранный вид показан на рисунке ниже:

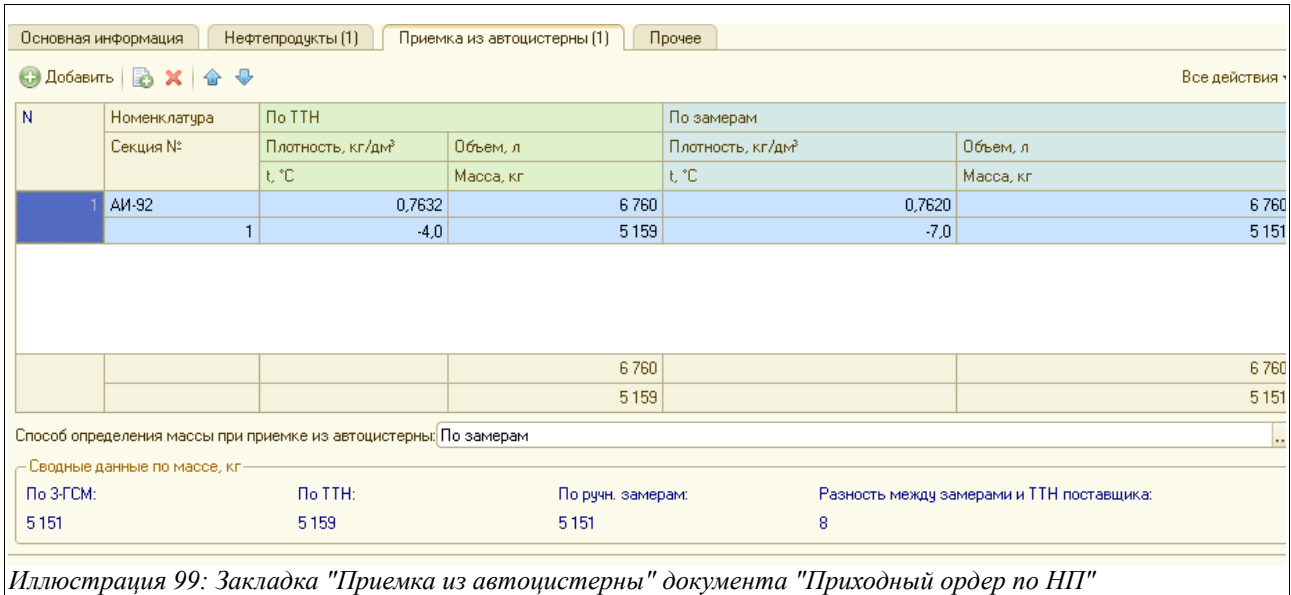

Здесь расположена табличная часть со следующими колонками для ввода данных:

- Номенклатура (выбирается из соответствующего справочника);
- Секция № (номер секции автоцистерны, из которой производится приемка);
- $\bullet$   $\Pi$ <sub>0</sub>  $TH$ <sup> $\cdot$ </sup>
	- Плотность,  $\text{kr}/\text{GM}^3$ ;
	- Объем;
	- Температура, С;
	- Масса (рассчитывается автоматически);
- По замерам (аналогично предыдущей группе колонок).

Внизу экранной формы расположено поле «Способ определения массы при приемке из автоцистерны», в нем следует выбрать из двух выпадающих значений:

- По данным ТТН (в этом случае к учету будет принята масса по данным ТТН поставщика и рассчитанная в колонке «Масса» блока данных «По ТТН»);
- По замерам (будет принята к учету масса по ручным замерам в автоцистерне и рассчитанная в колонке «Масса» блока данных «По ручным замерам»).

Далее следует опять же переходить к заполнению закладки «Нефтепродукты» и проведению документа.

Печатная форма Акта по форме 2-ГСМ в случае приемки нефтепродуктов из автомобильной цистерны приведена на рисунке ниже:

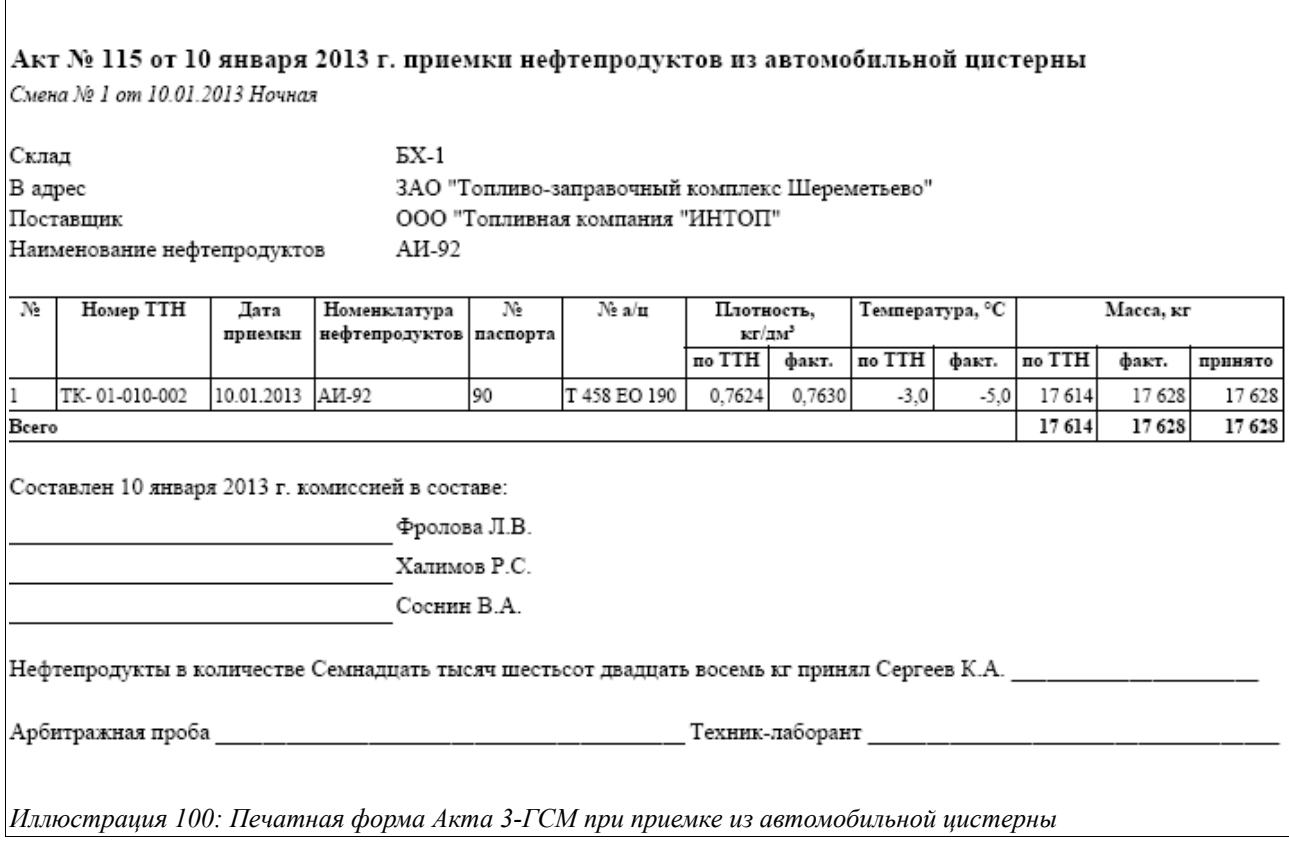

Теперь рассмотрим особенности оприходования нефтепродуктов при сливе с воздушного судна (для оформления этого вида операции приемки НП предусмотрен способ доставки «Слив с ВС»). Выбрав это значение в поле «Способ доставки» на закладке «Основная информация», получаем следующий набор закладок электронного документа:

- Основная информация (из нее за ненадобностью пропадают поля «Номер и Дата Акта/ТТН поставщика», «Паспорт качества поставщика»);
- Нефтепродукты (без особенностей);
- Слив с ВС (будет рассмотрена ниже);
- Прочее (возможность ввода произвольного текстового комментария).

Ниже будет рассмотрены особенности заполнения информации на закладке «Слив с ВС».

Экранный вид этой закладки показан на рисунке ниже:

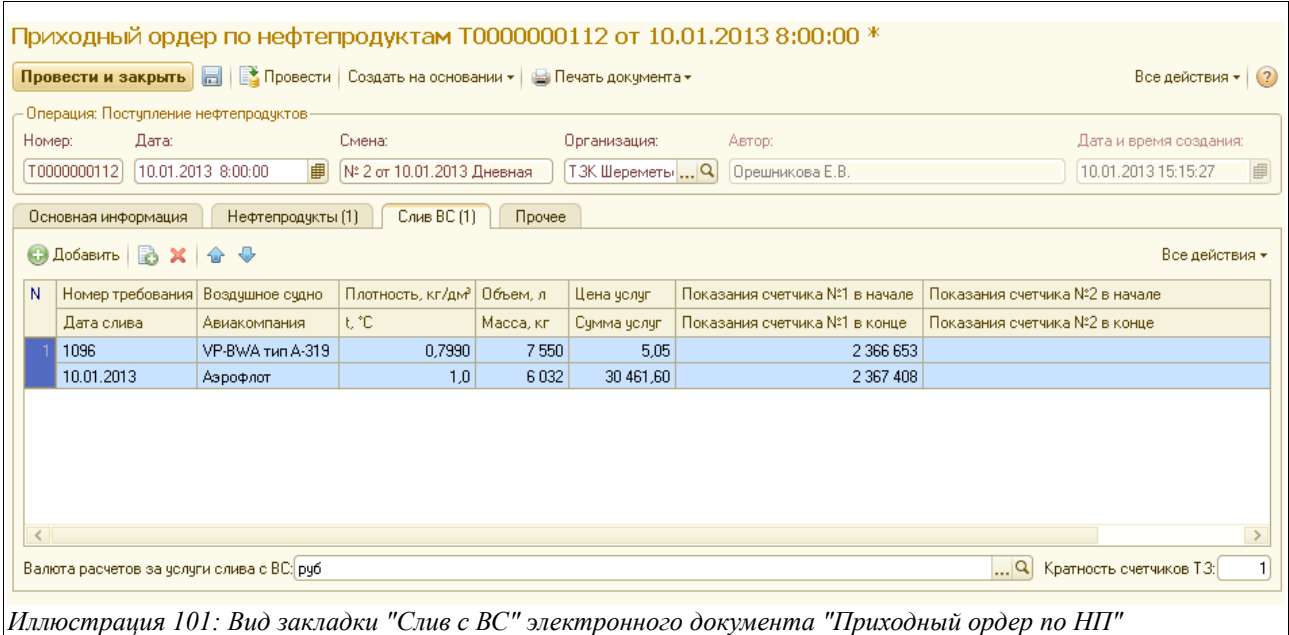

Здесь необходим к заполнению следующий набор информации:

- Номер требования;
- Дата слива;
- Воздушное судно (выбирается из справочника «Воздушные суда);
- Авиакомпания (выбирается из справочника «Авиакомпании»);
- Плотность,  $\text{KT}/\text{TM}^3$ ;
- Объем, л;
- Масса, кг (рассчитывается автоматически);
- Цена услуг (подставляется автоматически из «Приложения к договору с покупателем или из действующего документа «Приказ об установке отпускных цен»);
- Сумма услуг;
- Показания счетчиков № 1 и № 2 в начале и в конце.

Внизу экранной формы расположено поле «Валюта расчетов за услуги слива с ВС», где нужно выбрать рубли или доллары США.

Там же нужно подставить нужное значение в поле «Договор по услугам», выбрав его из действующих договоров с данным покупателем. Оно должно быть обязательно заполнено в случае оприходования слива топлива с воздушных судов.

В правом нижнем углу расположено поле «Кратность счетчиков ТЗ», в него нужно ввести правильное значение для корректного расчета программой объема по счетчиками ТЗ.

После этого нужно перейти к закладке «Нефтепродукты» и по кнопке «Заполнить таблицу по данным приемки», как и в предыдущих случаях (при других способах доставки).

Печатная форма 2-ГСМ при оприходовании слива с ВС показана на следующем рисунке:

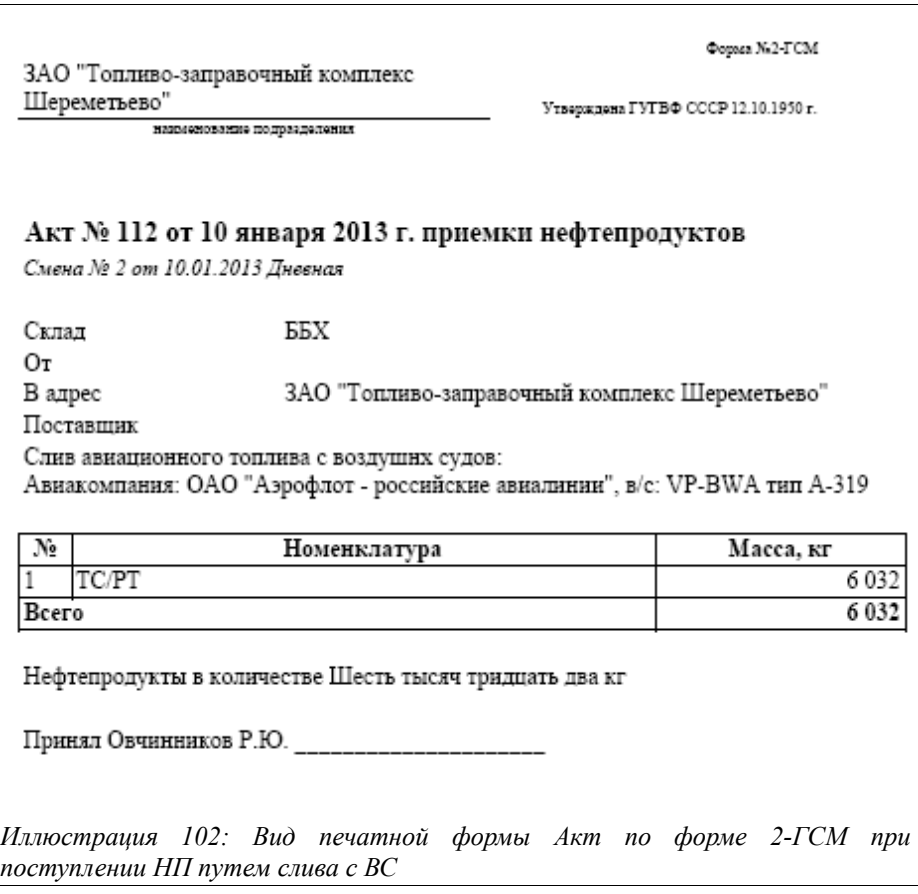

На основании «Приходного ордера по НП» может быть создан электронный документ «Накладная/Акт и СФ поставщика» (см. главу [3.7.1 «Накладные \(акты\) и счета-фактуры](#page-178-0) [поставщиков«](#page-178-0) на стр. [179\)](#page-178-0).

### **3.3.2 Регистрация состояния резервуаров по приходу по ЖД**

Этот документ используется для регистрации состояния резервуаров при сливе цистерн, оприходованных несколькими «Приходными ордерами по НП». В документе регистрируется состояние резервуаров, в которые производился слив топлива, до и после слива.

Вид журнала регистрации документов этого вида показан на рисунке ниже:

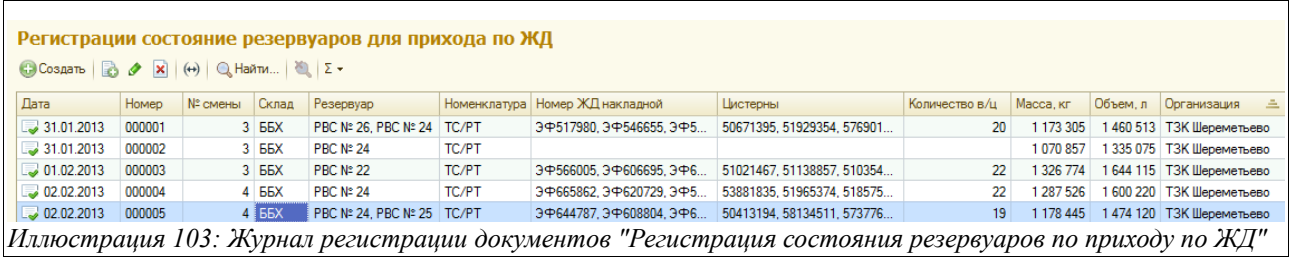

Документ «Регистрация состояния резервуаров по приходу по ЖД» имеет следующую структуру (состоит из закладок):

- Состояние резервуаров;
- Нефтепродукты;
- Прочее.

Система оперативного учета ЗАО «ТЗК Шереметьево». Руководство пользователя. Стр. № 77 из 287

Экранный вид первой закладки - «Состояние резервуаров» - показан на следующем рисунке:

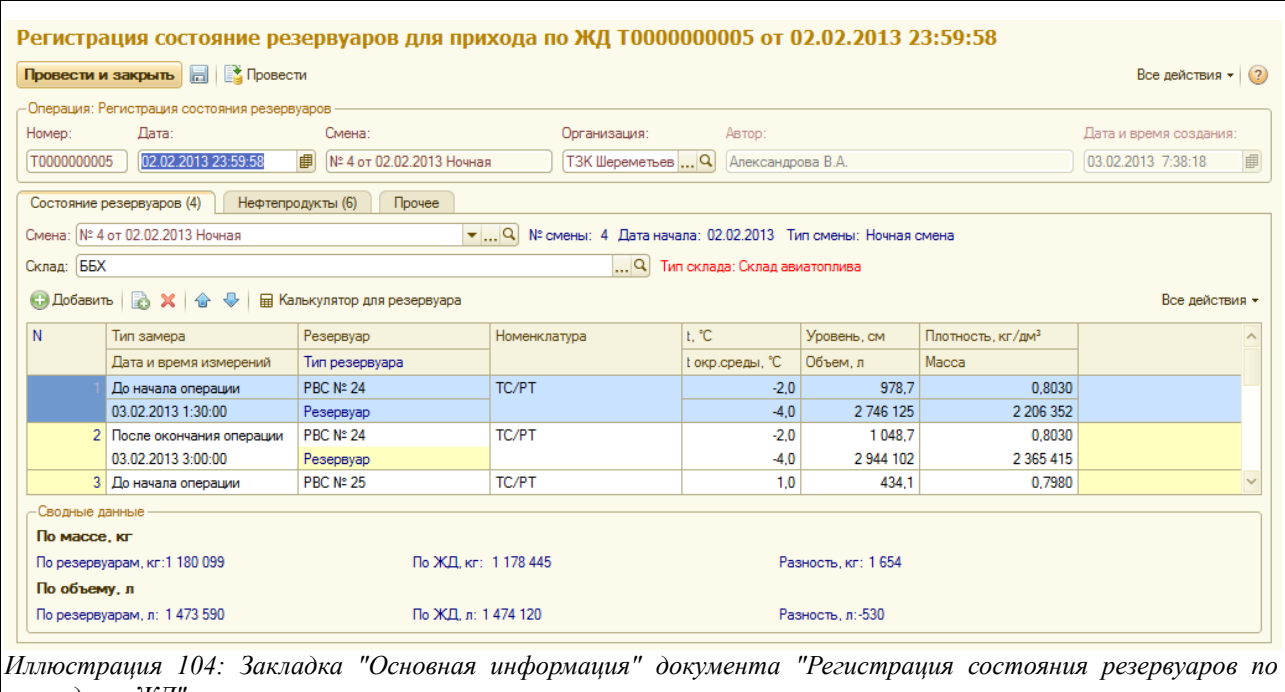

*приходу по ЖД"*

Здесь расположен следующий набор полей для ввода данных:

- $\bullet$   $\pi$ a
- Смена (подставляется автоматически по дате и времени документа, если нет, то выбирается из списка смен);
- Склад (подставляется автоматически по настройкам пользователя, например, оператору склада ББХ в это поле будет подставлено значение «ББХ», если не заполнилось автоматически, то следует выбрать из справочника складов);

Ниже находится таблица, содержащая такой набор колонок с данными:

- Тип замера (до начала операции, после окончания операции);
- Дата и время измерения;
- Резервуар (выбирается из списка резервуаров данного склада);
- Тип резервуара (подставляется автоматически);
- Номенклатура (подставляется автоматически по выбранному резервуару);
- Температура в резервуаре;
- Температура окружающей среды;
- Уровень, см
- Объем, л;
- Плотность,  $\text{KT}/\text{TM}^3$ ;
- Масса

После заполнения таблицы резервуаров, следует перейти на закладку «Нефтепродукты», вид которой показан ниже:

Система оперативного учета ЗАО «ТЗК Шереметьево». Руководство пользователя. Стр. № 78 из 287

|  | <b>C</b> Добавить <b>B</b> X <del>Q</del><br>√ Подбор |                     |                             |              |                  |                               | Все действия - |
|--|-------------------------------------------------------|---------------------|-----------------------------|--------------|------------------|-------------------------------|----------------|
|  | Приходный ордер                                       | Завод производитель | Цистерны                    | Номенклатура |                  | Объем, л                      | Количество     |
|  | Homep                                                 | Исходный поставщик  | Номер ЖД накладной          | Единица      | Тип номенклатуры | Плотность, кг/дм <sup>3</sup> | Количество в/ц |
|  | Приходный ордер по нефтепродукт                       | РЯЗАНСКИЙ НПЗ       | 50413194                    | TC/PT        |                  | 77 306                        | 61845          |
|  | 000499                                                | ТРАНСОЙЛ            | ЭФ644787                    | <b>KF</b>    | Нефтепродукты    | 0,8000                        |                |
|  | 2 Приходный ордер по нефтепродукт                     | РЯЗАНСКИЙ НПЗ       | 58134511                    | TC/PT        |                  | 127 430                       | 101 944        |
|  | 000498                                                | ТРАНСОЙЛ            | 3中608804                    | <b>KF</b>    | Нефтепродукты    | 0.8000                        |                |
|  | 3 Приходный ордер по нефтепродукт                     | РЯЗАНСКИЙ НПЗ       | 57377640, 50324995, 5022647 | <b>TC/PT</b> |                  | 416 222                       | 332 978        |
|  | 000497                                                | ТРАНСОЙЛ            | 34644154                    | <b>KF</b>    | Нефтепродукты    | 0.8000                        |                |
|  | 4 Приходный ордер по нефтепродукт                     | РЯЗАНСКИЙ НПЗ       | 73267841, 50610096, 5710292 | TC/PT        |                  | 437748                        | 349 761        |
|  | 000496                                                |                     | 34707010                    | <b>KF</b>    | Нефтепродукты    | 0.7990                        |                |
|  | 5 Приходный ордер по нефтепродукт                     | РЯЗАНСКИЙ НПЗ       | 57108193                    | TC/PT        |                  | 67550                         | 53 972         |
|  | 000495                                                |                     | 34707047                    | <b>KF</b>    | Нефтепродукты    | 0.7990                        |                |
|  | 6 Приходный ордер по нефтепродукт                     | РЯЗАНСКИЙ НПЗ       | 57330680. 51156172. 5103412 | TC/PT        |                  | 347864                        | 277 945        |
|  | 000494                                                |                     | 34706907                    | KГ           | Нефтепродукты    | 0.7990                        |                |
|  |                                                       |                     |                             |              |                  |                               |                |
|  |                                                       |                     |                             |              |                  |                               |                |
|  |                                                       |                     |                             |              |                  | 1474 120                      | 1 178 445      |

*Иллюстрация 105: Закладка "Нефтепродукты" документа "Регистрация состояния резервуаров для прихода по ЖД"*

Здесь расположена таблица со следующим набором колонок для заполнения:

- Приходный ордер;
- **Номер**;
- Завод—производитель;
- Исходный поставщик;
- Цистерны;
- Номер ЖД накладной;
- Номенклатура;
- Единица измерения;
- Тип номенклатуры;
- Объем, л;
- Плотность,  $\text{KT}/\text{TM}^3$ ;
- Количество;
- Количество в/ц.

Данная таблица заполняется с помощью кнопки «Подбор», расположенной прямо над табличной частью. При ее нажатии появляется окно со списком «Приходных ордеров по НП», в котором нужно найти и выбрать нужные. Чтобы выбрать несколько ордеров, которые должны попасть в таблицу на закладке «Нефтепродукты», надо встать курсором на каждый и нажать при этом кнопку «Выбрать»:

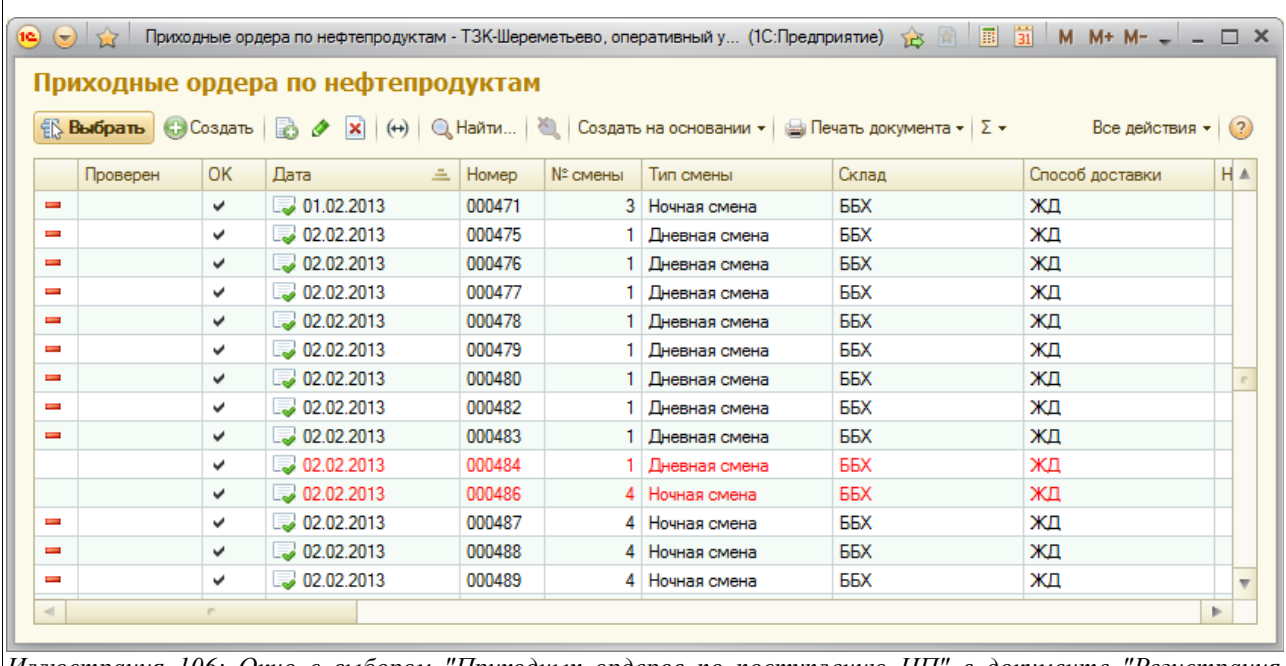

*Иллюстрация 106: Окно с выбором "Приходных ордеров по поступлению НП" в документе "Регистрация состояния резервуаров по приходу по ЖД"*

После этого будет заполнена таблица нефтепродуктов на описанной закладке. Эту таблицу можно заполнять также нажатием кнопки «Добавить», при этом будет последовательно добавляться по одной строке.

На закладке «Прочее» есть возможность ввести комментарий ко всему документу или его части.

Печатных форм для электронного документа «Регистрация состояния резервуаров по приходу по ЖД» не предусмотрено.

## **3.3.3 Реестр отгрузки цистерн в адрес ТЗК**

В программе предусмотрены средства для регистрации информации об отгруженных в адрес предприятия цистернах. Эта информация поступает в виде реестров отгрузки разного формата (бумажных или электронных).

Для хранения электронных документов этого предусмотрен журнал «Реестры цистерн в адрес ТЗК». Вид журнала показан на рисунке ниже:

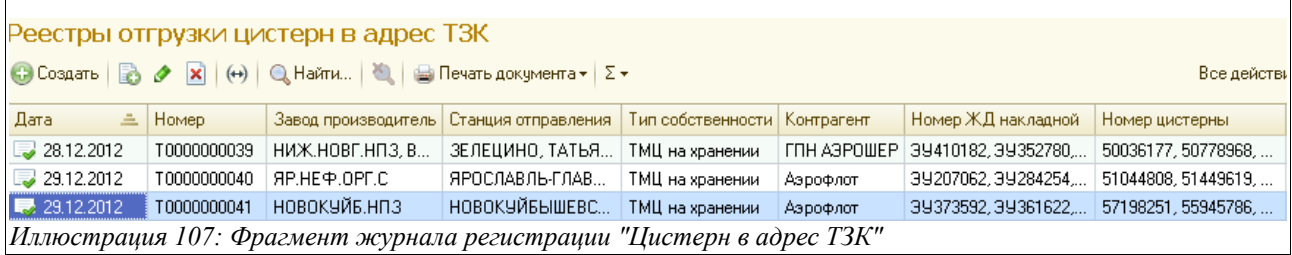

Журнал регистрации «Реестров отгрузки цистерн в адрес ТЗК» состоит из следующих колонок:

- Дата;
- **Номер**;
- Завод-производитель;
- Станция отправления;
- Тип собственности;
- Контрагент;
- Договор;
- Номер ЖД накладной;
- Номер ЖД цистерны;
- Номенклатура;
- Количество в/ц;
- Масса, кг;
- Организация;
- Автор;
- Комментарий.

Далее будут рассмотрены особенности заполнения этого документа.

Закладка «Основная информация» «Реестра отгрузки цистерн в адрес ТЗК» выглядит таким образом:

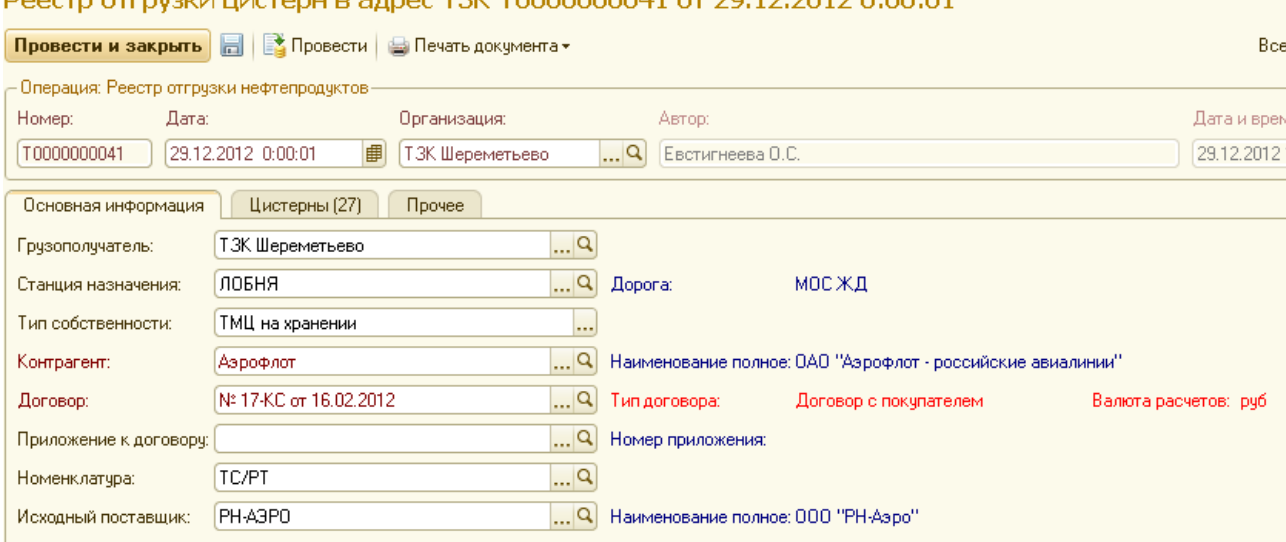

#### *Иллюстрация 108: Экранный вид закладки с основной информацией документа "Реестр отгрузки цистерн" в адрес ТЗК"*

Здесь необходимо ввести следующий набор информации:

- Дата;
- Грузополучатель (выбирается из справочника «Контрагенты», по умолчанию подставляется );
- Станция назначения (по умолчанию подставляется станция «Лобня», или выбирается из справочника «ЖД станции»);
- Тип собственности (выбирается из значений «Собственные ТМЦ» или «ТМЦ на

Система оперативного учета ЗАО «ТЗК Шереметьево». Руководство пользователя. Стр. № 81 из 287

### **DOOCTD OTENWIALLIACTON LD SPROC TRK T0000000041 of 20.12.2012.0:00:01**

хранении»);

- Контрагент (выбирается из справочника «Контрагенты»);
- Договор (выбирается из справочника «Договоры»);
- Приложение к договору (выбирается из справочника «Приложения к договорам с поставщиками»);
- Номенклатура (по умолчанию подставляется ТС/РТ);
- Исходный поставщик (выбирается из справочника «Контрагенты»).

Далее следует переходить на закладку «Цистерны». Экранный вид документа, открытого на этой закладке, показан на рисунке ниже:

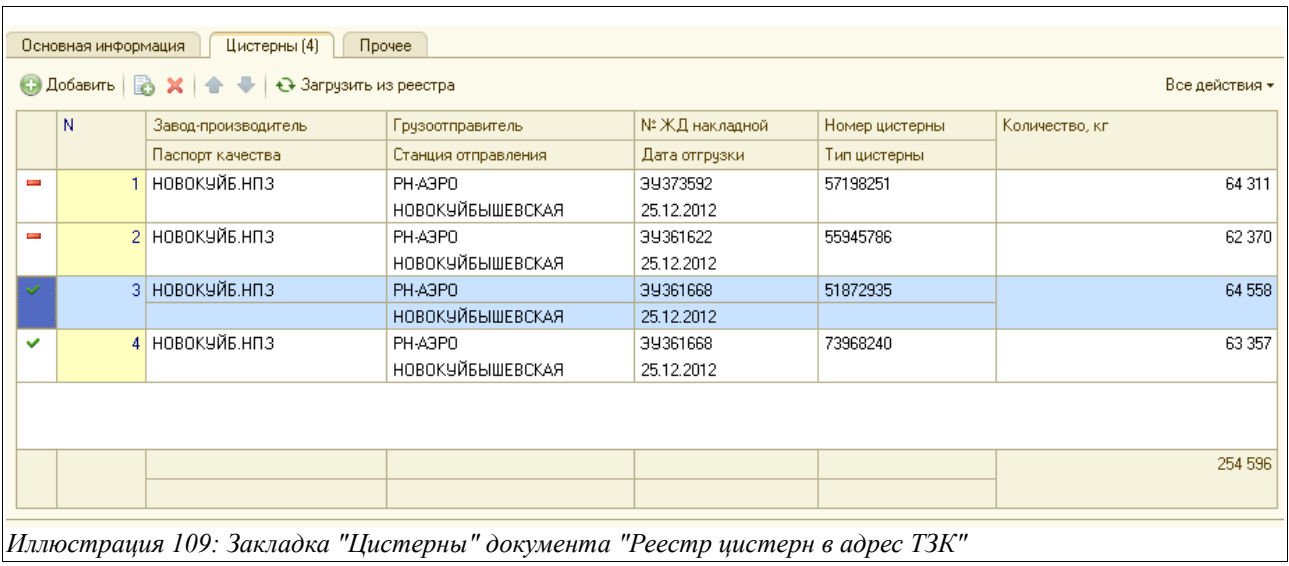

Таблица состоит из следующих колонок:

- Завод-производитель (выбирается из справочника «Контрагенты»);
- Паспорт качества;
- Грузоотправитель (выбирается из справочника «Контрагенты»);
- Станция отправления (выбирается из справочника «ЖД станции»);
- Номер ЖД накладной;
- Дата отгрузки;
- Номер цистерны;
- Тип цистерны (подставляется автоматически по номеру ЖДЦ, если нет, то следует выбрать из списка значений);
- Количество, кг.

Необходимо отметить, что табличную часть на этой закладке можно заполнить двумя способами — вручную и автоматически. Чтобы заполнить ее автоматически, надо нажать кнопку над таблицей - «Загрузить из реестра», в этом случае строки таблицы заполнятся из файла, который укажет пользователь. Если же нет возможности загрузить информацию из файла (реестра), то следует заполнить строки таблицы вручную (чтобы создать новую строку, надо нажать кнопку «Добавить», расположенную прямо над таблицей, после чего последовательно заполнять колонки).

Здесь следует сказать о расчетных статусах цистерн. Значок «красный минус» в первой колонке таблицы означает, что данная цистерна еще не прибыла на станцию Лобня и

Система оперативного учета ЗАО «ТЗК Шереметьево». Руководство пользователя. Стр. № 82 из 287

числится «в пути». Знак «красной галочки» означает, что данная ЖД цистерна поступила на станцию Лобня и зарегистрирована документом «Реестр ЖД на станции», который будет описан ниже.

На закладке «Прочее» можно записать произвольную текстовую информацию.

Электронный документ «Реестр отгрузки цистерн в адрес ТЗК» имеет одну печатную форму, образец которой приведен на следующем рисунке:

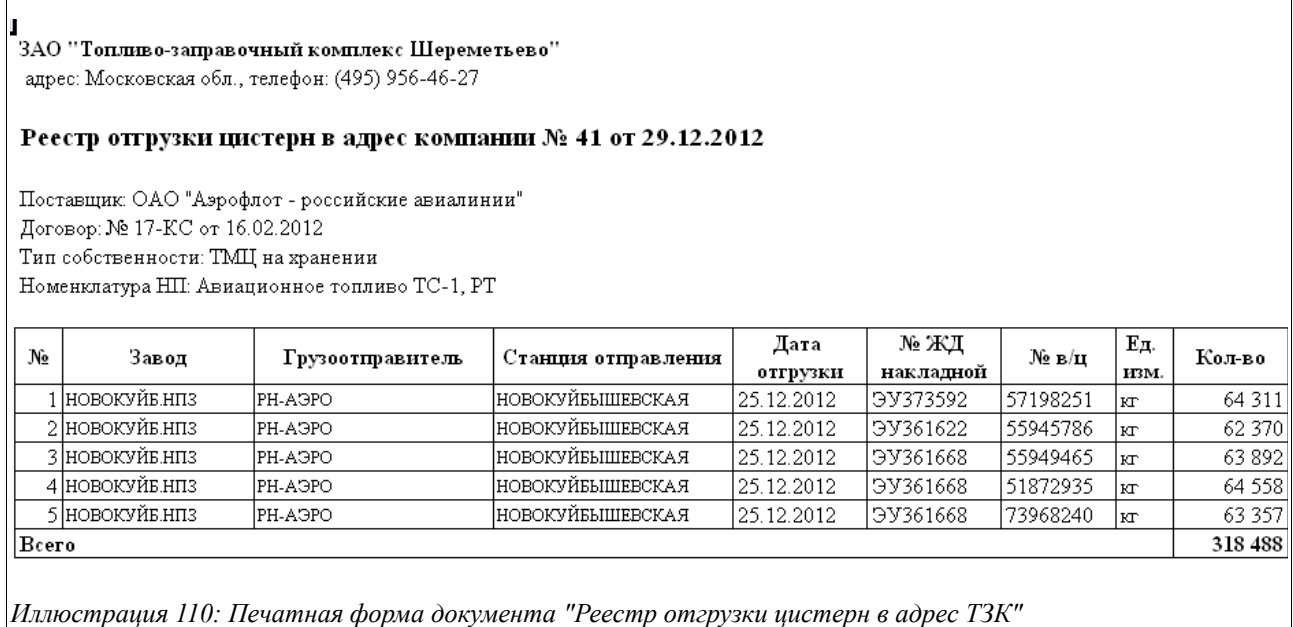

Данные, введенные в этот документ, используются для автоматического заполнения множества полей и колонок следующего электронного документа «Реестр цистерн на станции».

### **3.3.4 Реестр цистерн на станции**

Следующий электронный документ, отражающий движение нефтепродуктов — это «Реестр цистерн на станции». Он вводится, как правило, по данным бумажной ЖД накладной. Этот электронный документ можно вводить по группе однородных ЖД накладных.

Для регистрации этого вида документов предусмотрен журнал «Реестры ЖД цистерн на станции», который выглядит следующим образом:

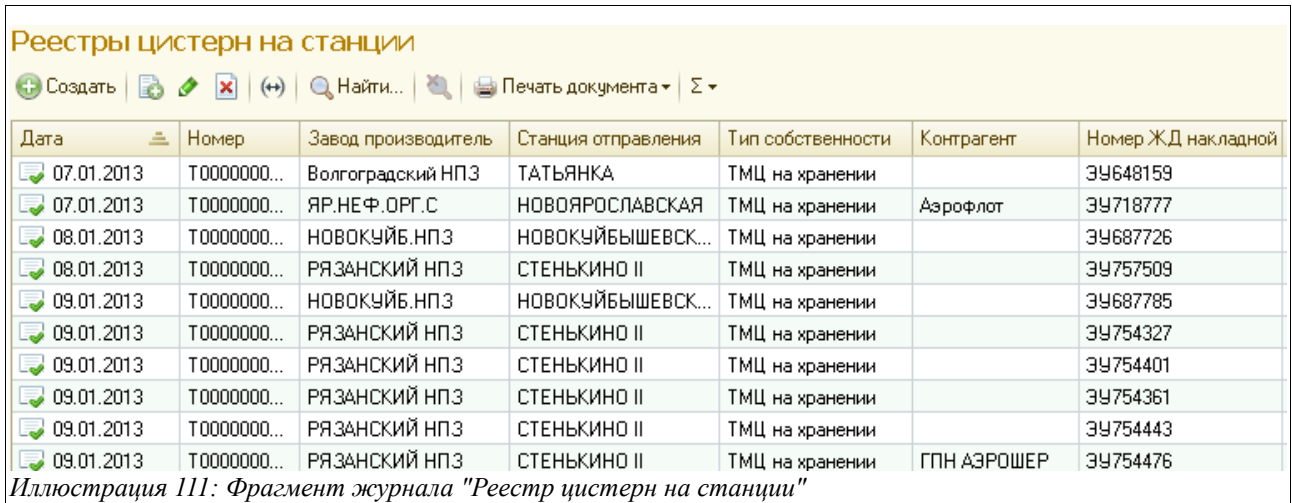

На закладке «Основная информация» этого электронного документа расположен следующий набор полей для ввода данных:

- Дата;
- Грузополучатель (по умолчанию, как и в предыдущем документе, подставляется «ТЗК Шереметьево», если нет — то выбирается из справочника «Контрагенты»);
- Станция назначения (по умолчанию подставляется Лобня, если нет следует выбрать из справочника «ЖД станции»;
- Тип собственности (ТМЦ на хранении, Собственные ТМЦ);
- Контрагент (выбирается из справочника «Контрагенты»);
- Договор (по умолчанию подставляется договор, заключенный самым последним, если нет — то выбирается из справочника «Договоры»;
- Приложение к договору (выбирается из справочника «Приложения к договорам с поставщиками);
- Номенклатура (по умолчанию подставляется ТС/РТ, если нет выбирается из справочника «Номенклатура»0;
- Исходный поставщик (выбирается из справочника «Контрагенты»).

Вид документа «Реестр ЖД на станции», открытого на закладке «Основная информация», показан ниже на рисунке:

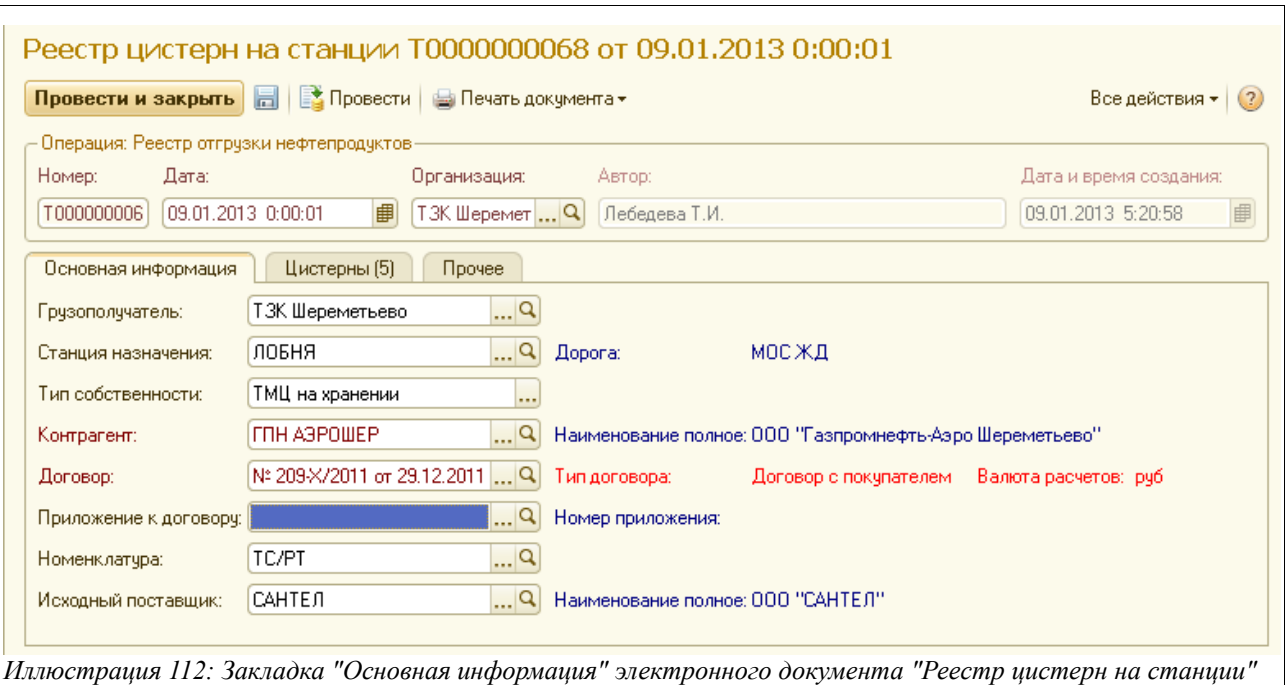

Этот документ удобно начинать заполнять сразу с закладки «Цистерны» - так как при выборе номера цистерны информация в закладку «Основная информация» подставится программой автоматически (по данным соответствующего «Реестра цистерн в адрес ТЗК»).

Экранный вид закладки «Цистерны» этого документа представлен на следующем рисунке:

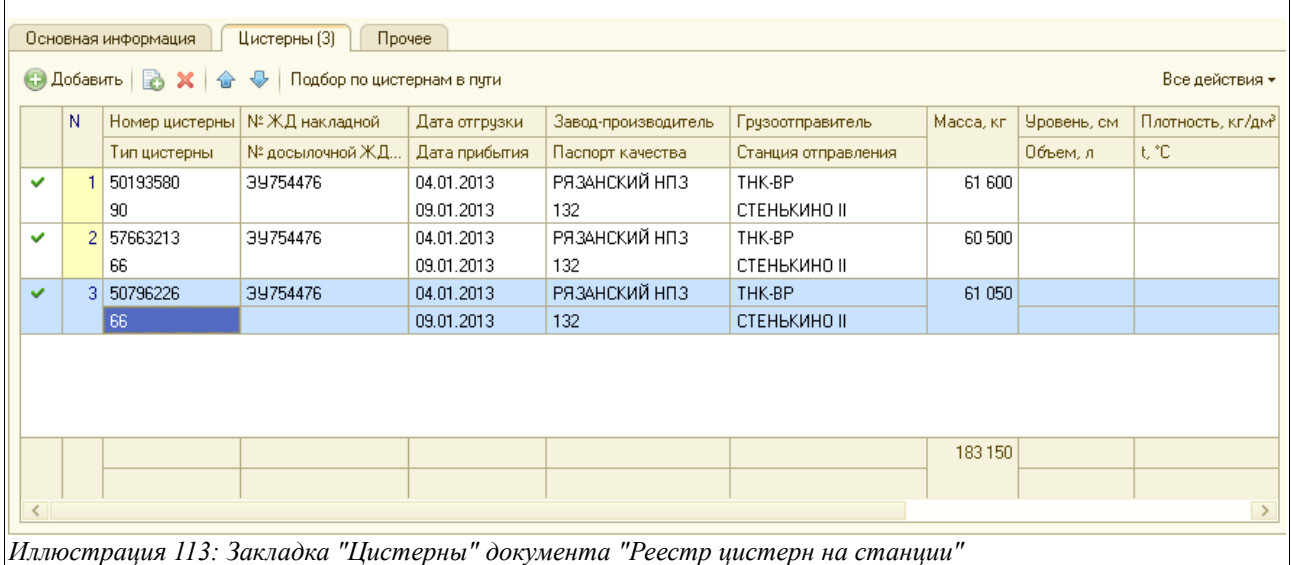

Существует два способа заполнения табличной части этого документа — вручную и автоматически. Чтобы заполнить таблицу автоматически, надо нажать кнопку «Подбор по цистернам в пути», после чего появится окно со списком цистерн, в котором необходимо отметить нужные.

Форма выбора показана на рисунке ниже:

Система оперативного учета ЗАО «ТЗК Шереметьево». Руководство пользователя. Стр. № 85 из 287

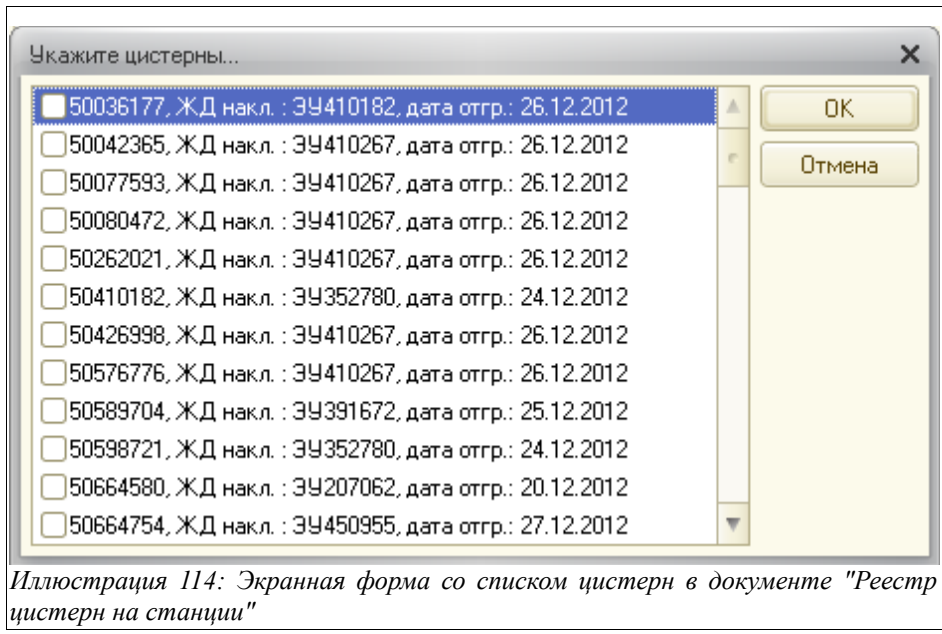

Второй способ заполнения таблицы — это вводить новые строки по кнопке «Добавить», расположенной прямо над табличной частью. В этом случае надо просто ввести номер цистерны, указанный в бумажной ЖД накладной, с которой производится ввод, и программа подставит автоматически все данные по этой цистерне в таблицу, вручную нужно будет ввести только номер ЖД накладной и дату прибытия, а также проверить, правильно ли подставилась масса.

Табличная часть закладки цистерны состоит из следующих колонок:

- Номер цистерны;
- Тип цистерны;
- Номер ЖД накладной;
- Номер досылочной ЖД накладной;
- Дата отгрузки;
- Дата прибытия;
- Завод-производитель;
- Паспорт качества;
- Грузоотправитель;
- Станция отправления;
- Масса, кг;
- Уровень, см;
- Объем, л
- Плотность, кг/дм<sup>3</sup>;
- Температура, С (последние три показателя вводятся, если данные по ним указаны в ЖД накладной, если не указаны — оставить колонки незаполненными).

После этого следует проверить, все ли колонки таблицы заполнены и соответствует ли общая введенная масса массе, указанной в бумажной ЖД накладной.

Значок «красный минус» в первой колонке таблицы означает, что данная цистерна еще не оприходована документом «Приходный ордер» (не слита). Значок «зеленая галочка» означает, что данная цистерна оприходована (слита), то есть по ней в программе уже оформлен

Система оперативного учета ЗАО «ТЗК Шереметьево». Руководство пользователя. Стр. № 86 из 287

электронный документ «Приходный ордер по НП». Есть также третий значок, который может стоять в первой колонке таблицы «Цистерны» - «красный крест». Он означает, что на данную цистерну следует обратить внимание, так как или она оприходована (слита) дважды, или по ней существует еще какая-то ошибка.

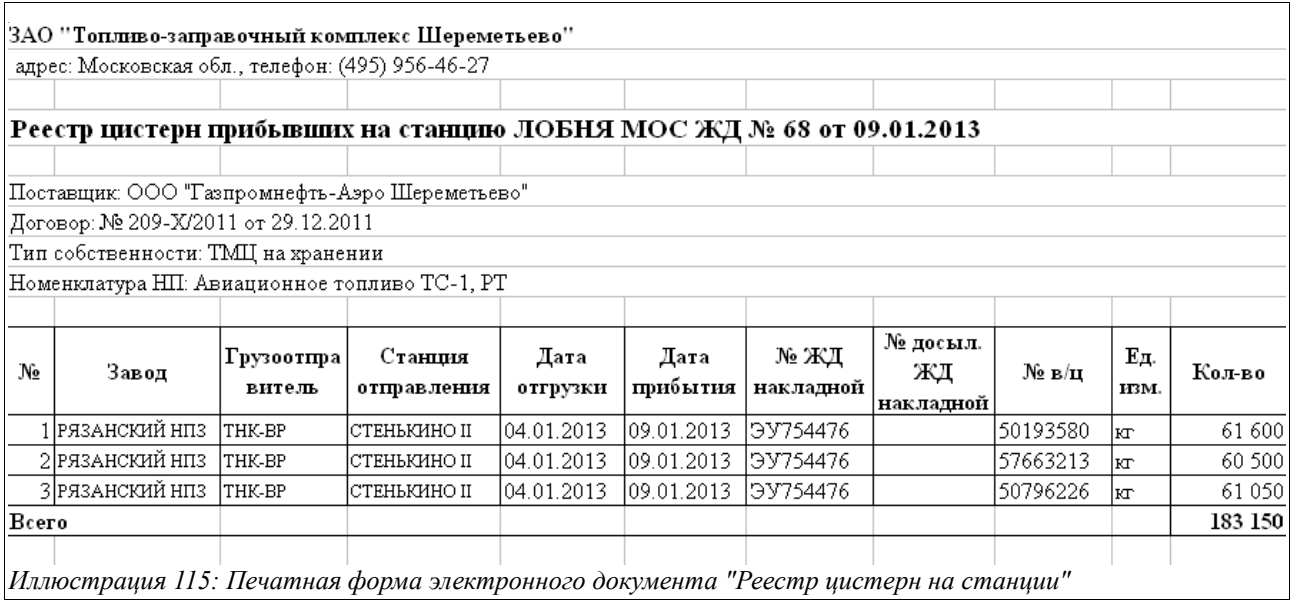

Электронный документ «Реестр цистерн на станции» имеет одну печатную форму:

### **3.3.5 Приложения к договорам с поставщиками**

Электронные документы этого вида используются для хранения информации о ценах, действующих на ТМЦ и услуги, получаемые от поставщиков, а также о сроках оплаты за них. Информация из «Приложений к договорам с поставщиками» используется при заполнении поля «Цена» в документах оприходования НП и товаров (в «Приходном ордере по НП», «Приходном ордере по товарам»).

Список «Приложений к договорам с поставщиками» выводится в закладку «Документы» справочника «Договоры» по конкретному контрагенту, а также регистрируется общим перечнем в соответствующем журнале регистрации документов данного вида, который выглядит так:

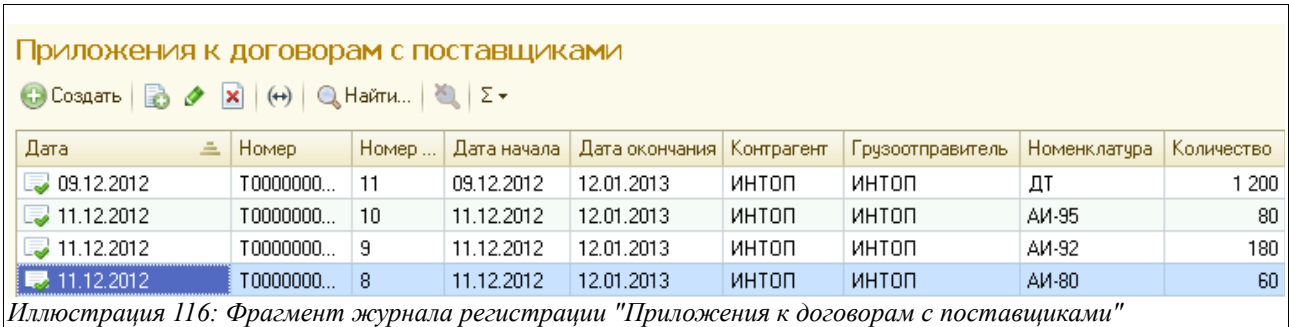

 Экранная форма окна редактирования данного электронного документа показана на рисунке ниже:

Система оперативного учета ЗАО «ТЗК Шереметьево». Руководство пользователя. Стр. № 87 из 287

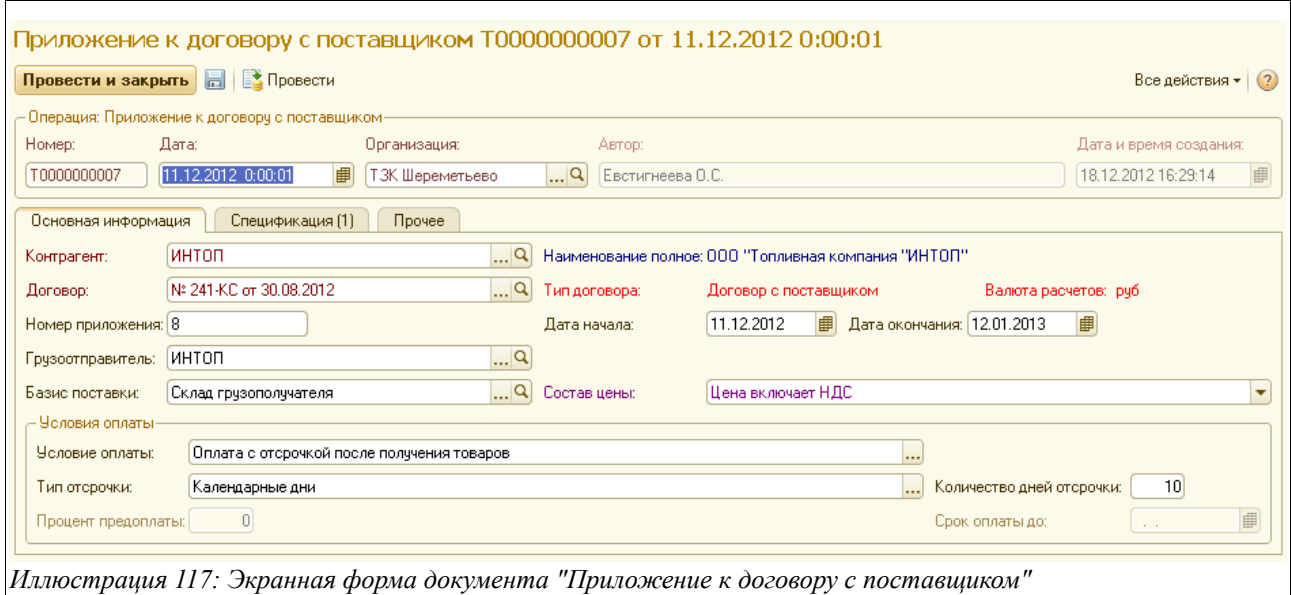

На закладке «Основная информация» расположены следующие поля для ввода данных:

- Дата;
- Контрагент (выбирается из соответствующего справочника);
- Договор (выбирается из справочника «Договоры» номер договора, к которому вводится данное Приложение0;
- Номер приложения:
- Дата начала (следует обратить внимание, что дата документа может не совпадать с датой начала действия Приложения);
- Дата окончания;
- Грузоотправитель (выбирается из справочника «Контрагенты»;
- Базис поставки (выбирается из справочника «Базисы поставки»0;
- Состав цены (Цена включает НДС, Цена не включает НДС;
- Условия оплаты:
	- Условие оплаты (выбирается из выпадающего списка значений предоплата полная, оплата с отсрочкой, и т. д.);
	- Тип отсрочки (календарные или банковские дни);
	- Количество дней отсрочки;
	- Процент предоплаты (поле активно, если условием оплаты выбрана частичная предоплата);
	- Срок оплаты до (поле активно, если условием оплаты выбрано значение «Срок оплаты до»)

На закладке «Спецификация» расположена табличная часть, куда следует ввести такую информацию:

- Номенклатура (выбирается из соответствующего справочника);
- Тип номенклатуры (подставляется автоматически);
- Количество, т;
- Цена за 1 тонну.

Экранный вид данной закладки электронного документа «Приложение к договору с поставщиком» показано ниже на рисунке:

Система оперативного учета ЗАО «ТЗК Шереметьево». Руководство пользователя. Стр. № 88 из 287

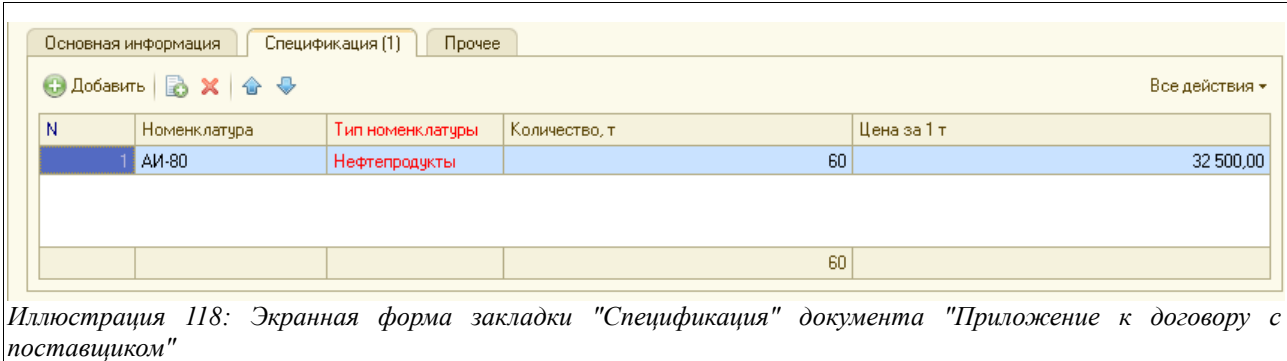

На закладке «Прочее» пользователь имеет возможность ввести произвольный текстовый комментарий.

#### **3.3.6 Письмо о переносе объемов**

Данный документ применяется, когда необходимо перенести принятый ранее на хранение объем нефтепродуктов с одного контрагента (владельца) на другого. Для хранения документов данного вида предусмотрен журнал, вид которого показан на рисунке ниже:

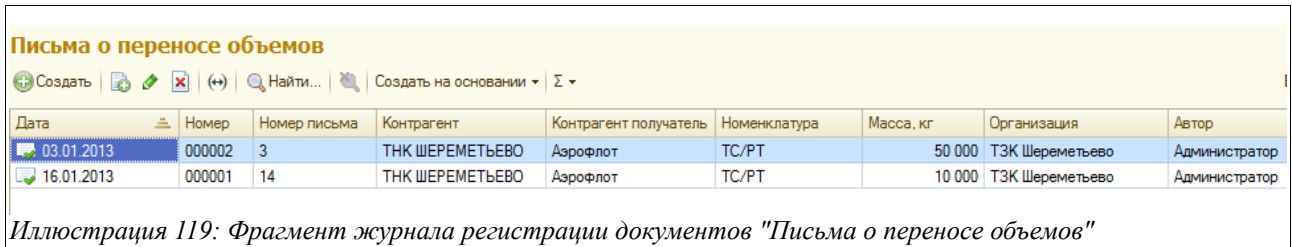

Экранная форма документа «Письмо о переносе объемов» состоит из двух закладок (Основная информация, Нефтепродукты) и выглядит так:

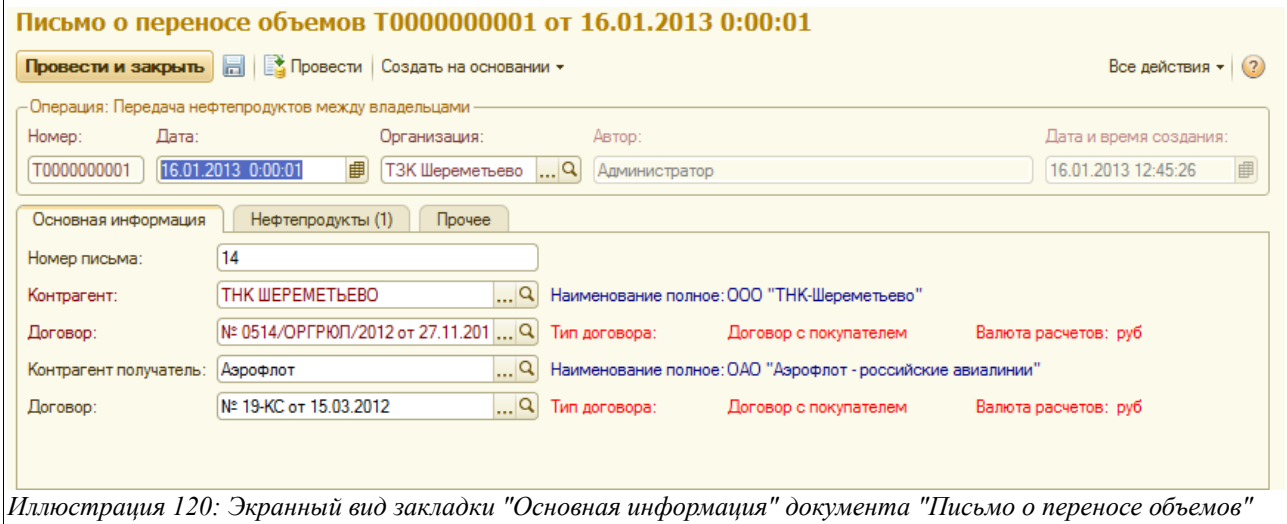

Здесь расположены следующие поля для ввода данных:

- Дата;
- Номер письма;
- Контрагент (выбирается из соответствующего справочника контрагент, с которого

Система оперативного учета ЗАО «ТЗК Шереметьево». Руководство пользователя. Стр. № 89 из 287

«снимается» по письму объем НП);

- Договор (подставляется автоматически или выбирается из справочника «Договоры»);
- Контрагент-получатель (выбирается из соответствующего справочника);
- Договор (выбирается из справочника «Договоры», если не подставился автоматически).

После заполнения основной информации, следует перейти к закладке «Нефтепродукты» и заполнить расположенную там таблицу, показанную на рисунке ниже:

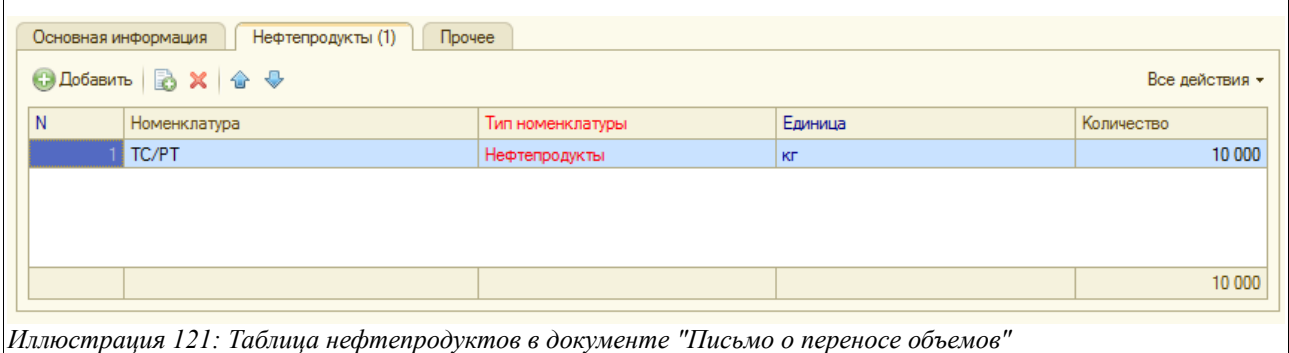

Таблица состоит из нескольких колонок:

- Номенклатура (выбирается из соответствующего справочника);
- Тип номенклатуры (подставляется автоматически);
- Единица измерения (подставляется автоматически);
- Количество.

На основании «Письма о переносе объемов» должны быть созданы два электронных документа:

- Накладная (Акт) и СФ от поставщика;
- Накладная (Акт) и СФ покупателю.

Печатной формы для данного электронного документа не предусмотрено.

# **3.4 Операции отгрузки нефтепродуктов**

В этой главе будут последовательно описаны электронные документы, связанные с оформлением операций отгрузки нефтепродуктов.

Для оформления операций отгрузки в программе предусмотрено несколько видов электронных документов, каждый для определенного способа отгрузки НП:

- Ведомость заправки ВС (используется реестр заправки ВС, составленный по совокупности требований на отпуск);
- Отчеты о работе АЗС;
- Требования на отпуск НП;
- Расходные ордера по НП;
- Акты оказания услуг.

А также:

• Приложения к договорам с покупателями;

Система оперативного учета ЗАО «ТЗК Шереметьево». Руководство пользователя. Стр. № 90 из 287

- Приказы об установке отпускных цен;
- Связь авиакомпаний и владельцев топлива.

Блок электронных документов, предназначенных для отгрузки НП, в меню программы выглядит так:

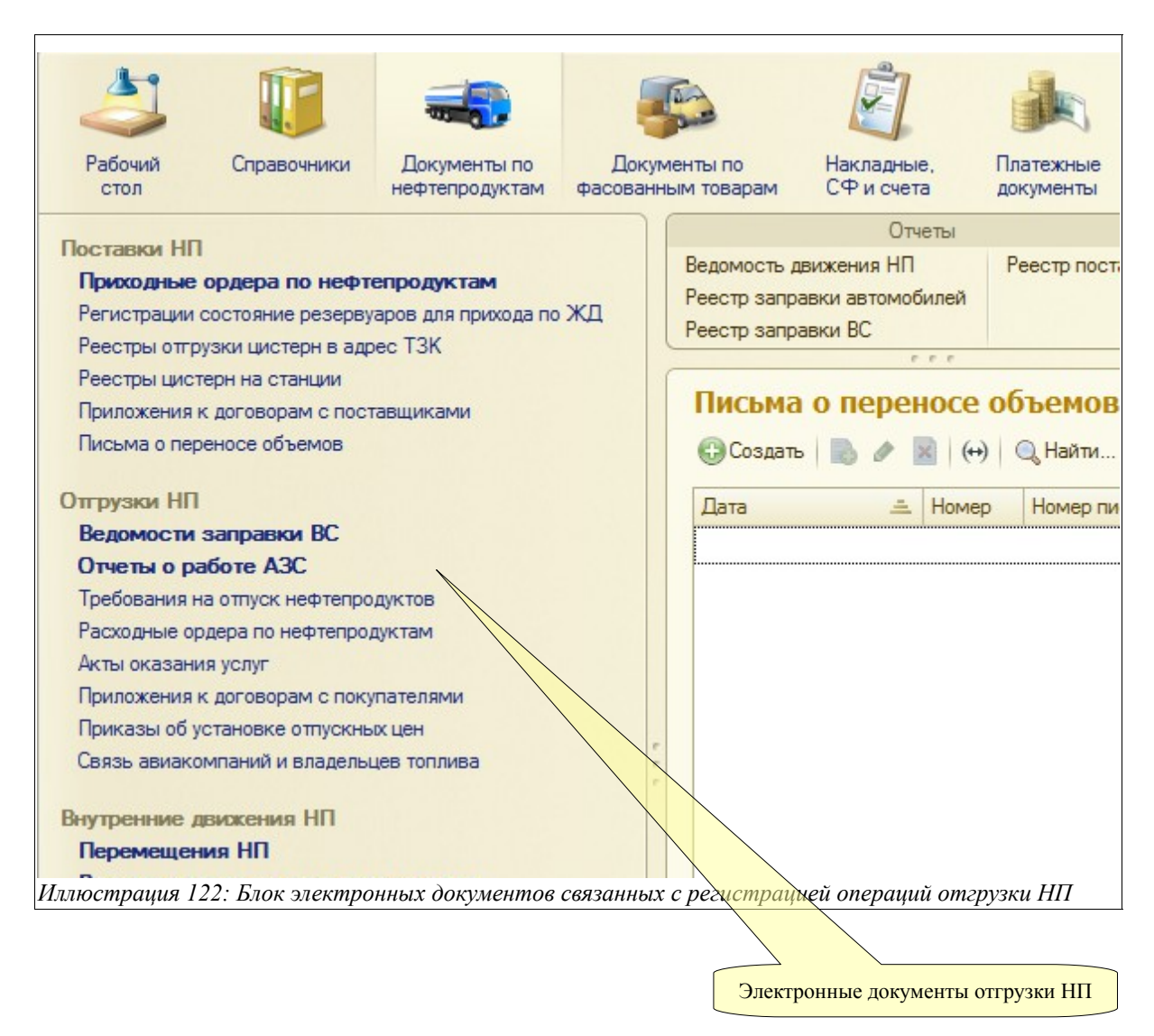

Ниже будут описаны особенности заполнения всех перечисленных электронных документов.

### **3.4.1 Ведомость заправки воздушных судов**

Для регистрации документов этого вида предусмотрен журнал «Ведомость заправки ВС». Ведомость заправки воздушных судов вводится один раз за смену - на основании расходных ордеров и состоит из множества строк, каждая из которых представляет собой информацию из одного требования заправки ВС.

Общий вид журнала, в котором регистрируются документы этого вида, показан на рисунке ниже:

Система оперативного учета ЗАО «ТЗК Шереметьево». Руководство пользователя. Стр. № 91 из 287

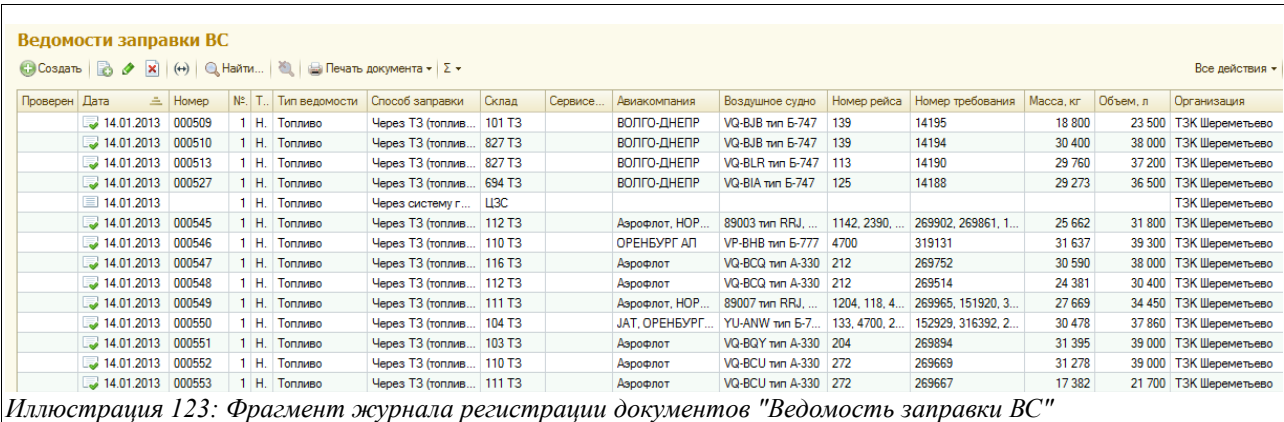

Существует два способа заправки:

- Через ТЗ (топливо), МЗ (масло);
- Через систему гидрантов.

В зависимости от выбранного способа доставки (поле с соответствующим названием располагается в правом верхнем углу экранной формы документа), становится доступен для заполнения разный набор закладок и полей для ввода данных. Рассмотрим последовательно оба способа заправки.

В том случае, если выбран способ заправки «Через ТЗ/МЗ», структура электронного документа «Ведомость заправки ВС» будет следующая (закладки):

- Основная информация;
- Ведомость заправки;
- Прочее.

Если же выбран способ заправки «Через систему гидрантов», то структура документа меняется и добавляются следующие закладки:

- Сервисеры;
- Резервуары.

Экранная форма закладки «Основная информация» (если способ заправки выбран «Через ТЗ/МЗ») данного документа показана ниже на рисунке:

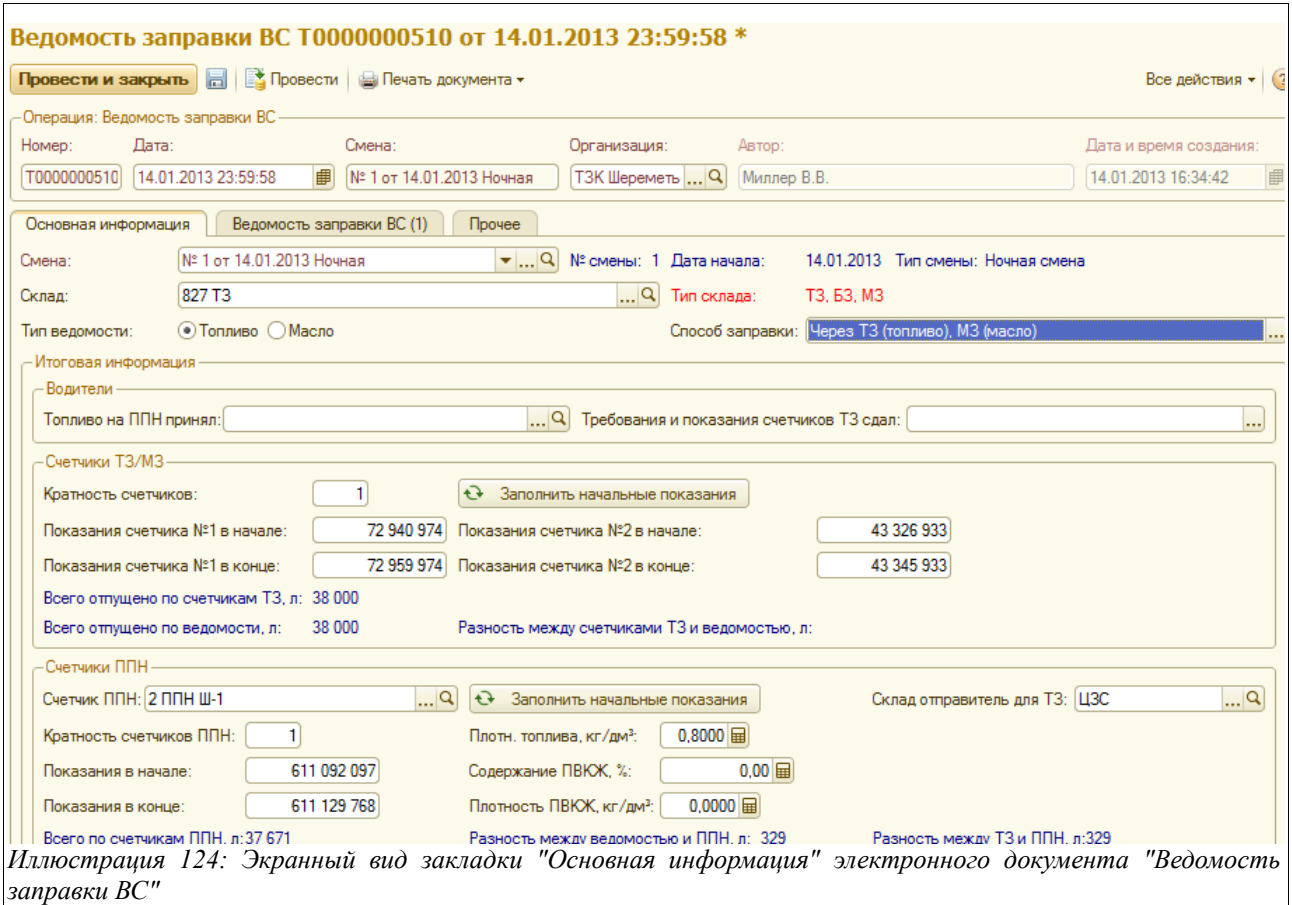

Здесь расположены следующие поля для ввода данных:

- Дата;
- Смена (подставляется автоматически по дате и времени документа, или же выбирается из справочника смен);
- Склад (подставляется автоматически согласно настройкам пользователя или выбирается из справочника «Склады»);
- Тип ведомости (выбрать из значений Топливо, Масло);
- Способ заправки (выбрать из двух значений «Через ТЗ/МЗ, Через систему гидрантов);
	- Итоговая информация:
		- Водители:
			- Топливо на ППН принял (выбирается из справочника «Сотрудники»);
			- Требования и показания счетчиков ТЗ сдал (выбирается из того же справочника);
		- Счетчики ТЗ/МЗ (по кнопке «Заполнить начальные показания» будут автоматически подставлены конечные значения счетчиков ТЗ из предыдущей «Ведомости заправки ВС»:
			- Кратность счетчиков (следует ввести вручную, если значение не подставилось из справочника);
			- Показания счетчика № 1 в начале:
			- Показания счетчика № 1 в конце;
			- Показания счетчика № 2 в начале;
			- Показания счетчика № 2 в конце:
- Счетчики ППН (по кнопке «Заполнить начальные показания» будут автоматически подставлены конечные значения счетчиков ППН из предыдущей по времени «Ведомости заправки ВС»:
	- Счетчик ППН (выбирается из справочника «Счетчики ППН»);
	- Склад-отправитель для ТЗ (по умолчанию подставляется «ЦЗС», если нет — то выбрать из справочника складов);
	- Кратность счетчиков ППН;
	- Плотность топлива кг/дм<sup>3</sup>;
	- Показания в начале:
	- Показания в конце:
	- Содержание ПВКЖ, %;
	- Плотность ПВКЖ, кг/дм<sup>3</sup>.

На этой закладке также расположены некоторые справочно-итоговые данные для контроля (они выделены синим цветом):

- Всего отпущено по счетчикам ТЗ, л (разница между суммой конечных и начальных показаний счетчиков);
- Всего отпущено по ведомости, л (итоговый объем по всем требованиям, введенным на закладке «Ведомость заправки», которая будет рассмотрена ниже);
- Разность между счетчиками ТЗ и ведомостью (контрольная цифра, показывающая дельту между отпущенным объемом по счетчику ТЗ и документально подтвержденными требованиями на заправку ВС; очевидно, что это расхождение не должно быть слишком большим);
- Всего по счетчикам ППН (разница между конечными и начальными показаниями выбранного счетчика ППН);
- Разность между ведомостью и ППН, л (контрольная цифра);
- Разность между ТЗ и ППН, л.

Экранный вид закладки «Основная информация» при способе заправки «Через систему гидрантов» отличается от описанного и показан ниже на рисунке:

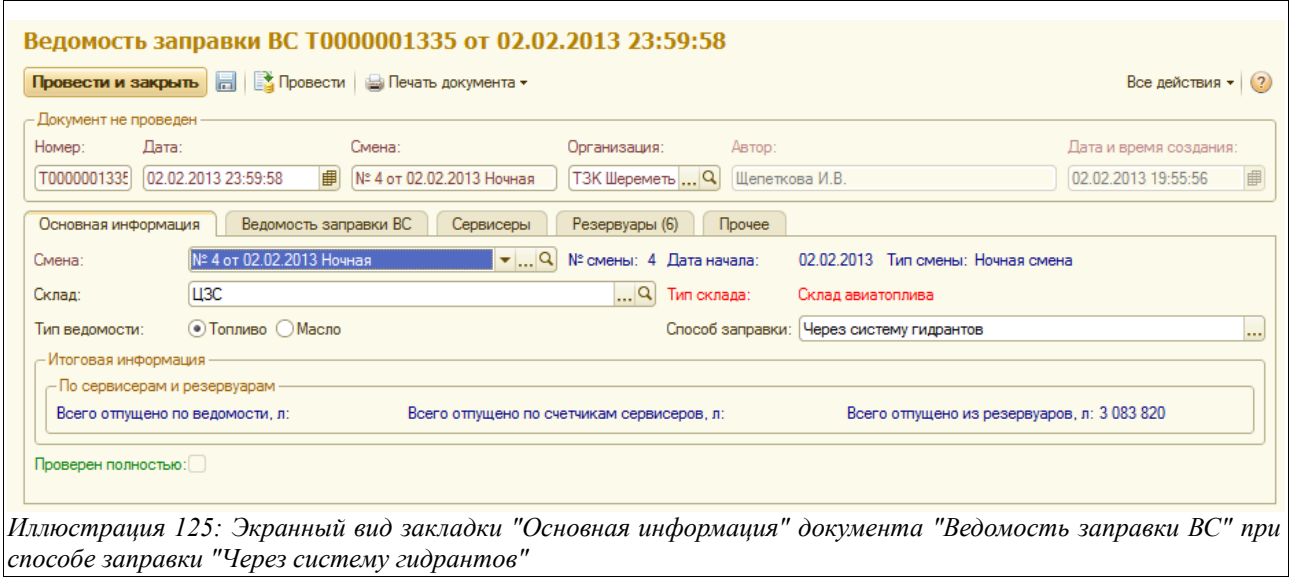

Как видим, при заправке воздушных судов через систему гидрантов количество полей на описанной закладке значительно меньше.

Система оперативного учета ЗАО «ТЗК Шереметьево». Руководство пользователя. Стр. № 94 из 287

В справочном блоке, выделенном синим цветом, здесь будет располагаться следующая информация по сервисерам и резервуарам:

- Всего отпущено по ведомости;
- Всего отпущено по счетчикам сервисеров;
- Всего отпущено по резервуарам.

После того, как заполнена вся основная информация, следует переходить к закладке «Ведомость заправки ВС». Ее состав и вид не зависят от способа заправки ВС. Экранный вид ее представлен на рисунке ниже:

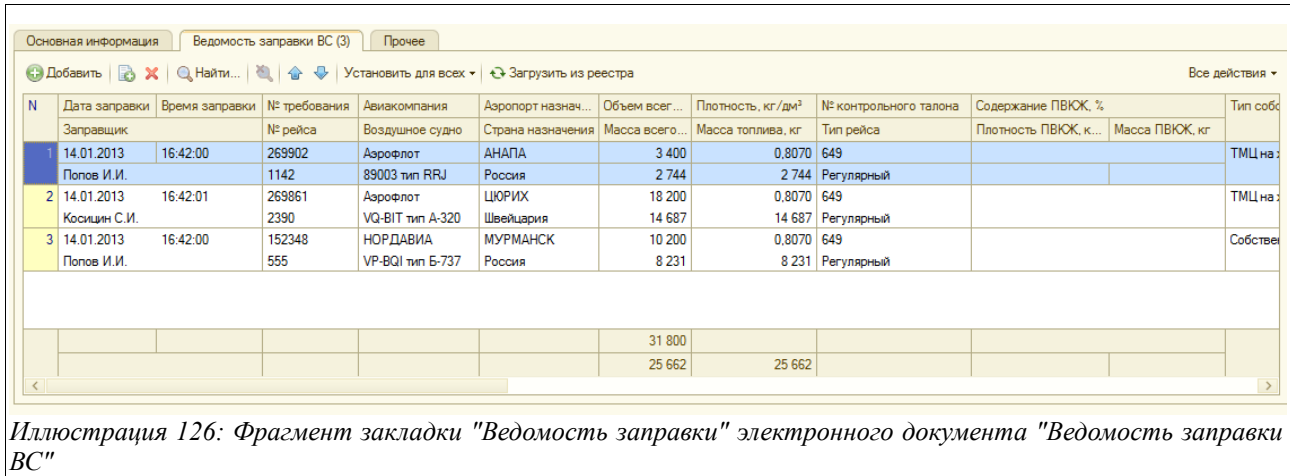

Здесь расположены следующие поля для ввода данных:

- Дата заправки;
- Время заправки;
- Заправщик (выбирается из справочника «Сотрудники»);
- Номер требования;
- Номер рейса (вносится вручную);
- Авиакомпания (подставляется автоматически по номеру рейса);
- Воздушное судно (выбирается из справочника «Воздушные суда» по указанной авиакомпании);
- Аэропорт назначения (подставляется автоматически по номеру рейса);
- Код (аэропорта);
- Страна назначения (подставляется по номеру рейса);
- Объем всего, л;
- Масса всего, кг (рассчитывается автоматически, исходя из того, что по умолчанию процентное содержание ПВКЖ равно нулю);
- Плотность, кг/дм<sup>3</sup>;
- Масса топлива, кг (рассчитывается автоматически с учетом введенного процента содержания ПВКЖ);
- Номер контрольного талона;
- Тип рейса (подставляется автоматически по номеру рейса, если введенный номер рейса имеется в справочнике «Рейсы», если нет, то следует выбрать из списка значений):
	- Регулярный;
	- Чартерный;
	- Литерный;

Система оперативного учета ЗАО «ТЗК Шереметьево». Руководство пользователя. Стр. № 95 из 287

- Посольский;
- ВВС;
- Посадка на запасной;
- Прочее;
- Содержание ПВКЖ в %;
- Плотность ПВКЖ, кг/дм<sup>3</sup>;
- Масса ПВКЖ, кг (рассчитывается автоматически);
- Тип собственности (подставляется автоматически);
- Контрагент (подставляется автоматически по информации ранее введенного документа «Связь авиакомпаний и владельцев топлива», который будет описан ниже);
- Договор (так же);
- Способ оплаты (подставляется автоматически из информации о выбранном договоре);
- Валюта (подставляется автоматически валюта расчетов из выбранного договора);
- Цена топлива\масла (для операторов складов ценовые колонки невидимы);
- Сумма топлива\масла (подставляется из информации документа «Приложение к договорам с покупателем», а если такового не имеется, то берется из действующего «Приказа об установке отпускных цен»);
- Цена за топливо/масло;
- Цена услуг (подставляется из информации по документу «Приложение к договорам с покупателем», а если такового не имеется, то берется из действующего «Приказа об установке отпускных цен»);
- Сумма за услуги;
- Цена за ПВКЖ;
- Сумма за ПВКЖ;
- Цена услуг за ПВК;
- Сумма услуг за ПВК;
- Выделять НДС при экспорте (ставится «флажок», если по экспортной отгрузке по разным причинам не подтвержден экспорт, в общем же случае в этом окошке не будет стоять флажка - если с данной иностранной авиакомпанией есть действующий контракт («Приложение к договору с покупателем» и страна назначения не Россия, а любая другая);
- Исправлено вручную (ставится «флажок», если в данной строке какая-либо информация - цены на топливо или масло, тип собственности или контрагент исправлялась вручную и не должна изменяться при дальнейшей групповой обработке документов, в частности, при запуске процедуры по формированию счетов-фактур для покупателей);
- Причина и содержание исправлений (текстовый комментарий к предыдущему полю);
- Договор по услугам;
- Договор по ПВК;
- Проверен (ставится «флажок» в случае, если строка уже проверена группой учета);
- Примечание.

Над табличной частью закладки «Ведомость заправки» расположена кнопка «Установить для всех» - при ее нажатии будет установлен или сброшен (в зависимости от выбранной опции) признак «Проверен» сразу на всех строках документа (таблицы).

Закладка «Сервисеры» становится доступна для заполнения при заправке ВС через систему гидрантов. Она показана на следующем рисунке:

Система оперативного учета ЗАО «ТЗК Шереметьево». Руководство пользователя. Стр. № 96 из 287

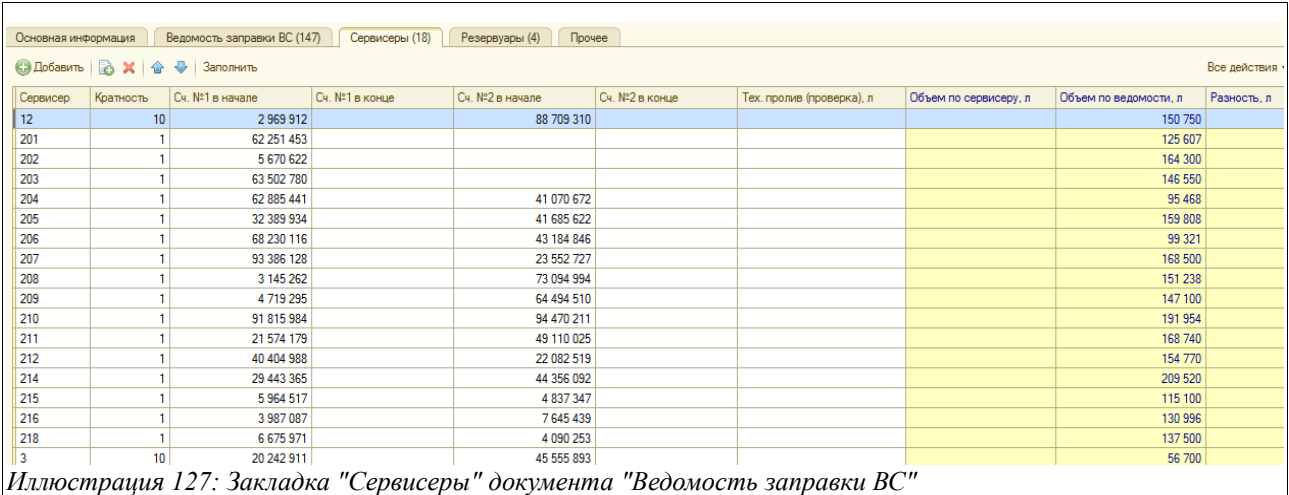

Здесь расположена таблица, состоящая из следующих колонок:

- Сервисер;
- Кратность;
- Счетчик № 1 в начале:
- Счетчик № 2 в начале:
- Счетчик № 1 в конце;
- Счетчик № 2 в конце;
- Тех. пролив (проверка), л;
- Объем по сервисеру, л;
- Объем по ведомости, л;
- Разность, л.

Над таблицей расположена кнопка «Заполнить» - при ее нажатии будут заполнены начальные показания счетчиков сервисеров, взятые из предыдущего документа «Ведомость заправки ВС» (в котором они фигурируют как конечные). Остальные показатели надо заполнить вручную.

Отдельно следует сказать о закладке «Резервуары» этого документа. На этой закладке необходимо зарегистрировать состояние резервуаров, из которых за всю истекшую смену производился отпуск нефтепродуктов — независимо, каким способом (через систему гидрантов или через ТЗ). Эта закладка предусмотрена в «Ведомости заправки ВС» со способом заправки «Через систему гидрантов» только потому, что документ с таким способом заправки за смену заполняется один, а со способом заправки «Через ТЗ» множество.

Экранный вид закладки «Резервуары» показан ниже на рисунке:

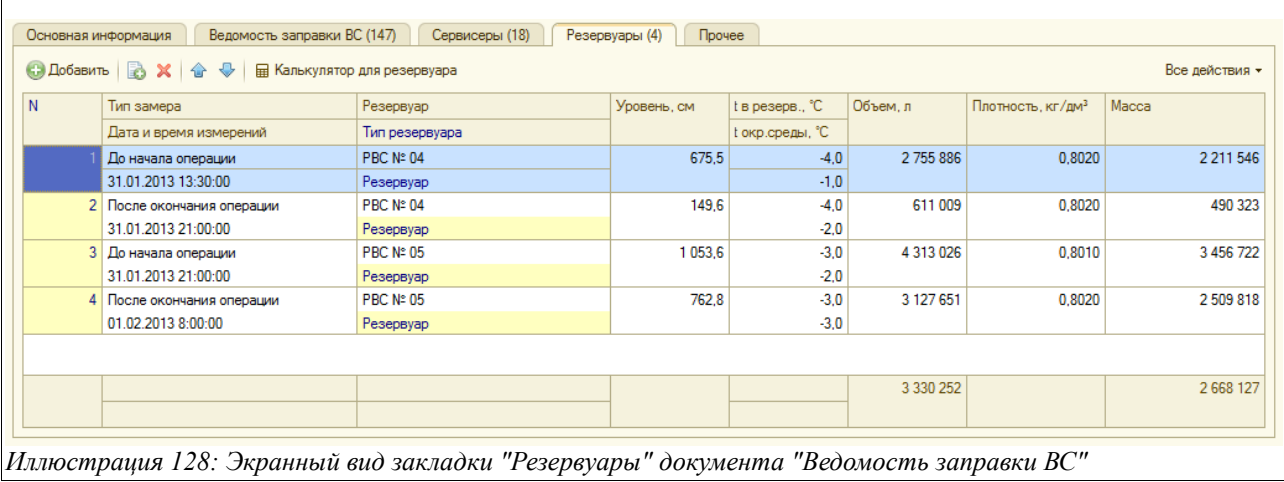

Здесь расположена таблица со следующим набором колонок для ввода данных:

- Тип замера (до начала операции, после окончания операции);
- Дата и время измерений;
- Резервуар (выбирается из резервуаров данного склада);
- Тип резервуара (подставляется автоматически);
- Уровень, см;
- Температура в резервуаре;
- Температура окружающей среды;
- Объем, л;
- Плотность, кг/дм<sup>3</sup>;
- **Масса**.

На закладке «Прочее», как и в других электронных документах, имеется возможность ввести произвольный текстовый комментарий к документу или его части.

Для данного электронного документа доступна одна печатная форма, показанная на рисунке ниже:

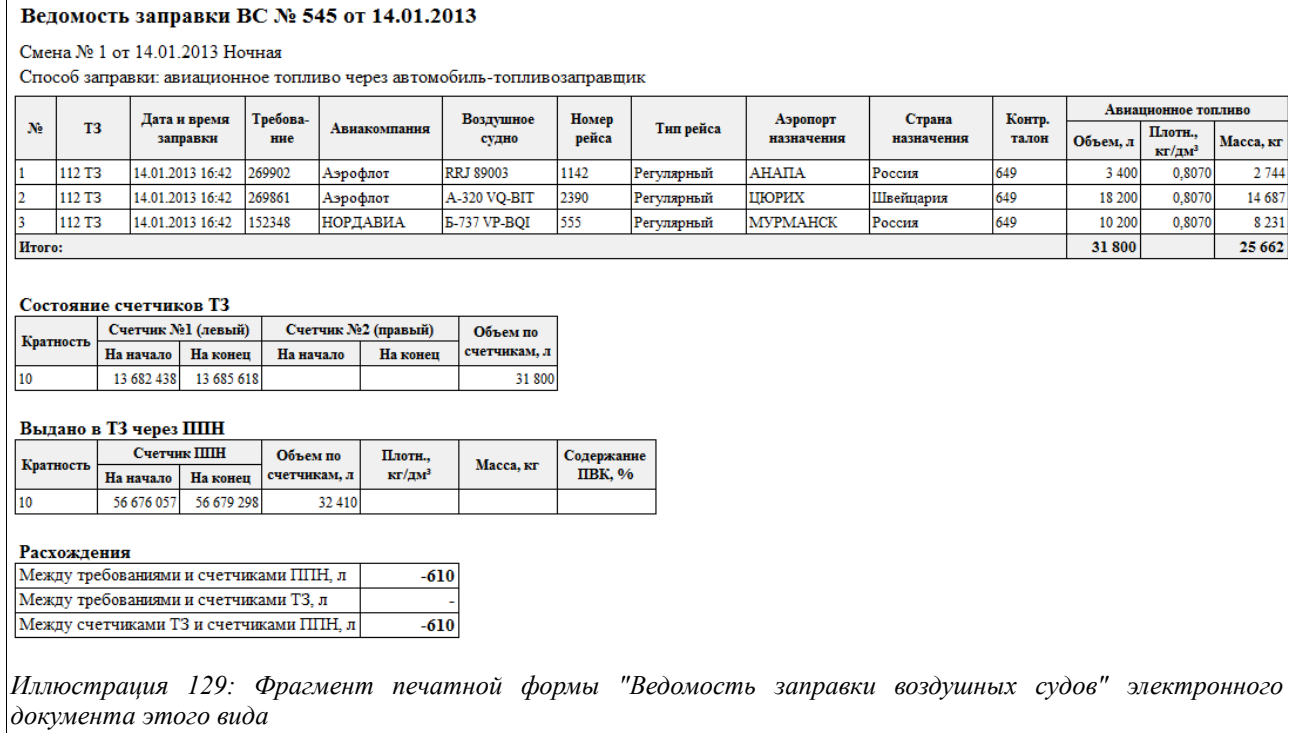

### **3.4.2 Отчеты о работе АЗС**

Этот электронный документ используется для оформления операций отпуска нефтепродуктов через АЗС (в т. ч. авиатоплива и фасованных товаров). Сменный отчет о работе АЗС загружается автоматически, с применением функции «Загрузить информацию из файла», расположенной наверху экранной формы.

Для хранении документов данного вида предусмотрен журнал регистрации «Отчетов о работе АЗС», вид его показан на следующем рисунке:

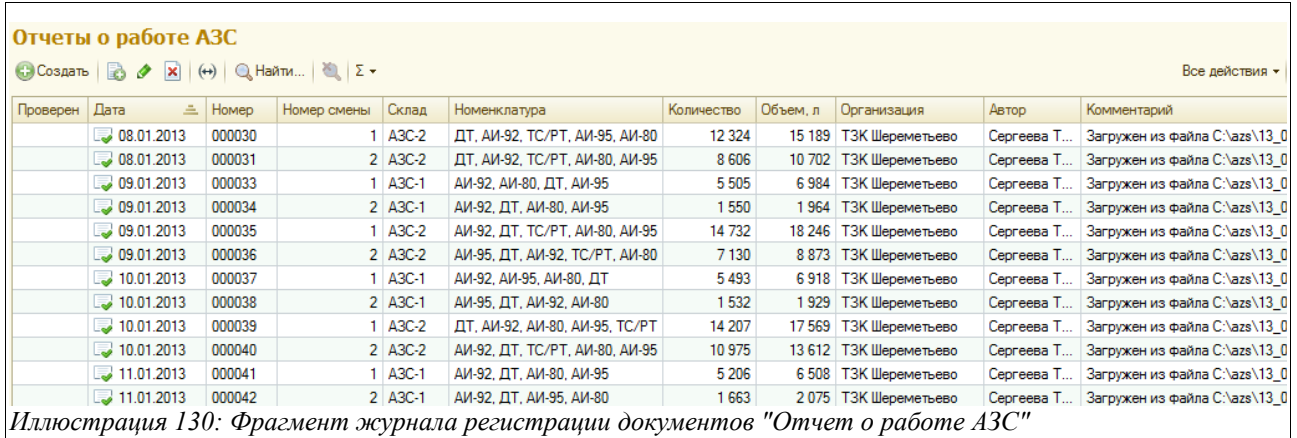

Экранная форма документа «Отчет о работе АЗС», открытого на закладке с основной информацией, показана ниже на рисунке:

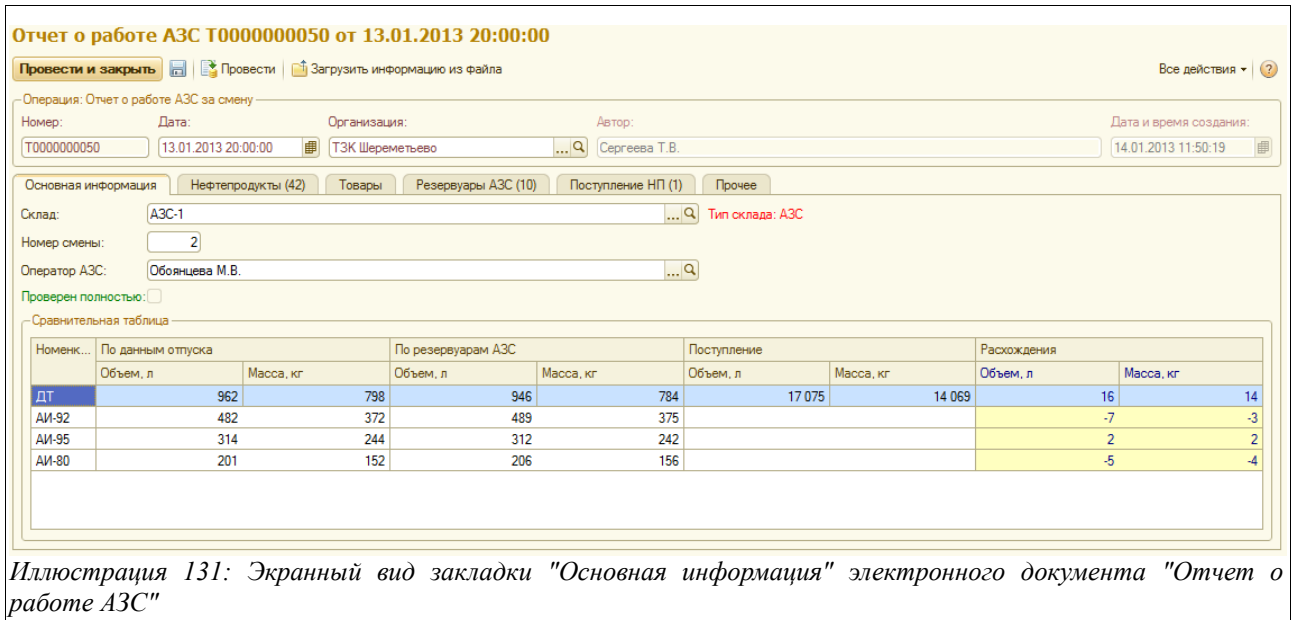

Здесь расположена следующая информация:

- Дата;
- Склад;
- Номер смены;
- Оператор АЗС;
- Сравнительная таблица:
- Номенклатура;
- По данным отпуска (Объем, л; Масса, кг);
- По резервуарам АЗС (Объем, л; Масса, кг);
- Поступление (Объем, л; Масса, кг);
- Расхождения (Объем, л; Масса, кг)

Закладка «Нефтепродукты» выглядит так:

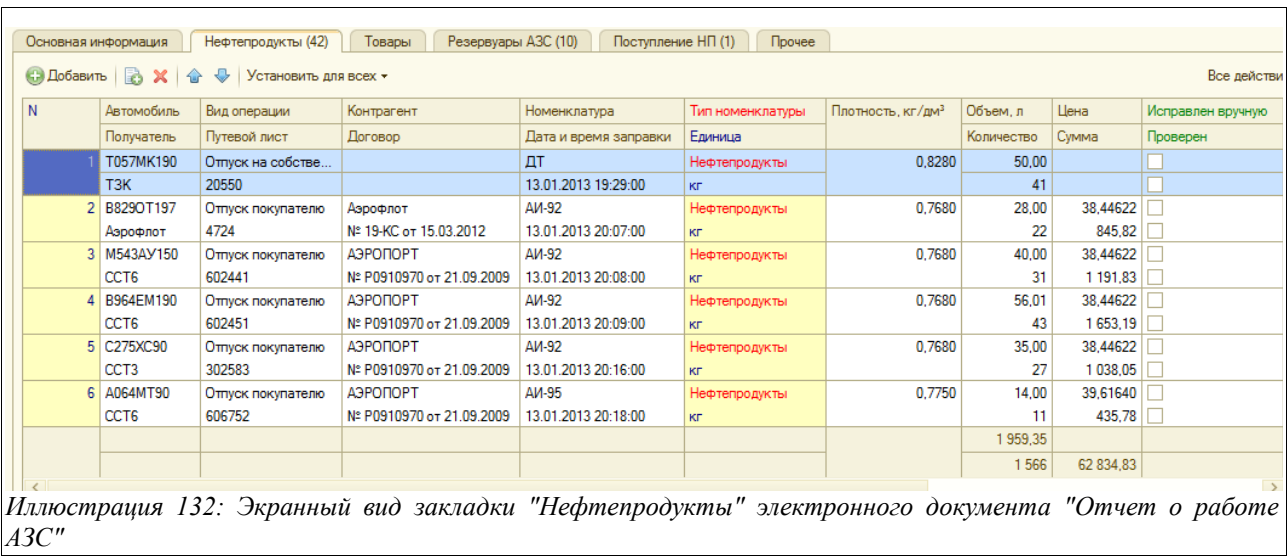

Здесь расположена табличная часть, состоящая из следующих колонок:

• Автомобиль (выбирается из справочника «Автомобили» или вписывается строкой);

Система оперативного учета ЗАО «ТЗК Шереметьево». Руководство пользователя. Стр. № 100 из 287

- Получатель (выбирается из справочника «Организации» или вписывается строкой);
- Вид операции:
	- Отпуск покупателю;
	- Отпуск на собственные нужды;
- Путевой лист;
- Контрагент (выбирается из справочника «Контрагенты»);
- Договор (выбирается из списка договоров по данному контрагенту);
- Номенклатура (выбирается из справочника «Номенклатура»);
- Дата и время заправки;
- Тип номенклатуры (подставляется автоматически);
- Единица измерения (подставляется автоматически);
- Плотность,  $\text{KT}/\text{TM}^3$ ;
- Объем, л;
- Количество:
- Цена;
- Сумма;
- Исправлен вручную (ставится признак, если в данной строке какая-либо информация цены на топливо или масло, тип собственности или контрагент - исправлялась вручную и не должна изменяться при дальнейшей групповой обработке документов, в частности, при запуске процедуры по формированию счетов-фактур для покупателей);
- Примечание.

Над табличной частью закладки «Нефтепродукты» расположена кнопка «Установить для всех» - при ее нажатии будет установлен или сброшен (в зависимости от выбора опции) признак «Проверен» сразу на всех строках документа (таблицы).

Экранный вид закладки «Товары» почти аналогичен описанному выше, поэтому здесь отдельно не приводится. На закладке «Товары» расположен несколько отличный от закладки «Нефтепродукты» набор колонок для хранения данных:

- Автомобиль (выбирается из справочника «Автомобили» или вписывается строкой);
- Получатель (выбирается из справочника «Организации» или вписывается строкой);
- Вид операции:
	- Отпуск покупателю;
	- Отпуск на собственные нужды;
- Путевой лист;
- Контрагент (выбирается из справочника «Контрагенты»);
- Договор (выбирается из списка договоров по данному контрагенту);
- Номенклатура (выбирается из справочника «Номенклатура»);
- Вид тары (подставляется по данным элемента справочника «Номенклатура»);
- Тип номенклатуры (подставляется автоматически);
- Единица измерения (подставляется автоматически);
- Масса, 1 ед, кг;
- Количество;
- Цена;
- Сумма;
- Исправлен вручную (ставится признак, если в данной строке какая-либо информация цены на топливо или масло, тип собственности или контрагент - исправлялась вручную и не должна изменяться при дальнейшей групповой обработке документов, в

Система оперативного учета ЗАО «ТЗК Шереметьево». Руководство пользователя. Стр. № 101 из 287

частности, при запуске процедуры по формированию счетов-фактур для покупателей);

• Примечание.

Над табличной частью закладки «Товары» также расположена кнопка «Установить для всех» - при ее нажатии будет установлен или сброшен (в зависимости от выбора опции) признак «Проверен» сразу на всех строках документа (таблицы).

Экранный вид следующей закладки данного документа — «Резервуары АЗС» — показан на рисунке ниже:

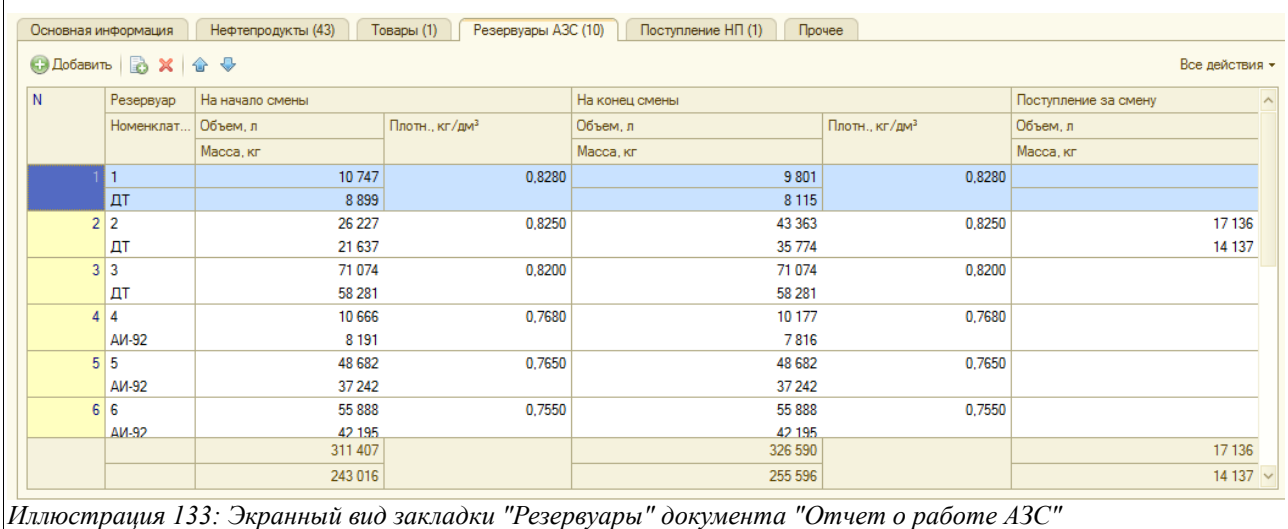

Здесь расположена таблица со следующим составом информации:

- Резервуар;
- Номенклатура;
- На начало смены:
	- Объем, л;
	- Плотность,  $\text{KT}/\text{TM}^3$ ;
	- Масса, кг;
- На конец смены (аналогичный набор данных);
- Поступление за смену (Объем и Масса).

Вид закладки «Поступление», где справочно отражается информация о поступивших НП за смену, по которой вводится «Отчет о работе АЗС», показан на рисунке ниже:

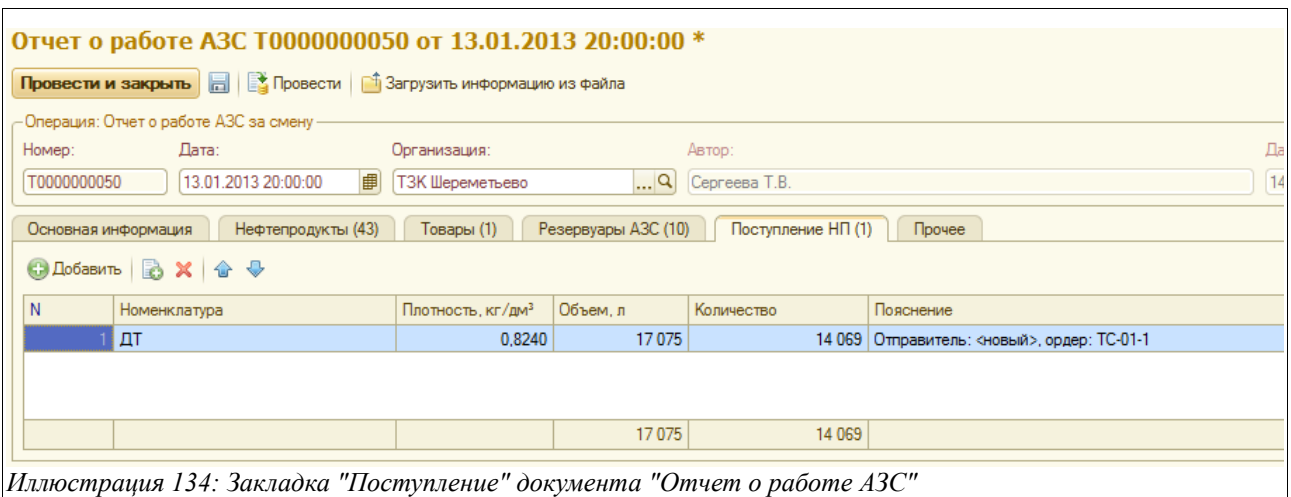

Здесь расположена таблица с таким набором данных:

- Номенклатура;
- Плотность,  $\text{KT}/\text{TM}^3$ ;
- Объем, л;
- Количество;
- Пояснение (текстовый комментарий к операции, загруженный из файла).

И, наконец, на последней закладке - «Прочее» - есть возможность ввести произвольный текстовый комментарий.

Печатных форм данных документ не предусматривает.

### **3.4.3 Требования на отпуск нефтепродуктов**

Данный документ предназначен для регистрации информации о предварительно затребованных объемах отпуска НП, где фиксируется контрагент, грузополучатель, сотрудник получателя и его доверенность, а также перечень ТМЦ, которые надлежит отпустить. В дальнейшем по такому требованию производится оформление «Расходного ордера по НП».

Для хранения документов данного вида предусмотрен журнал регистрации, вид которого представлен на рисунке ниже:

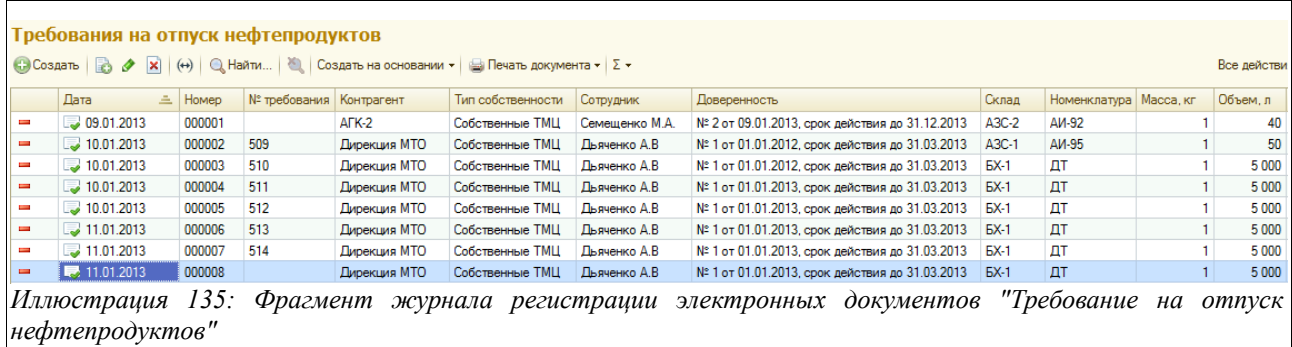

Необходимо обратить внимание на первую колонку журнала регистрации — если в ней стоит знак «красного минуса», это означает, что по данному «Требованию» еще не произведена

Система оперативного учета ЗАО «ТЗК Шереметьево». Руководство пользователя. Стр. № 103 из 287

фактическая отгрузка нефтепродуктов и не был создан документ «Расходный ордер по НП». Если же напротив документа в этой графе будет стоять значок «зеленой галочки», это значит, что нефтепродукты были отпущены и «Расходный ордер по НП», созданный на основании данного «Требования на отпуск НП», был зарегистрирован в программе.

В отдельных случаях в этой колонке может еще стоять значок «Знак вопроса», это означает, что документ «Расходный ордер по НП» на основании выбранного (на котором стоит курсор в журнале регистрации) «Требования на отпуск НП» был создан, но по нему есть какие-то вопросы или несоответствия — например, не введена плотность в каком-то из документов или еще какой-то показатель.

Если же в этой колонке появляется значок «оранжевого минуса», это означает, что по «Расходному требованию по НП» количество отпущенных нефтепродуктов не совпадает с количеством, затребованным и зафиксированным в документе «Требование на отпуск НП» (или превышает затребованное количество, или меньше).

Вид электронного документа «Требования на отпуск НП» показан на следующем рисунке:

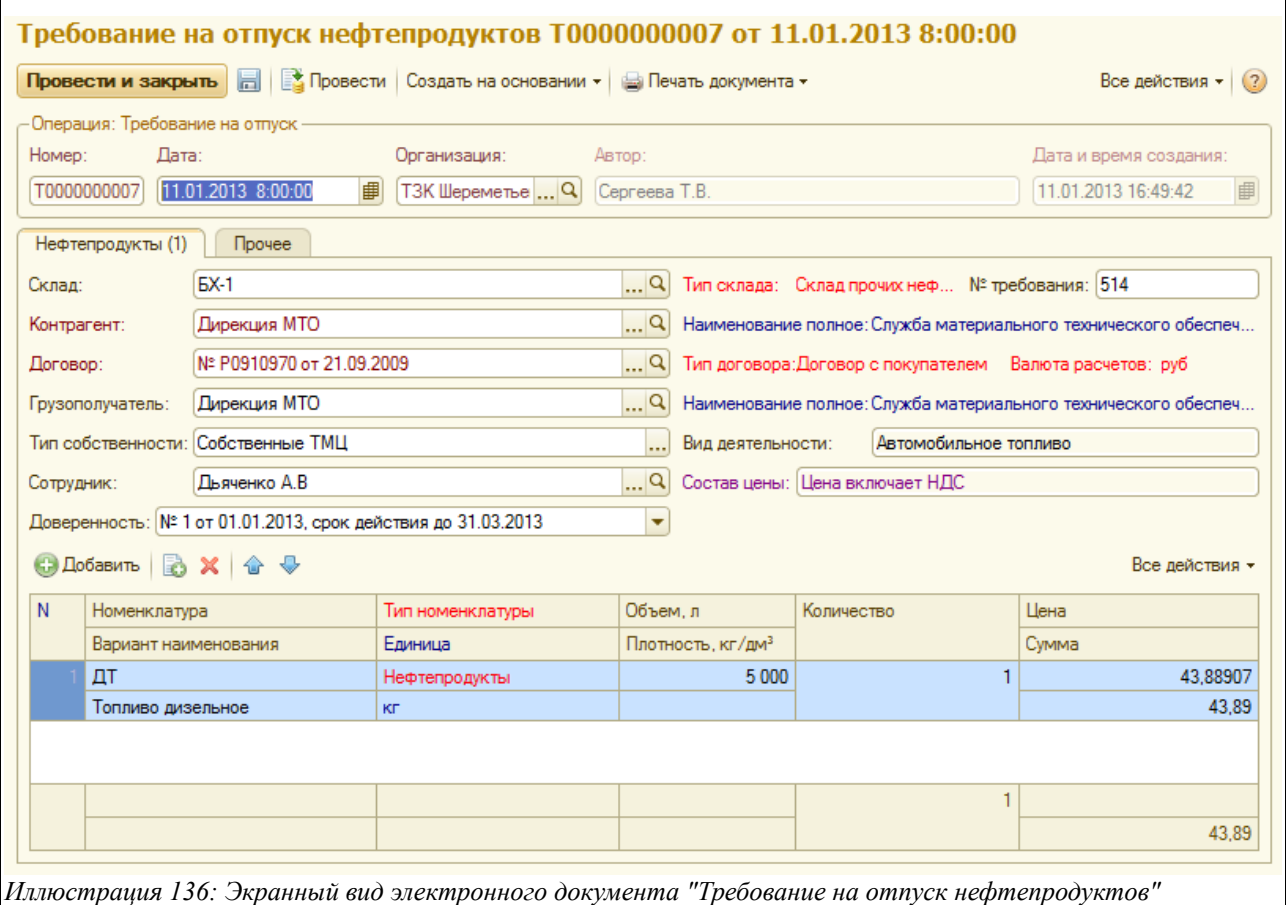

Здесь необходимо заполнить следующие поля:

- Дата;
- Склад (подставляется по умолчанию согласно настройкам пользователя, например, пользователю склада ББХ будет подставлено в данное поле значение «ББХ», или выбирается из справочника «Склады»);
- Номер требования;

Система оперативного учета ЗАО «ТЗК Шереметьево». Руководство пользователя. Стр. № 104 из 287

- Контрагент (выбирается из справочника «Контрагенты»);
- Договор (выбирается из списка договоров по данному контрагенту);
- Грузополучатель (выбирается из справочника «Контрагенты»);
- Тип собственности (по умолчанию подставляется «Собственные ТМ»);
- Вид деятельности:
	- Авиационное топливо, масла и жидкости;
	- Автомобильное топливо;
	- Услуги;
	- Хранение;
- Сотрудник (выбирается из справочника «Сотрудники контрагентов» или «Физическое лицо»);
- Состав цены:
	- Цена включает НДС;
	- Цена не включает НДС;
- Доверенность (выбирается из перечня доверенностей по данному сотруднику).

Ниже располагается таблица нефтепродуктов, заявленных на отпуск. Она состоит из следующего набора граф:

- Номенклатура (выбирается из справочника «Номенклатура»);
- Вариант наименования (подставляется автоматически по данным выбранной номенклатурной позиции);
- Тип номенклатуры (также);
- Единица измерения (также);
- Объем, л;
- Плотность, кг/дм<sup>3</sup> (подставляется средняя плотность из справочника «Номенклатура»);
- Количество (рассчитывается исходя из введенных объема и плотности);
- Цена;
- Сумма.

На закладке «Прочее» можно ввести произвольный текстовый комментарий.

Для электронного документа «Требование на отпуск НП» доступна печатная форма М-11, показанная ниже на рисунке:

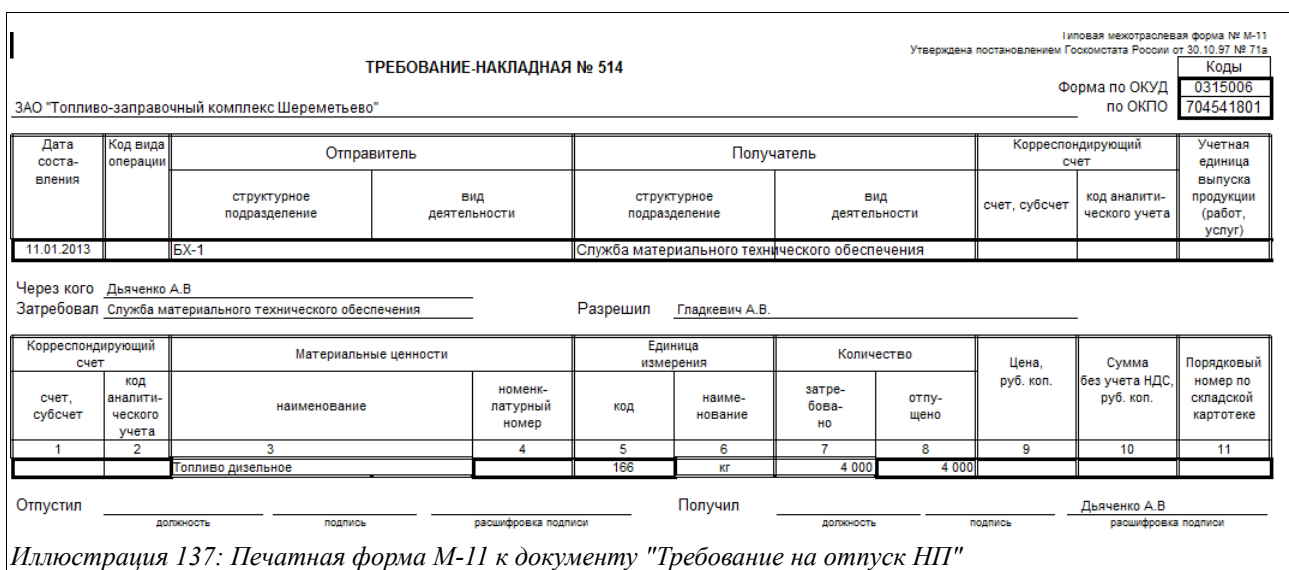

Кроме того, здесь же можно распечатать «Расходный ордер» по установленной форме 4-ГСМ, бланк этот будет не заполнен в части некоторых полей, до момента отпуска нефтепродуктов. Вид печатаемого из документа «Требование на отпуск НП» ордера показан ниже:

 $\overline{r}$ 

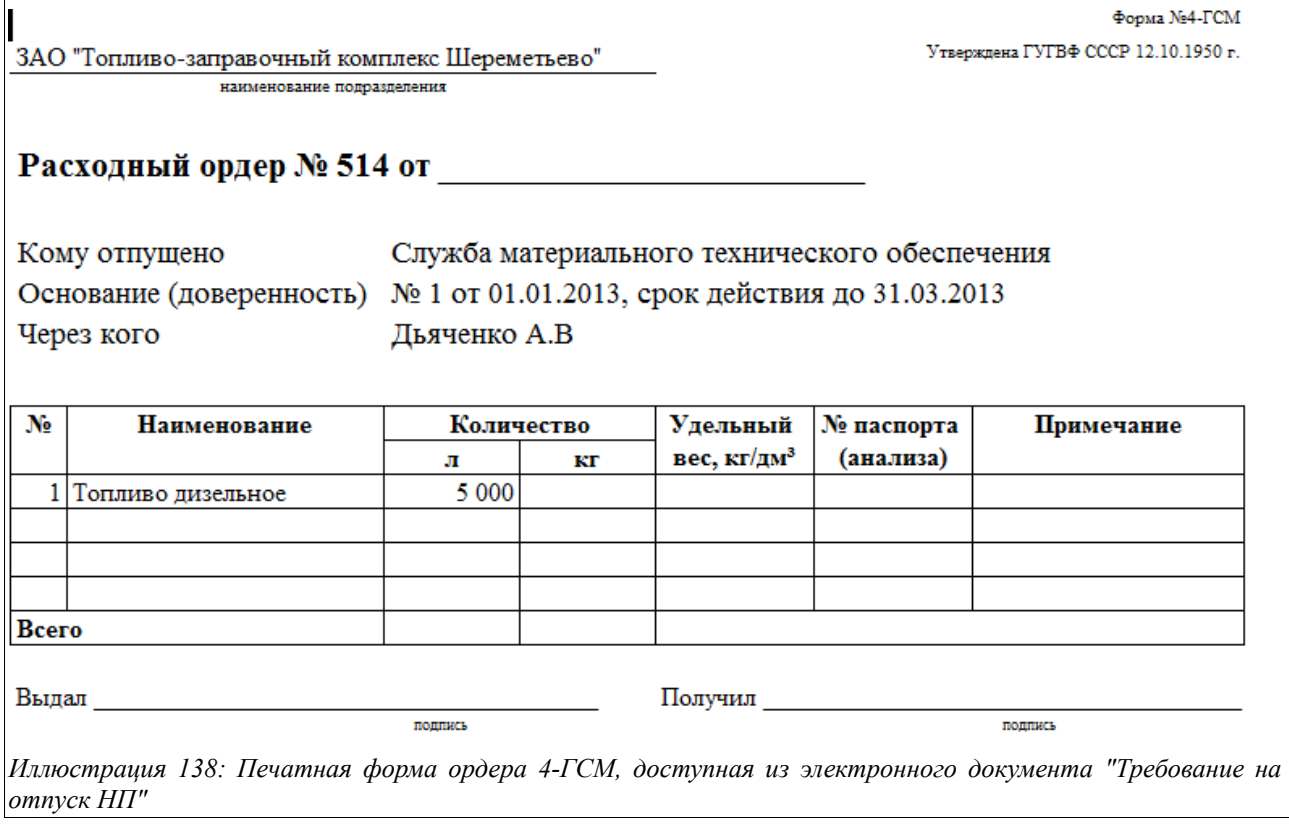

На основании «Требования на отпуск НП» можно создать документ «Расходный ордер по НП», который будет рассмотрен в следующей главе.

### **3.4.4 Расходный ордер по нефтепродуктам**

Документ данного вида служит для хранения информации об отпуске НП, произведенному предприятием в адрес различных контрагентов. Этот документ может создаваться как самостоятельно, так и на основании «Требования на отпуск НП».

Для регистрации «Расходных ордеров по НП» предусмотрен журнал, вид которого показан на рисунке ниже:

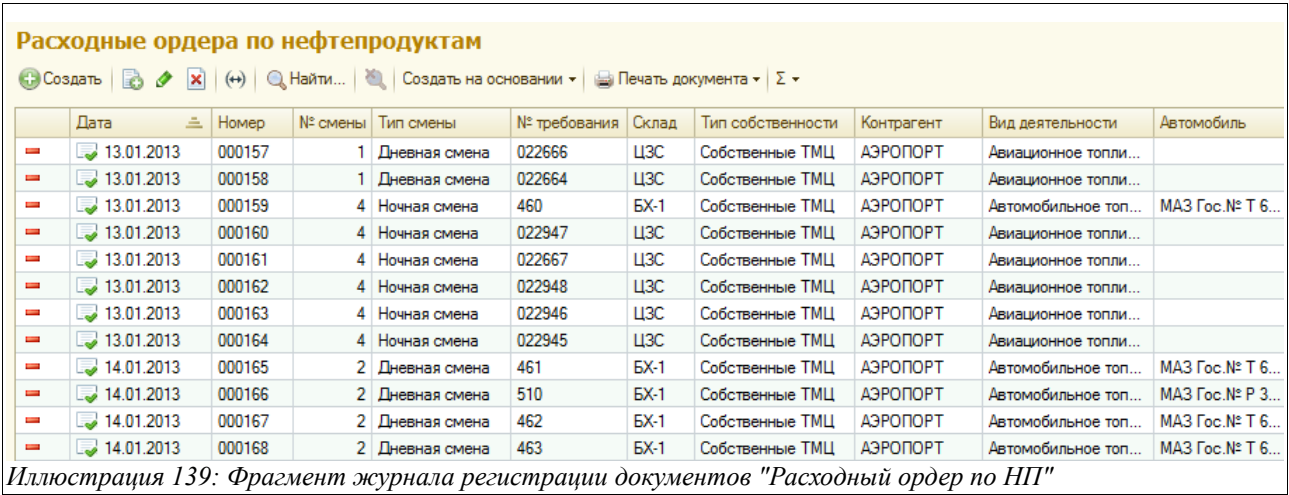

Нужно обратить внимание, что в первой графе журнала регистрации этих документов могут стоять два вида знаков - «красный минус» или «зеленая галочка». Первый означает, что по данному «Расходному ордеру» еще не создано документа «Акт/Накладная и СФ для покупателя», а второй означает — что такой документ уже создан и имеется в базе данных.

Экранный вид документа «Расходный ордер по НП» показан ниже на рисунке:

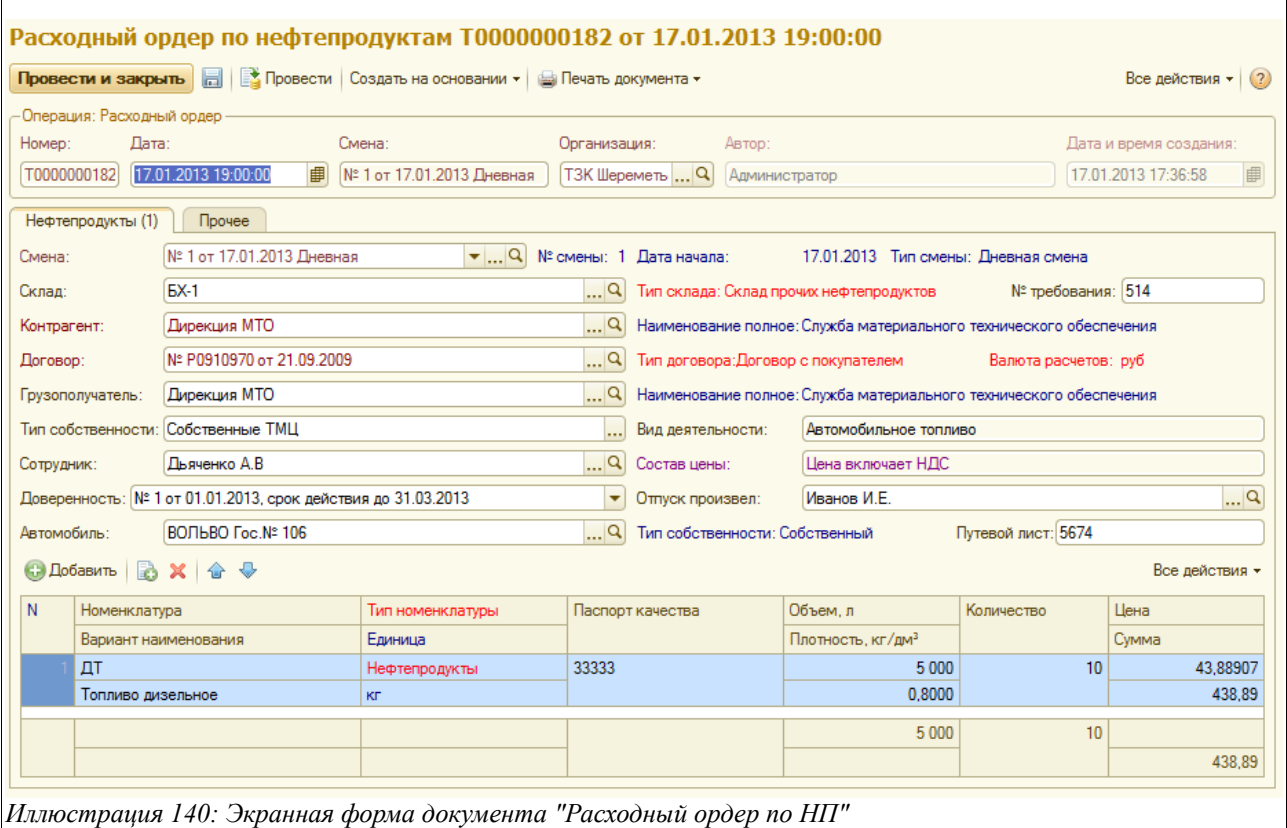

Здесь расположен следующий набор полей для ввода данных:

- Дата;
- Смена (подставляется автоматически по дате и времени создаваемого документа, если нет, то выбирается из справочника смен);
- Склад (подставляется из настроек пользователя, например, для оператора склада ББХ в этом поле будет по умолчанию стоять значение «ББХ», или же выбирается из справочника «Склады»);
- Номер требования;
- Контрагент (выбирается из справочника «Контрагенты»);
- Договор (выбирается из списка договоров по данному контрагенту);
- Грузополучатель (выбирается из справочника «Контрагенты»);
- Тип собственности:
	- Собственные ТМЦ;
	- ТМЦ на хранении;
- Вид деятельности:
	- Авиационное топливо, масла и жидкости;
	- Автомобильное топливо;
	- Услуги;
	- Хранение;
- Сотрудник (выбирается из справочника «Сотрудники контрагентов» или «Физическое лицо»);
- Состав цены:
	- Цена включает НДС;
	- Цена не включает НДС;
- Доверенность (выбирается из перечня доверенностей по данному лицу);

Система оперативного учета ЗАО «ТЗК Шереметьево». Руководство пользователя. Стр. № 108 из 287
- Отпуск произвел (выбирается из справочника «Сотрудники»);
- Автомобиль (выбирается из справочника «Автомобили»);
- Путевой лист.

Ниже расположена таблица, состав граф которой меняется в зависимости от того, какое значение выбрано в поле «Тип собственности».

Если производится отпуск НП, принадлежащих предприятию, и в названном поле указан тип собственности «Собственные ТМЦ», то таблица будет выглядеть так:

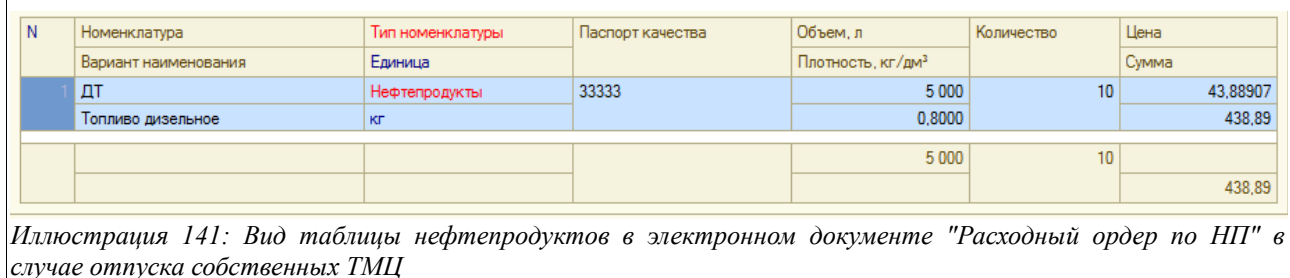

В этом случае в таблицу необходимо внести следующие данные:

- Номенклатура (выбирается из справочника «Номенклатура»);
- Варианты наименования (подставляется автоматически из данных выбранной номенклатурной позиции);
- Тип номенклатуры (также );
- Единица измерения (также);
- Паспорт качества;
- Объем, л;
- Плотность,  $\text{KT}/\text{TM}^3$ ;
- Количество;
- Цена;
- Сумма.

Если же по данному документу производится отпуск ТМЦ, находящихся на хранении, то в этой таблице станут недоступными для ввода (и невидимыми пользователю) колонки с ценой и массой:

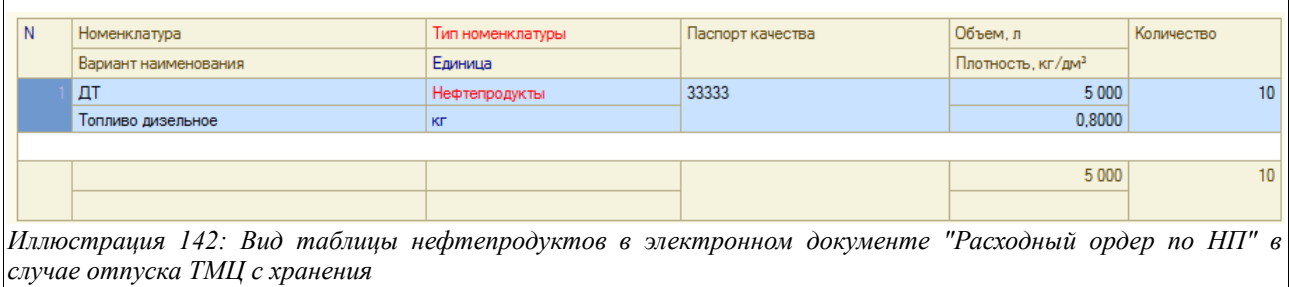

На закладке «Прочее» имеется возможность ввести произвольный текстовый комментарий к введенному документу.

Для электронного документа «Расходный ордер по НП» доступен следующий набор печатных форм:

Система оперативного учета ЗАО «ТЗК Шереметьево». Руководство пользователя. Стр. № 109 из 287

- $A$ кт MX-3;
- Пропуск;
- Расходный ордер 4-ГСМ;
- Транспортная накладная по форме «Приложение № 4»;
- TTH.

Образцы всех этих форм в указанной очередности приведены на рисунках ниже:

Акт МХ-3:

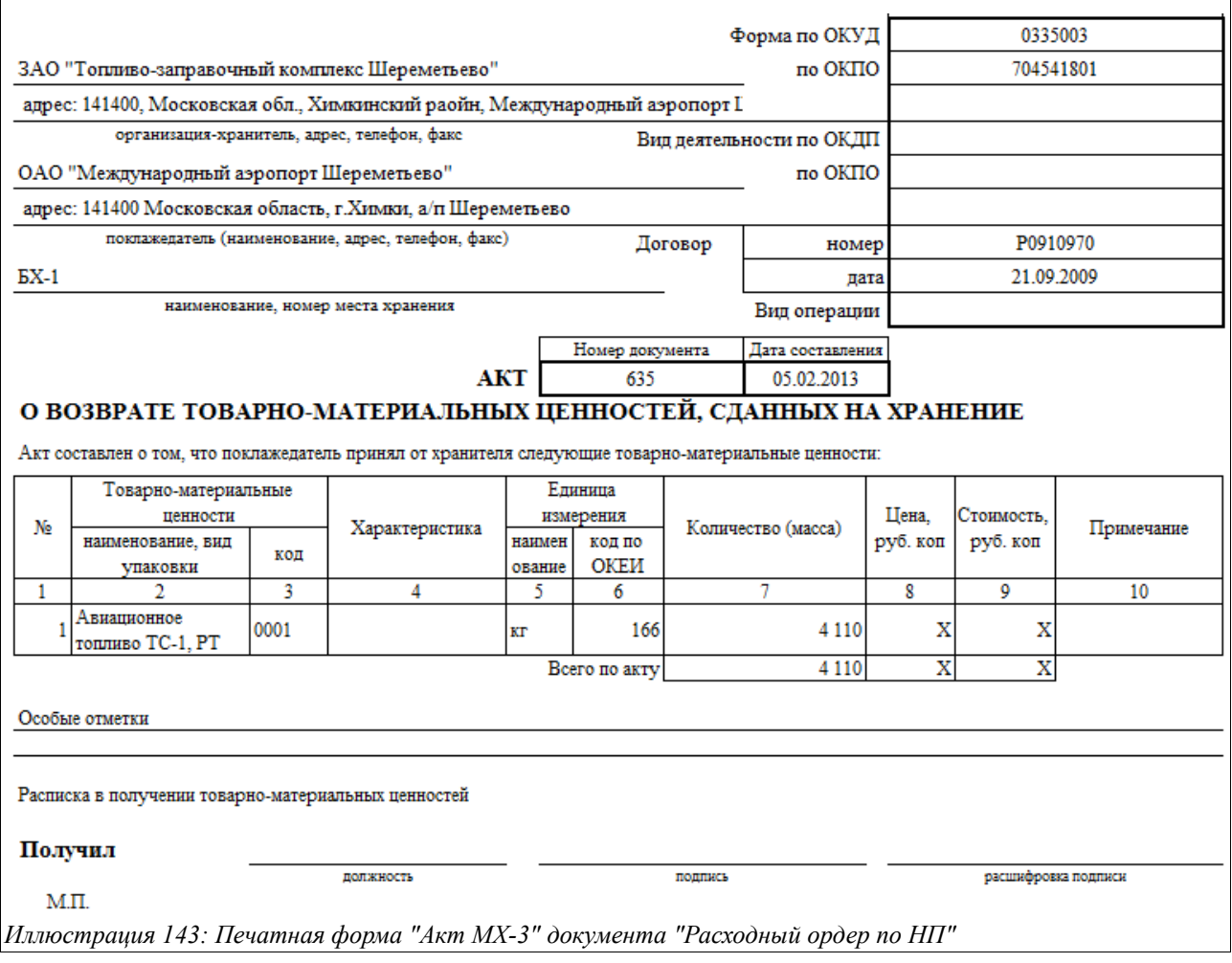

Пропуск:

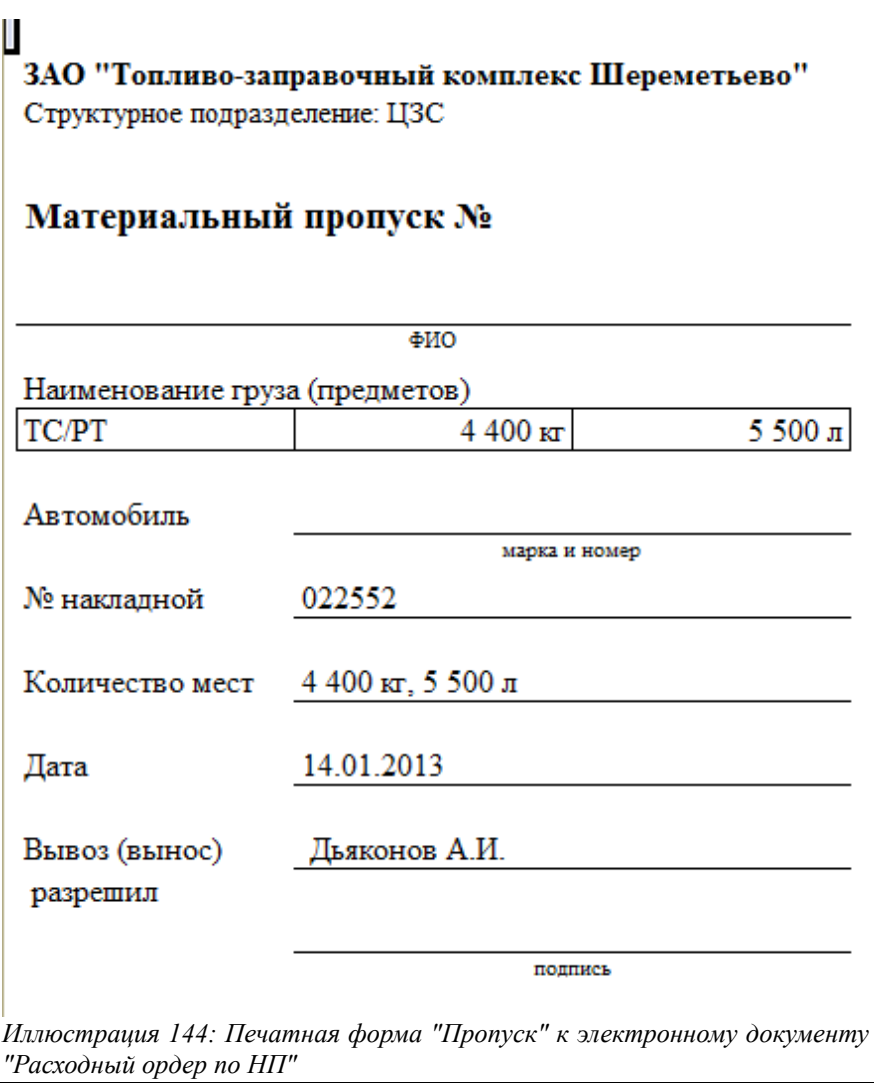

Расходный ордер 4-ГСМ:

Форма №4-ГСМ Утверждена ГУГВФ СССР 12.10.1950 г.

ЗАО "Топливо-заправочный комплекс Шереметьево"

наименование попразлеления

# Расходный ордер № 022552 от 14.01.2013

№ 2 от 14.01.2013 Дневная

АЭРОДРОМНАЯ СЛУЖБА

Основание (доверенность)

Через кого

Кому отпущено

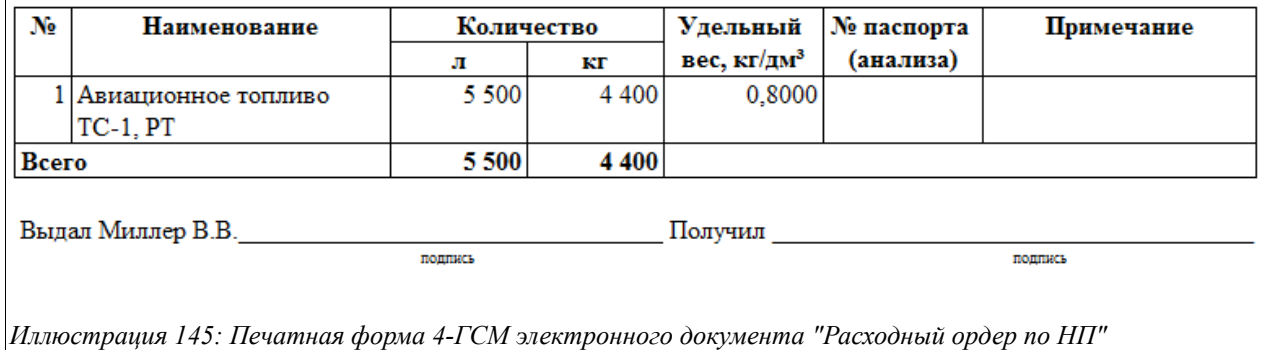

Транспортная накладная по форме «Приложение № 4» (приведен фрагмент):

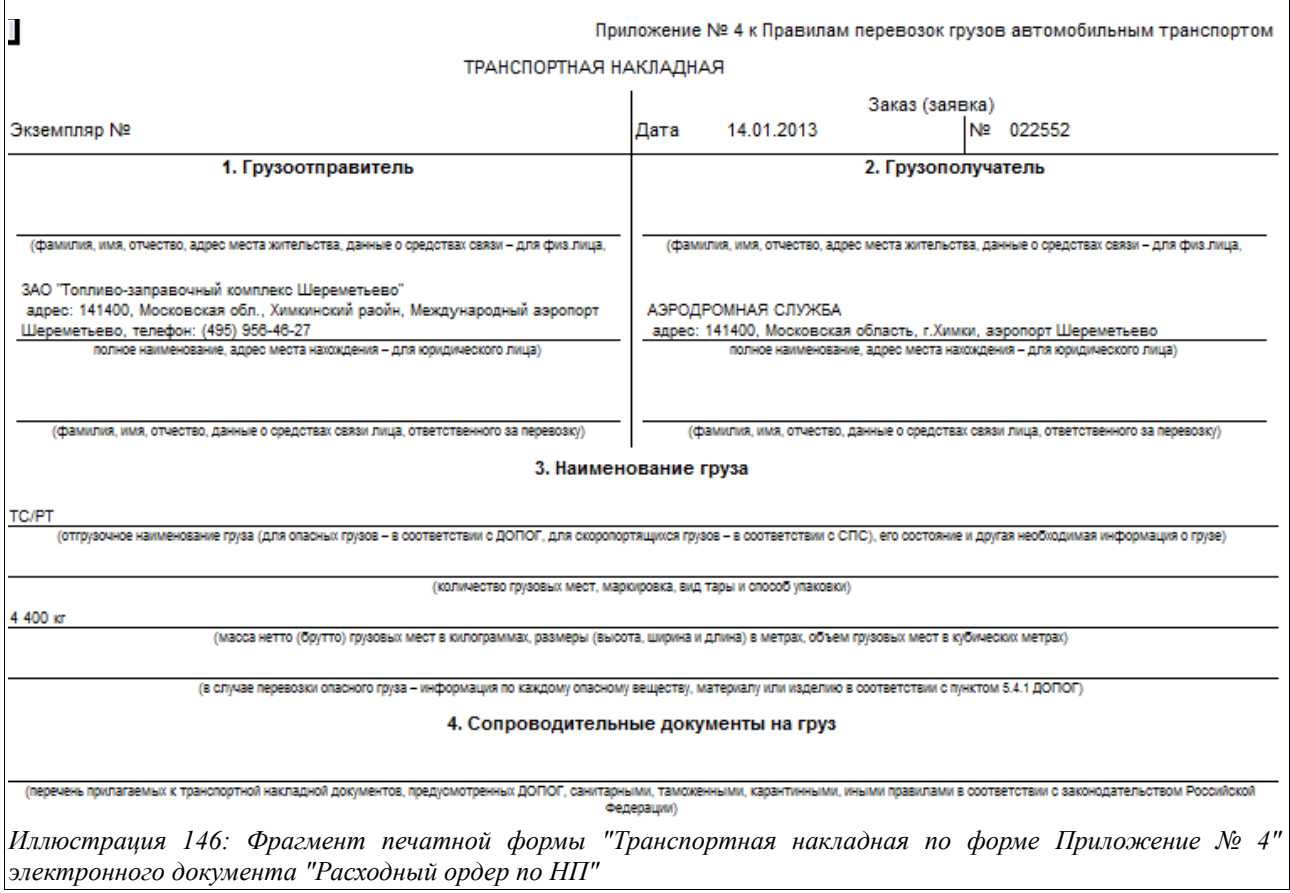

Товарно-Транспортная накладная (приведен фрагмент):

Система оперативного учета ЗАО «ТЗК Шереметьево». Руководство пользователя. Стр. № 112 из 287

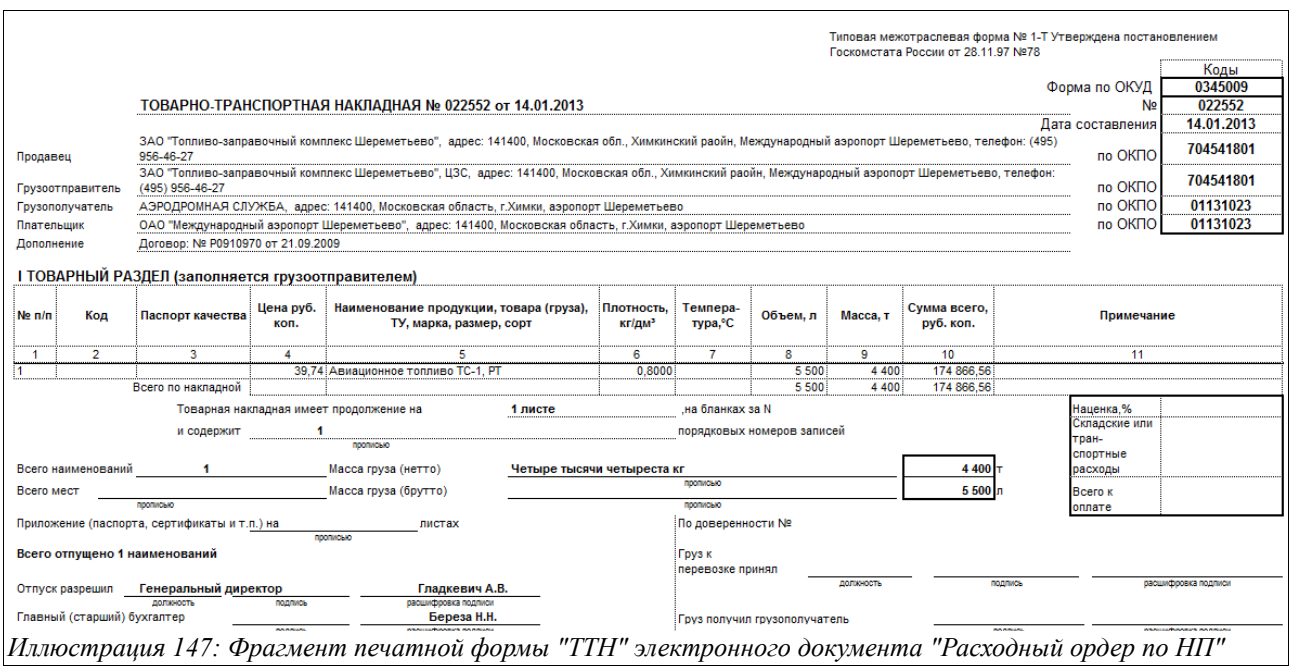

# **3.4.5 Акт оказания услуг**

Документы этого вида, как правило, применяются отражения в оперативном учете операций начисления сумм за услуги хранения нефтепродуктов контрагентам, но могут использоваться и для выставления других видов услуг (заправка топливом, слив с ВС и др.)

Для хранения электронных документов «Акт оказания услуг» предусмотрен журнал регистрации, вид которого показан на рисунке ниже:

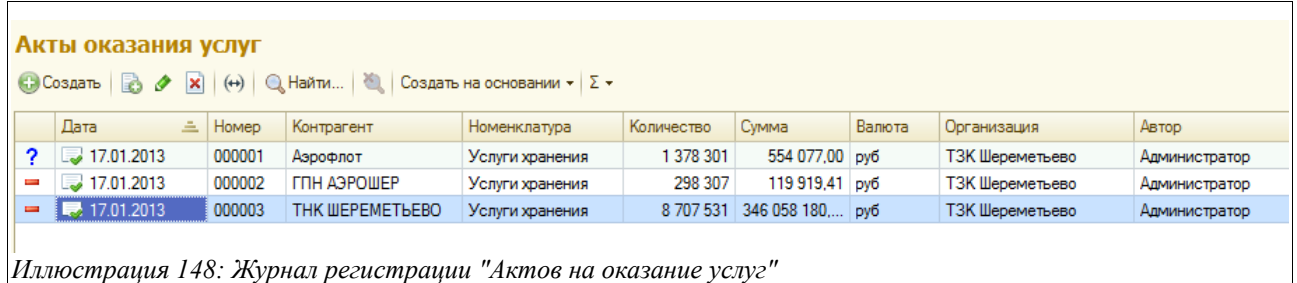

Документ состоит из трех закладок:

- Услуги;
- Хранение;
- Прочее.

Вид документа, открытого на закладке «Услуги», показан на рисунке:

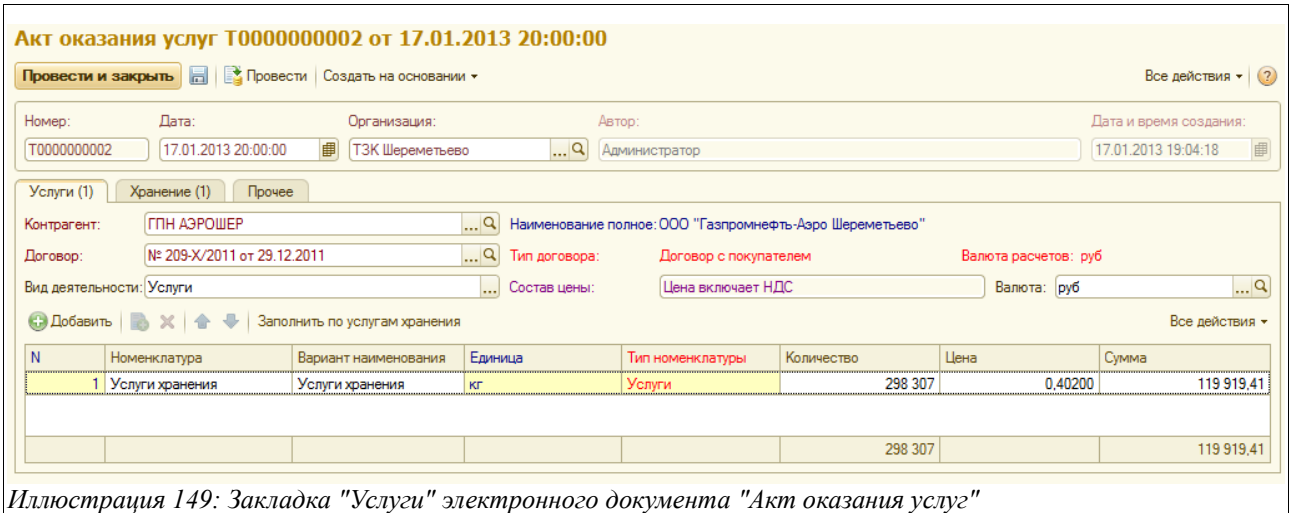

Здесь расположены поля для ввода следующих данных:

- Дата;
- Контрагент (выбирается из справочника «Контрагенты»);
- Договор (выбирается из списка договоров по данному контрагенту);
- Вид деятельности (при выставлении услуг хранении выбирается из выпадающего списка значений - «Услуги»);
- Валюта (рубли или доллары США).

Далее располагается таблица со следующим набором граф:

- Номенклатура;
- Вариант наименования;
- Единица измерения;
- Тип номенклатуры;
- Количество;
- Цена;
- Сумма.

Вся эта таблица заполняется автоматически при нажатии кнопки «Заполнить по услугам хранения», расположенной прямо над ней самой. Но перед тем, как воспользоваться этой функцией, следует перейти на закладку «Хранение» и там выполнить расчет суммы за услуги по хранению НП. Для этого следует ввести начало и конец периода, за который производится расчет, и нажать кнопку «Рассчитать», после чего будет автоматически заполнена таблица.

Вид закладки «Хранение» показан ниже на рисунке:

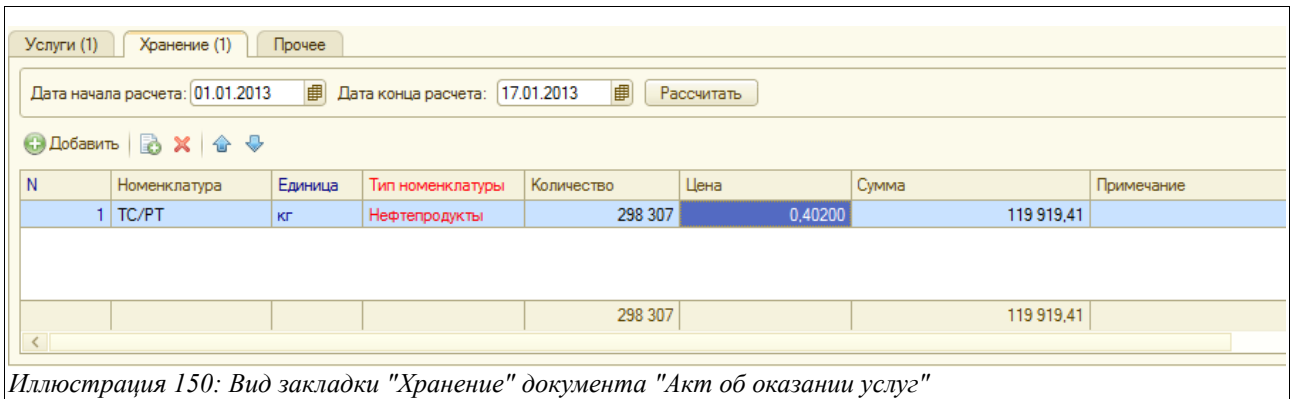

Таблица на этой закладке содержит такие графы:

- Номенклатура;
- Единица;
- Тип номенклатуры;
- Количество (подставляется количество НП, поступившее на хранение от данного контрагента за указанный период);
- Цена (подставляется из текущего «Приказа об установке цен»);
- Сумма.

После заполнения таблицы на этой закладке следует вернуться на закладку «Услуги» и выполнить там заполнение таблицы (используя кнопку «Заполнить по услугам хранения», как было описано выше).

На закладке «Прочее» можно ввести произвольный текстовый комментарий к документу или его части.

Печатных форм для данного электронного документа не предусмотрено.

На его основании можно создать документ «Счет на оплату» (см. главу [3.7.3 «Счета на](#page-188-0) [оплату«](#page-188-0) на стр. [189](#page-188-0) ).

### **3.4.6 Приложения к договорам с покупателями**

Электронные документы этого вида используются для хранения информации о ценах, действующих на ТМЦ, отпускаемые покупателям, и на оказываемые им услуги, а также о сроках оплаты за них. Информация из «Приложений к договорам с покупателями» используется при заполнении поля «Цена» в документах отгрузки НП и товаров (в «Ведомости заправки ВС», «Расходном ордере по НП», «Расходном ордере по товарам и некоторых других).

Список «Приложений к договорам с покупателями» выводится в закладку «Документы» справочника «Договоры» по конкретному контрагенту, а также регистрируется общим перечнем в соответствующем журнале регистрации документов данного вида.

Журнал регистрации документов этого вида выглядит так:

Система оперативного учета ЗАО «ТЗК Шереметьево». Руководство пользователя. Стр. № 115 из 287

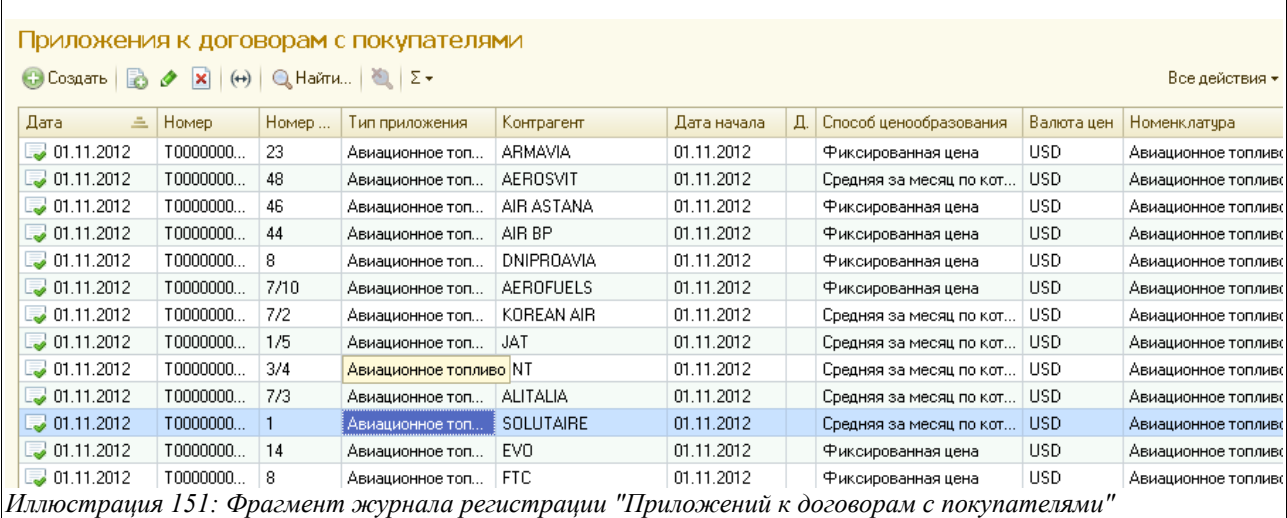

 Экранная форма окна редактирования данного электронного документа показана на рисунке ниже:

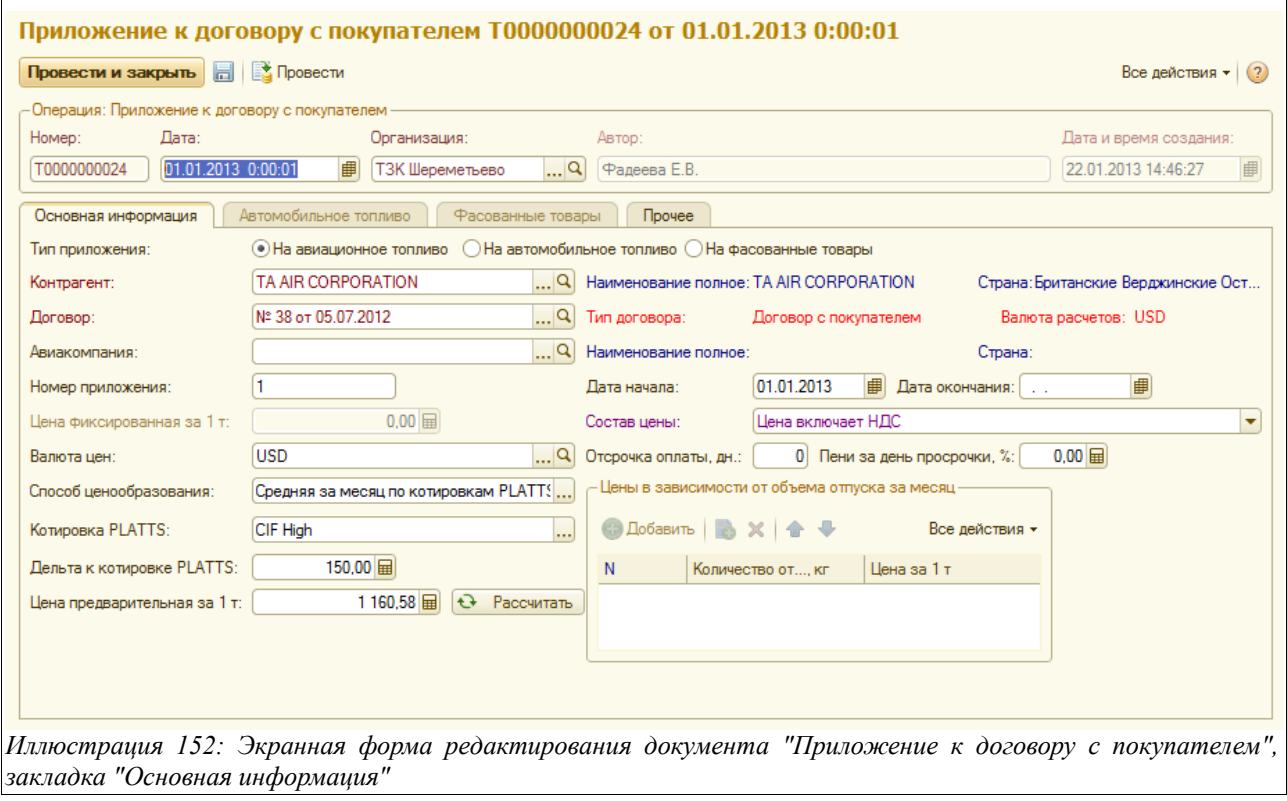

На закладке «Основная информация» здесь расположены следующие поля для ввода данных:

- Дата;
- Тип приложения:
	- на авиационное топливо;
	- на автомобильное топливо;
	- на фасованные товары;
- Контрагент (выбирается из соответствующего справочника);
- Договор (выбирается из справочника «Договоры» номер договора, к которому вводится данное Приложение);

Система оперативного учета ЗАО «ТЗК Шереметьево». Руководство пользователя. Стр. № 116 из 287

- Авиакомпания (выбирается из справочника «Контрагенты», вводится для тех авиакомпаний в составе объединения, в том случае, когда ценообразование по авиакомпании отличается от ценообразования по объединению в целом);
- Номер приложения;
- Дата начала (следует обратить внимание, что дата документа может не совпадать с датой начала действия «Приложения»);
- Лата окончания:
- Валюта цен (рубли или доллары США);
- Состав цены (Цена включает НДС, Цена не включает НДС);
- Цена фиксированная за 1 т;
- Отсрочка оплаты, дн;
- Пени за день просрочки, %;
- Способ ценообразования:
	- Фиксированная цена;
	- По текущему прейскуранту (если в данным покупателем действует в области отпускных цен текущий прейскурант, то цены в документы отгрузки берутся из него, здесь же, при выборе этого способа ценообразования, следует указать условия оплаты и отсрочки денежных средств от покупателя);
	- В зависимости от объема;
	- Средняя за месяц по котировкам PLATTS;
- Дельта к котировкам PLATTS (разница по отношению к введенной котировке PLATTS);
- Цена предварительная за 1 т (вводится цена, которая будет использоваться в документах оперативного учета отгрузки НП и товаров текущего месяца, и применяться, соответственно, для учета оперативных взаиморасчетов с конкретным покупателем).

При нажатии кнопки «Рассчитать», расположенной в нижней части экранной формы, будет посчитана предварительная цена за 1 т нефтепродуктов (последняя котировка PLATTS с учетом дельты).

В случае, если в поле «Способ ценообразования» выбрано значение «В зависимости от объема», то становится доступной для заполнения небольшая таблице «Цены в зависимости от объема отпуска за месяц», расположенная в правом нижнем углу экранной формы. В нее нужно ввести два показателя:

- Количество, кг;
- Цена за  $1$  т.

В этом случае, при нажатии кнопки «Рассчитать», в поле «Цена предварительная за 1 т» будет подставлено значение из этой таблицы.

Закладка «Автомобильное топливо» становится доступной для заполнения в случае, если тип «Приложения» обозначен как «На автомобильное топливо» (выбирается на закладке с основной информацией).

Экранная форма данной закладки приведена на следующем рисунке:

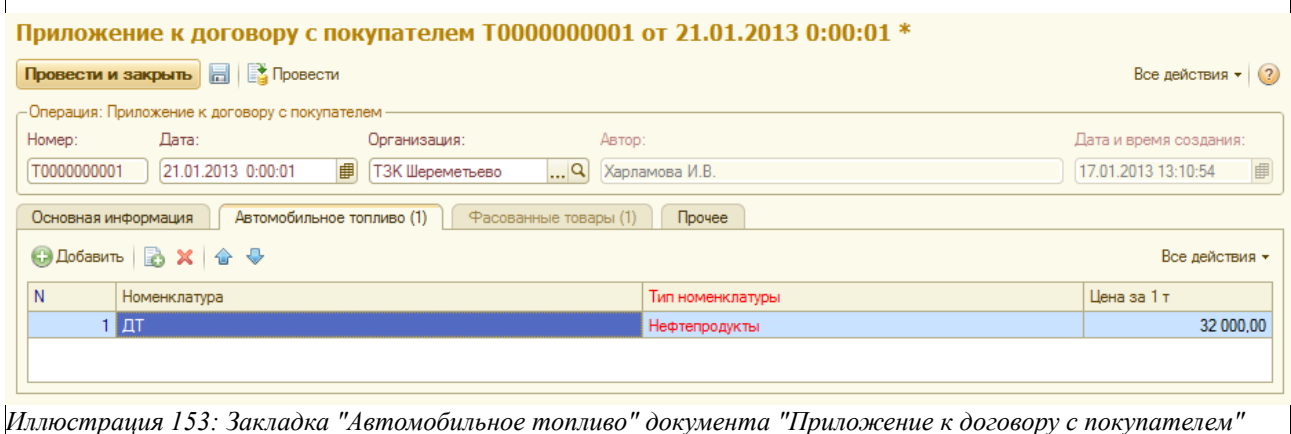

Здесь расположена табличная часть со следующим набором данных:

- Номенклатура (выбирается из соответствующего справочника);
- Тип номенклатуры (подставляется автоматически);
- Цена за 1 тонну.

Закладка «Фасованные товары» становится доступной для заполнения в случае, если тип «Приложения» обозначен как «На фасованные товары» (выбирается на закладке с основной информацией). Экранный вид закладки показан на рисунке ниже:

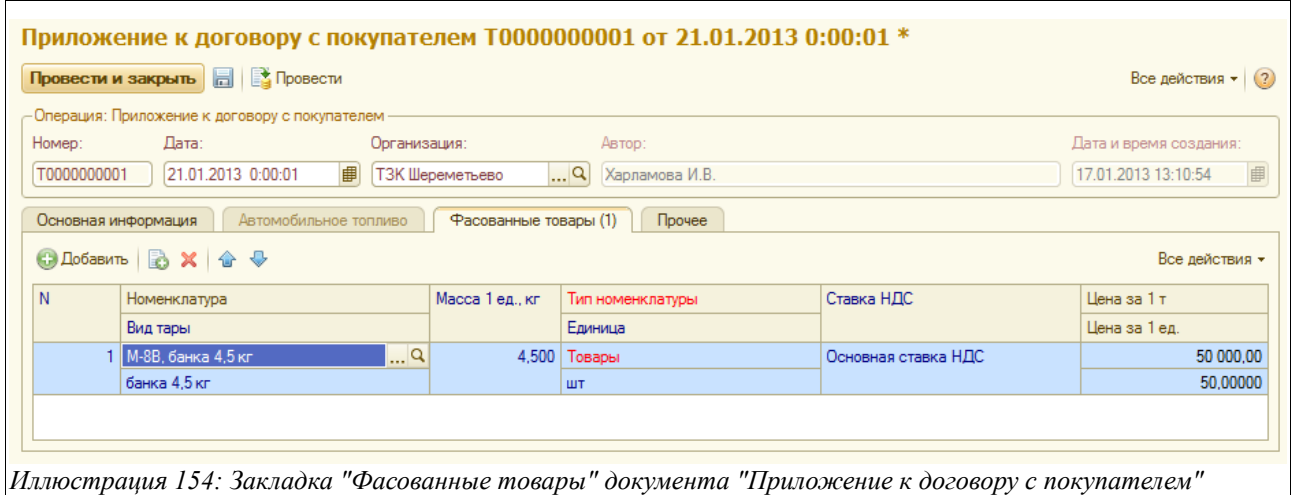

Здесь расположен следующий набор колонок для ввода данных:

- Номенклатура (выбирается из справочника);
- Вид тары (подставляется автоматически);
- Масса 1 ед, кг (подставляется автоматически, поэтому важно правильно заполнять все поля в элементах справочника «Номенклатура»);
- Вид номенклатуры;
- Единица:
- Ставка НДС;
- Цена за  $1$  т;
- Цена за 1 ед (рассчитывается).

На закладке «Прочее» пользователь имеет возможность ввести произвольный текстовый комментарий.

Система оперативного учета ЗАО «ТЗК Шереметьево». Руководство пользователя. Стр. № 118 из 287

Печатных форм для данного документа не предусмотрено.

## **3.4.7 Приказы об установке отпускных цен**

Документы данного вида применяются для хранения информации об отпускных ценах на нефтепродукты, товары и услуги. Информация об отпускных ценах, зафиксированная этими документами, используется во многих электронных документах, связанных с отгрузкой ТЦ («Ведомость заправки ВС», «Расходный ордер по НП», и др). Цены для российских и иностранных контрагентов вводятся отдельными документами — один «Приказ об установке отпускных цен» создается в рублях, второй — в валюте.

Для регистрации «Приказов об установке цен» предусмотрен журнал, вид которого показан на рисунке ниже:

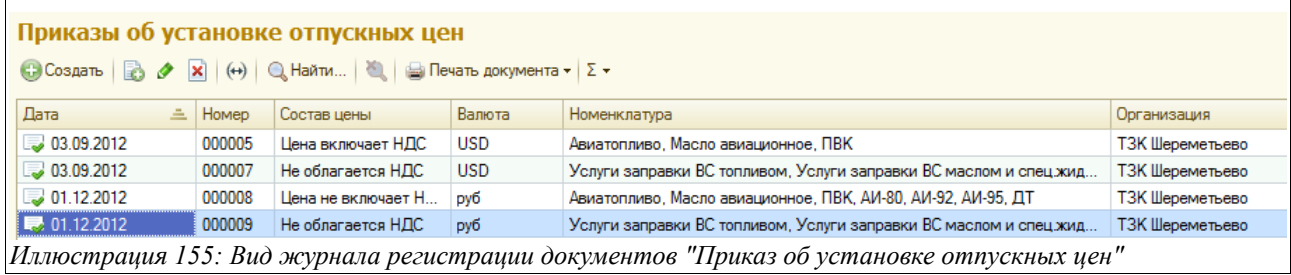

Электронный документ состоит из нескольких закладок, на каждой из которых фиксируется информация о ценах на:

- Авиатопливо;
- Прочие нефтепродукты;
- Услуги;
- Товары.

Вид «Приказа об установке отпускных цен», открытого на закладке «Авиатопливо», показан на рисунке ниже:

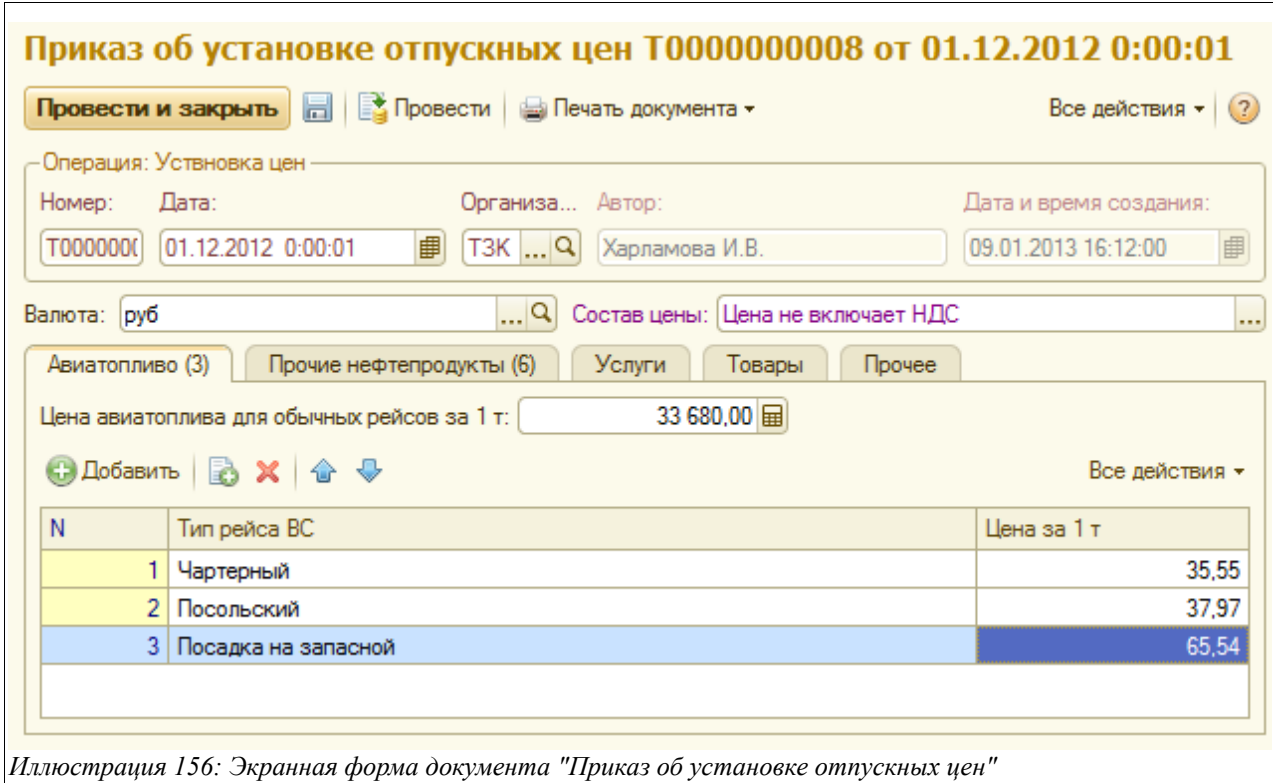

Здесь расположены следующие данные:

- Дата документа;
- Валюта (выбрать из справочника рубли или доллары США);
- Состав цены:
	- Цена включает НДС;
	- Цена не включает НДС;
	- Не облагается НДС);
- Цена авиатоплива для обычных рейсов за 1 т.

Ниже находится таблица, в которую необходимо ввести цены на авиатопливо для рейсов, отличающихся от регулярных, то есть на:

- Чартерный;
- Литерный;
- Посольский;
- BBC;
- Посадка на запасной;
- Прочее.

В таблицу на закладке «Прочие нефтепродукты» вводятся, соответственно, цены на все прочие НП, зафиксированные на текущую дату в прейскуранте предприятия:

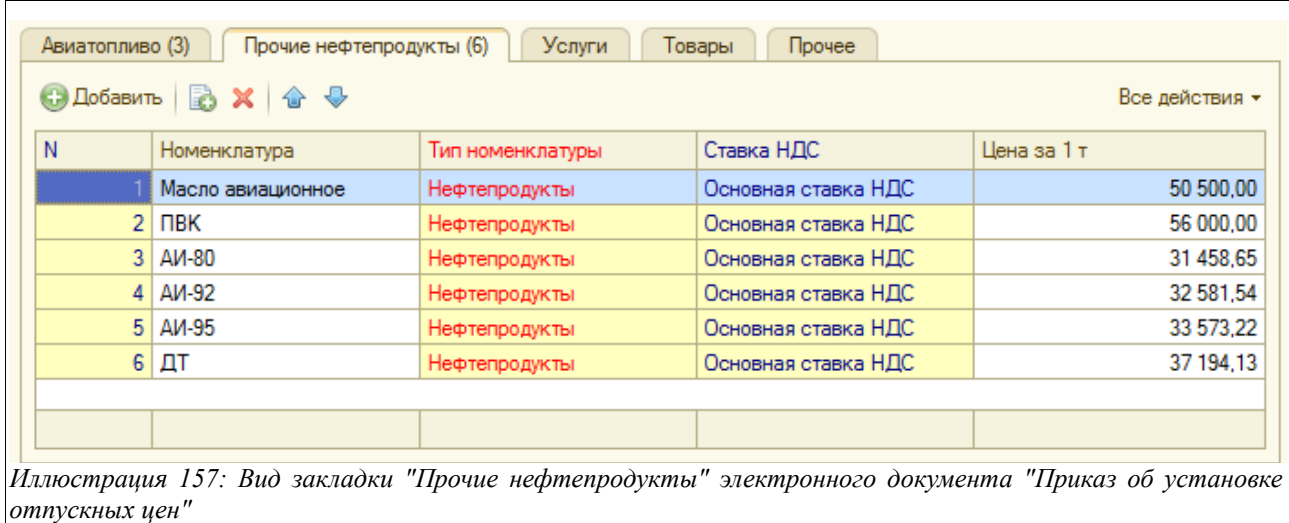

На закладке «Услуги» вводится информация о ценах на все услуги, оказываемые предприятием своим контрагентам:

- Услуги заправки ВС маслом и спец. жидкостями;
- Услуги заправки ВС топливом;
- Услуги слива топлива с ВС;
- Услуги хранения.

Вид таблицы, в которую вводится услуга и действующая цена на нее, показан на рисунке ниже:

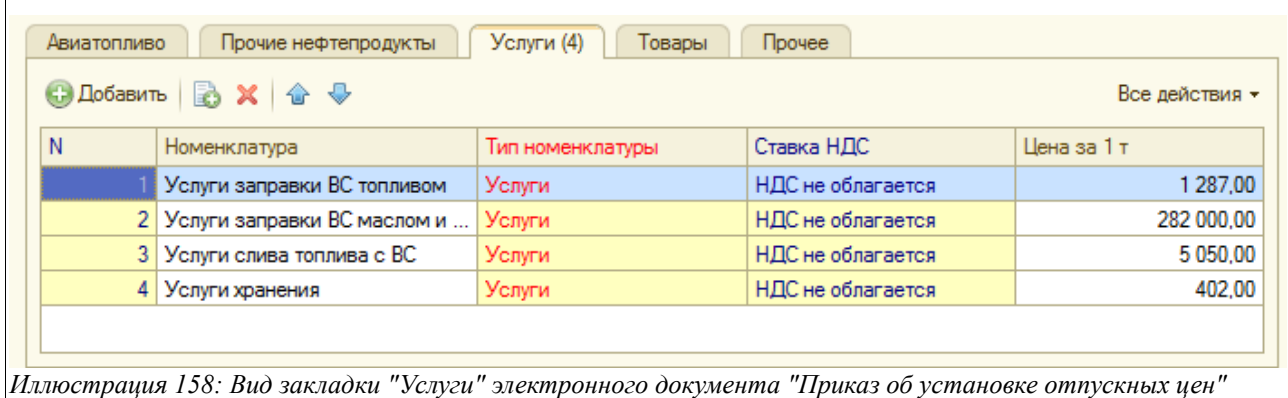

На закладке «Товары», соответственно, вводится информация о действующих на предприятии отпускных ценах на товары:

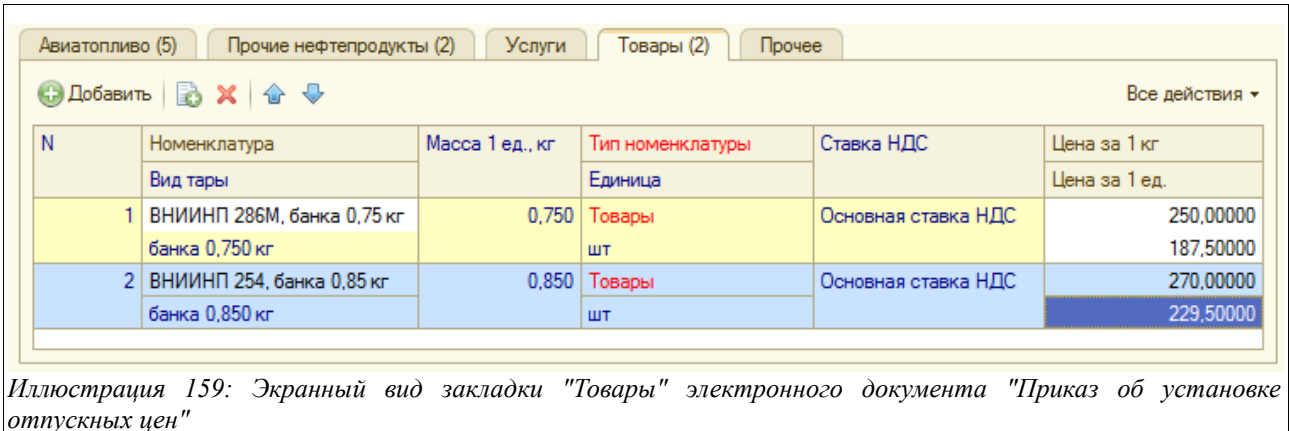

Расположенная здесь таблица содержит такие данные:

- Номенклатура (выбирается товар из справочника «Номенклатура»);
- Вид тары (значение подставляется по данным выбранной номенклатурной позиции);
- Масса за 1 ед, кг (так же);
- Тип номенклатуры (так же);
- Единица (также; для фасованных товаров это штука);
- Ставка НДС;
- Цена за 1 кг (вводится вручную);
- Цена за 1 ед (пересчитывается автоматически, исходя из массы одной штуки).

Электронный документ «Приказ об установке отпускных цен» имеет одну печатную форму. Она представлена на следующем рисунке:

### ЗАО "Топливо-заправочный комплекс Шереметьево"

алрес: 141400, Московская обл., Химкинский раойн, Международный аэропорт Шереметьево, тел

### Приказ об установке новых отпускных цен № 9 от 01.12.2012

Валюта: руб

Не облагается НДС

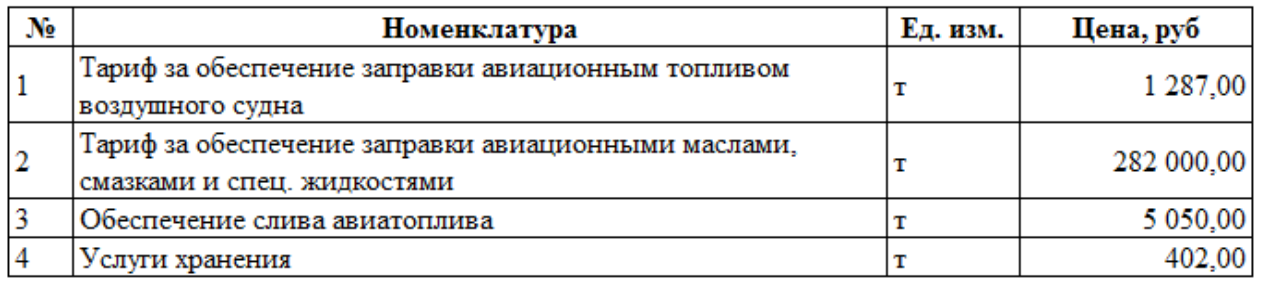

Береза Н.Н. Бухгалтер

*Иллюстрация 160: Печатная форма "Приказ об установке цен"*

## **3.4.8 Связь авиакомпаний и владельцев топлива**

Этот электронный документ применяется для хранения информации о связях авиакомпаний и владельцев авиационного топлива. Информация о связях, зафиксированная этим документом, используется для подстановки в документы отпуска авиационного топлива («Ведомость заправки ВС») и при автоматическом формировании накладных и счетов-фактур покупателям.

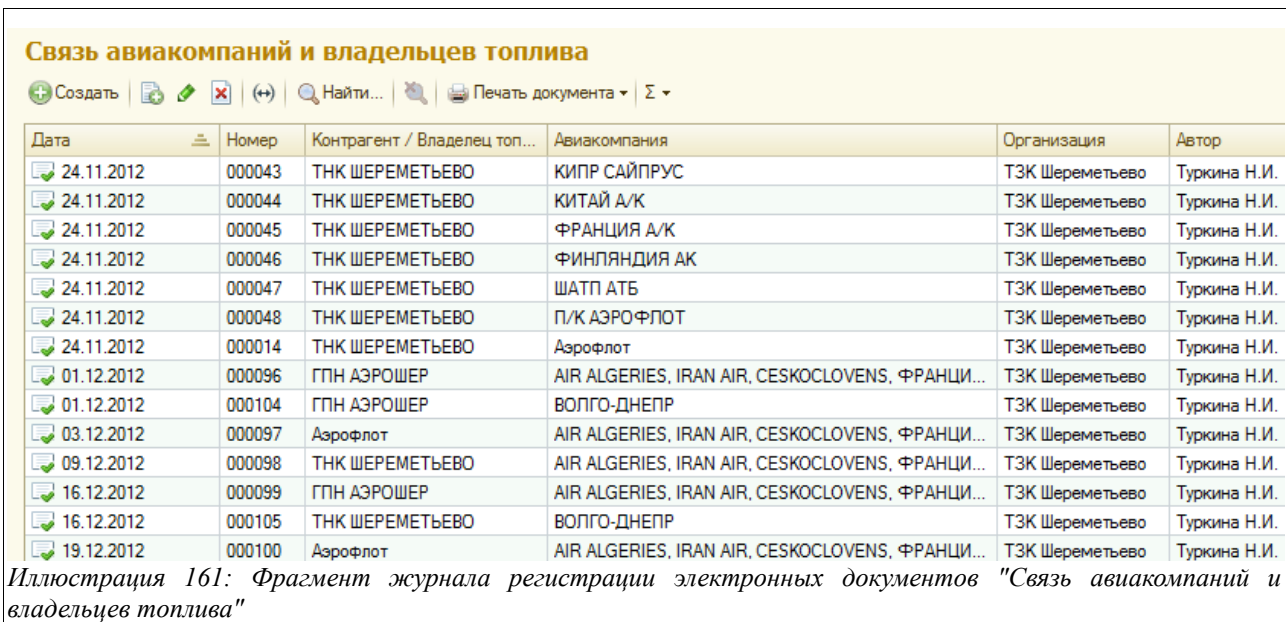

Журнал регистрации документов этого вида выглядит так:

Экранная форма документа «Связь авиакомпаний и владельцев топлива» показана на рисунке ниже:

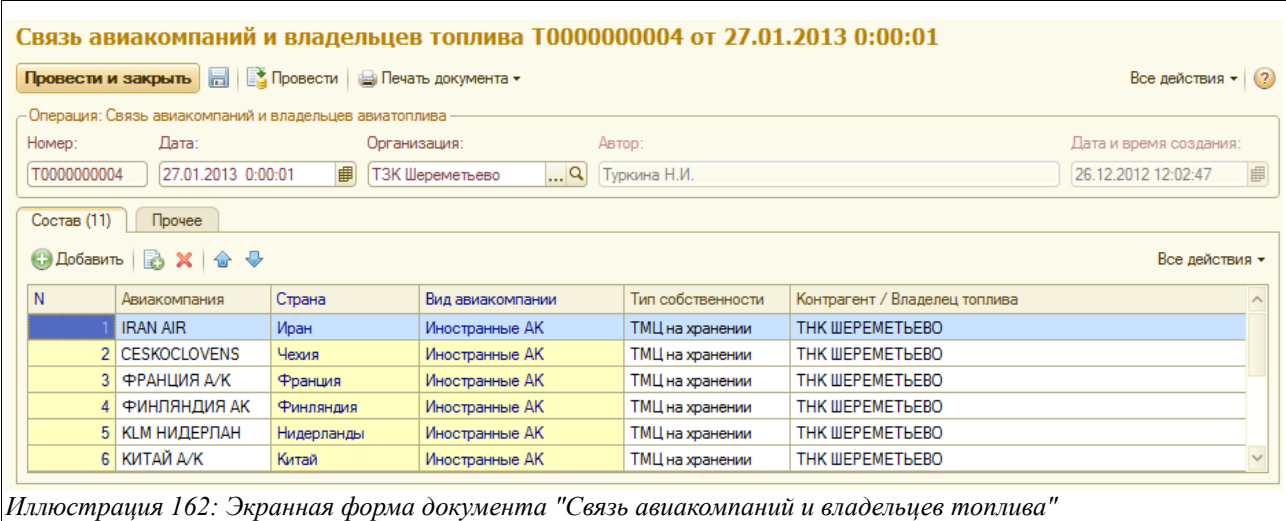

Здесь расположен следующий набор для ввода данных:

- Дата документа;
- Авиакомпания (выбирается из справочника «Авиакомпании»);
- Страна (подставляется автоматически по данным выбранной авиакомпании);

Система оперативного учета ЗАО «ТЗК Шереметьево». Руководство пользователя. Стр. № 123 из 287

- Вид авиакомпании (так же);
- Тип собственности (ТМЦ на хранении или Собственные ТМЦ);
- Контрагент/Владелец топлива (выбирается из справочника «Контрагенты»).

На закладке «Прочее» можно ввести произвольный текстовый комментарий к документу или его части.

Для электронного документа «Связь авиакомпаний и владельцев топлива» предусмотрена печатная форма, показанная на следующем рисунке:

ЗАО "Топливо-заправочный комплекс Шереметьево"

адрес: 141400, Московская обл., Химкинский раойн, Международный аэропорт Шереметьево, тел

## Регистрация информации о связи авиакомпаний и вадельцев авиационого топлива № 4 от 27.01.2013

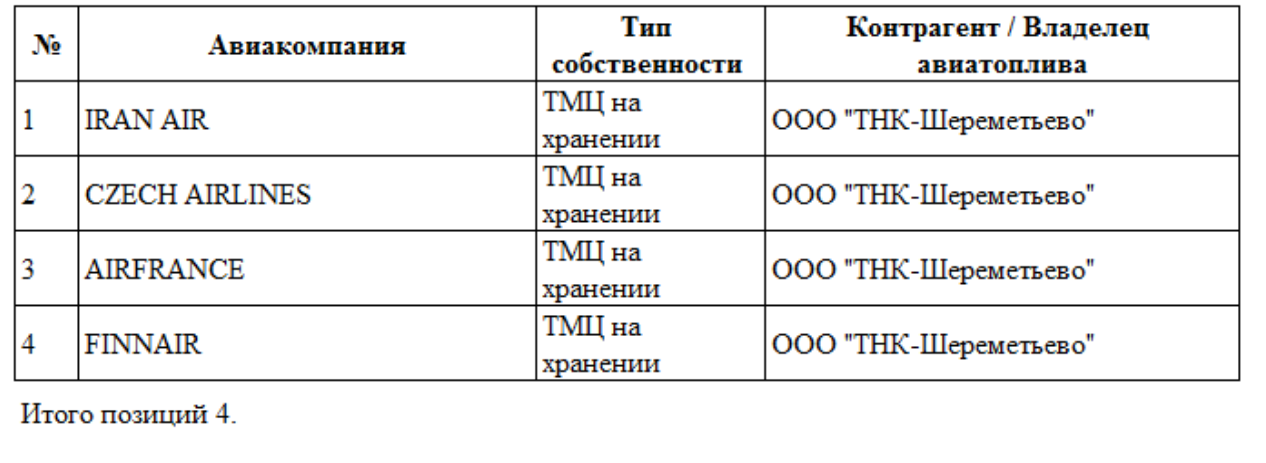

Береза Н.Н.

*Иллюстрация 163: Печатная форма "Регистрация информации о связи авиакомпаний и владельцев авиационного топлива"*

# **3.5 Внутренние движения нефтепродуктов**

В этом разделе описаны электронные документы, связанные с внутренними движениями нефтепродуктов.

Для оформления операций внутренних движений нефтепродуктов в программе предусмотрено несколько видов электронных документов:

• Перемещение НП;

Бухгалтер

- Регистрация состояния резервуаров;
- Инвентаризация НП;
- Оприходование НП;
- Списание НП;
- Зачистки резервуаров;
- Перевод номенклатуры НП.

Система оперативного учета ЗАО «ТЗК Шереметьево». Руководство пользователя. Стр. № 124 из 287

Блок электронных документов, предназначенных для отражения операций внутреннего перемещения НП, в меню программы выглядит так:

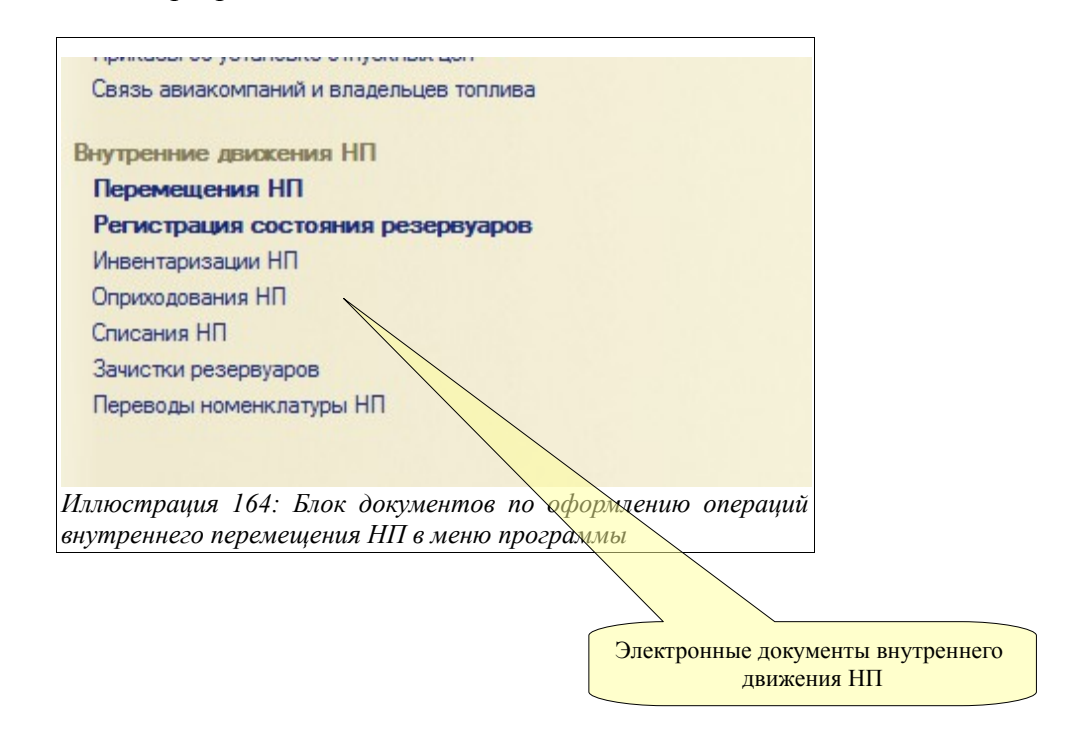

# **3.5.1 Перемещение нефтепродуктов**

Под внутренними перемещениями нефтепродуктов понимается перемещение их с одного склада организации на другой. Документы данного вида используются для хранения информации об этих перемещениях.

Может быть несколько видов внутреннего перемещения нефтепродуктов:

- Между резервуарами одного склада;
- Между складами;
- Отпуск в ТЗ, МЗ;
- Слив из ТЗ, МЗ;
- Со склала на АЗС.

Для регистрации электронных документов «Перемещение НП» предусмотрен журнал, вид которого показан ниже на рисунке:

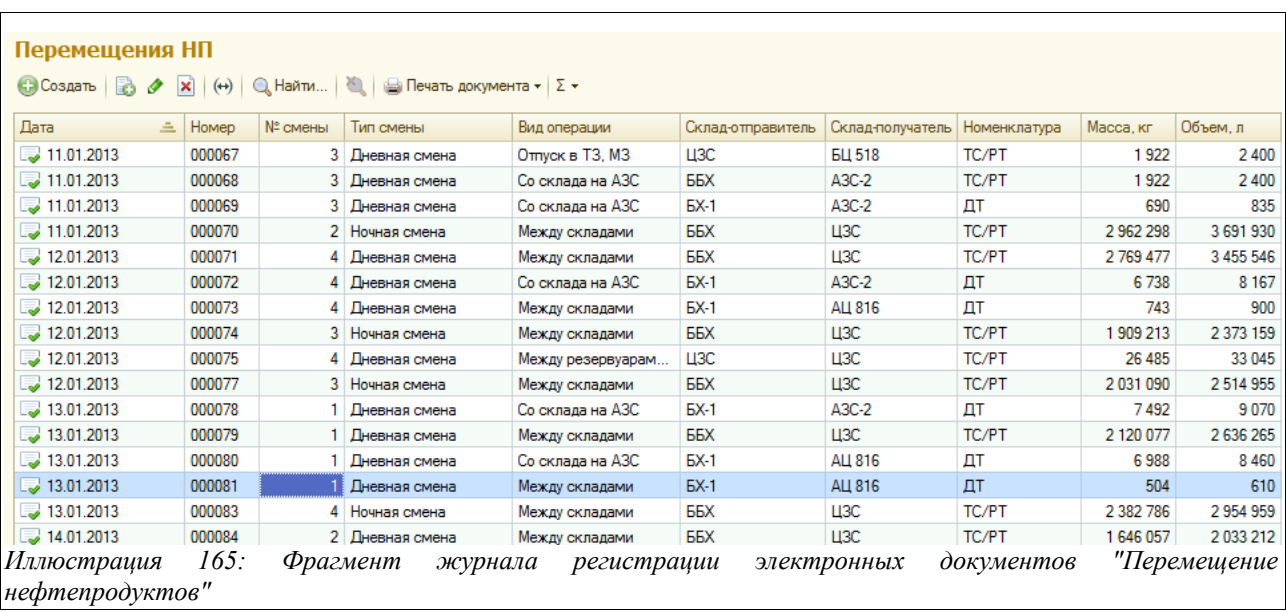

Электронный документ «Перемещение НП» имеет следующую структуру (состоит из закладок):

- Основная информация;
- Нефтепродукты;
- Состояние резервуаров;
- Прочее.

Ниже будут рассмотрены особенности заполнения каждой закладки этого электронного документа.

Экранная форма с основной информацией выглядит так:

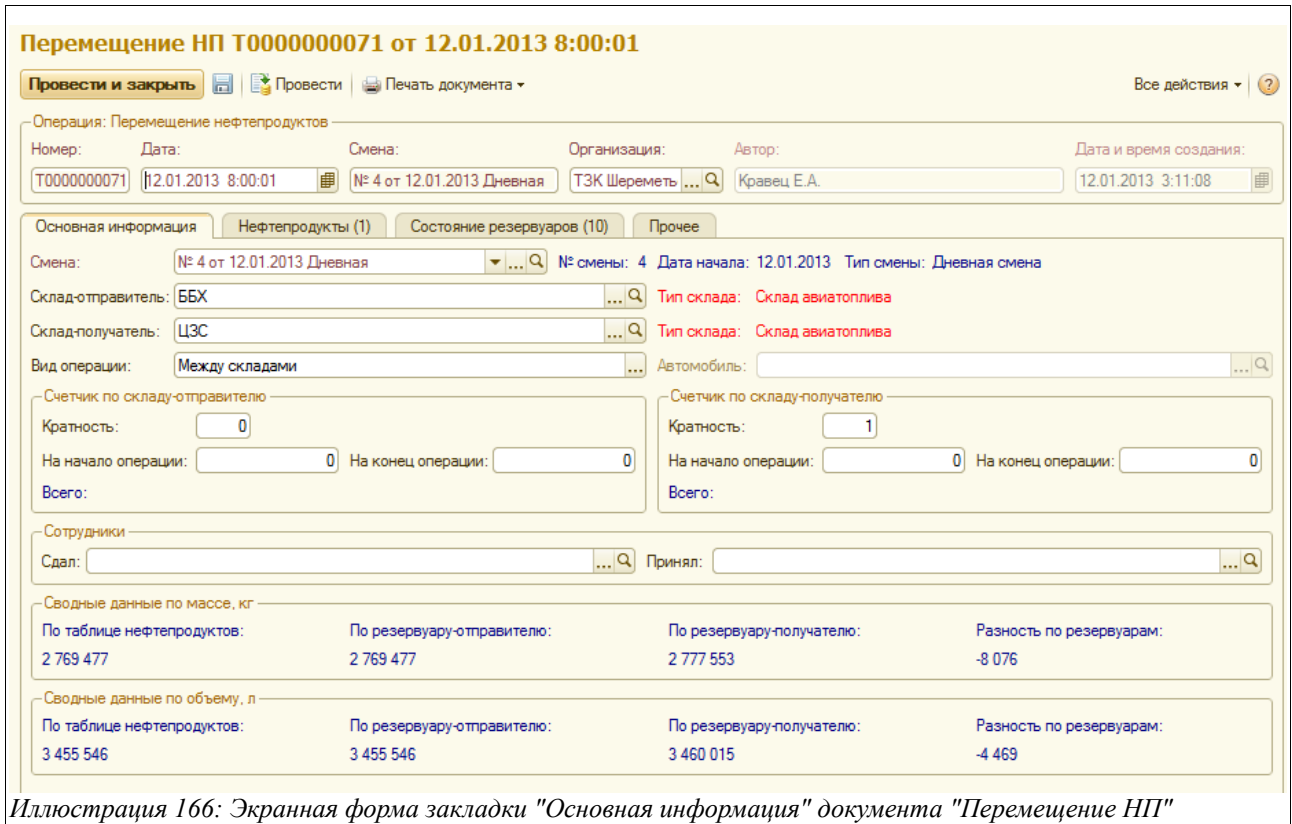

Здесь расположен следующий набор данных для ввода:

- Дата документа;
- Смена (подставляется по дате и времени документа);
- Склад-отправитель (выбирается из справочника «Склады»);
- Склад-получатель (так же);
- Вид операции:
	- Между резервуарами одного склада;
	- Между складами;
	- Отпуск в ТЗ, МЗ;
	- Слив из ТЗ, МЗ;
	- Со склада на АЗС;
- Состояние счетчиков по складу-отправителю и складу-получателю (синим цветом выводится справочно «Всего» - разница между конечными и начальными состояниями счетчиков):
	- Кратность;
	- На начало операции;
	- На конец операции;
- Сотрудники (выбираются из справочника «Сотрудники»):
	- $C<sub>Д</sub>ал$ ;
	- Принял.

Далее расположены два блока справочных данных (выделены синим цветом):

- Сводные данные по массе, кг:
	- По таблице нефтепродуктов;
	- По резервуару-отправителю;

Система оперативного учета ЗАО «ТЗК Шереметьево». Руководство пользователя. Стр. № 127 из 287

- По резервуару-получателю;
- Разность по резервуарам;
- Сводные данные по объему, л (аналогично предыдущему блоку данных).

Закладка «Состояние резервуаров» показана на рисунке ниже:

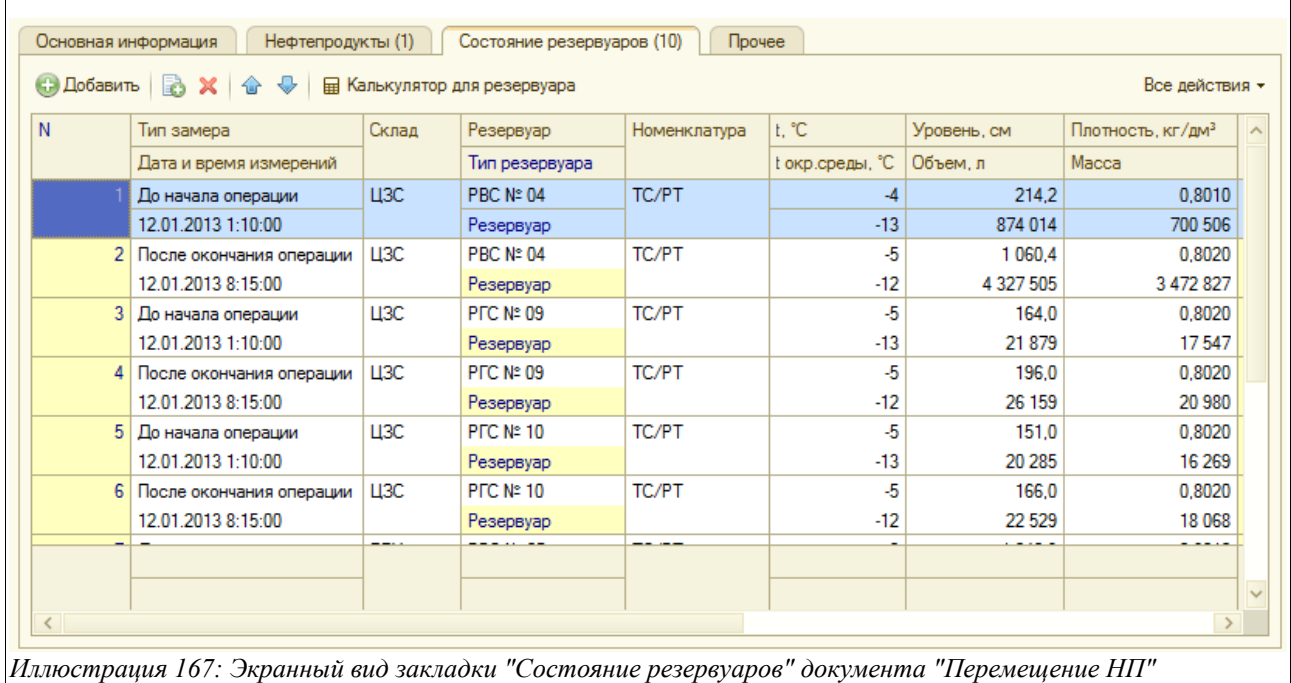

Здесь необходимо заполнить данные о состоянии резервуаров-отправителей и резервуаровполучателей. Таблица состоит из следующих граф:

- Тип замера:
	- Ло начала операции:
	- После окончания операции;
	- Промежуточный замер;
- Дата и время измерений;
- Склад (которому принадлежит резервуар);
- Резервуар (выбирается из справочника «Резервуары» по данному складу);
- Тип резервуара (подставляется автоматически);
- Номенклатура (выбирается из справочника «Номенклатура»);
- Температура в резервуаре;
- Температура окружающей среды;
- Уровень, см;
- Объем, л (рассчитывается автоматически);
- Плотность,  $\text{KT}/\text{TM}^3$ ;
- Масса (рассчитывается автоматически).

При перекачке нефтепродуктов с из резервуаров одного склада в резервуары другого, удобно пользоваться «Калькулятором для резервуара» - кнопка для его вызова расположена прямо над табличной частью закладки «Состояние резервуаров». (см. главу [2.1.4 «Резервуары«](#page-15-0) на стр. [16\)](#page-15-0).

Далее следует переходить в закладку «Нефтепродукты», экранный вид которой показан на

Система оперативного учета ЗАО «ТЗК Шереметьево». Руководство пользователя. Стр. № 128 из 287

#### рисунке ниже:

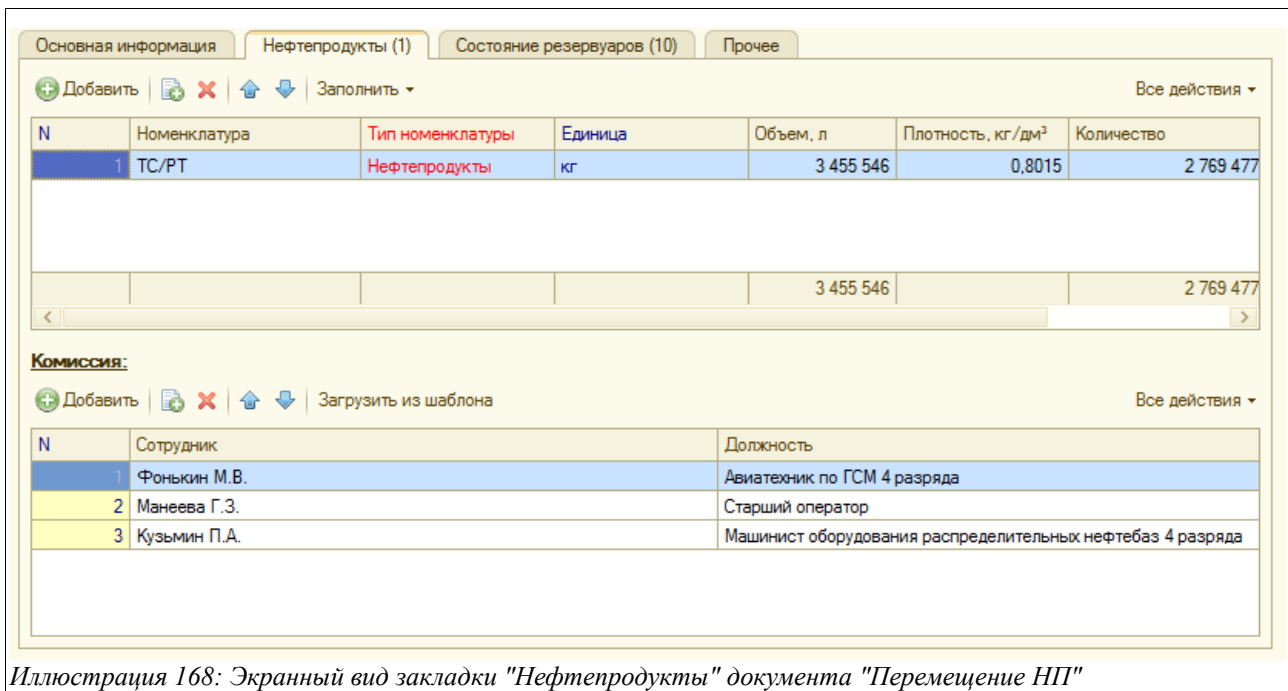

Здесь располагается таблица нефтепродуктов, которую можно заполнить автоматически несколькими способами (по нажатию кнопки «Заполнить»):

- По резервуару-получателю;
- По резервуару-отправителю;
- По счетчику-получателю;
- По счетчику-отправителю.

Таблица состоит из следующих граф:

- Номенклатура;
- Тип номенклатуры;
- Единица измерения;
- Объем, л;
- Плотность,  $\text{KT}/\text{TM}^3$ ;
- Количество, кг
- Паспорт качества.

Прямо под таблицей расположен форма для заполнения состава комиссии. Ее также можно заполнить разными способами:

- Вручную, пользуясь кнопкой «Добавить» и выбирая лиц из справочника «Сотрудники»;
- Автоматически, пользуясь кнопкой «Загрузить из шаблона». В этом случае появится экранная форма для выбора шаблона комиссии:

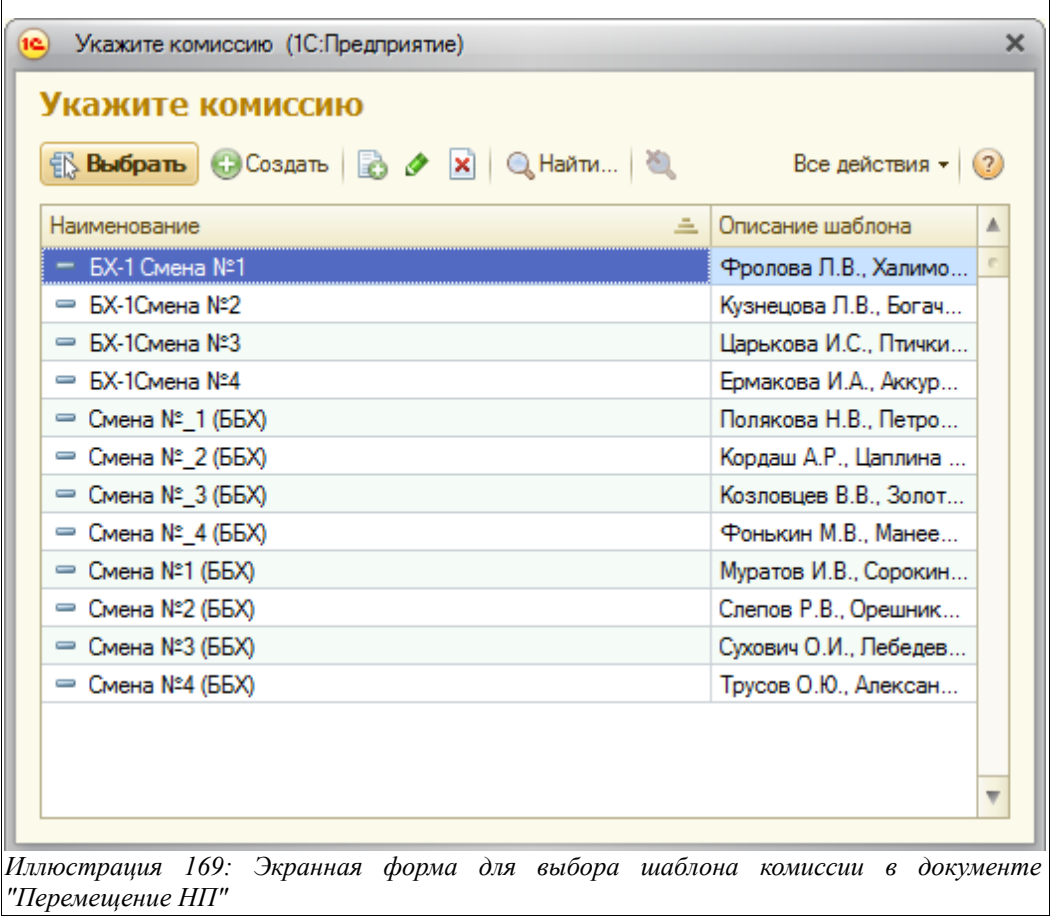

На закладке «Прочее» можно ввести любой текстовый комментарий к документу или к его части.

Для документа «Перемещение НП» доступны следующие печатные формы:

- Накладная ТОРГ-13;
- Акт внутреннего перемещения нефтепродуктов;
- Приходный ордер 3-ГСМ (печатает склад-получатель);
- Пропуск;
- Расходный ордер 4-ГСМ (печатает склад-отправитель).

Все перечисленные печатные формы показаны на рисунках ниже.

Накладная ТОРГ-13:

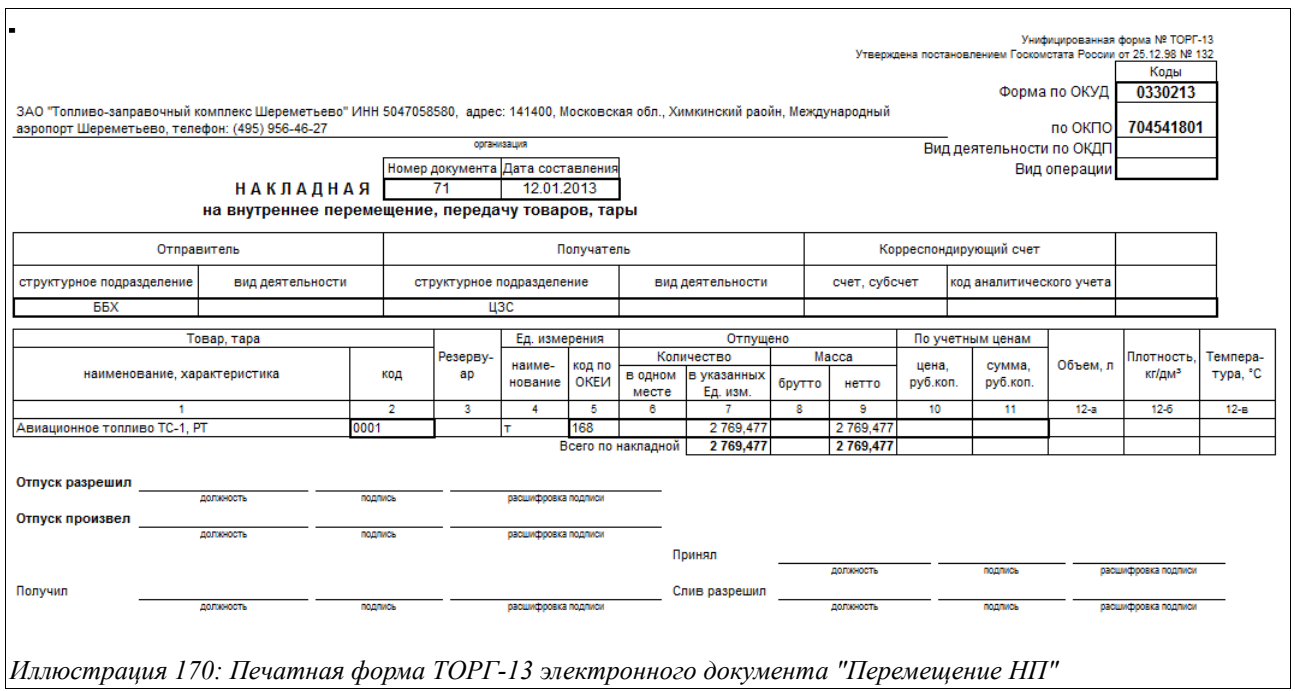

Акт внутреннего перемещения нефтепродуктов (приведен его фрагмент):

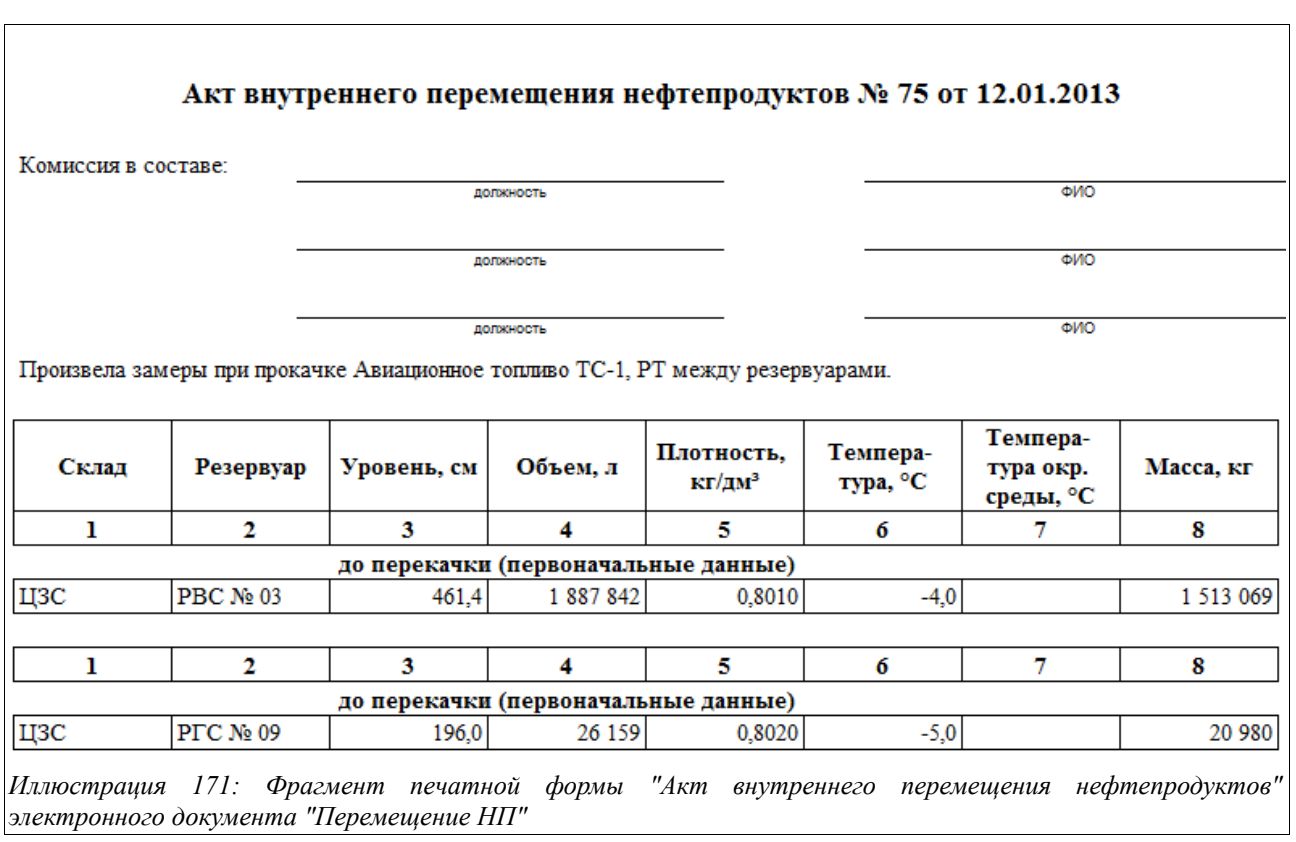

Приходный ордер 3-ГСМ:

 $\overline{r}$ 

Система оперативного учета ЗАО «ТЗК Шереметьево». Руководство пользователя. Стр. № 131 из 287

Форма №3-ГСМ Утверждена ГУГВФ СССР 12.10.1950 г.

ЗАО "Топливо-заправочный комплекс Шереметьево", ЦЗС

наименование подразделения

# Приходный ордер № 75 от 12 января 2013 г.

Смена № 4 от 12.01.2013 Дневная

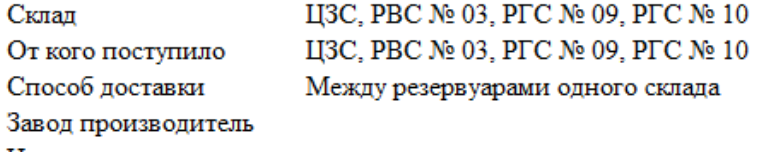

Наименование и номера сопроводительных документов

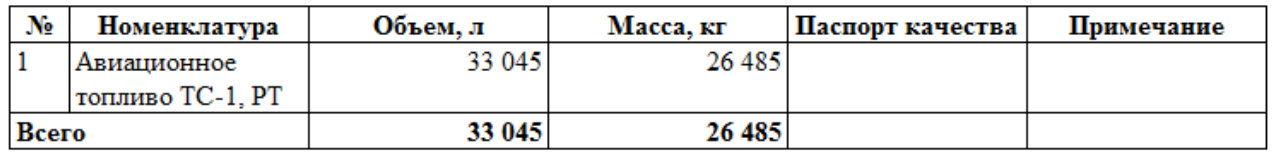

Нефтепродукты в количестве Двадцать шесть тысяч четыреста восемьдесят пять кг

Принял оператор

*Иллюстрация 172: Печатная форма "Приходный ордер 3-ГСМ" документа "Перемещение НП"*

Пропуск:

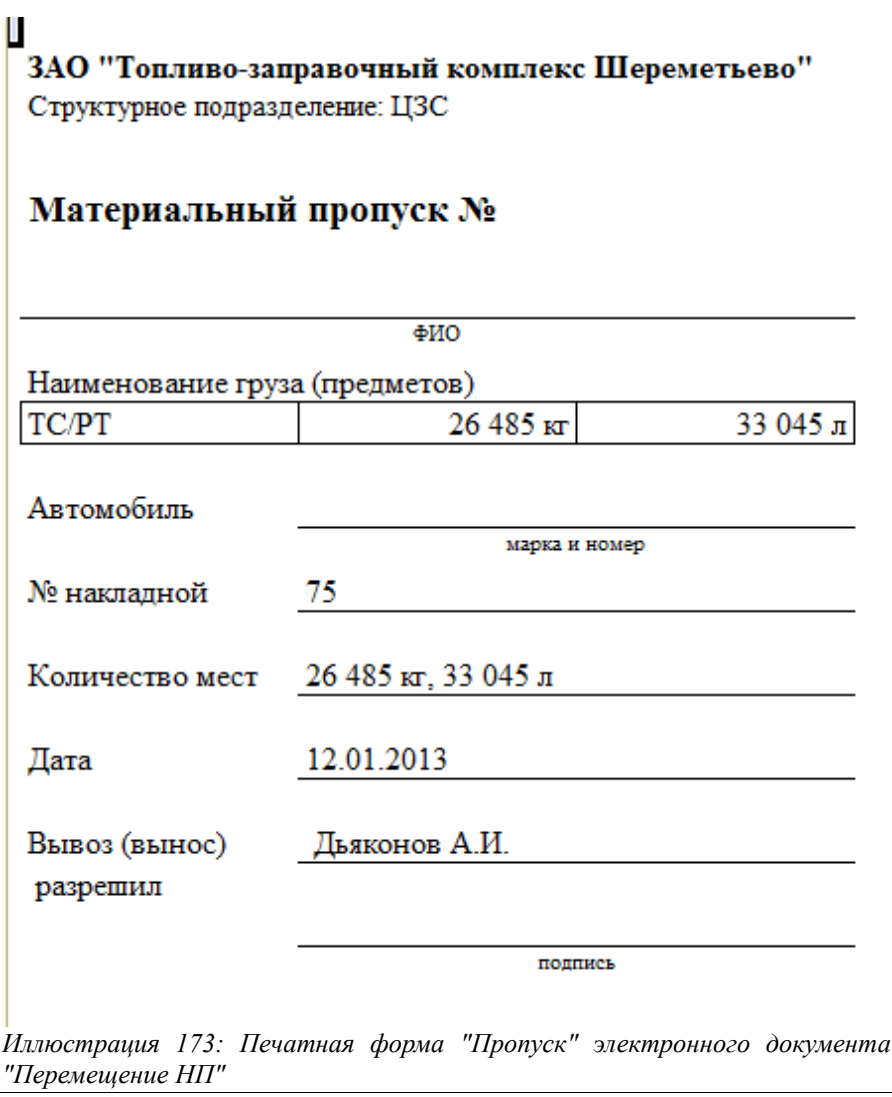

Расходный ордер 4-ГСМ:

Форма №4-ГСМ Утверждена ГУГВФ СССР 12.10.1950 г.

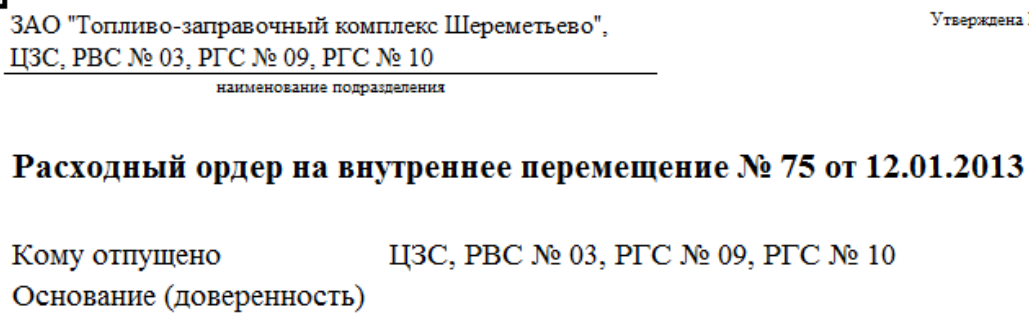

Через кого

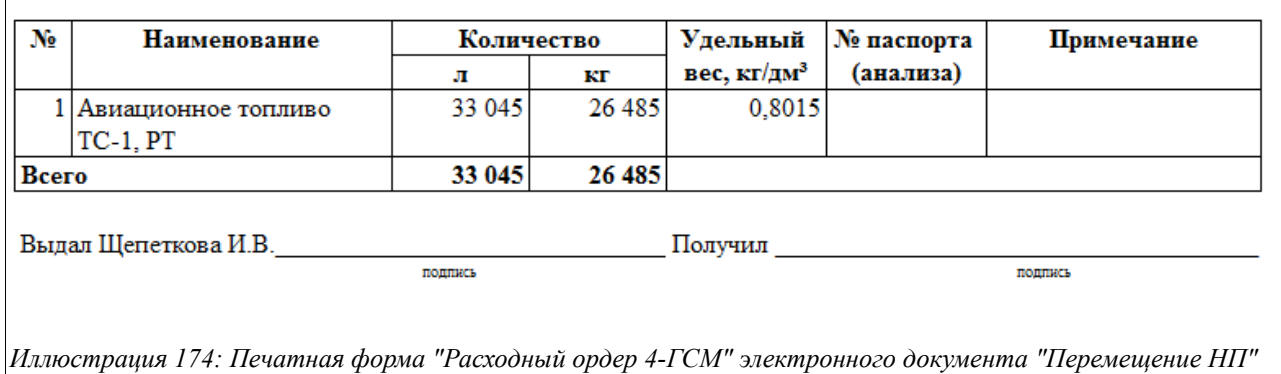

## **3.5.2 Регистрация состояния резервуаров**

Информация о фактическом состоянии резервуаров должна регистрироваться в начале и конце смены, при оформлении некоторых операций движения нефтепродуктов (поступление, внутреннее перемещение и т. п.), а также и независимо от операций движения нефтепродуктов с некоторой периодичностью. Для такой регистрации состояния резервуаров и служит данный документ.

Вид журнала регистрации состояний резервуаров показан на рисунке ниже:

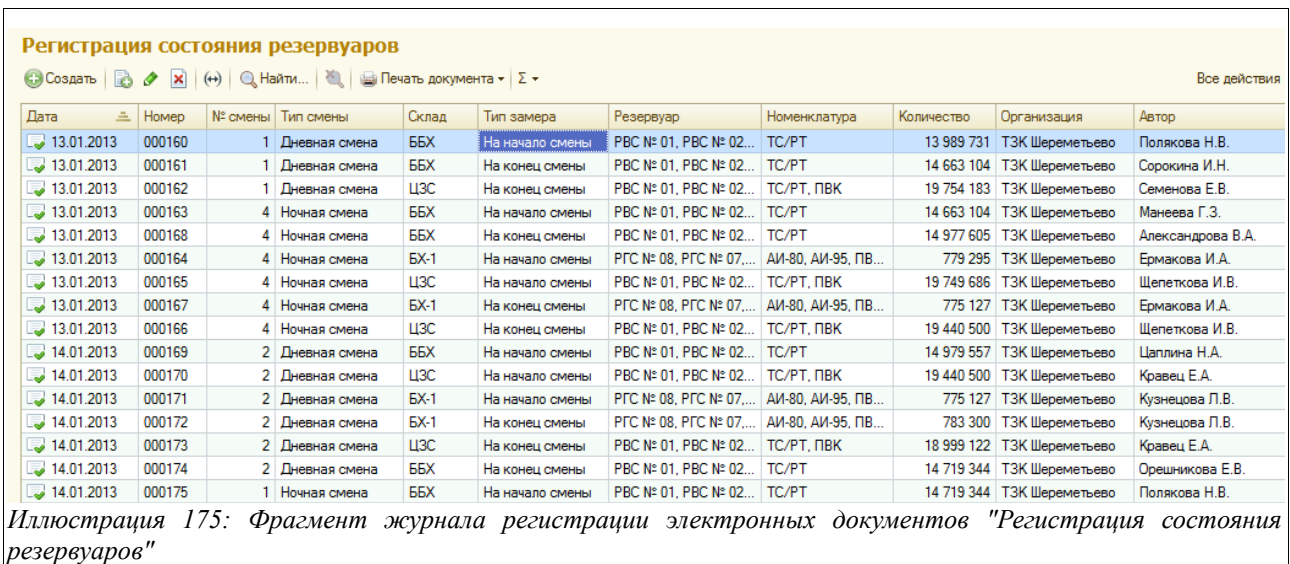

Данные в этом документе структурированы на трех закладках:

Система оперативного учета ЗАО «ТЗК Шереметьево». Руководство пользователя. Стр. № 134 из 287

- Основная информация;
- Резервуары;
- Прочее.

Экранный вид закладки с основной информацией показан ниже на рисунке:

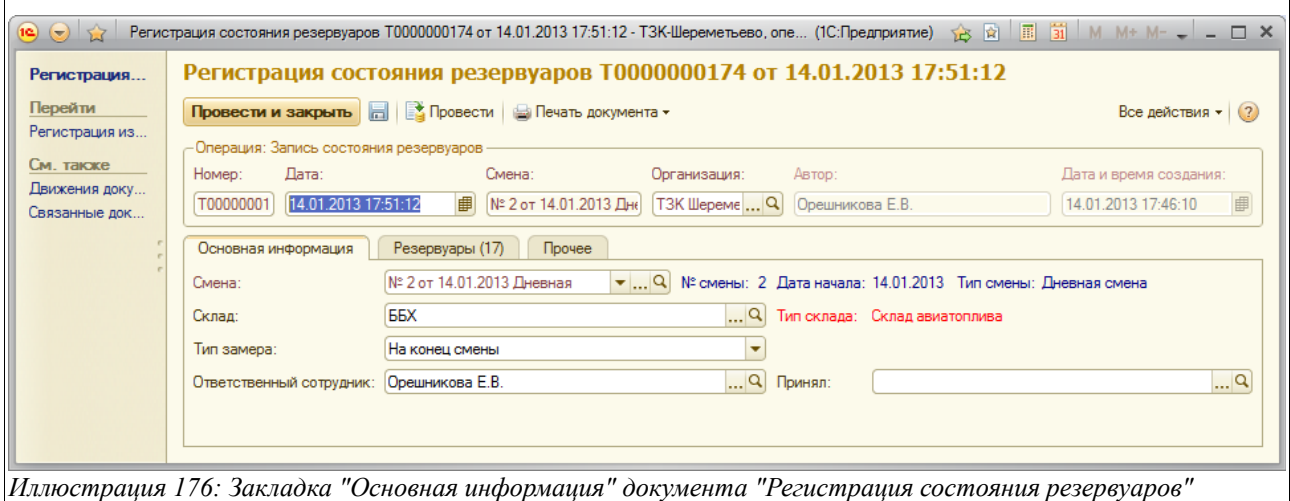

Здесь необходимо заполнить следующие данные:

- Дата;
- Смена (подставляется автоматически, исходя из даты и времени создания документы, либо можно выбрать из справочника смен);
- Склад (подставляется автоматически исходя из настроек пользователя или выбирается из справочника складов);
- Тип замера:
	- На начало смены;
	- Промежуточный замер;
	- На конец смены;
- Ответственный сотрудник (выбирается из справочника «Сотрудники»);
- Принял (выбирается из того же справочника).

Когда заполнена вся основная информация, следует переходить на закладку «Резервуары» и заполнять расположенную там таблицу.

Экранный вид этой закладки показан на следующем рисунке:

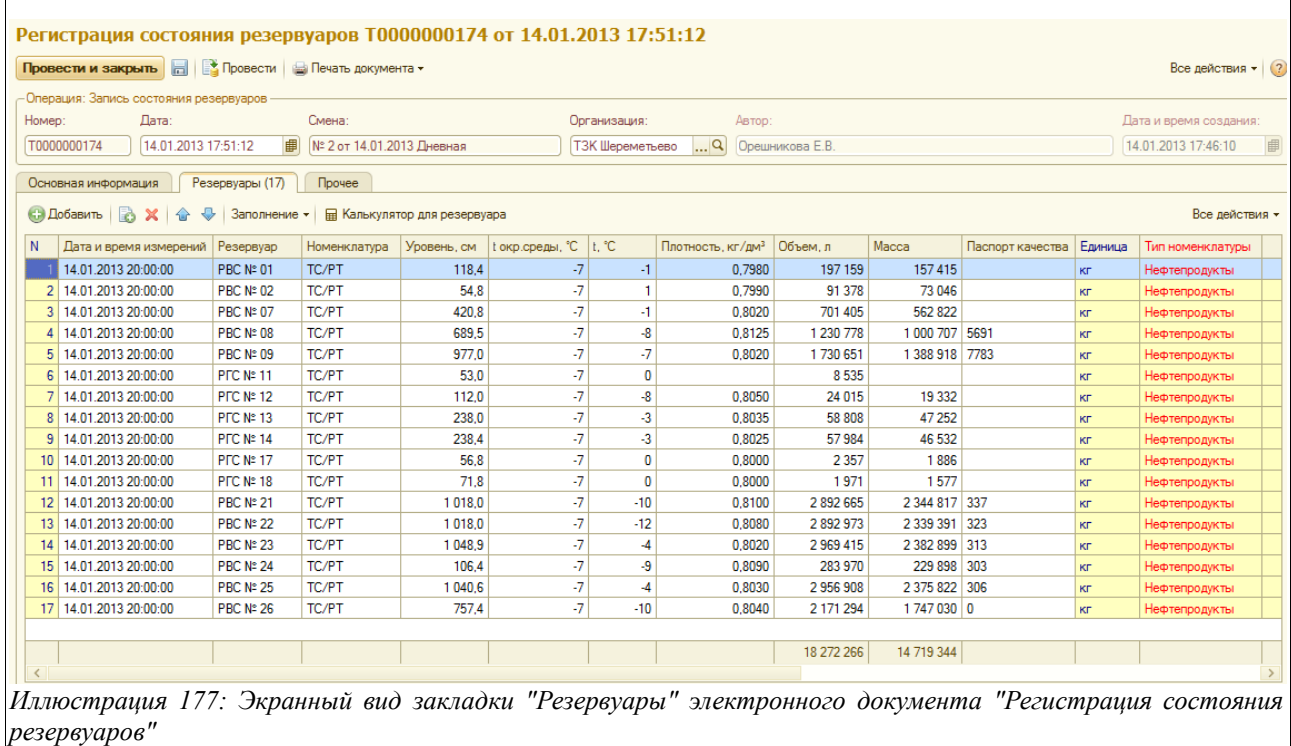

Чтобы не заполнять каждый раз в новом документе все резервуары вручную, предусмотрено заполнение таблицы с использование кнопки «Добавить» (она расположена прямо над таблицей). При ее нажатии появляется список предлагаемых действий, из которых нужно выбрать подходящее:

- Заполнить по резервуарам выбранного склада (в таблице автоматически будет создан список всех резервуаров, принадлежащих данному складу, количество строк в таблице будет равно числу складских резервуаров);
- Загрузить из другого документа (в этом случае пользователю будет предложен перечень уже созданных в журнале электронных документов «Регистрация состояния резервуаров», в котором следует выбрать нужный — как правило, это документ, зафиксировавший состояние резервуаров на конец предыдущей смены, при этом в качестве начальных состояний резервуаров с создаваемый документ будут автоматически подставлены конечные состояние резервуаров по предыдущей смене);
- Установить дату и время измерений (чтобы не заполнять дату и время произведенных измерений на каждой строке);
- Установить температуру окружающей среды (то же).

Остальные показатели, содержащиеся в табличной части, пользователь должен заполнить вручную.

Табличная часть закладки данного документа состоит из следующих колонок:

- Дата и время измерений (заполняются автоматически по кнопке «Заполнить», функции которой описаны выше, либо вручную для каждой строки);
- Резервуар (заполняется автоматически с использованием кнопки «Заполнить» или вручную выбирается из справочника резервуаров по данному складу);
- Номенклатура (заполняется автоматически);
- Уровень, см (заполняется вручную для каждой строки);
- Температура окружающей среды, С (заполняется автоматически с использованием

Система оперативного учета ЗАО «ТЗК Шереметьево». Руководство пользователя. Стр. № 136 из 287

кнопки «Заполнить»);

- Температура в резервуаре, С (вносится вручную для каждой строки);
- Плотность,  $\text{KT}/\text{TM}^3$ ;
- Объем, л (рассчитывается автоматически);
- Масса (рассчитывается автоматически);
- Паспорт качества;
- Единица измерения (подставляется по данным справочника «Номенклатура»);
- Тип номенклатуры (то же).

На закладке «Прочее» есть возможность ввести произвольный текстовый комментарий.

Такой документ обязательно создавать в начале и конце смены с соответствующим значением в поле «Тип замера» на закладке «Резервуары».

Для данного электронного документа доступна печатная форма, показанная на рисунке ниже:

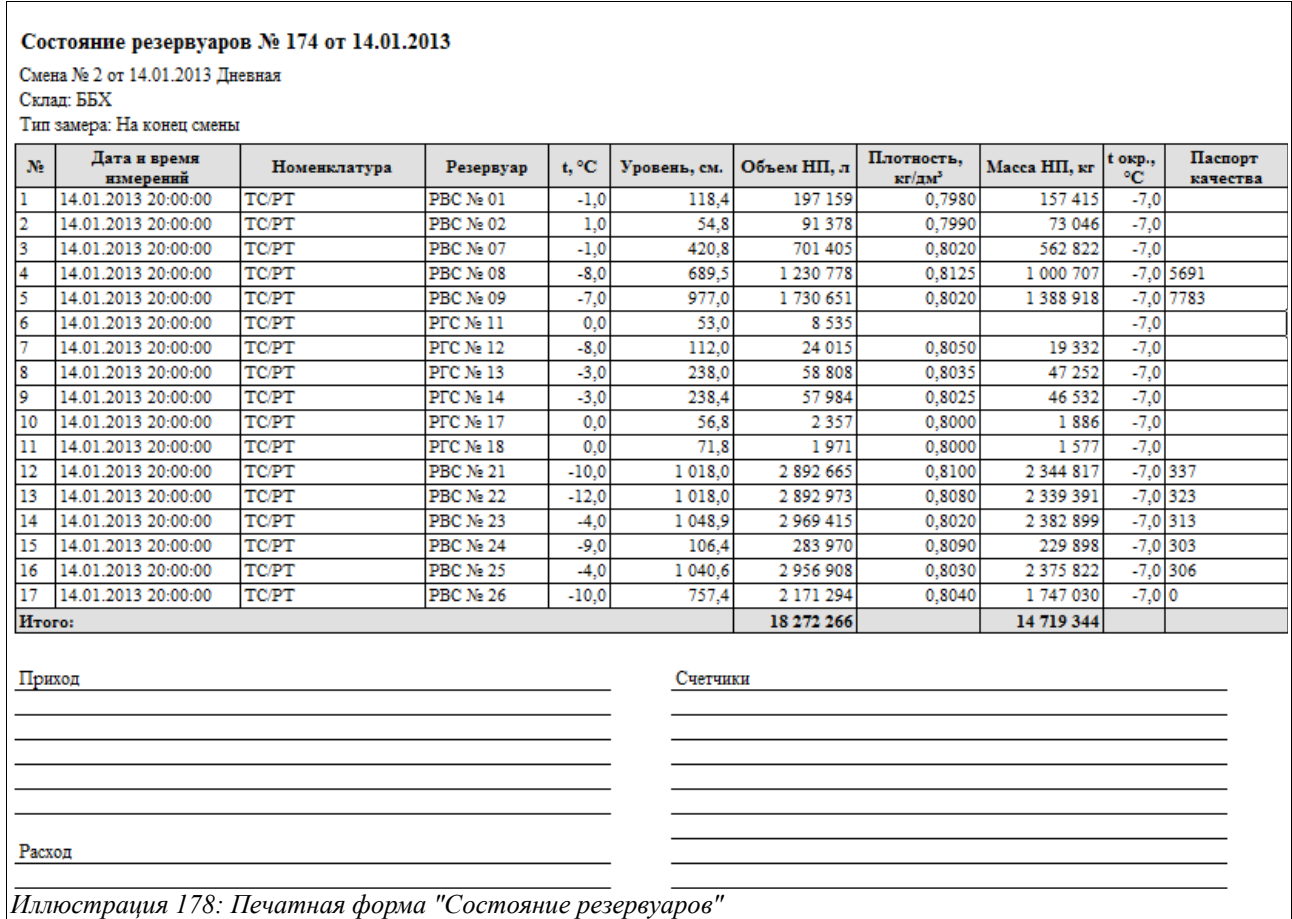

# **3.5.3 Инвентаризация нефтепродуктов**

Электронные документы данного вида служат для оформления в учете результатов инвентаризации нефтепродуктов. Для их регистрации предусмотрен журнал, вид которого показан на рисунке ниже:

|     | Инвентаризации НП                                                                                          |     |        |                             |                |             |                                                  |             |                            |               |  |  |
|-----|----------------------------------------------------------------------------------------------------|-----|--------|-----------------------------|----------------|-------------|--------------------------------------------------|-------------|----------------------------|---------------|--|--|
|     | © Создать   2 2 X   (+)   © Найти   №   Создать на основании •   В Печать документа •   Σ •<br>Все действи |     |        |                             |                |             |                                                  |             |                            |               |  |  |
|     | Дата                                                                                                    | ا ذ | Homep  | N° смены                    | Тип смены      | Склад       | <b>Номенклатура</b>                              | Macca, Kr   | Организация                | ABTOD         |  |  |
|     | $\blacksquare$ , 19.01.2013                                                                                |     | 000001 |                             | 2 Ночная смена | <b>EX-1</b> | АИ-80, АИ-92, АИ-95, ДТ, Нефрас, ПВК, СНО, ТС/РТ |             | 32 110,000 ТЗК Шереметьево | Администратор |  |  |
| $-$ |                                                                                                    |     |        | $\sim$ $\sim$ $\sim$ $\sim$ |                |             | $\cdots$                                         | $- - - - -$ |                            |               |  |  |

*Иллюстрация 179: Вид журнала регистрации документов "Инвентаризация НП"*

Электронный документ «Инвентаризация НП» имеет следующую структуру:

- Основная информация (здесь заполняются данные о Приказе, инициирующем проведение инвентаризации, и автоматически заполняется таблица фактических и учетных остатков инвентаризируемых нефтепродуктов);
- Состояние резервуаров (с этой закладки следует начинать заполнение документа, на ней заполняется фактическое состояние резервуаров на момент инвентаризации);
- Трубопроводы (здесь учитывается информация о НП в подземных трубопроводах организации);
- Расчет ЕУ и ТП (здесь рассчитываются в автоматическом режиме естественная убыль и технологические потери);
- Расхождения (здесь автоматически рассчитываются расхождения, выявленные в ходе инвентаризации);
- Комиссия (здесь заполняются шаблоны комиссий, участвующих в проведении инвентаризации и отмечаются МОЛ);
- Прочее (на этой закладке можно ввести произвольный текстовый комментарий к документу или к его части);
- Документы списания и оприходования (здесь будут отражаться документы «Оприходование НП» и «Списание НП», введенные на основании данной «Инвентаризации НП»).

Далее будут описаны особенности заполнения каждой названной закладки данного документа.

Ниже на рисунке показана первая закладка экранной формы редактирования документа «Инвентаризация НП» - «Основная информация»:

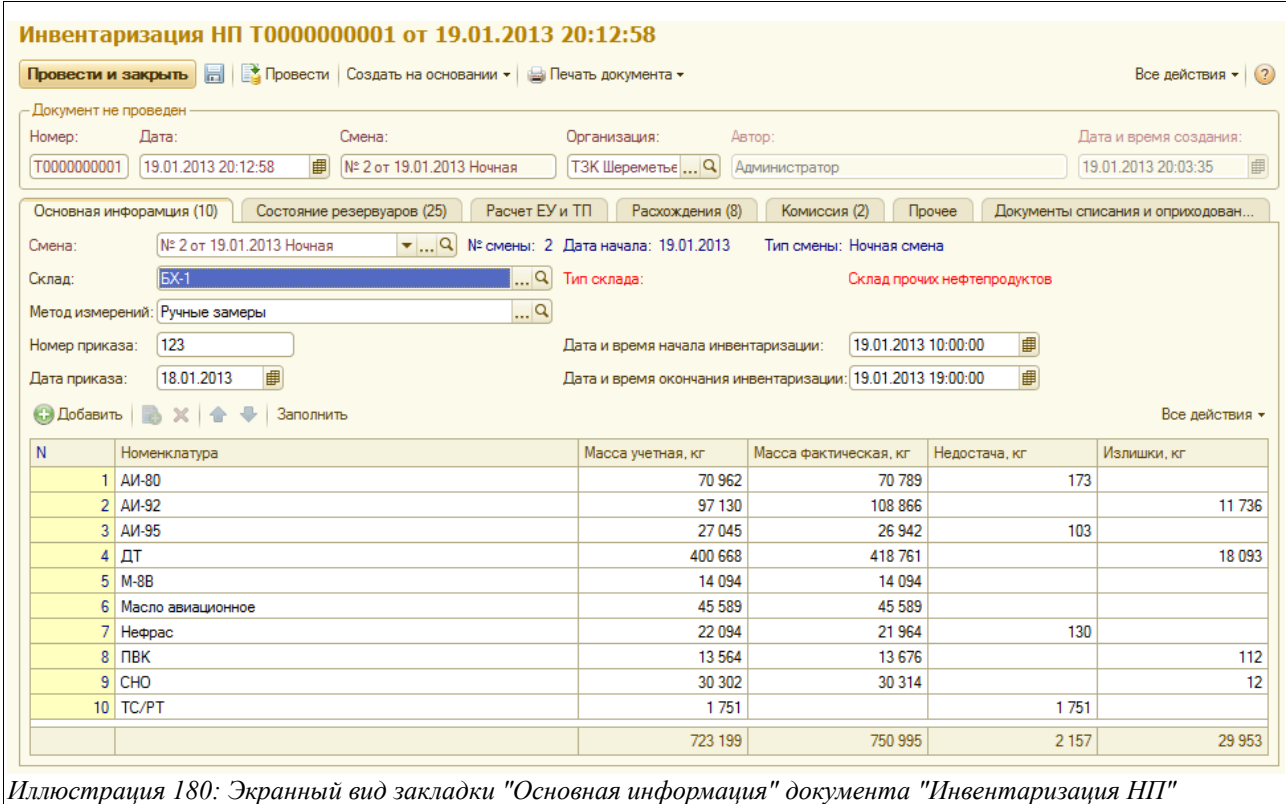

Здесь расположены поля для ввода следующих данных:

- Дата;
- Смена (подставляется автоматически по дате и времени документа, если нет то выбирается из справочника смен);
- Склад (по умолчанию подставляется согласно с настройками пользователя, например, для сотрудника склада ББХ будет подставлено в этом поле значение «ББХ», если нет — то выбирается из справочника складов);
- Метод измерений (подставляется автоматически из параметров выбранного склада, если нет — то выбирается из справочника «Методы измерений»);
- Номер приказа;
- Дата приказа;
- Дата и время начала инвентаризации;
- Дата и время окончания инвентаризации.

Ниже расположена таблица, которую следует внести данные, используя кнопку «Заполнить». По нажатии этой кнопки (предварительно должны быть заполнены закладки «Состояние резервуаров» и «Трубопроводы») будет автоматически заполнена таблица нефтепродуктов, состоящая из следующих граф:

- Номенклатура;
- Масса учетная, кг (подставляются учетные остатки по всем номенклатурным позициям данного склада);
- Масса фактическая, кг (подставляются фактические остатки, введенные в таблицу на закладке «Состояние резервуаров»);
- Недостача, кг (рассчитывается недостача по данной номенклатуре);
- Излишек, кг (рассчитывается излишек по данной номенклатуре).

Система оперативного учета ЗАО «ТЗК Шереметьево». Руководство пользователя. Стр. № 139 из 287

На следующем рисунке показан экранный вид закладки, где при фиксации результатов проведенной инвентаризации заполняется фактическое состояние резервуаров выбранного склада:

|           | Основная инфорамция (10)                                                                                    | Состояние резервуаров (25) | Расчет ЕУ и ТП<br>Расхождения (8) | Комиссия (2)                  | Прочее          | Документы списания и |  |  |  |  |  |  |
|-----------|----------------------------------------------------------------------------------------------------|----------------------------|-----------------------------------|-------------------------------|-----------------|----------------------|--|--|--|--|--|--|
|           | С. Добавить<br><b>Па Калькулятор для резервуара</b><br>Заполнение •<br>B<br>$\boldsymbol{\times}$<br>↔<br>€ |                            |                                   |                               |                 |                      |  |  |  |  |  |  |
| N         | Дата и время измерений                                                                                      | Pesepsyap                  | Номенклатура                      | Уровень, см                   | t, °C           | Объем, л             |  |  |  |  |  |  |
|           |                                                                                                    | Тип резервуара             |                                   | Плотность, кг/дм <sup>3</sup> | t окр.среды, °С | Масса всего, кг      |  |  |  |  |  |  |
| 20        | 19.01.2013 10:00:00                                                                                         | <b>PFC Nº 32</b>           | ДΤ                                | 287.0                         | $-10.0$         | 69 4 62              |  |  |  |  |  |  |
|           |                                                                                                    | Pesepsyap                  |                                   | 0,8240                        | $-10.0$         | 57 237               |  |  |  |  |  |  |
| 21        | 19.01.2013 10:00:00                                                                                         | <b>PFC Nº 39</b>           | $M-8B$                            | 153,0                         | $-2.0$          | 15 060               |  |  |  |  |  |  |
|           |                                                                                                    | Pesepsyap                  |                                   | 0.9200                        | $-10.0$         | 13855                |  |  |  |  |  |  |
| 22        | 19.01.2013 10:00:00                                                                                         | PFC $N: 41$                | Масло авиационное                 | 50.0                          | $-2,0$          | 2962                 |  |  |  |  |  |  |
|           |                                                                                                    | Pesepsyap                  |                                   | 0.8660                        | $-10,0$         | 2565                 |  |  |  |  |  |  |
| 23        | 19.01.2013 10:00:00                                                                                         | <b>PFC Nº 53</b>           | Масло авиационное                 | 47,0                          | 4.0             | 2928                 |  |  |  |  |  |  |
|           |                                                                                                    | Pesepayap                  |                                   | 0.8630                        | $-10.0$         | 2527                 |  |  |  |  |  |  |
| 24        | 19.01.2013 10:00:00                                                                                         | <b>PFC Nº 54</b>           | Масло авиационное                 | 201.0                         | 8.0             | 20 988               |  |  |  |  |  |  |
|           |                                                                                                    | Pesepsyap                  |                                   | 0.8600                        | $-10,0$         | 18 050               |  |  |  |  |  |  |
| 25        | 19.01.2013 10:00:00                                                                                         | <b>PFC Nº 55</b>           | Масло авиационное                 | 207.0                         | 8.0             | 21 5 54              |  |  |  |  |  |  |
|           |                                                                                                    | Pesepsyap                  |                                   | 0,8600                        | $-10,0$         | 18 536               |  |  |  |  |  |  |
| <b>TT</b> | $\mathbf{1} \cap \mathbf{1}$ $\cap$                                                                         | $\sim$                     | $\mathbf{u}$                      | IITT                          | T T T H         |                      |  |  |  |  |  |  |

*Иллюстрация 181: Закладка "Состояние резервуаров" документа "Инвентаризация НП"*

Находясь на этой закладке, следует заполнить таблицу фактического состояние резервуаров. Это можно сделать двумя способами:

- Вручную создавая строку для каждого резервуара и заполняя вручную все данные по нему, пользуясь кнопкой «Добавить»;
- Автоматически, пользуясь кнопкой «Заполнить». В этом случае последовательно можно выполнить четыре действия над таблицей:
	- Заполнить по резервуарам выбранного склада (при этом будет создан список резервуаров);
	- Загрузить из другого документа (при этом появится окно с перечнем документов «Регистрация состояния резервуаров», из которого нужно будет выбрать подходящий документ, после чего в таблицу будут подставлены значения уровней налива по каждому резервуару, зафиксированные выбранным документом);
	- Установить дату и время измерений (появится окно, где надо будет один раз ввести дату и время измерений, и это значение автоматически подставится во все строки таблицы);
	- Установить температуру окружающей среды (появится окно, где надо будет один раз ввести температуру, и это значение будет подставлено во все строки таблицы, то есть ко всем резервуарам).

Таблица фактического состояния резервуаров содержит следующие данные:

- Дата и время измерений;
- Резервуар;
- Тип резервуара (подставляется автоматически из параметров выбранного резервуара);
- Номенклатура;
- Уровень, см (вводится вручную по выполненным замерам на момент инвентаризации);
- Плотность, кг/дм<sup>3</sup> (вводится вручную);
- Температура (вводится температура в резервуаре, вручную для каждого);

Система оперативного учета ЗАО «ТЗК Шереметьево». Руководство пользователя. Стр. № 140 из 287

- Температура окружающей среды;
- Объем, л (рассчитывается автоматически);
- Масса всего, кг (рассчитывается автоматически).

На следующей закладке «Трубопроводы» заполняется таблица наличия нефтепродуктов в подземных трубопроводах организации. Если они заполнены в реквизитах данного склада (в справочнике «Склады»), то при нажатии кнопки «Заполнить» таблица заполнится автоматически:

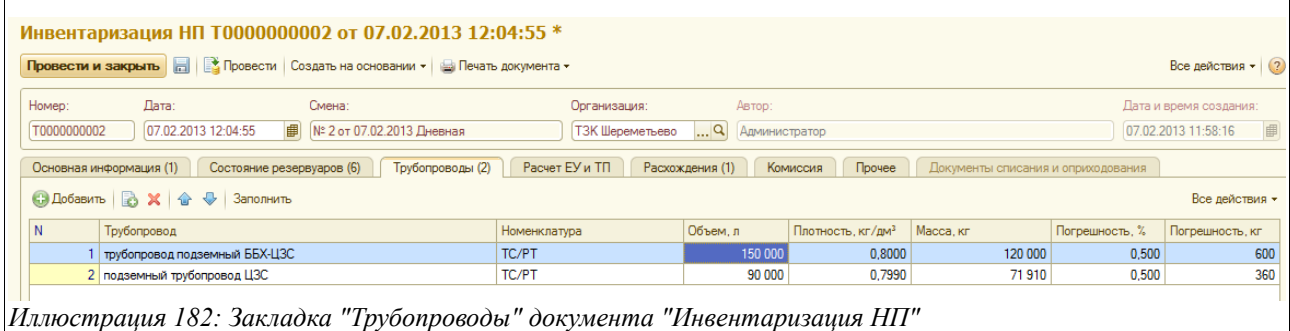

Здесь в колонки таблицы выводится следующая информация:

- Трубопровод;
- Номенклатура;
- Объем;
- Плотность;
- Масса, кг;
- Погрешность, %;
- Погрешность, кг.

На следующей закладке расположена таблица с расчетом ЕУ и ТП (по этой таблице печатается регламентная форма расчета ЕУ и ТП по форме «ИНВ-34»).

Таблица заполняется автоматически за указанный период по специальной кнопке в панели инструментов («Расчет ЕУ и ТП»). Предварительно нужно задать начало и конец периода, за который будет производиться этот расчет. Надо отметить, что расчет будет осуществляться только в том случае, если выявлены недостачи.

Расчет ЕУ и ТП основан на нормах для групп нефтепродуктов и производится только по тем резервуарам, по которым выявлена недостача. Таблица имеет следующую структуру:

- Начало периода;
- Конец периода;
- Номенклатура;
- Количество по приемке, кг;
- Количество по отгрузке, кг;
- Количество хранения до 1 мес, кг;
- Количество хранения свыше 1 мес, кг;
- Норма ТП по приемке,  $\kappa \Gamma/T$ ;
- Норма ТП по отгрузке,  $\kappa r/r$ ;
- Норма ЕУ по хранению до 1 мес,  $\kappa r/r$ ;
- Норма ЕУ по хранению свыше 1 мес,  $\kappa \Gamma / \Gamma$ ;

Система оперативного учета ЗАО «ТЗК Шереметьево». Руководство пользователя. Стр. № 141 из 287

- $T\Pi$  по приемке, кг;
- $T\Pi$  по отгрузке, кг;
- $\bullet$  Bcero TII:
- ЕУ до 1 мес, кг;
- ЕУ свыше 1 мес, кг;
- Всего  $EY$  и  $TH$ .

Экранный вид таблицы «Расчет ЕУ и ТП» показан на рисунке ниже:

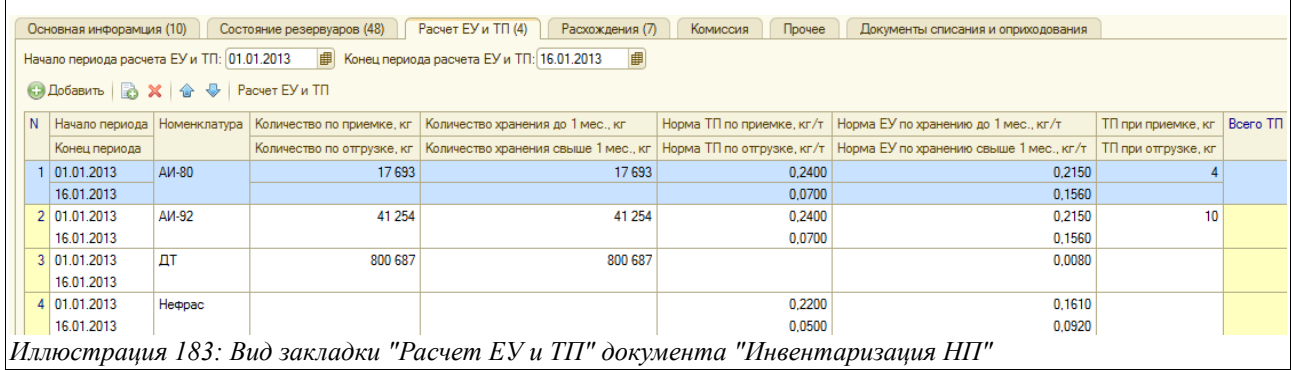

Далее следует заполнить таблицу расхождений, расположенную на закладке «Расхождения» т. к. по ее данным будут в дальнейшем формироваться электронные документы «Оприходование НП» и «Списание НП».

Вид этой закладки - показан ниже на рисунке:

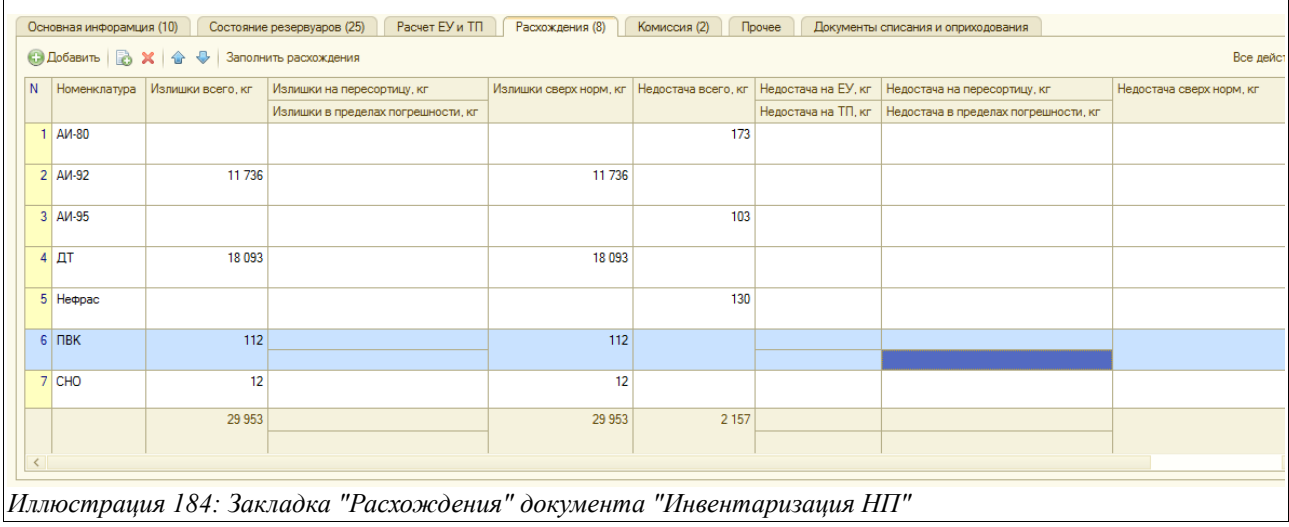

Здесь расположена таблица расхождений, по которой печатается сличительная ведомость по форме «ИНВ-33». Эта таблица также заполняется автоматически и имеет следующую структуру:

- Номенклатура;
- Излишки всего, кг;
- Излишки на пересортицу, кг;
- Излишки в пределах погрешности, кг;
- Излишки сверх норм, кг;

Система оперативного учета ЗАО «ТЗК Шереметьево». Руководство пользователя. Стр. № 142 из 287

- Недостача всего, кг;
- Недостача на ЕУ, кг;
- Недостача на ТП, кг;
- Недостача на пересортицу, кг;
- Недостача в пределах погрешности, кг;
- Недостача сверх норм, кг

На следующей закладке электронного документа - «Комиссии» - указывается дополнительная информация, которая используется на печатных формах:

- Сотрудник, который проверил информацию;
- Бухгалтер, который утвердил результаты;
- Таблица «Комиссия» (заполняется вручную или автоматически по кнопке «Загрузить из шаблона»);
- Таблица «Материально-ответственные лица» (выбираются из справочника «Сотрудники»).

Экранный вид документа «Инвентаризация НП», открытого на закладке «Комиссии», показан на следующем рисунке:

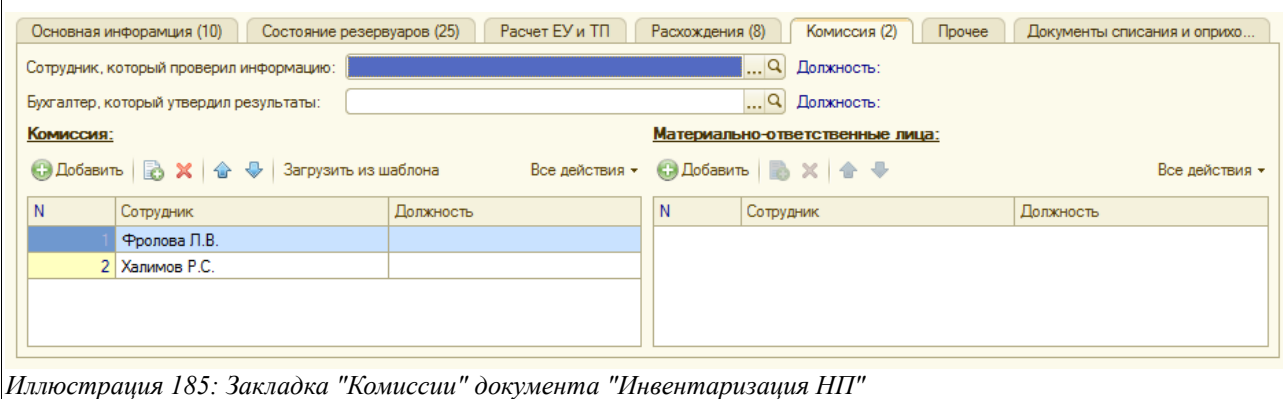

На закладке «Прочее» можно ввести произвольный текстовый комментарий к документу либо его части.

Сам документ инвентаризации при своем проведении не вызывает никаких изменений в учете. Но на основании этого документа вводятся такие электронные документы:

- «Оприходование НП», с видом операции «По результатам инвентаризации» (в случае выявления излишков, см. главу [3.5.4 «Оприходование нефтепродуктов«](#page-143-0) на стр. [144\)](#page-143-0);
- «Списание НП», с видом операции «По результатам инвентаризации» (если выявлены недостачи, см. [3.5.5 «Списание нефтепродуктов«](#page-144-0) на стр. [145\)](#page-144-0).

Эти электронные документы будут отражаться в таблице, расположенной на последней закладке - «Документы списания и оприходования».

Для электронного документа «Инвентаризация НП» доступны следующие печатные формы:

- Инвентаризационная опись ИНВ-32;
- Расчет ЕУ и ТП нефтепродуктов по форме ИНВ-34;
- Сличительная ведомость ИНВ-33.

Система оперативного учета ЗАО «ТЗК Шереметьево». Руководство пользователя. Стр. № 143 из 287

## <span id="page-143-0"></span> **3.5.4 Оприходование нефтепродуктов**

Этот электронный документ используется для оприходования нефтепродуктов. Вид (причина) оприходования может быть различным (это определяется реквизитом «Вид операции»), например, это может быть ввод остатков, излишки по результатам инвентаризации и т. п.

Экранная форма документа показана ниже на рисунке.

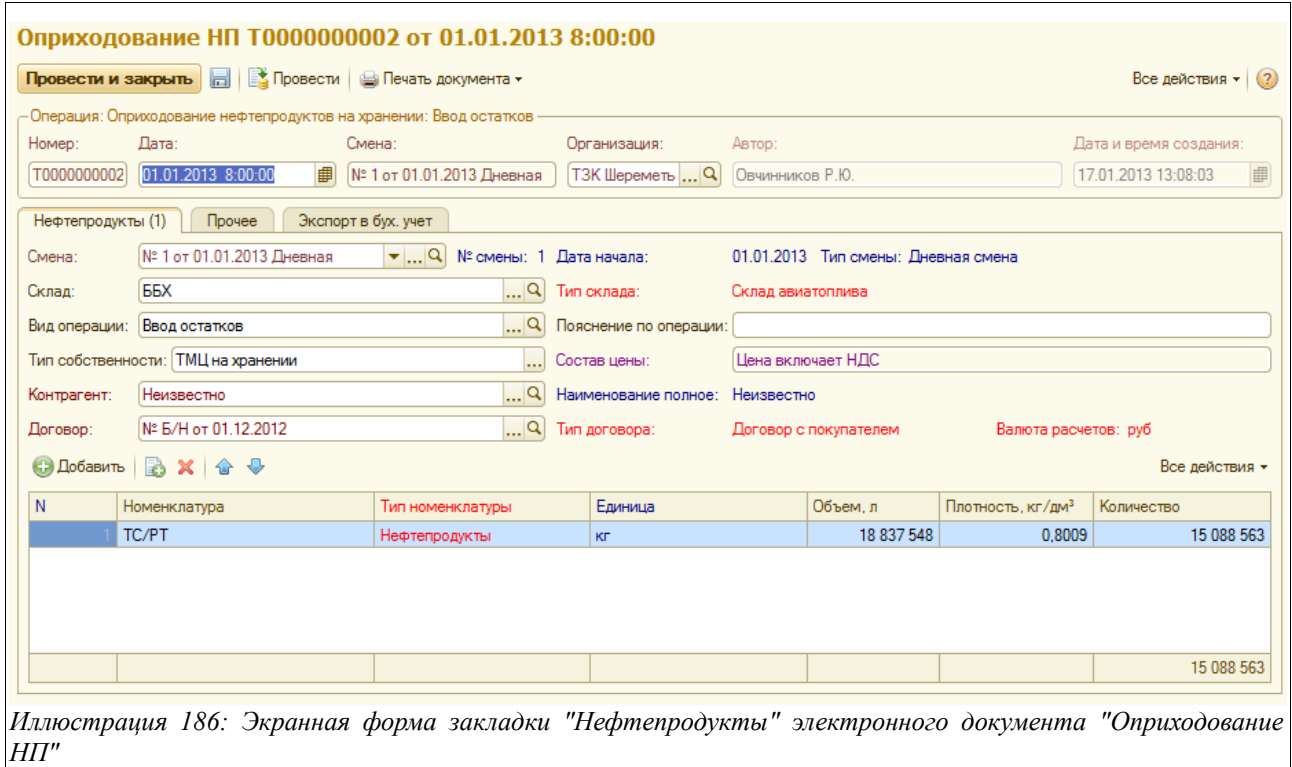

Для этого документа указывается следующий набор информации:

- Дата;
- Смена (подставляется автоматически по дате и времени документа, если нет выбирается из справочника «Смены»);
- Склад (по умолчанию подставляется из параметров пользователя, например, оператору склада ББХ будет в это поле подставлено значение «ББХ», если нет выбирается из справочника «Склады»);
- Вид операции:
	- Ввод остатков;
	- По зачистке резервуара;
	- По результатам инвентаризации;
	- Прочее;
	- Случайная находка;
- Пояснение по операции;
- Тип собственности:
	- Собственные ТМЦ;
	- ТМЦ на хранении;
- Контрагент (выбирается из справочника «Контрагенты»);
- Договор (выбирается из справочника «Договоры» по выбранному контрагенту).

Система оперативного учета ЗАО «ТЗК Шереметьево». Руководство пользователя. Стр. № 144 из 287
Ниже расположена таблица нефтепродуктов, содержащая следующие данные:

- Номенклатура (выбирается из справочника «Номенклатура»);
- Тип номенклатуры (подставляется автоматически из данных по выбранной номенклатурной позиции);
- Единица (так же);
- Объем, л;
- Плотность,  $\text{KT}/\text{TM}^3$ ;
- Количество (рассчитывается исходя из введенных объема и плотности).

Документ «Оприходование НП» может вводиться как самостоятельно, так и на основании документа «Инвентаризация НП», при этом таблица документа заполняется автоматически по излишкам, выявленным в результате инвентаризации (по данным закладки «Расхождения» документа «Инвентаризация НП»).

Для электронного документа «Оприходование НП» доступна одна печатная форма, она приведена на следующем рисунке:

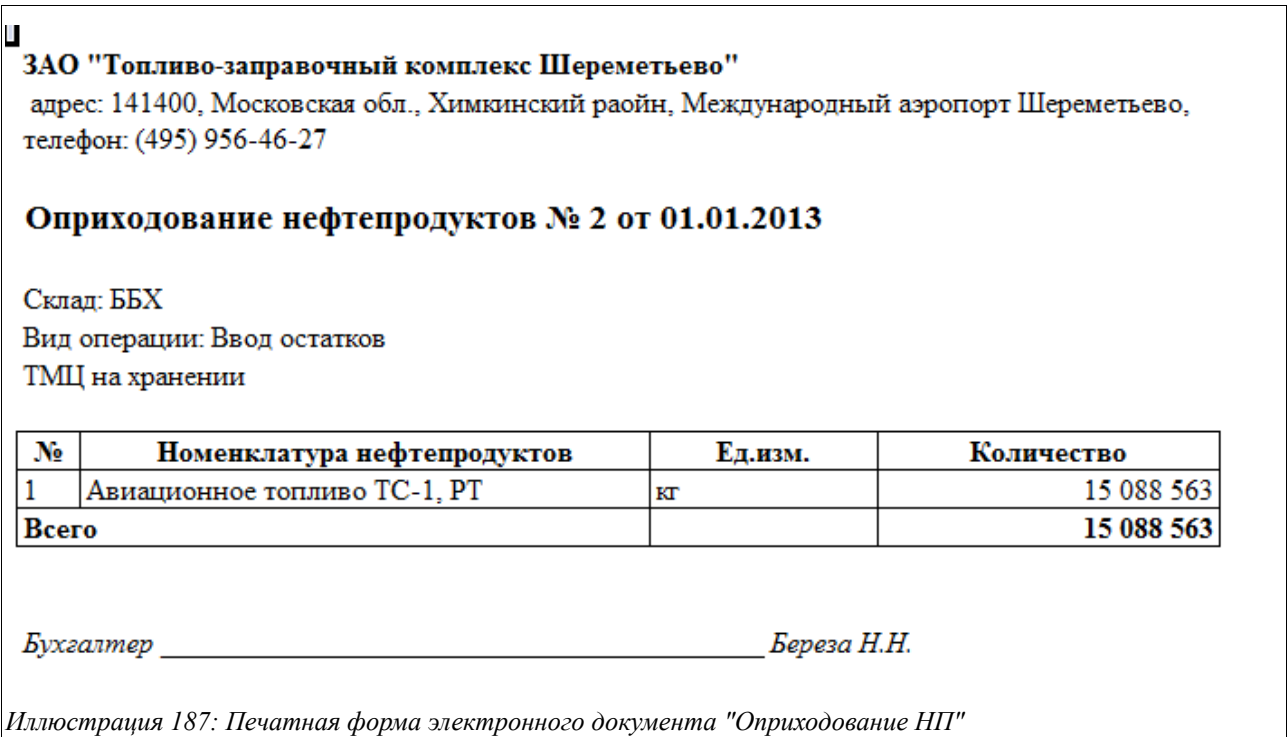

# **3.5.5 Списание нефтепродуктов**

Данный электронный документ используется для оформления операций списания нефтепродуктов. Вид (причина) списания может быть различным (это определяется реквизитом «Вид операции»), например, это может быть передача анализов в лабораторию, недостача по результатам инвентаризации и т. п.

Документ имеет следующую структуру:

- Нефтепродукты;
- Автомобили собственные (активна при виде операций «На собственные нужды»);
- Прочее.

Система оперативного учета ЗАО «ТЗК Шереметьево». Руководство пользователя. Стр. № 145 из 287

Экранная форма документа, открытого на первой закладке, показана ниже на рисунке:

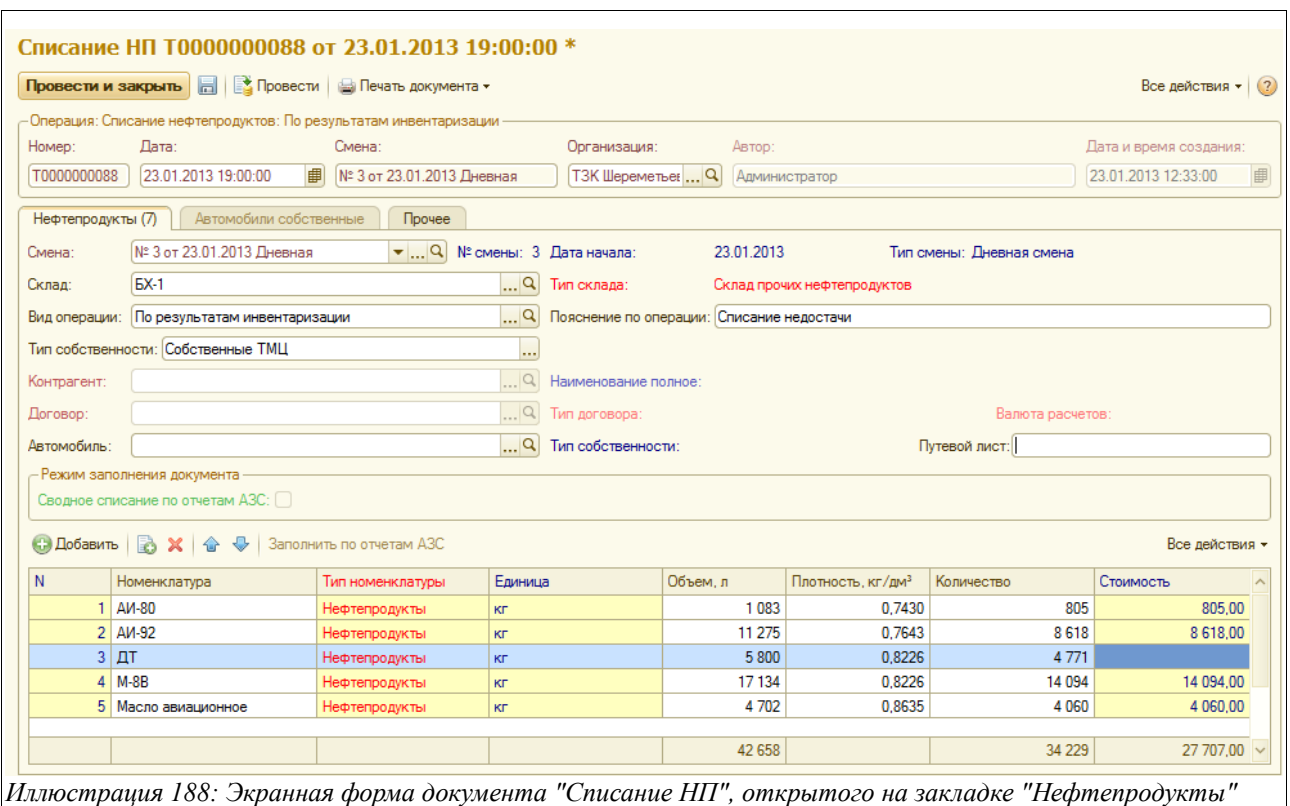

Здесь указывается следующий набор информации:

- Дата;
- Смена (подставляется автоматически по дате и времени документа, или выбирается из справочника «Смены»);
- Склад (по умолчанию подставляется из настроек пользователя, то есть оператору, например, склада ББХ в это поле будет подставлено значение «ББХ», или выбирается из справочника складов);
- Вид операции:
	- Авария на резервуаре/трубопроводе;
	- На собственные нужды;
	- По результатам зачистки резервуара;
	- По результатам инвентаризации;
	- Прочее;
- Пояснение по операции (текстовый комментарий, поясняющий вид операции);
- Тип собственности (Собственные ТМЦ или ТМЦ на хранении).

Электронный документ «Списание НП» может вводиться как самостоятельно, так и на основании документа «Инвентаризация НП». В этом случае таблица документа заполняется автоматически по недостаче, выявленным в результате инвентаризации.

Таблица нефтепродуктов, расположенная на описываемой закладке документа, имеет следующую структуру:

- Номенклатура;
- Тип номенклатуры;
- Елиница:

Система оперативного учета ЗАО «ТЗК Шереметьево». Руководство пользователя. Стр. № 146 из 287

- Объем, л;
- Плотность,  $\text{KT}/\text{TM}^3$ ;
- Количество;
- Стоимость.

Если в поле «Вид операции» выбрано списание нефтепродуктов на собственные нужды, то на этой же закладке становится доступным для заполнения дополнительный блок полей под общим заголовком «Режим заполнения документа»:

- Сводное списание по отчетам АЗС;
- Дата начала периода выборки информации из отчетов АЗС;
- Дата конца периода выборки информации из отчетов АЗС.

На следующем рисунке показан экранный вид этой части закладки документа «Списание НП»:

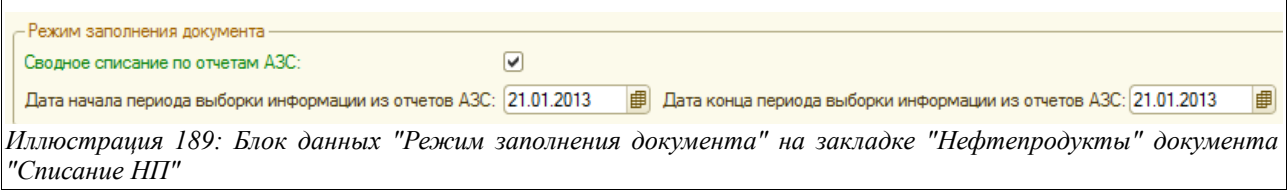

Здесь следует задать период выборки информации из отчетов АЗС, после чего заполнить таблицу нефтепродуктов, подлежащих списанию на собственные нужды предприятия. Таблица заполняется по специальной кнопке «Заполнить по отчетам АЗС», расположенной прямо над таблицей нефтепродуктов.

При виде операций «На собственные нужды» становится активной закладка «Автомобили собственные». Информация, расположенная на ней, заполняется в общем случае автоматически (при заполнении таблицы товаров по отчетам АЗС), но может заполняться и вручную. Используются данные этой таблицы для выгрузки в программу «УПП». Таблица имеет следующую структуру:

- Автомобиль (вписывается строкой или выбирается из списка автомобилей);
- Путевой лист;
- Номенклатура;
- Тип номенклатуры;
- Елиница:
- Объем;
- Плотность,  $\text{KT}/\text{TM}^3$ ;
- Количество

Вид закладки «Автомобили собственные» показан на рисунке ниже:

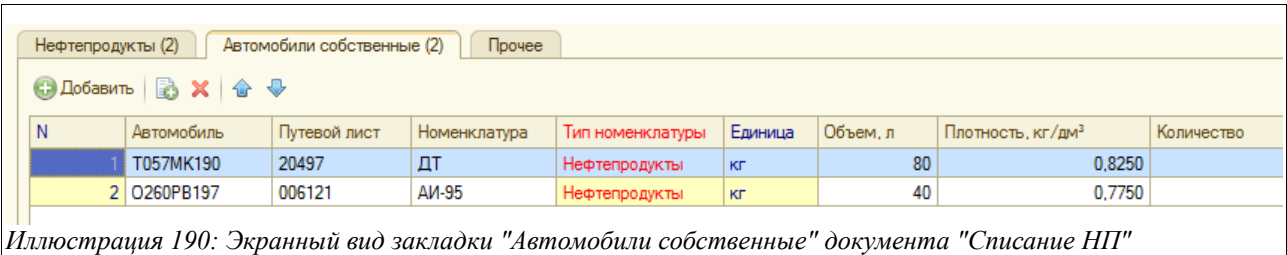

Система оперативного учета ЗАО «ТЗК Шереметьево». Руководство пользователя. Стр. № 147 из 287

На последней закладке - «Прочее» - можно ввести произвольный текстовый комментарий ко всему документу или его части.

Для электронного документа «Списание НП» используются следующие печатные формы:

- Накладная по форме «М-11»;
- Накладная по форме «ТОРГ-16»;
- Накладная списания нефтепродуктов.

Примеры указанных печатных форм приведены на рисунках ниже.

### Накладная по форме «М-11»:

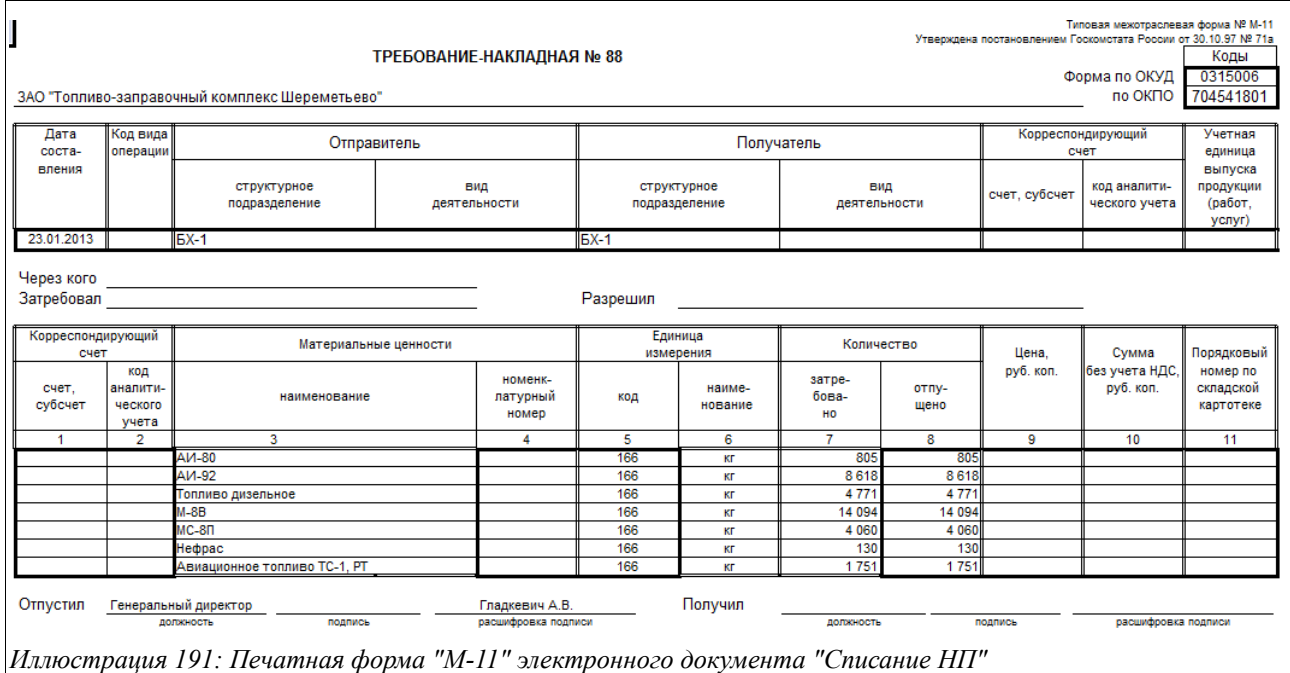

Накладная по форме «ТОРГ-16»:

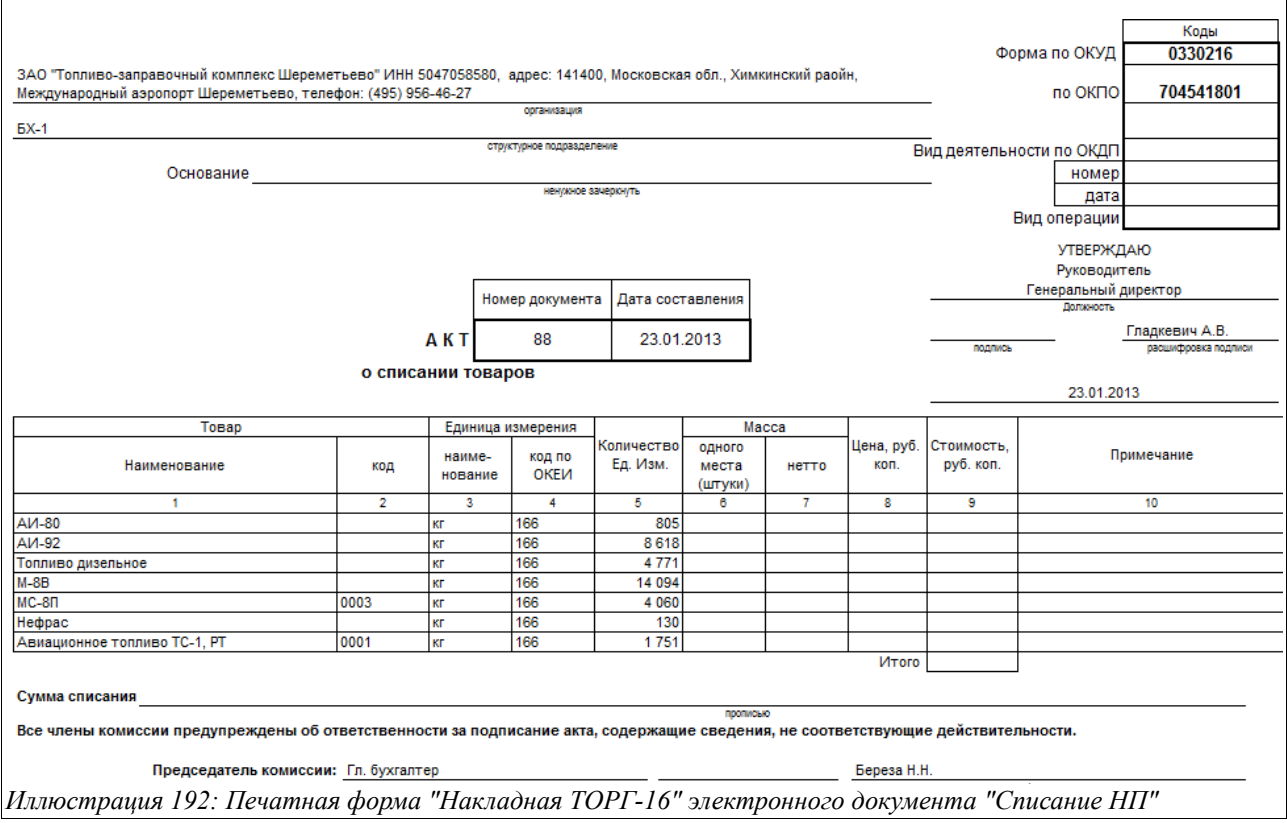

Накладная списания нефтепродуктов:

H

### ЗАО "Топливо-заправочный комплекс Шереметьево"

адрес: 141400, Московская обл., Химкинский раойн, Международный аэропорт Шереметьево, те

### Списание нефтепродуктов № 88 от 23.01.2013

Склад: БХ-1

Вид операции: По результатам инвентаризации Собственные ТМЦ

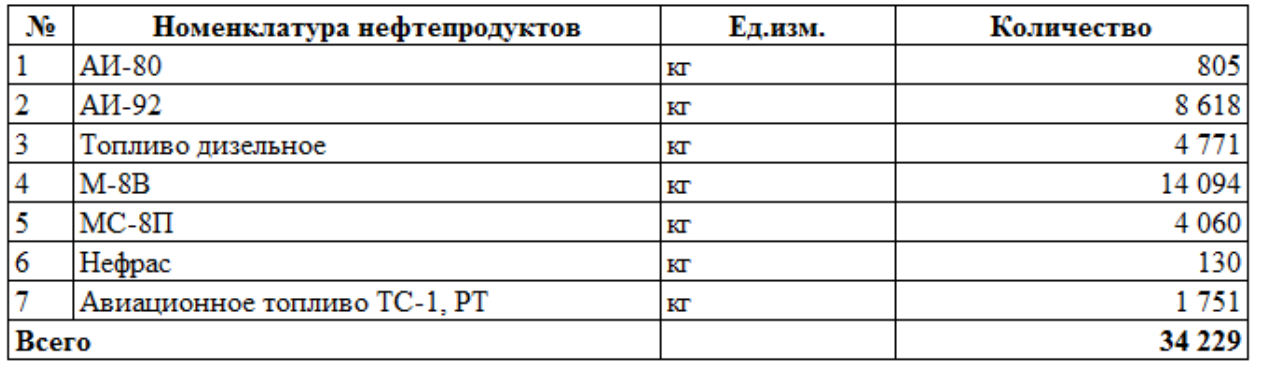

Бухгалтер

Береза Н.Н.

*Иллюстрация 193: Печатная форма "Накладная списания нефтепродуктов" электронного документа "Списание НП"*

### **3.5.6 Зачистки резервуаров**

Для оформления операций зачистки резервуаров и печати соответствующего Акта используется специальный электронный документ, описанный в этой главе.

Электронный документ «Зачистка резервуара» имеет следующую структуру:

- Состояние резервуаров;
- Нефтепродукты к списанию;
- Комиссии;
- Прочее;
- Документы списания.

Экранная форма закладки «Состояние резервуаров», которую следует заполнить в первую очередь, показана ниже на рисунке:

Система оперативного учета ЗАО «ТЗК Шереметьево». Руководство пользователя. Стр. № 150 из 287

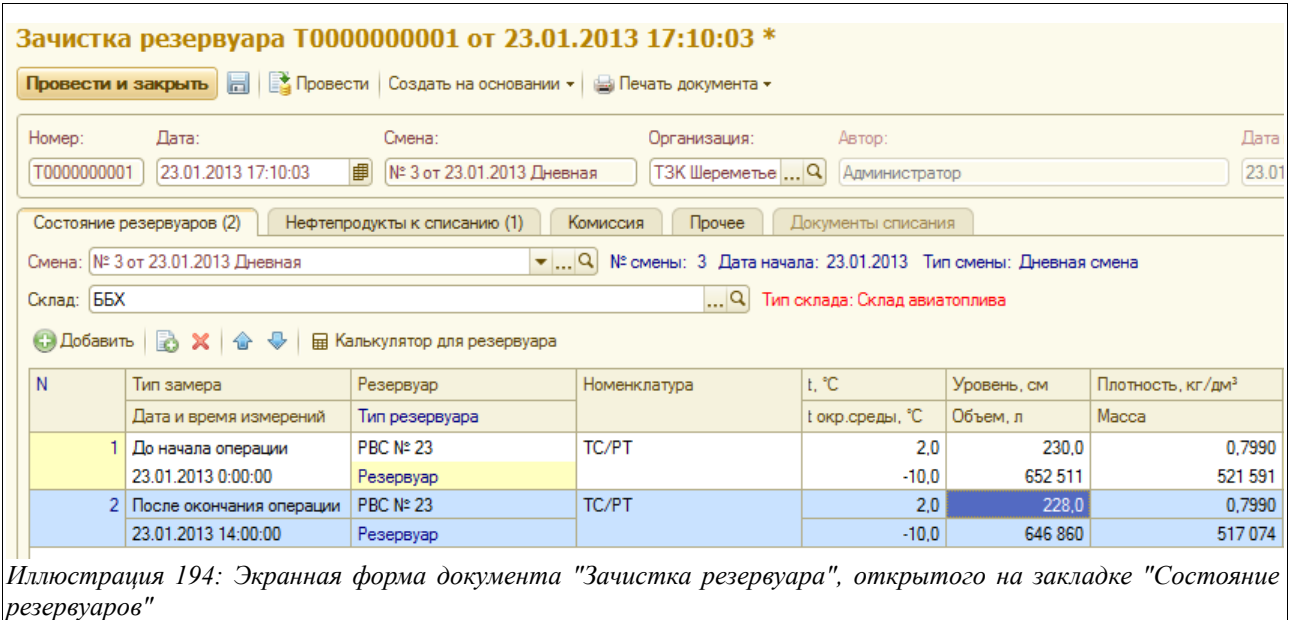

Здесь расположены следующие поля для ввода данных:

- Дата;
- Смена (подставляется автоматически по дате и времени документа, или выбирается из справочника смен);
- Склад (по умолчанию подставляется из настроек пользователя, то есть оператору склада ББХ будет в это поле подставлено значение «ББХ», или — выбирается из справочника складов).

В нижней части экрана расположена таблица, куда следует ввести следующую информацию:

- Тип замера:
	- До начала операции;
	- После начала операции;
- Дата и время измерений;
- Резервуар (выбирается из списка резервуаров выбранного склада);
- Номенклатура (подставляется автоматически в соответствии с выбранным резервуаром);
- Температура (указывается температура в резервуаре);
- Температура окружающей среды;
- Уровень, см;
- Объем, л;
- Плотность,  $\kappa r / \pi M^3$ ;
- Количество, кг.

На второй закладке формы расположена таблица нефтепродуктов, подлежащих списанию. К ее заполнению следует переходить после того, как полностью заполнено состояние резервуаров, в которых производится зачистка.

Таблица на закладке «Нефтепродукты к списанию» может быть заполнена автоматически по данным состояния резервуаров, для этого в панели инструментов предусмотрена специальная кнопка - «Заполнить по состоянию резервуара».

Система оперативного учета ЗАО «ТЗК Шереметьево». Руководство пользователя. Стр. № 151 из 287

Вид закладки «Нефтепродукты к списанию» показан ниже на рисунке:

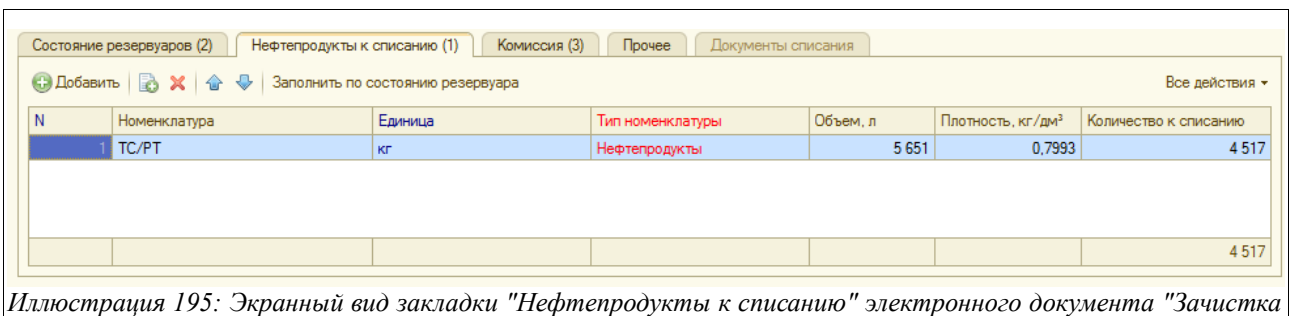

Расположенная здесь таблица имеет следующую структуру:

- Номенклатура;
- Единица;

*резервуара"*

- Тип номенклатуры;
- Объем, л;
- Плотность,  $\text{KT}/\text{TM}^3$ ;
- Количество к списанию.

На следующей закладке - «Комиссия» - следует указать состав лиц, которые будет подписывать Акт о списании нефтепродуктов, напечатанный на основании данного документа зачистки резервуара:

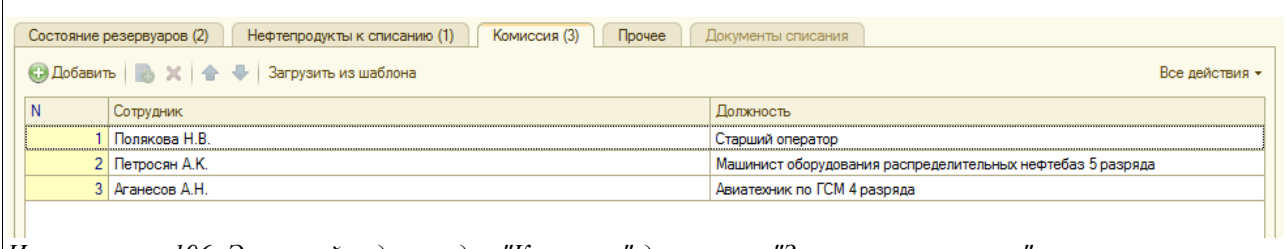

*Иллюстрация 196: Экранный вид закладки "Комиссии" документа "Зачистка резервуара"*

Ввести данные на этой закладке можно двумя способами:

- Автоматически, пользуясь кнопкой «Загрузить из шаблона» и выбрав нужный шаблон комиссии из появившегося диалогового окна;
- Вручную добавляя сотрудников из справочника, пользуясь кнопкой «Добавить».

На закладке «Прочее» можно ввести произвольный текстовый комментарий ко всему документу или к его части.

На закладке «Документы списания» будут отображаться документы «Списание НП», сформированные на основании данной зачистки резервуара.

Для данного электронного документа доступна печатная форма «Акт на зачистку резервуара», пример которой приведен ниже на рисунке (фрагмент):

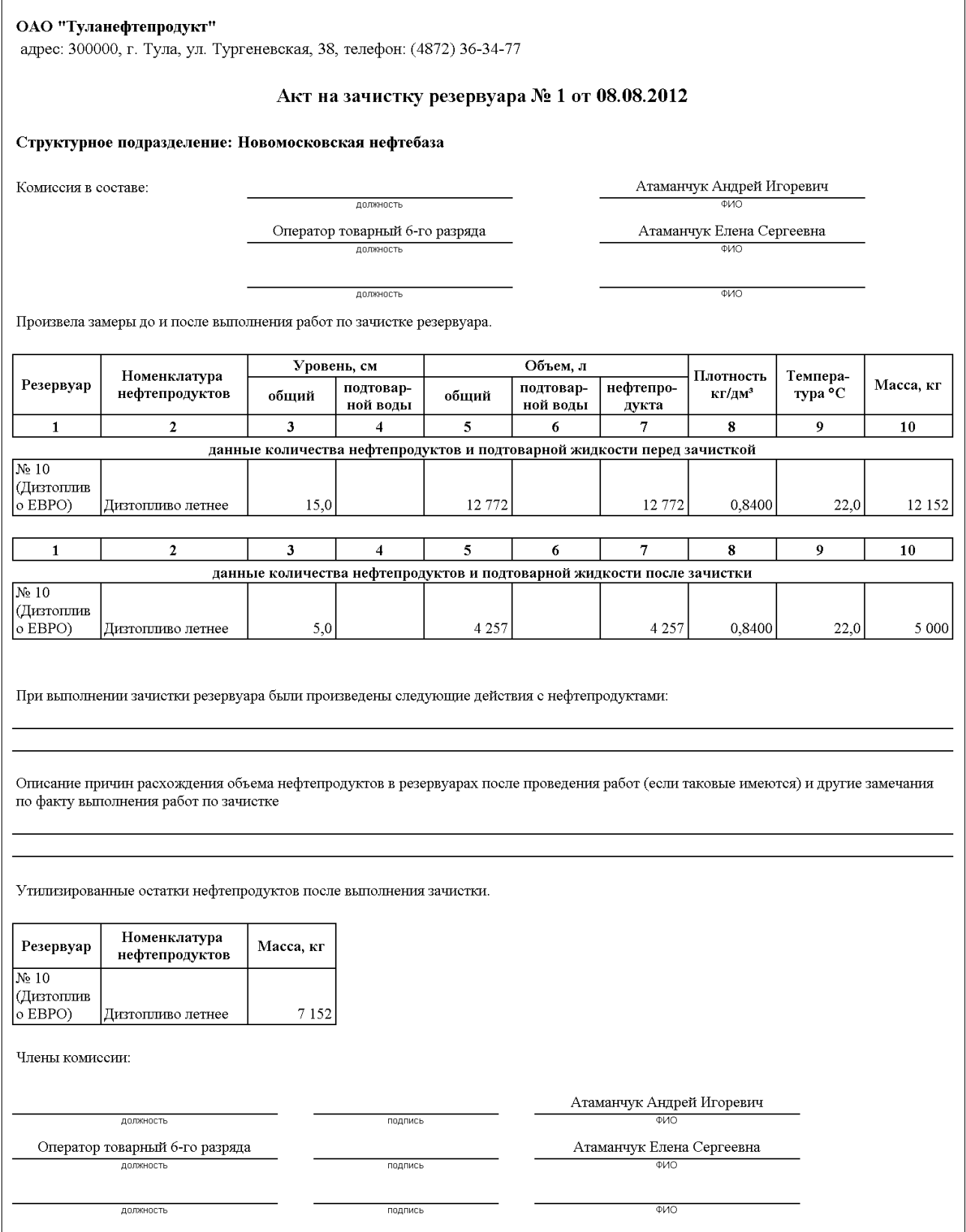

Сам документ, которым оформляется зачистка при своем проведении не вызывает никаких изменений в учете. Но на основании этого документа можно ввести электронный документ «Списание НП» (с видом операции «Зачистка резервуаров»).

Система оперативного учета ЗАО «ТЗК Шереметьево». Руководство пользователя. Стр. № 153 из 287

## **3.5.7 Переводы номенклатуры нефтепродуктов**

Данный документ предназначен для оформления операций перевода номенклатуры из одной в другую. Для хранения документов этого вида предназначен журнал регистрации «Переводы номенклатуры НП».

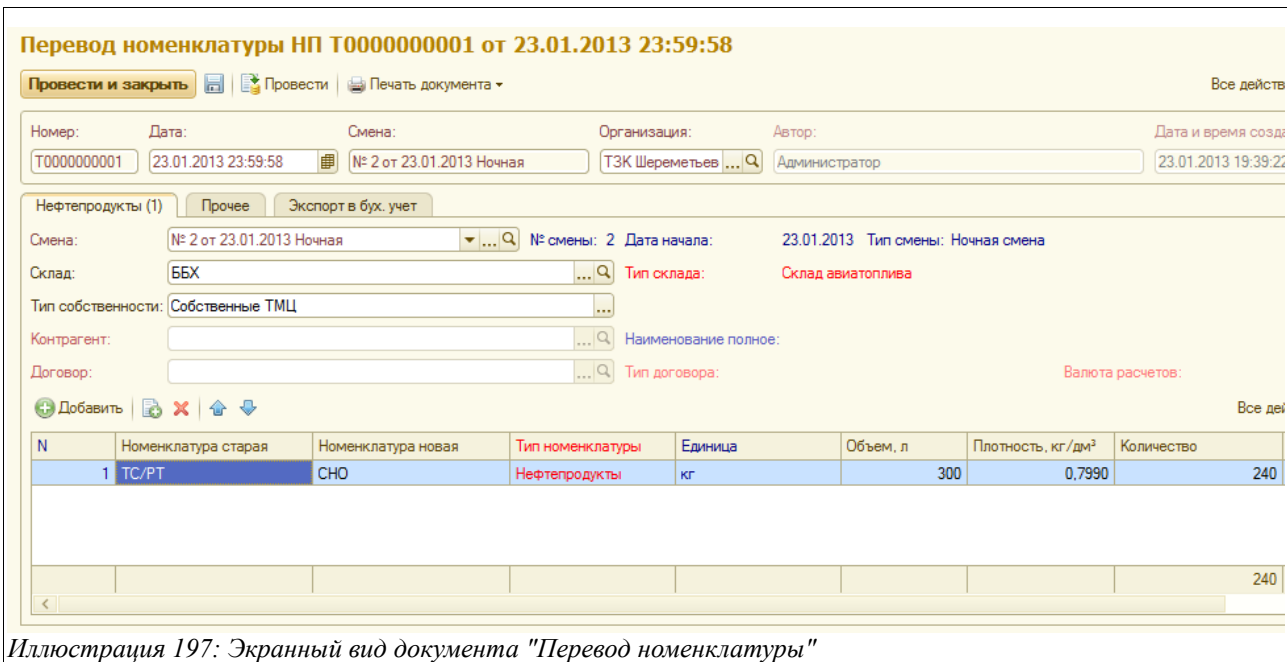

Вид документа показан на рисунке ниже:

Здесь расположен следующий набор полей для ввода данных:

- $\Gamma$  Дата:
- Смена (подставляется автоматически по дате и времени документа, или выбирается из справочника смен);
- Склад (по умолчанию подставляется из настроек пользователя, например, оператору склада ББХ в это поле будет подставлено значение «ББХ», или — выбирается из справочника складов);
- Тип собственности (Собственные ТМЦ или ТМЦ на хранении);
- Контрагент (поле активно для типа собственности «ТМЦ на хранении», выбирается контрагент, по которому производится перевод номенклатуры);
- Договор (поле активно для типа собственности «ТМЦ на хранении», выбирается из списка договоров по выбранному контрагенту).

Ниже расположена таблица со следующим набором данных:

- Номенклатура старая;
- Номенклатура новая;
- Тип номенклатуры;
- Елиница:
- Объем, л;
- Плотность,  $KT/IM^3$ ;
- Количество<sup>•</sup>
- Стоимость (рассчитывается автоматически).

Система оперативного учета ЗАО «ТЗК Шереметьево». Руководство пользователя. Стр. № 154 из 287

На закладке документа «Прочее» можно ввести произвольный текстовый комментарий к документу либо к его части.

На закладке «Экспорт в бух учет» следует поставить знак «галочки», если выгрузка в программу «УПП» необходима.

Для данного электронного документа доступна одна печатная форма - «Накладная перевода номенклатуры нефтепродуктов». Она показана на рисунке ниже:

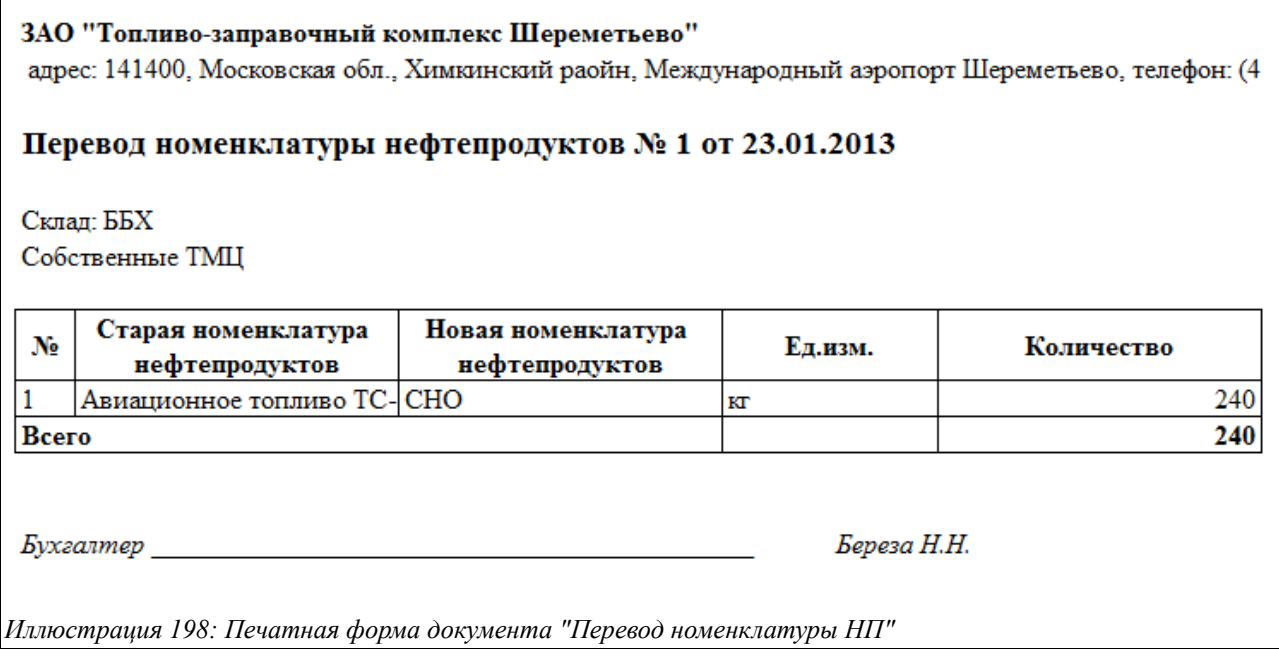

# **3.6 Документы по фасованным товарам**

В этой главе будут рассмотрены электронные документы, связанные с оформлением операций движения фасованных товаров.

Для оформления операций движения товаров в программе предусмотрены несколько электронных документов:

- Приходный ордер по товарам;
- Требование на отпуск товаров;
- Расходная накладная по товарам;
- Перемещение товаров;
- Списание товаров;
- Оприходование товаров;
- Инвентаризация товаров.

Блок электронных документов, предназначенных для отражения операций движения товаров, в меню программы выглядит так:

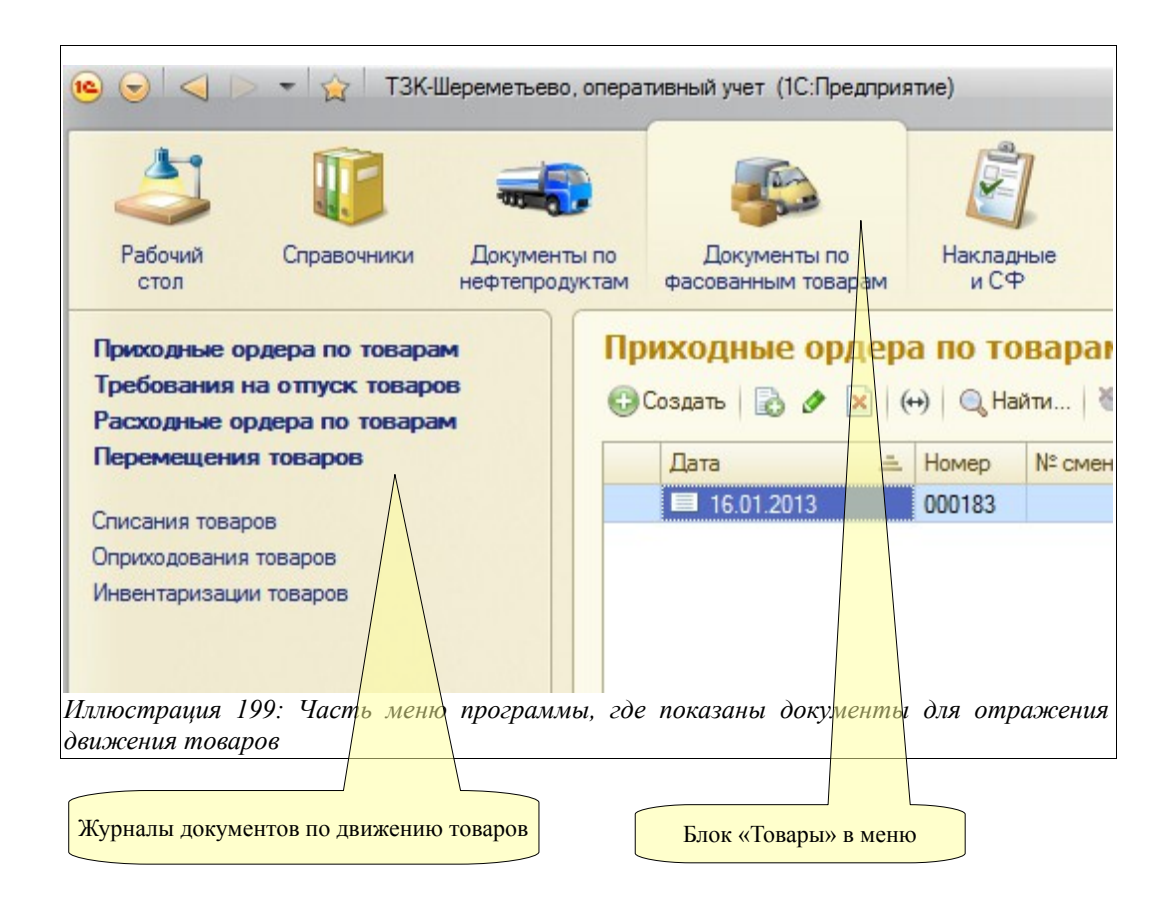

# **3.6.1 Приходный ордер по товарам**

Данный электронный документ используется для оформления операций поступления фасованных нефтепродуктов (товаров). Ниже показан фрагмент журнала регистрации данного вида документов:

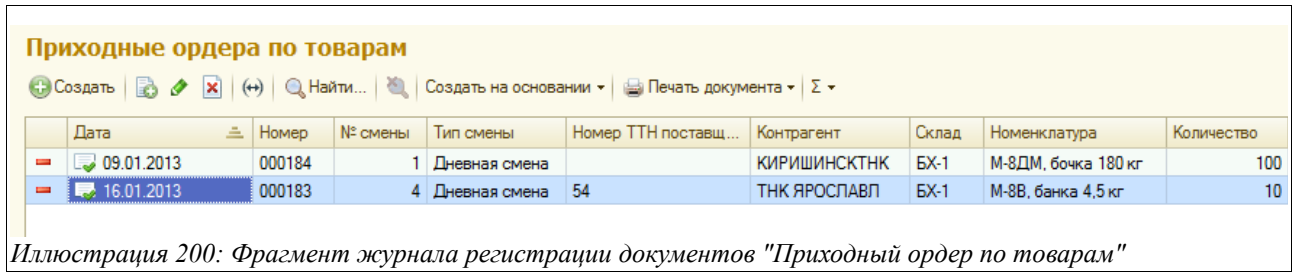

Экранная форма документа показана на рисунке ниже:

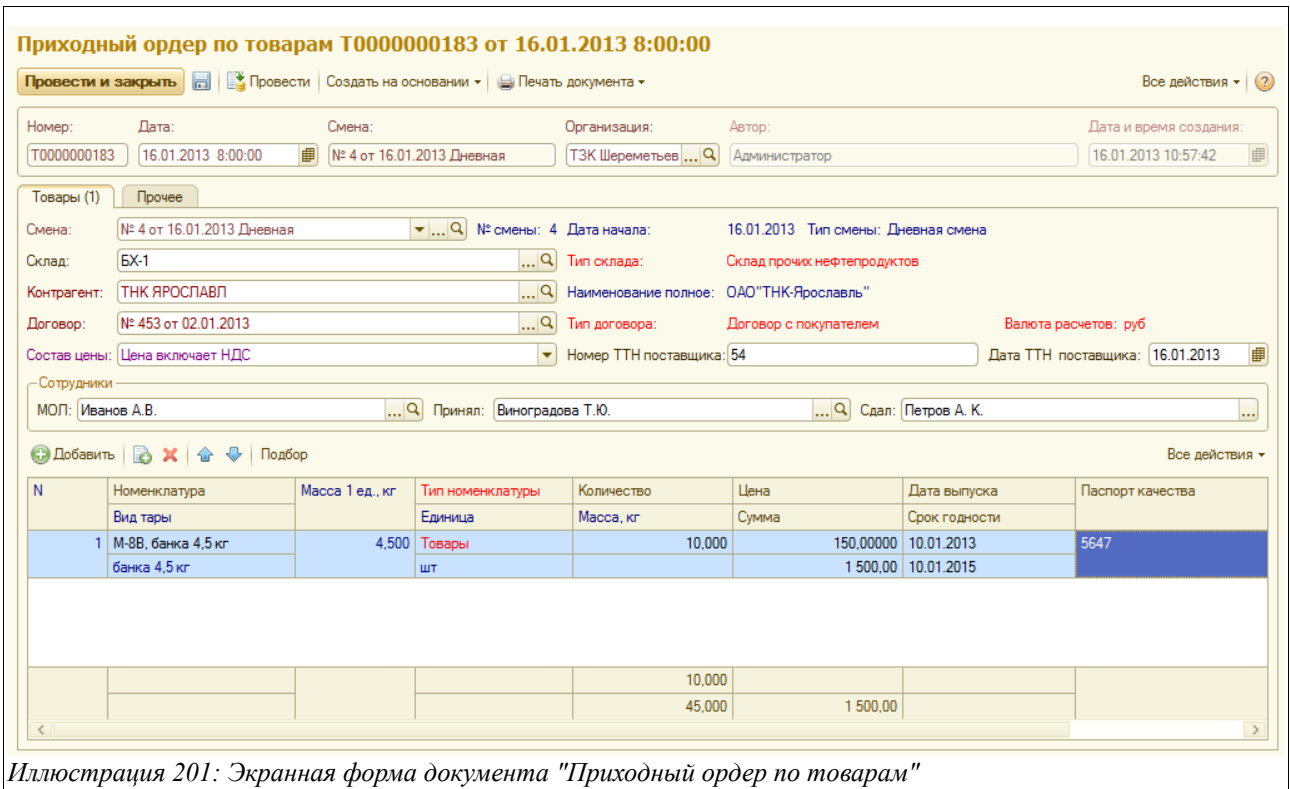

Здесь необходимо заполнить следующий набор реквизитов:

- Дата;
- Смена (подставляется автоматически, исходя из даты и времени создания документа или выбирается из справочника смен);
- Склад (подставляется по умолчанию или выбирается из справочника складов);
- Контрагент (выбирается из соответствующего справочника);
- Договор (выбирается из договоров по данному контрагенту, необходимо обратить внимание, что тип договора в данном случае должен быть «договор с поставщиком»);
- Состав цены (Цена включает НДС, Цена не включает НДС);
- Номер ТТН поставщика;
- Дата ТТН поставщика;
- Сотрудники (МОЛ, Сдал, Принял выбираются из справочника «Сотрудники» или «Сотрудники контрагента»).

В нижней части экрана расположена таблица, в которую следует ввести такие данные:

- Номенклатура (выбирается из соответствующего справочника);
- Вид тары (подставляется автоматически из данных элемента выбранной номенклатуры);
- Масса за ед, кг (подставляется автоматически, если была заполнена по данной номенклатурной позиции в справочнике);
- Тип номенклатуры (подставляется автоматически);
- Единица измерения (подставляется автоматически);
- Количество (вводится количество единиц хранения бочек, банок и т. д.);
- Масса (пересчитывается автоматически);
- Цена;
- Сумма;
- Дата выпуска;

Система оперативного учета ЗАО «ТЗК Шереметьево». Руководство пользователя. Стр. № 157 из 287

- Срок годности;
- Паспорт качества.

На закладке «Прочее», как и в других электронных документах, есть возможность ввести произвольный текстовый комментарий.

Для электронного документа «Приходный ордер по товарам» доступны следующие печатные формы:

Накладная поступления товаров и Приходный ордер по форме 3-ГСМ:

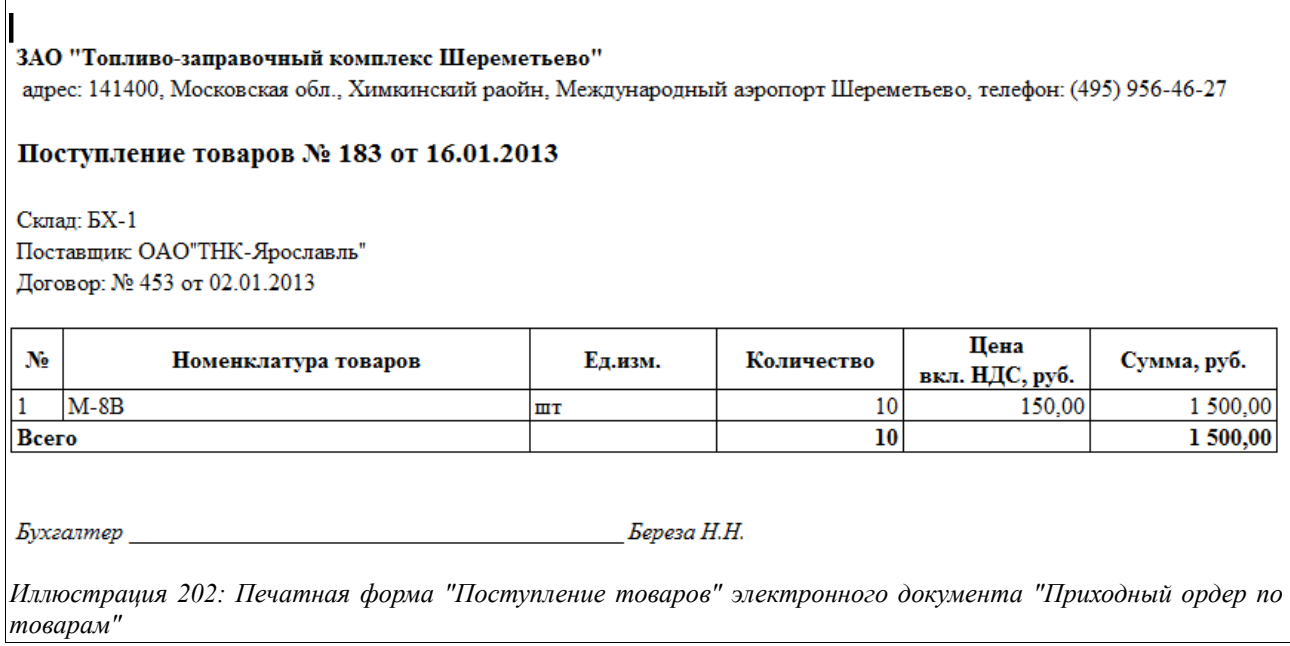

Приходный ордер:

Форма №3-ГСМ

Утверждена ГУГВФ СССР 12.10.1950 г.

ЗАО "Топливо-заправочный комплекс Шереметьево"

наименование подразделения

### Приходный ордер № 183 от 16 января 2013 г.

Смена № 4 от 16.01.2013 Дневная

Склал  $EX-1$ ОАО"ТНК-Ярославль" От кого поступило Способ доставки Автотранспорт Завод производитель Наименование и номера сопроводительных документов

**TTH No 54** 

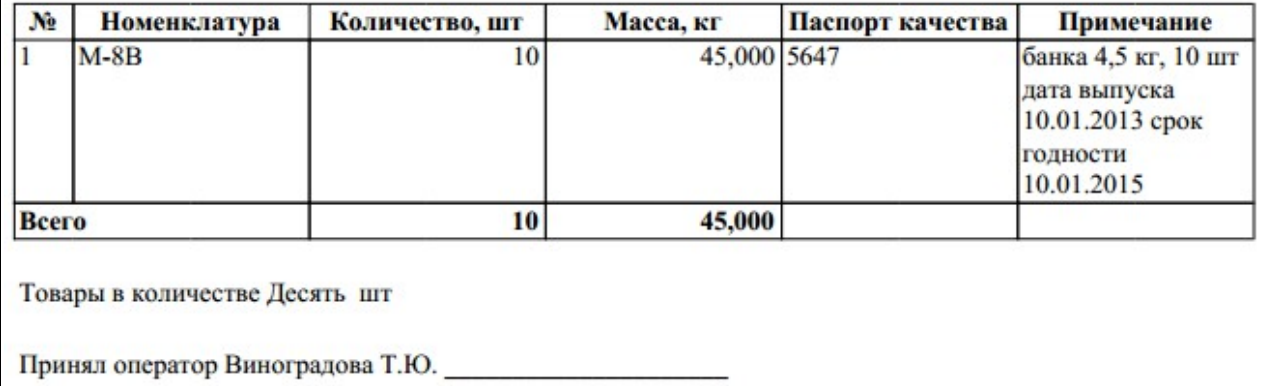

*Иллюстрация 203: Печатная форма 3-ГСМ "Приходный ордер" электронного документа "Приходный ордер по товарам"*

# **3.6.2 Требование на отпуск товаров**

Данный документ предназначен для регистрации информации о предварительно затребованных объемах отпуска фасованных товаров, где фиксируется контрагент, грузополучатель, сотрудник получателя и его доверенность, а также перечень ТМЦ, которые надлежит отпустить. В дальнейшем по такому требованию производится оформление «Расходного ордера по товарам».

Для хранения документов данного вида предусмотрен журнал регистрации, вид которого совершенно аналогичен журналу регистрации «Требований на отпуск НП», поэтому здесь не приводится.

Необходимо обратить внимание на первую колонку журнала регистрации — если в ней стоит знак «красного минуса», это означает, что по данному «Требованию» еще не произведена фактическая отгрузка нефтепродуктов и не был создан документ «Расходный ордер по товарам». Если же напротив документа в этой графе будет стоять значок «зеленой галочки», это значит, что нефтепродукты были отпущены и «Расходный ордер по товарам», созданный на основании данного «Требования на отпуск товаров», был зарегистрирован в программе.

Система оперативного учета ЗАО «ТЗК Шереметьево». Руководство пользователя. Стр. № 159 из 287

В отдельных случаях в этой колонке может еще стоять синий значок «Знак вопроса», это означает, что документ «Расходный ордер по товарам» на основании выбранного (на котором стоит курсор в журнале регистрации) «Требования на отпуск товаров» был создан, но по нему есть какие-то вопросы или несоответствия — например, не введена плотность в какомто из документов или еще какой-то показатель.

Если же в этой колонке появляется значок «оранжевого минуса», это означает, что по «Расходному требованию по товарам» количество отпущенных нефтепродуктов не совпадает с количеством, затребованным и зафиксированным в документе «Требование на отпуск товаров» (или превышает затребованное количество, или меньше).

Вид электронного документа «Требования на отпуск товаров» показан на следующем рисунке:

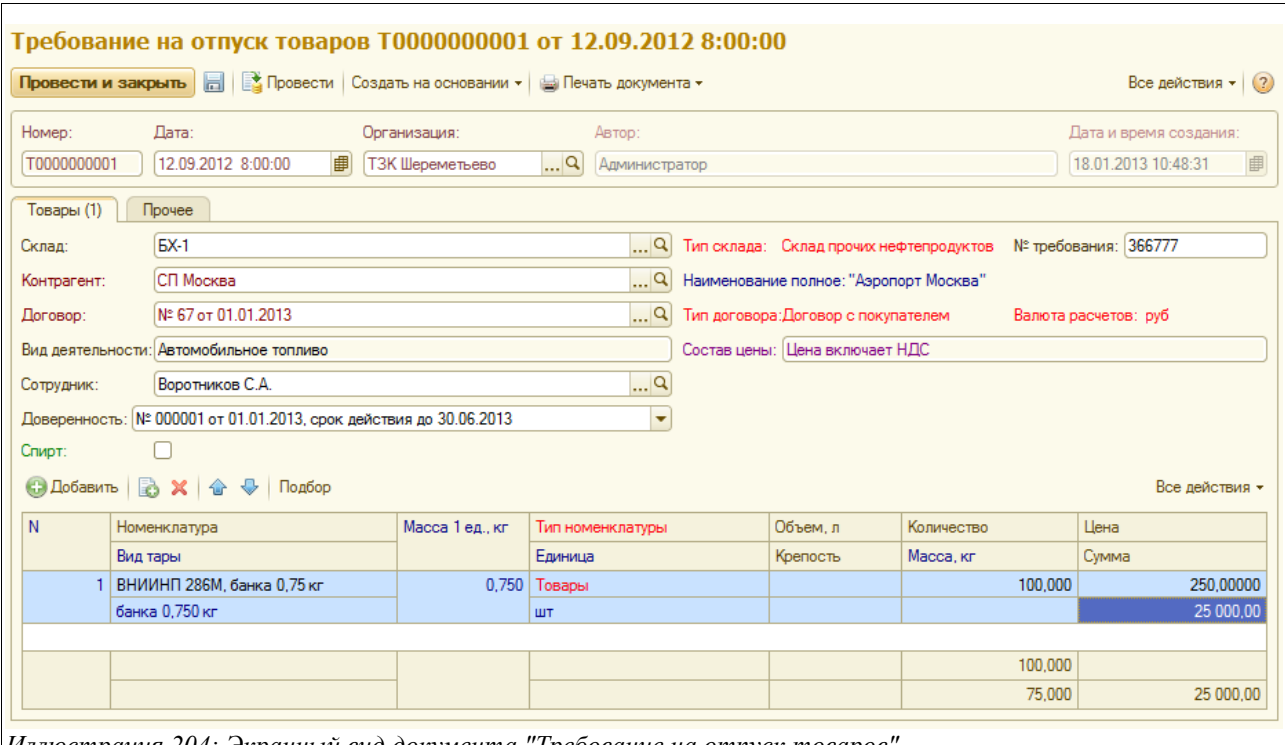

*Иллюстрация 204: Экранный вид документа "Требование на отпуск товаров"*

Здесь необходимо заполнить следующие поля:

- $\pi$ ата:
- Склад (подставляется по умолчанию согласно настройкам пользователя, например, пользователю склада БХ-1 будет подставлено в данное поле значение «БХ-1», или выбирается из справочника «Склады»);
- Номер требования;
- Контрагент (выбирается из справочника «Контрагенты»);
- Договор (выбирается из списка договоров по данному контрагенту);
- Вид деятельности:
	- Авиационное топливо, масла и жидкости;
	- Автомобильное топливо;
	- Услуги;
	- Хранение;
- Сотрудник (выбирается из справочника «Сотрудники контрагентов» или «Физическое лицо», либо вписывается строкой);

Система оперативного учета ЗАО «ТЗК Шереметьево». Руководство пользователя. Стр. № 160 из 287

- Состав нены:
	- Цена включает НДС;
	- Цена не включает НДС;
- Доверенность (выбирается из перечня действующих доверенностей по данному сотруднику).

Ниже располагается таблица нефтепродуктов, заявленных на отпуск. Она состоит из следующего набора граф:

- Номенклатура (выбирается из справочника «Номенклатура»);
- Вид тары (подставляется по данным выбранной номенклатурной позиции);
- Масса 1 ед, кг (так же);
- Тип номенклатуры (также);
- Единица измерения (также);
- Объем, л (для спирта);
- Крепость (для спирта);
- Количество (вводится число отпускаемых фасовок);
- Масса, кг (рассчитывается автоматически исходя из количества единиц и массы каждой);
- Цена (подставляется из действующего «Приложения к договору с покупателем», если его нет, то - из «Приказа об установке отпускных цен», или вводится вручную);
- Сумма.

На закладке «Прочее» можно ввести произвольный текстовый комментарий.

Для электронного документа «Требование на отпуск товаров» доступны две печатные формы:

- Накладная по форме М-11;
- Расходный ордер по форме 4-ГСМ (этот бланк, распечатанный прямо из электронного документа «Требование на отпуск товаров», будет не заполнен в части некоторых полей, до момента отпуска товаров).

Обе печатные формы показаны на рисунках ниже.

Накладная по форме М-11:

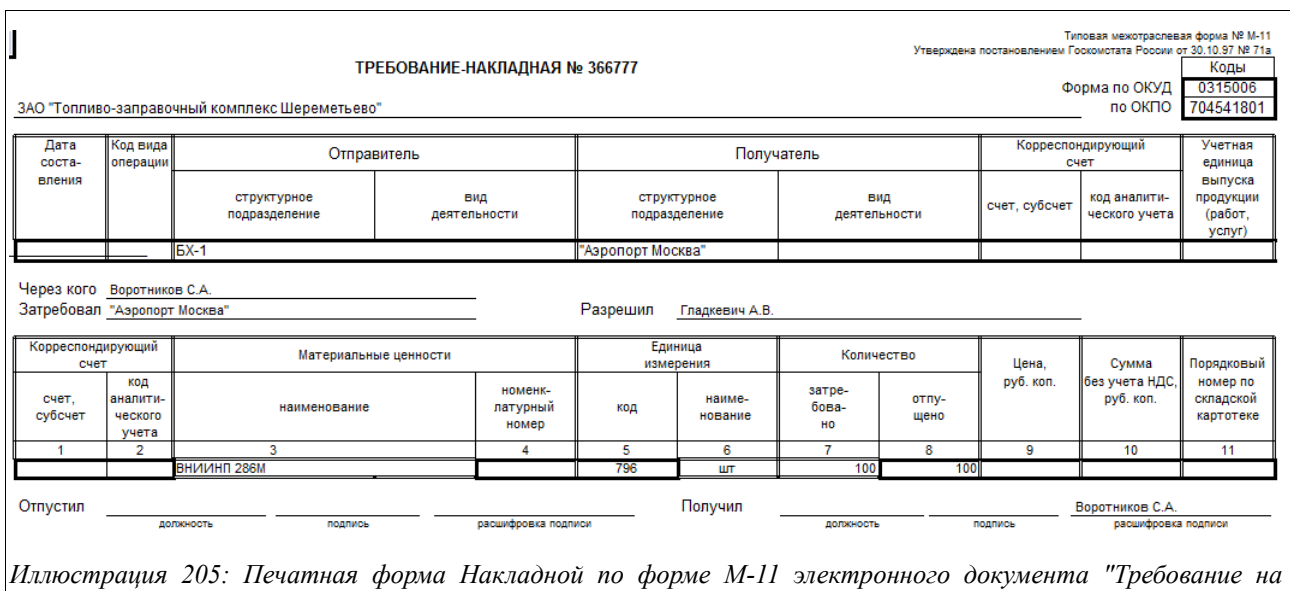

*отпуск товаров"*

#### Расходный ордер 4-ГСМ:

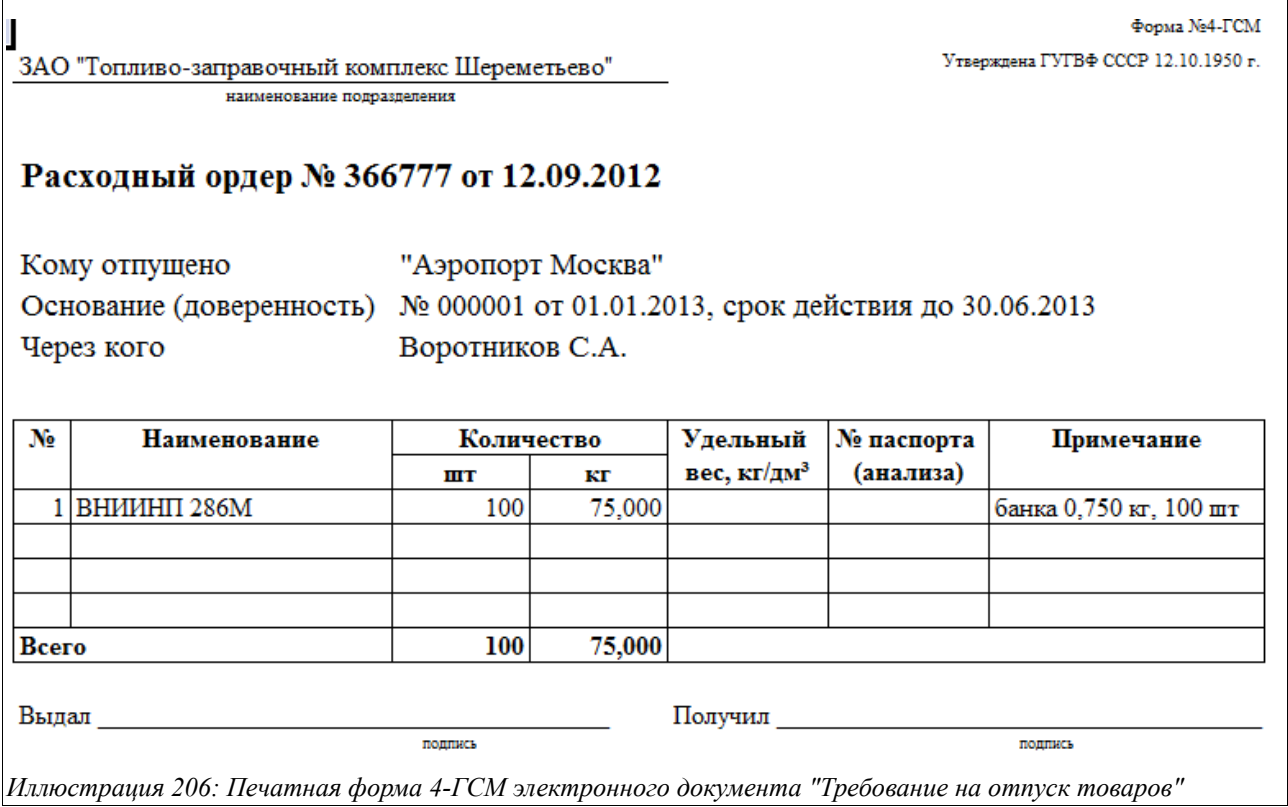

На основании «Требования на отпуск товаров» предусмотрено создание документа «Расходный ордер по товарам». Он будет рассмотрен в следующей главе.

# **3.6.3 Расходный ордер по товарам**

Документ данного вида служит для хранения информации об отпуске товаров, произведенному предприятием в адрес различных контрагентов. Этот документ может

Система оперативного учета ЗАО «ТЗК Шереметьево». Руководство пользователя. Стр. № 162 из 287

создаваться как самостоятельно, так и в режиме «На основании» по выбранному «Требованию на отпуск товаров».

Для регистрации «Расходных ордеров по товарам» предусмотрен журнал, вид которого показан на рисунке ниже:

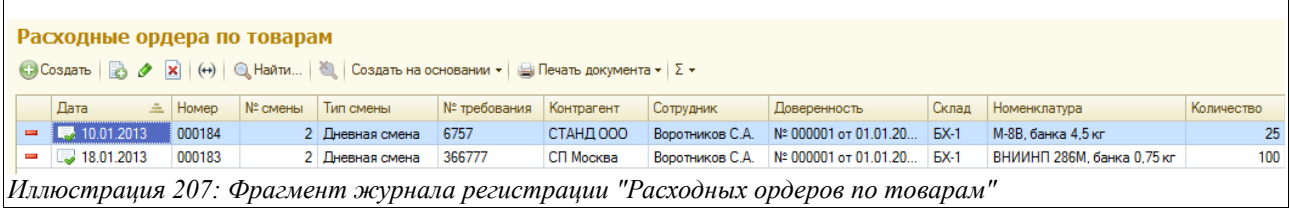

Нужно обратить внимание, что в первой графе журнала регистрации этих документов могут стоять два вида знаков - «красный минус» или «зеленая галочка». Первый означает, что по данному «Расходному ордеру» еще не создано документа «Акт/Накладная и СФ для покупателя», а второй означает — что такой документ уже создан и имеется в базе данных.

Экранный вид документа «Расходный ордер по товарам» показан ниже на рисунке:

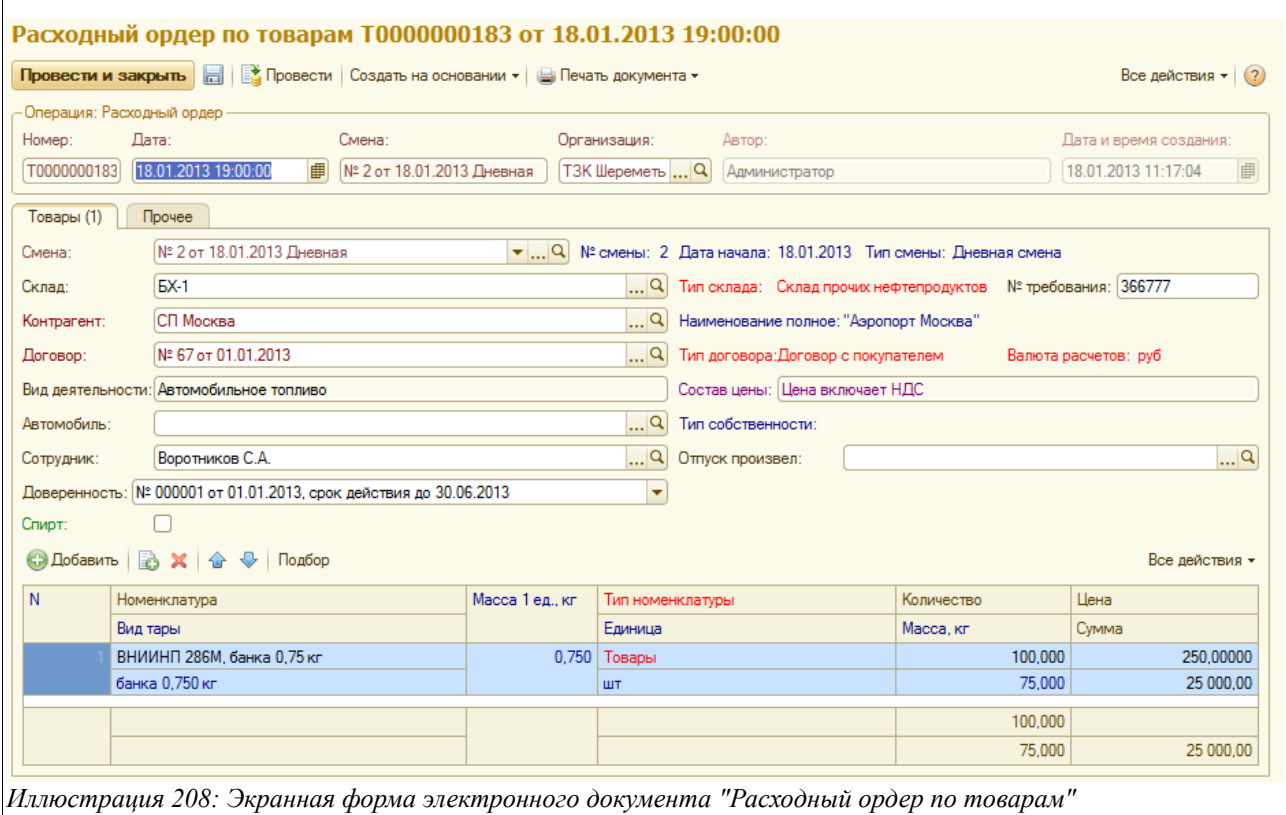

Здесь расположен следующий набор полей для ввода данных:

- Дата;
- Смена (подставляется автоматически по дате и времени создаваемого документа, если нет, то выбирается из справочника смен);
- Склад (подставляется из настроек пользователя, например, для оператора склада БХ-1 в этом поле будет по умолчанию стоять значение «БХ-1», или же выбирается из справочника «Склады»);

Система оперативного учета ЗАО «ТЗК Шереметьево». Руководство пользователя. Стр. № 163 из 287

- Номер требования;
- Контрагент (выбирается из справочника «Контрагенты»);
- Договор (выбирается из списка договоров по данному контрагенту);
- Вид деятельности;
- Состав цены (поле недоступно для редактирования):
	- Цена включает НДС;
	- Цена не включает НДС;
- Автомобиль (выбирается из справочника «Автомобили»);
- Сотрудник (выбирается из справочника «Сотрудники контрагентов» или «Физическое лицо»);
- Доверенность (выбирается из перечня доверенностей по данному лицу);
- Отпуск произвел (выбирается из справочника «Сотрудники»);
- Путевой лист.

Ниже расположена таблица, состав граф которой следующий:

- Номенклатура (выбирается из справочника «Номенклатура»);
- Вид тары (подставляется автоматически по данным выбранной номенклатурной позиции);
- Масса за 1 ед, кг (так же);
- Тип номенклатуры (так же );
- Единица измерения (так же);
- Количество;
- Масса (рассчитывается исходя из массы за 1 ед и количества отпускаемых штук);
- Цена;
- Сумма.

На закладке «Прочее» имеется возможность ввести произвольный текстовый комментарий к введенному документу.

На основании документа «Расходный ордер по товарам» создается «Накладная (Акт) и СФ для покупателя» (кнопка «Создать на основании»).

Для электронного документа «Расходный ордер по товарам» доступен следующий набор печатных форм:

- Пропуск;
- Расходный ордер 4-ГСМ;

Образцы этих форм в указанной очередности приведены на рисунках ниже.

Пропуск:

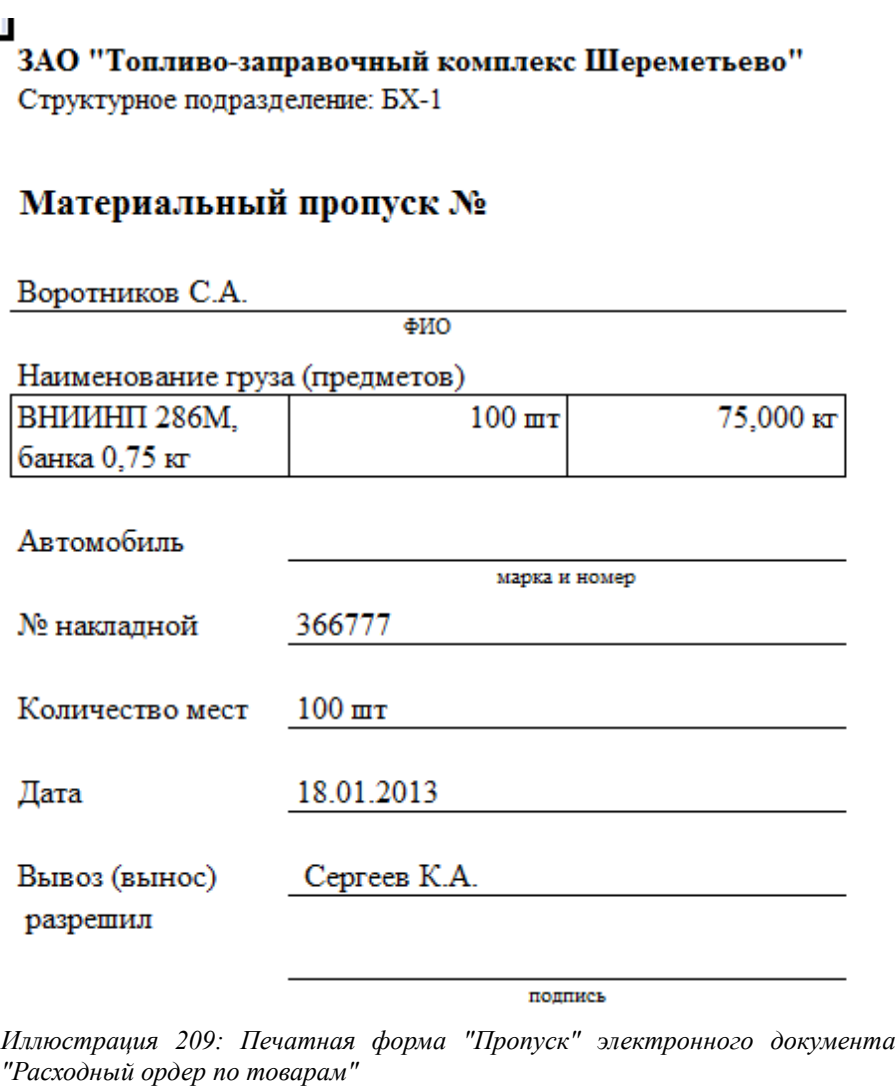

Расходный ордер 4-ГСМ:

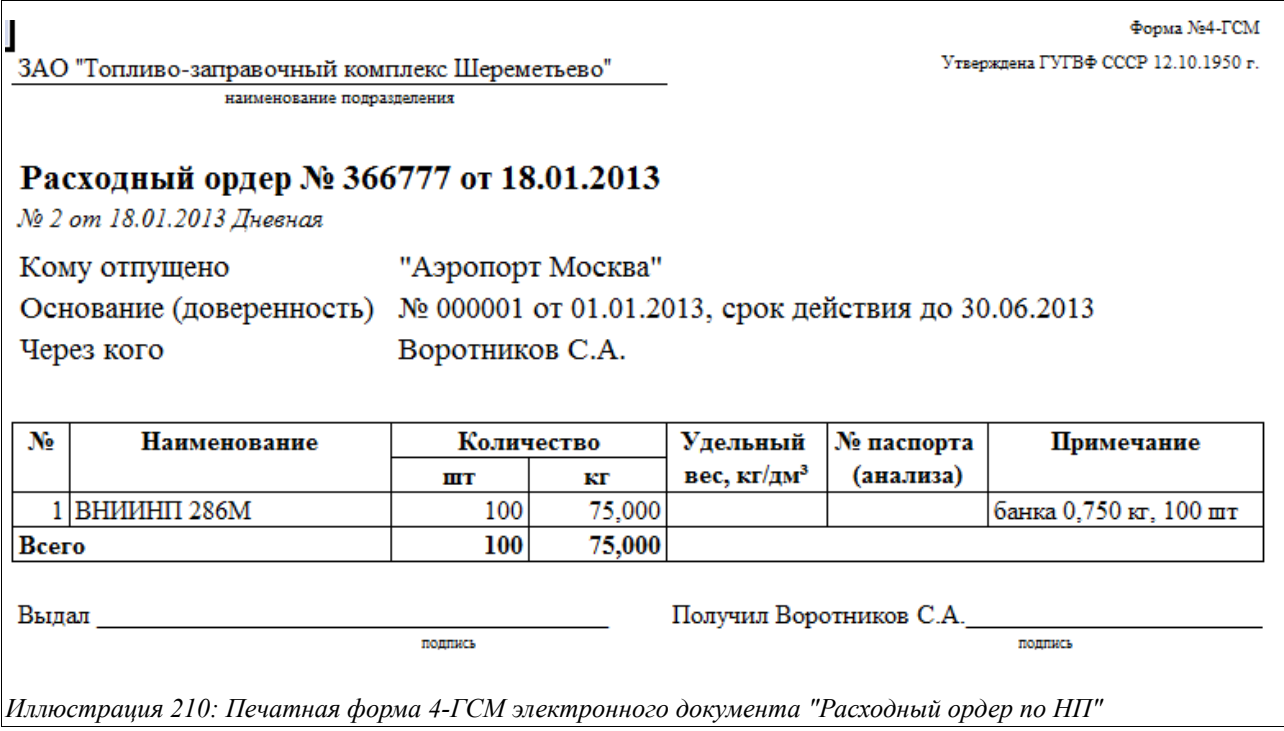

# **3.6.4 Перемещения товаров**

Под внутренними перемещениями товаров понимается перемещение их с одного склада на другой. Документы данного вида используются для хранения информации о перемещениях товаров внутри предприятия — между складами (местами хранения).

Для регистрации таких документов предусмотрен журнал, вид которого показан ниже на рисунке:

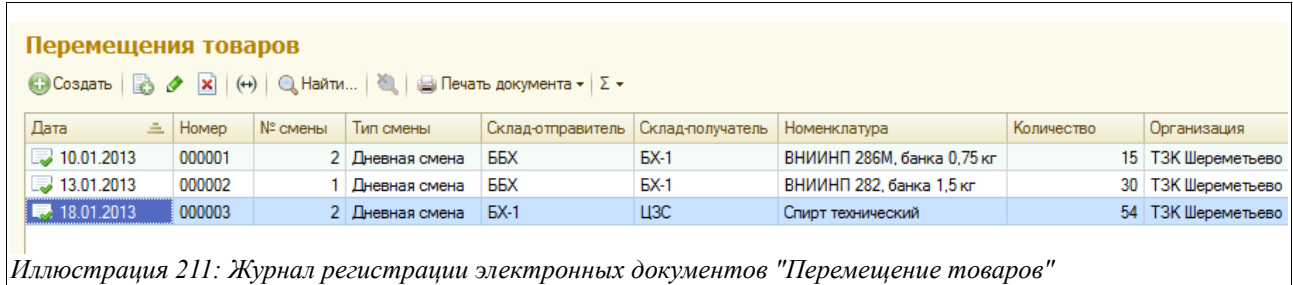

Экранная форма документа «Перемещение товаров» представлена на рисунке:

Система оперативного учета ЗАО «ТЗК Шереметьево». Руководство пользователя. Стр. № 166 из 287

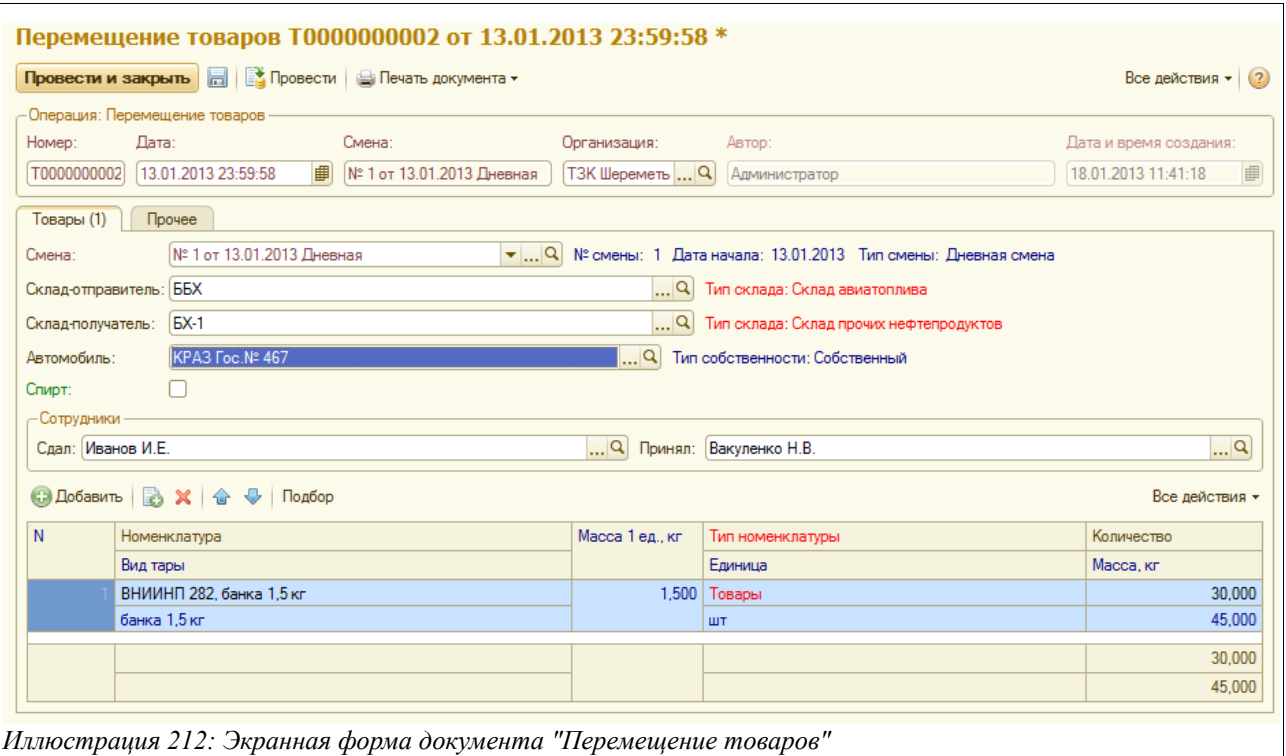

Здесь расположен следующий набор информации:

- Дата документа;
- Смена (подставляется по дате и времени документа, или выбирается из справочника «Смены»);
- Склад-отправитель (выбирается из справочника складов);
- Склад-получатель (так же);
- Автомобиль (выбирается из справочника «Автомобили»);
- Сотрудники (выбираются из справочника «Сотрудники»:
	- Сдал;
	- Принял.

Ниже расположена таблица товаров, по которым регистрируется операция внутреннего перемещения. Таблица меняет состав граф в зависимости от того, стоит или нет признак «Спирт» над таблицей.

В случае, если признак «Спирт» стоит, таблица выглядит так как показано на рисунке:

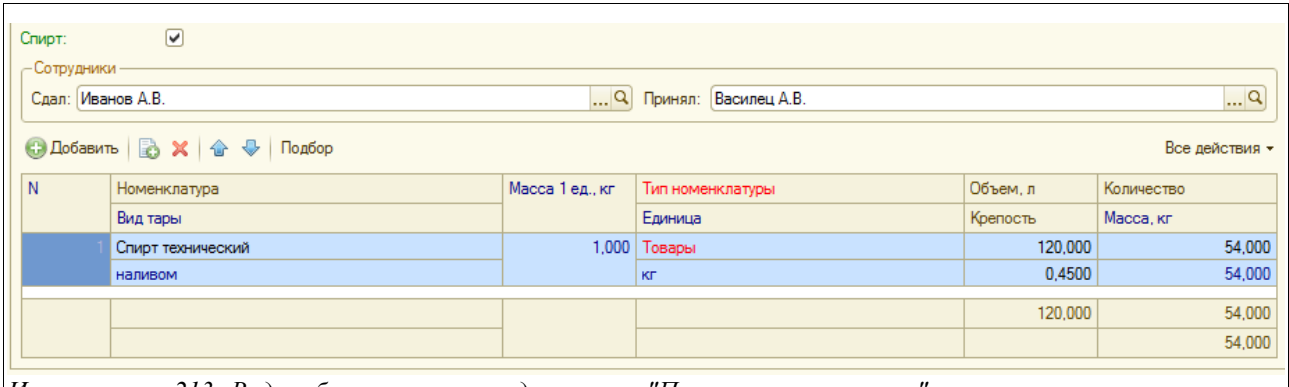

*Иллюстрация 213: Вид таблицы товаров в документе "Перемещение товаров", в случае, если стоит признак "Спирт"*

В этом случае здесь нужно заполнить следующий набор данных:

- Номенклатура;
- Вид тары;
- Масса за 1 ед, кг;
- Тип номенклатуры;
- Единица измерения;
- Объем;
- Крепость (вводится измеренная крепость спирта);
- Количество (рассчитывается исходя из объема и измеренной крепости);
- Масса, кг.

В случае же, если признак «Спирт» отсутствует, таблица будет выглядеть таким образом:

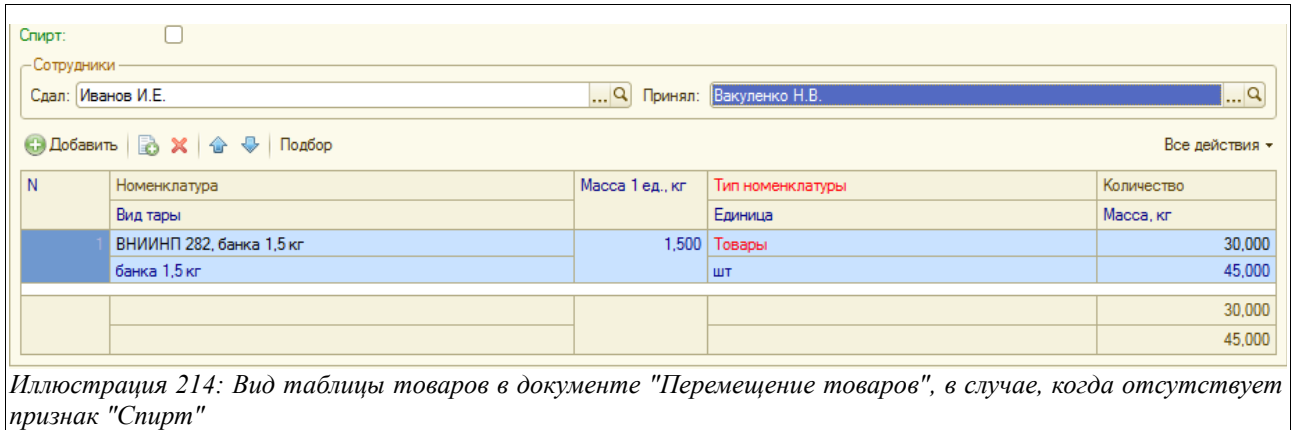

В этом случае здесь нужно заполнить несколько сокращенный набор данных:

- Номенклатура;
- Вид тары;
- Масса за 1 ед, кг;
- Тип номенклатуры;
- Единица измерения;
- Количество;
- Масса, кг.

На закладке документа «Прочее» можно ввести текстовый комментарий.

Система оперативного учета ЗАО «ТЗК Шереметьево». Руководство пользователя. Стр. № 168 из 287

Для электронного документа «Перемещение товаров» доступно пять печатных форм:

- Накладная по форме ТОРГ-13;
- Перемещение товаров;
- Приходный ордер по форме 3-ГСМ (печатает склад-получатель);
- Пропуск;
- Расходный ордер по форме 4-ГСМ (печатает склад-отправитель).

Все перечисленные печатные формы приведены на рисунках ниже.

### Накладная ТОРГ-13:

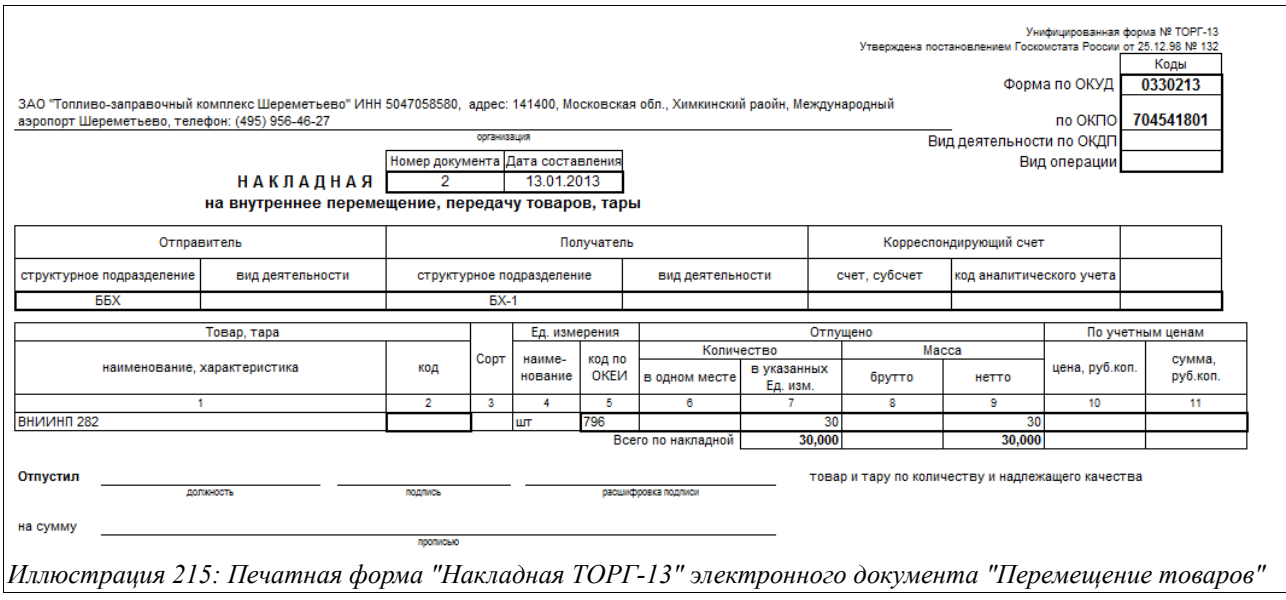

Перемещение товаров:

### Ш

### ЗАО "Топливо-заправочный комплекс Шереметьево"

адрес: 141400, Московская обл., Химкинский раойн, Международный аэропорт Шереметьево, те

# Перемещение товаров № 2 от 13.01.2013

Склад-отправитель: ББХ Склад-получатель: БХ-1

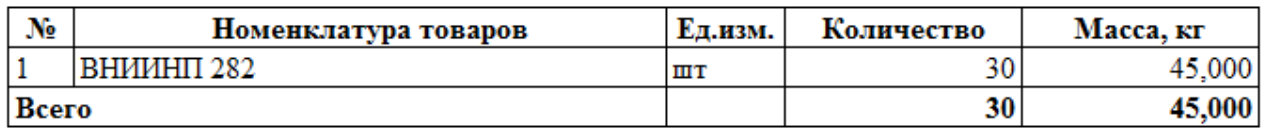

*Иллюстрация 216: Печатная форма "Перемещение товаров" электронного документа "Перемещение товаров"*

Приходный ордер 3-ГСМ:

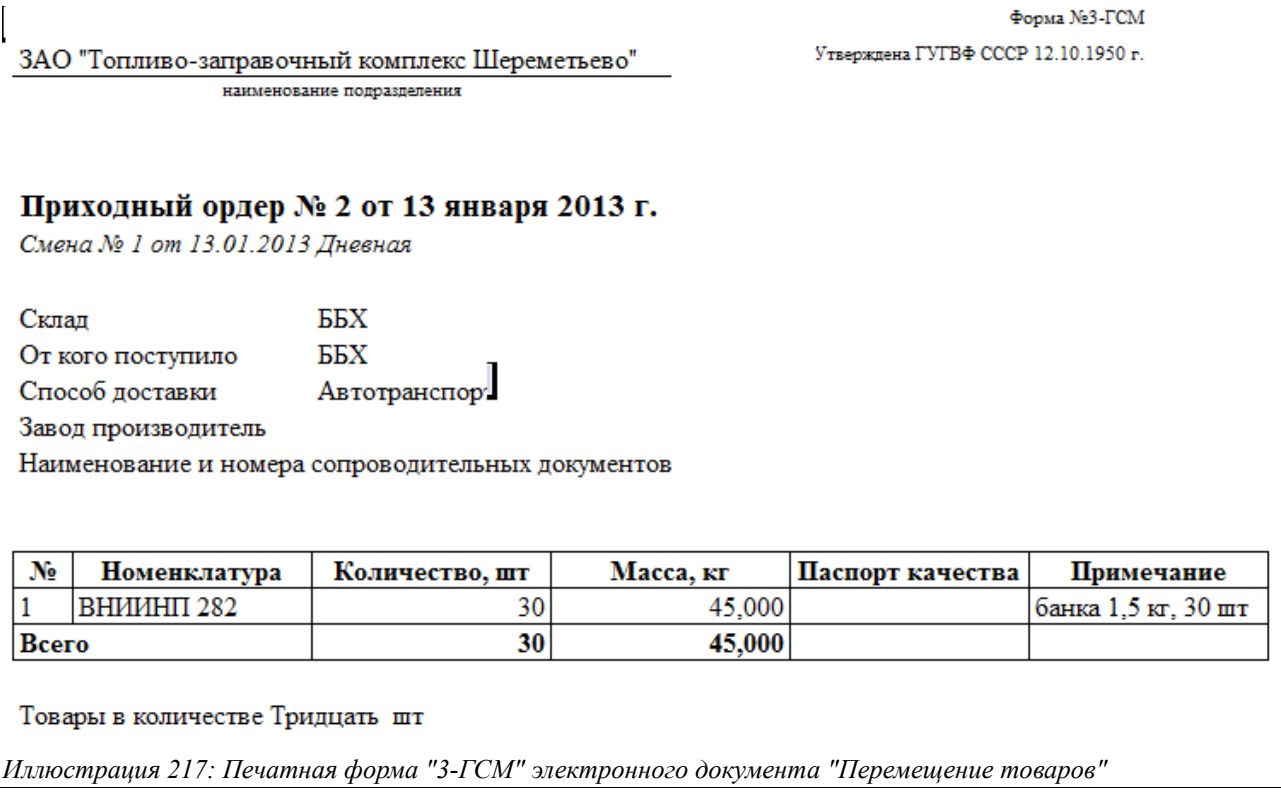

Печатная форма «Пропуск» электронного документа «Перемещение товаров»:

Система оперативного учета ЗАО «ТЗК Шереметьево». Руководство пользователя. Стр. № 170 из 287

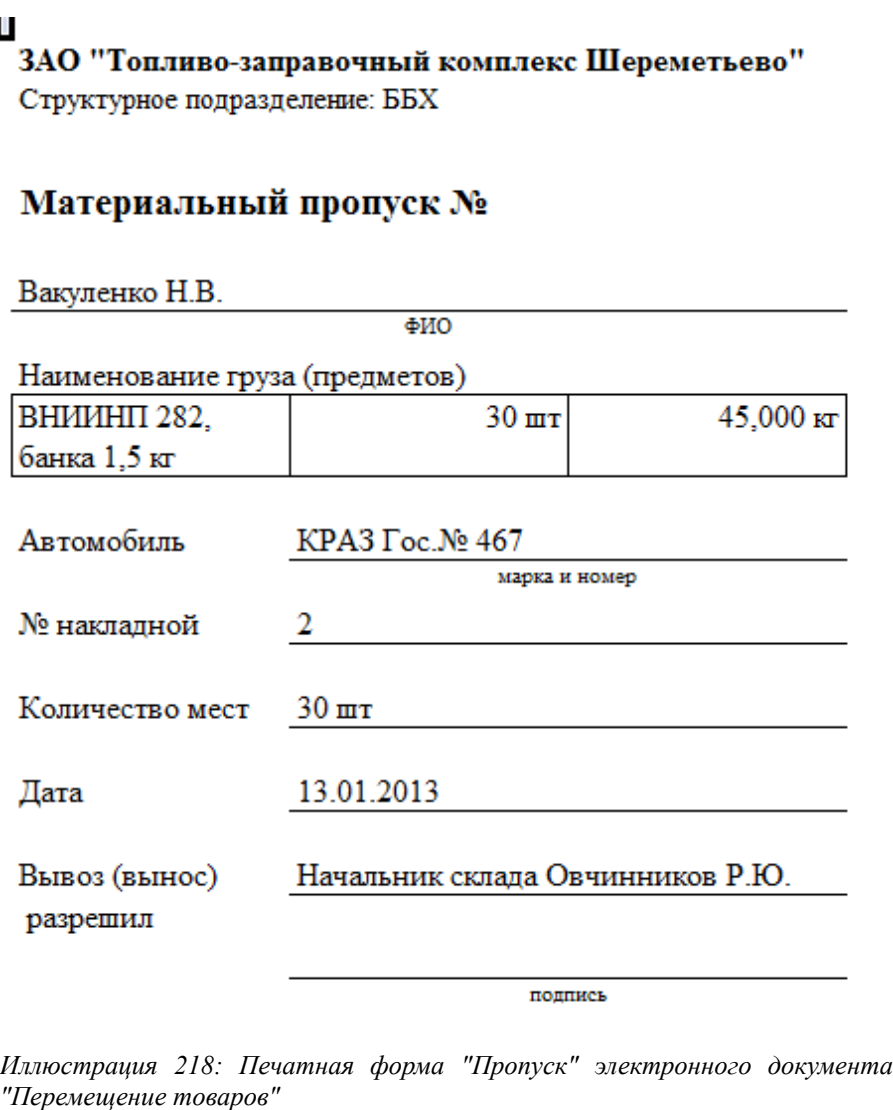

Расходный ордер 4-ГСМ:

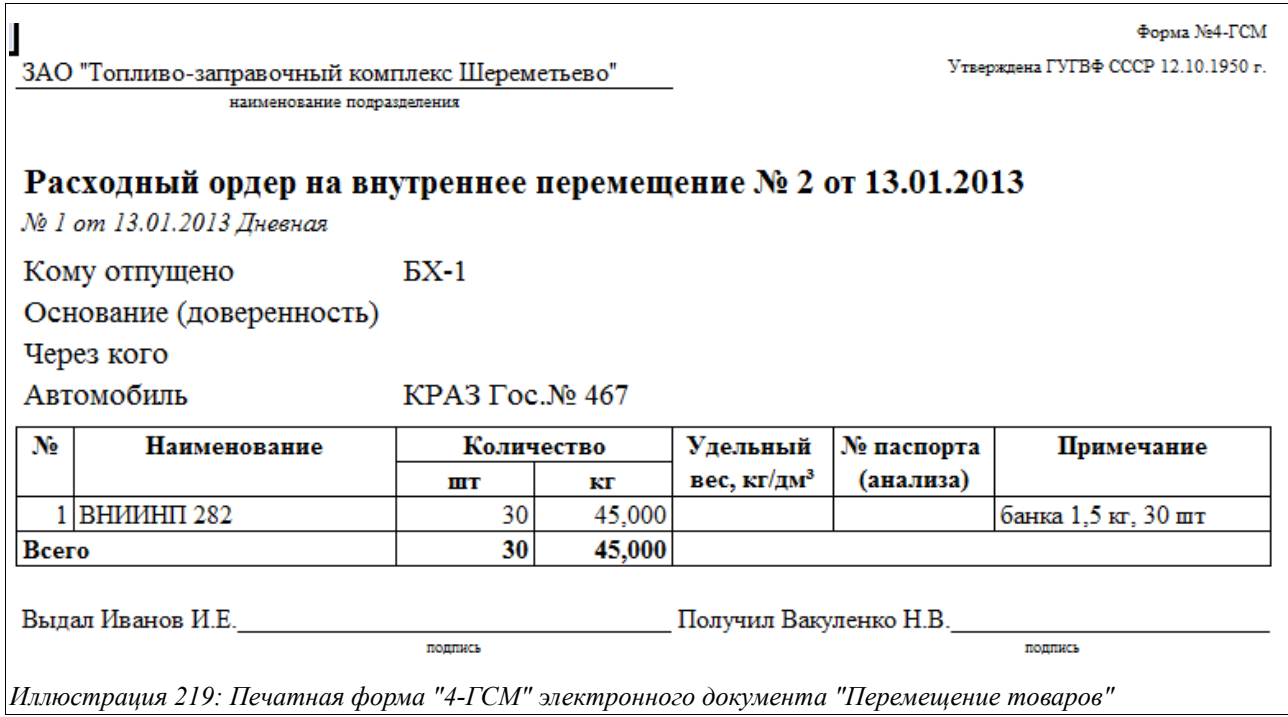

## **3.6.5 Инвентаризация товаров**

Электронный документ этого вида служит для оформления в учете результатов инвентаризации фасованных нефтепродуктов (товаров). Ниже показана первая закладка («Товары») экранной формы редактирования документа:

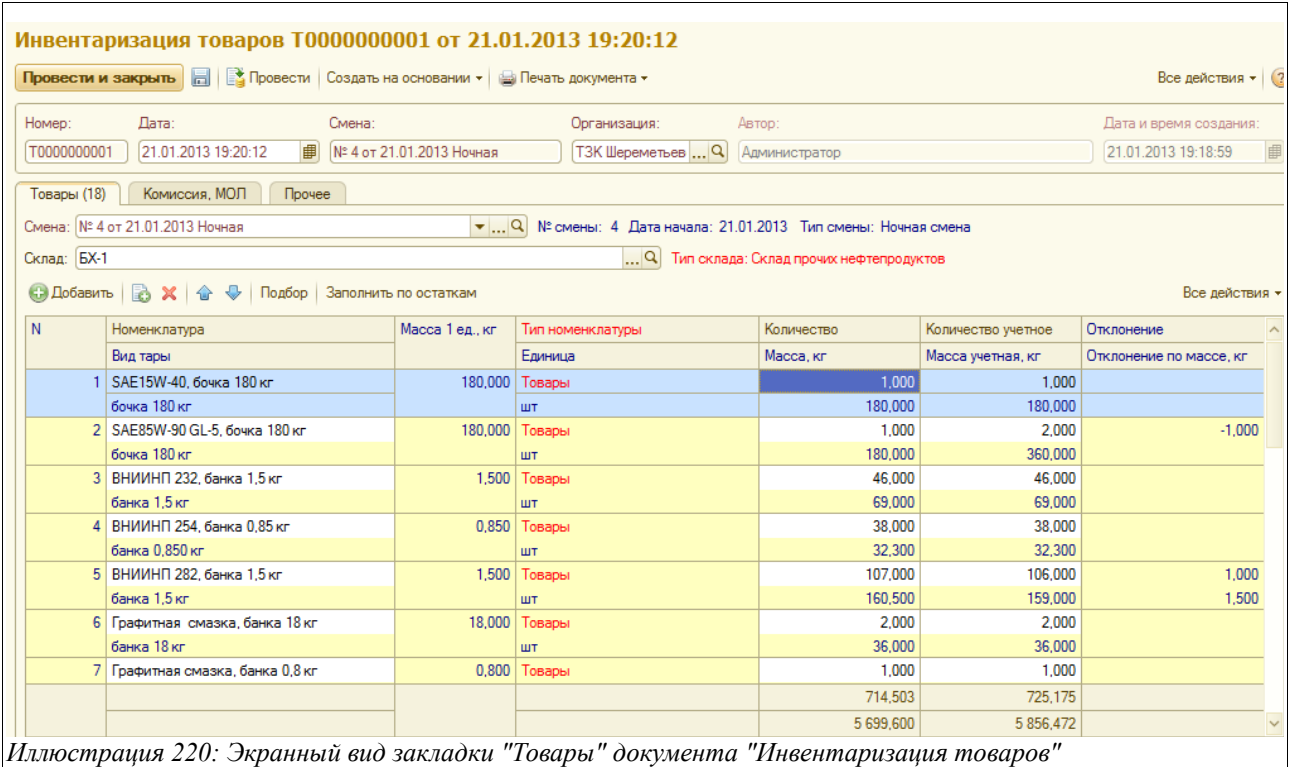

Здесь, в первую очередь, указывается:

• Склад, на котором проводится инвентаризация (подставляется исходя из настроек

Система оперативного учета ЗАО «ТЗК Шереметьево». Руководство пользователя. Стр. № 172 из 287

пользователя, например, сотруднику склада ББХ будет в это поле подставлено значение «ББХ», если нет — выбирается из справочника «Склады»);

• Смена (подставляется автоматически по дате и номеру документа, если нет выбирается из справочника смен).

Ниже располагается таблица, которую можно заполнить двумя способами:

- Вручную (пользуясь кнопкой «Добавить» при этом будет последовательно добавляться по одной строке, или пользуясь кнопкой «Подбор» - в этом случае откроется окно со справочником «Номенклатура», где нужно будет выбрать нужные номенклатурные позиции, после чего все они добавятся в таблицу);
- Автоматически (пользуясь кнопкой «Заполнить по остаткам», при этом будет заполнена таблица учетных остатков по всем номенклатурным позициям выбранного склада, останется заполнить только данные по фактическим остаткам здесь же).

Описываемая таблица содержит следующую информацию:

- Номенклатура;
- Тип тары;
- Масса 1 ед, кг;
- Тип номенклатуры;
- Единица;
- Количество, кг (заполняется по фактическому наличию на складе);
- Масса, кг (подставляется автоматически, исходя из массы 1 штуки);
- Количество учетное;
- Масса учетная, кг
- Отклонение (рассчитывается излишек или недостаток)
- Отклонение по массе, кг (рассчитывается автоматически).

На следующей закладке («Комиссия, МОЛ») указывается дополнительная информация, которая используется на печатных формах:

- Сотрудник, который проверил информацию;
- Сотрудник, который утвердил результаты;
- Таблица «Комиссия»;
- Таблица «Материально-ответственные лица».

Экранный вид этой закладки приведен ниже на рисунке:

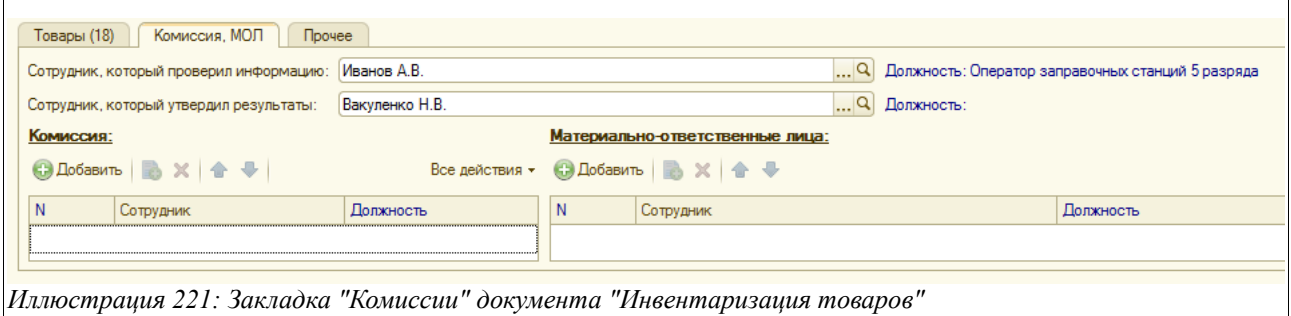

На закладке «Прочее» пользователь имеет возможность ввести произвольный текстовый комментарий.

Система оперативного учета ЗАО «ТЗК Шереметьево». Руководство пользователя. Стр. № 173 из 287

Для электронного документа «Инвентаризация товаров» доступны следующие печатные формы:

- Инвентаризационная опись по форме «ИНВ-3»;
- Сличительная ведомость по форме «ИНВ-19»;

Документ «Инвентаризация товаров» при своем проведении не вызывает изменений в учете. Но на основании этого документа вводятся следующие электронные документы:

- «Оприходование товаров», с видом операции «»По результатам инвентаризации» (если выявлены излишки);
- «Списание товаров», с видом операции «По результатам инвентаризации» (если выявлены недостачи).

### **3.6.6 Оприходование товаров**

Данный электронный документ используется для оприходования товаров. Вид (причина) оприходования может быть различным (это определяется реквизитом «Вид операции»), например, это может быть ввод остатков или оприходование по результатам инвентаризации. Для хранения этих документов предусмотрен журнал регистрации, вид которого показан на рисунке ниже:

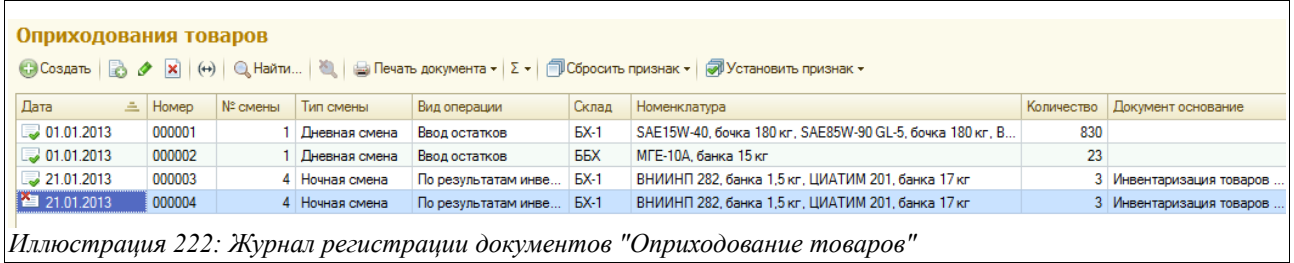

Вид электронного документа «Оприходование товаров», открытого на закладке «Товары», показано на следующем рисунке:

Система оперативного учета ЗАО «ТЗК Шереметьево». Руководство пользователя. Стр. № 174 из 287

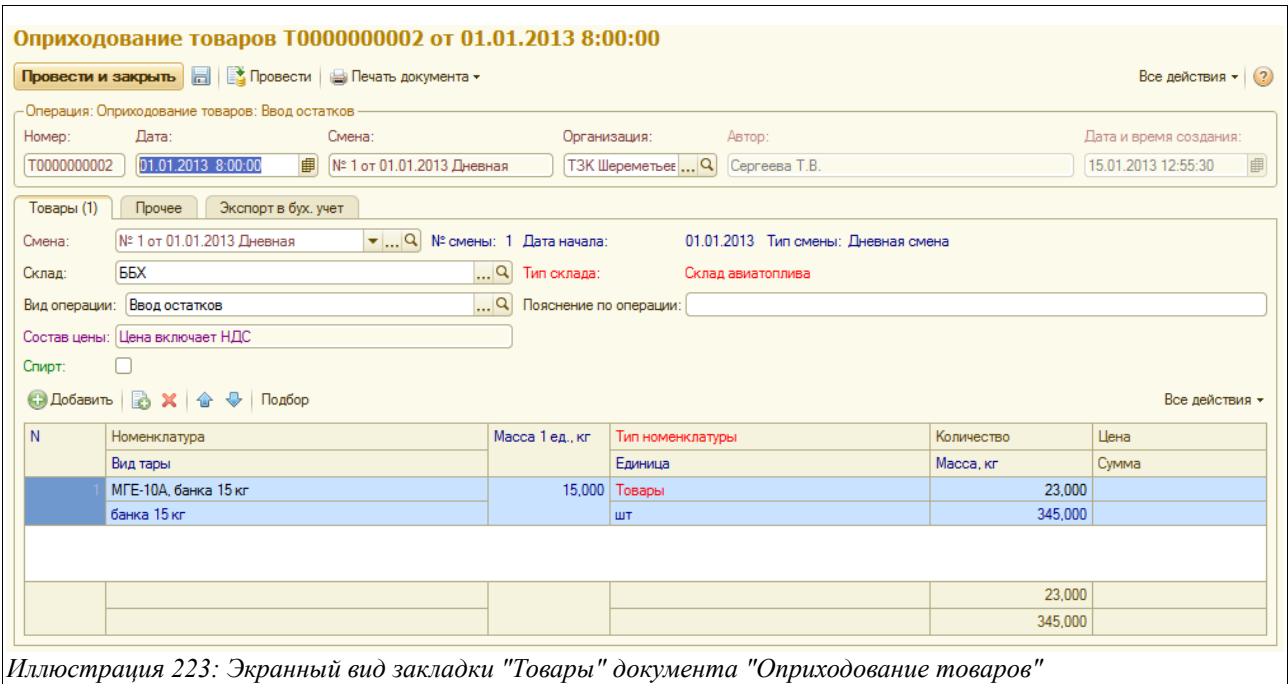

Здесь указывается следующий набор информации:

- Дата;
- Смена (подставляется автоматически по дате и времени документа, если нет выбирается из справочника «Смены»);
- Склад (по умолчанию подставляется из настроек пользователя, например, оператору склада ББХ в это поле будет подставлено значение «ББХ»);
- Вид операции:
	- Ввод остатков;
	- По зачистке резервуара;
	- По результатам инвентаризации;
	- Прочее;
	- Случайная находка;
- Пояснение по операции (текстовый комментарий);
- Состав цены (недоступно для редактирования).

Ниже располагается таблица, которую можно заполнить или используя кнопку «Добавить» (при этом будут по одной добавляться строки), или используя специальную кнопку «Подбор» (в этом случае появится окно со справочником «Номенклатура», где надо будет выбрать нужные позиции, которые сразу все появятся в таблице).

Таблица состоит из следующего набора граф:

- Номенклатура;
- Вид тары;
- Масса 1 ед, кг;
- Тип номенклатуры;
- Елиница:
- Количество;
- Macca;
- Цена;

• Сумма.

В случае, если поставлен признак «Спирт» (расположен прямо над таблицей), в нее добавляются такие графы:

- Объем, л;
- Крепость.

На закладке «Прочее» можно ввести произвольный текстовый комментарий к документу или какой-либо его части, а на закладке «Экспорт в бух учет» необходимо поставить знак «галочки», если экспорт необходим.

Электронный документ «Оприходование товаров» может вводиться на основании документа инвентаризации, при этом таблица документа заполняется автоматически по излишкам, выявленным в результате инвентаризации товаров на указанном складе.

Документ имеет печатную форму «Оприходование товаров», пример которой приведен на рисунке ниже:

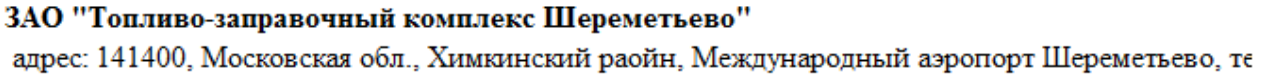

# Оприходоваие товаров № 2 от 01.01.2013

Склал: ББХ

Вид операции: Ввод остатков

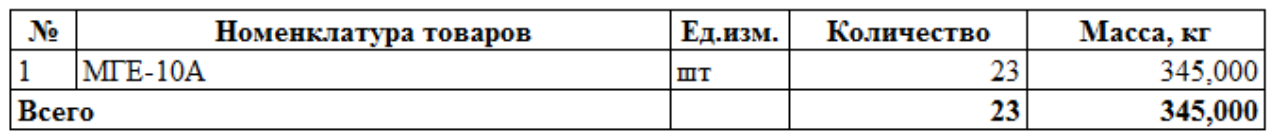

Бухгалтер Постанов Самиринге и Самиринге и Самиринге и Самиринге и Самиринге и Самиринге и Самиринге и Самиринге и Самиринге и Самиринге и Самиринге и Самиринге и Самиринге и Самиринге и Самиринге и Самиринге и Самиринге и

Береза Н.Н.

*Иллюстрация 224: Печатная форма "Оприходование товаров" документа "Оприходование товаров"*

# **3.6.7 Списание товаров**

Этот электронный документ используется для списания товаров (фасованных нефтепродуктов). Вид (причина) списания определяется реквизитом «Вид операции», как правило, это может быть выявленная недостача по результатам инвентаризации и т. п.

Журнал регистрации документов данного вида показан на рисунке ниже:

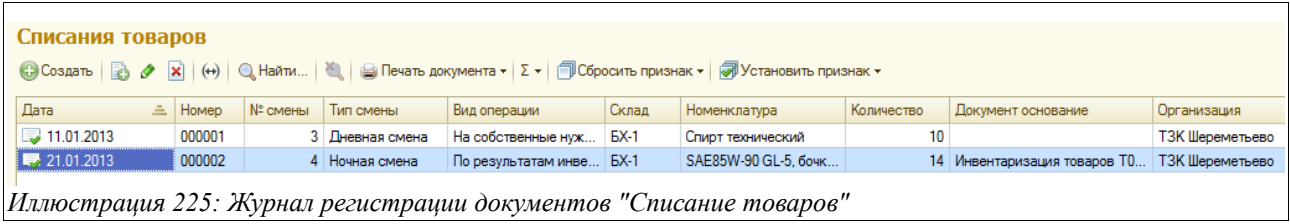

Документ «Списание товаров» имеет следующую структуру:

- Товары;
- Автомобили собственные (закладка становится активной для заполнения в случае, если в поле «Вид операции» на первой закладке выбрано значение «На собственные нужды»);
- Прочее;
- Экспорт в бух учет.

Экранная форма документа показана ниже на рисунке:

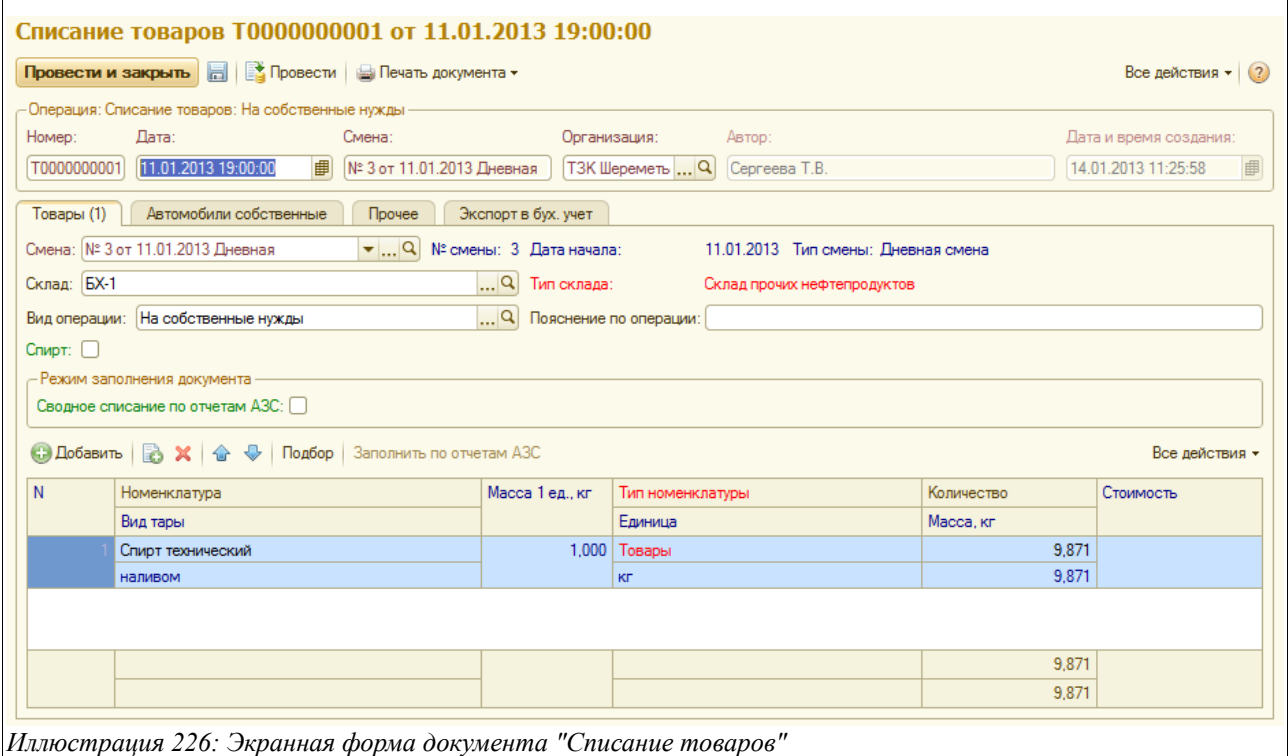

Здесь указывается следующий набор информации:

- Дата;
- Смена (подставляется автоматически по дате и времени документа);
- Склад (выбирается склад, с которого списываются товары, по умолчанию в это поле подставляется тот склад, который задан в индивидуальных настройках пользователя);
- Вид операции:
	- По результатам инвентаризации;
	- На собственные нужды;
	- Прочее;
- Пояснение по операции (текстовый комментарий).

Система оперативного учета ЗАО «ТЗК Шереметьево». Руководство пользователя. Стр. № 177 из 287

Внизу формы документа располагается таблица товаров, которая имеет такую структуру:

- Номенклатура;
- Вид тары;
- Масса 1 ед, кг;
- Тип номенклатуры;
- Елиница:
- Количество;
- Масса, кг;
- Стоимость (подставляется стоимость, по которой будут списаны выбранные товары).

Если поставлен признак «Спирт» в окошке, расположенном над таблицей, то в ней появятся две дополнительные графы для записи информации о списываемом товаре:

- Объем, л;
- Крепость.

Документ «Списание товаров» может вводиться как самостоятельно, так и на основании документа «Инвентаризация товаров», при этом таблица документа заполняется автоматически по недостаче, выявленной в результате инвентаризации товаров на указанном складе.

Если в поле «Вид операции» выбрано списание нефтепродуктов на собственные нужды, то на этой же закладке становится доступным для заполнения дополнительный блок полей под общим заголовком «Режим заполнения документа»:

- Сводное списание по отчетам АЗС;
- Дата начала периода выборки информации из отчетов АЗС;
- Дата конца периода выборки информации из отчетов АЗС.

На следующем рисунке показан экранный вид этой части закладки документа «Списание товаров»:

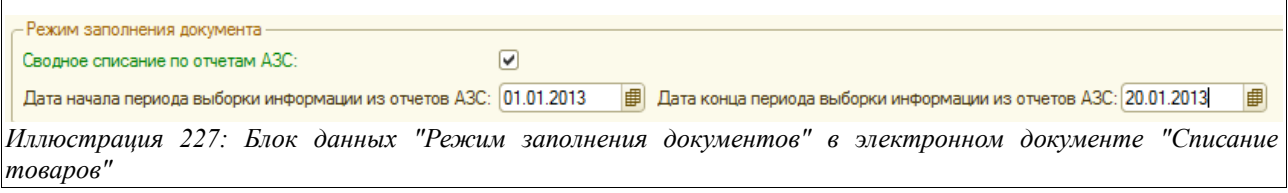

Здесь следует задать период выборки информации из отчетов АЗС, после чего заполнить таблицу товаров, подлежащих списанию на собственные нужды предприятия. Таблица заполняется по специальной кнопке «Заполнить по отчетам АЗС», расположенной прямо над таблицей.

В случае, если производится списание товаров на собственные нужды, становится активной закладка «Автомобили собственные», которая в общем случае заполняется автоматически при заполнении таблицы подлежащих списанию товаров (как было описано выше, по кнопке «Заполнить по отчетам АЗС»). Таблицу можно заполнить также вручную. Информация, расположенная на этой закладке используется для переноса данных в программу «УПП».

Вид закладки «Автомобили собственные» показан на следующем рисунке:

Система оперативного учета ЗАО «ТЗК Шереметьево». Руководство пользователя. Стр. № 178 из 287

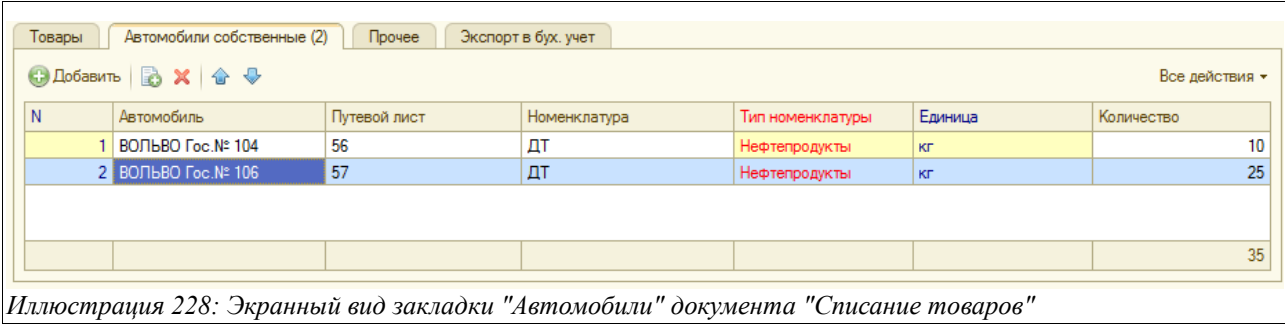

На закладке «Прочее» отражается документ-основание и вид собственности товаров, а также есть возможность ввести произвольный текстовый комментарий.

Для документа используются печатные формы «М-11», «ТОРГ-16». Примеры этих форм были приведены при описании документа «Списание нефтепродуктов».

# **3.7 Накладные и счета-фактуры**

В этой главе будут рассмотрены два электронных документа:

- Накладные (акты) и СФ поставщиков;
- Накладные (акты) для покупателей.

Раздел главного меню, через который осуществляется доступ в журналы регистрации этих документов, показан на рисунке ниже:

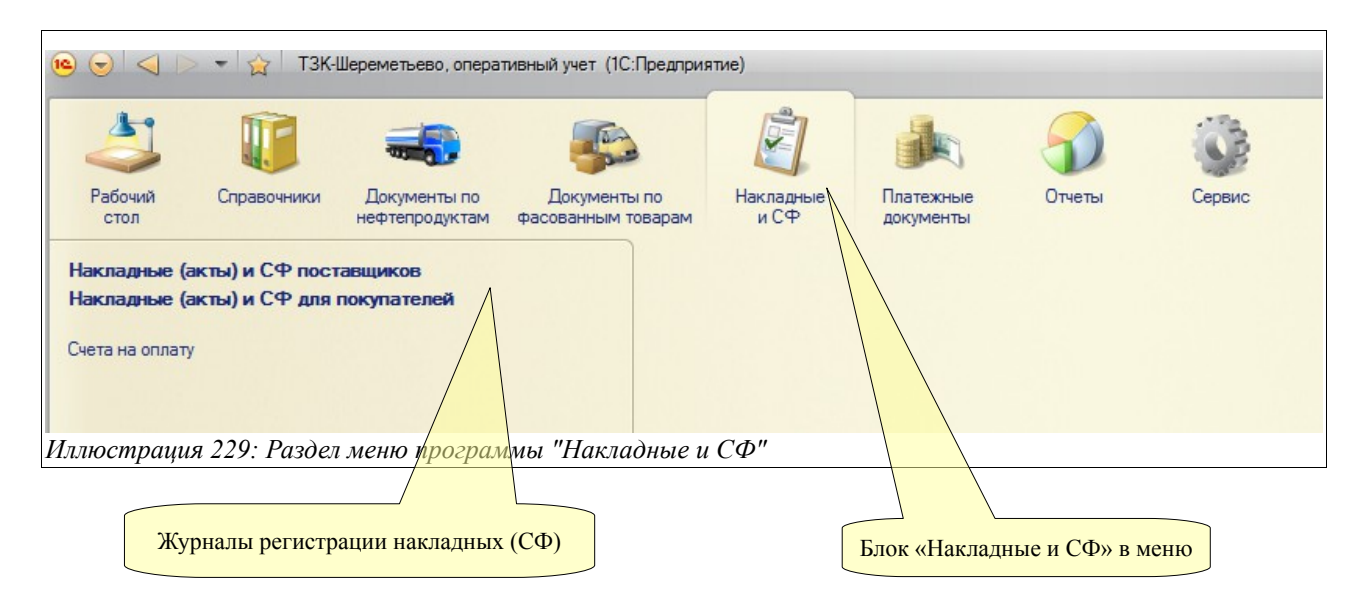

# **3.7.1 Накладные (акты) и счета-фактуры поставщиков**

Этот документ может вводиться как самостоятельно, так и на основании некоторых других электронных документов - «Приходного ордера по НП» и «Приходного ордера по товарам». Журнал регистрации «Накладных (актов) и СФ поставщиков» показан на рисунке:

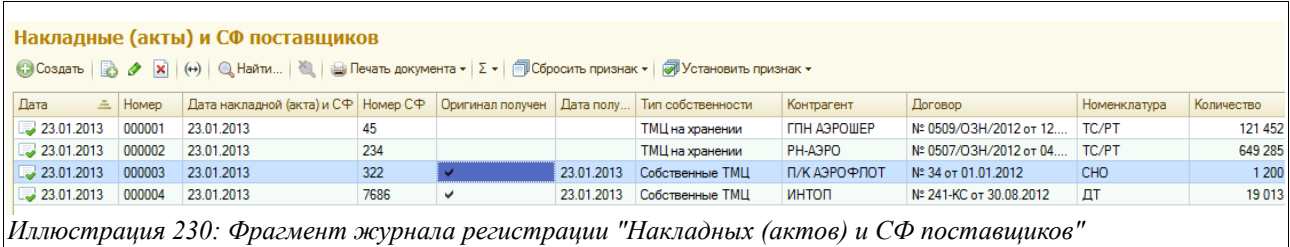

Экранная форма документа приведена на следующем рисунке:

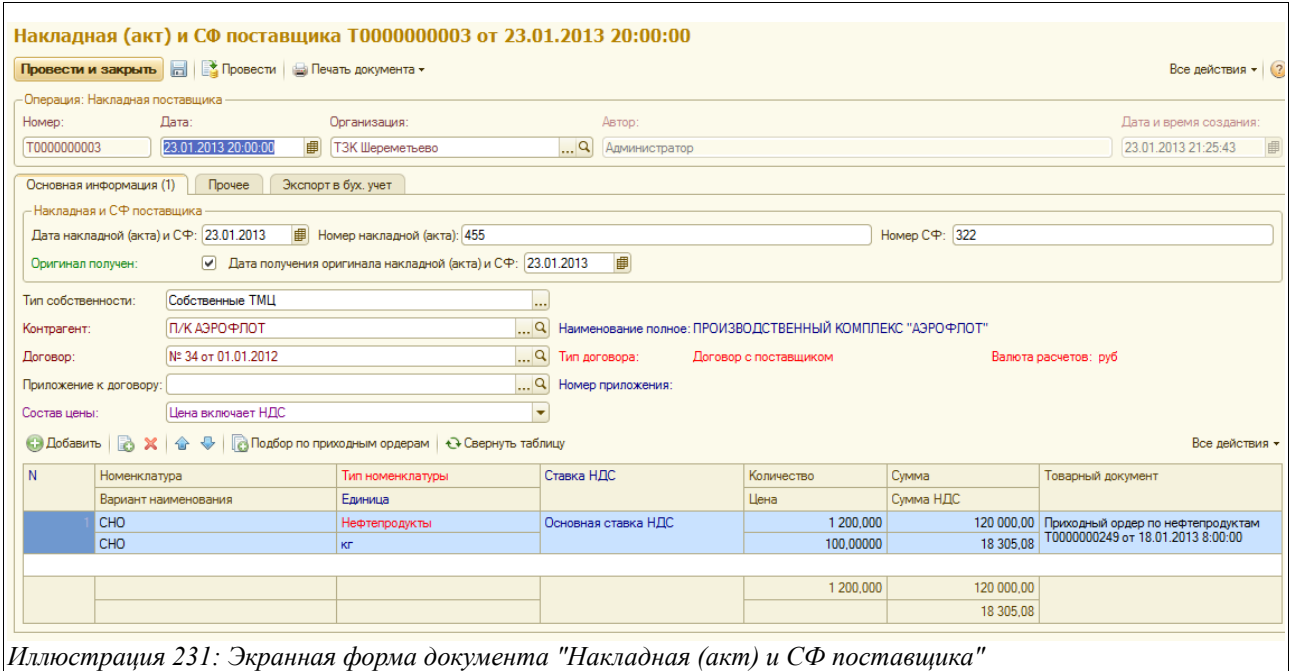

Здесь расположен следующий набор полей для ввода данных:

- Дата;
- Дата накладной (акта) и СФ поставщика;
- Номер накладной (акта);
- Номер  $C\Phi$ ;
- Оригинал получен (делается отметка, в случае если оригинал Накладной и СФ от поставщика получен. Если в этом поле стоит знак «галочки», то становится доступным для записи следующее поле);
- Дата получения оригинала накладной (акта) и СФ;
- Тип собственности (Собственные ТМЦ или ТМЦ на хранении);
- Контрагент (выбирается из справочника «Контрагенты» или заполняется автоматически в случае создания этого документа в режиме «На основании»);
- Договор (здесь должен быть подставлен договор с типом «с поставщиком», он выбирается из списка действующих договоров с выбранным контрагентом, или заполняется автоматически в случае создания документа в режиме «На основании»);
- Приложение к договору (выбирается из списка действующих приложений к выбранному договору с поставщиком);
- Состав цены (Цена включает НДС, Цена не включает НСД).

Ниже расположена табличная часть, которая заполняется одним из двух способов:

Система оперативного учета ЗАО «ТЗК Шереметьево». Руководство пользователя. Стр. № 180 из 287
- автоматически в случае ввода этого документа в режиме «На основании» (на основании «Приходного ордера по НП» или «Приходного ордера по товарам»);
- с использованием кнопки «Подбор по приходным ордерам». В этом случае будет предложено выбрать нужные ордера из списка, который показан на рисунке ниже:

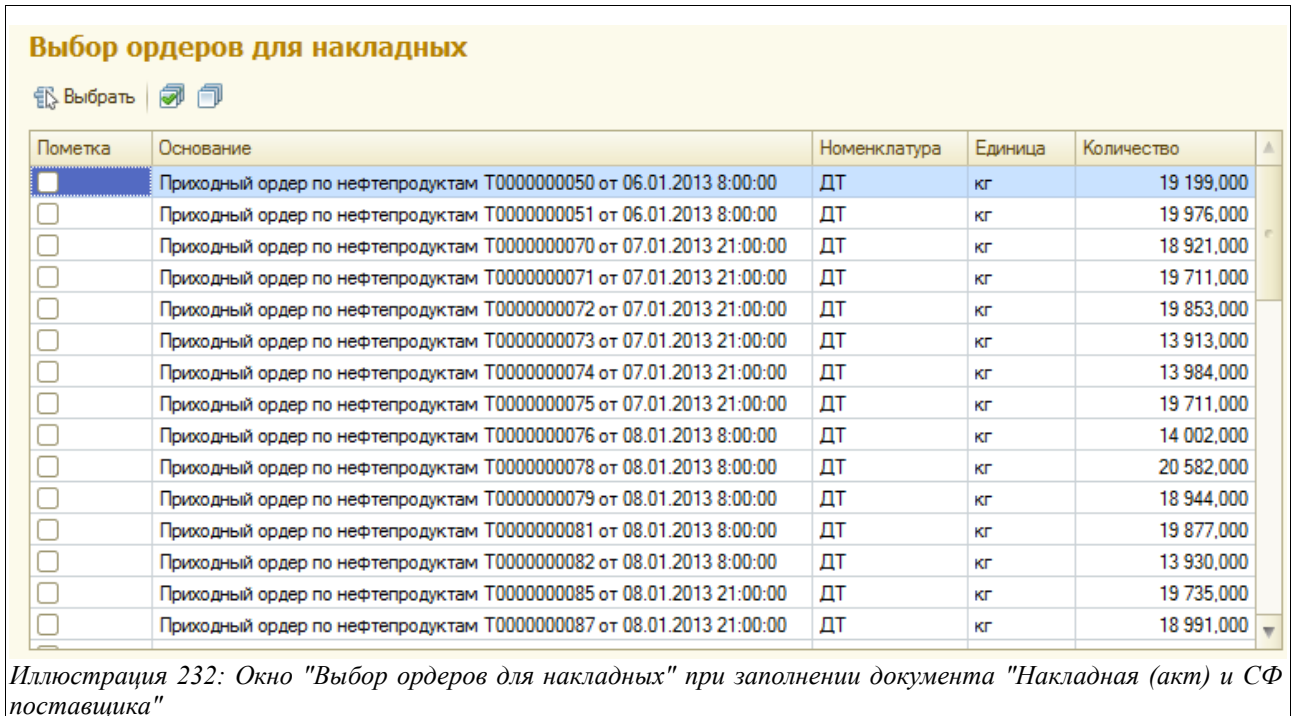

На закладке «Прочее» можно ввести произвольный текстовый комментарий, а на закладке «Экспорт в бух. учет» следует поставить «галочку», если выгрузка в программу бухгалтерского учета необходима.

Для электронного документа «Накладная (акт) и СФ поставщика» доступна одна печатная форма, в случае, если вид собственности выбран «хранение»:

•  $MX-1$ .

Пример Акта МХ-1 показан на рисунке ниже:

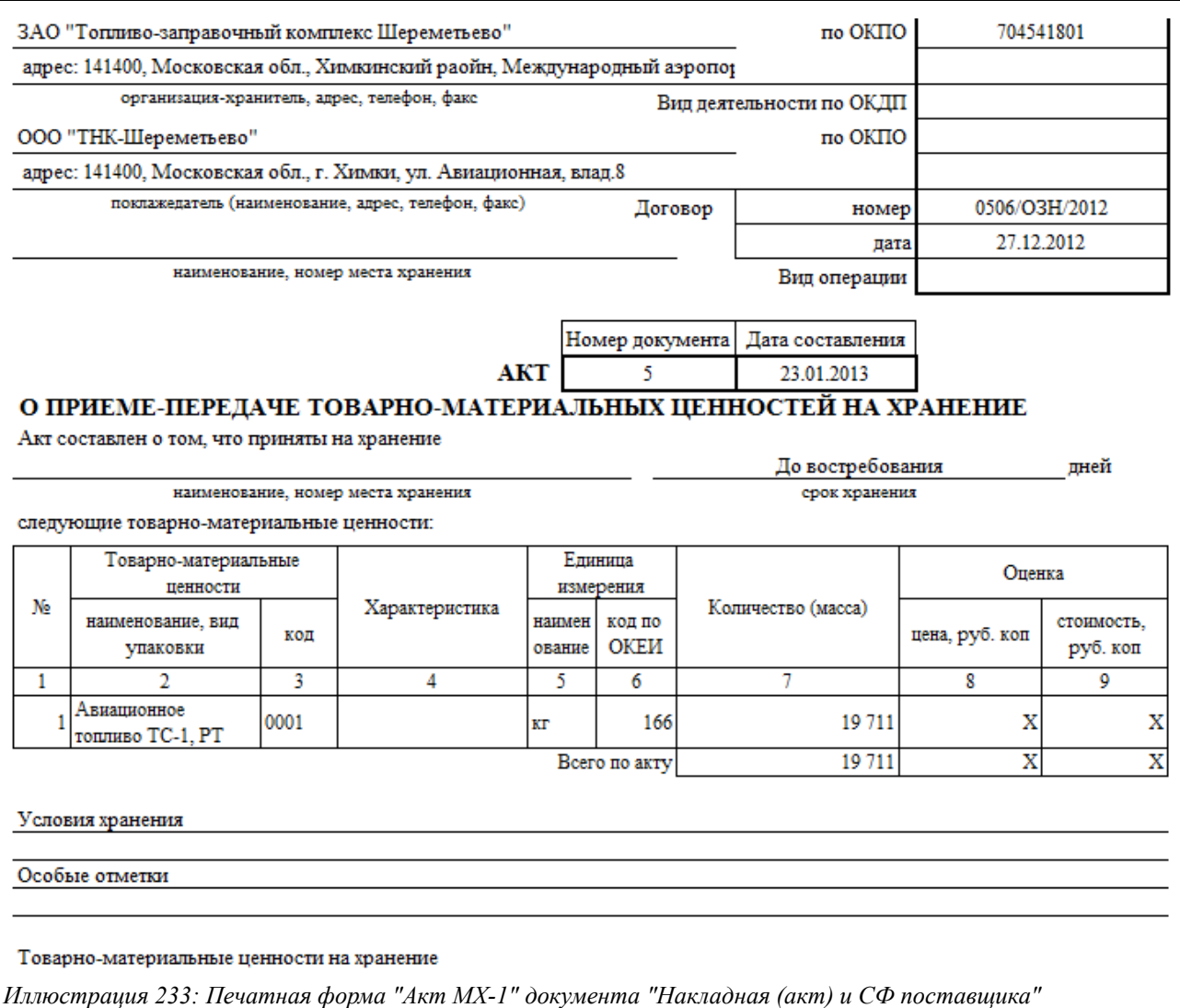

# **3.7.2 Накладные (акты) и счета-фактуры для покупателей**

В общем случае накладные (акты) и счета-фактуры для покупателей в программе формируются при помощи специальной процедуры, описанной в главе [5.10 «Формирование](#page-276-0) [документов для покупателей»](#page-276-0) на стр. [277](#page-276-0) . Но вручную или в режиме «На основании» этот документ тоже может вводиться.

Журнал регистрации «Накладных (актов) и СФ для покупателей» показан на рисунке ниже:

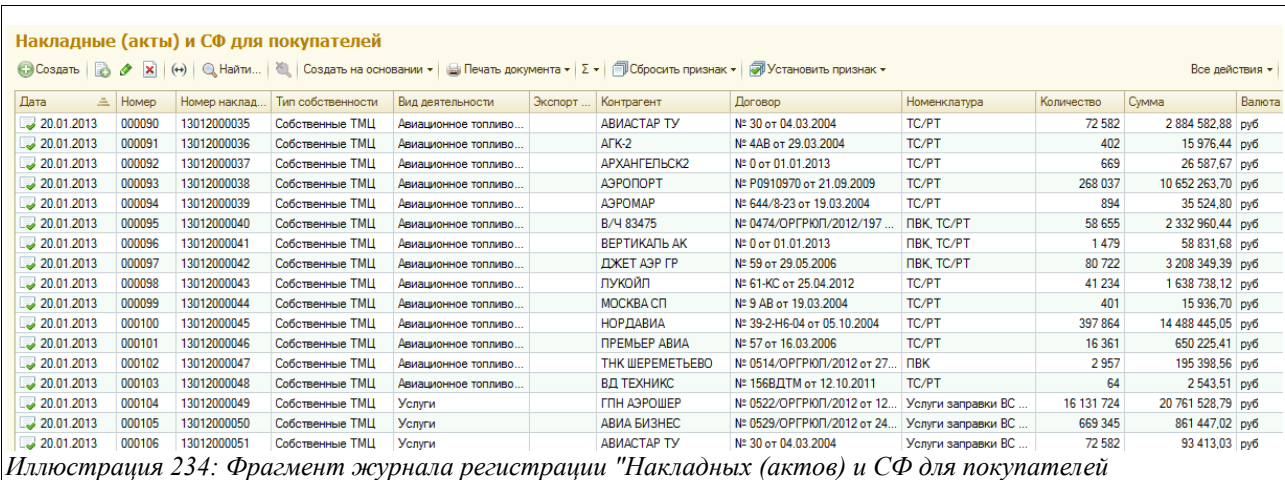

Документ «Накладная (акт) и СФ для покупателя» имеет следующую структуру:

- Основная информация;
- Состав;
- Реестр операций;
- Прочее;
- Экспорт в бух. учет.

Экранная форма первой закладки, где расположена основная информация, приведена на следующем рисунке:

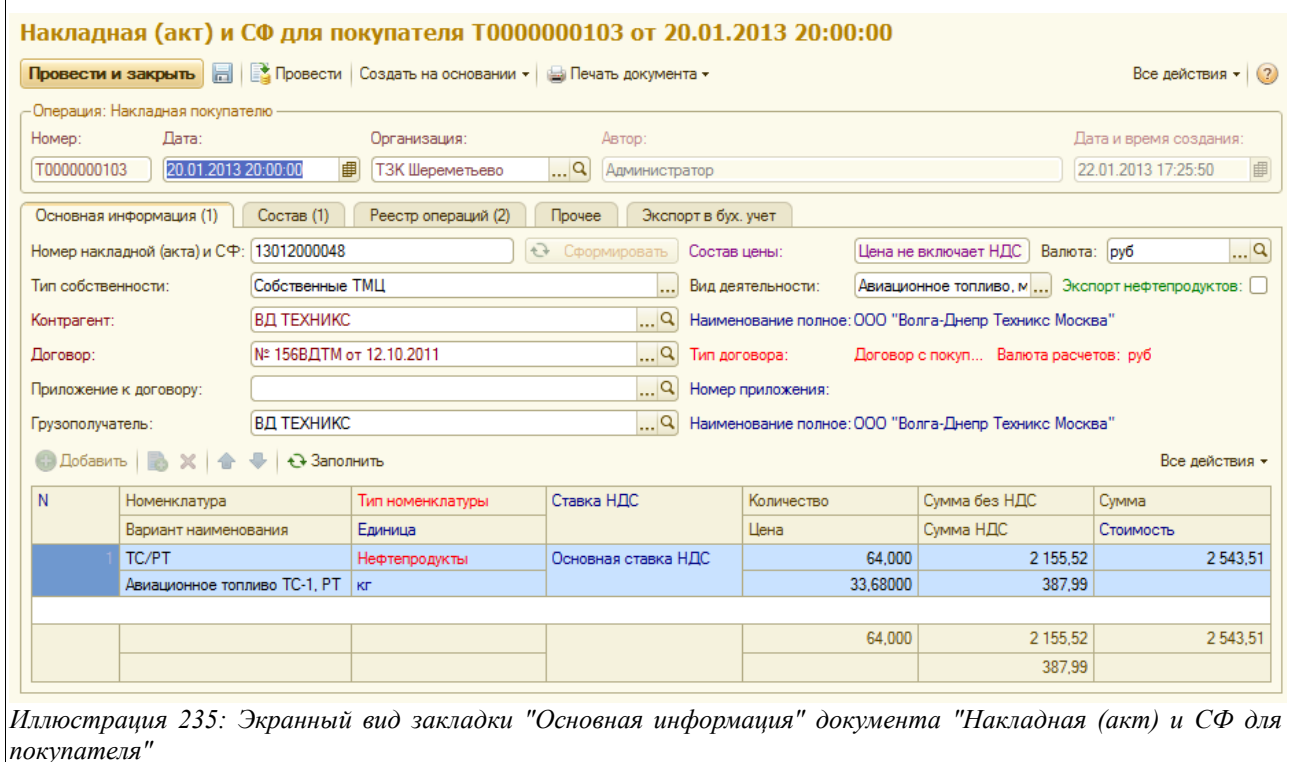

Здесь расположен следующий набор полей для ввода данных:

- $\Gamma$  Дата;
- Номер накладной (акта) и СФ (в общем случае номер генерируется программой при запуске процедуры «Формирование СФ для покупателей» (см. главу [5.10](#page-276-0)

Система оперативного учета ЗАО «ТЗК Шереметьево». Руководство пользователя. Стр. № 183 из 287

[«Формирование документов для покупателей»](#page-276-0) на стр. [277\)](#page-276-0), но может также создаваться по кнопке «Сформировать», расположенной рядом с этим полем);

- Состав цены (поле не подлежит редактированию);
- Валюта (рубли или доллары США);
- Тип собственности (Собственные ТМЦ или ТМЦ на хранении);
- Вид деятельности:
	- Авиационное топливо, масла и жидкости;
	- Автомобильное топливо;
	- Услуги;
	- Хранение;
- Экспорт нефтепродуктов (ставится знак «галочки», если отгрузки НП, оформляемые данным счетом-фактурой, производились за пределы РФ);
- Контрагент (выбирается из справочника «Контрагенты»);
- Договор (выбирается из списка действующих договоров по выбранному контрагенту);
- Приложение к договору (выбирается из перечня Приложений с поставщиком к данному договору);
- Грузополучатель (выбирается из справочника «Контрагенты»).

Ниже располагается таблица со следующей структурой:

- Номенклатура;
- Вариант наименования;
- Тип номенклатуры;
- Единица;
- Ставка НДС;
- Количество;
- Цена;
- Сумма без НДС;
- Сумма НДС;
- Сумма.

На закладке «Состав» расположена таблица со следующим набором граф:

- Номенклатура;
- Вариант наименования;
- Тип номенклатуры;
- Ставка НДС»;
- Количество;
- Цена;
- Сумма;
- Сумма НДС;
- Товарный документ (отгрузки по которому фактуруются данной СФ).

Вид документа, открытого на закладке «Состав», показан на рисунке ниже:

| <b>С. Добавить</b> | <b>A</b><br>$\mathbf{x}$<br>fiir | <b>Подбор по расходным ордерам</b> |                     |            |            | Все действия -                                     |
|--------------------|----------------------------------|------------------------------------|---------------------|------------|------------|----------------------------------------------------|
|                    | Номенклатура                     | Тип номенклатуры                   | Ставка НДС          | Количество | Сумма      | Товарный документ                                  |
|                    | Вариант наименования             | Единица                            |                     | Цена       | Симма НДС  |                                                    |
|                    | <b>NBK</b>                       | Нефтепродукты                      | Основная ставка НДС | 23,000     | 1519.84    | Ведомость заправки ВС<br>Т0000000436 от 11.01.2013 |
|                    | Жидкость ПВК                     | KГ                                 |                     | 66,08000   | 231.84     |                                                    |
|                    | $2$ $n$ BK                       | Нефтепродукты                      | Основная ставка НДС | 45,000     | 2973,60    | Ведомость заправки ВС<br>Т0000000439 от 11.01.2013 |
|                    | Жилкость ПВК                     | KГ                                 |                     | 66.08000   | 453.60     |                                                    |
|                    | $3$ $nBK$                        | Нефтепродукты                      | Основная ставка НДС | 21.000     | 387.68     | Ведомость заправки ВС<br>Т0000000429 от 12.01.2013 |
|                    | Жидкость ПВК                     | KГ                                 |                     | 66.08000   | 211.68     |                                                    |
|                    | $4$ $nBK$                        | Нефтепродукты                      | Основная ставка НДС | 143,000    | 9 449 44   | Ведомость заправки ВС<br>Т0000000390 от 11.01.2013 |
|                    | Жидкость ПВК                     | KГ                                 |                     | 66,08000   | 1441.44    |                                                    |
|                    | 5 <sup>1</sup><br>ПВК            | Нефтепродукты                      | Основная ставка НДС | 236,000    | 15 594,88  | Ведомость заправки ВС<br>Т0000000511 от 12.01.2013 |
|                    | Жилкость ПВК                     | KГ                                 |                     | 66.08000   | 2 378.88   |                                                    |
| ß.                 | <b>NBK</b>                       | Нефтепродукты                      | Основная ставка НДС | 168,000    | 11 101.44  | Ведомость заправки ВС<br>Т0000000441 от 12.01.2013 |
|                    | Жидкость ПВК                     | KГ                                 |                     | 66,08000   | 1 693.44   |                                                    |
|                    |                                  |                                    |                     | 2 957,000  | 195 398.56 |                                                    |
|                    |                                  |                                    |                     |            | 29 806.56  |                                                    |

*Иллюстрация 236: Экранный вид закладки "Состав" электронного документа "Накладная (акт) и СФ для покупателя"*

Если счет-фактура вводится вручную, а не при помощи групповой процедуры, то для заполнения данной таблицы следует воспользоваться специальной кнопкой «Подбор по расходным ордерам». В этом случае появится окно со списком расходных ордеров, оформленных в адрес выбранного контрагента, где нужно будет выбрать нужные:

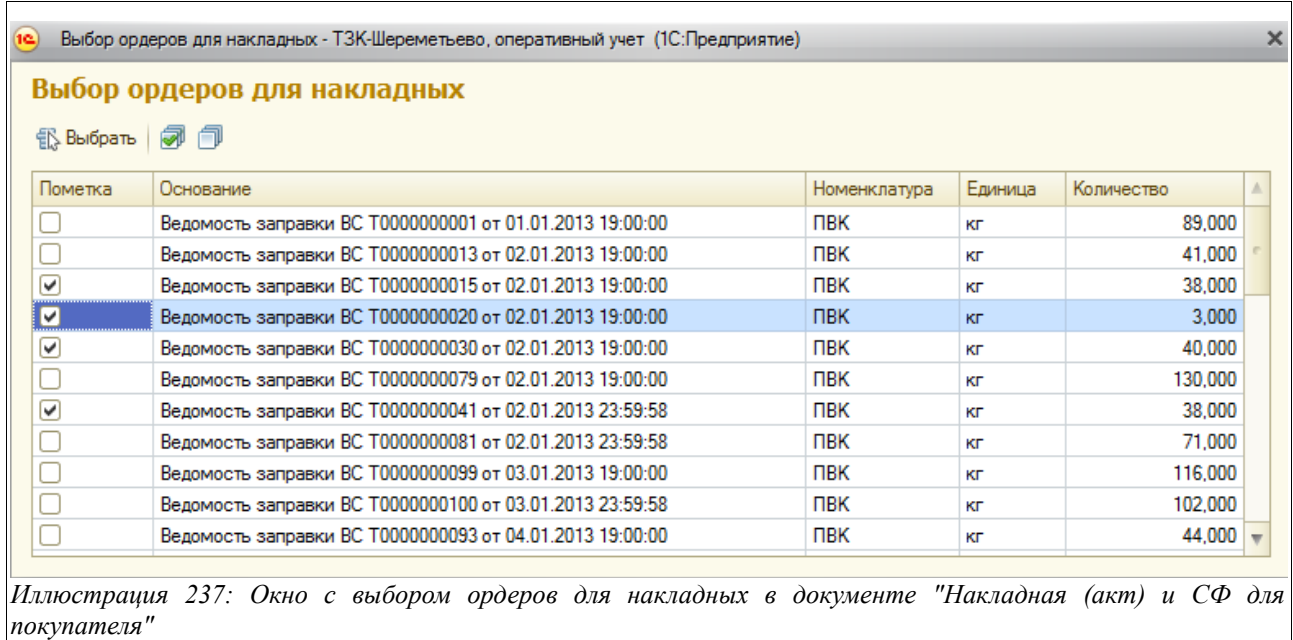

Нужно отметить, что набор документов в этом окне зависит от того, какой вид деятельности был выбран на закладке «Основная информация» (например, при виде деятельности «Авиационное топливо, масла и жидкости» в этом списке доступны для выбора только «Ведомости заправки ВС», а при виде деятельности «Услуги» - как «Ведомости заправки ВС», так и «Отчеты заправки АЗС»).

Закладка «Реестр операций» выглядит следующим образом:

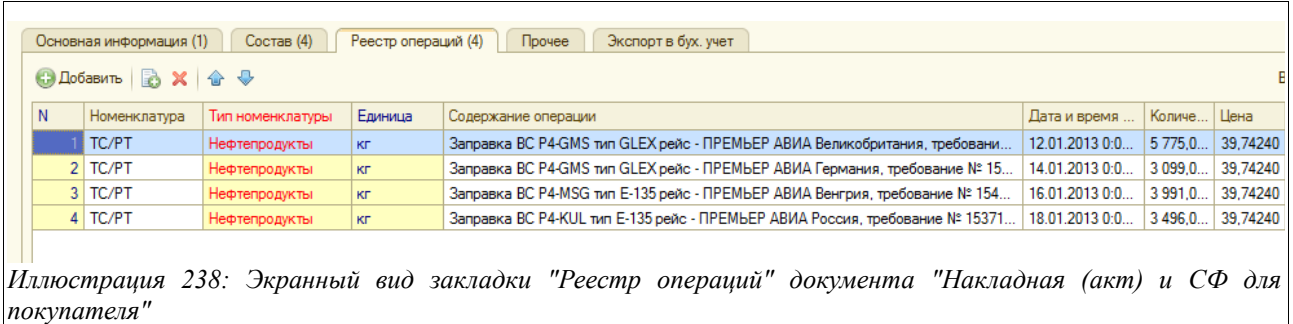

Расположенная здесь таблица имеет следующую структуру:

- Номенклатура:
- Тип номенклатуры;
- Единица:
- Содержание операции;
- Дата и время операции;
- Количество;
- **Пена**.

На закладке «Прочее», в отличие от большинства электронных документов, кроме возможности ввести произвольный текстовый комментарий, следует еще заполнить поля, информация из которых будет выводиться на печатную форму счета-фактуры и накладной для покупателя:

- Платежный документ для печати на СФ (автоматический недоступно для ручного ввода);
- Платежный документ для печати на СФ (для ручного ввода);
- Банковский счет для печати на ТОРГ-12 (выбирается из справочника «Банковские счета» по выбранному контрагенту);
- Руководитель для печати на ТОРГ-12 и СФ (выбирается из справочника «Сотрудники»);
- Бухгалтер для печати на ТОРГ-12 и СФ (выбирается из справочника «Сотрудники»);
- Документ-основание (недоступно для ручного ввода);
- Прочее (комментарий к документу или его части).

На закладке «Бух. учет» ставится знак «галочки», если выгрузка документов в программу бухгалтерского учета необходима.

Электронный документ «Накладная (акт) и СФ для покупателя» имеет следующие печатные формы:

- Накладная, Инвойс, Акт (накладная ТОРГ-2 печатается в случае рублевой операции по собственным ТМЦ и по услугам, Инвойс печатается в случае валютной операции по собственным ТМЦ и по услугам, Акт печатается в случае отгрузки ТМЦ с хранения);
- Реестр операций (приложение к счету-фактуре);
- Счет-фактура.

Ниже на рисунках приведены примеры перечисленных печатных форм.

Накладная по форме ТОРГ-12:

Система оперативного учета ЗАО «ТЗК Шереметьево». Руководство пользователя. Стр. № 186 из 287

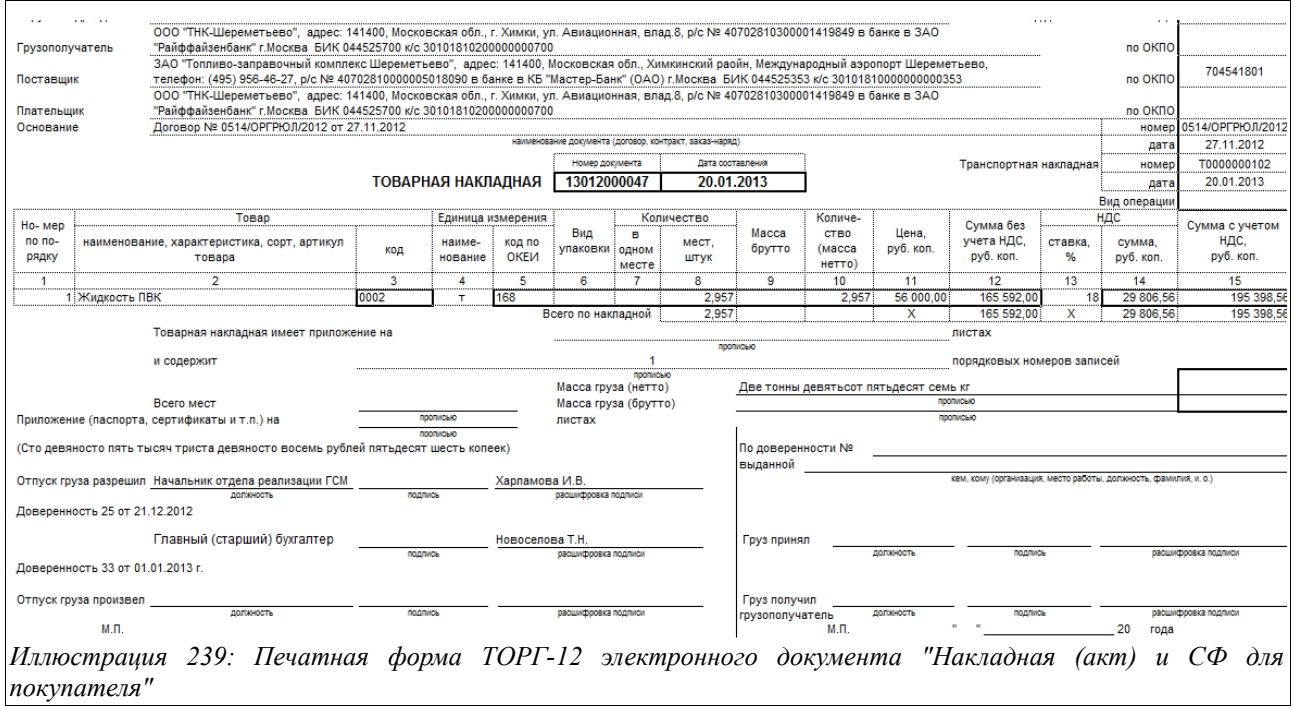

Инвойс (для иностранного контрагента):

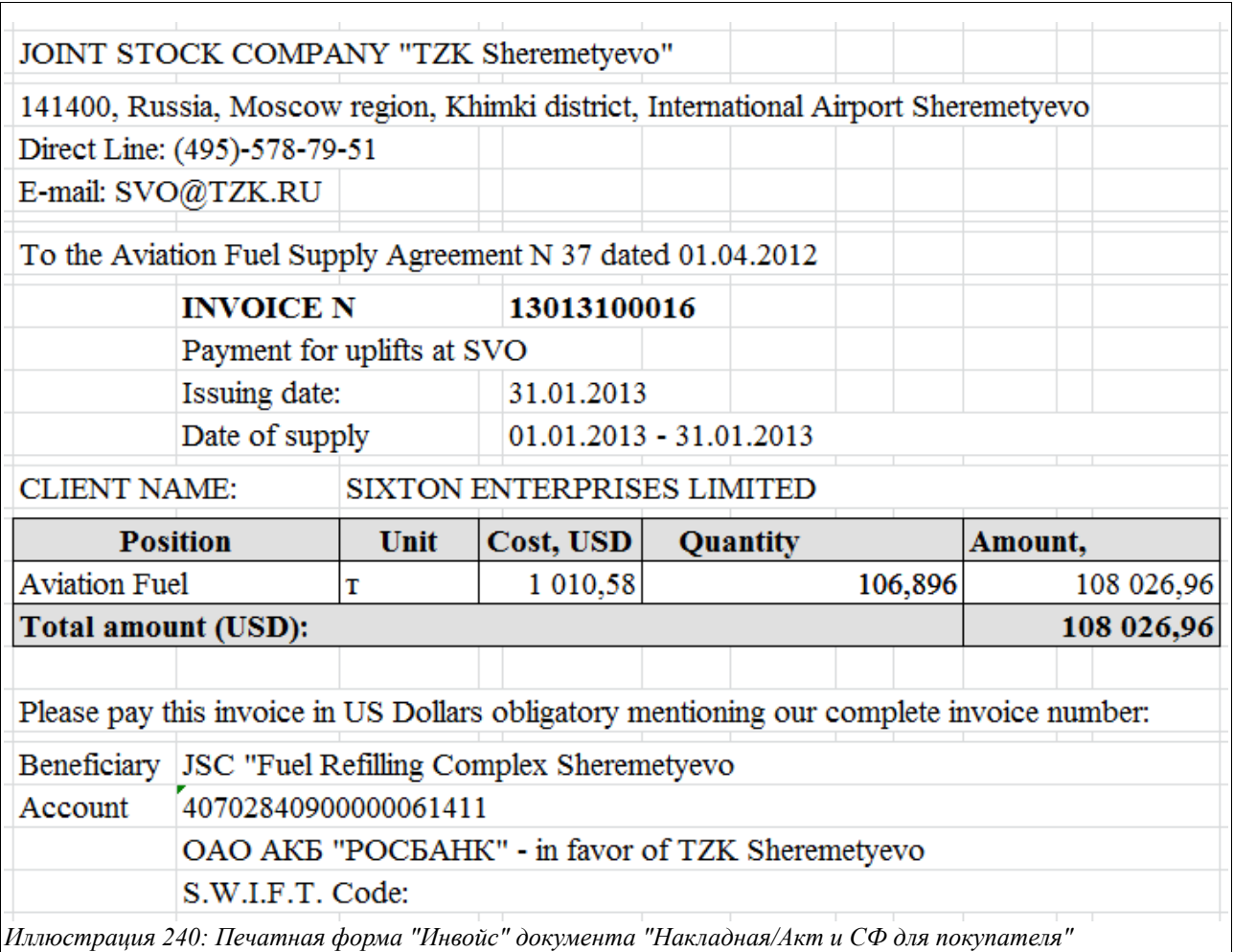

Система оперативного учета ЗАО «ТЗК Шереметьево». Руководство пользователя. Стр. № 187 из 287

# Акт МХ-3;

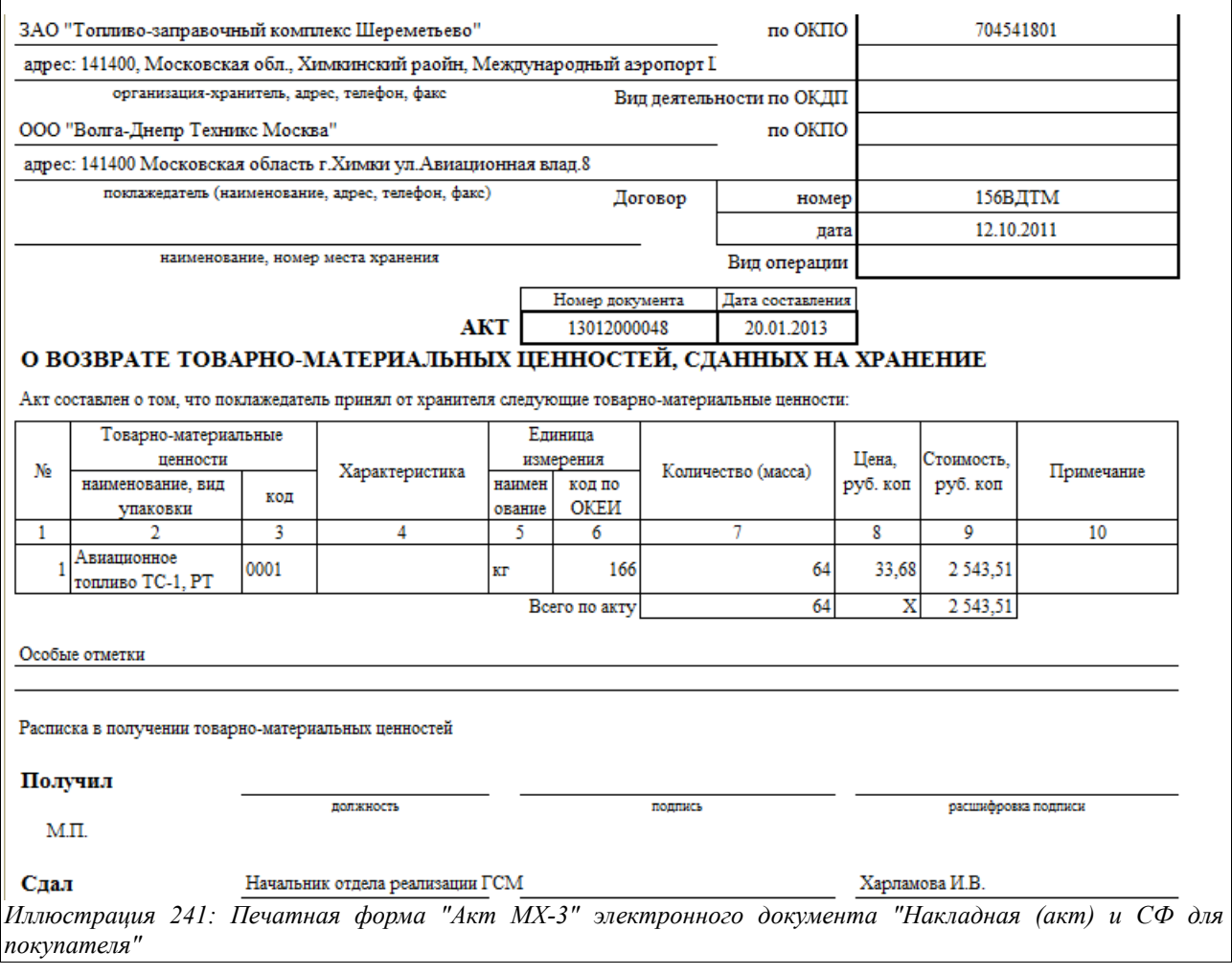

Реестр операций:

#### .<br>Реестр операций к накладной № 13012000046 от 20.01.2013

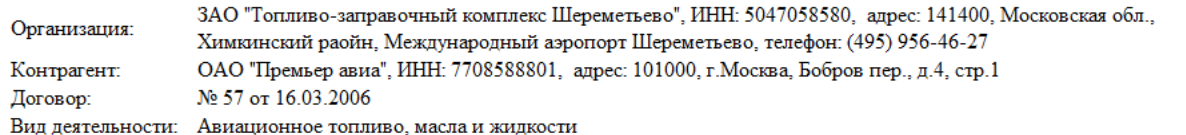

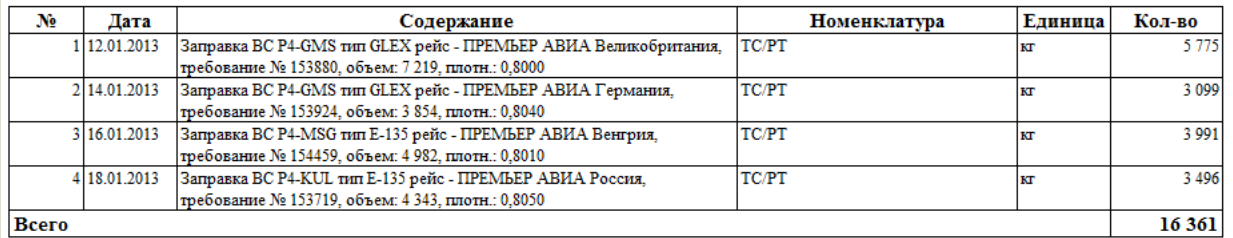

#### Итоговые данные

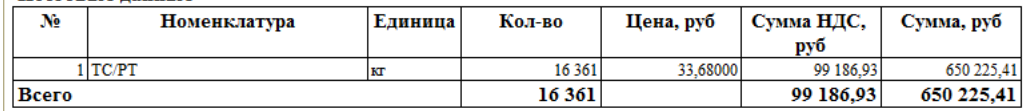

*Иллюстрация 242: Печатная форма "Реестр операций" электронного документа "Накладная (акт) и СФ для покупателя"*

#### Счет-фактура:

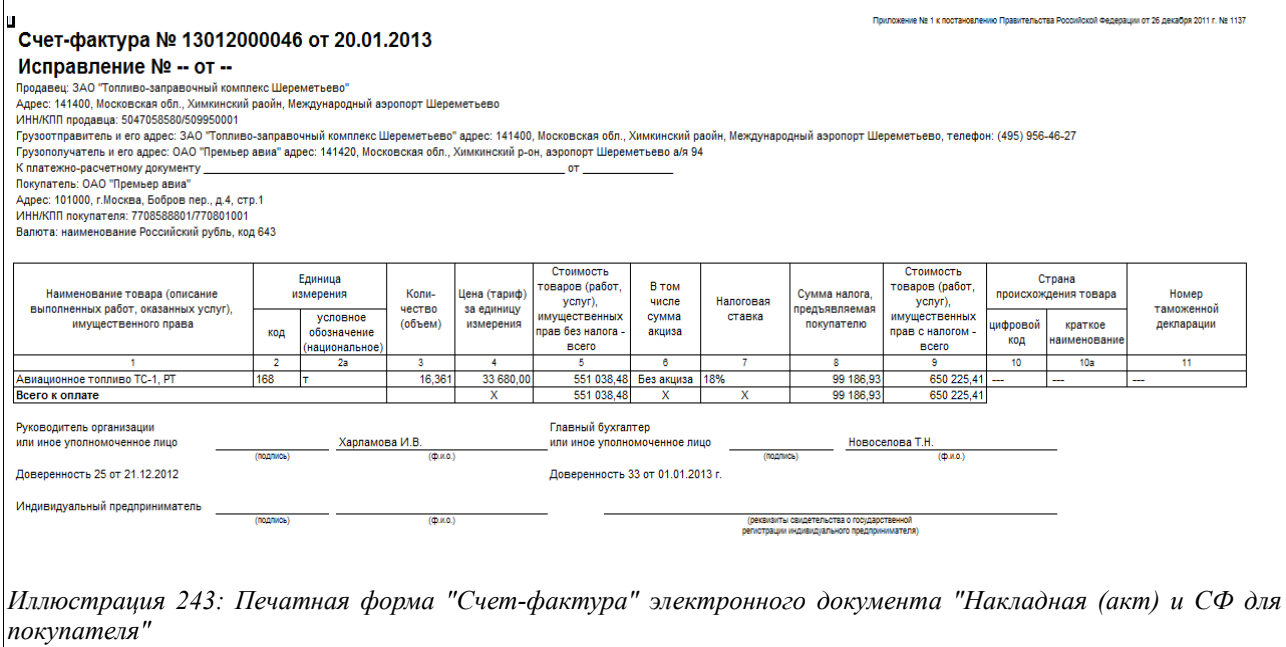

На основании «Накладной (акта) и СФ для покупателя» может быть сформирован документ «Счет на оплату», описанный в следующей главе.

#### **3.7.3 Счета на оплату**

Этот документ может формироваться как самостоятельно (на предоплату), так и на основании «Накладной (акта) и СФ для покупателя» (на оплату по факту отгрузки).

Система оперативного учета ЗАО «ТЗК Шереметьево». Руководство пользователя. Стр. № 189 из 287

Экранная форма «Счета на оплату» приведена ниже на рисунке:

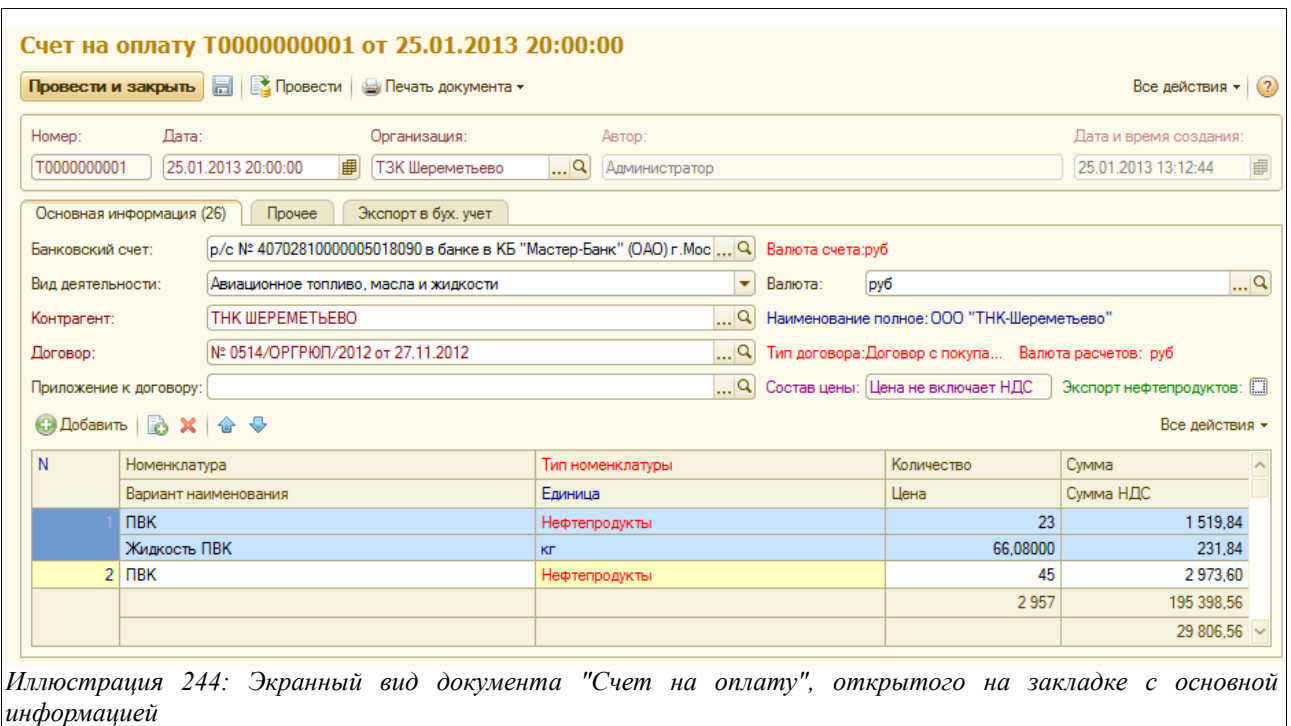

Здесь расположены следующие поля для ввода данных:

- Дата;
- Банковский счет;
- Вид деятельности;
- Валюта;
- Контрагент;
- Договор;
- Приложение к договору;
- Состав цены;
- Экспорт нефтепродуктов.

Ниже расположена таблица со следующим набором граф:

- Номенклатура;
- Вариант наименования;
- Тип номенклатуры;
- Единица:
- Количество;
- Цена;
- Сумма;
- Сумма НДС.

На закладке «Прочее» можно ввести произвольный текстовый комментарий к документу или его части.

На закладке «Экспорт в бух. учет» следует поставить знак «галочки», если выгрузка в программу бухгалтерского учета необходима.

Система оперативного учета ЗАО «ТЗК Шереметьево». Руководство пользователя. Стр. № 190 из 287

#### Для документа доступна печатная форма «Счет на оплату», приведенная ниже на рисунке:

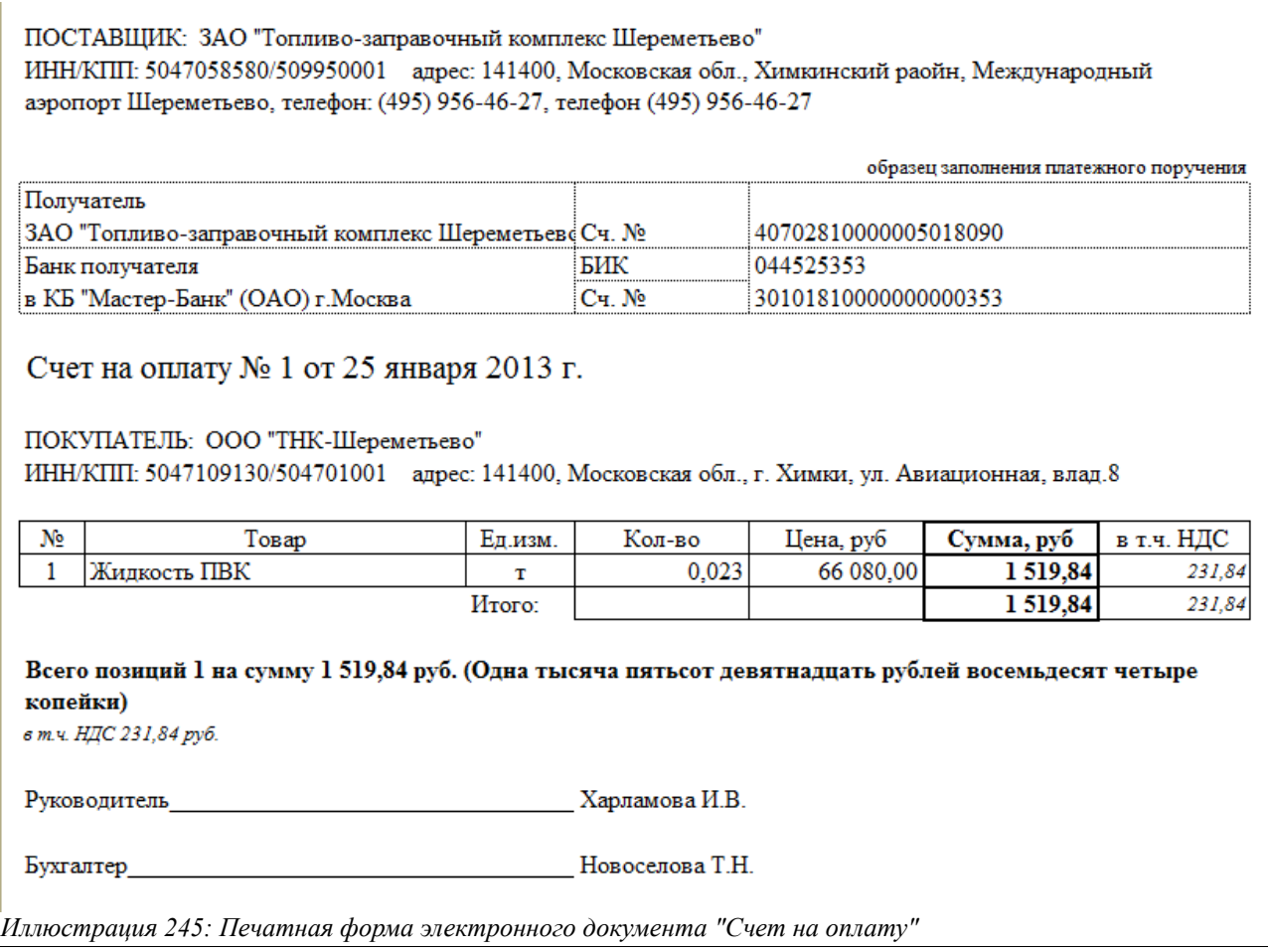

# **3.8 Платежные документы**

В этом разделе будут описаны электронные документы операции, связанны с регистрацией входящих и исходящих безналичных платежей. Таких документов три:

- Поступление безналичных денежных средств;
- Выбытие безналичных денежных средств;
- Коррекция состояния расчетов с контрагентами.

Все три документа загружаются из программы «УПП».

Раздел меню, через который осуществляется доступ к работе с платежными документами, показан на рисунке ниже:

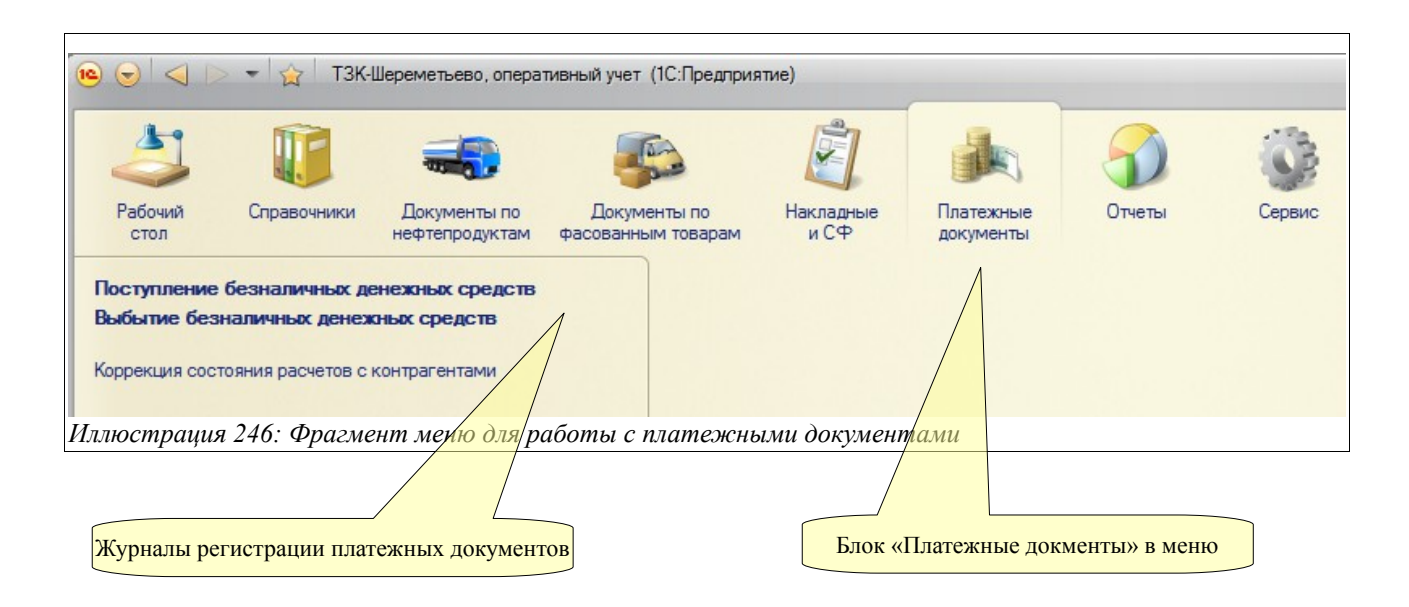

В программе ведется учет взаиморасчетов с поставщиками и покупателями, для этого и регистрируются платежные операции по поступлению и выбытию денежных средств. Надо отметить, что в программе должны регистрироваться только платежные операции, относящиеся к взаиморасчетам с контрагентами, другие виды платежей регистрироваться не должны.

## **3.8.1 Поступление безналичных денежных средств**

Документы данного вида используются для регистрации операций, связанных с поступлением денежных средств от покупателей на банковские счета предприятия (по безналичному расчету). В общем случае эти документы загружаются при помощи специальной процедуры из программы «УПП», но при необходимости могут также вводиться вручную.

Журнал регистрации документов «Поступление безналичных денежных средств» показан ниже на рисунке:

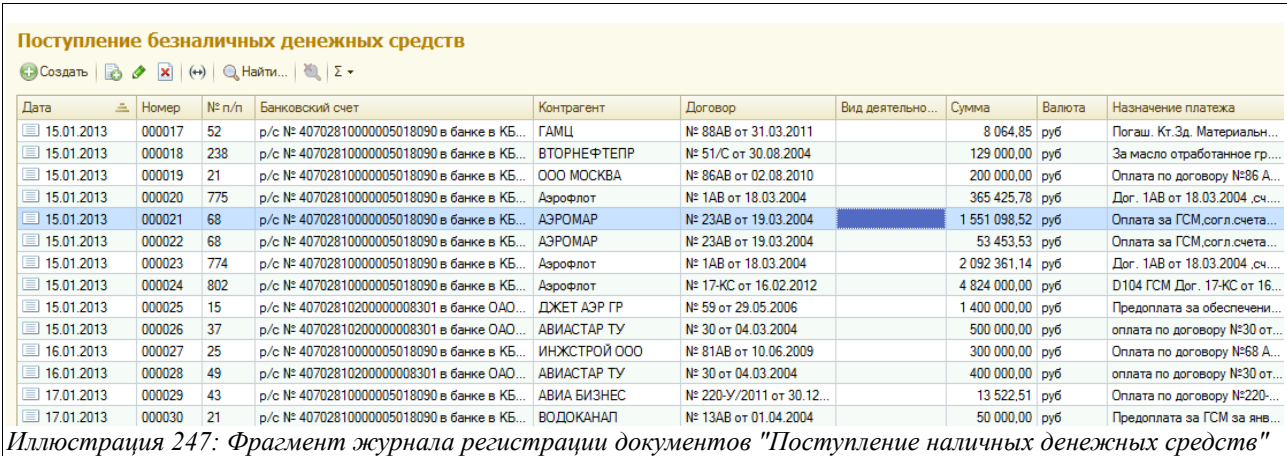

Экранная форма документа «Поступление безналичных денежных средств» приведена на следующем рисунке:

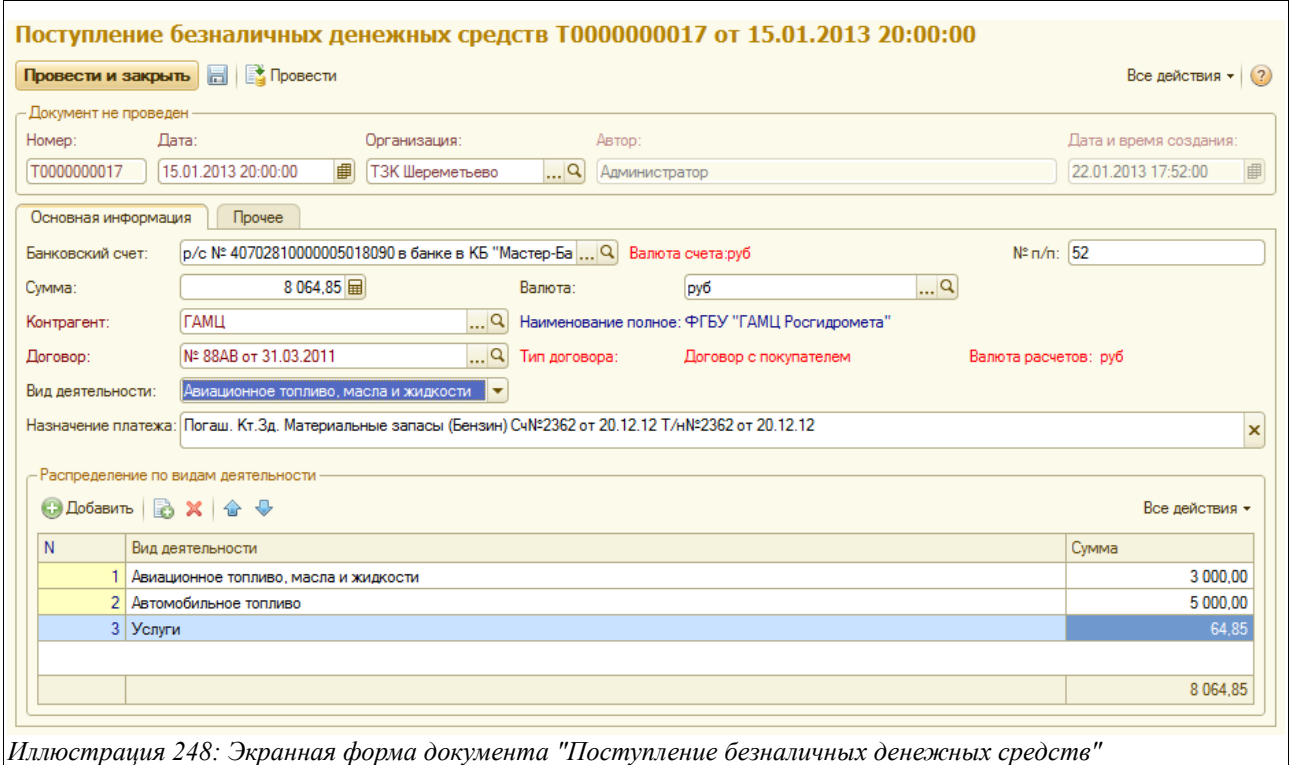

Здесь расположен следующий набор полей для ввода данных:

- Дата;
- Банковский счет (выбирается из списка банковских счетов предприятия);
- Номер п/п (вводится номер платежного документа покупателя);
- Сумма;
- Валюта (рубли или доллары США);
- Контрагент (выбирается из справочника «Контрагенты»);
- Договор (выбирается из списка договоров по данному контрагенту);
- Вид деятельности (заполняется основной вид деятельности по выбранному договору);
- Назначение платежа.

Система оперативного учета ЗАО «ТЗК Шереметьево». Руководство пользователя. Стр. № 193 из 287

Ниже расположена таблица «Распределение по видам деятельности». Ее надо заполнить в том случае, если поступивший платеж необходимо «привязать» разными частями к разным видам деятельности. В таблицу следует ввести вид деятельности и сумму, которую надо отнести на него. Если же вся поступившая сумма должна относиться к виду деятельности, который указан в соответствующем поле, то таблицу заполнять не следует.

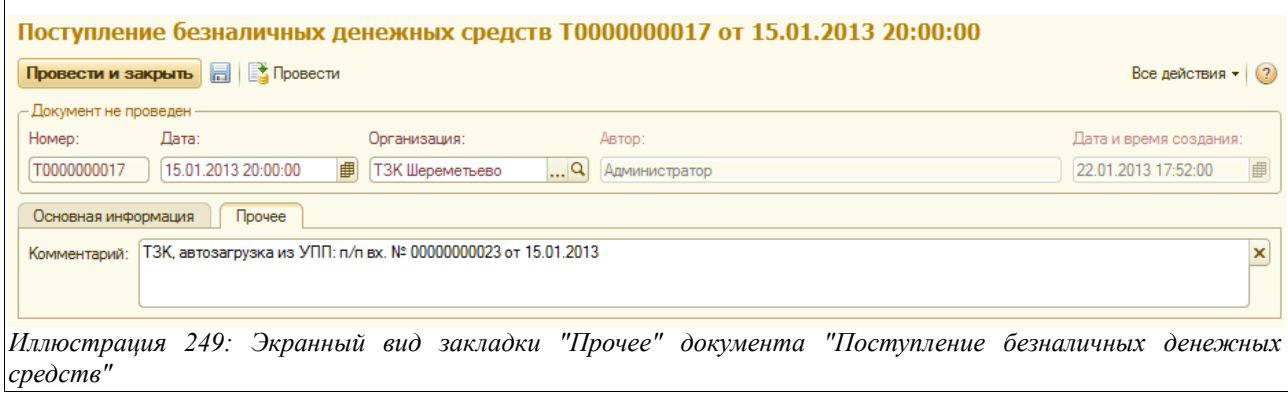

Здесь в поле «Комментарий» будут отражаться данные о регистрации этого платежа в программе «УПП», из которой производилась выгрузка.

Печатных форм для данного документа не предусмотрено.

#### **3.8.2 Выбытие безналичных денежных средств**

Этот документ используется для регистрации в базе данных операций выбытия безналичных денежных средств (оплаты поставщикам). В общем случае эти документы загружаются при помощи специальной процедуры из программы «УПП», но при необходимости могут также вводиться вручную.

Вид журнала регистрации документов «Выбытие безналичных денежных средств» показан на следующем рисунке:

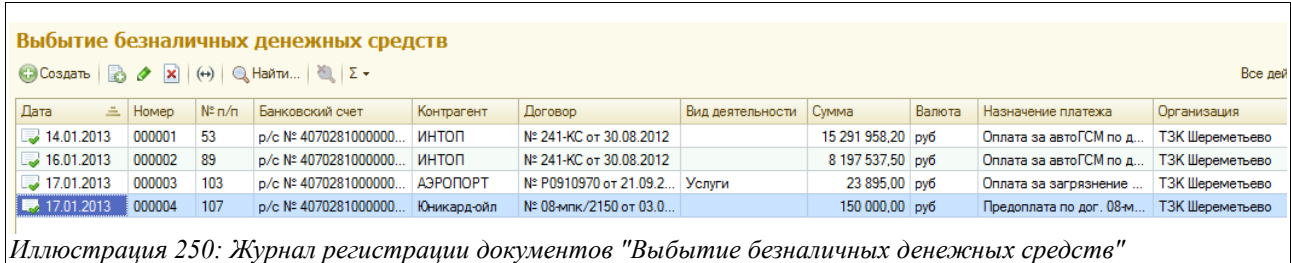

Экранный вид документа показан на рисунке ниже:

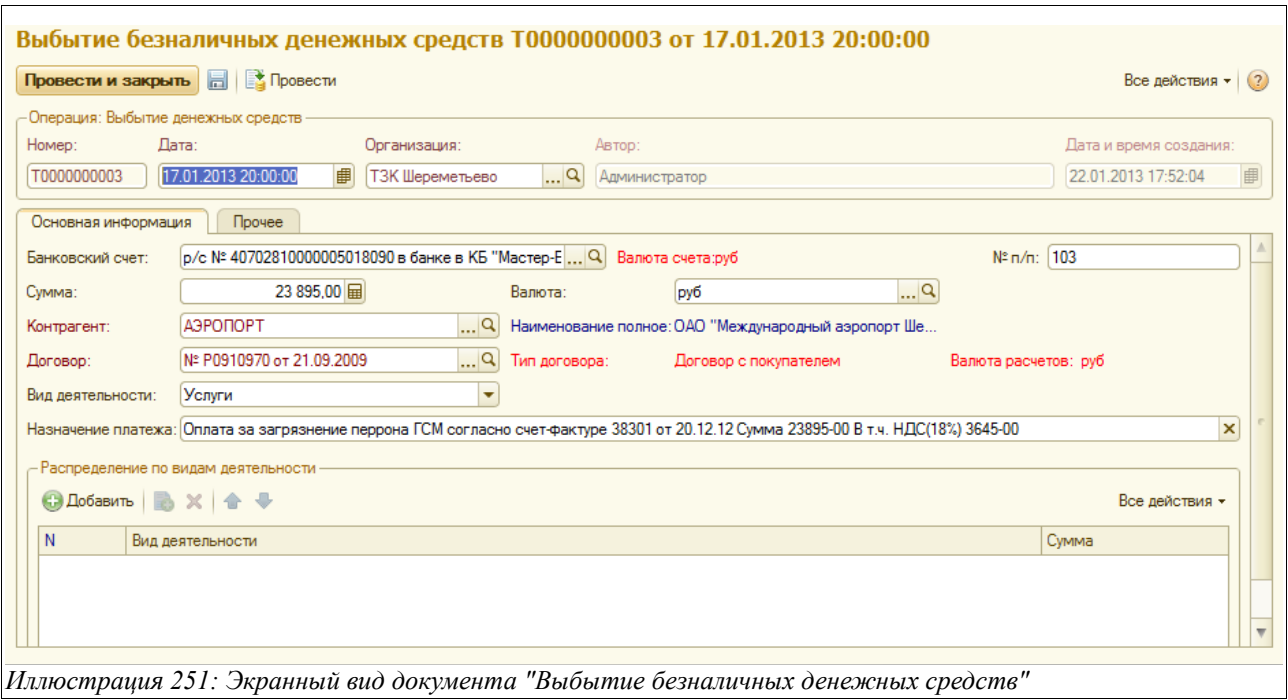

Здесь находится следующий набор для ввода данных:

- Дата;
- Банковский счет (выбирается из списка банковских счетов предприятия);
- Номер п/п (вводится номер платежного документа в адрес поставщика);
- Сумма:
- Валюта (рубли или доллары США);
- Контрагент (выбирается из справочника «Контрагенты»);
- Договор (выбирается из списка договоров по данному контрагенту);
- Вид деятельности (заполняется основной вид деятельности по выбранному договору с поставщиком);
- Назначение платежа.

Ниже расположена таблица «Распределение по видам деятельности». Ее надо заполнить в том случае, если произведенный платеж необходимо «привязать» разными частями к разным видам деятельности. В таблицу следует ввести вид деятельности и сумму, которую надо отнести на него. Если же вся оплаченная поставщику сумма должна относиться к виду деятельности, который указан в соответствующем поле, то таблицу заполнять не следует.

На закладке «Прочее» в поле «Комментарий» будут отражаться данные о регистрации данного платежа в программе «УПП», из которой производилась выгрузка.

Печатных форм для данного документа не предусмотрено.

#### **3.8.3 Коррекция состояния расчетов с контрагентами**

Наряду с платежными операциями и операциями по покупке и реализации ТМЦ и услуг, на состояние взаиморасчетов с контрагентами могут влиять некоторые другие операции, например, взаимозачеты или ввод остатков по взаиморасчетам на момент ввода системы в эксплуатацию. Для оформления таких операций и используется данный документ. В общем случае эти документы (в уже полностью заполненном виде) загружаются из программы «УПП», но в отдельных случаях могут вводиться и вручную.

Журнал регистрации документов «Коррекция состояния расчетов с контрагентами» показан на следующем рисунке:

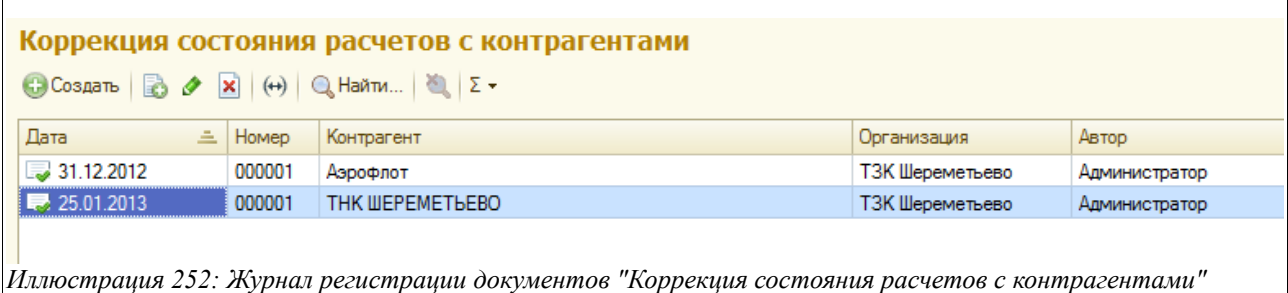

Экранный вид документа приведен на рисунке ниже:

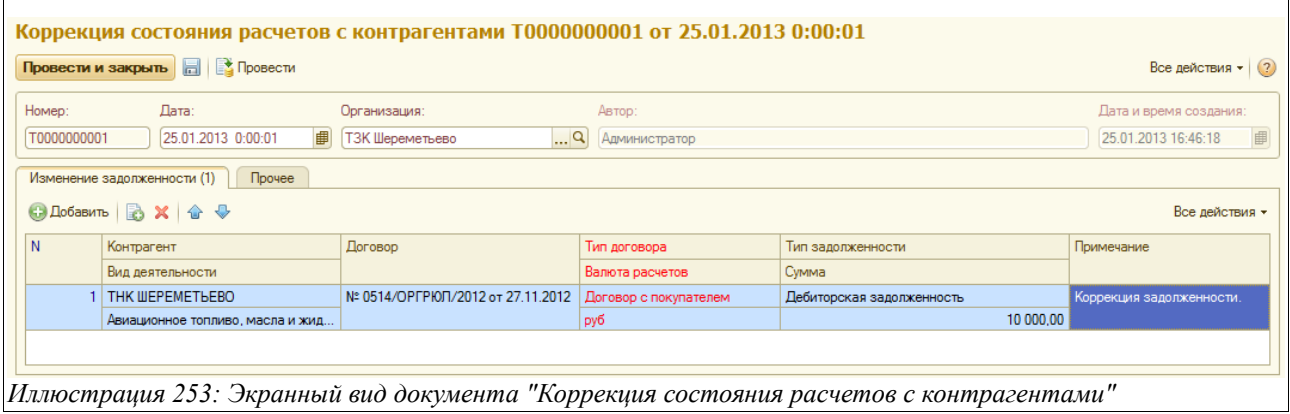

Здесь расположен следующий набор данных:

- Дата;
- Контрагент (выбирается из справочника «Контрагенты» тот, по которому производится корректировка задолженности);
- Вид деятельности (выбирается вид деятельности, по которому в рамках данного контрагента корректируется задолженность):
	- Авиационное топливо, масла и жидкости;
	- Автомобильное топливо;
	- Услуги;
	- Хранение;
- Договор (выбирается из списка договоров по данному контрагенту тот, по которому производится корректировка задолженности);
- Тип договора (с поставщиком или с покупателем);
- Валюта расчетов (подставляется валюта договора рубли или доллары США);
- Тип задолженности:
	- Дебиторская задолженность (если тип договора был выбран «Договор с покупателем, то при выборе типа задолженности «Дебиторская» на указанную сумму увеличивается задолженность контрагента (покупателя) перед организацией, если же тип договора был выбран «Договор с поставщиком», то

Система оперативного учета ЗАО «ТЗК Шереметьево». Руководство пользователя. Стр. № 196 из 287

при выборе типа задолженности «Дебиторская» на указанную сумму уменьшается задолженность организации перед контрагентом (поставщиком));

- Кредиторская задолженность (если тип договора был выбран «Договор с поставщиком», то при выборе типа задолженности «Кредиторская» на указанную сумму увеличивается задолженность организации перед контрагентом (поставщиком), если же тип договора был выбран «Договор с покупателем», то при выборе вида задолженности «Кредиторская» на указанную сумму уменьшается задолженность контрагента (покупателя) перед организацией);
- Сумма;
- Примечание.

На закладке «Прочее» можно, как и в других электронных документах, ввести произвольный текстовый комментарий к документу или его части.

Печатных форм данный документ не предусматривает.

# **4 Отчеты**

Отчеты служат для отображения на экране и печати каких-либо итоговых или детальных данных. Отчеты сами по себе не хранят никакой информации, они извлекают информацию из других объектов, обрабатывают ее и выводят результаты на экран или печать. Доступ ко всем отчетам возможен через основной раздел системы учета, который называется «Отчеты», как это показано на рисунке ниже.

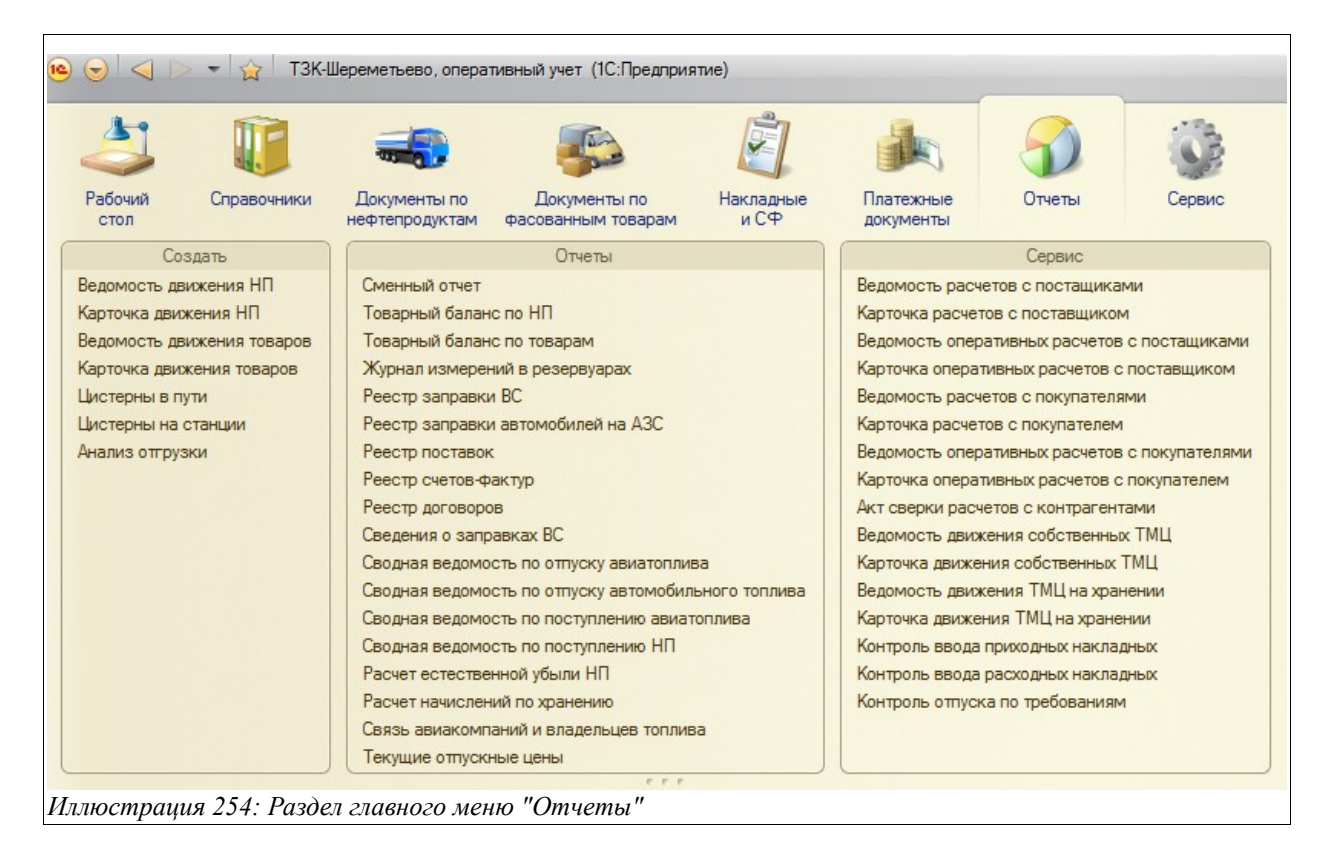

Все основные отчеты программы имеют сходные формы настройки. Ниже на рисунке показан типичный пример экранной формы настройки отчета.

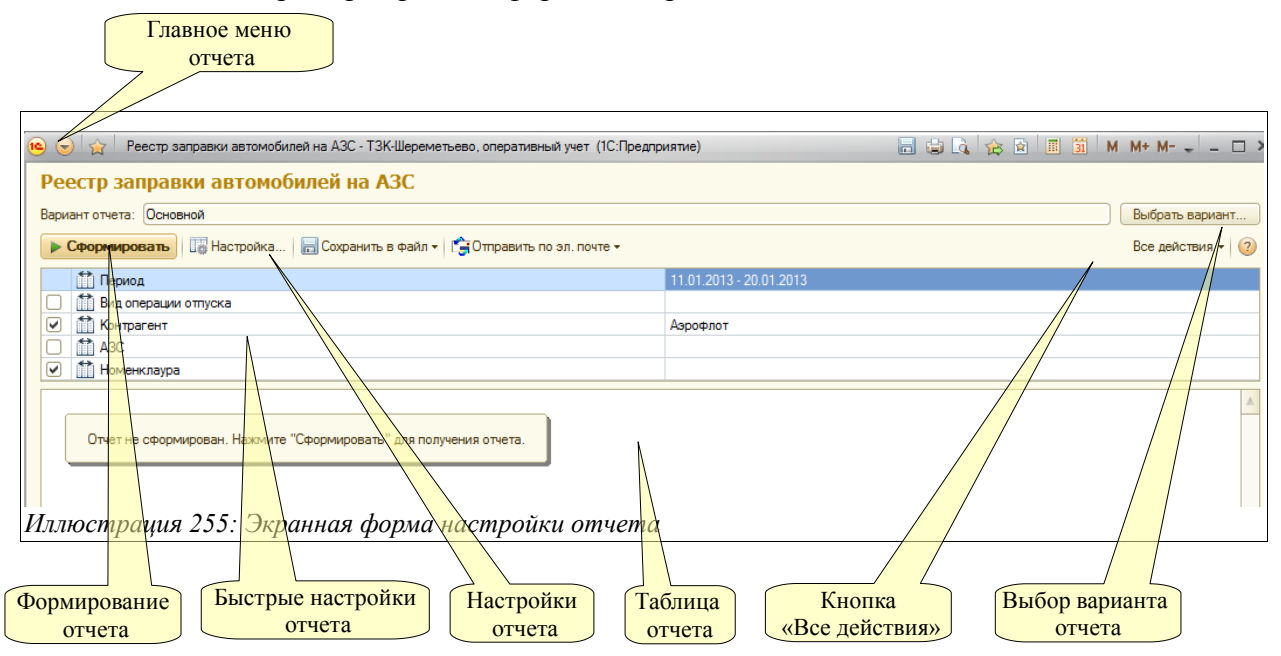

Система оперативного учета ЗАО «ТЗК Шереметьево». Руководство пользователя. Стр. № 198 из 287

Для типичного отчета используются следующие возможности:

- Главное меню отчета доступно по кнопке слева вверху формы (описано ниже);
- Меню «Все действия» (описано ниже );
- Возможность выбора и сохранения варианта настройки отчета (основные варианты настроек запрограммированы в отчете изначально, например, вариант «Остатки» или «Остатки и обороты», другие варианты можно создать интерактивно и сохранить при помощи одного из пунктов меню, вызываемого по кнопке «Все действия», пример этого меню показан ниже);
- Панель быстрых настроек отчета (в панели быстрых настроек обычно доступен период отчета, установка некоторых фильтров и настройка порядка группировки отчета);
- Вызов диалога настройки отчета (пример диалога настройки отчета показан ниже на рисунке, кроме того для отчета доступны основные или быстрые настройки);

На следующем рисунке показано главное меню отчета. В этом меню доступны следующие пункты:

- Файл (сохранение таблицы отчета, предварительный просмотр, настройки печати и печать отчета и т. п.);
- Правка (поиск информации в таблице отчета, копирование и вставка ячеек таблицы и т. п.);
- Таблица (сетка, заголовки таблицы, возможность редактирования, масштаб и режим просмотра таблицы отчета и т. п.);

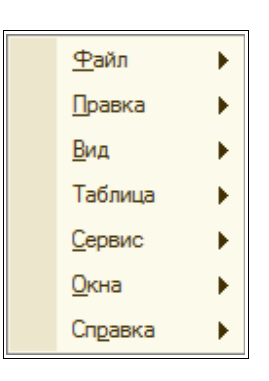

На следующем рисунке показан пример диалога настройки отчета, который вызывается по нажатию кнопки «Настройка».

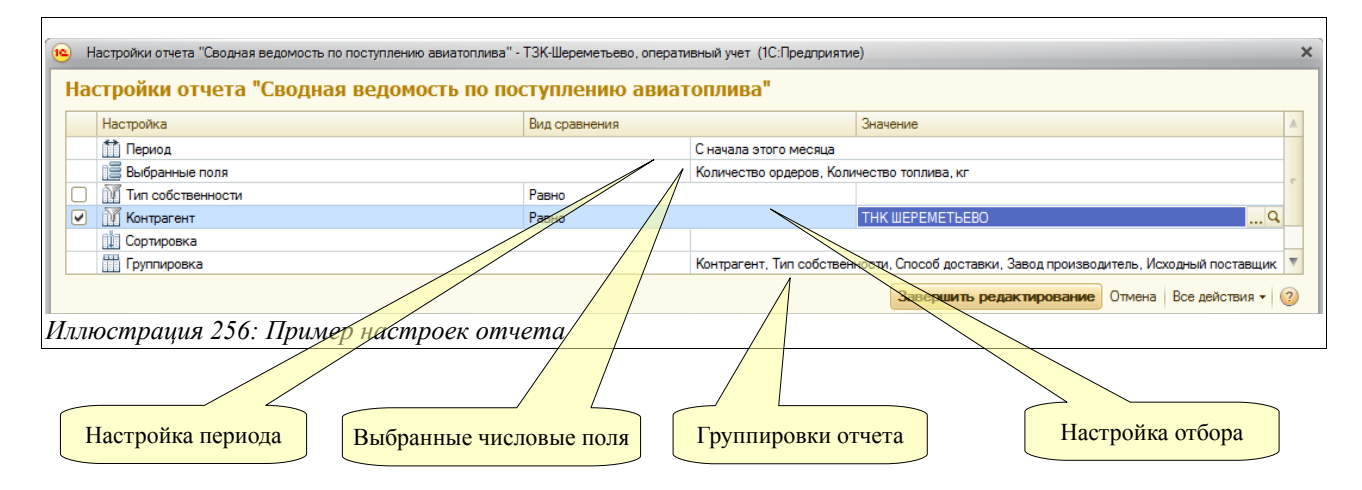

В этом диалоге обычно доступны следующие настройки:

Система оперативного учета ЗАО «ТЗК Шереметьево». Руководство пользователя. Стр. № 199 из 287

- Дата или период формирования отчета;
- Выбранные числовые поля для вывода в таблицу отчета;
- Фильтры (в приведенном выше примере это тип собственности, контрагент);
- Порядок сортировки;
- Порядок группировок отчета;

На следующем рисунке показан диалог настройки состава и порядка группировок отчета. Например, при помощи этого диалога, можно сформировать отчет по складским остаткам с детализацией «Склад — Номенклатура», а можно с детализацией «Номенклатура — Склад — Тип собственности». Здесь следует обратить внимание, что вместо добавления или удаления группировок в отчет можно включать или выключать их видимость при помощи флажка слева от названия группировки.

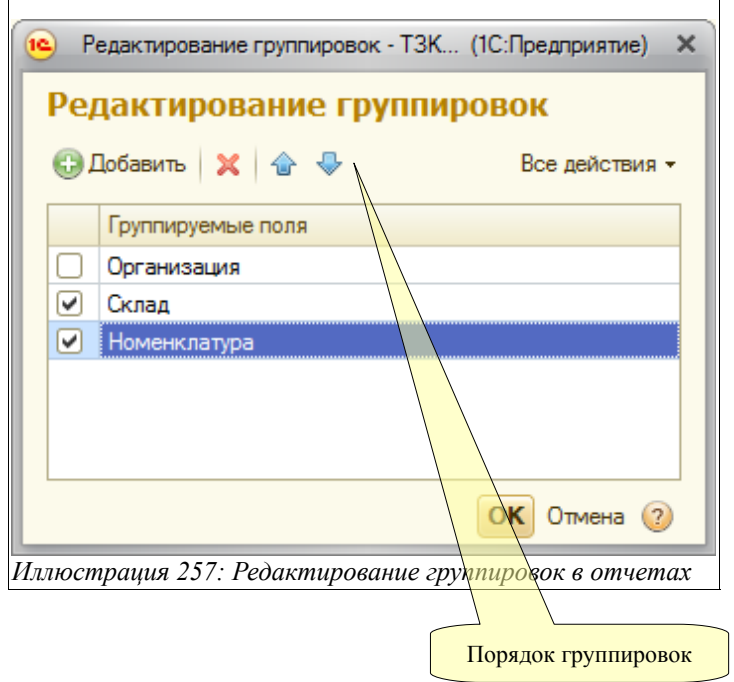

Далее показан состав меню, вызываемого по кнопке «Все действия».

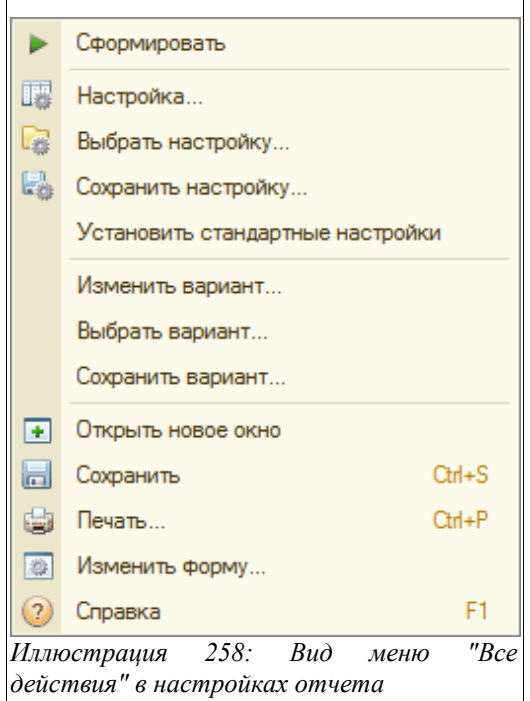

В этом меню продублированы многие действия, доступные через кнопки формы и панелей инструментов, также через это меню удобно сохранять и восстанавливать настройки и варианты формирования отчетов.

Например, можно один раз задать нужные настройки и группировки какого-либо отчета и сохранить этот вариант настроек отчета при помощи кнопки «Сохранить настройку», дав ей номер или название. В дальнейшем, чтобы сформировать отчет с этими настройками, следует воспользоваться функцией «Выбрать настройку» из этого меню и из списка сохраненных настроек выбрать нужную.

Надо отметить, что для всех отчетов реализована возможность выгрузки сформированной таблицы отчета в файл в следующих форматах:

- $\bullet$  1C (mxl);
- Excel  $(xls)$ ;
- Adobe-reader (pdf);
- HTML.

Кроме того, печатную форму сформированного отчета можно отправить по электронной почте (при наличии на компьютере пользователя установленного почтового клиента) в следующих форматах:

- $\bullet$  1C (mxl);
- Excel (xls);
- Adobe-reader (pdf).

Далее в отдельных главах будут последовательно рассмотрены и описаны все доступные в программе отчеты.

Система оперативного учета ЗАО «ТЗК Шереметьево». Руководство пользователя. Стр. № 201 из 287

#### **4.1.1 Ведомость движения нефтепродуктов**

Этот сводный отчет используется для получения информации об оборотах и остатках нефтепродуктов на предприятии и строится на основании введенных электронных документов по их поступлению и расходу.

В качестве группировок отчета можно выбрать следующие значения:

- Период;
- Склад;
- Номенклатура;
- Документ движения.

Можно выбрать один из двух вариантов отчета:

- Остатки;
- Остатки и обороты.

Пример сформированного отчета «Ведомость движения НП» (вариант «Остатки и обороты») приведен на рисунке ниже:

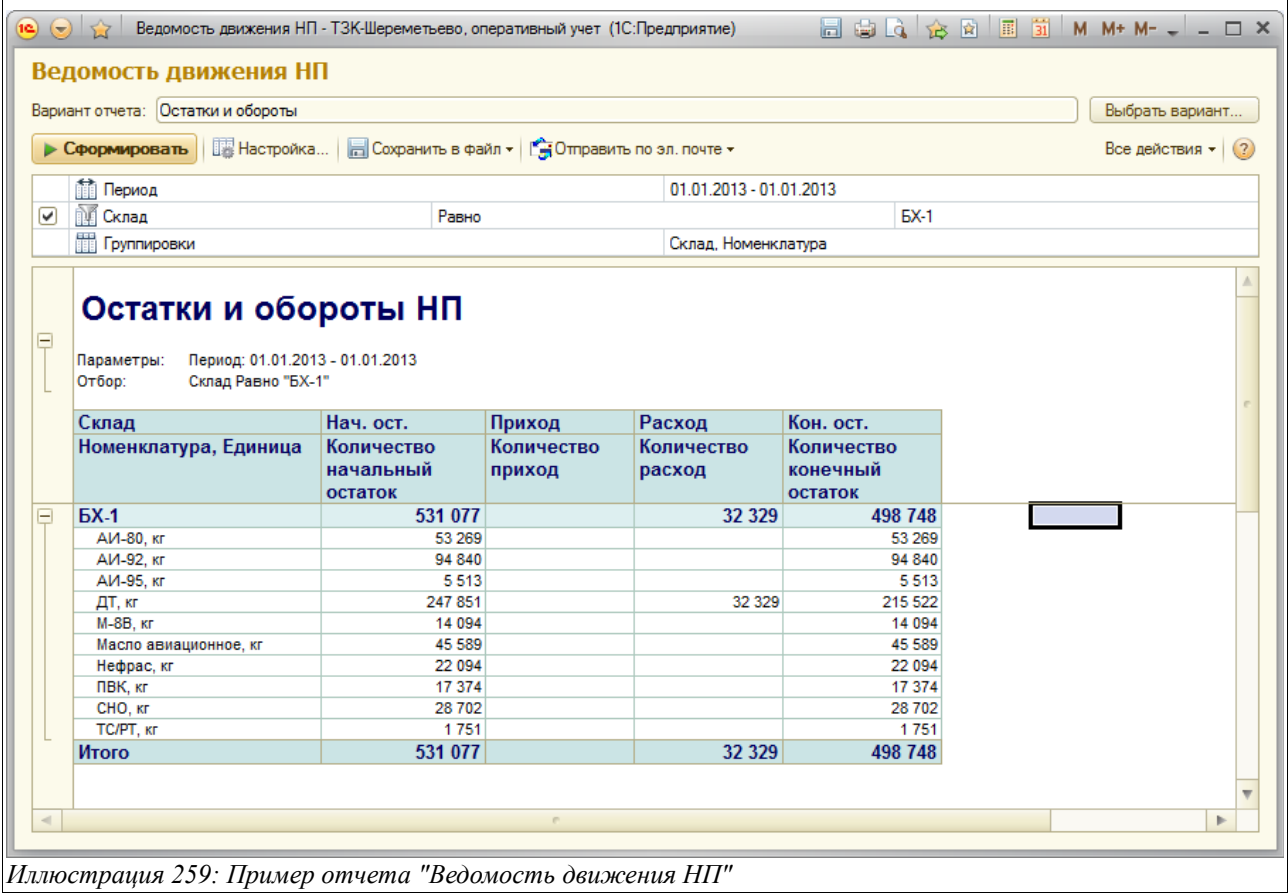

Пример отчета «Ведомость движения НП» (вариант «Остатки») показан на следующем рисунке:

Система оперативного учета ЗАО «ТЗК Шереметьево». Руководство пользователя. Стр. № 202 из 287

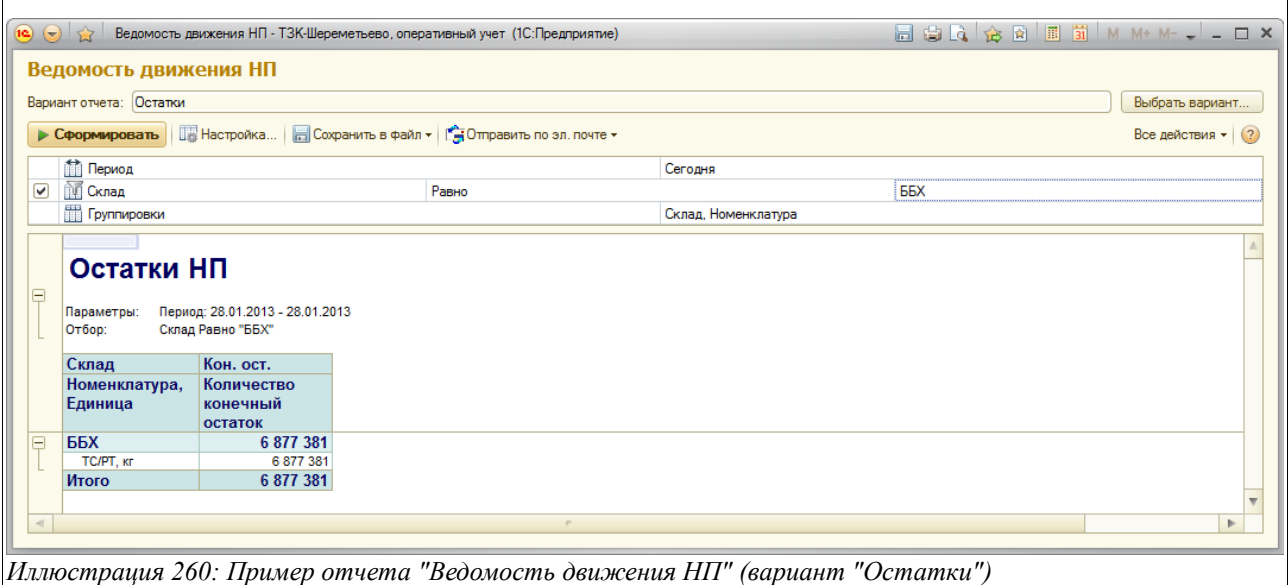

## **4.1.2 Карточка движения нефтепродуктов**

Этот отчет используется для получения информации об оборотах и остатках по конкретной номенклатуре нефтепродуктов на предприятии и строится на основании введенных электронных документов (оперативных) по поступлению и расходу.

Пример сформированной карточки движения НП показан ниже на рисунке:

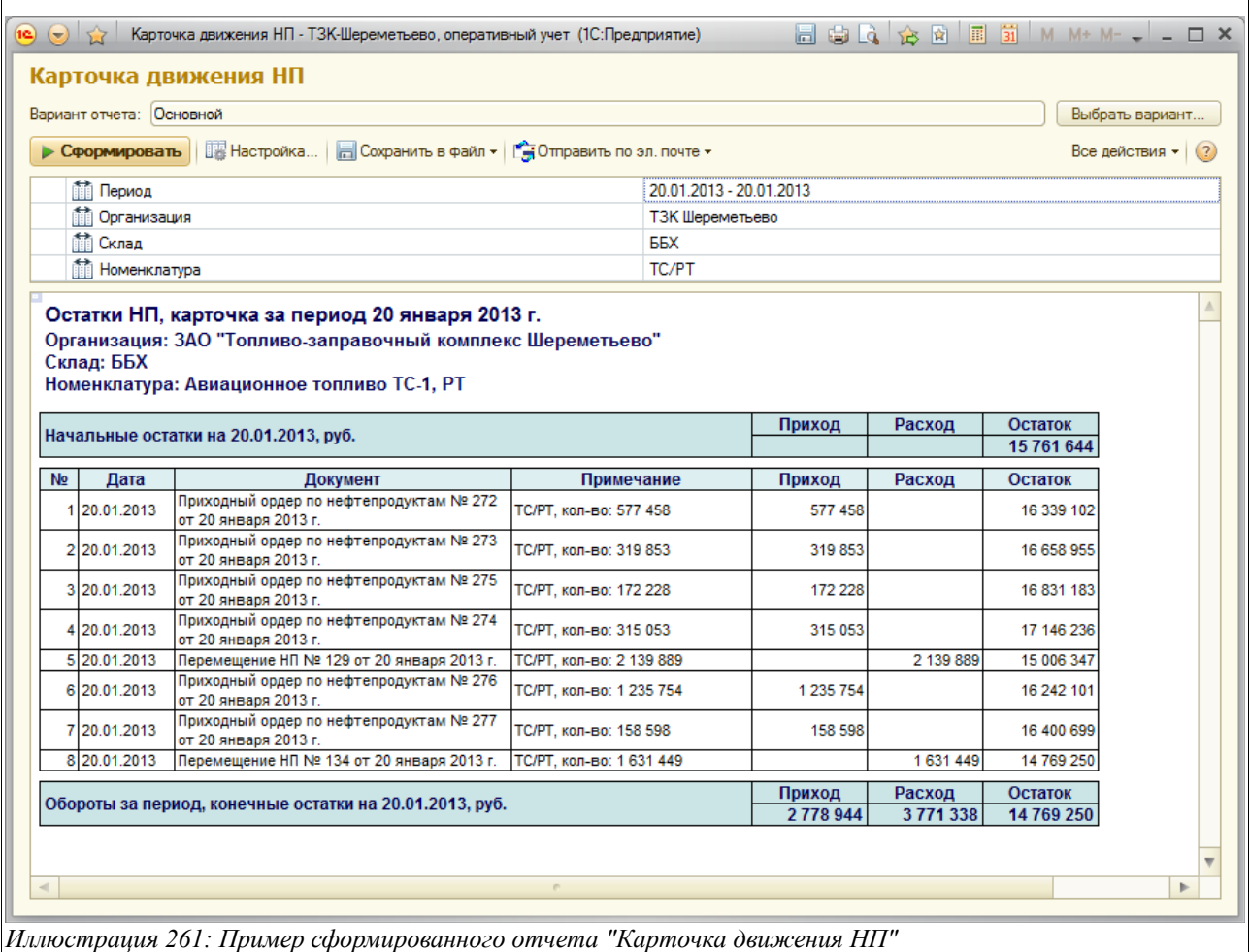

## **4.1.3 Ведомость движения товаров**

Этот сводный отчет используется для получения информации об оборотах и остатках товаров на предприятии и строится на основании введенных электронных документов (оперативных) по их поступлению и расходу.

В качестве группировок данного отчета можно выбрать следующие значения:

- Период;
- Склад;
- Номенклатура;
- Документ движения.

Вид окна с настройками отчета приведен на рисунке ниже:

Система оперативного учета ЗАО «ТЗК Шереметьево». Руководство пользователя. Стр. № 204 из 287

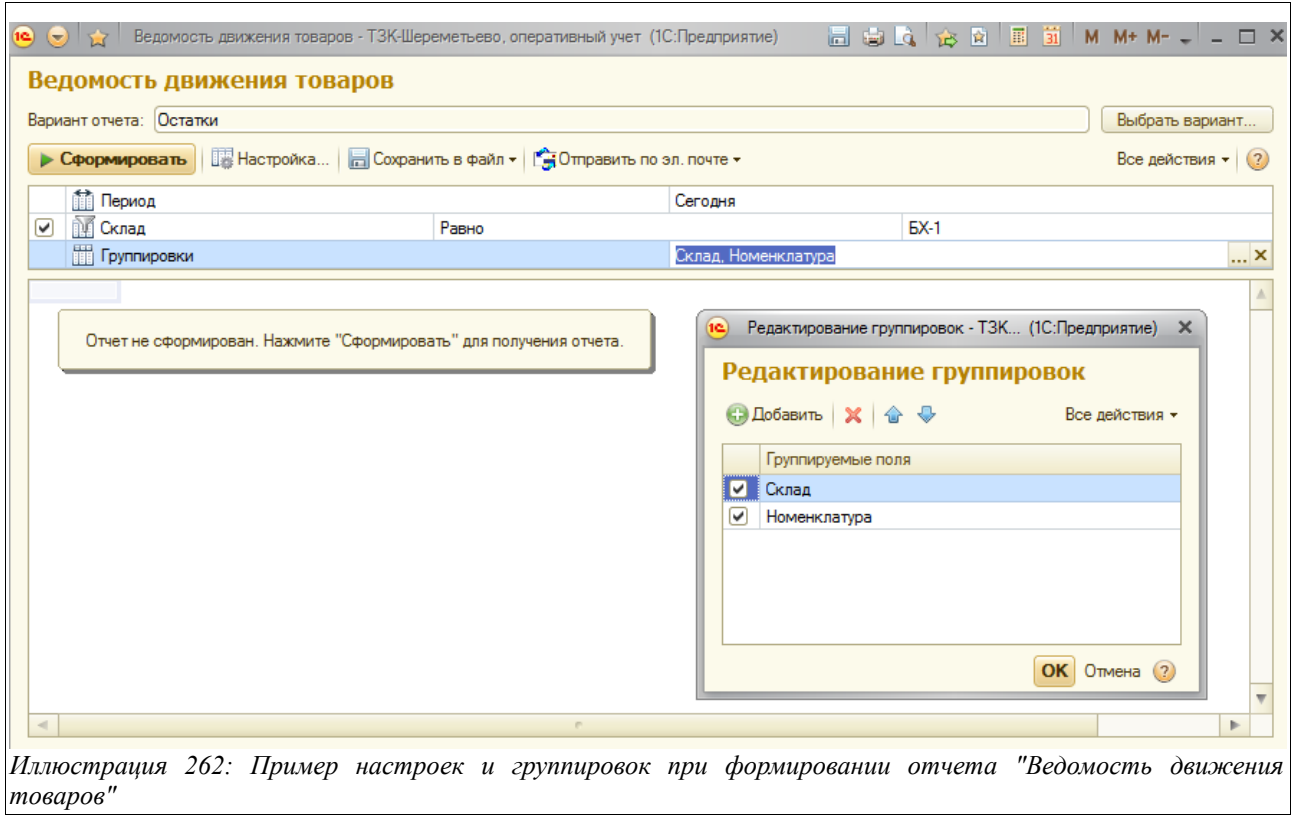

Можно выбрать один из двух вариантов отчета:

- Остатки;
- Остатки и обороты.

Пример сформированного отчета «Ведомость движения товаров» (вариант «Остатки и обороты») приведен на рисунке ниже:

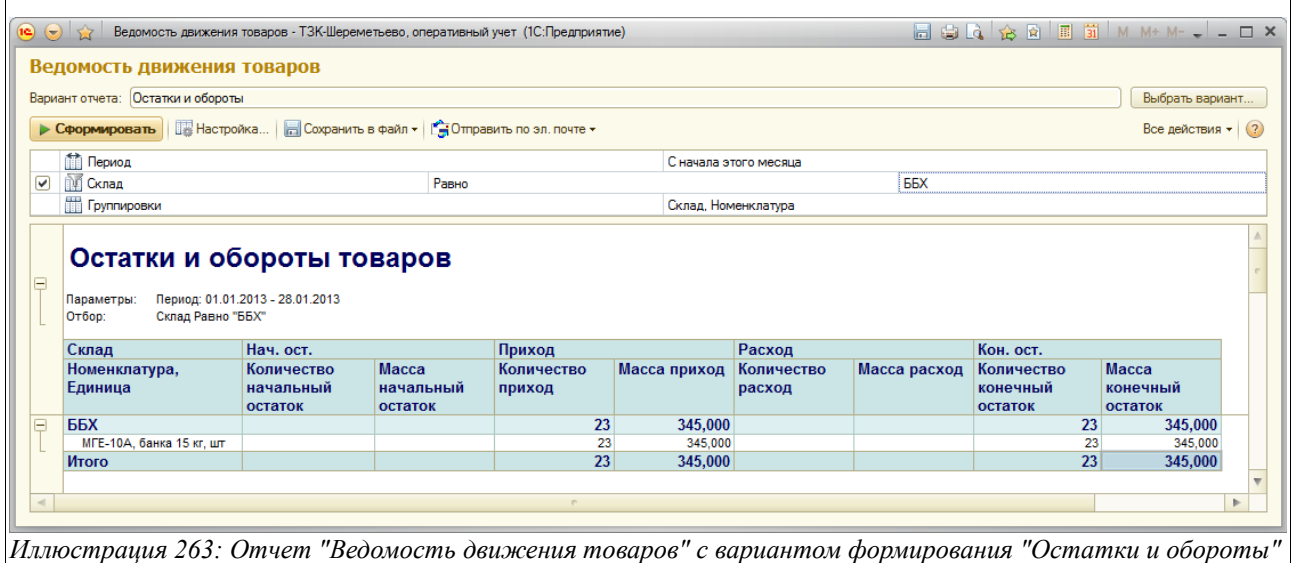

Пример сформированного отчета «Ведомость движения товаров» (вариант - «Остатки») приведен на следующем рисунке:

Система оперативного учета ЗАО «ТЗК Шереметьево». Руководство пользователя. Стр. № 205 из 287

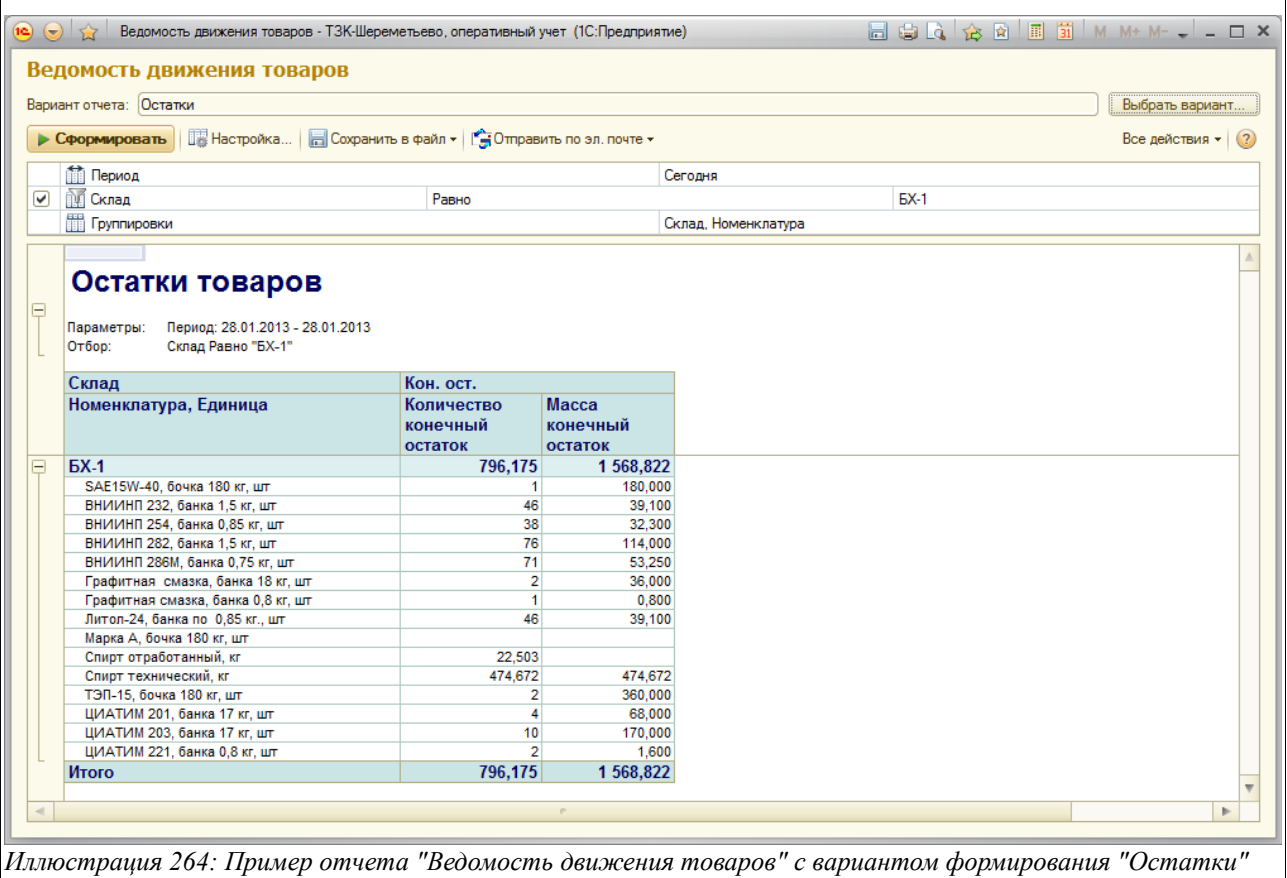

## **4.1.4 Карточка движения товаров**

Этот отчет используется для получения информации об оборотах и остатках по конкретной номенклатуре товаров на предприятии и строится на основании введенных электронных документов (оперативных) по их поступлению и расходу.

Пример сформированной «Карточки движения товаров» показан ниже на рисунке:

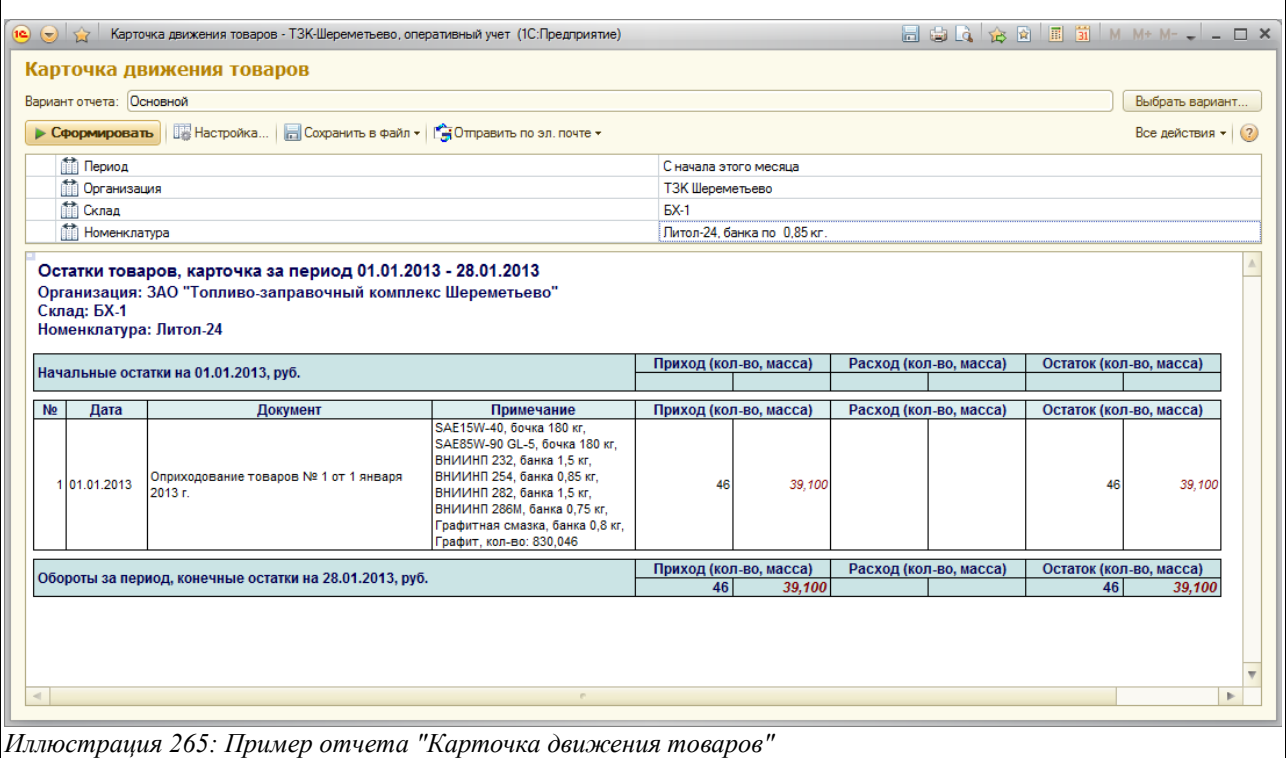

## **4.1.5 Цистерны в пути**

Данный отчет используется для получения информации о ЖД цистернах, отгруженных в адрес организации и находящихся в пути и строится на основании введенных электронных документов «Цистерны отгрузки цистерн в адрес ТЗК».

В качестве группировок данного отчета можно задать следующие значения:

- Номер ЖД цистерны;
- Номер ЖД накладной;
- Станция отправления;
- Завод-производитель;
- Контрагент;
- Номенклатура;
- Дата отгрузки.

Отчет можно сформировать в двух вариантах:

- Остатки;
- Остатки и обороты.

Пример отчета «Цистерны в пути», сформированном в варианте «Остатки и обороты», показан на рисунке ниже:

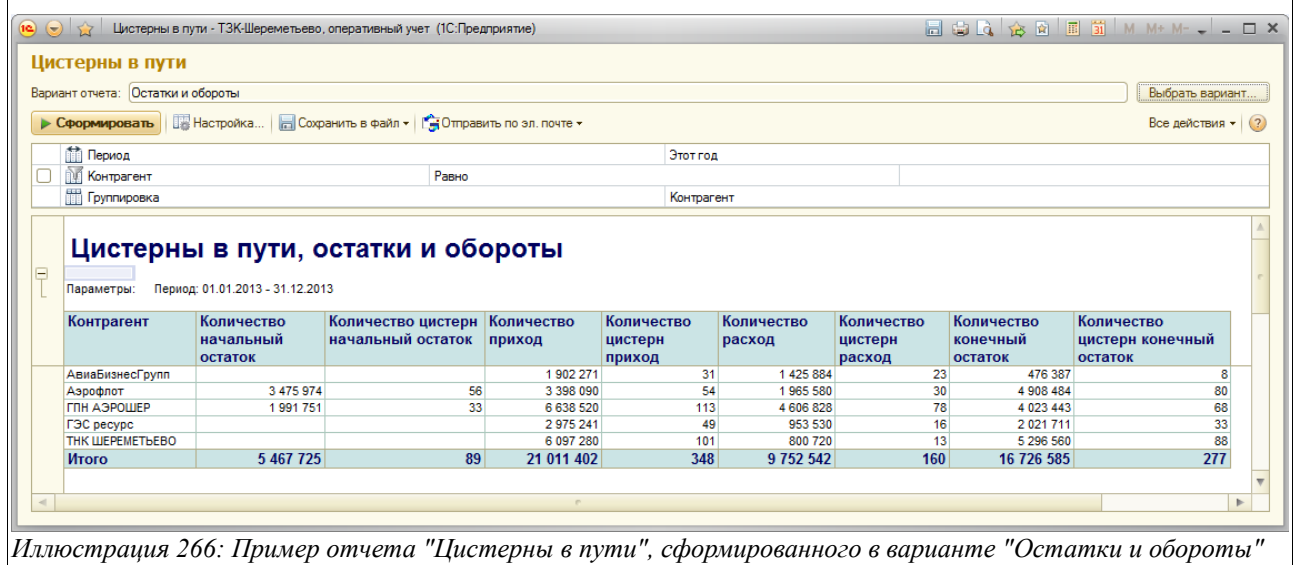

Отчет «Цистерны в пути», сформированный в варианте «Остатки», приведен на следующем рисунке:

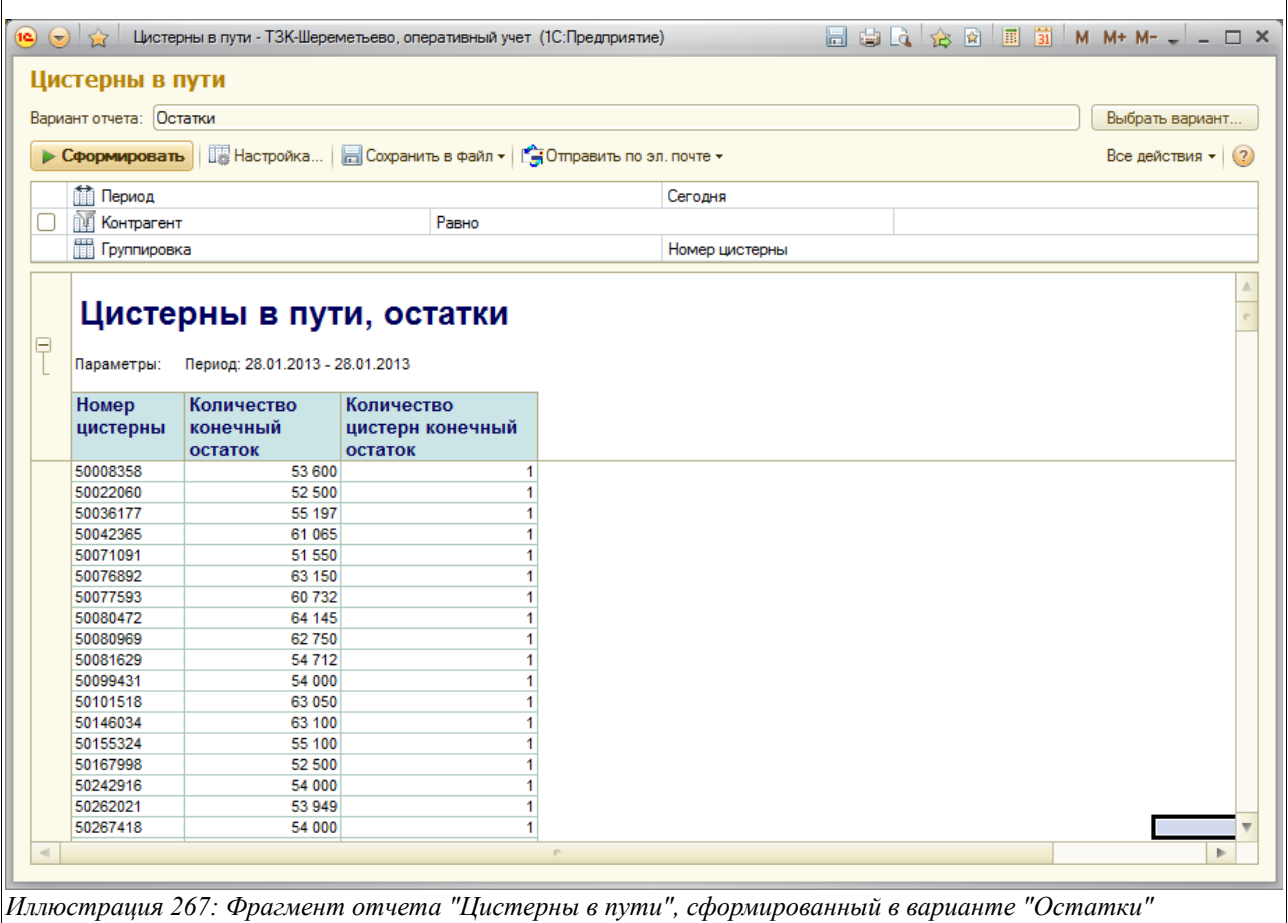

# **4.1.6 Цистерны на станции**

Этот отчет используется для получения информации о ЖД цистернах, находящихся на

Система оперативного учета ЗАО «ТЗК Шереметьево». Руководство пользователя. Стр. № 208 из 287

станции Лобня и строится по данным введенных электронных документов «Реестр ЖД цистерн на станции».

В качестве группировок данного отчета можно задать следующие значения:

- Номер ЖД цистерны;
- Номер ЖД накладной;
- Станция отправления;
- Завод-производитель;
- Контрагент;
- Номенклатура;
- Дата отгрузки.
- Паспорт.

Отчет можно сформировать в трех вариантах:

- Остатки;
- Остатки и обороты;
- Реестр реестр на станции.

Пример отчета «Цистерны на станции», сформированного в варианте «Остатки» приведен ниже на рисунке:

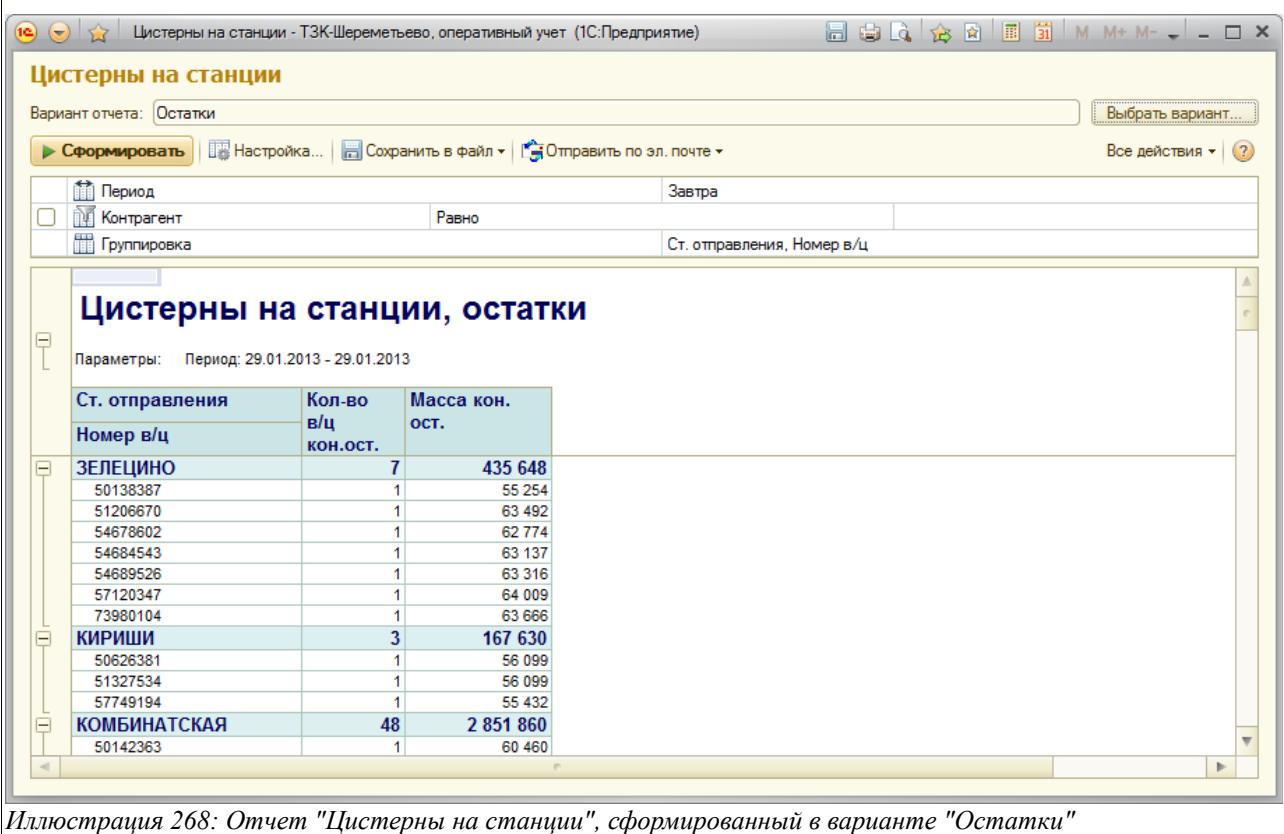

Пример этого же отчета, сформированного в варианте «Остатки и обороты», показан на следующем рисунке:

Система оперативного учета ЗАО «ТЗК Шереметьево». Руководство пользователя. Стр. № 209 из 287

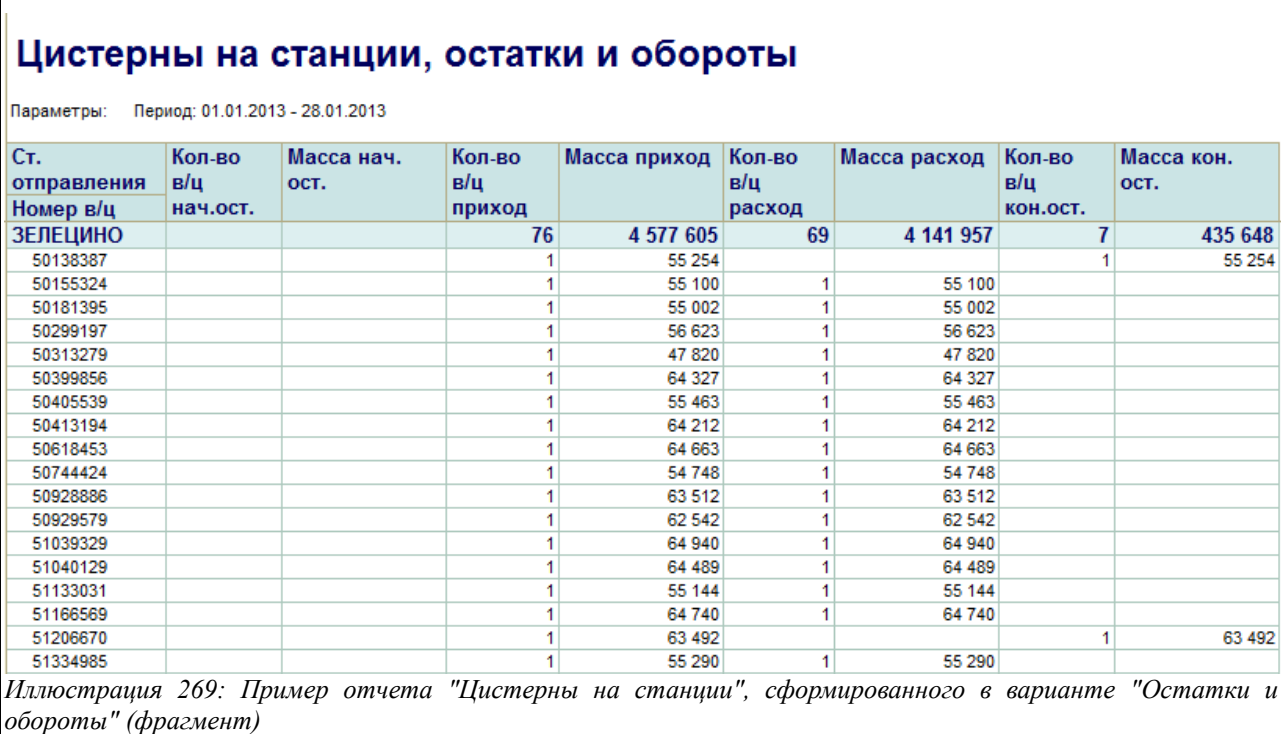

Пример сформирован ого отчета «Цистерны на станции» с вариантом «Реестр» показан на рисунке ниже:

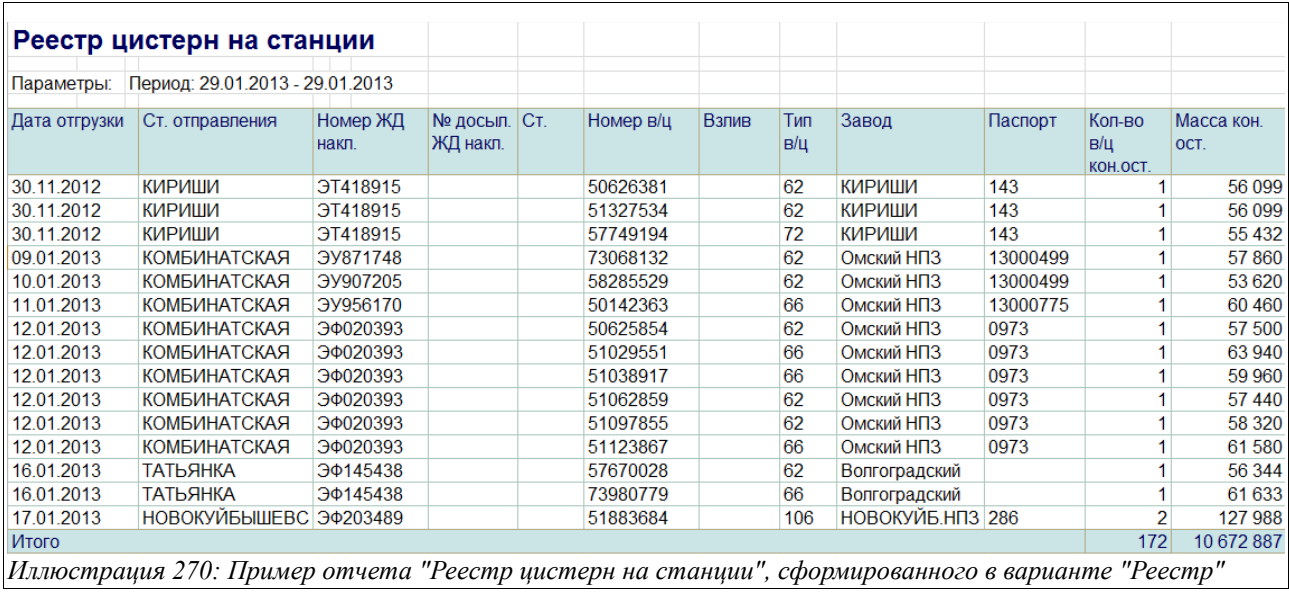

Отметим, что здесь предусмотрены две пустые графы для ручного ввода данных — «Стояк» и «Взлив».

# **4.1.7 Анализ отгрузки**

Настоящий отчет используется для отображения сводной информации по отгрузке нефтепродуктов с предприятия и формируется с различной детализацией. Для отчета доступны следующие фильтры и группировки:

• Период;

Система оперативного учета ЗАО «ТЗК Шереметьево». Руководство пользователя. Стр. № 210 из 287

- Валюта;
- Вид деятельности;
- Тип собственности.

Существует дополнительная возможность группировки по следующим параметрам:

- Номенклатура;
- Контрагент;
- Грузополучатель (авиакомпания);
- Вид контрагента;
- Цена.

Доступны два вида данного отчета — иерархический и кросс-таблица по способам отгрузки.

Иерархический анализ отгрузки (с группировкой по виду деятельности и номенклатуре) приведен на рисунке ниже:

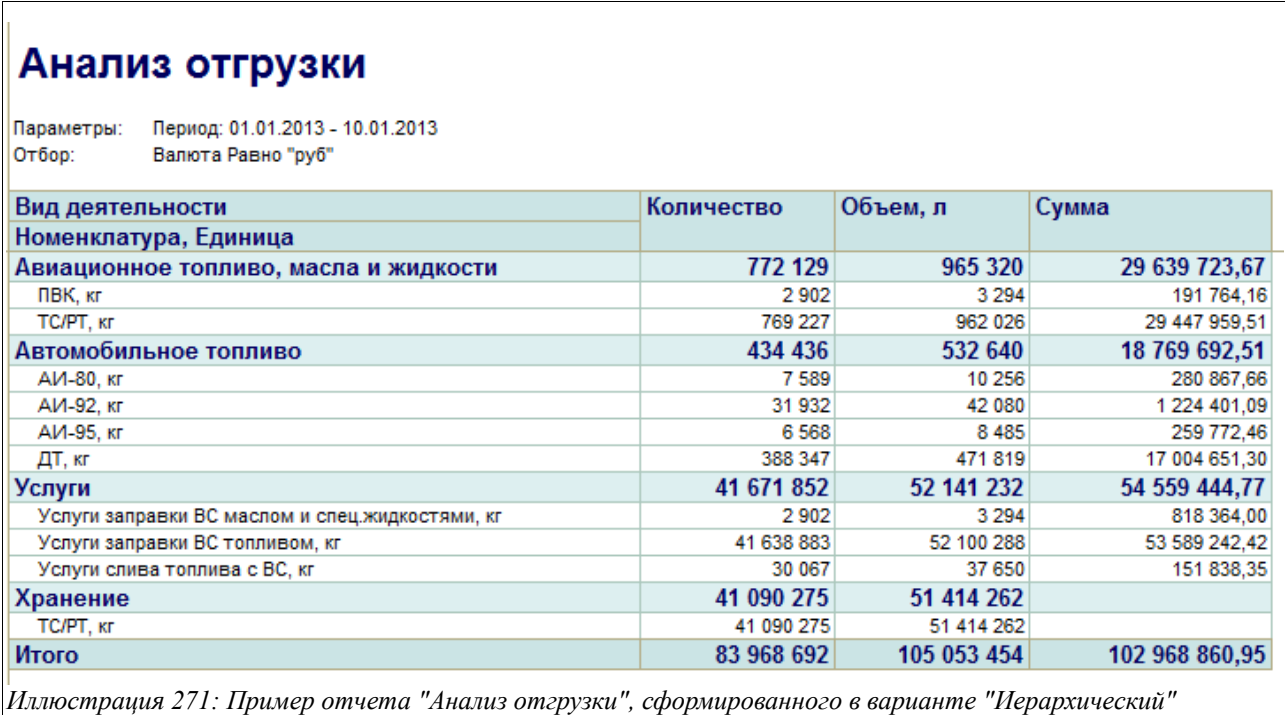

Пример кросс-таблицы отчета «Анализ отгрузки», сформированной с группировкой по Виду деятельности и Контрагентам, показан на рисунке ниже:

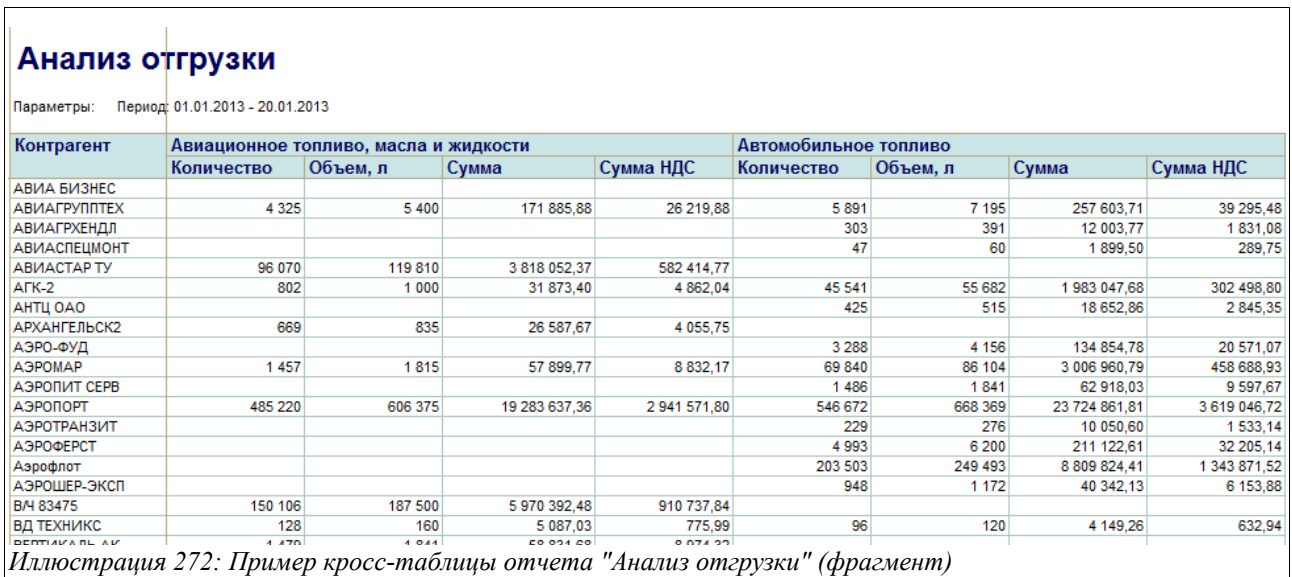

#### **4.1.8 Показатели при приемке авиатоплива**

Этот отчет формируется в соответствии с действующим регламентом по контролю за материальным балансом организации. Отчет строится за выбранный период по операциям поступления авиационного топлива по ЖД и по трубопроводу.

Для отчета доступны следующие настройки:

- Период;
- Склад.

Пример сформированного отчета «Показатели при приемке авиатоплива» приведен на рисунке ниже:

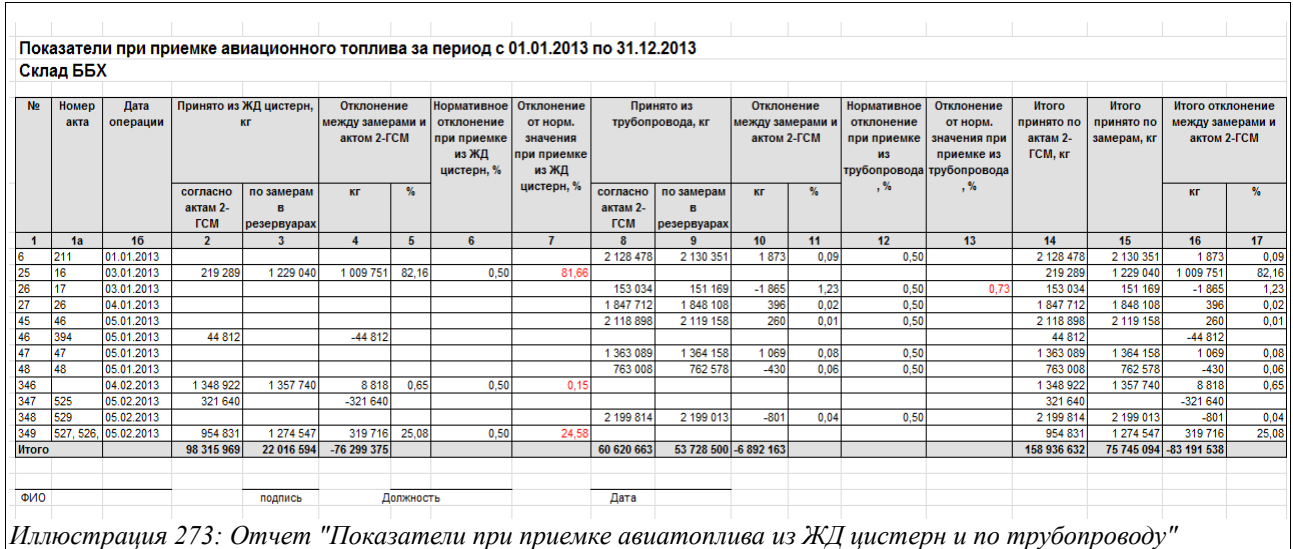

Здесь в колонки отчета выводится следующая информация:

- Номер акта (документа «Приходный ордер по НП»);
- Дата операции;
- Принято из ЖД цистерн, кг:

Система оперативного учета ЗАО «ТЗК Шереметьево». Руководство пользователя. Стр. № 212 из 287

- Согласно Актам 2-ГСМ;
- По замерам в резервуарах;
- Отклонение между замерами и Актом 2-ГСМ:
	- кг;
	- $\frac{6}{6}$ ;
- Нормативное отклонение при приемке из ЖД цистерн, % (если для резервуара используется МВИ, то масса, объем и погрешность рассчитываются по МВИ, для остальных резервуаров используется или погрешность 0,5%, если его объем больше 150 м<sup>3</sup> и 0,65% если его объем меньше 150 м<sup>3</sup>);
- Отклонение от нормативного значения при приемке из ЖД цистерн, %;
- Принято из трубопровода, кг:
	- Согласно Актам 2-ГСМ;
	- По замерам в резервуарах;
- Отклонение между замерами и Актом 2-ГСМ:
	- $KT$ ;
	- $\frac{0}{0}$ ;
- Нормативное отклонение при приемке из трубопровода, % (рассчитывается также, как отклонение при приемке из ЖД цистерн);
- Отклонение от нормативного значения при приемке по трубопроводу;
- Итого принято по Актам 2-ГСМ, кг;
- Итого принято по замерам, кг;
- Итого отклонение между замерами и Актом 2-ГСМ:
	- $KT$ :
	- $^{0}/_{0}$

## **4.1.9 Показатели при перекачке авиатоплива**

Этот отчет, как и предыдущий, формируется в соответствии с действующим регламентом по контролю за материальным балансом организации. Отчет строится за выбранный период по операциям перекачек (внутренних перемещений) авиационного топлива между складами организации.

Для отчета доступны следующие настройки:

- Период;
- Склад-отправитель;
- Склад-получатель.

Пример сформированного отчета «Показатели при перекачке авиатоплива» показан ниже на рисунке:

Система оперативного учета ЗАО «ТЗК Шереметьево». Руководство пользователя. Стр. № 213 из 287

#### Показатели при перекачке авиационного топлива за период с 01.01.2013 по 09.01.2013 Между складами ББХ и ЦЗС

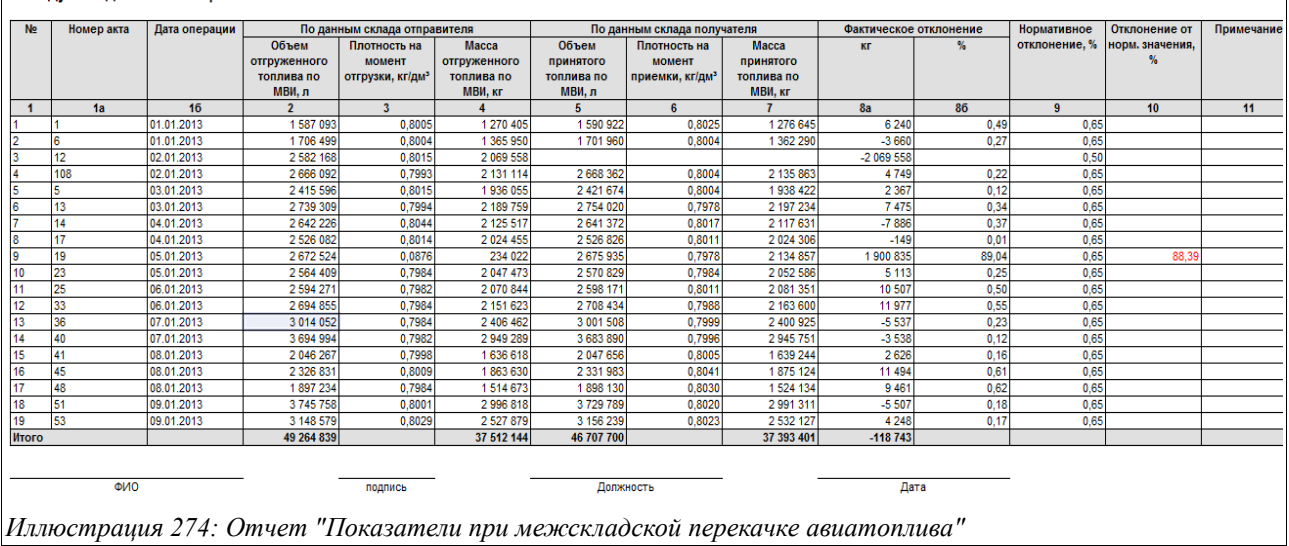

Здесь в колонки отчета выводится следующая информация:

- Номер (строки);
- Номер акта (документа «Внутреннее перемещение НП»);
- Дата операции;
- По данным склада-отправителя:
	- Объем отгруженного топлива по МВИ, л;
	- Плотность на момент отгрузки,  $\text{KT}/\text{TM}^3$ ;
	- Масса отгруженного топлива по МВИ, кг;
- По данным склада-получателя:
	- Объем принятого топлива по МВИ, л;
	- Плотность на момент приемки,  $\kappa r / \pi M^3$ ;
	- Масса принятого топлива по МВИ, кг;
	- Фактическое отклонение:
		- $KT$ :
		- $\frac{0}{0}$
- Нормативное отклонение, %;
- Отклонение от нормативного значения, %;
- Примечание.

# **4.1.10 Показатели при отпуске авиатоплива в ВС**

Этот отчет формируется, как и два предыдущих, в соответствии с действующим регламентом по контролю за материальным балансом организации. Отчет строится за выбранный период по операциям отпуска авиационного топлива в воздушные суда.

Для отчета доступны следующие настройки:

- Период;
- Склад.

Пример сформированного отчета «Показатели при отпуске авиатоплива в ВС» показан на рисунке ниже:

Система оперативного учета ЗАО «ТЗК Шереметьево». Руководство пользователя. Стр. № 214 из 287

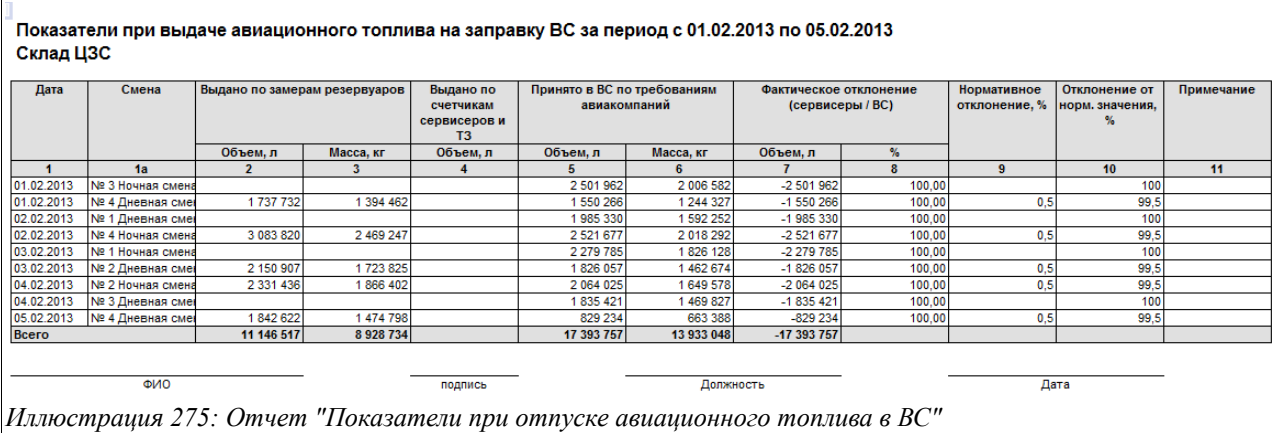

Здесь в колонки отчета выводится следующая информация:

- Дата;
- Смена;
- Выдано по замерам резервуаров:
	- Объем, л;
	- Масса, кг;
- Выдано по счетчикам сервисеров и ТЗ (объем, л);
- Выдано в ВС по требованиям авиакомпаний:
	- Объем, л;
	- Масса, кг;
- Фактическое отклонение (сервисеры / ВС):
	- Объем, л;
	- $\bullet$   $\frac{0}{0}$ ;
- Нормативное отклонение, %;
- Отклонение от нормативного значения, %;
- Примечание.

## **4.1.11 Сменный отчет**

Сменный отчет используется для получения обобщенных и детализированных данных по движению и остаткам нефтепродуктов и товаров за смену.

На следующем рисунке показан пример настроек «Сменного отчета»:

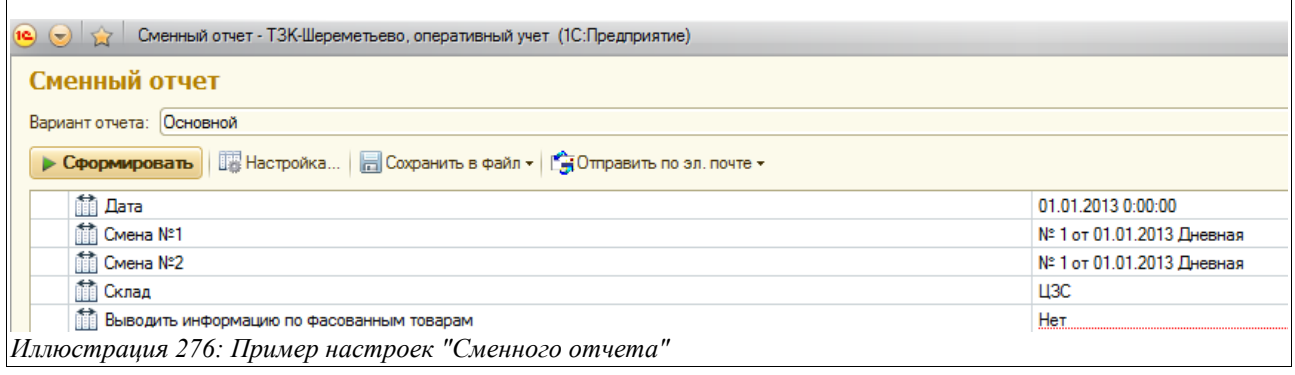

Система оперативного учета ЗАО «ТЗК Шереметьево». Руководство пользователя. Стр. № 215 из 287

Здесь доступны следующие настройки:

- Вариант отчета (если будет необходимость формировать варианты, отличные от Основного, то нужно будет, сформировав однажды «Сменный отчет» с нужными настройками, выбрать в меню «Все действия» функцию «Сохранить вариант», и в дальнейшем при выборе варианта наряду с Основным будет доступен для выбора и этот);
- Дата;
- Смена № 1, Смена № 2 (следует отметить, что если в этих полях указана одна и та же смена, как в нашем примере, то «Сменный отчет» будет сформирован только по этой смене, если же выбраны разные смены за указанную дату, то отчет будет сформирован по итогам работы этих двух смен, то есть за календарные сутки);
- Склад (выбирается из справочника «Склады», параметр является обязательным, то есть без указания склада «Сменный отчет» сформировать нельзя);
- Выводить информацию о фасованных товарах (следует выбрить «Да» или «Нет» если выбрано значение «Да», то в «Сменном отчете» будет дополнительно выводиться информацию по движению и остатках товаров).

Сменный отчет состоит из нескольких таблиц, состав и назначение которых будут последовательно приведены и описаны ниже.

На следующем рисунке приведена таблица, с которой начинается «Сменный отчет» - это «Фактическое состояние резервуаров с НП»:

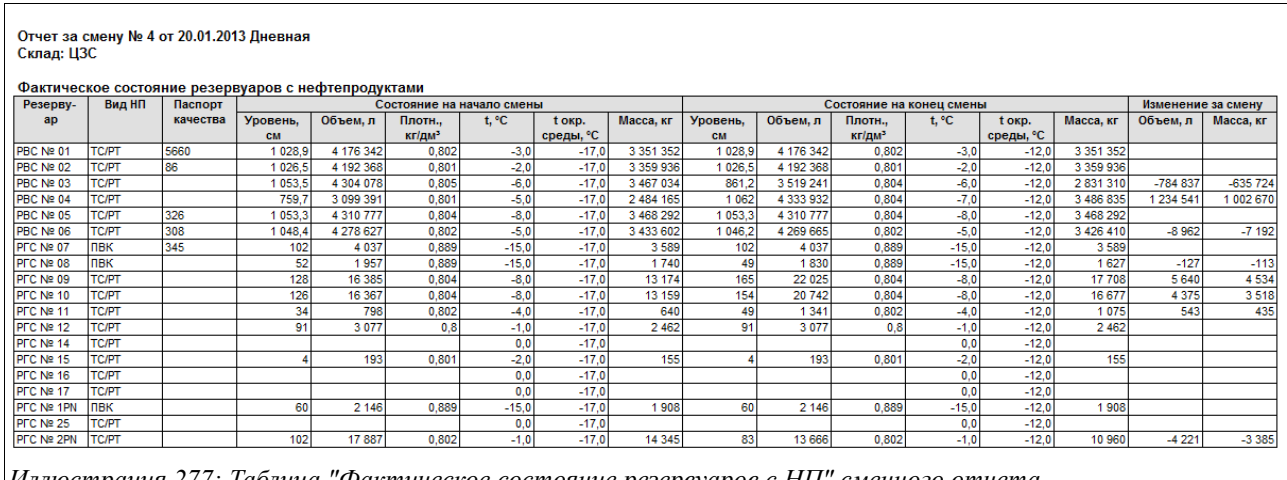

*Иллюстрация 277: Таблица "Фактическое состояние резервуаров с НП" сменного отчета*

Приведенная таблица показывает данные о состоянии резервуаров с нефтепродуктами на начало и конец смены (зафиксированные электронными документами «Регистрация состояния резервуаров»). В отдельных графах показаны также изменения за смену (по объему и массе).

Следующая таблица «Сменного отчета» называется «Фактическое состояние сводно по номенклатуре НП» и показывает фактическое наличие по всем номенклатурным позициям по выбранному складу за указанную смену (или календарные сутки, если в настройках отчета были выбраны две смены). Информация этой таблицы строится на основании данных, введенных документами «Регистрация состояния резервуаров».

В графе «Изменение за смену» отображается общее изменение объема и количества нефтепродуктов во всех резервуарах организации — этот показатель являет собой «свернутую» цифру (то есть если за смену было, например, поступление НП в резервуары

Система оперативного учета ЗАО «ТЗК Шереметьево». Руководство пользователя. Стр. № 216 из 287
100 000 литров и расход из резервуаров 90 000 литров, то изменение за смену составит 10 000 литров и будет равно разнице между фактическим объемом в резервуарах на конец и на начало смены).

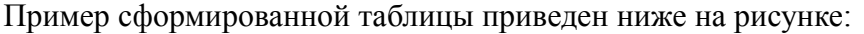

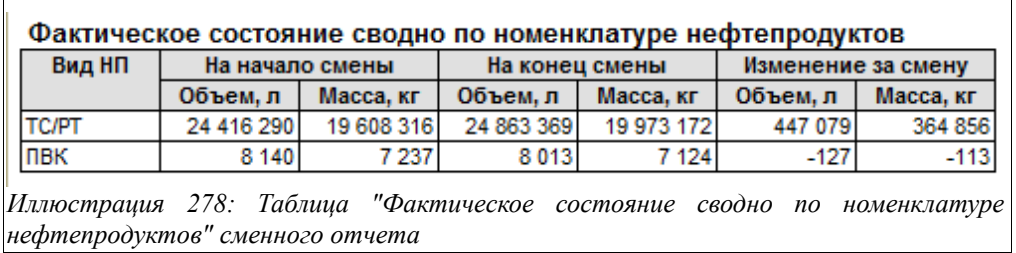

Далее в «Сменном отчете» идут таблицы, расшифровывающие показатели поступления и расхода нефтепродуктов.

Так, таблица «Поступление НП по ТС/РТ» содержит перечень приходных документов по номенклатуре ТС/РТ и показывает, сколько авиатоплива и по каким ордерам было оприходовано за данную смену на выбранном складе. Таблица строится по данным «Приходных ордеров по НП», «Перемещений НП» и содержит показатели отпуска как по массе, так и по объему.

Пример таблицы «Поступление НП по ТС/РТ» показан ниже на рисунке:

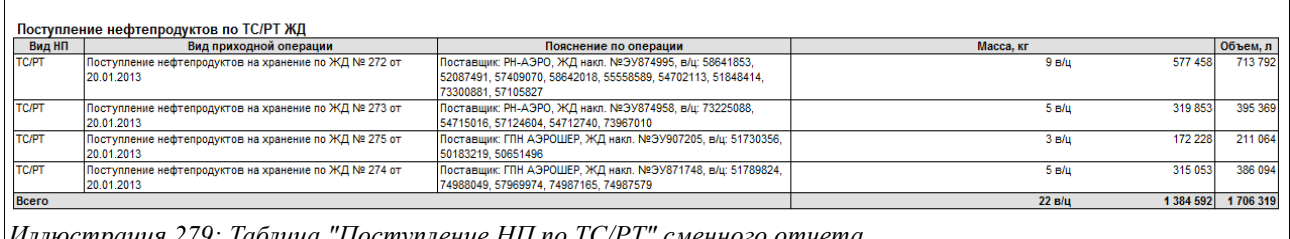

*Иллюстрация 279: Таблица "Поступление НП по ТС/РТ" сменного отчета*

Следующая таблица сменного отчета показывает, сколько и по каким документам было отгружено ТС/РТ за смену (или сутки) с данного склада. Таблица строится по данным, введенным электронными документами «Ведомость заправки ВС», «Расходных ордеров по НП» и «Перемещения НП».

Ниже на двух рисунках приводятся примеры таблицы «Отпуск НП по ТС/РТ», сформированных для складов ЦЗС и ББХ:

Для склада ЦЗС расход авиатоплива проходит в основном через документы «Ведомости заправки ВС», поэтому таблица выглядит так:

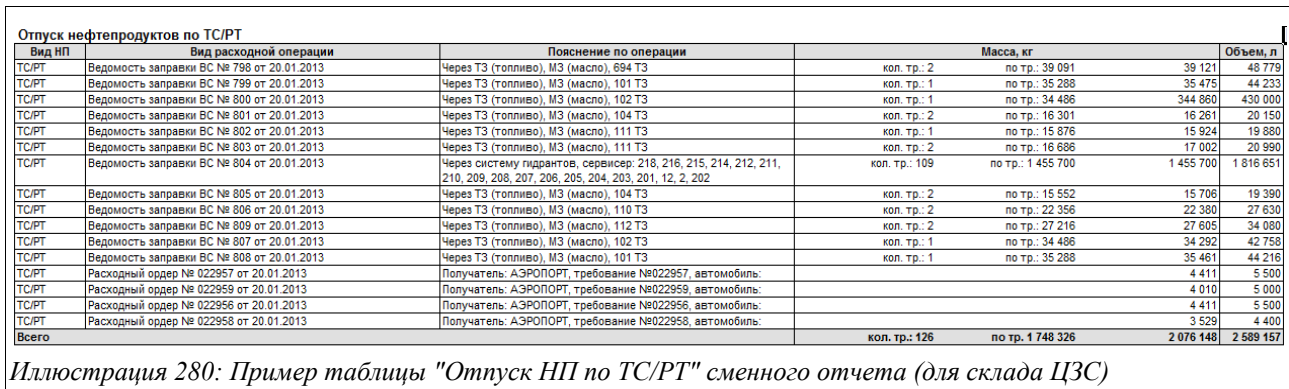

Нужно обратить внимание, что по общей графе «Масса» для отчета по складу ЦЗС выводится три колонки данных:

- Кол. тр. (здесь показывается количество требований по документу «Ведомость заправки ВС»);
- По тр. (здесь показывается масса отгруженного авиатоплива по данным «Ведомости на заправку ВС» - то есть количество топлива, списанного из ТЗ (или по системе гидрантов) и заправленного в самолеты);
- Масса (в этой колонке показана масса отгруженного авиатоплива, рассчитанная по счетчикам и плотности ППН (в случае заправки ВС через ТЗ), и рассчитанная по данным таблицы заправок ВС (в случае заправки ВС через систему гидрантов). Показатель в этой колонке показывает количество авиатоплива, отгруженного со склада ЦЗС в ТЗ или систему гидрантов;
- Объем, л (выводится объем по счетчикам, эта цифра показывает, сколько авиатоплива было отпущено со склада).

Для складов, с которых не производится отпуск топлива на заправку ВС, например, для склада ББХ, эта таблица будет выглядеть так, как показано на рисунке ниже:

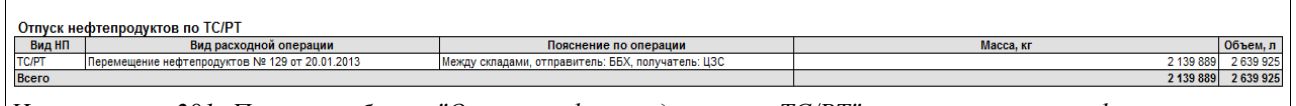

*Иллюстрация 281: Пример таблицы "Отпуск нефтепродуктов по ТС/РТ" сменного отчета, сформированного по складу ББХ*

Следующая таблица «Сменного отчета» называется «Отпуск нефтепродуктов по ПВК». По составу данных она аналогична предыдущей и показывает расход по номенклатуре «ПВК»:

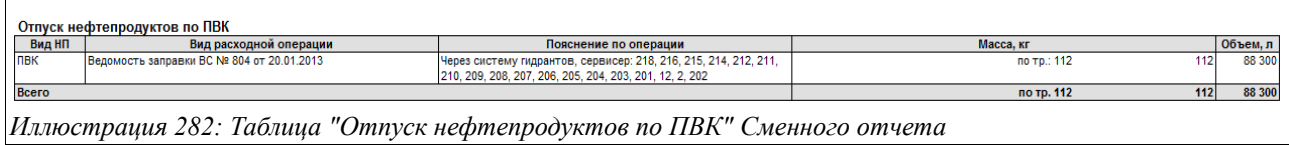

Далее в «Сменном отчете» расположена таблица «Итоговые данные по НП». Она показывает разницу между по НП между замерами в резервуарах и данными электронных документов движения.

Пример таблицы «Итоговые данные по нефтепродуктам» показан ниже на рисунке:

Система оперативного учета ЗАО «ТЗК Шереметьево». Руководство пользователя. Стр. № 218 из 287

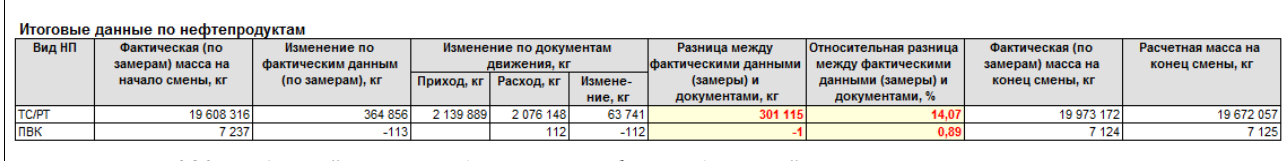

*Иллюстрация 283: Таблица "Итоговые данные по нефтепродуктам" сменного отчета*

Эта таблица имеет следующую структуру:

- Фактическая (по замерам) масса на начало смены, кг (отображается количество НП по данным замеров в резервуарах на начало смены);
- Изменение по фактическим данным (по замерам), кг (отображается разница между замерами в резервуарах на конец и начало смены);
- Изменение по документам движения, кг (количество поступивших и отгруженных НП и «свернутое» изменение, то есть разница между приходом и расходом);
- Разница между фактическими данными (замеры) и документами, кг (здесь отображается разница между показателями в графе «Изменение по фактическим данным» и «Изменение по документам движения»);
- Относительная разница между фактическими данными (замеры) и документами, %;
- Фактическая (по замерам) масса на конец смены, кг (количество НП по данным замеров в резервуарах на конец смены).

Надо заметить, что в идеале расхождение, отображаемой в колонке «Разница между фактическими данными (замеры) и документами, кг» должна быть минимальной. Если она превышает некоторое допустимое значение, определенное организацией, то необходимо инициировать проверку правильности и полноты введенных данных за смену по данному складу — возможно, не все документы по движения НП были правильно проведены или данные в них введены в ошибками.

Следующая таблица «Сменного отчета» называется «Состояние резервуаров, из которых производился отпуск топлива». Она содержит информацию о дате и времени измерений в резервуарах, а также о таких показателях, как температура, уровень налива, плотность, объем и масса.

Пример заполненной таблицы показан на рисунке ниже:

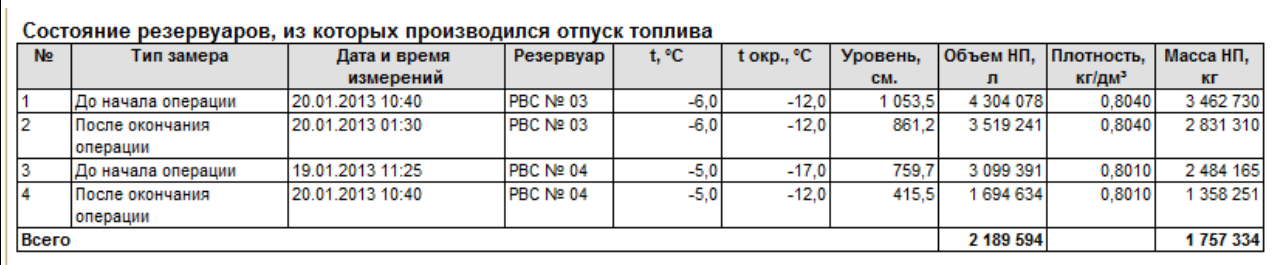

*Иллюстрация 284: Таблица "Состояние резервуаров, из которых производился отпуск топлива" сменного отчета*

Следующая таблица «Сменного отчета» показывает расхождения по отпуску ТС/РТ между данными электронных документов движения и состоянием резервуаров (по объему и массе). Пример таблицы показан на рисунке ниже:

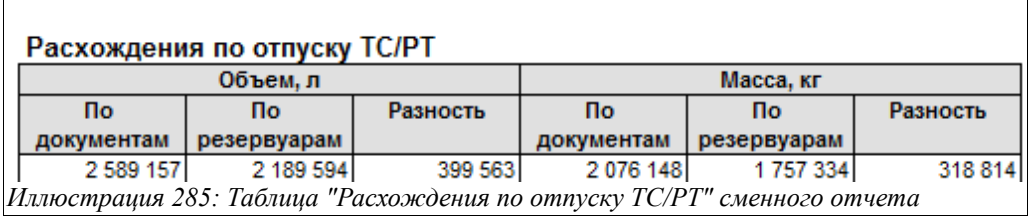

Если «Сменный отчет» формируется по складу ЦЗС, то будет формироваться еще одна таблица - «Заправка воздушных судов топливом за смену». По сути, это детальный реестр произведенных заправок ВС за смену (или календарные сутки). Пример этой таблицы (фрагмент) показан на рисунке ниже:

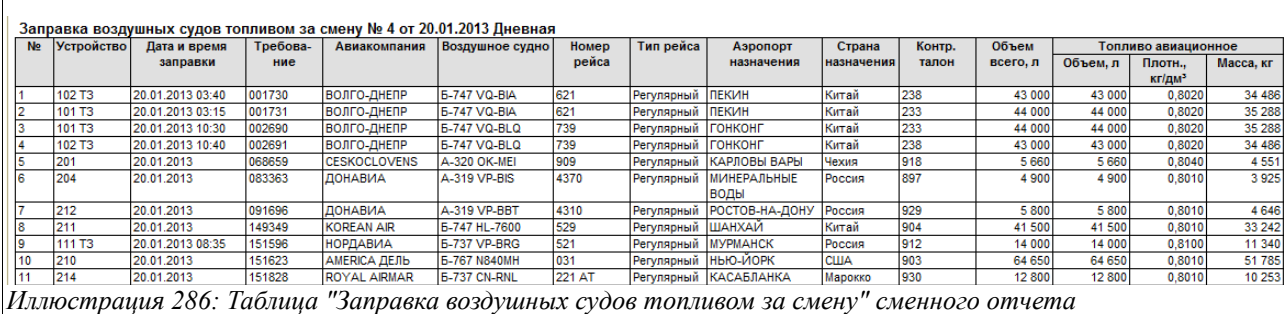

Если в настройках «Сменного отчета» выбрано значение «Да» в поле «Выводить информацию по фасованным товарам», то еще одной таблицей отчета будет «Остатки и обороты фасованных товаров», показанная ниже на рисунке:

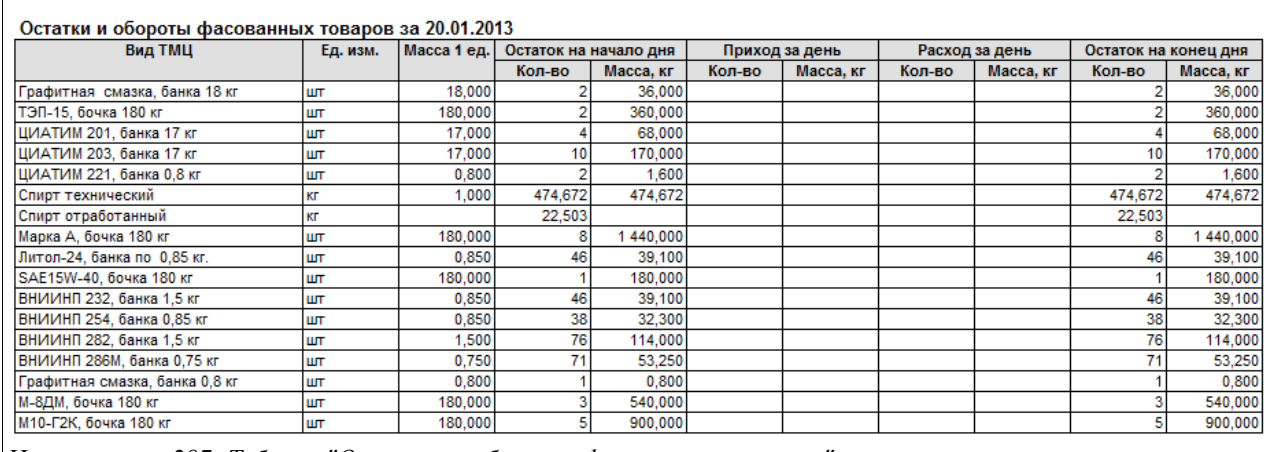

*Иллюстрация 287: Таблица "Остатки и обороты фасованных товаров" сменного отчета*

Надо заметить, что таблицу по фасованным товарам можно сформировать только за календарные сутки (не за смену).

В конце «Сменного отчета» выводятся подписи лиц, передающих и принимающих смену.

# **4.1.12 Товарный баланс по НП**

Товарный баланс по нефтепродуктам показывает сводную информацию по остаткам и движению нефтепродуктов за указанный период, с необходимой расшифровкой по видам поступлений и отгрузок.

Система оперативного учета ЗАО «ТЗК Шереметьево». Руководство пользователя. Стр. № 220 из 287

Для этого отчета доступны следующие фильтры и группировки:

- Период;
- Склад;
- Режим формирования:
	- По всем нефтепродуктам (в этом режиме можно сформировать отчет с детализацией по складу);
	- По собственным нефтепродуктам (в этом режиме отчет можно сформировать только в общем по организации);
	- По нефтепродуктам на хранении (в этом режиме отчет также можно сформировать только в общем по организации).

Пример товарного баланса с детализацией по складу приведен на рисунке ниже:

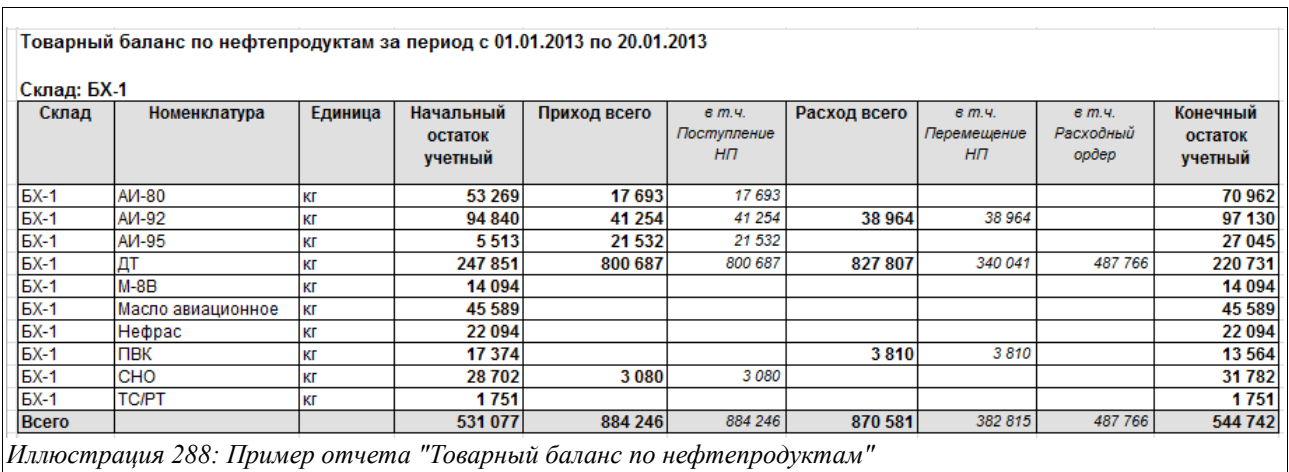

Здесь в колонки отчета выводится следующая информация:

- Номенклатура;
- Единица;
- Начальный остаток учетный;
- Приход всего (с расшифровкой в отдельных колонках по видам прихода);
- Расход всего (с расшифровкой в отдельных колонках по видам расхода);
- Конечный остаток учетный.

На следующем рисунке показан «Товарный баланс» в целом по предприятию (в разрезе собственных НП):

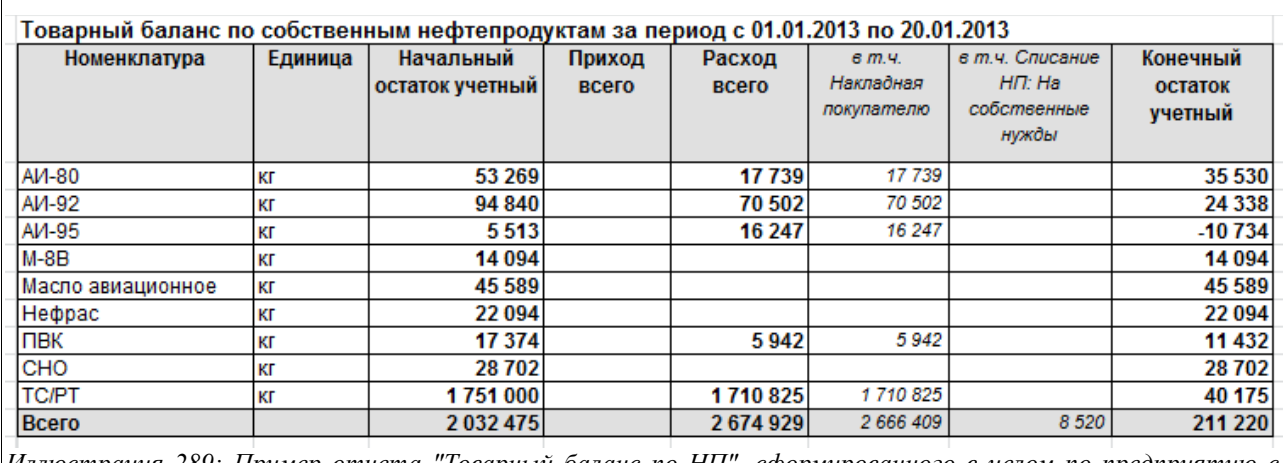

*Иллюстрация 289: Пример отчета "Товарный баланс по НП", сформированного в целом по предприятию с отбором по собственным НП*

# **4.1.13 Товарный баланс по товарам**

Товарный баланс по товарам показывает сводную информацию по остаткам и движению фасованных товаров за указанный период, с необходимой расшифровкой по видам поступлений и отгрузок.

Для этого отчета доступны следующие фильтры и группировки:

- Период;
- Склад;

Пример «Товарного баланса по товарам» приведен на рисунке ниже:

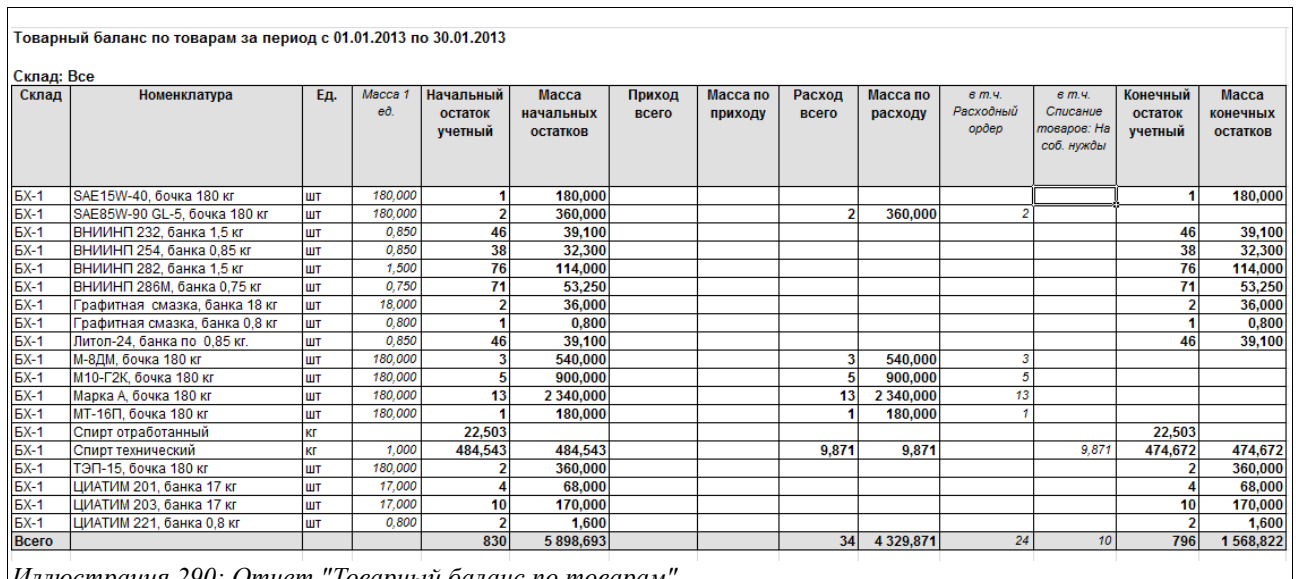

*Иллюстрация 290: Отчет "Товарный баланс по товарам"*

Здесь в колонки отчета выводится следующая информация:

- Номенклатура;
- Елиница:
- Масса 1 ед, кг;
- Начальный остаток учетный (шт);
- Масса начальных остатков (кг);

Система оперативного учета ЗАО «ТЗК Шереметьево». Руководство пользователя. Стр. № 222 из 287

- Приход всего  $(III)$ ;
- Масса по приходу (с расшифровкой в отдельных колонках по видам прихода, кг);
- Расход всего (шт);
- Масса по расходу (с расшифровкой в отдельных колонках по видам расхода, кг);
- Конечный остаток учетный (шт);
- Масса конечных остатков (кг).

# **4.1.14 Журнал измерений в резервуарах**

Этот отчет используется для возможности построения реестра измерений, произведенных в резервуарах за некоторый выбранный период. Для отчета доступны следующие фильтры:

- Период;
- Склад;
- Резервуар.

Пример сформированного отчета показан ниже на рисунке:

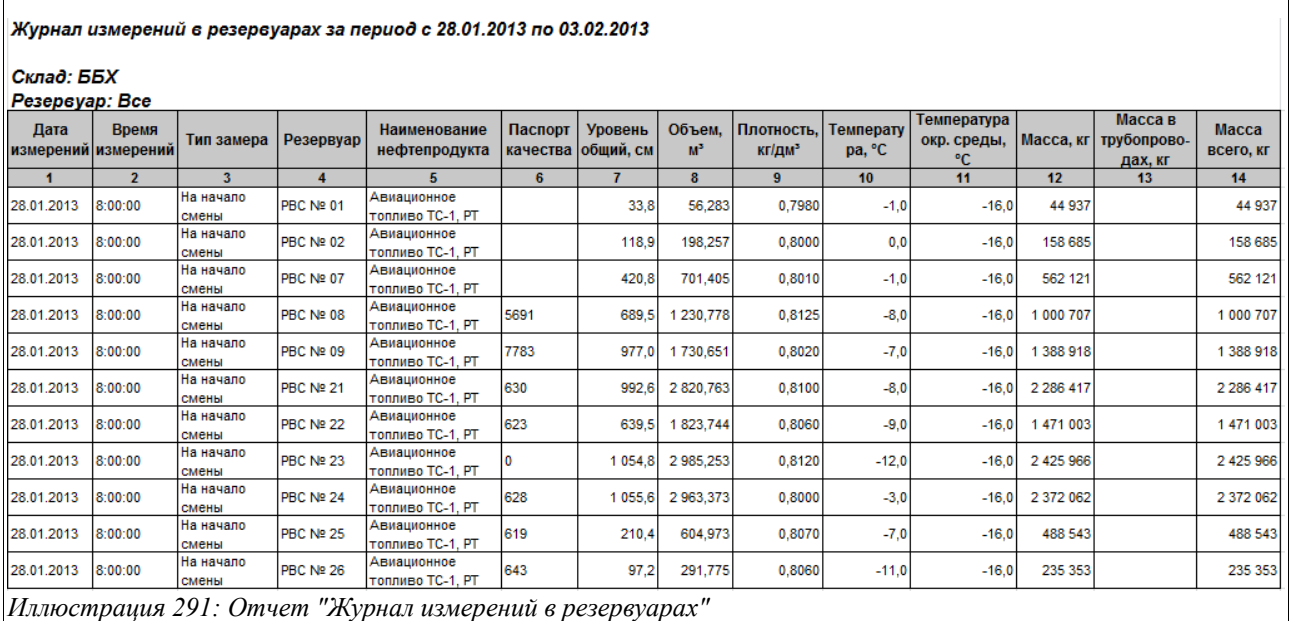

Здесь в колонки отчета выводится следующая информация:

- Дата измерений;
- Время измерений;
- Тип замера (на начало смены, на конец смены);
- Резервуар;
- Наименование нефтепродуктов;
- Паспорт качества;
- Уровень общий, см;
- Объем, л;
- Плотность,  $\text{KT}/\text{TM}^3$ ;
- Температура;
- Температура окружающей среды;
- Масса, кг:

Система оперативного учета ЗАО «ТЗК Шереметьево». Руководство пользователя. Стр. № 223 из 287

- Масса в трубопроводах, кг;
- Масса всего, кг.

# **4.1.15 Реестр заправки воздушных судов**

Этот сложный и детализированный отчет используется для возможности построения таблицы заправок ВС, а также для сверки введенных данных с первичными документами при этом в отчет встроены средства, позволяющие отмечать проверенную строку, вносить изменения в документ «Ведомость заправки ВС» непосредственно из строки отчета.

Для отчета доступен следующий набор фильтров:

- Период;
- Режим выборки:
	- По датам ведомостей заправки ВС;
	- По датам заправки ВС;
- Режим сортировки:
	- По данным заправки ВС;
	- По данным ведомостей заправки ВС;
	- По плотностям;
- Тип собственности:
	- Собственные ТМЦ;
	- ТМЦ на хранении;
- Валюта расчетов (рубли или доллары США);
- Вид авиакомпании.

Кроме того, для отчета доступны следующие дополнительные группировки и возможности отбора данных для формирования (через меню «Настройка»):

- Вид рейса;
- Вид ВС;
- Авиакомпания;
- Покупатель/владелец топлива;
- Способ заправки:
	- Через ТЗ (топливо), МЗ (масло);
	- Через систему гидрантов;
- Номер требования.

Приведем пример сформированного «Реестра заправки ВС» со следующими фильтрами:

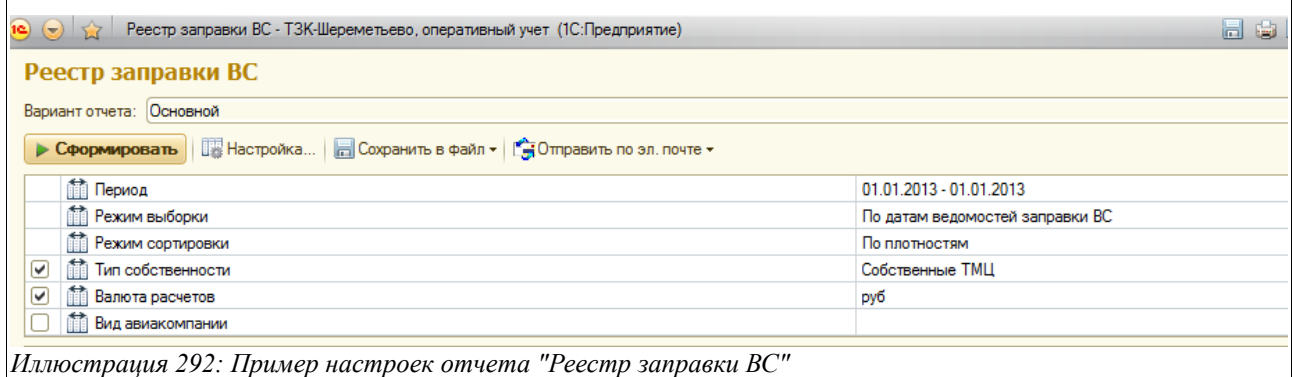

Система оперативного учета ЗАО «ТЗК Шереметьево». Руководство пользователя. Стр. № 224 из 287

...и дополнительными настройками:

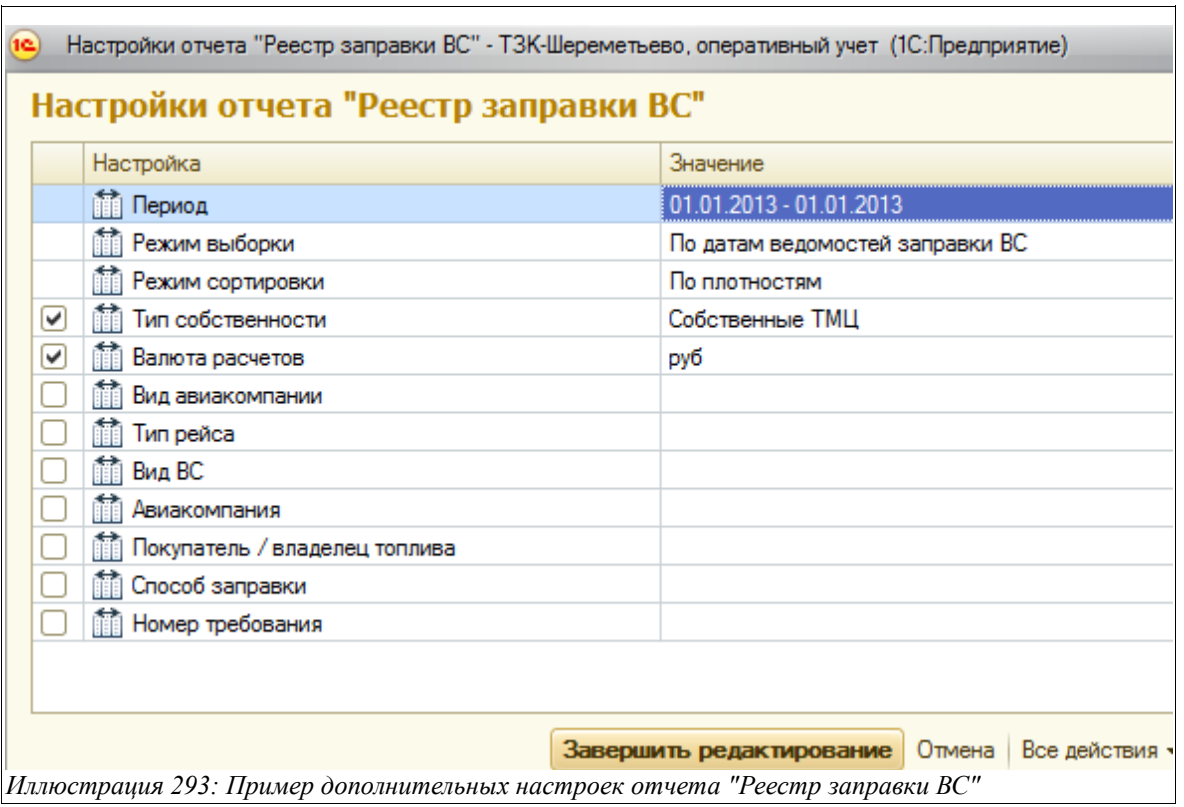

Фрагмент сформированного с указанными настройками отчет «Реестр заправки ВС» показан на следующем рисунке:

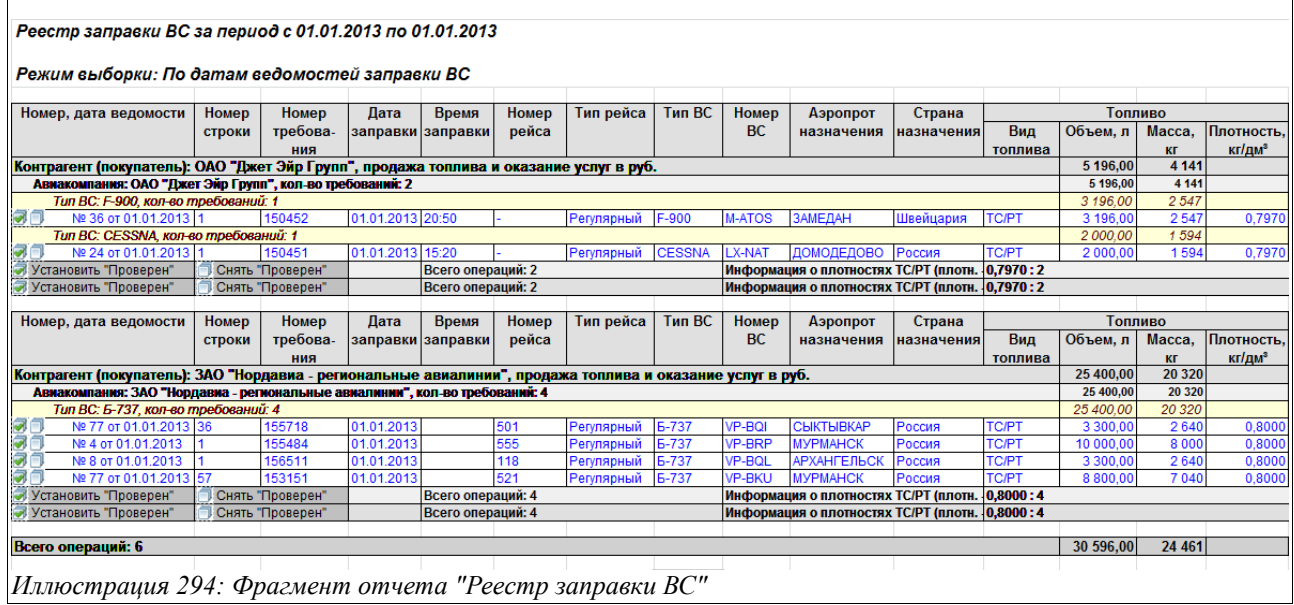

Здесь в колонки отчета выводится следующая информация:

- Номер, дата ведомости;
- Номер строки (в ведомости заправки);
- Номер требования;
- Дата заправки;

Система оперативного учета ЗАО «ТЗК Шереметьево». Руководство пользователя. Стр. № 225 из 287

- Время заправки;
- Номер рейса;
- Тип рейса;
	- Тип ВС;
- Аэропорт назначения;
- Страна назначения;
- Топливо:
	- Вид топлива;
	- Объем, л;
	- Масса, кг;
	- Плотность,  $\text{KT}/\text{TM}^3$ ;
- ПВК:
	- Масса, кг;
	- $\frac{9}{6}$ :
	- Плотность,  $\text{KT}/\text{TM}^3$ ;
- Топливо, руб/долл. США:
	- Цена;
	- Сумма;
- ПВК, руб/долл США:
	- Цена:
	- Сумма;
- Услуги (топливо) сумма, руб/долл. США:
	- Цена;
	- Сумма;
- Услуги (ПВК), руб/долл США:
	- Цена;
	- Сумма;
- Сумма, руб/долл. США;
- Способ заправки;
- Номер ППН.

Поскольку данный отчет применяется для проверки введенных в «Ведомости заправки ВС» самых различных данных, в него встроена возможность вносить исправления в строки нужных ведомостей прямо из формы отчета и сохранять произведенные изменения. При двойном нажатии на строку отчета открывается форма, представляющая собой сгруппированную информацию выбранной строки «Ведомости заправки ВС»:

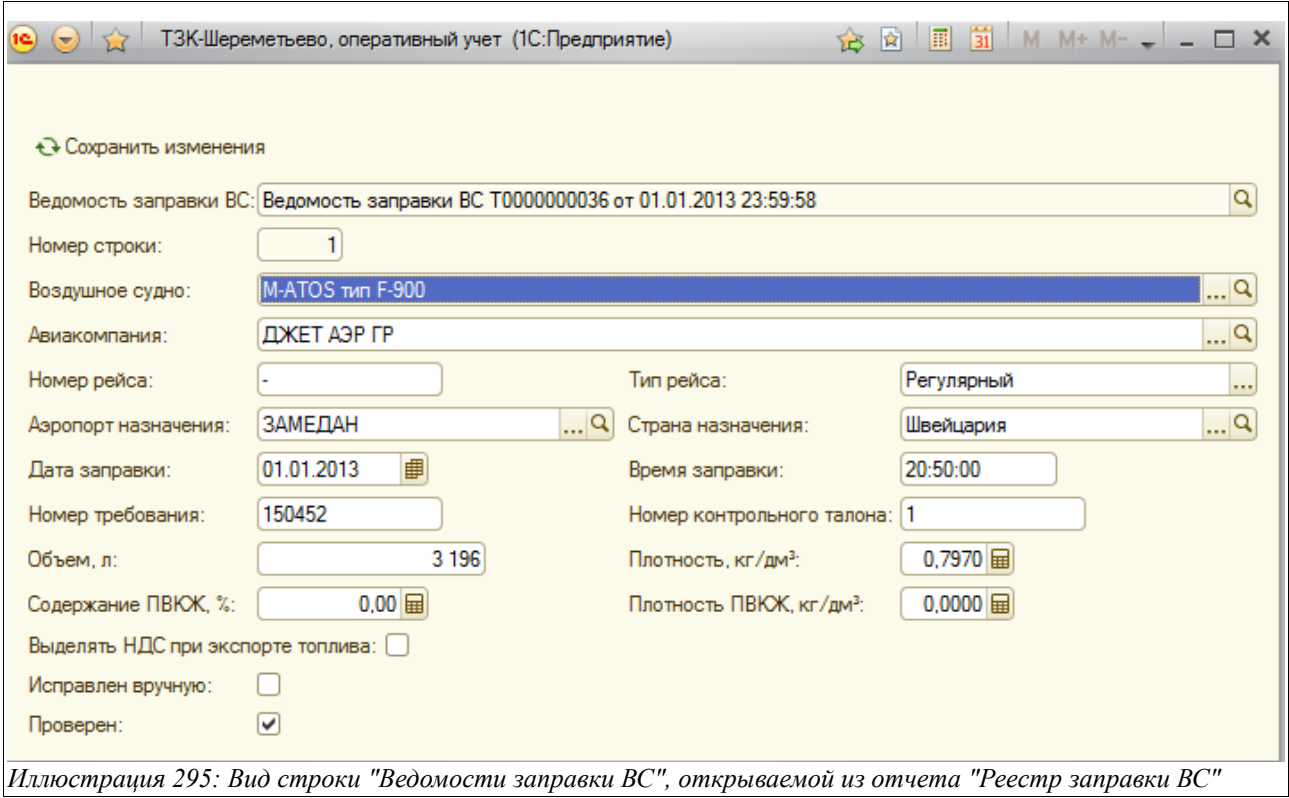

Находясь в этой форме, можно изменить или подкорректировать информацию в любых полях, после чего следует поставить флажок в окошке «Проверен» и нажать кнопку «Сохранить изменения», которая расположена в правом левом углу формы. После этого следует заново переформировать отчет «Реестр заправки ВС», чтобы увидеть произведенные изменения.

После этого флажок «Проверен» появится в сформированном «Реестре». Если изменений в строку вносить нет необходимости, то, проверив данные выбранной строки, нужно просто поставить этот флажок в самом отчете.

Это показано на следующем рисунке:

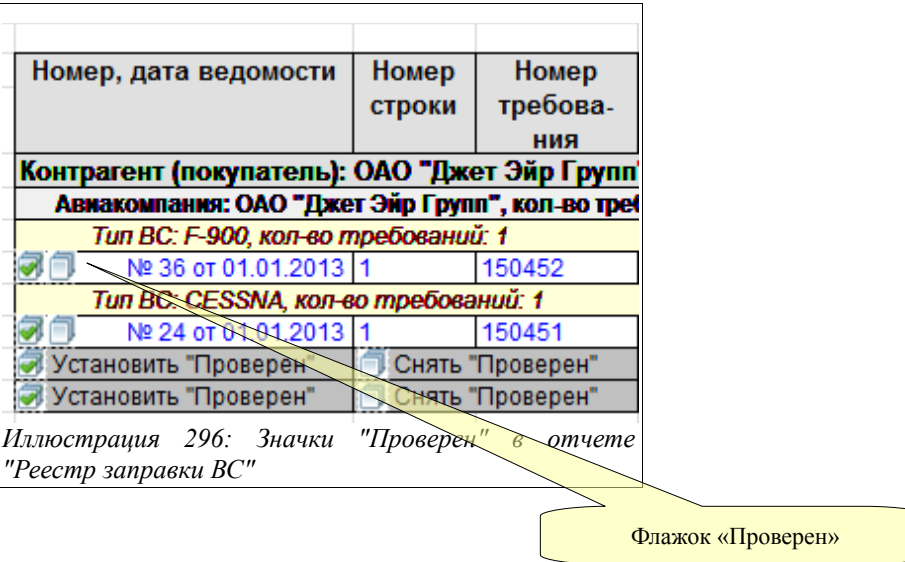

# **4.1.16 Реестр заправки автомобилей**

Этот отчет используется для возможности построения реестра заправок автомобилей на АЗС за любой выбранный период времени.

Для отчета доступны следующие фильтры:

- Период;
- Вид операции отпуска:
	- Отпуск покупателю;
	- Отпуск на собственные нужды;
- Контрагент;
- Склад;
- Номенклатура.

Кроме того, для отчета можно использовать следующие дополнительные настройки с отбором по:

- Получателю;
- Автомобилю.

Отчет состоит из множества таблиц-реестров — по каждому контрагенту.

Пример сформированного «Реестра заправки автомобилей» показан на рисунке ниже:

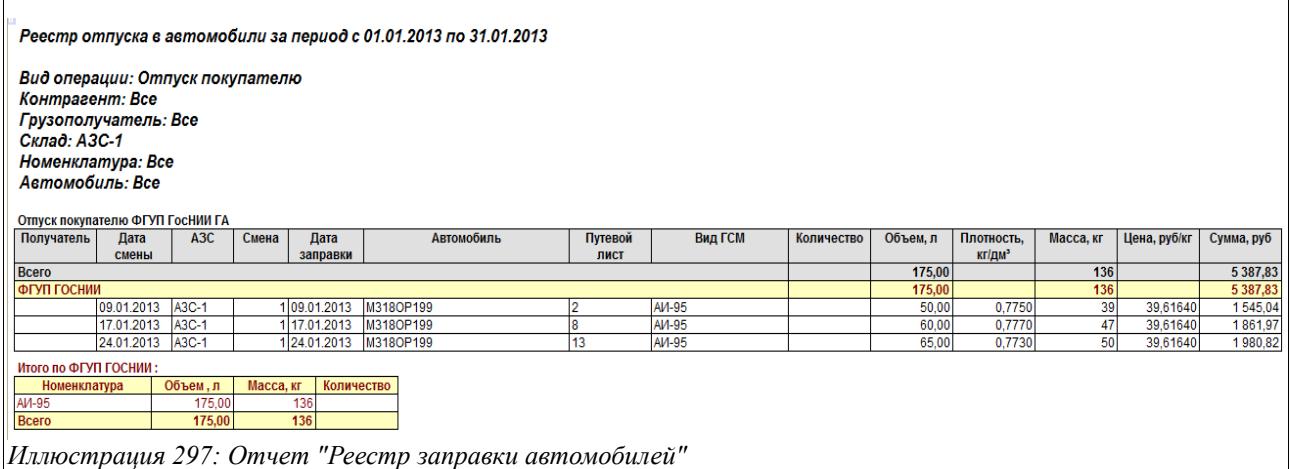

Здесь в колонки отчета выводится следующая информация:

- Получатель;
- Дата смены;
- АЗС;
- Смена (номер);
- Дата заправки;
- Автомобиль;
- Путевой лист;
- Вид ГСМ;
- Количество;
- Объем, л;
- Плотность,  $\text{KT}/\text{TM}^3$ ;
- Масса, кг;

Система оперативного учета ЗАО «ТЗК Шереметьево». Руководство пользователя. Стр. № 228 из 287

- Цена руб/кг;
- Сумма, руб.

# **4.1.17 Реестр поставок**

Этот отчет строится за любой выбранный период на основании данных о поступлении нефтепродуктов и товаров разными способами доставки.

Для данного отчета доступны следующие фильтры:

- Период;
- Склад;
- Способ доставки:
	- ЖД;
	- Автотранспорт;
	- Трубопровод;
	- Слив с ВС;
	- Прочее.

Кроме того, для отчета доступны дополнительные группировки:

- Тип собственности;
- Тип номенклатуры:
	- Нефтепродукты;
	- Товары;
	- Услуги;
- Поставщик.

Данный отчет можно сформировать в двух вариантах:

- Реестр поставок;
- Реестр слитых цистерн (при выбранном способе доставки «ЖД»).

Ниже на рисунке приведен пример первого варианта отчета - «Реестр поставок»:

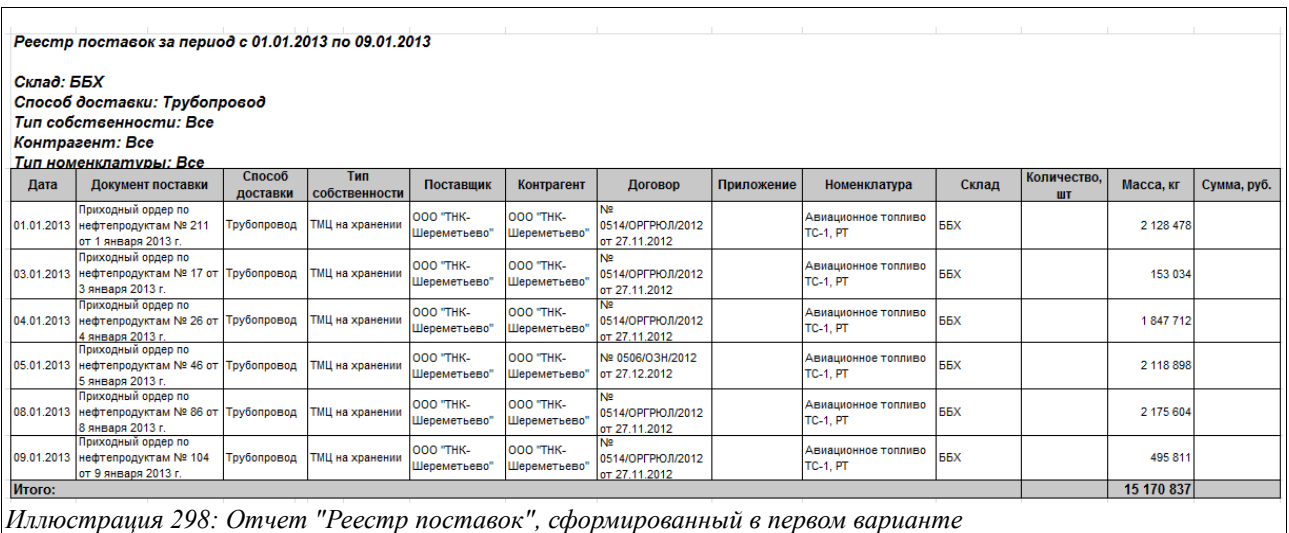

Здесь в колонки отчета выводится следующая информация:

Система оперативного учета ЗАО «ТЗК Шереметьево». Руководство пользователя. Стр. № 229 из 287

- Дата;
- Документ поставки;
- Способ доставки;
- Тип собственности;
- Поставщик;
- Контрагент;
- Договор;
- Приложение к договору;
- Номенклатура;
- Склад;
- Количество, шт (для товаров);
- Масса, кг (для нефтепродуктов);
- Сумма, руб.

Под реестром приходных документов отдельно выводится итоговая таблица поступления НП за указанный период по выбранному складу и способу доставки:

| Итого по нефтепродуктам за период с 01.01.2013 по<br>09.01.2013 |                |            |             |
|-----------------------------------------------------------------|----------------|------------|-------------|
| Номенклатура                                                    | Количество, шт | Масса, кг  | Сумма, руб. |
| Авиационное топливо<br>TC-1. PT                                 |                | 15 170 837 |             |
| Лтого:                                                          |                | 15 170 837 |             |

*Иллюстрация 299: Таблица по поступлению НП в отчете "Реестр поставок"*

На следующем рисунке приведен пример отчета, сформированном в варианте «Реестр слитых цистерн». Этот вариант отчета доступен только в случае, если в настройках выбран способ доставки «ЖД»:

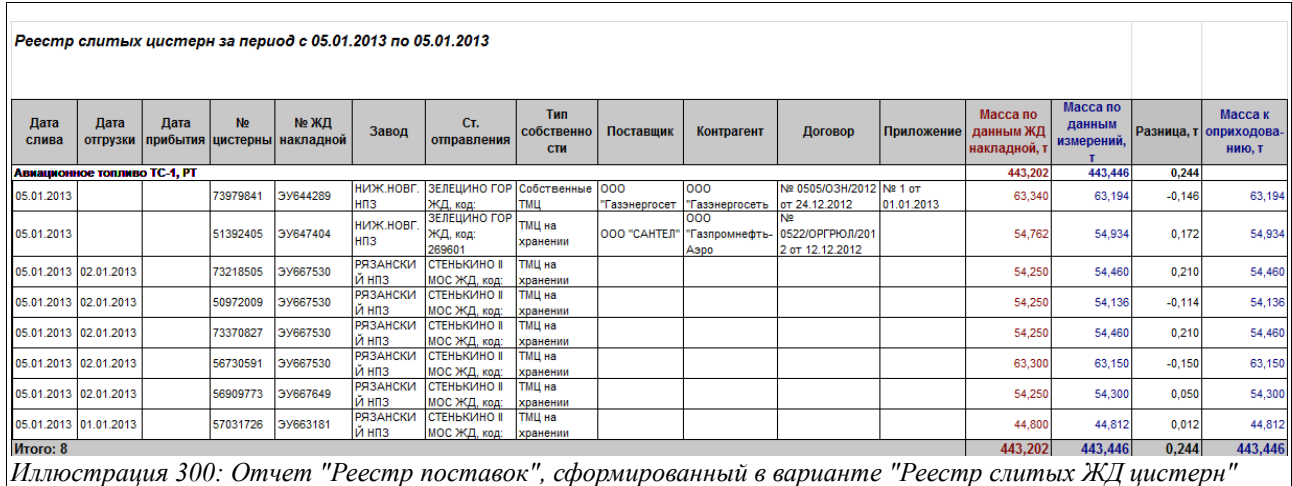

Здесь в колонки отчета выводится следующая информация:

- Дата слива;
- Дата отгрузки;
- Дата прибытия;
- Номер цистерны;

Система оперативного учета ЗАО «ТЗК Шереметьево». Руководство пользователя. Стр. № 230 из 287

- Номер ЖД накладной;
- Завод;
- Станция отправления;
- Тип собственности;
- Поставщик;
- Контрагент;
- Договор;
- Приложение;
- Масса по ЖД накладной, т;
- Масса по данным измерений, т;
- Разница, т;
- Масса к оприходованию, т.

# **4.1.18 Реестр счетов-фактур**

Этот отчет представляет собой перечень счетов-фактур, выставленных покупателям или полученных от поставщиков за определенный период.

Отчет имеет следующие фильтры:

- Период;
- Тип реестра:
	- Счета-фактуры для покупателей;
	- Счета-фактуры от поставщиков;
- Валюта (рубли или доллары США);
- Вид деятельности.

Дополнительно для этого отчета доступен отбор по контрагентам.

Пример сформированного «Реестра счетов-фактур», приведен на рисунке ниже:

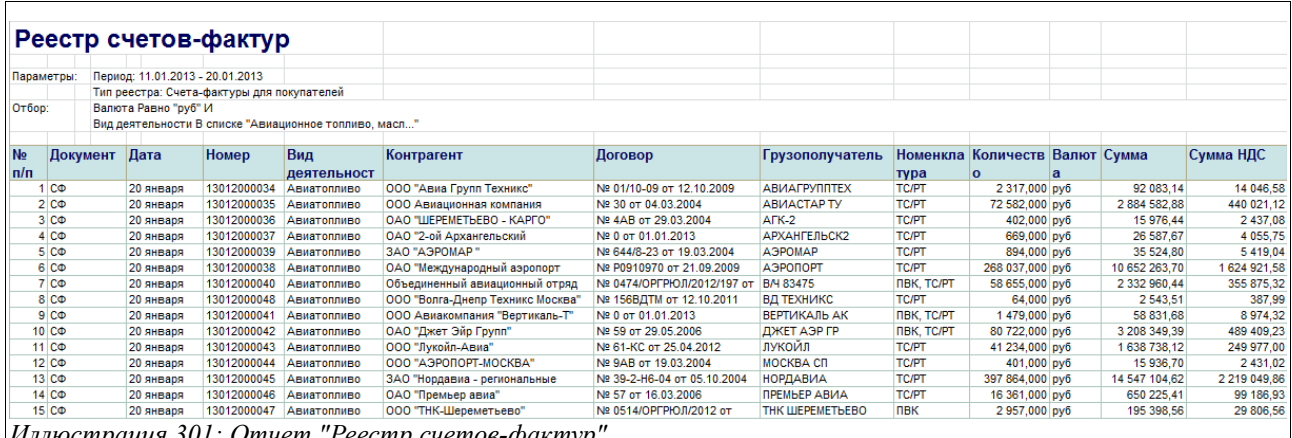

*Иллюстрация 301: Отчет "Реестр счетов-фактур"*

Здесь в колонки отчета выводится следующая информация:

- Номер п $/\pi$ ;
- Документ;
- Дата;
- Номер;

Система оперативного учета ЗАО «ТЗК Шереметьево». Руководство пользователя. Стр. № 231 из 287

- Вид деятельности;
- Контрагент;
- Договор;
- Грузополучатель;
- Номенклатура;
- Количество;
- Валюта;
- Сумма;
- Сумма НДС.

# **4.1.19 Реестр договоров**

Этот отчет представляет собой перечень договоров, заключенных организацией с контрагентами.

Отчет имеет следующие фильтры:

- Дата выборки;
- Тип договора:
	- Договор с покупателем;
	- Договор с поставщиком;
- Валюта (рубли или доллары США);

Кроме того, дополнительно для этого отчета доступна группировка договоров по видам деятельности.

Пример сформированного «Реестра договоров» приведен на рисунке ниже (фрагмент):

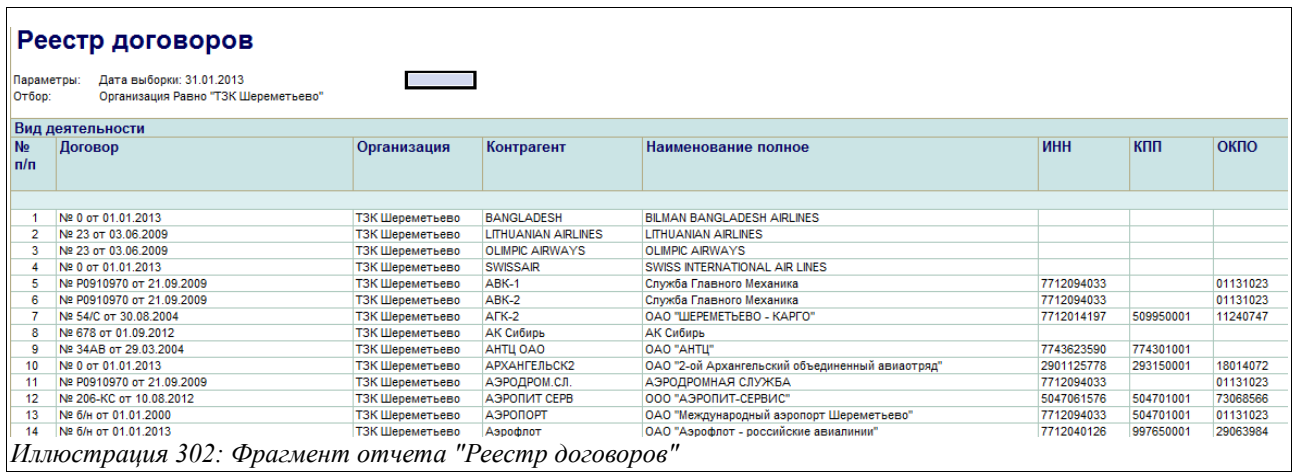

# **4.1.20 Сведения о заправках воздушных судов**

Этот отчет используется для построения детализированной ведомости заправки ВС за выбранный период.

Для отчета доступны следующие фильтры:

- Период;
- Контрагент;
- Авиакомпания;

Система оперативного учета ЗАО «ТЗК Шереметьево». Руководство пользователя. Стр. № 232 из 287

• Вид авиакомпании.

Кроме того, для отчета доступны следующие фильтры и группировки (через меню «Настройка»):

- Валюта;
- Дата заправки;
- Номер рейса;
- Вид ВС;
- Бортовой номер;
- Номер требования.

Пример сформированного отчета «Сводные данные по заправке ВС» приведен на рисунке ниже:

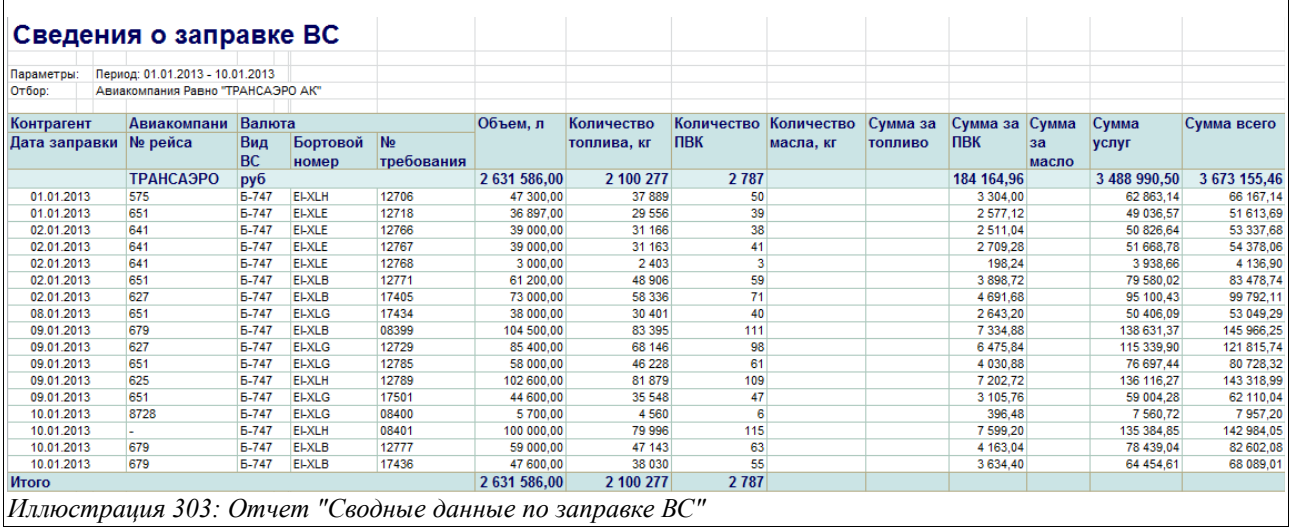

Здесь в колонках отчета выводится следующая информация:

- Контрагент;
- Дата заправки;
- Авиакомпания;
- Номер рейса;
- Вид ВС;
- Бортовой номер;
- Номер требования;
- Объем, л;
- Количество топлива, кг;
- Количество ПВК, кг;
- Количество масла, кг;
- Сумма за топливо;
- Сумма за масло;
- Сумма услуг;
- Сумма всего.

#### **4.1.21 Сводная ведомость по отпуску авиатоплива**

Этот отчет используется для возможности построения сводной ведомости отпуска

Система оперативного учета ЗАО «ТЗК Шереметьево». Руководство пользователя. Стр. № 233 из 287

авиационного топлива со складов организации. Для отчета доступны следующие фильтры:

- Период;
- Вид операции:
	- Заправка ВС;
	- Заправка автомобиля;
	- Прочий отпуск;
- Контрагент;
- Вид авиакомпании;
- Авиакомпания.

Кроме того, для отчета доступен отбор по следующим реквизитам (через меню «Настройка»):

- Тип собственности;
- Вид контрагента;
- Вид ВС.

Пример сформированнного отчета «Сводная ведомость по отпуску авиатоплива» приведен ниже на рисунке:

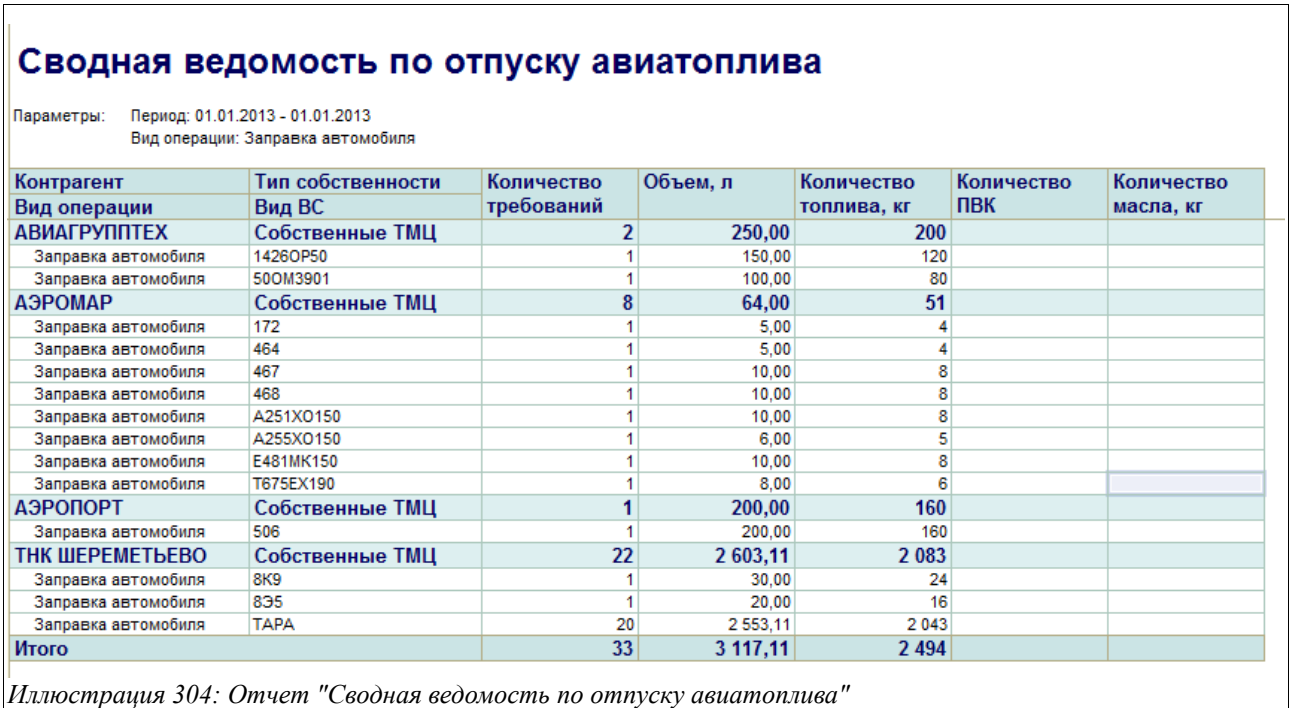

Здесь в колонках отчета выводится следующая информация:

- Контрагент, Вид операции, Тип собственности, Вид ВС (в зависимости от выбранных настроек и группировок);
- Количество требований;
- Объем, л;
- Количество топлива, кг;
- Количество ПВК;
- Количество масла, кг.

Система оперативного учета ЗАО «ТЗК Шереметьево». Руководство пользователя. Стр. № 234 из 287

## **4.1.22 Сводная ведомость по отпуску автомобильного топлива**

Этот отчет используется для возможности построения сводной ведомости отпуска автомобильного топлива со складов организации.

Для отчета доступны следующие фильтры:

- Период;
- Контрагент;

Кроме того, для отчета доступен отбор по следующим реквизитам (через меню «Настройка»):

- Вид контрагента;
- Номенклатура;
- Склад;
- Получатель.

Пример сформированного отчета «Сводная ведомость по отпуску автомобильного топлива», сформированного с отбором по контрагенту и группировкой по номенклатуре и получателю, приведен ниже на рисунке:

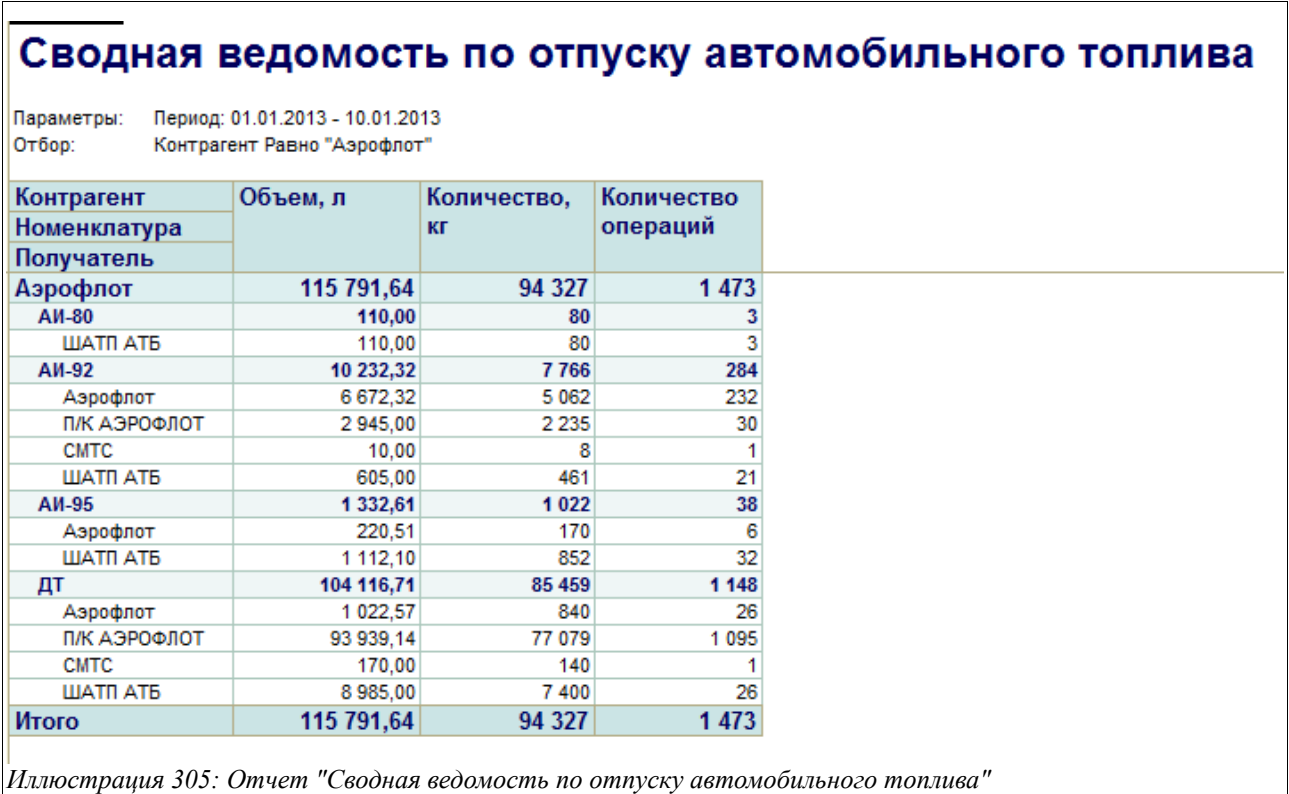

Здесь в колонки отчета выводится следующая информация:

- Контрагент, Номенклатура, Получатель (в зависимости от выбранных настроек и группировок отчета);
- Объем, л;
- Количество, кг; Количество операций.

Система оперативного учета ЗАО «ТЗК Шереметьево». Руководство пользователя. Стр. № 235 из 287

# **4.1.23 Сводная ведомость по поступлению авиатоплива**

Этот отчет используется для возможности построения сводной ведомости поступления авиационного топлива в адрес организации.

Для отчета доступны следующие фильтры:

- Период;
- Контрагент.

Кроме того, дополнительно для отчета доступны следующие группировки (через меню «Настройка»):

- Тип собственности;
- Способ доставки;
- Завод-производитель;
- Исходный поставщик.

Пример сформированной «Сводной ведомости по поступлению авиатоплива», сформированной по всем контрагентам и складам, с группировкой по типу собственности и способу доставки, показан ниже на рисунке:

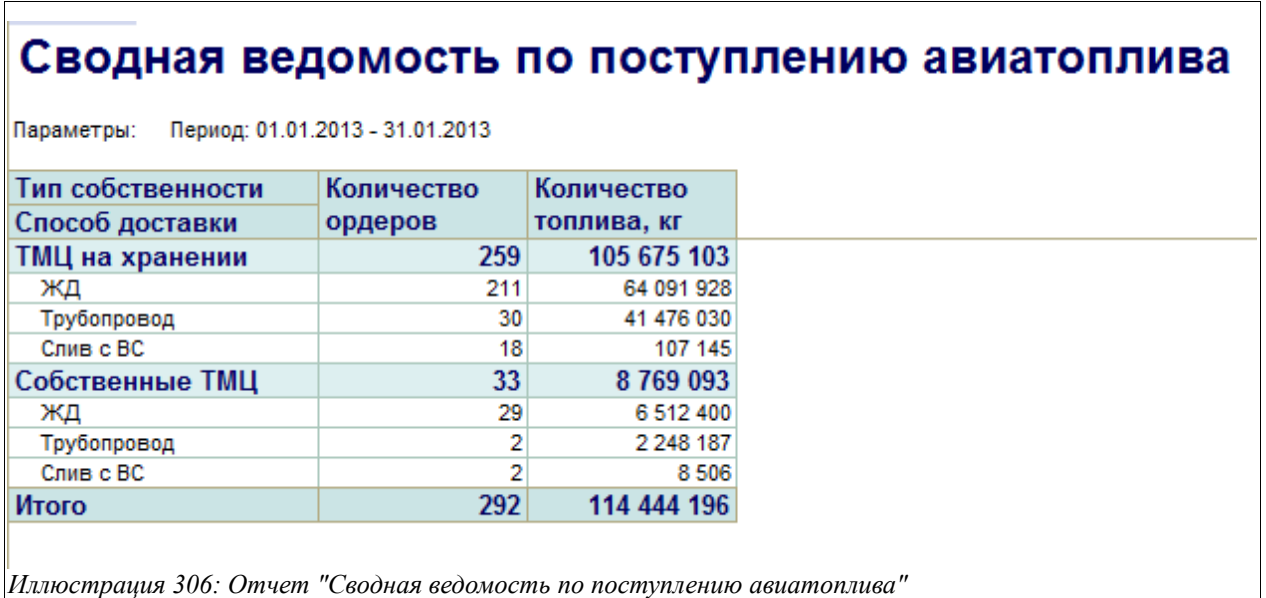

Здесь в колонках отчета выводится следующая информация:

- Тип собственности, Способ доставки, Контрагент, Склад и т. д. (в зависимости от выбранных настроек);
- Количество ордеров (по которым оприходовано авиатопливо);
- Количество топлива, кг.

# **4.1.24 Сводная ведомость по поступлению НП**

Этот отчет используется для возможности построения сводной ведомости поступления нефтепродуктов в адрес организации.

Для отчета доступны следующие фильтры:

- Период;
- Контрагент;

Система оперативного учета ЗАО «ТЗК Шереметьево». Руководство пользователя. Стр. № 236 из 287

- Склад;
- Номенклатура.

Кроме того, дополнительно можно использовать такие группировки (через меню «Настройка»):

- Тип собственности;
- Способ доставки;
- Завод-производитель;
- Исхолный поставшик.

Пример сформированного отчета «Сводная ведомость по поступлению НП» показан на рисунке ниже:

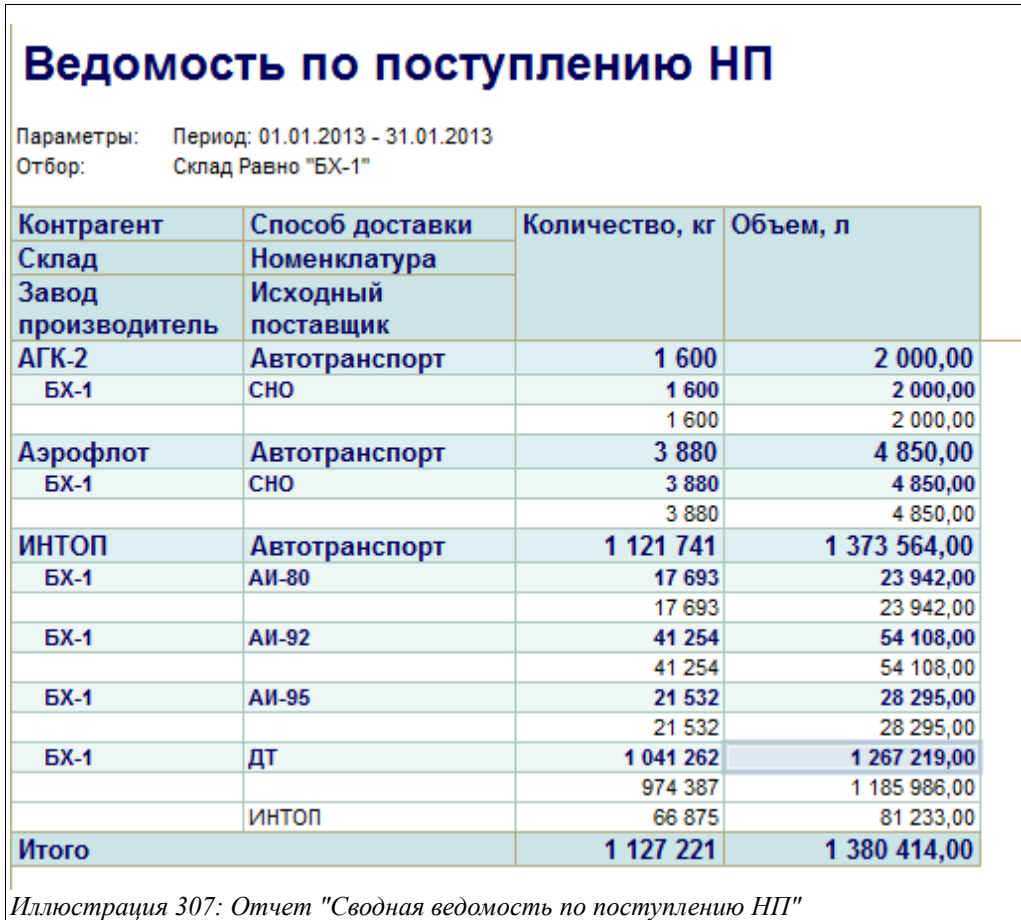

# **4.1.25 Расчет естественной убыли нефтепродуктов**

Данный отчет используется для расчета и отображения количества ЕУ нефтепродуктов. Информация в отчете «Расчет ЕУ НП» детализируется до документов движения нефтепродуктов.

Отчет содержит две таблицы:

- Поставки НП (расчет ЕУ по собственным НП);
- Хранение НП по суткам (расчет ЕУ по НП на хранении).

Для данного отчета пользователю доступны следующие фильтры и группировки:

Система оперативного учета ЗАО «ТЗК Шереметьево». Руководство пользователя. Стр. № 237 из 287

- Период;
- Организация;
- Склад;
- Номенклатура.

Пример сформированного «Расчета ЕУ и ТП» приведен на рисунке ниже:

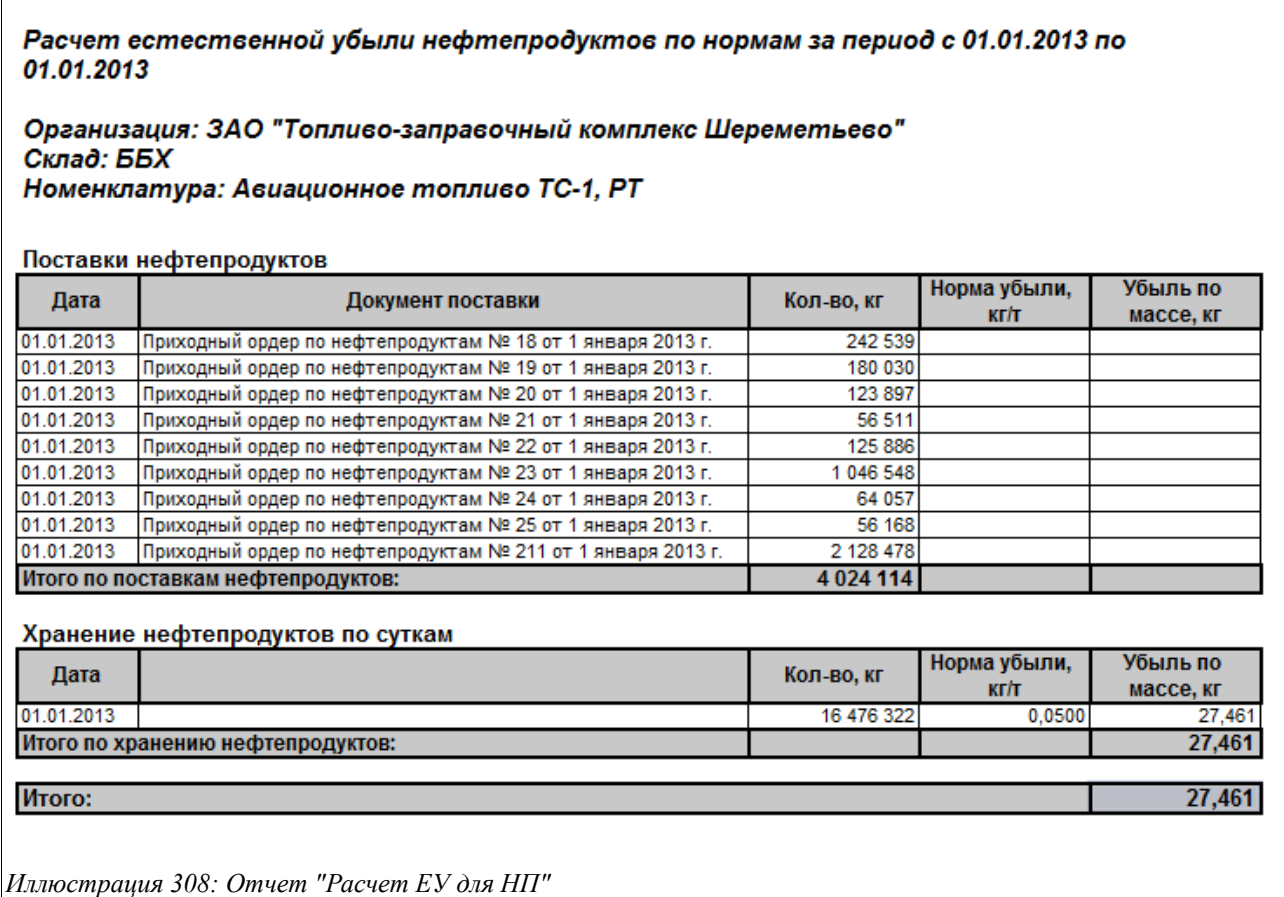

# **4.1.26 Расчет начислений по хранению**

Данный отчет используется для расчета и отражения сумм, подлежащих выставлению контрагенту за хранение нефтепродуктов.

Для данного отчета пользователю доступны следующие фильтры и группировки:

- Период;
- Организация;
- Контрагент;
- Договор;
- Номенклатура (дополнительно через меню «Настройки»).

Пример сформированного отчета «Расчет начислений по хранению» приведен на рисунке ниже:

#### Расчет начислений за хранение за период с 01.01.2013 по 08.01.2013

Организация: ЗАО "Топливо-заправочный комплекс Шереметьево" Контрагент: ООО "ТНК-Шереметьево" Договор: № 0506/ОЗН/2012 от 27.12.2012 Номенклатура: Все

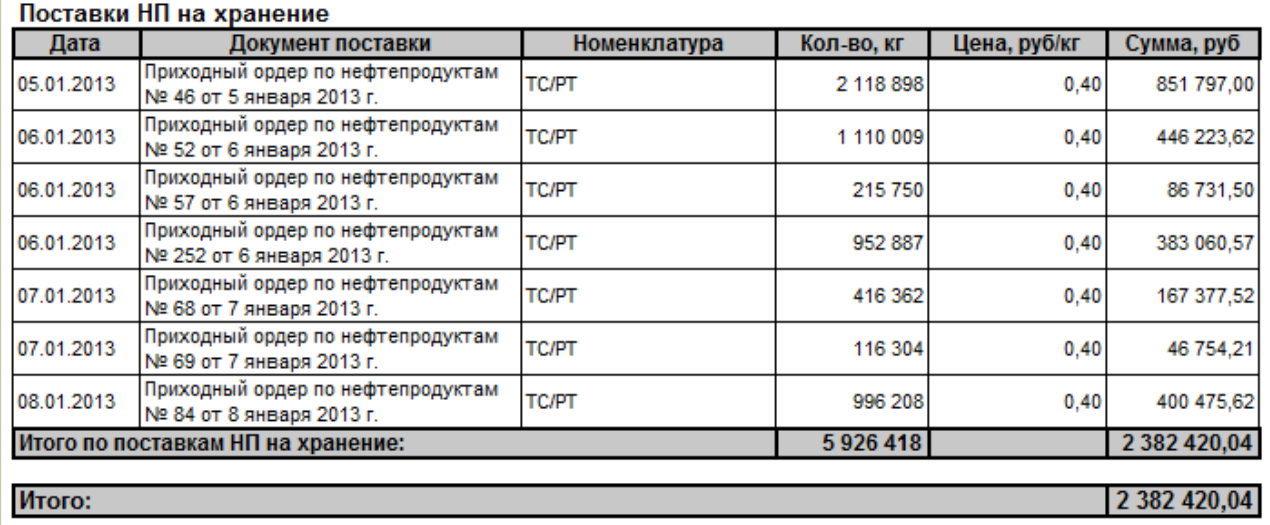

*Иллюстрация 309: Отчет "Расчет начислений по хранению"*

Здесь в колонки отчета выводится следующая информация:

- Дата (поступления топлива на хранение);
- Документ поставки (которым было получено топливо на хранение от владельца);
- Номенклатура;
- Количество, кг;
- Цена, руб/кг (за хранение);
- Сумма, руб.

#### **4.1.27 Связь авиакомпаний и владельцев топлива**

Данный отчет показывает связь между авиакомпаниями и владельцами топлива на выбранную дату.

Для отчета доступны следующие фильтры:

- Период (дата, на которую устанавливается связь);
- Авиакомпания, вид контрагента (выбирается тип авиакомпании).

Дополнительно для отчета доступны следующие группировки:

- Тип собственности;
- Контрагент / Владелец топлива;
- Авиакомпания.

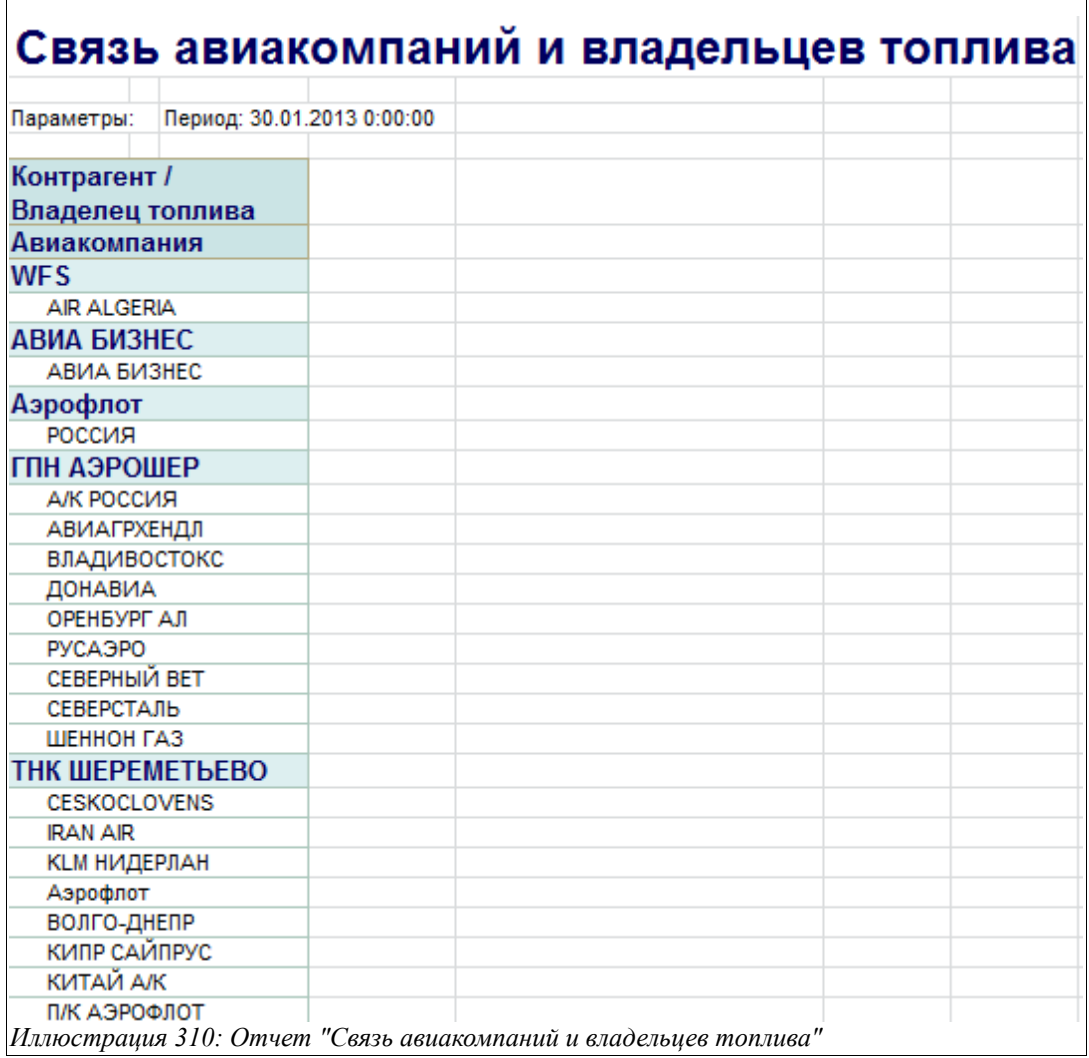

# **4.1.28 Текущие отпускные цены**

Этот отчет предназначен для формирования данных о текущих отпускных ценах на нефтепродукты, товары и услуги, действующих в организации.

Для отчета доступны следующие фильтры:

- Период (задается дата, на которую необходимо вывести информацию о ценах);
- Валюта (рубли или доллары США);
- Номенклатура. Вид номенклатуры (выбирается из справочника «Виды номенклатуры»);
- Тип рейса ВС:
	- Регулярный;
	- Литерный;
	- Посольский;
	- BBC:
	- Посадка на запасной;
	- Прочее.

Пример сформированного отчета «Текущие отпускные цены» приведен на рисунке ниже:

Система оперативного учета ЗАО «ТЗК Шереметьево». Руководство пользователя. Стр. № 240 из 287

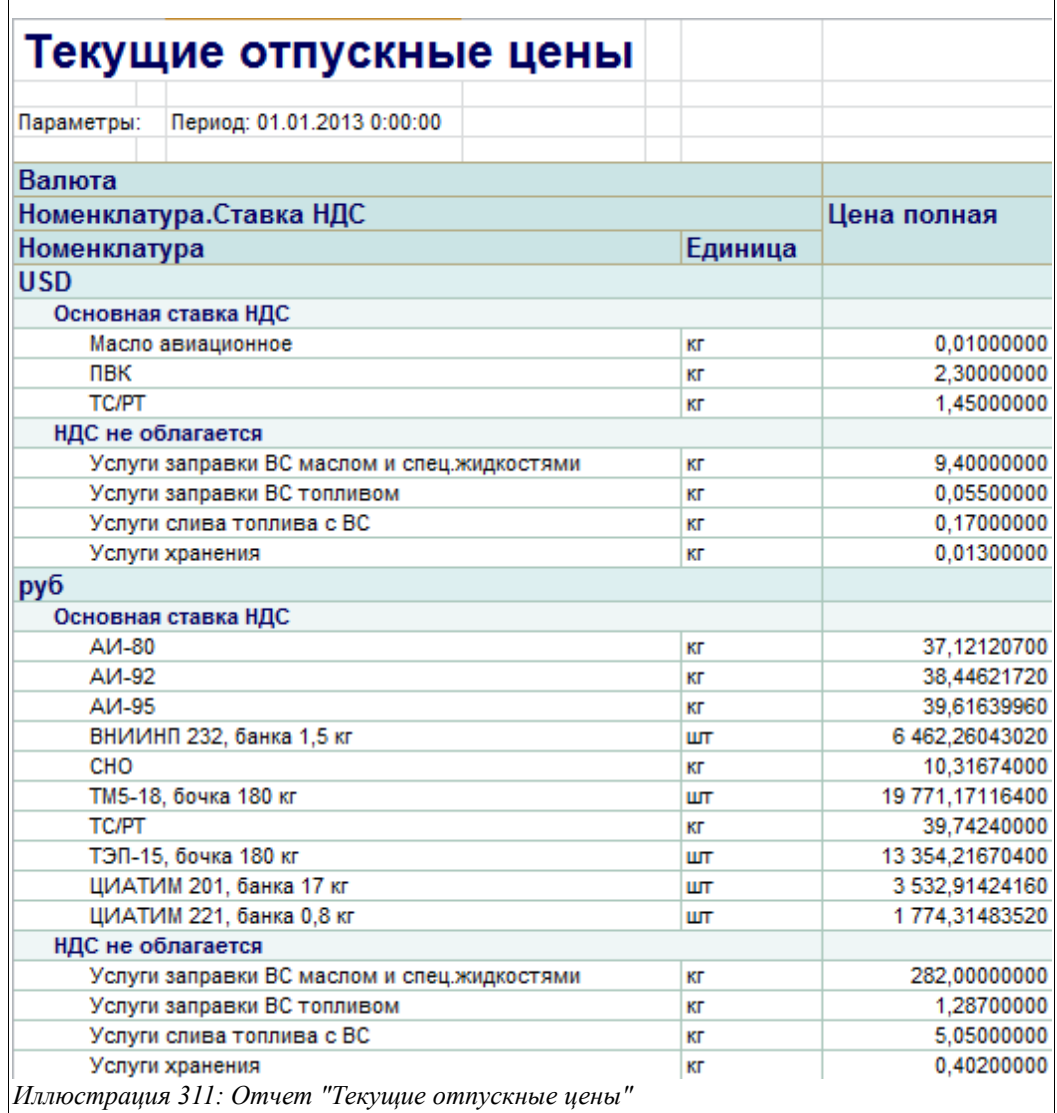

Данный отчет можно сформировать также и с детализацией цен по видам рейсов ВС:

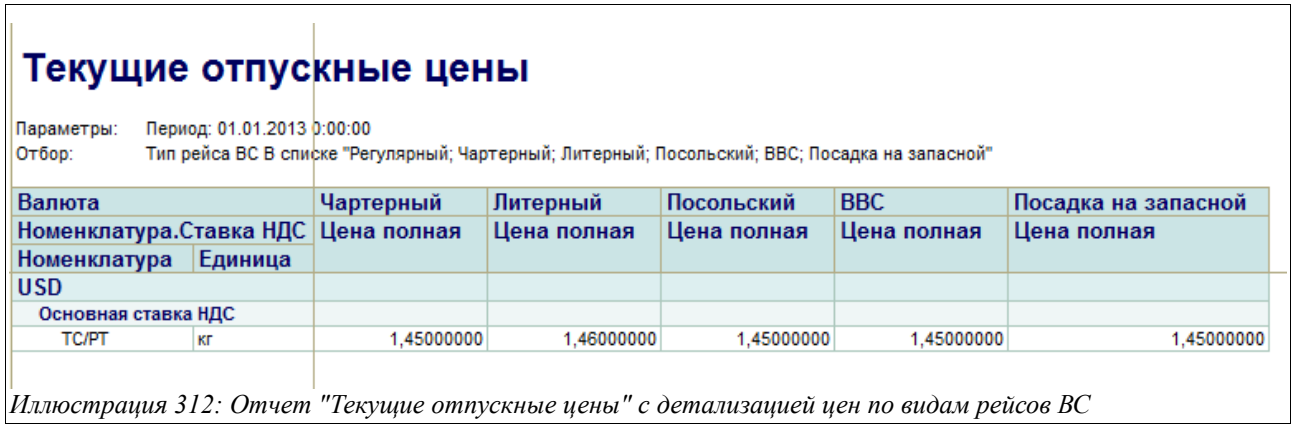

# **4.1.29 Ведомость расчетов с поставщиками**

Этот отчет используется для получения сводной информации о взаиморасчетах с поставщиками и формируется на основании введенных документов «Накладная (акт) и СФ от

Система оперативного учета ЗАО «ТЗК Шереметьево». Руководство пользователя. Стр. № 241 из 287

поставщика» и платежей, произведенных в его адрес. Для отчета доступны следующие фильтры:

- Период;
- Контрагент.

Отчет можно сформировать в двух вариантах:

- Остатки;
- Остатки и обороты.

«Ведомость взаиморасчетов с поставщиками», сформированная в варианте «Остатки», показана на рисунке ниже:

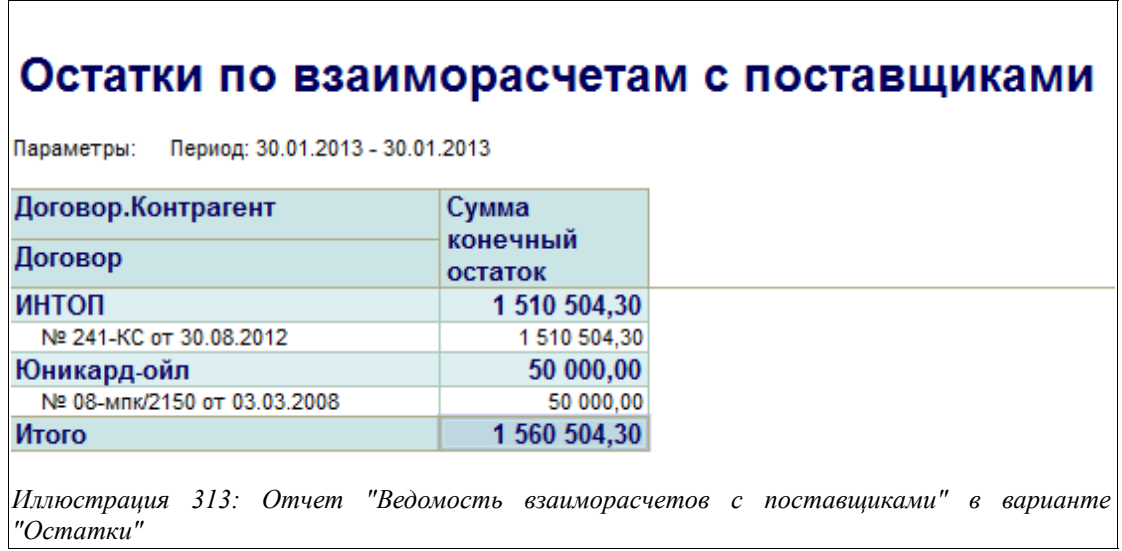

Пример отчета «Ведомость расчетов с поставщиками», сформированного в варианте «Остатки и обороты» показан на следующем рисунке:

# Остатки и обороты по взаиморасчетам с поставщиками

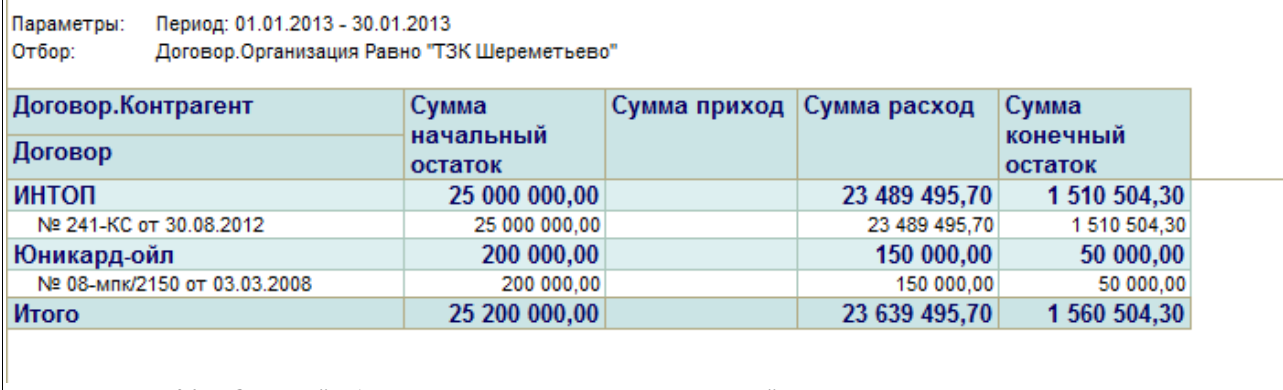

*Иллюстрация 314: Отчет "Ведомость расчетов с поставщиками"*

Здесь в колонках отчета выводится следующая информация:

- Контрагент, Договор;
- Остаток на начало (задолженность организации перед поставщиком на начало заданного периода, а в случае, если цифра со знаком «минус» и выделена красным

Система оперативного учета ЗАО «ТЗК Шереметьево». Руководство пользователя. Стр. № 242 из 287

цветом — задолженность поставщика перед организацией);

- Приход (сумма по полученным счетам-фактурам от поставщика, увеличивающая долг организации перед ним);
- Расход (сумма по произведенным оплатам в адрес поставщика, уменьшающая задолженность организации перед ним);
- Остаток на конец (задолженность организации перед поставщиком на конец заданного периода, а в случае, если цифра в этой колонке стоит со знаком «минус» и выделена красным цветом — задолженность поставщика перед организацией).

# **4.1.30 Карточка расчетов с поставщиком**

Этот отчет используется для получения детальной информации о взаиморасчетах с конкретным поставщиком. Данные для отчета формируются на основании введенных документов «Накладная (акт) и СФ от поставщика» и платежей, произведенных в его адрес.

Для отчета доступны следующие фильтры:

- Контрагент;
- Договор.

Пример сформированного отчета «Карточка расчетов с поставщиком» показан на рисунке ниже:

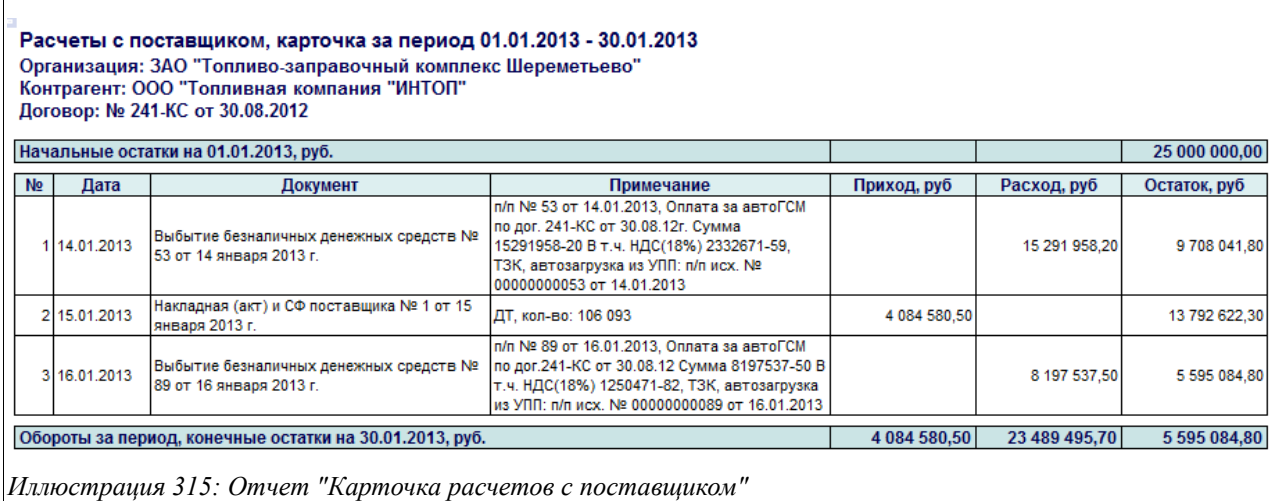

Здесь в колонки отчета выводится следующая информация:

- Дата (дата операции);
- Документ (которым зарегистрирована операция);
- Примечание (пояснение к операции);
- Приход (здесь отображаются «Накладные (акты) и СФ от поставшика», увеличивающие задолженность организации перед ним);
- Расход (здесь отображаются платежи, произведенным в адрес поставщика и уменьшающие задолженность организации перед ним);
- Остаток (рассчитывается задолженность организации перед поставщиком после каждой проведенной операции).

Над таблицей отображается начальная задолженность организации перед поставщиком,

Система оперативного учета ЗАО «ТЗК Шереметьево». Руководство пользователя. Стр. № 243 из 287

после таблицы — конечная.

#### **4.1.31 Ведомость оперативных расчетов с поставщиками**

Этот отчет используется для получения сводной информации об оперативных взаиморасчетах с поставщиками и формируется на основании введенных электронных документов поступления НП и товаров («Приходный ордер по НП», «Приходный ордер по товарам») и платежей, произведенных в адрес поставщиков.

Для отчета доступны следующие фильтры:

- Период;
- Контрагент.

Отчет можно сформировать в двух вариантах:

• Остатки;

 $\overline{\Gamma}$ 

• Остатки и обороты.

«Ведомость оперативных расчетов с поставщиками», сформированная в варианте «Остатки», показана на рисунке ниже:

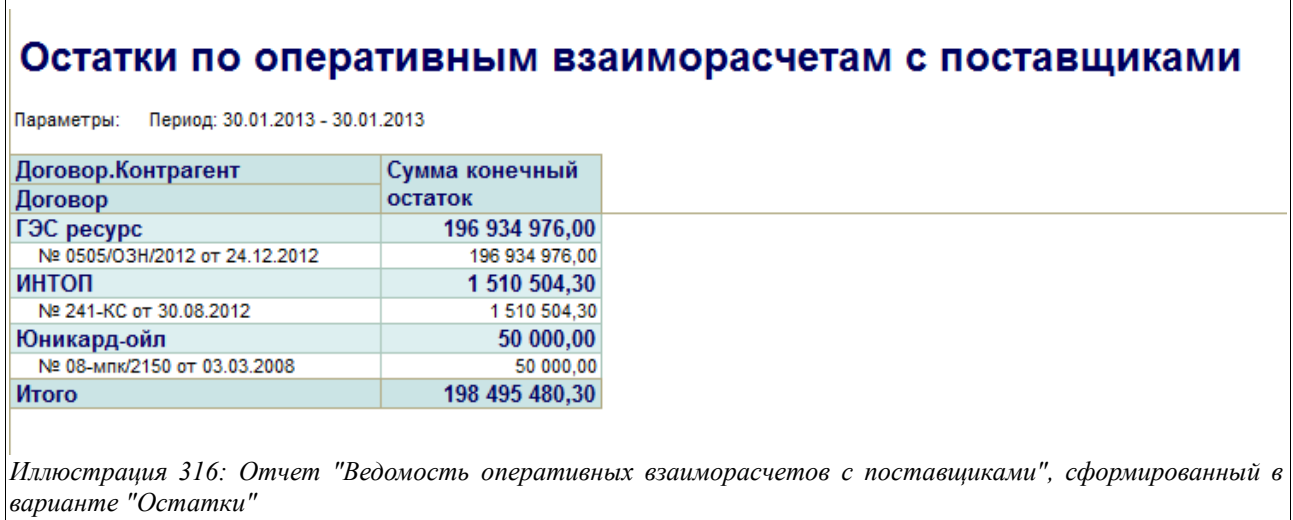

Пример отчета «Ведомость оперативных расчетов с поставщиками», сформированного в варианте «Остатки и обороты» показан на следующем рисунке:

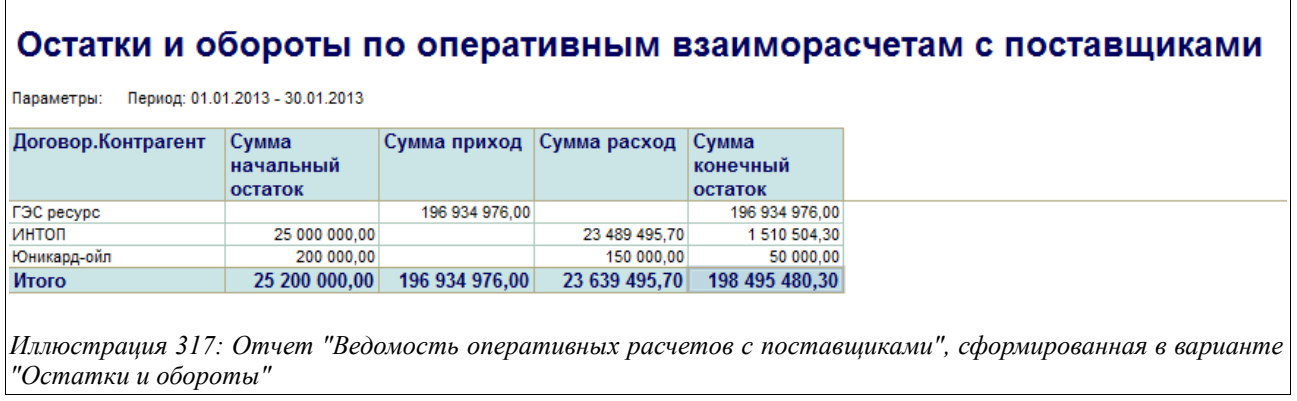

Система оперативного учета ЗАО «ТЗК Шереметьево». Руководство пользователя. Стр. № 244 из 287

 $\overline{\phantom{0}}$ 

Здесь в колонках отчета выводится следующая информация:

- Контрагент, Договор;
- Сумма, начальный остаток (оперативная задолженность организации перед поставщиком на начало заданного периода, а в случае, если цифра со знаком «минус» и выделена красным цветом — задолженность поставщика перед организацией);
- Сумма приход (сумма по документам поступления НП и товаров от поставщика, увеличивающая долг организации перед ним);
- Сумма расход (сумма по произведенным оплатам в адрес поставщика, уменьшающая задолженность организации перед ним);
- Сумма конечный остаток (оперативная задолженность организации перед поставщиком на конец заданного периода, а в случае, если цифра в этой колонке стоит со знаком «минус» и выделена красным цветом — задолженность поставщика перед организацией).

# **4.1.32 Карточка оперативных расчетов с поставщиком**

Этот отчет используется для получения детальной информации об оперативных взаиморасчетах с конкретным поставщиком по конкретному договору. Данные для отчета формируются на основании введенных электронных документов по поступлению НП и товаров от поставщика и произведенных в его адрес платежей (безналичных денежных средств).

Для отчета доступны следующие фильтры:

- Контрагент;
- Договор.

Пример отчета «Карточка оперативных расчетов с поставщиком» показан на рисунке ниже:

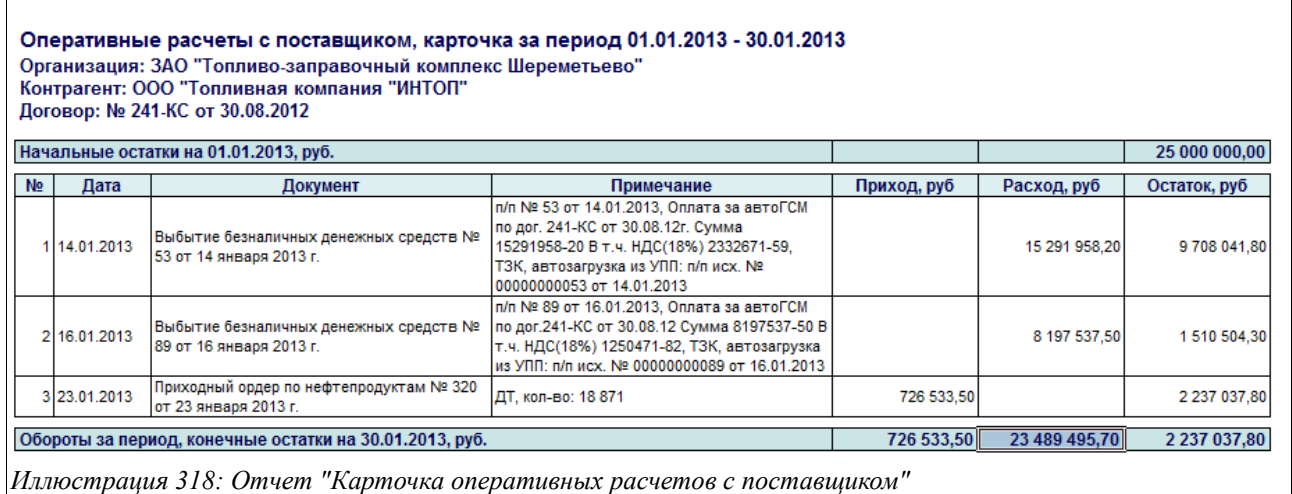

Здесь в колонки отчета выводится следующая информация:

- Дата (дата операции);
- Документ (которым зарегистрирована операция Приходный ордер по НП, Приходный ордер по товарам, Выбытие безналичных денежных средств);
- Примечание (пояснение к операции);
- Приход (суммы по документам, увеличивающим оперативную задолженность организации перед поставщиком);

Система оперативного учета ЗАО «ТЗК Шереметьево». Руководство пользователя. Стр. № 245 из 287

- Расход (суммы по документам, уменьшающим оперативную задолженность организации перед поставщиком);
- Остаток (рассчитывается оперативная задолженность организации перед поставщиком после каждой проведенной операции).

Над таблицей отображается начальная задолженность организации перед поставщиком, после таблицы — конечная.

## **4.1.33 Ведомость расчетов с покупателями**

Этот отчет используется для получения сводной информации о взаиморасчетах с покупателями и формируется на основании введенных документов «Накладная (акт) и СФ для покупателя» и полученных от него платежей.

Для отчета доступны следующие фильтры:

- Период;
- Валюта расчетов;
- Вид деятельности;
- Вид контрагента.

Отчет можно сформировать в двух вариантах:

- Остатки;
- Остатки и обороты.

«Ведомость взаиморасчетов с покупателями», сформированная в варианте «Остатки», показана на рисунке ниже:

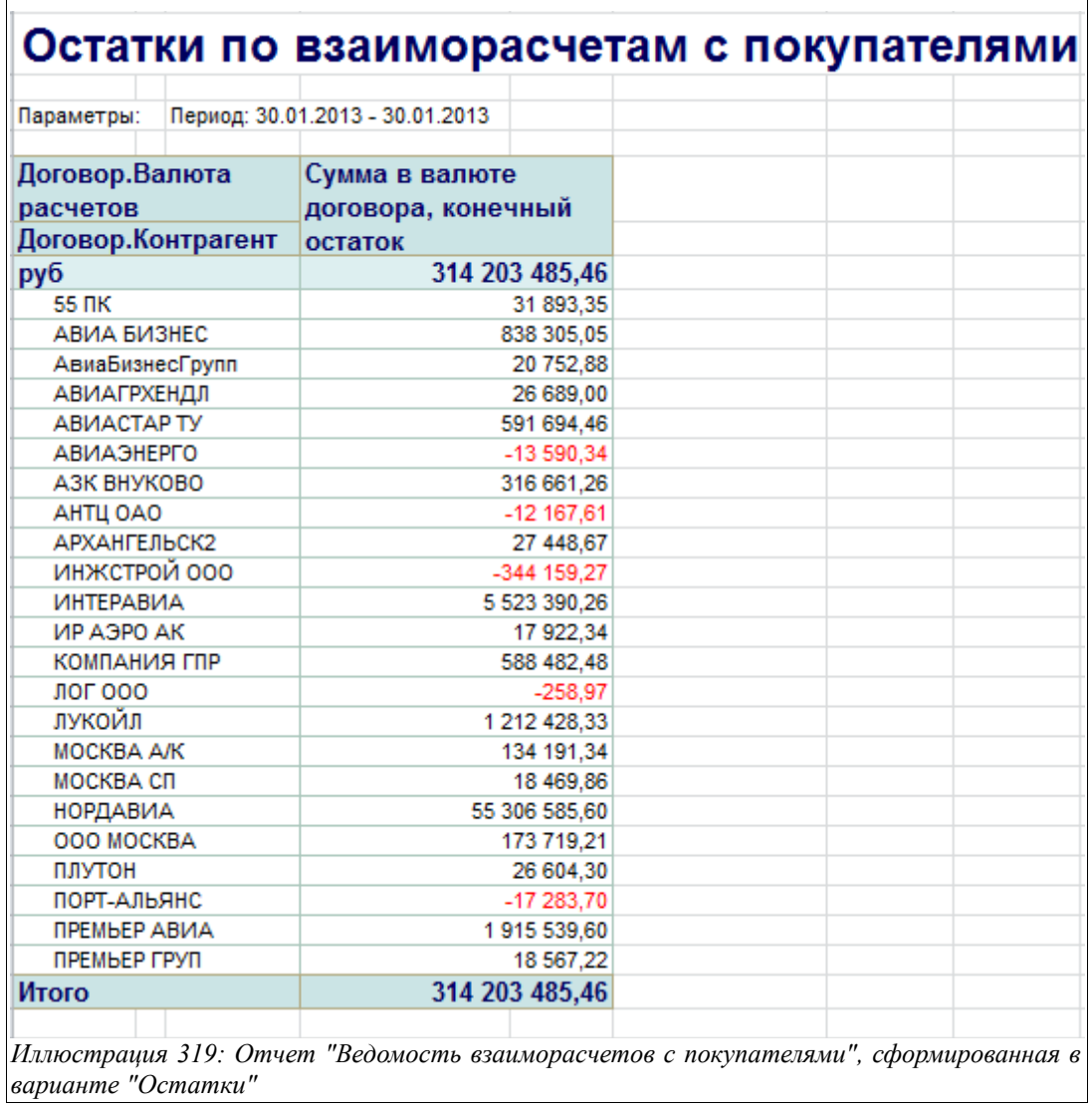

 $\blacksquare$ 

Пример отчета «Ведомость расчетов с покупателями», сформированного в варианте «Остатки и обороты» показан на следующем рисунке:

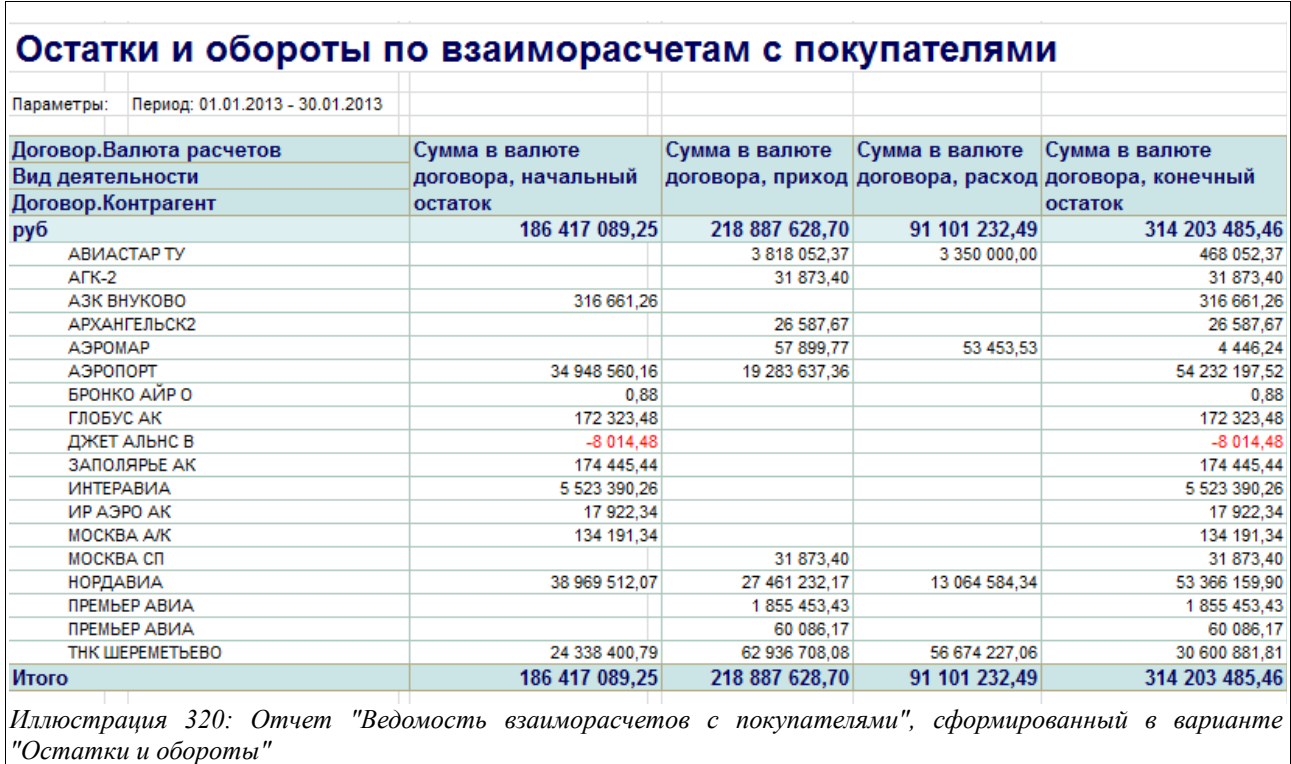

Здесь в колонках отчета выводится следующая информация:

- Контрагент, Договор, Вид деятельности, Вид контрагента, Валюта расчетов (в зависимости от выбранных настроек);
- Сумма в валюте договора, начальный остаток (задолженность покупателя перед организацией на начало заданного периода, а в случае, если цифра со знаком «минус» и выделена красным цветом — аванс покупателя в адрес организации);
- Сумма в валюте договора, приход (сумма по выставленным счетам-фактурам в адрес покупателя, увеличивающая его долг перед организацией);
- Сумма в валюте договора, расход (сумма по полученным от покупателя оплатам, уменьшающая его задолженность перед организацией);
- Сумма в валюте договора, конечный остаток (задолженность покупателя перед организацией на конец заданного периода, а в случае, если цифра в этой колонке стоит со знаком «минус» и выделена красным цветом — аванс покупателя в адрес организации).

# **4.1.34 Карточка расчетов с покупателем**

Этот отчет используется для получения детальной информации о взаиморасчетах с конкретным покупателем. Данные для отчета формируются на основании введенных документов «Накладная (акт) и СФ для покупателя» и полученных от него платежей (безналичных денежных средств).

Для отчета доступны следующие фильтры:

- Контрагент;
- Договор.

Пример отчета «Карточка расчетов с покупателем» показан на рисунке ниже:

Система оперативного учета ЗАО «ТЗК Шереметьево». Руководство пользователя. Стр. № 248 из 287

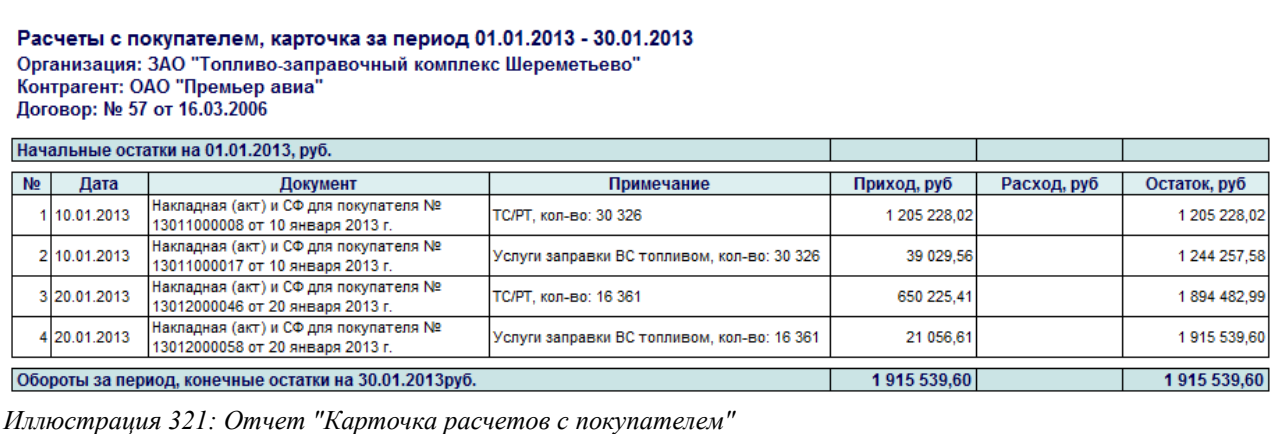

Здесь в колонки отчета выводится следующая информация:

- Дата (дата операции);
- Документ (которым зарегистрирована операция);
- Примечание (пояснение к операции);
- Приход (здесь отображаются «Накладные (акты) и СФ для покупателя», увеличивающие задолженность поставщика перед организацией);
- Расход (здесь отображаются платежи, полученные от покупателя и уменьшающие его задолженность перед организацией);
- Остаток (рассчитывается задолженность покупателя перед организацией после каждой проведенной операции).

Над таблицей отображается начальная задолженность покупателя перед организацией, после таблины — конечная

## **4.1.35 Ведомость оперативных расчетов с покупателями**

Этот отчет используется для получения в оперативном режиме сводной информации о взаиморасчетах с покупателями и формируется на основании введенных электронных документов по отгрузке НП и товаров («Ведомость заправки ВС», «Расходный ордер» и полученных от покупателя платежей (безналичных денежных средств).

Для данного отчета доступны следующие фильтры:

- Период;
- Валюта расчетов;
- Вид деятельности;
- Вид контрагента.

Отчет можно сформировать в двух вариантах:

- Остатки;
- Остатки и обороты.

«Ведомость оперативных взаиморасчетов с покупателями», сформированная в варианте «Остатки», показана на рисунке ниже:

# Остатки по оперативным взаиморасчетам с покупателями

Параметры: Период: 01.01.2013 - 30.01.2013

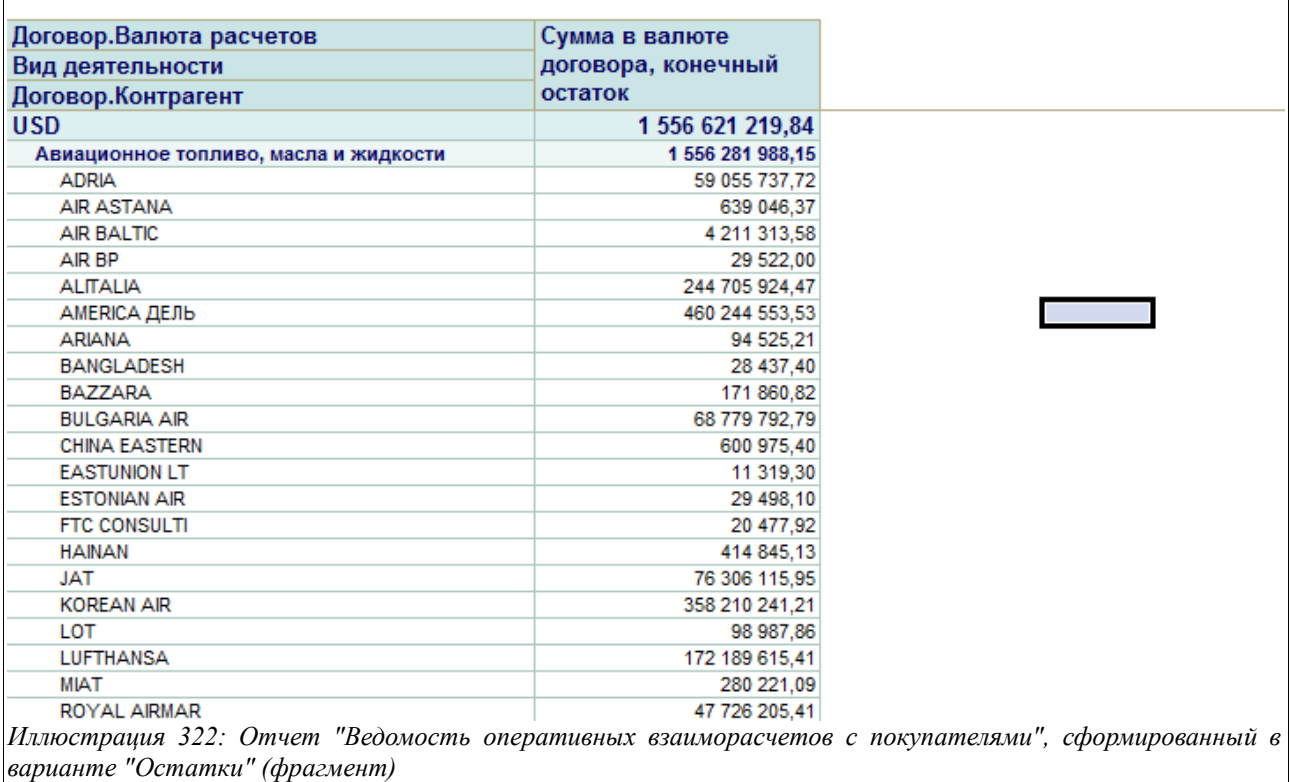

Пример этого же отчета, сформированного в варианте «Остатки и обороты», показан на следующем рисунке:

# Остатки и обороты по оперативным взаиморасчетам с покупателями

Параметры: Период: 01.01.2013 - 30.01.2013

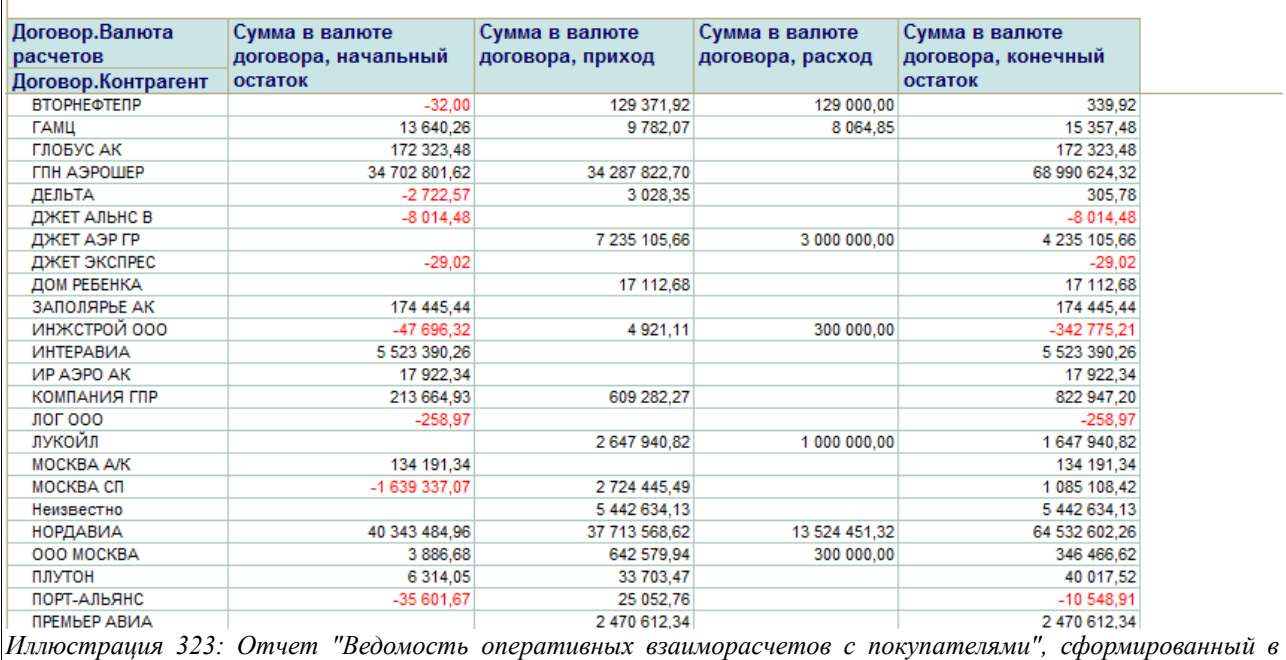

Здесь в колонках отчета выводится следующая информация:

*варианте "Остатки и обороты" (фрагмент)*

- Контрагент, Договор, Вид деятельности, Вид контрагента, Валюта расчетов (в зависимости от выбранных настроек);
- Сумма в валюте договора, начальный остаток (задолженность покупателя по оперативным данным перед организацией на начало заданного периода, а в случае, если цифра со знаком «минус» и выделена красным цветом — аванс покупателя в адрес организации);
- Сумма в валюте договора, приход (сумма по оперативным документам отгрузки в адрес покупателя, увеличивающая его долг перед организацией);
- Сумма в валюте договора, расход (сумма по полученным от покупателя оплатам, уменьшающая его задолженность перед организацией);
- Сумма в валюте договора, конечный остаток (задолженность покупателя по оперативным данным перед организацией на конец заданного периода, а в случае, если цифра в этой колонке стоит со знаком «минус» и выделена красным цветом аванс покупателя в адрес организации).

# **4.1.36 Карточка оперативных расчетов с покупателем**

Этот отчет используется для получения детальной информации об оперативных взаиморасчетах с конкретным покупателем в разрезе договоров. Данные для отчета формируются на основании введенных электронных документов по отгрузке НП и товаров в адрес покупателя и полученных от него платежей (безналичных денежных средств).

Для отчета доступны следующие фильтры:

- Контрагент;
- Договор.

Система оперативного учета ЗАО «ТЗК Шереметьево». Руководство пользователя. Стр. № 251 из 287

Пример отчета «Карточка оперативных расчетов с покупателем» показан на рисунке ниже:

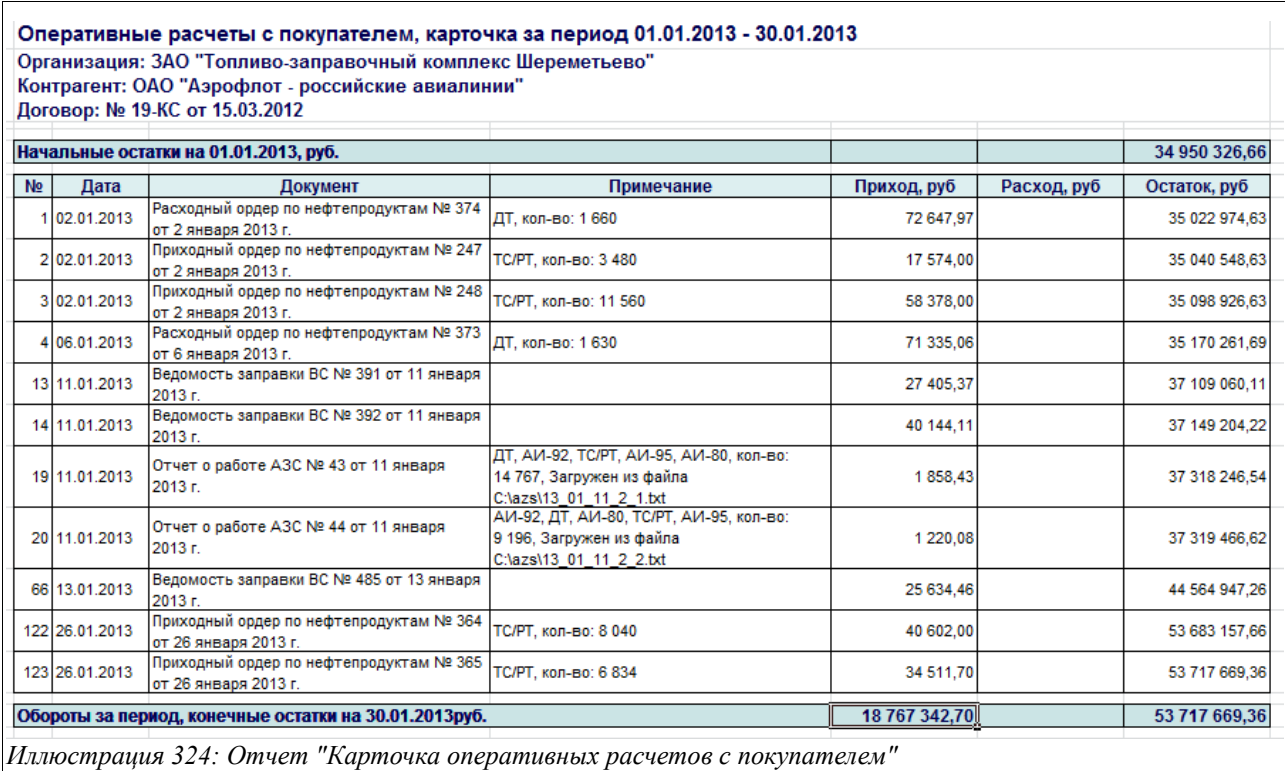

Здесь в колонки отчета выводится следующая информация:

- Дата (дата операции);
- Документ (которым зарегистрирована операция Расходный ордер по НП, Приходный ордер по НП (в случае слива с ВС), Ведомость заправки ВС, Отчет о работе АЗС, Поступление безналичных денежных средств);
- Примечание (пояснение к операции);
- Приход (суммы по документам, увеличивающим оперативную задолженность покупателя перед организацией);
- Расход (суммы по документам, уменьшающим оперативную задолженность покупателя перед организацией);
- Остаток (рассчитывается оперативная задолженность покупателя перед организацией после каждой проведенной операции).

Над таблицей отображается начальная задолженность покупателя перед организацией, после таблицы — конечная.

# **4.1.37 Акт сверки расчетов с контрагентами**

Этот отчет предназначен для сверки расчетов с контрагентами — как поставщиками, так и покупателями.

Для отчета доступны следующие фильтры:

- Период;
- Вид отчета (влияет только на внешний вид отчета):
	- Оперативная форма;
	- Бухгалтерская форма;

Система оперативного учета ЗАО «ТЗК Шереметьево». Руководство пользователя. Стр. № 252 из 287
- Режим формирования (влияет на то, по каким данным будет формироваться отчет):
	- По оперативным данным (будет сформирован по данным введенных документов поступления и отгрузки НП и товаров);
	- По бухгалтерским данным (будет сформирован по введенным «Накладным (актам) и СФ от поставщика» и «Накладным (актам) и СФ для покупателя);
- Контрагент;
- Договор.

Пример «Акта сверки расчетов с контрагентами», сформированного по оперативной форме, приведен на рисунке ниже:

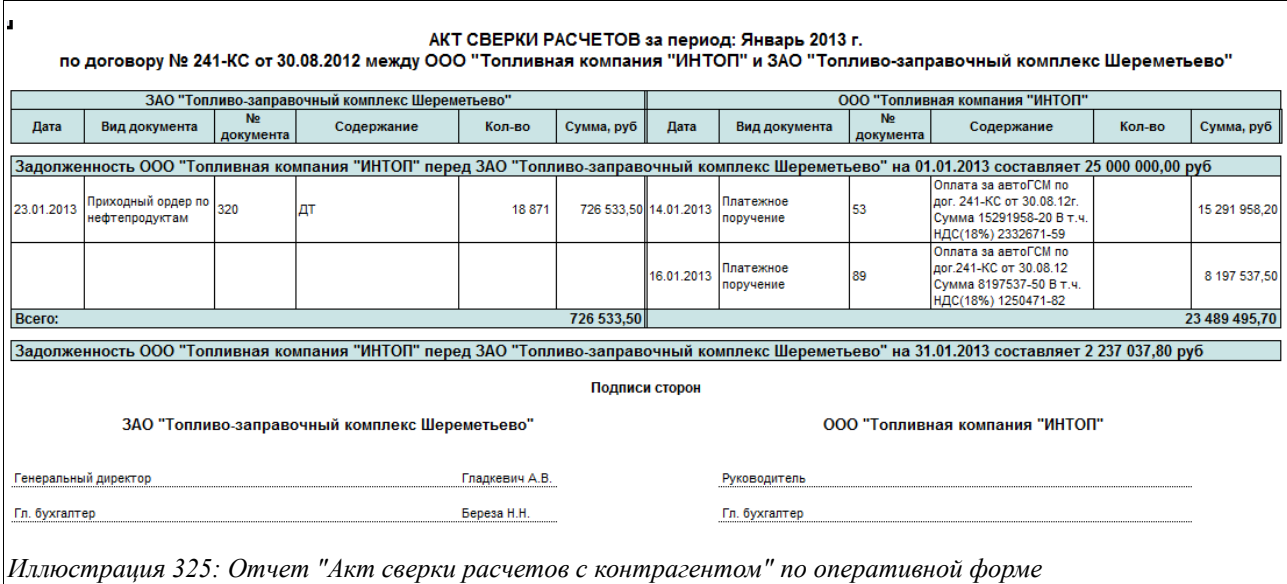

Отчет «Акт сверки расчетов с контрагентом», сформированный по бухгалтерской форме, показан на следующем рисунке:

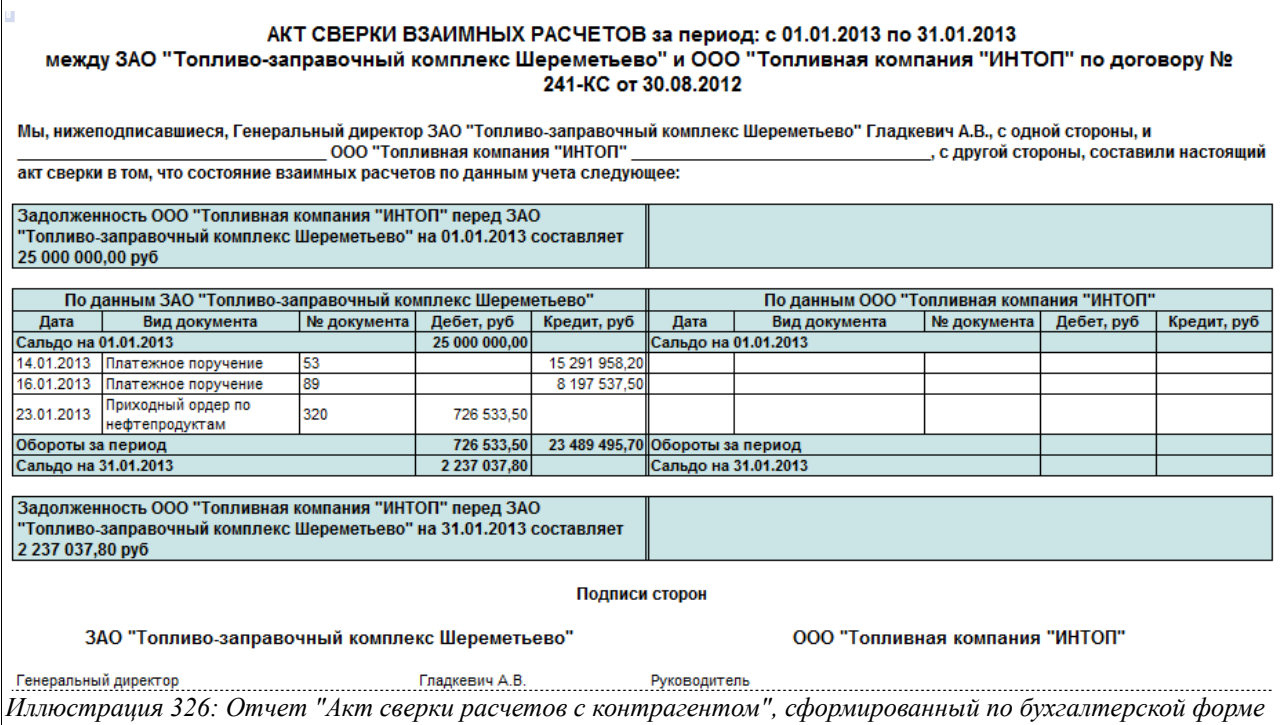

В правой части таблицы предполагается заполнение данных от лица контрагента.

## **4.1.38 Ведомость движения собственных ТМЦ**

Этот универсальный отчет используется для получения развернутой информации об остатках и оборотах нефтепродуктов и товаров, находящихся в собственности предприятия. Данные отчета формируются на основании документов «Накладная (акт) и СФ от поставщика» и «Накладная (акт) и СФ для покупателя» (а также документов списания и оприходования собственных НП и товаров) и не детализируются по складам. Данный отчет можно сформировать только в целом по организации.

В отчете отражаются начальные остатки собственных нефтепродуктов и товаров, данные об их приходе и расходе за указанный период с различной детализацией вплоть до документов движения.

Для отчета доступны следующие фильтры и группировки:

- Период;
- Вид номенклатуры;

Дополнительно для «Ведомости движения собственных ТМЦ» доступны следующие группировки:

- Номенклатура;
- Документ движения;

Существует возможность выбрать вариант формирования отчета — в первом случае будут показаны остатки и обороты, во втором — только остатки.

Оба эти варианта отчета «Ведомость движения собственных ТМЦ» приведены на рисунке ниже:

Система оперативного учета ЗАО «ТЗК Шереметьево». Руководство пользователя. Стр. № 254 из 287

# Остатки собственных НП

Параметры: Период: 31.01.2013 - 31.01.2013 Отбор: Организация Равно "ТЗК Шереметьево" И Номенклатура. Вид номенклатуры Не в списке "Топливо авиационное; Топливо автомобильное"

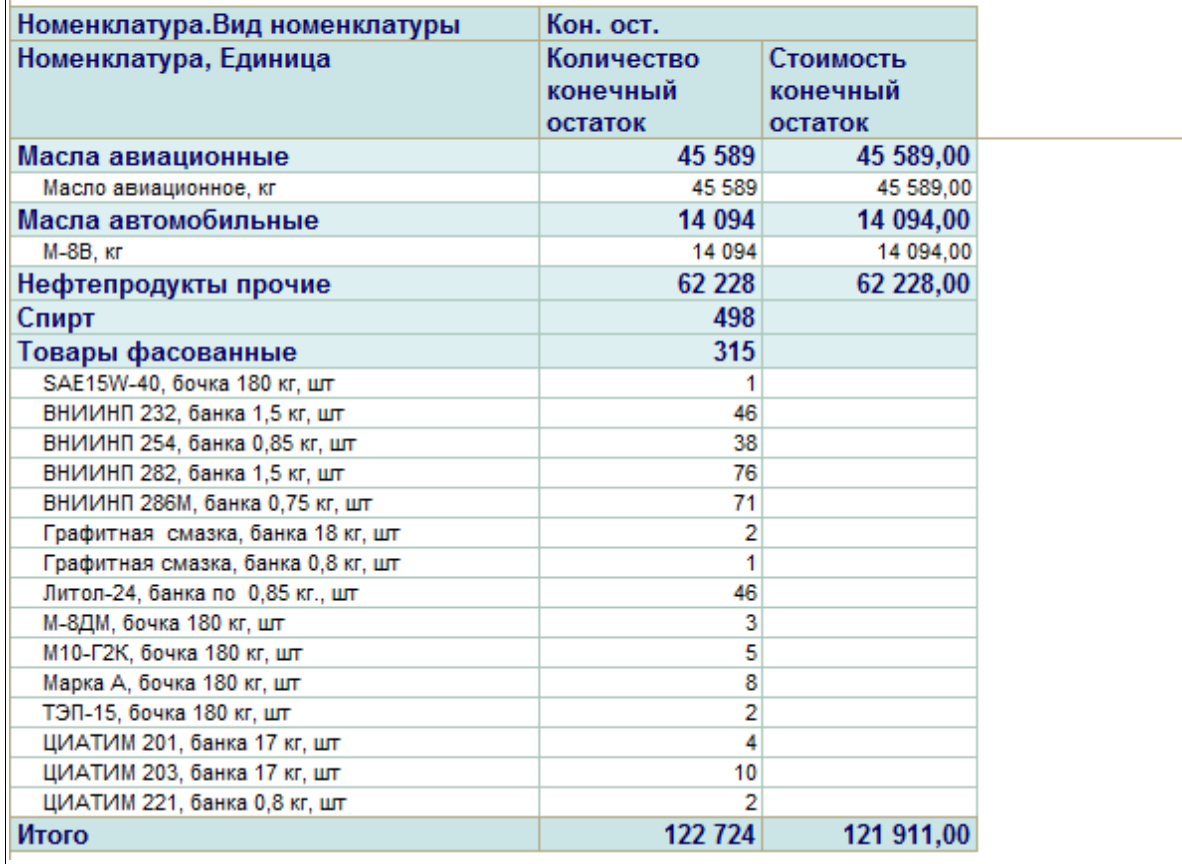

*Иллюстрация 327: Отчет "Ведомость движения собственных ТМЦ", сформированный в варианте "Остатки"*

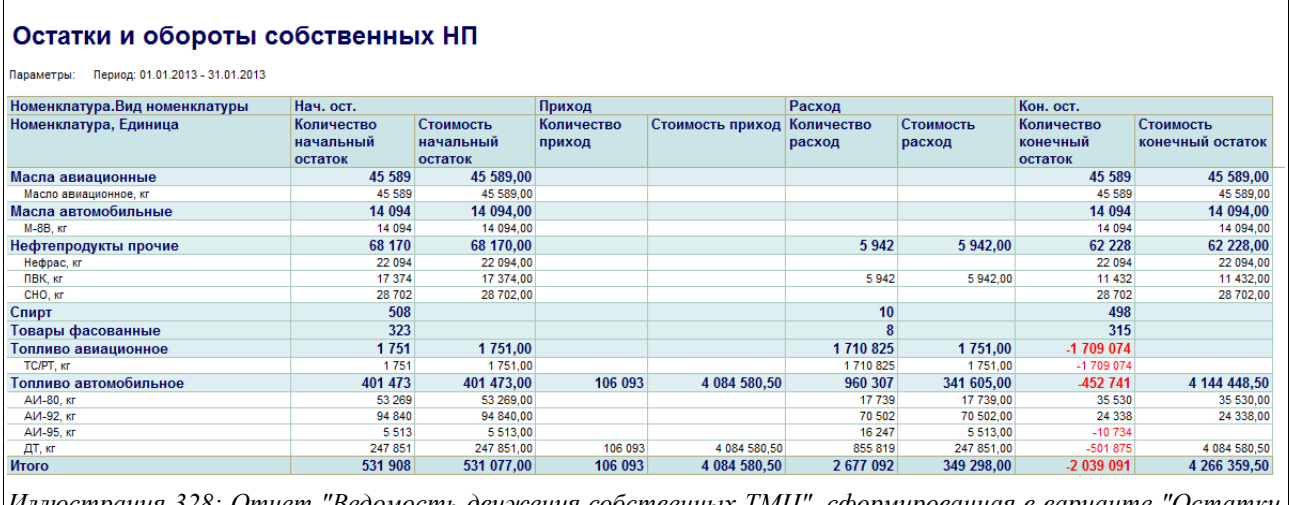

*Иллюстрация 328: Отчет "Ведомость движения собственных ТМЦ", сформированная в варианте "Остатки и обороты"*

### **4.1.39 Карточка движения собственных ТМЦ**

Этот универсальный отчет используется для получения детализированной информации об остатках и оборотах по конкретной номенклатуре нефтепродуктов и товаров, находящихся в собственности организации. Данные отчета формируются на основании документов «Накладная (акт) и СФ от поставщика» и «Накладная (акт) и СФ для покупателя» (а также документов списания и оприходования собственных НП) и не детализируются по складам. Данный отчет можно сформировать только в целом по организации.

В отчете отражаются начальные остатки собственных нефтепродуктов и товаров, данные об их приходе и расходе за указанный период с различной детализацией вплоть до документов движения.

Для отчета доступны следующие фильтры и группировки:

- Период;
- Номенклатуры;

Пример сформированного отчета «Карточка движения собственных ТМЦ» приведен на рисунке ниже:

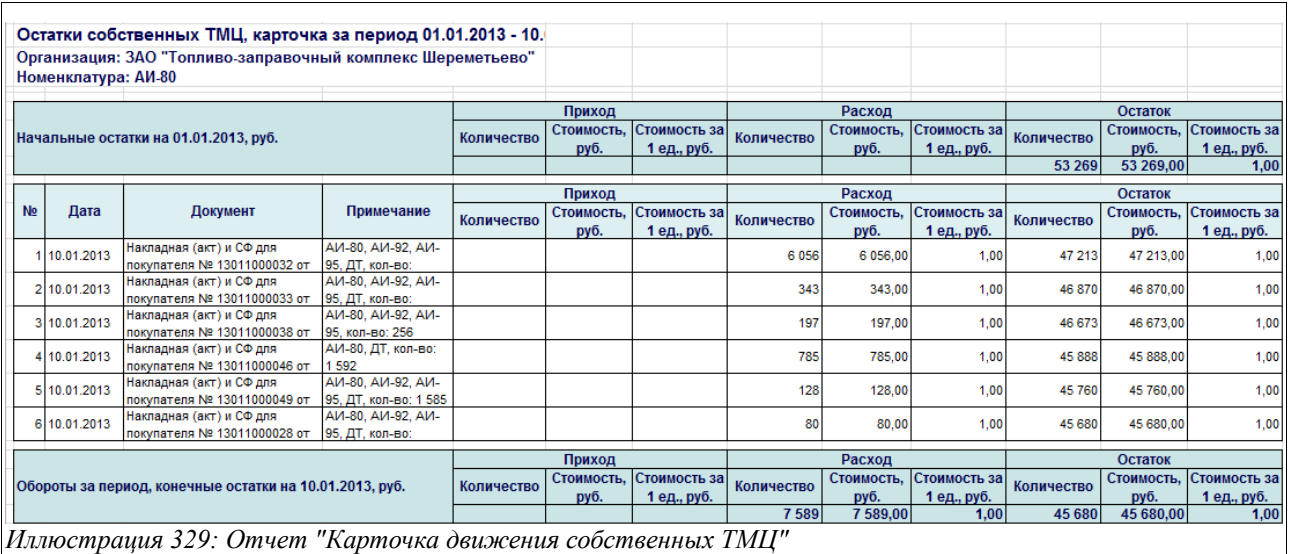

#### **4.1.40 Ведомость движения ТМЦ на хранении**

Этот универсальный отчет используется для получения развернутой информации об остатках и оборотах нефтепродуктов, находящихся у организации на хранении. Данные отчета формируются на основании документов «Накладная (акт) и СФ от поставщика» и «Накладная (акт) и СФ для покупателя» (а также документов списания и оприходования НП на хранении) и не детализируются по складам. Данный отчет можно сформировать только в целом по организации.

В отчете отражаются начальные остатки нефтепродуктов на хранении, данные об их приходе и расходе за указанный период с различной детализацией вплоть до документов движения.

Для отчета доступны следующие фильтры и группировки:

- Период;
- Вид номенклатуры;

Система оперативного учета ЗАО «ТЗК Шереметьево». Руководство пользователя. Стр. № 256 из 287

Дополнительно для «Ведомости движения ТМЦ на хранении» доступны следующие группировки:

- Номенклатура;
- Документ движения;

Существует возможность выбрать вариант формирования отчета — в первом случае будут показаны остатки и обороты, во втором — только остатки.

Оба эти варианта отчета «Ведомость движения ТМЦ на хранении» приведены на рисунке ниже:

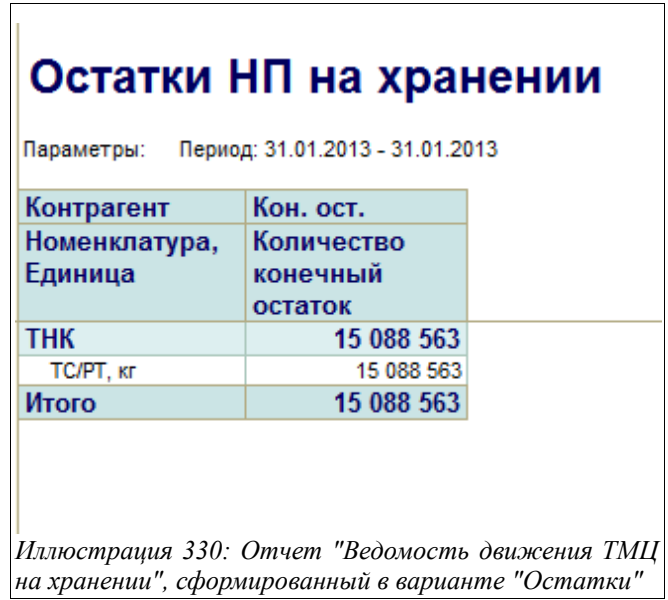

# Остатки и обороты НП на хранении

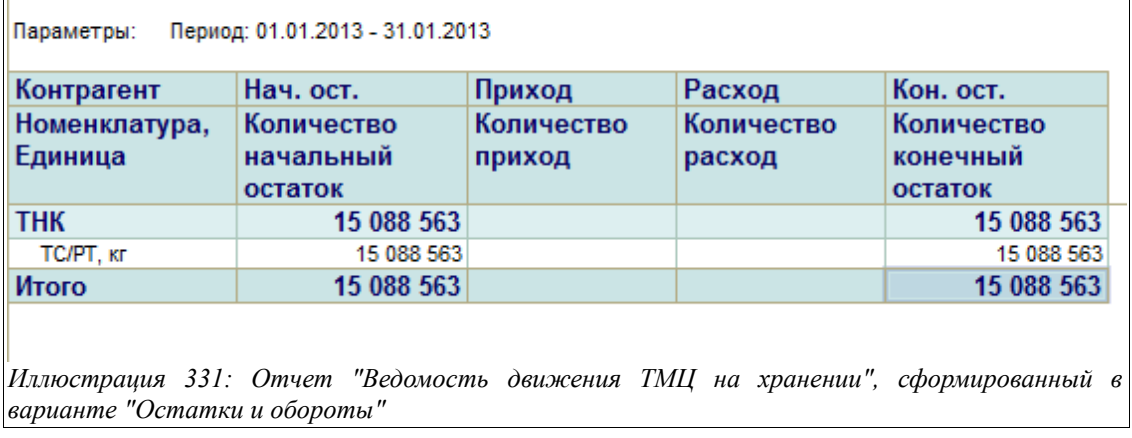

#### **4.1.41 Карточка движения ТМЦ на хранении**

Этот универсальный отчет используется для получения детализированной информации об остатках и оборотах по конкретной номенклатуре нефтепродуктов, находящихся на хранении у организации. Данные отчета формируются на основании документов «Накладная (акт) и СФ от поставщика» и «Накладная (акт) и СФ для покупателя» (а также документов списания

Система оперативного учета ЗАО «ТЗК Шереметьево». Руководство пользователя. Стр. № 257 из 287

и оприходования НП на хранении) и не детализируются по складам. Данный отчет можно сформировать только в целом по организации.

В отчете отражаются начальные остатки нефтепродуктов на хранении, данные об их приходе и расходе за указанный период с различной детализацией вплоть до документов движения.

Для отчета доступны следующие фильтры и группировки:

- Период;
- Номенклатуры;

Пример сформированного отчета «Карточка движения ТМЦ на хранении» приведен на рисунке ниже:

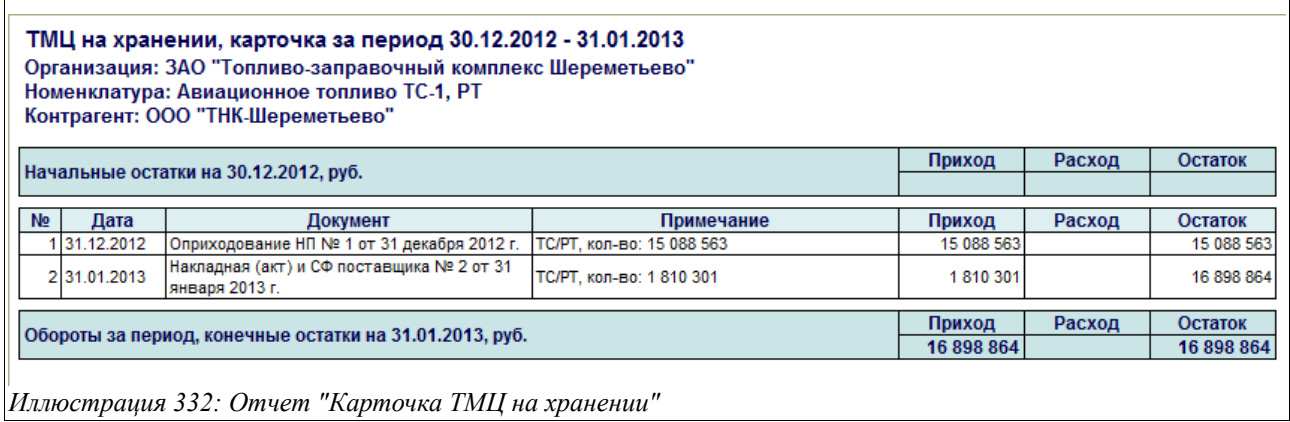

#### **4.1.42 Контроль ввода приходных накладных**

Данный отчет используется для проверки правильности и полноты ввода первичных документов поступления НП и товаров и контроля правильности ввода документов «Накладная (акт) и СФ от поставщика». Контроль осуществляется по количеству и сумме, в соответствии с накладными поставщиков.

Для этого отчета доступны следующие фильтры:

- Период;
- Тип собственности (Собственные ТМЦ, ТМЦ на хранении).

Также для данного отчета доступны дополнительные группировки:

- Контрагент;
- Номенклатура;
- Документ движения.

Отчет «Контроль ввода приходных накладных» можно сформировать в двух вариантах:

- Остатки;
- Остатки и обороты.

Ниже на рисунке показан пример отчета «Контроль ввода приходных накладных», сформированного в варианте «Остатки», с отбором по контрагенту и с детализацией по типу собственности, документам движения и номенклатуре:

Система оперативного учета ЗАО «ТЗК Шереметьево». Руководство пользователя. Стр. № 258 из 287

# Контроль ввода приходных накладных, остатки

Параметры: Период: 31.01.2013 - 31.01.2013 OTbop: Договор. Контрагент Равно "АвиаБизнесГрупп"

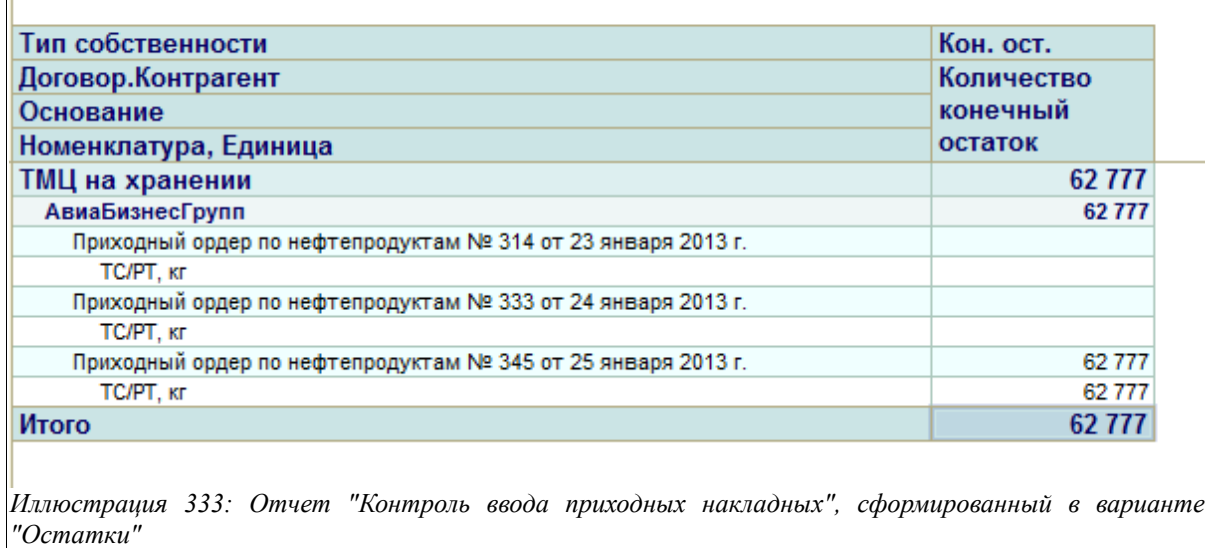

Здесь в колонке «Количество, конечный остаток» отображается количество НП и товаров, на которое не введены документы «Накладная (акт) и СФ поставщика».

Ниже приведен пример отчета «Контроль ввода приходных накладных», сформированный в варианте «Остатки и обороты»:

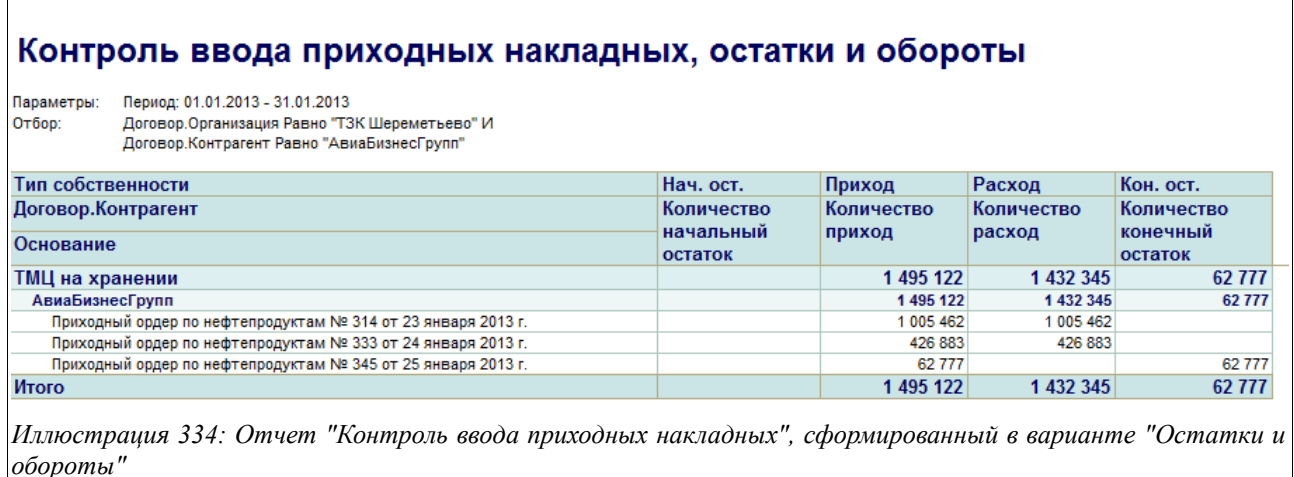

Здесь в колонках отчета выводится следующая информация:

- Тип собственности, Контрагент, Основание (Поставщик, а также список документов поступления от него НП);
- Количество, начальный остаток (остаток НП и товаров, по которым не введены «Накладные (акты) и СФ поставщика» на начало указанного периода);
- Количество, приход (количество НП и товаров по данным введенных документов поступления, перечисленных в первой колонке);
- Количество, расход (количество НП и товаров по данным введенных документов

Система оперативного учета ЗАО «ТЗК Шереметьево». Руководство пользователя. Стр. № 259 из 287

«Накладные (акты) и СФ поставщика»);

• Количество, конечный остаток (остаток НП и товаров, по которым не введены «Накладные (акты) и СФ поставщика» на конец указанного периода).

#### **4.1.43 Контроль ввода расходных накладных**

Данный отчет используется для проверки правильности и полноты ввода первичных документов отпуска НП и товаров и контроля правильности ввода документов «Накладная (акт) и СФ для покупателя». Контроль осуществляется по количеству и сумме, в соответствии с накладными для покупателей.

Для этого отчета доступны следующие фильтры:

- Период;
- Валюта (рубли или доллары США);
- Тип собственности (Собственные ТМЦ, ТМЦ на хранении).

Также для данного отчета доступны дополнительные группировки:

- Контрагент;
- Вид деятельности;
- Номенклатура;
- Документ движения.

Отчет «Контроль ввода расходных накладных» можно сформировать в двух вариантах:

- Остатки;
- Остатки и обороты.

Ниже на рисунке показан пример отчета «Контроль ввода расходных накладных», сформированного в варианте «Остатки», в целом по организации, с детализацией по типу собственности и номенклатуре:

# Контроль ввода расходных накладных, остатки

Параметры: Период: 28.01.2013 - 03.02.2013 Отбор: Договор.Организация Равно "ТЗК Шереметьево"

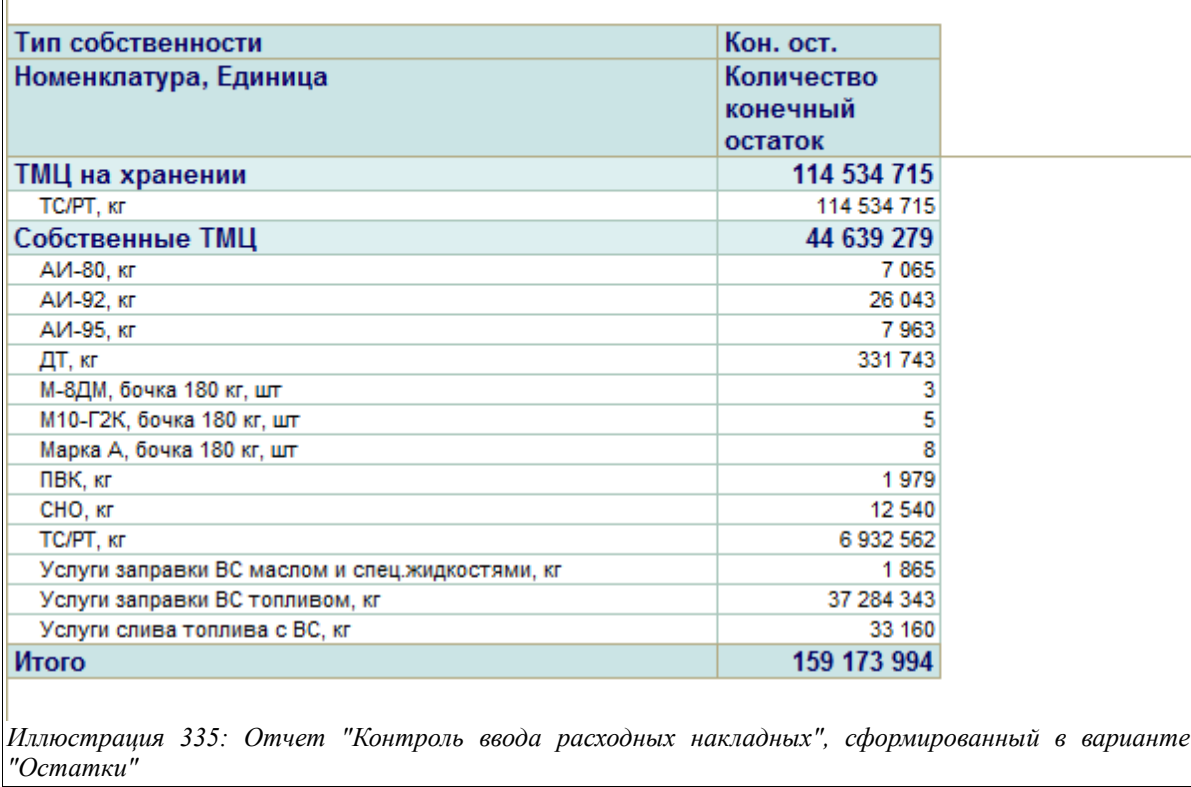

Здесь в колонке «Количество, конечный остаток» отображается количество НП и товаров, на которое не введены документы «Накладная (акт) и СФ для покупателя».

Ниже приведен пример отчета «Контроль ввода расходных накладных», сформированный в варианте «Остатки и обороты», с отбором по контрагенту и детализацией по виду деятельности и документам движения:

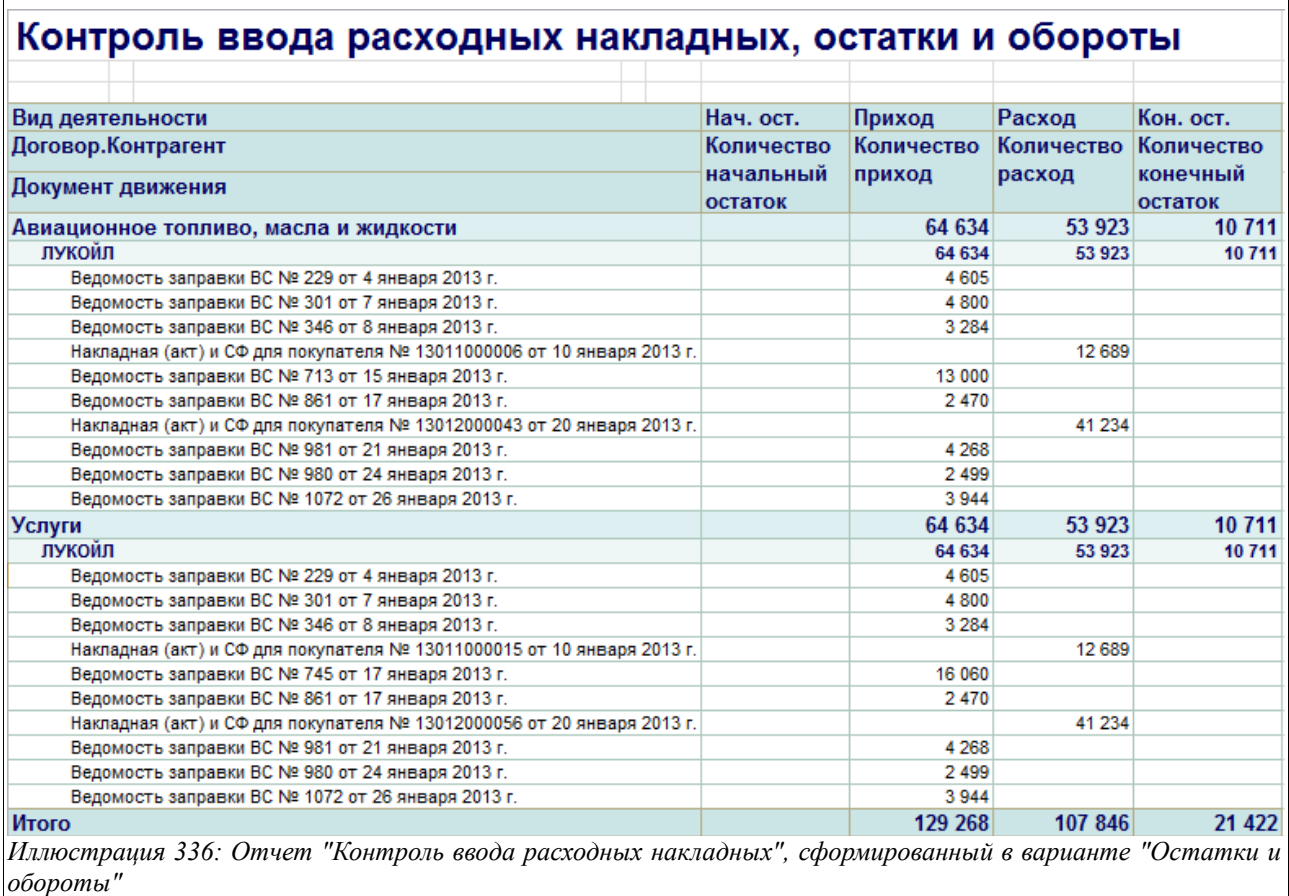

Здесь в колонках отчета выводится следующая информация:

- Вид деятельности, Контрагент, Документ движения (список документов отгрузки НП и товаров в адрес выбранного покупателя);
- Количество, начальный остаток (остаток НП и товаров, по которому не введены «Накладные (акты) и СФ для покупателя» на начало указанного периода);
- Количество, приход (количество НП и товаров по данным введенных документов отгрузки, перечисленных в первой колонке);
- Количество, расход (количество НП и товаров по данным введенных документов «Накладные (акты) и СФ для покупателя»);
- Количество, конечный остаток (остаток НП и товаров, по которому не введены «Накладные (акты) и СФ для покупателя» на конец указанного периода).

#### **4.1.44 Контроль отпуска по требованиям**

Данный отчет используется для проверки правильности и полноты ввода первичных документов отпуска НП и товаров и контроля правильности ввода документов «Требование на отпуск НП» и «Требование на отпуск товаров», на основании которых регистрировались операции отгрузки. Контроль осуществляется по количеству и сумме, в соответствии с «Расходными ордерами по НП», «Расходными ордерами по товарам».

Для этого отчета доступны следующие фильтры:

• Период.

Также для данного отчета доступны дополнительные группировки:

• Контрагент;

Система оперативного учета ЗАО «ТЗК Шереметьево». Руководство пользователя. Стр. № 262 из 287

- Номенклатура;
- Документ движения.

Отчет «Контроль отпуска по требованиям» можно сформировать в двух вариантах:

- Остатки;
- Остатки и обороты.

Ниже на рисунке показан пример отчета «Контроль отпуска по требованиям», сформированного в варианте «Остатки», в целом по организации, с детализацией по контрагентам и номенклатуре:

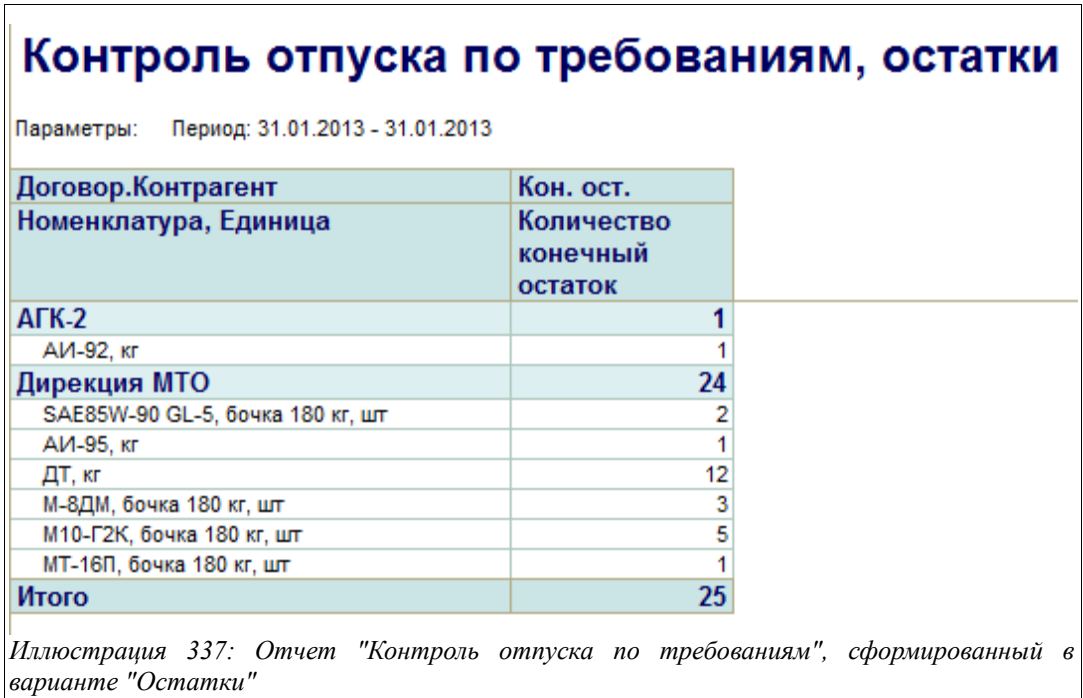

Здесь в колонке «Количество, конечный остаток» отображается количество НП и товаров, на которое не введены документы отгрузки.

Ниже приведен пример отчета «Контроль отпуска по требованиям», сформированный в варианте «Остатки и обороты», с отбором по контрагенту и детализацией по документам движения:

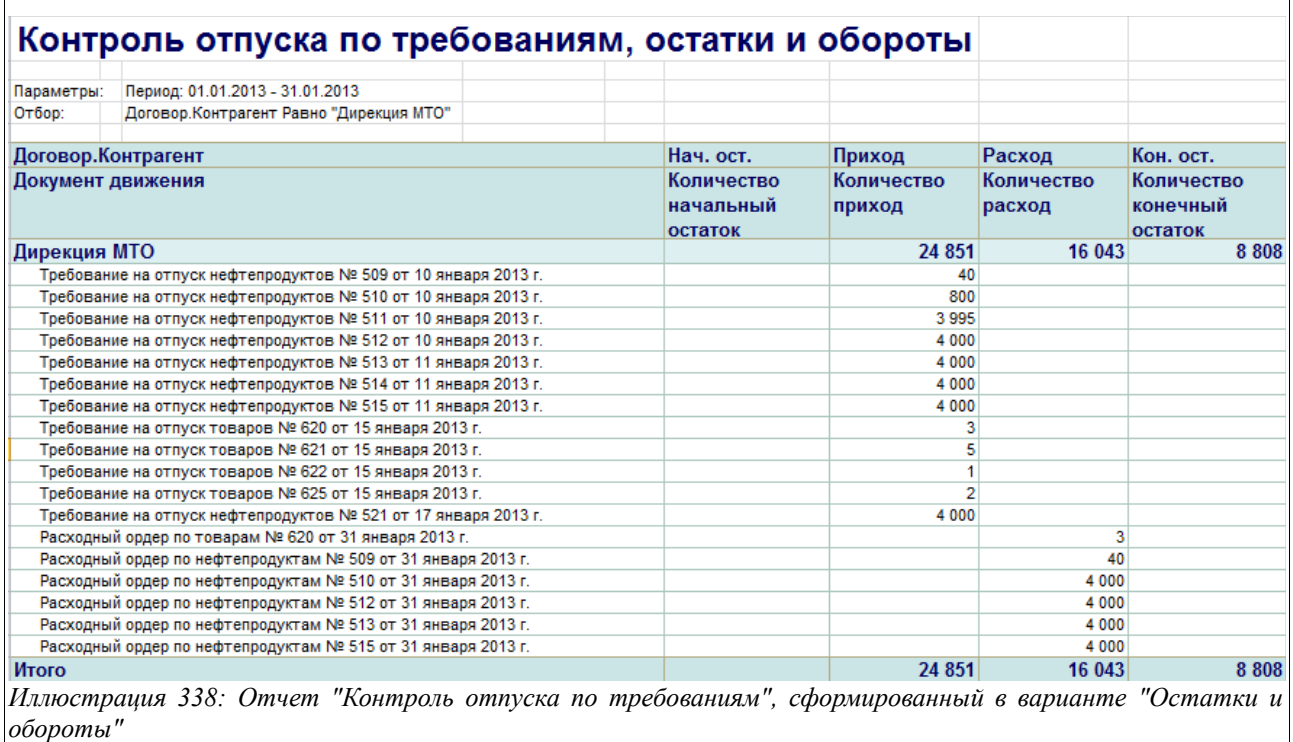

Здесь в колонках отчета выводится следующая информация:

- Контрагент, Документ движения (список требований на отпуск и расходных ордеров в адрес выбранного покупателя);
- Количество, начальный остаток (остаток НП и товаров, по которому не введены «Расходные ордера» по НП и товарам на начало указанного периода);
- Количество, приход (количество НП и товаров по данным введенных «Требований на отпуск», перечисленных в первой колонке);
- Количество, расход (количество НП и товаров по данным введенных «Расходных ордеров»);
- Количество, конечный остаток (остаток НП и товаров, по которому не введены «Расходные ордера» на конец указанного периода).

# **5 Сервисные возможности программы**

В этой главе будут описаны настройки параметров учета, сервисные функции и способы администрирования базы данных. Доступ к сервисным возможностям и администрированию возможен через соответствующий раздел основного интерфейса системы учета, как это показано ниже на рисунке.

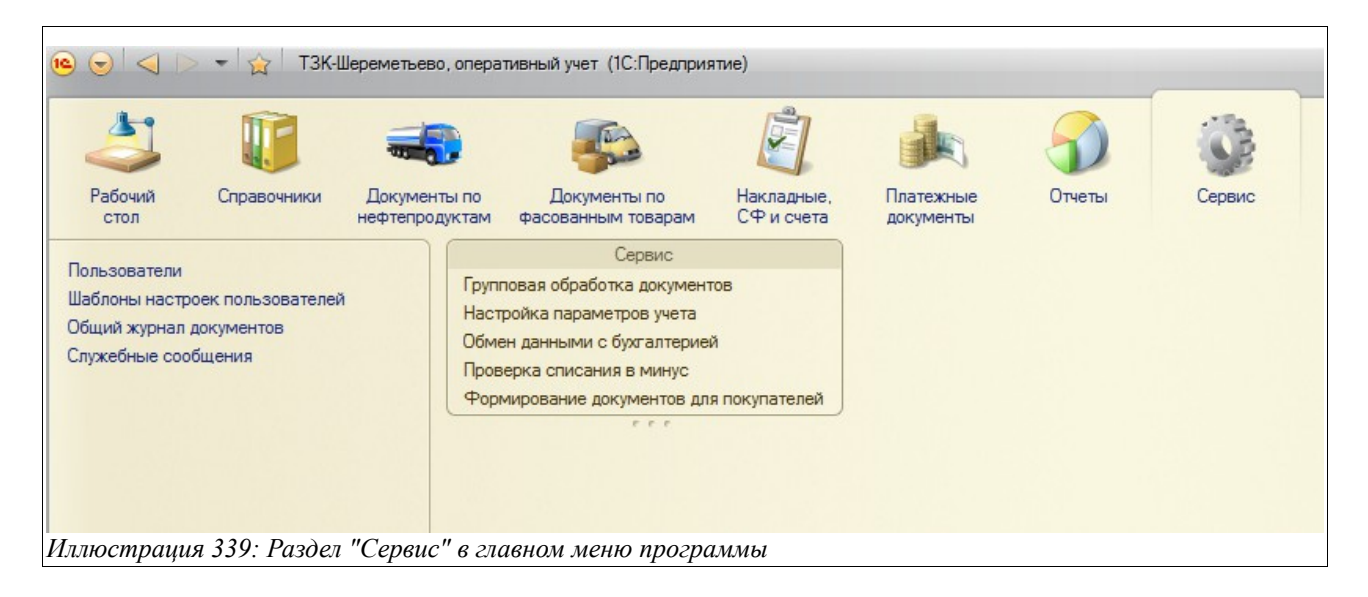

Через этот раздел меню программы доступны следующие сервисные возможности:

- Настройка списка пользователей;
- Настройка шаблонов настроек пользователей;
- Доступ в общий журнал документов;
- Доступ к служебным сообщениям;
- Групповая обработка документов;
- Настройка параметров учета;
- Обмен данными с бухгалтерией;
- Проверка списания в минус;
- Формирование документов по покупателям.

Эти сервисные функции будут последовательно описаны в данном разделе.

# <span id="page-264-0"></span> **5.1 Справочник пользователей**

Этот справочник используется для ведения списка пользователей программы и для расширенного администрирования прав пользователей. Ниже на рисунке показан список справочника:

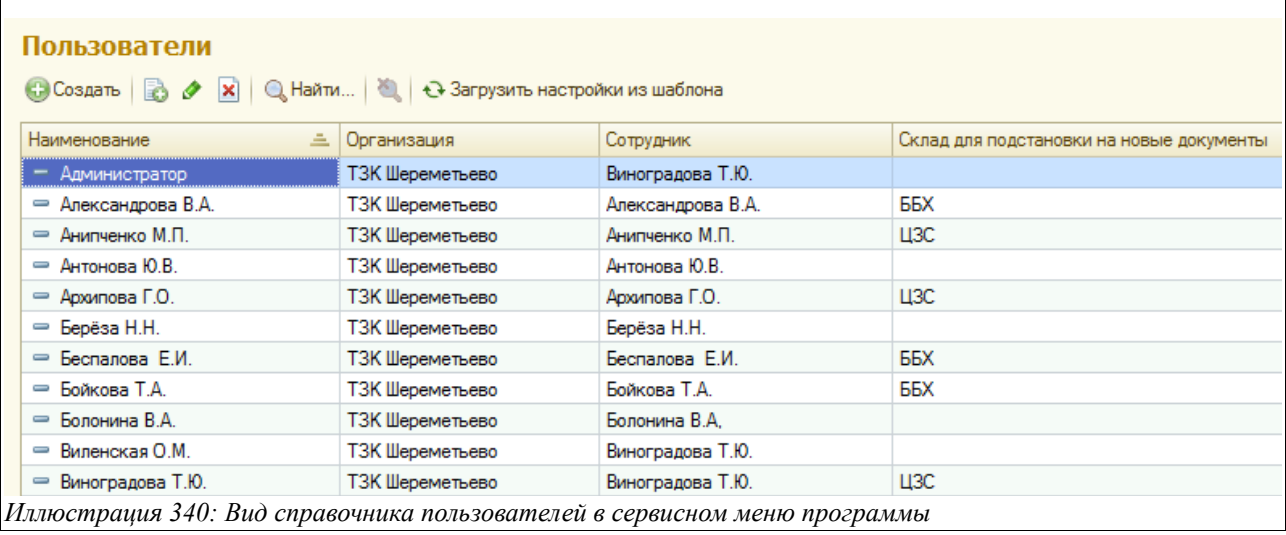

Справочник пользователей должен совпадать по своему составу и наименованиям со списком пользователей программы, заданных в конфигураторе. Пользователь фиксируется как «Автор» при записи всех электронных документов программы. Форма редактирования информации о пользователе показана на следующем рисунке:

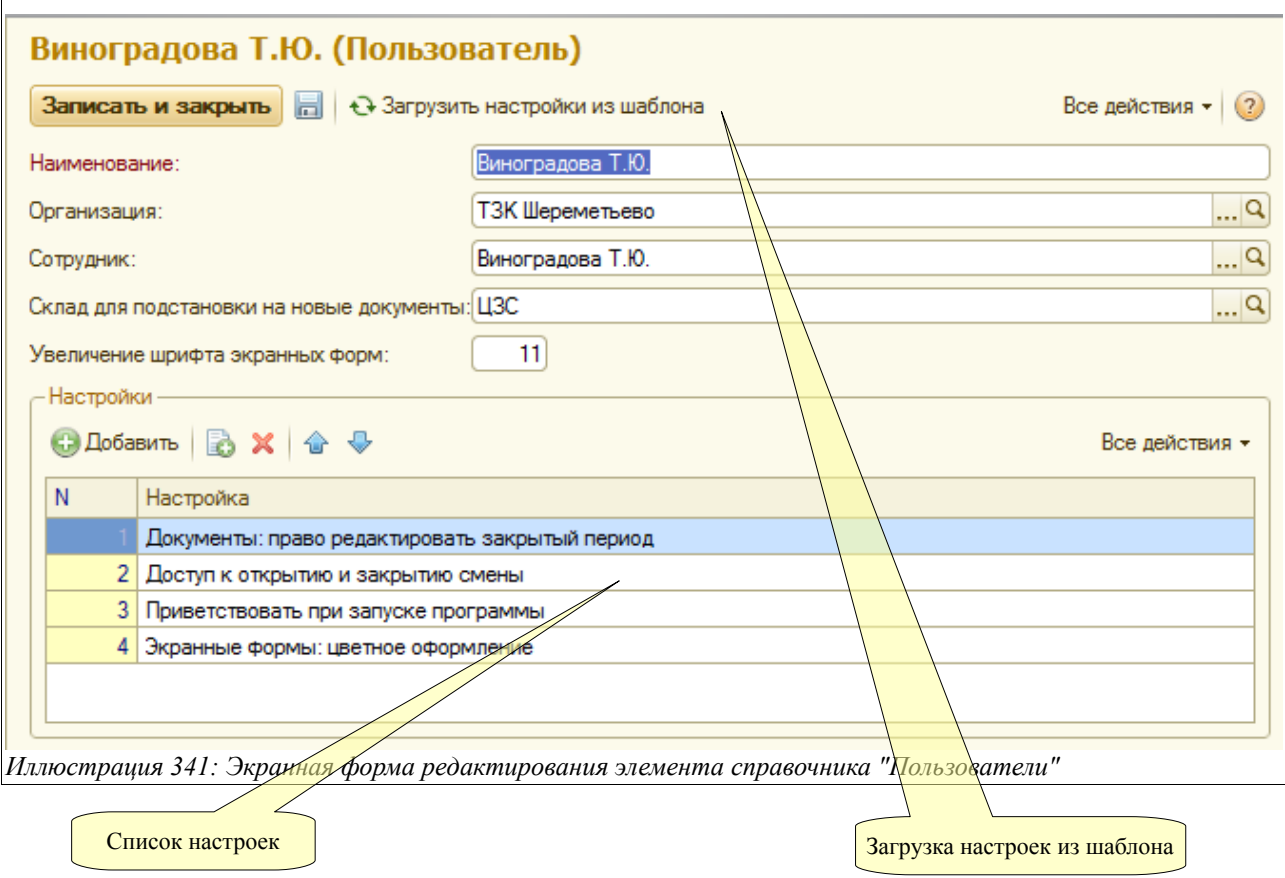

Для каждого элемента справочника необходимо указать организацию (используется для подстановки на создаваемые документы), склад, и ссылку на элемент справочника «Сотрудники» и, таким образом, установить жесткую однозначную связь между сотрудниками и пользователями. Также есть возможность для каждого пользователя

Система оперативного учета ЗАО «ТЗК Шереметьево». Руководство пользователя. Стр. № 266 из 287

установить размер шрифта, который будет применяться для отображения данных на экране.

Дополнительные настройки прав пользователей можно ввести в соответствующем списке, как это видно на приведенном выше рисунке.

При помощи специальной кнопки «Загрузить настройки из шаблона» можно быстро установить для пользователя один из наборов настроек, заданных в справочнике «Шаблоны прав пользователей», смотри *раздел [5.2](#page-266-0) [Шаблоны настроек пользователей](#page-266-0) на стр. [267](#page-266-0)*.

## <span id="page-266-0"></span> **5.2 Шаблоны настроек пользователей**

Этот справочник используется для хранения стандартных шаблонов настроек пользователей и используется для быстрого заполнения табличной части «Настройки пользователя» справочника «Пользователи», смотри *раздел [5.1](#page-264-0) [Справочник пользователей](#page-264-0) на стр. [265](#page-264-0)*. Для каждого элемента справочника задается название и состав этих настроек.

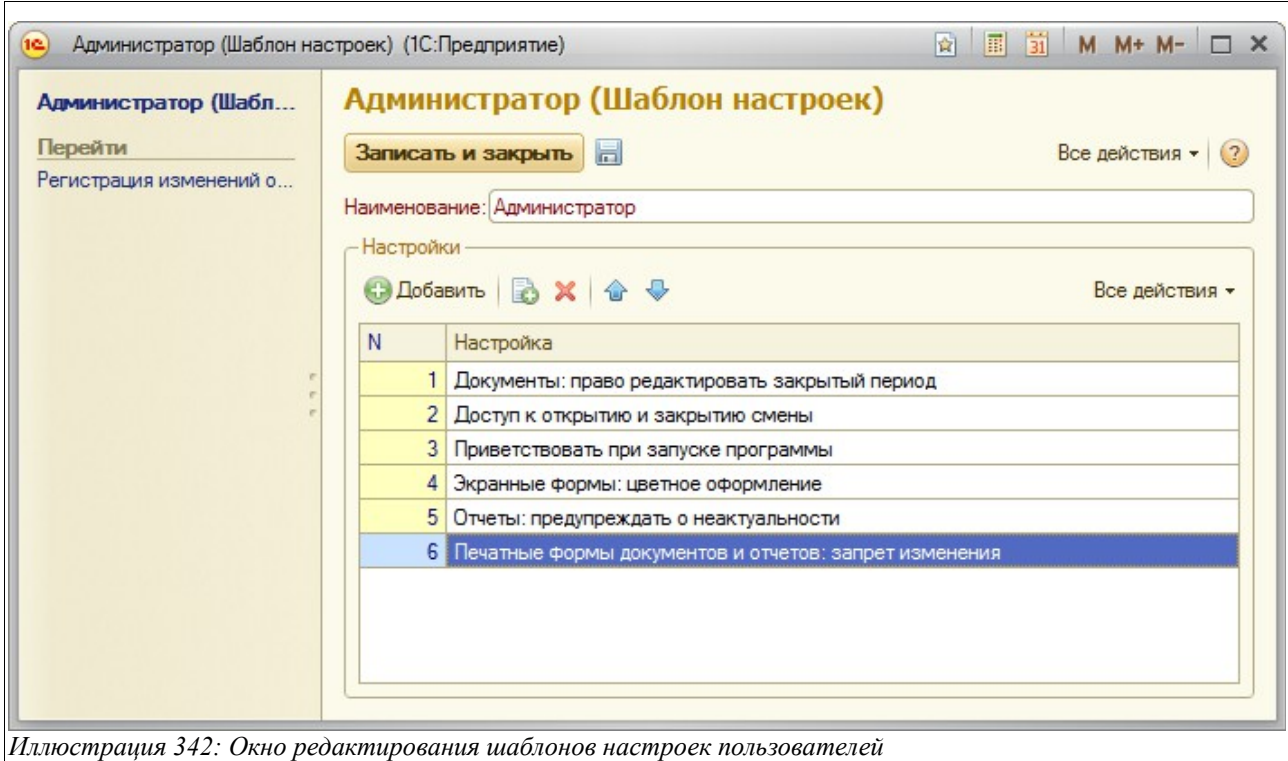

В программе доступны следующие настройки шаблонов прав пользователей:

- Документы: право редактировать закрытый период (у пользователя с таким правом будет возможность вносить изменения во все электронные документы, относящиеся к закрытому периоду);
- Отчеты: предупреждать о неактуальности (пользователя с таким шаблоном программа будет предупреждать о неактуальности формирования отчетов, зависимых от последовательности проведения документов);
- Приветствовать при запуске программы (для такого пользователя включается приветствие при запуске программы и вопрос о выходе из программы при завершении работы);
- Печатные формы документов и отчетов: запрет изменений (у пользователя с таким запретом не будет возможности менять печатные формы документов и отчетов);

Система оперативного учета ЗАО «ТЗК Шереметьево». Руководство пользователя. Стр. № 267 из 287

• Экранные формы: цветовое оформление.

# **5.3 Служебные сообщения**

В программе реализована система обмена служебными сообщениями. Эта система может использоваться для коммуникации между пользователями или для служебных действий, выполняемых в фоновом режиме, например, для принудительного завершения сеанса работы. Наличие сообщений проверяется в сеансе работы каждого локального компьютера, на котором запущена программа, эта проверка выполняется в фоновом режиме примерно один раз в минуту. После обработки сообщения в сеансе работы пользователя, оно автоматически удаляется. Предусмотрены следующие типы сообщений:

- Завершить работу безусловно (закрывает сеанс работы без каких бы то ни было предупреждений и вопросов);
- Предупреждение пользователю (выводит предупреждение с некоторым текстом);

Журнал служебных сообщения выглядит так:

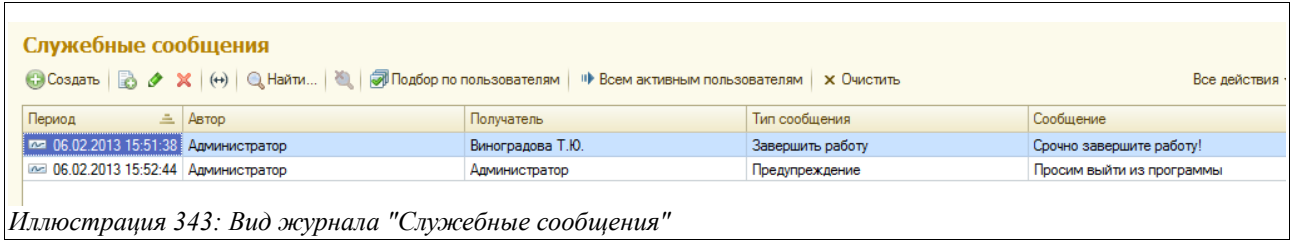

Чтобы создать служебное сообщение, адресованное всем пользователям, нужно воспользоваться кнопкой «Всем активным пользователям». Если же нужно отправить сообщение выбранным пользователям, следует нажать кнопку «Подбор по пользователям», расположенную прямо над табличной частью журнала.

Окно, открывающееся при создании нового служебного сообщения, показано на рисунке ниже:

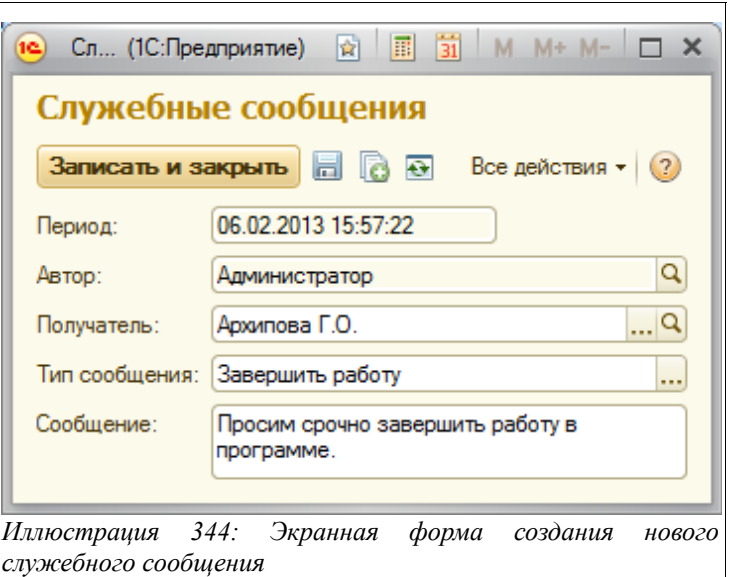

Здесь нужно, прежде всего, выбрать получателя из справочника «Пользователи», затем

Система оперативного учета ЗАО «ТЗК Шереметьево». Руководство пользователя. Стр. № 268 из 287

выбрать тип сообщения:

- Завершить работу;
- Предупреждение.

Затем следует ввести текст сообщения в соответствующее поле, после чего нажать кнопку «Записать и закрыть», и сообщение будет отправлено. Отправленные сообщения отражаются в журнале их регистрации, вид которого был показан на рисунке выше.

# **5.4 Групповая обработка документов**

Эта обработка служит для выполнения неких групповых действий над документами.

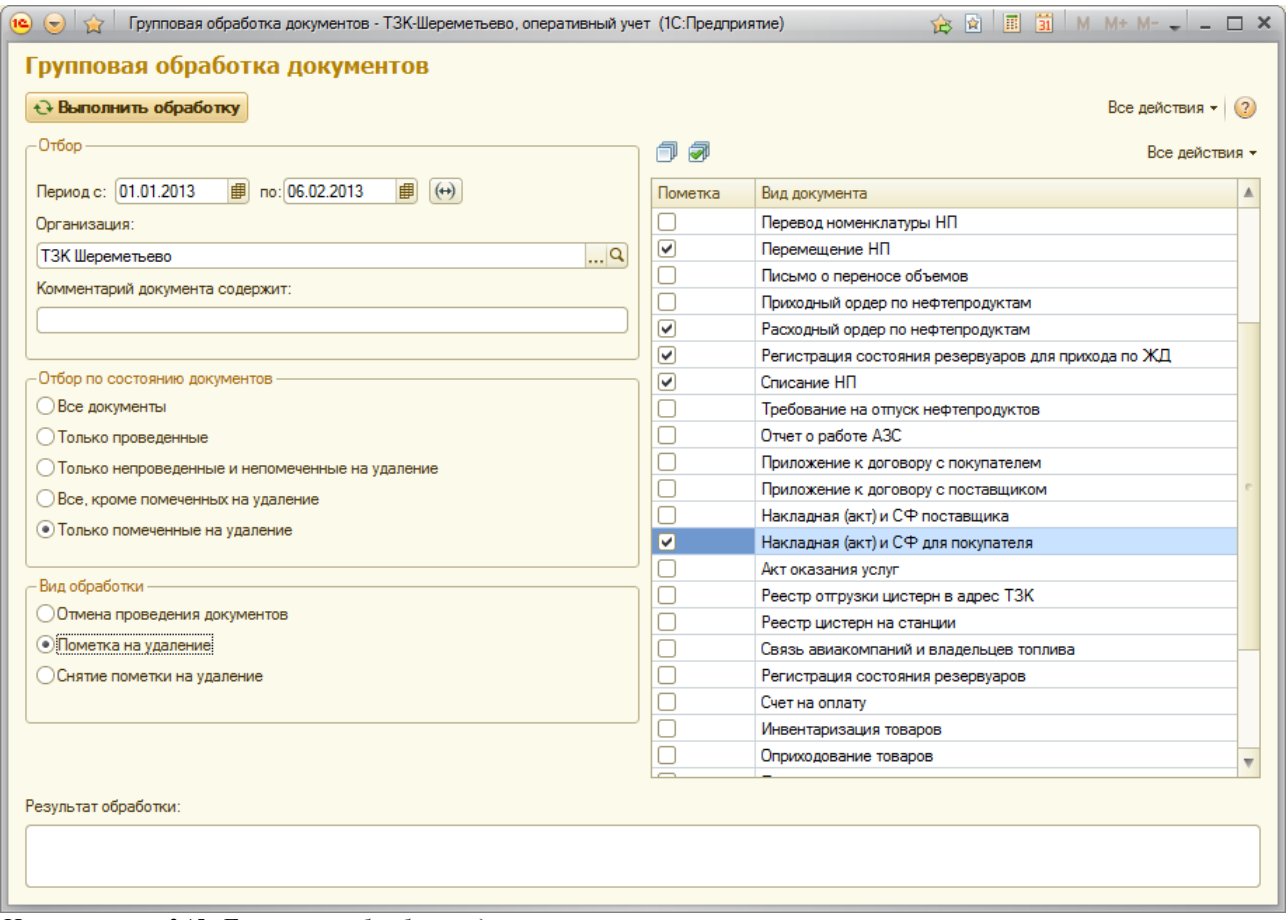

*Иллюстрация 345: Групповая обработка документов*

Для обработки выбираются только помеченные виды документов, дополнительно можно установить фильтр по следующим параметрам:

- Период;
- Организация;
- Фрагмент комментария документа;
- Состояние документа;

Для отбора по состоянию можно указать одно из следующих значений:

- Все документы;
- Только проведенные документы;
- Только не проведенные и не помеченные на удаление документы;

Система оперативного учета ЗАО «ТЗК Шереметьево». Руководство пользователя. Стр. № 269 из 287

- Все документы, кроме помеченных на удаление;
- Только помеченные на удаление документы;

Доступны следующие виды обработки документов:

- Отмена проведения;
- Пометка на удаление;
- Снятие пометки на удаление;

**Групповое проведение документов.** Эта обработка не предназначена для группового проведения документов. Для группового проведения документов используется встроенная в систему «1С-Предприятие» сервисная обработка.

# <span id="page-269-0"></span> **5.5 Настройка параметров учета**

В программе используется несколько констант для настройки параметров учета. Константы хранят значение или ссылку на объект данных, которые используются в некоторых механизмах программы. Диалог настройки показан ниже.

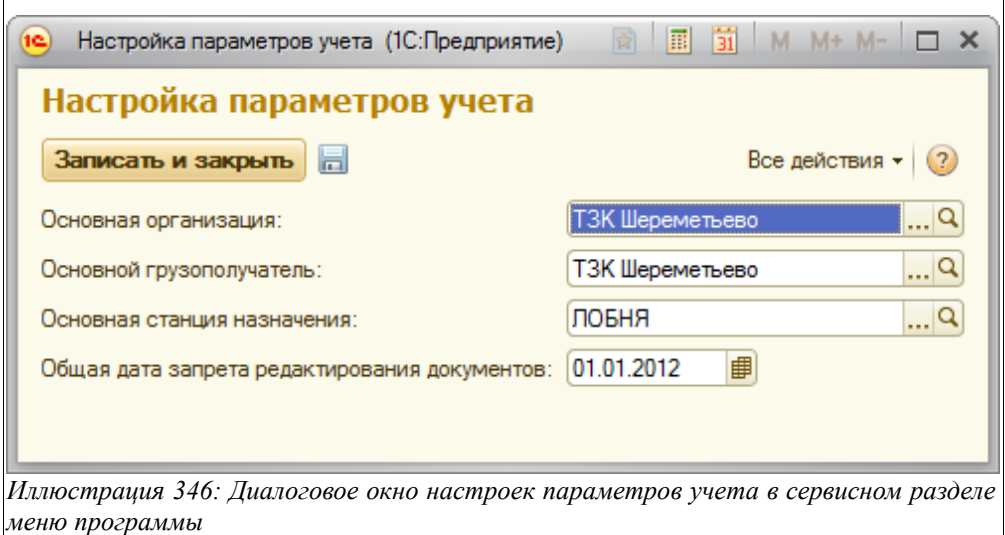

**Основная организация.** Эта константа хранит ссылку на элемент справочника «Организации». Значение из этой константы используется в следующих механизмах программы:

- Для автоматической подстановки при создании нового элемента справочников «Пользователи», «Договоры»;
- Для подстановки на новые электронные документы всех видов;

**Необходимо обязательно задавать значение этой константы, даже если в программе ведется учет от имени только одной компании.**

**Основной грузополучатель.** Эта константа хранит ссылку на элемент справочника «Контрагенты». Значение из этой константы используется для подстановки на некоторые виды новых электронных документов.

**Основная станция назначения**. Эта константа хранит ссылку на элемент справочника «ЖД станции» и значение ее применяется для подстановки на некоторые виды новых электронных

Система оперативного учета ЗАО «ТЗК Шереметьево». Руководство пользователя. Стр. № 270 из 287

документов.

**Общая дата запрета редактирования документов.** Эта константа хранит дату конца «закрытого» периода. Документы, даты которых находятся в пределах закрытого периода, открываются только для просмотра и не доступны для редактирования и изменения. Рекомендуется регулярно закрывать документы от редактирования, оставляя доступными для редактирования только документы, например, только последнего месяца.

### **5.6 Регистрация изменений**

Для всех документов и справочников программы поддерживается автоматическая регистрация всех изменений, начиная с момента создания экземпляра документа или справочника. Регистрация изменений работает не только для интерактивных изменений объектов (через изменение реквизитов пользователем на экранной форме объекта), но и программных изменений объектов. Информацию об изменениях объектов можно вывести через пункт панели навигации «Перейти» на экранных формах самих объектов.

**Обратите внимание**. Регистрация изменений работает только если установлена специальная константа, смотри *раздел [5.5](#page-269-0) [Настройка параметров учета](#page-269-0) на стр. [270](#page-269-0)*.

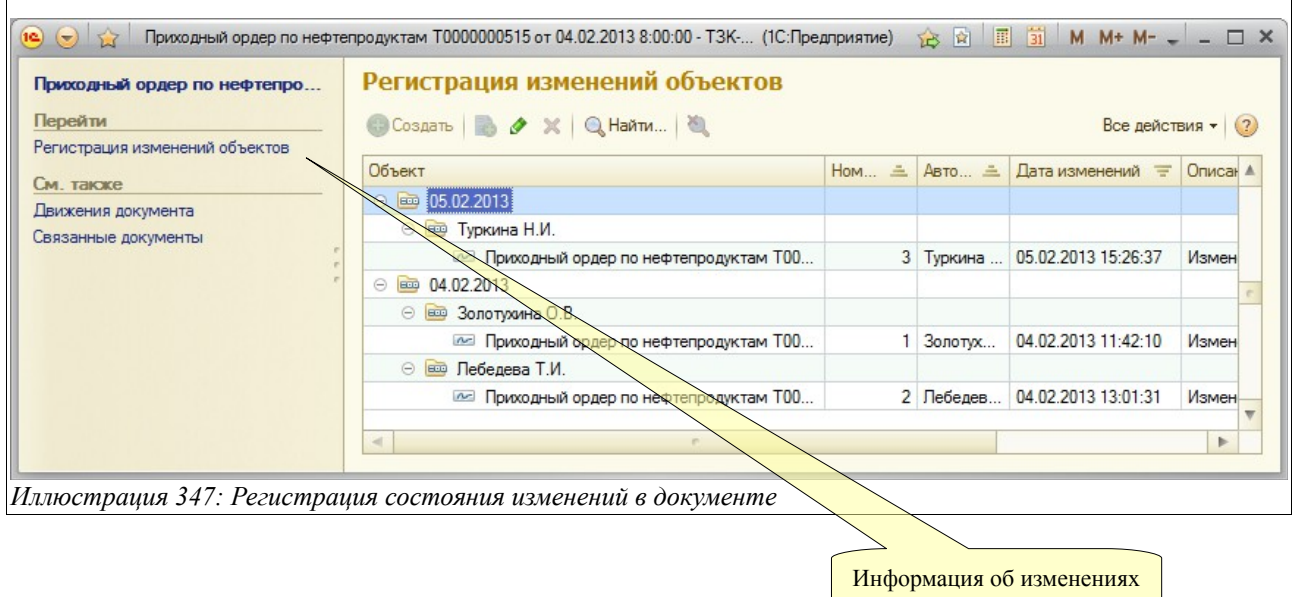

Ниже на рисунке показан список изменений документа.

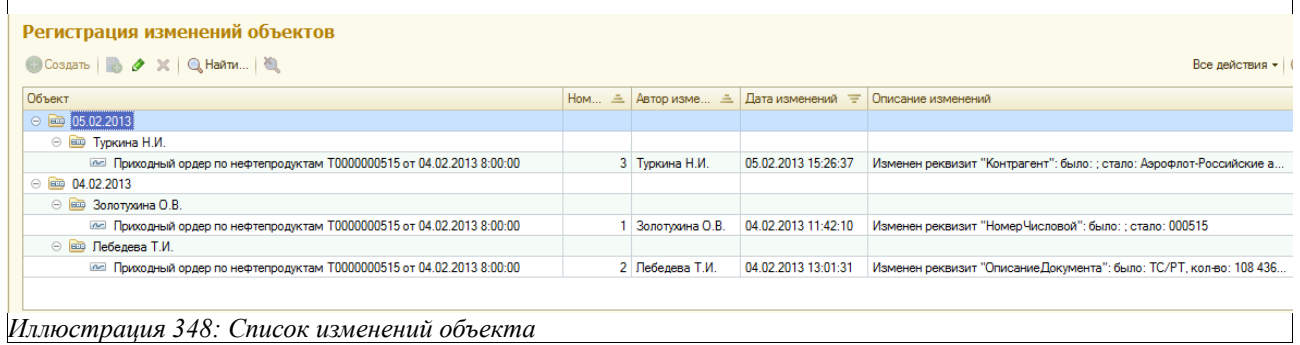

Система оперативного учета ЗАО «ТЗК Шереметьево». Руководство пользователя. Стр. № 271 из 287

Экранная форма с подробным описанием изменений показана ниже на рисунке:

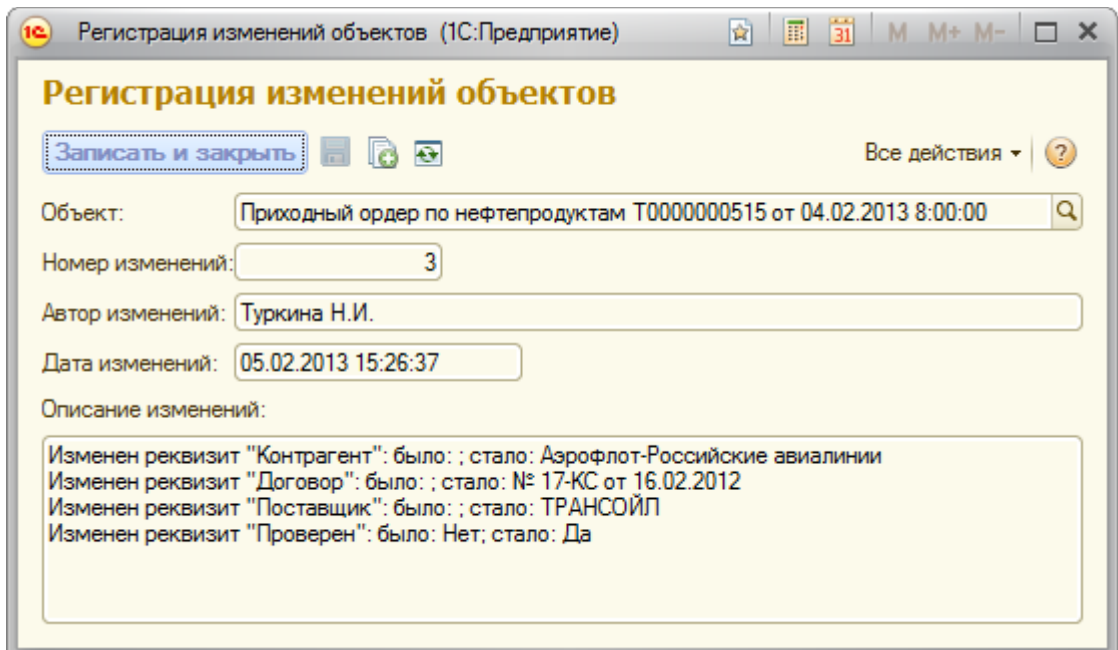

*Иллюстрация 349: Подробное описание изменений документа*

На этой экранной форме выводятся следующие сведения:

- Объект (объект базы данных электронный документ или справочник);
- Номер (порядковый номер изменений);
- Автор (пользователь, в сеансе работы которого были произведены изменения);
- Дата и время изменений объекта;
- Описание изменений объекта по каждому измененному реквизиту.

### **5.7 Проведение документов**

Для группового проведения документов используется встроенная в систему «1С-Предприятие» сервисная процедура. Она доступна через пункт главного меню «Все операции». Обработка может потребоваться для перепроведения документов с целью актуализации информации в некоторых отчетах после ввода документов «задним числом».

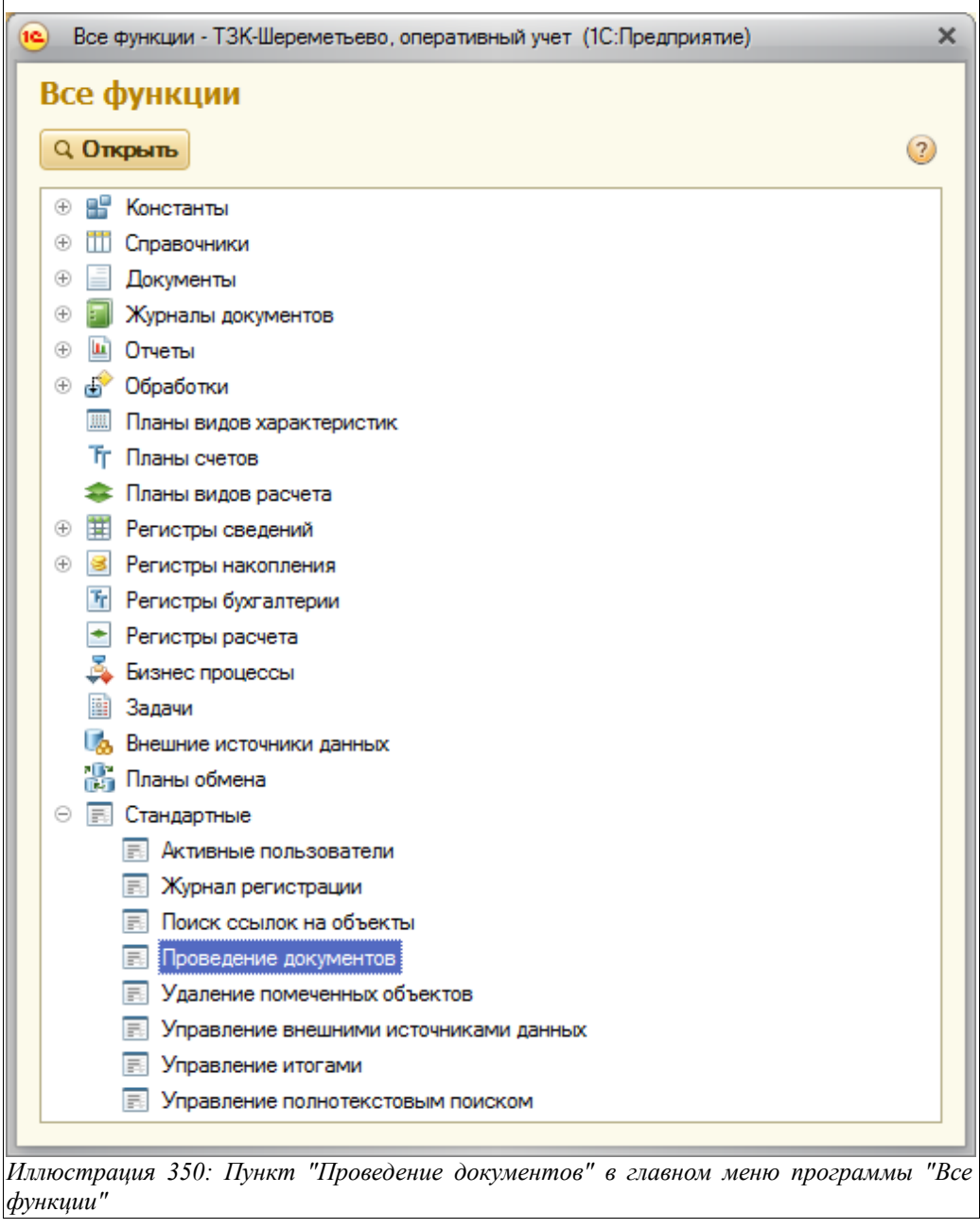

Необходимо понимать, что проведение всех документов независимо от их вида может занимать продолжительное время, поэтому проведение документов обычно выполняют в нерабочее время.

Ниже показана форма настройки этой обработки. На первой закладке доступен отбор по видам документов и периоду.

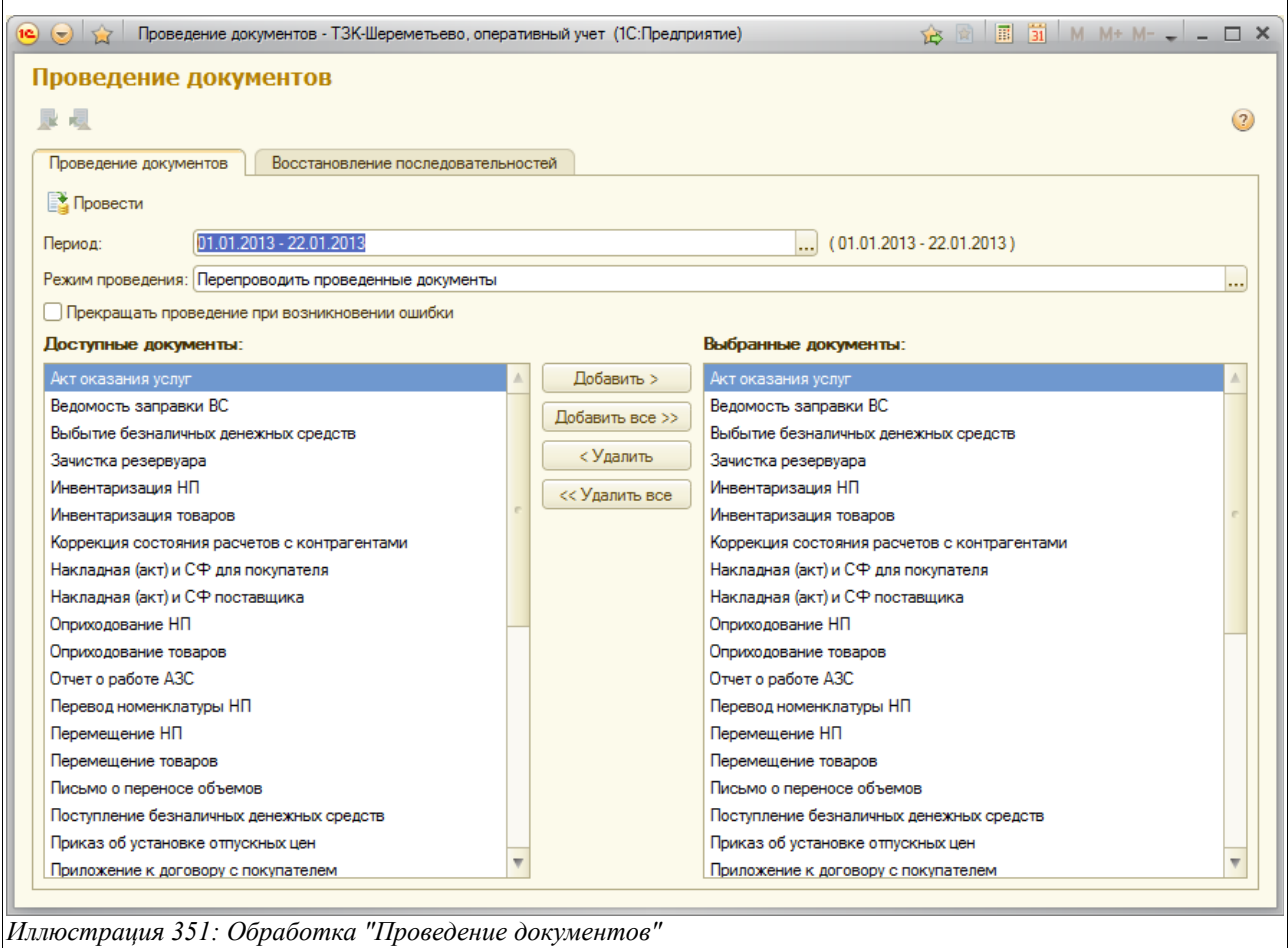

# **5.8 Проверка списания в минус**

Эта сервисная процедура служит для возможности выявления документов, которые списывают в минус по одному из разделов складского учета.

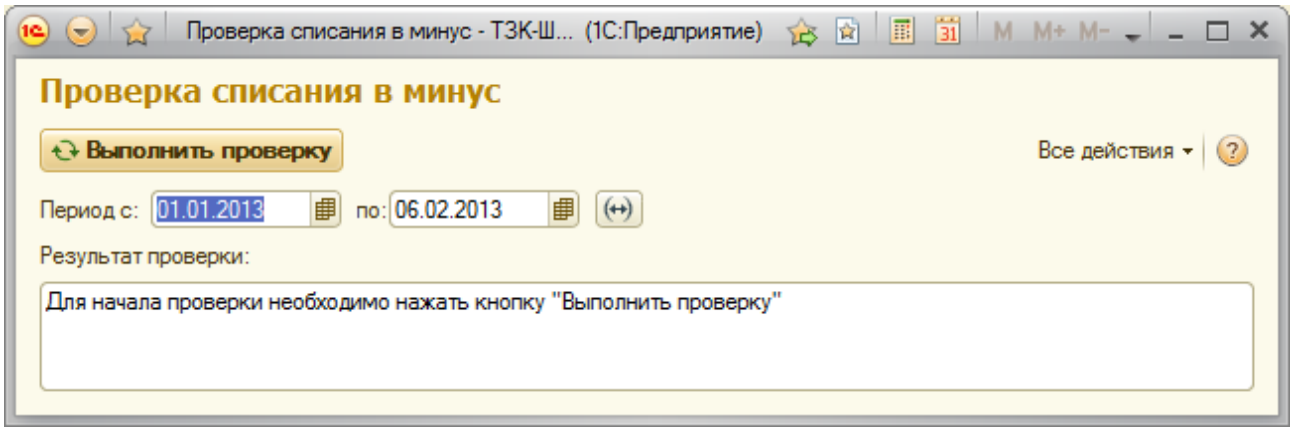

*Иллюстрация 352: Проверка списания в минус*

На форме настройки указывается период выборки информации. После нажатия на кнопку «Выполнить проверку» программа начинает свою работу и в случае выявления документов с ошибками выдает сообщение в окно «Результат проверки». Необходимо исправлять ошибки списания в минус для всех выявленных случаев, т. к. такие ошибки приводят к дальнейшим

Система оперативного учета ЗАО «ТЗК Шереметьево». Руководство пользователя. Стр. № 274 из 287

проблемам в учете — нарушению товарного баланса, неправильному списанию стоимости товаров и нефтепродуктов и невозможности правильного проведения инвентаризации.

# **5.9 Обмен данными с бухгалтерией**

Эта сервисная процедура предназначена для обмена данных с программой бухгалтерского учета. Процедура работает в двух режимах:

- Выгрузка информации об оборотах ТМЦ в бухгалтерский учет;
- Загрузка информации по платежам из программы бухгалтерского учета.

Ниже будут описаны оба режима.

Все операции движения нефтепродуктов, товаров и услуг, первоначально регистрируемые в программе оперативного учета, должны впоследствии отражаться в программе бухгалтерского учета. Для переноса (выгрузки) информации в программе оперативного учета и предусмотрена эта процедура. При выгрузке информации в файл программа выбирает оформленные в оперативном учете документы, помеченные признаком экспорта и переносит всю информацию из этих документов в промежуточный файл обмена.

Для выполнения выгрузки необходимо указывать следующую информацию:

- Период выгрузки;
- Организация;
- Режим выгрузки:
	- Все выбранные виды документов (полная выгрузка);
	- Выбранные документы (выборочная выгрузка).

Экранная форма режима «Выгрузка информации об оборотах ТМЦ в бухгалтерский учет» описываемой процедуры обмена данными с программой бухгалтерского учета показана ниже на рисунке:

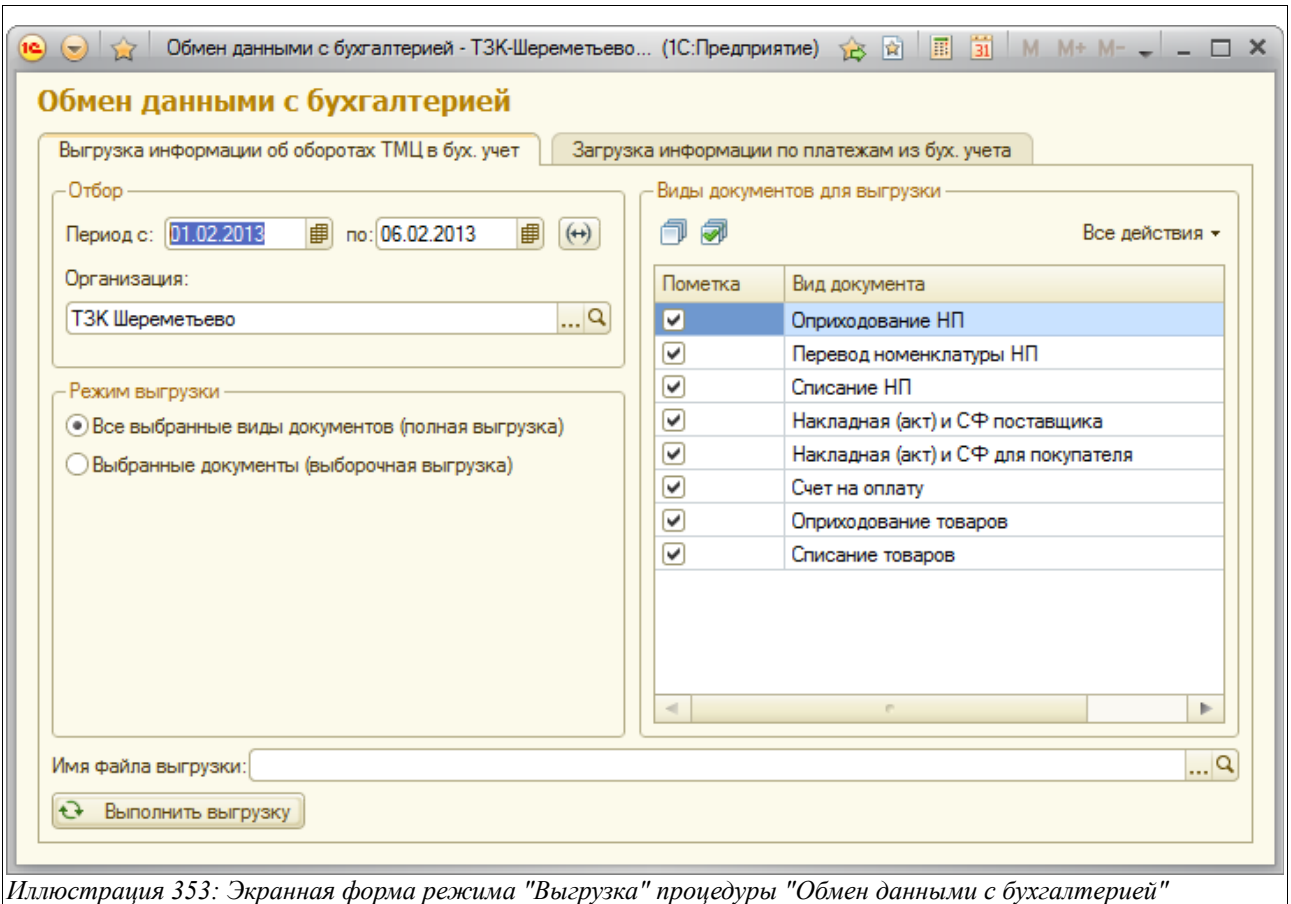

В результате работы процедуры формируется файл обмена, который в дальнейшем используется при загрузке информации в программу бухгалтерского учета.

Закладка «Загрузка информации по платежам из бухгалтерского учета» выглядит так:

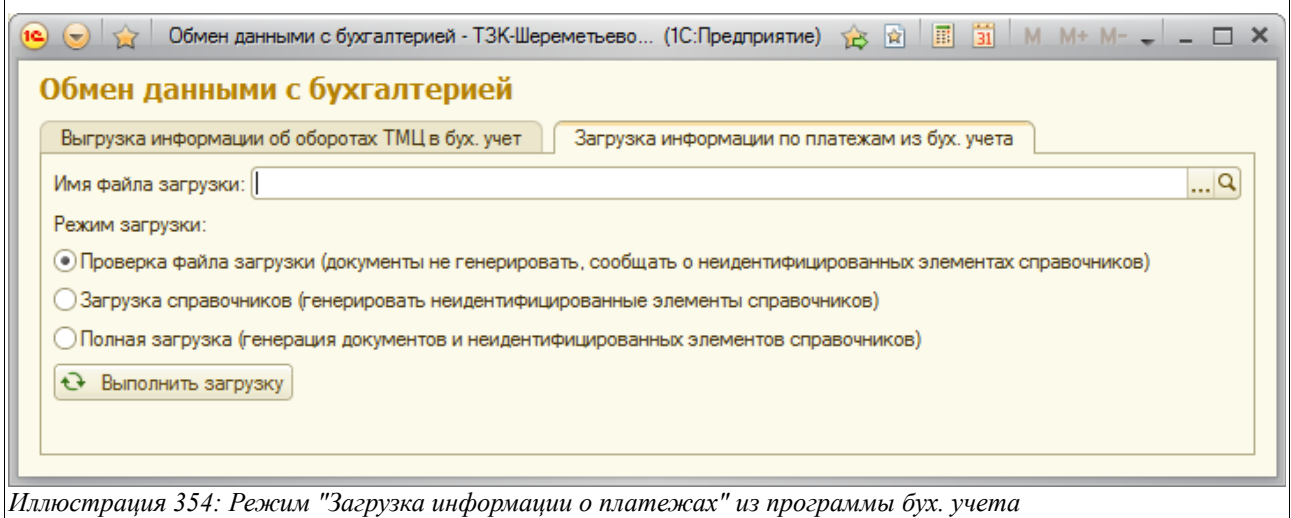

Здесь нужно указать:

- Файл загрузки (указать путь);
- Режим загрузки:
	- Проверка файла загрузки (документы не генерировать, сообщать о не

Система оперативного учета ЗАО «ТЗК Шереметьево». Руководство пользователя. Стр. № 276 из 287

идентифицированных элементах справочников);

- Загрузка справочников (генерировать не идентифицированные элементы справочников);
- Полная загрузка (генерация документов и не идентифицированных элементов справочников).

### **5.10 Формирование документов для покупателей**

В программе реализована процедура автоматического формирования счетов-фактур для покупателей. Исходной информацией для формирования счетов-фактур являются следующие операции (электронные документы):

- Ведомости заправки ВС;
- Отчеты о работе АЗС за смены;
- Расходные ордера по НП;
- Расходные ордера по товарам;
- Акты оказания услуг.

Экранная форма при запуске процедуры выглядит так, как показано ниже на рисунке:

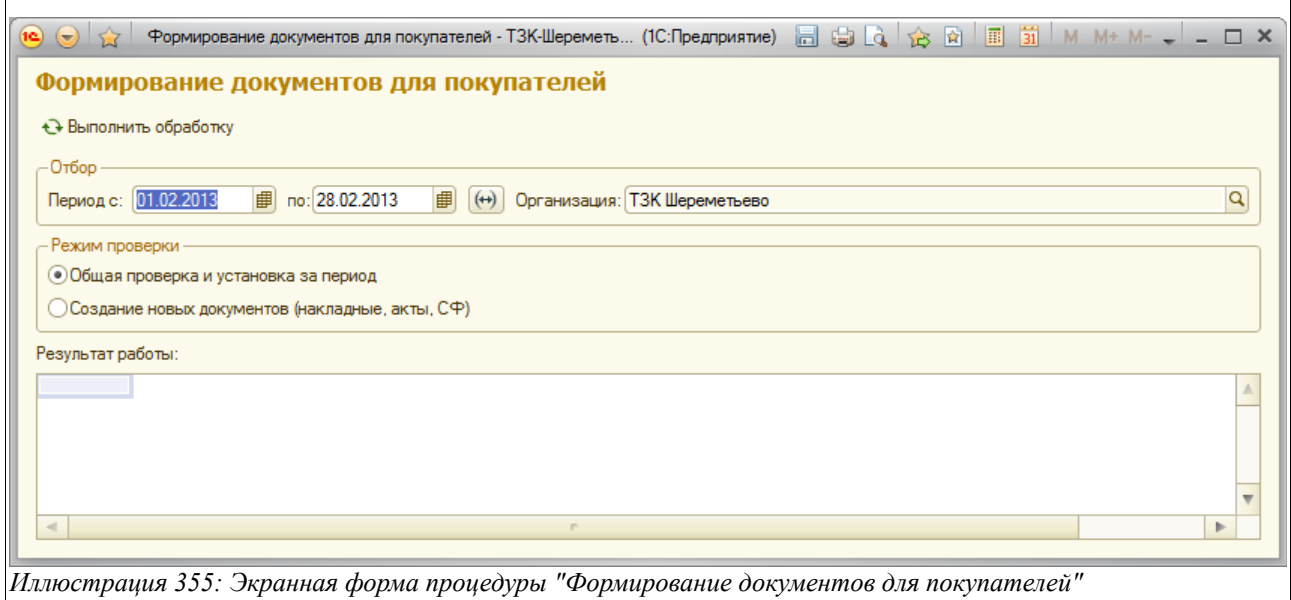

Здесь, прежде чем выполнить обработку, необходимо задать следующую информацию:

- Отбор (период);
- Организация;
- Режим проверки:
	- Общая проверка и установка за период;
	- Создание новых документов (накладные, акты, СФ).

В режиме «Общая проверка и установка за период» во всех электронных документах, связанных с реализацией нефтепродуктов, товаров и услуг, проверяются контрагенты, договоры и цены. Во время выполнения обработки внизу экрана выводится окно состояния, где видно, какой документ в настоящее время обрабатывается и каково расчетное время до окончания выполнения обработки.

Система оперативного учета ЗАО «ТЗК Шереметьево». Руководство пользователя. Стр. № 277 из 287

Итогом работы данной обработки является таблица обнаруженных ошибок и сделанных программой исправлений:

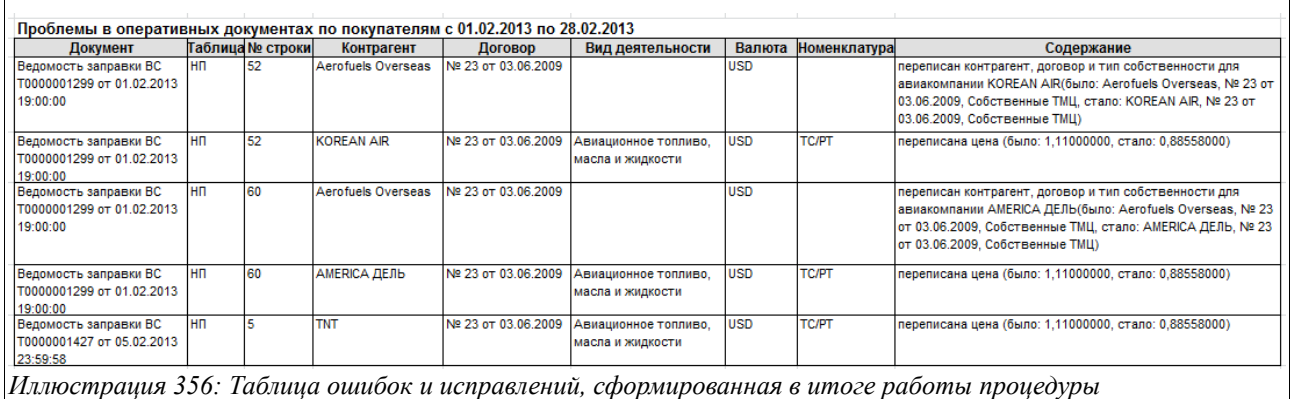

Здесь в колонки таблицы-отчета выводится следующая информация:

- Документ (в котором обнаружена и исправлена ошибка);
- Таблица (в какой закладке (таблице) документа произведено исправление);
- Номер строки (документа);
- Контрагент;
- Договор;
- Вид деятельности;
- Валюта;
- Номенклатура;
- Содержание (здесь отражается суть выявленной и исправленной ошибки).

Во втором режиме работы обработки «Создание новых документов» генерируются электронные документы «Накладные/Акты и СФ для покупателей».

Прежде чем выполнять обработку формирования документов для покупателей, нужно задать некоторые параметры:

- Период (за который будет выполняться формирование счетов-фактур, причем для иностранных покупателей надо указывать полный месяц, для российских — полную декаду);
- Организация;
- Вид деятельности (обязательное поле, т. к. формирование счетов-фактур производится отдельно по каждому виду деятельности);
- Валюта (обязательное поле, т. к. формирование счетов-фактур производится отдельно по русским и иностранным контрагентам);
- Вид контрагента (выбирается из справочника «Виды контрагентов», в таком случае счета-фактуры будут формироваться по выбранному виду контрагентов, если же в этом поле ничего не указано, значит, счета-фактуры будут формироваться по всем видам контрагентов);
- Контрагент (выбирается из справочника «Контрагенты», в этом случае счета-фактуры будут формироваться по выбранному контрагенту, если же в этом поле ничего не указано, то счета-фактуры будут сформированы по всем контрагентам);

Результатом работы данной обработки в этом режиме будут сформированные счета-фактуры для покупателей. При этом формируется таблица сформированных счетов-фактур, а также

Система оперативного учета ЗАО «ТЗК Шереметьево». Руководство пользователя. Стр. № 278 из 287

#### удаленных, которые были сформированы ранее в таком же режиме:

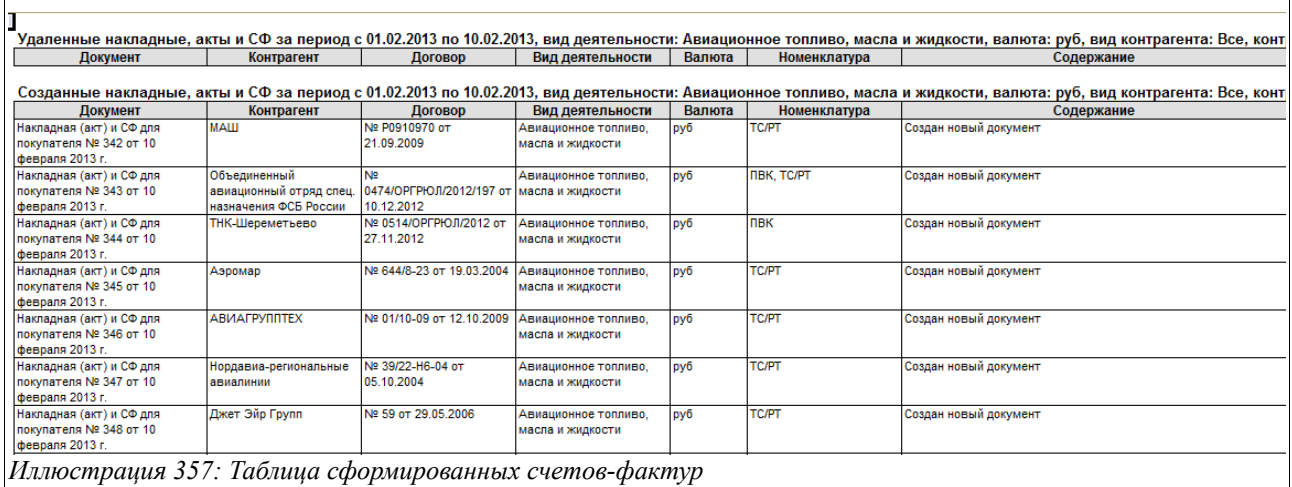

Здесь в колонки таблицы выводится следующая информация:

- Документ;
- Контрагент;
- Договор;
- Вид деятельности;
- Валюта;
- Номенклатура;
- Содержание.

# **Список иллюстраций**

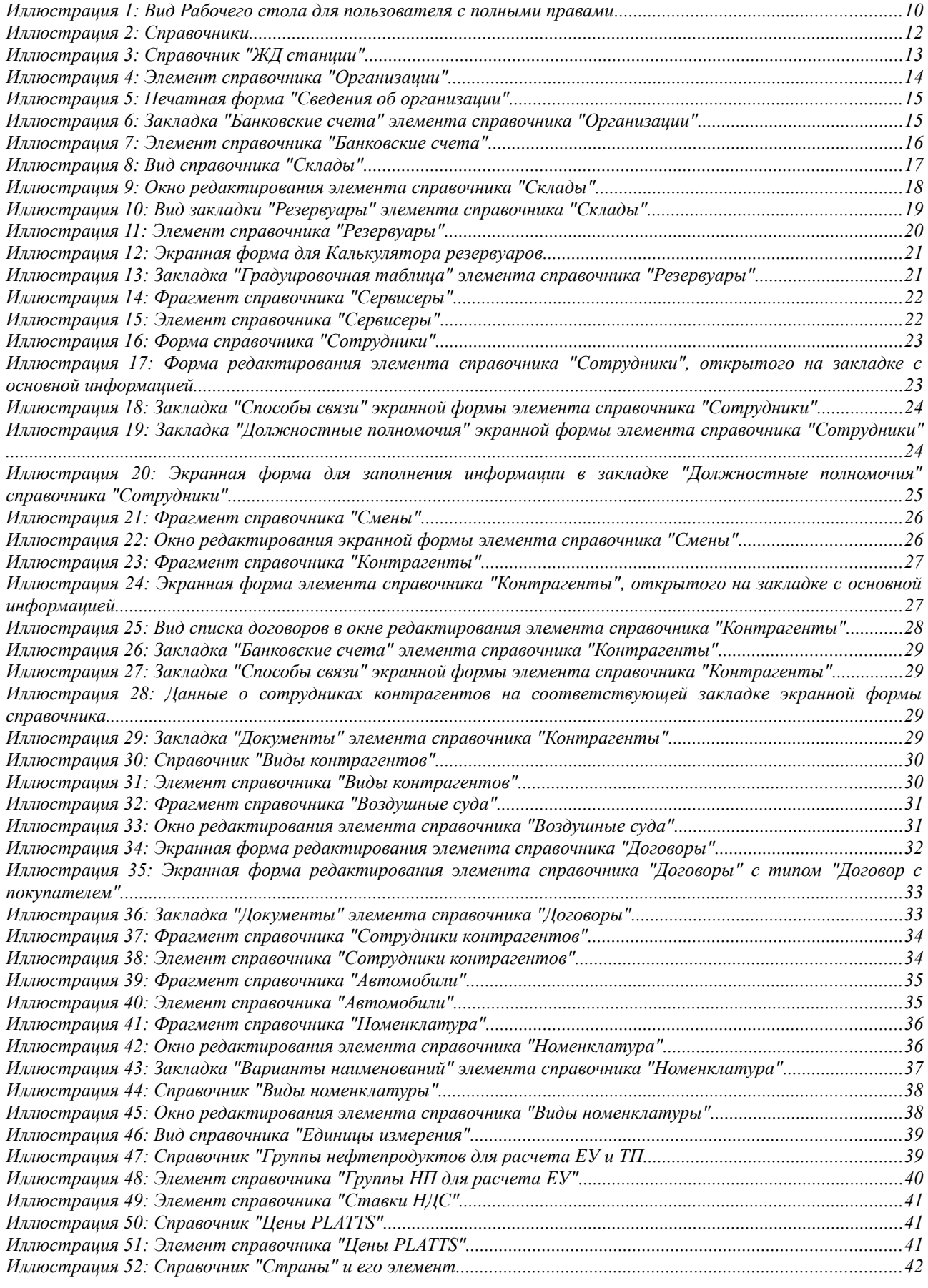

Система оперативного учета ЗАО «ТЗК Шереметьево». Руководство пользователя. Стр. № 280 из 287

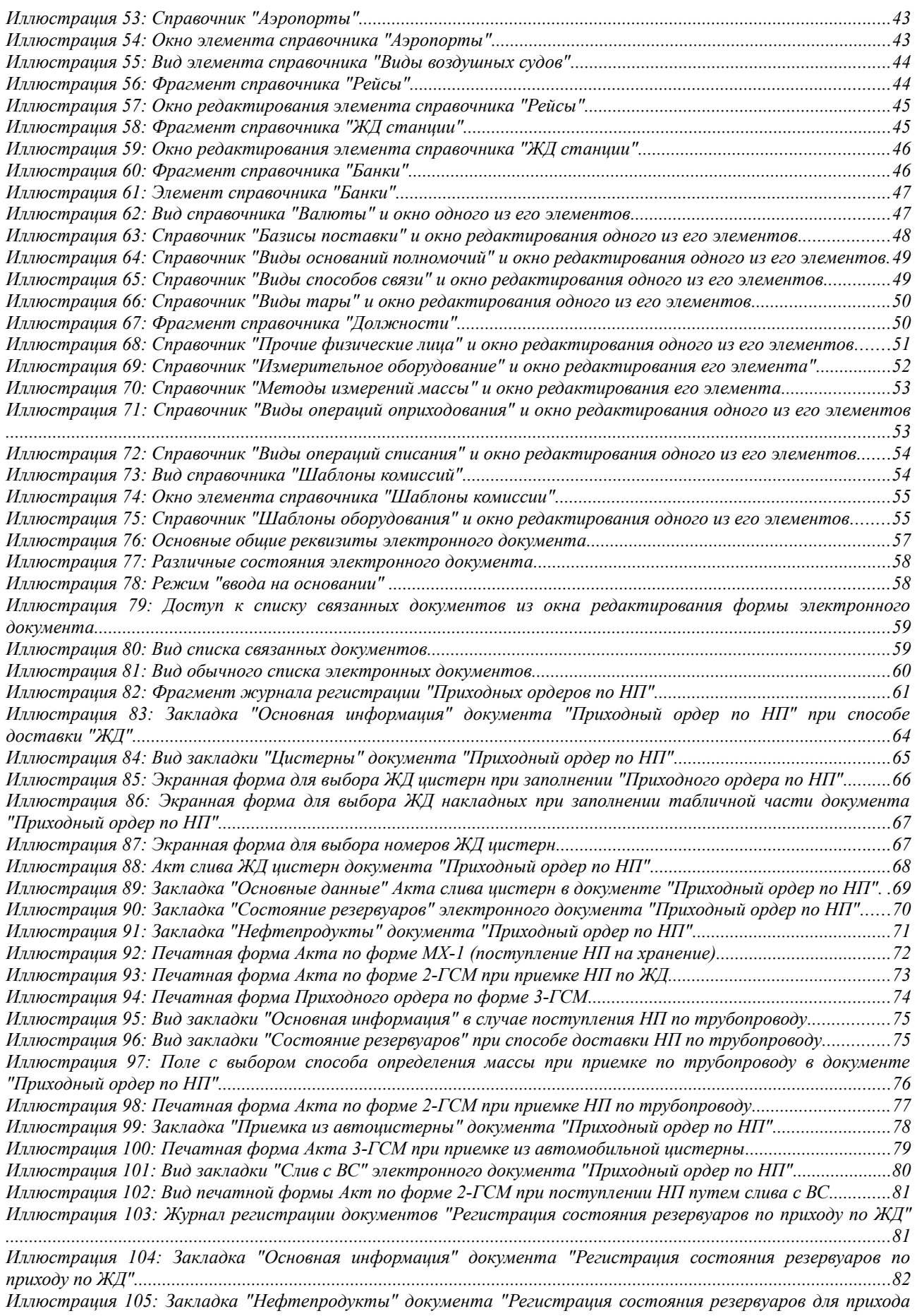

Система оперативного учета ЗАО «ТЗК Шереметьево». Руководство пользователя. Стр. № 281 из 287

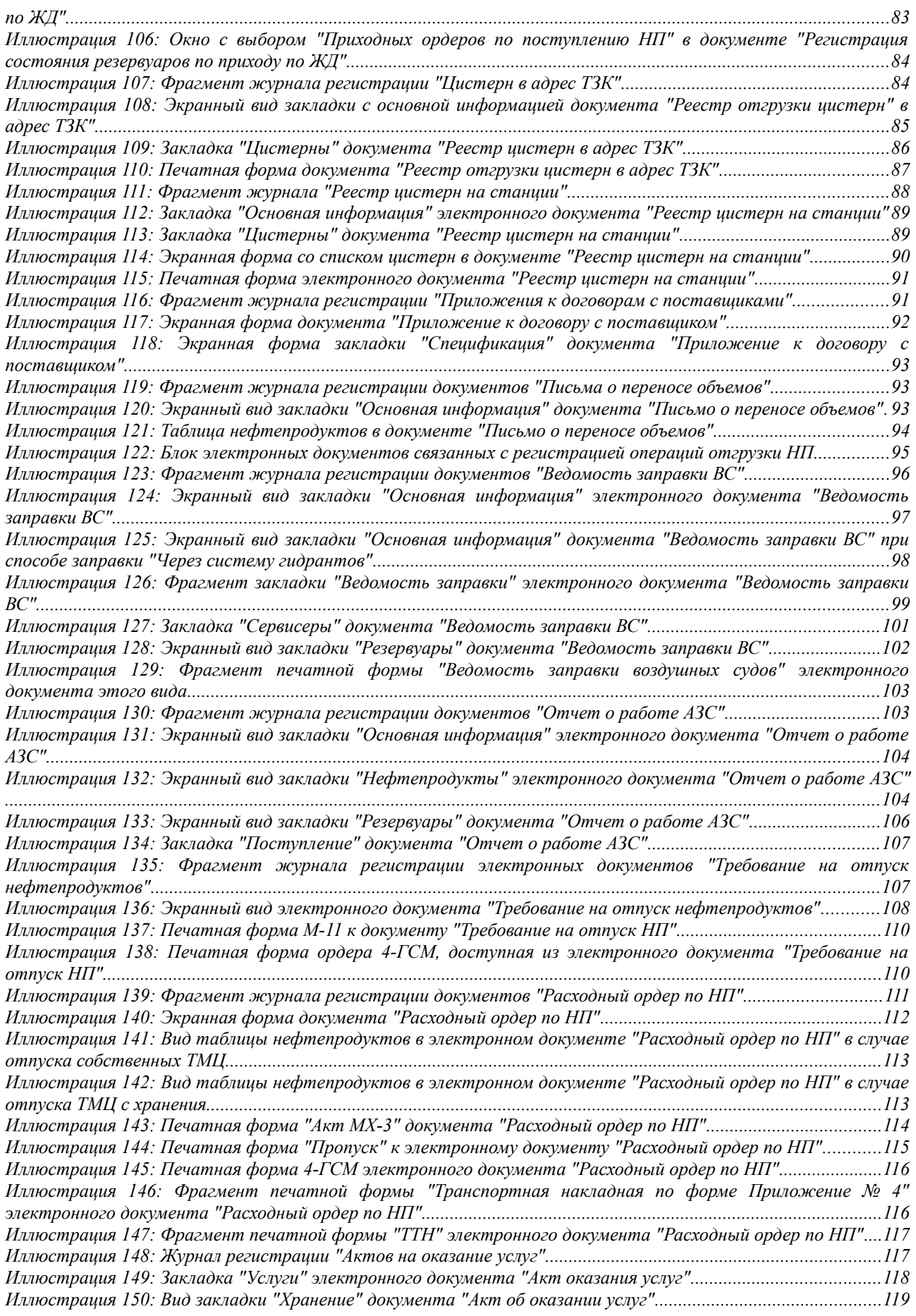

Система оперативного учета ЗАО «ТЗК Шереметьево». Руководство пользователя. Стр. № 282 из 287

*Иллюстрация 151: Фрагмент журнала регистрации "Приложений к договорам с покупателями"...................120 Иллюстрация 152: Экранная форма редактирования документа "Приложение к договору с покупателем", закладка "Основная информация"................................................................................................................................120 Иллюстрация 153: Закладка "Автомобильное топливо" документа "Приложение к договору с покупателем" 122 Иллюстрация 154: Закладка "Фасованные товары" документа "Приложение к договору с покупателем".......122 Иллюстрация 155: Вид журнала регистрации документов "Приказ об установке отпускных цен"...................123 Иллюстрация 156: Экранная форма документа "Приказ об установке отпускных цен"......................................124 Иллюстрация 157: Вид закладки "Прочие нефтепродукты" электронного документа "Приказ об установке отпускных цен"...............................................................................................................................................................125 Иллюстрация 158: Вид закладки "Услуги" электронного документа "Приказ об установке отпускных цен"...125 Иллюстрация 159: Экранный вид закладки "Товары" электронного документа "Приказ об установке отпускных цен"...............................................................................................................................................................126 Иллюстрация 160: Печатная форма "Приказ об установке цен"............................................................................127 Иллюстрация 161: Фрагмент журнала регистрации электронных документов "Связь авиакомпаний и владельцев топлива"......................................................................................................................................................128 Иллюстрация 162: Экранная форма документа "Связь авиакомпаний и владельцев топлива"............................128 Иллюстрация 163: Печатная форма "Регистрация информации о связи авиакомпаний и владельцев авиационного топлива"..................................................................................................................................................129 Иллюстрация 164: Блок документов по оформлению операций внутреннего перемещения НП в меню программы.......................................................................................................................................................................130 Иллюстрация 165: Фрагмент журнала регистрации электронных документов "Перемещение нефтепродуктов"...........................................................................................................................................................131 Иллюстрация 166: Экранная форма закладки "Основная информация" документа "Перемещение НП"...........132 Иллюстрация 167: Экранный вид закладки "Состояние резервуаров" документа "Перемещение НП"..............133 Иллюстрация 168: Экранный вид закладки "Нефтепродукты" документа "Перемещение НП".........................134 Иллюстрация 169: Экранная форма для выбора шаблона комиссии в документе "Перемещение НП"...............135 Иллюстрация 170: Печатная форма ТОРГ-13 электронного документа "Перемещение НП".............................136 Иллюстрация 171: Фрагмент печатной формы "Акт внутреннего перемещения нефтепродуктов" электронного документа "Перемещение НП"............................................................................................................136 Иллюстрация 172: Печатная форма "Приходный ордер 3-ГСМ" документа "Перемещение НП"......................137 Иллюстрация 173: Печатная форма "Пропуск" электронного документа "Перемещение НП"..........................138 Иллюстрация 174: Печатная форма "Расходный ордер 4-ГСМ" электронного документа "Перемещение НП" ..........................................................................................................................................................................................139 Иллюстрация 175: Фрагмент журнала регистрации электронных документов "Регистрация состояния резервуаров"....................................................................................................................................................................139 Иллюстрация 176: Закладка "Основная информация" документа "Регистрация состояния резервуаров"........140 Иллюстрация 177: Экранный вид закладки "Резервуары" электронного документа "Регистрация состояния резервуаров"....................................................................................................................................................................141 Иллюстрация 178: Печатная форма "Состояние резервуаров"...............................................................................142 Иллюстрация 179: Вид журнала регистрации документов "Инвентаризация НП"..............................................143 Иллюстрация 180: Экранный вид закладки "Основная информация" документа "Инвентаризация НП"..........144 Иллюстрация 181: Закладка "Состояние резервуаров" документа "Инвентаризация НП".................................145 Иллюстрация 182: Закладка "Трубопроводы" документа "Инвентаризация НП".................................................146 Иллюстрация 183: Вид закладки "Расчет ЕУ и ТП" документа "Инвентаризация НП"......................................147 Иллюстрация 184: Закладка "Расхождения" документа "Инвентаризация НП"..................................................147 Иллюстрация 185: Закладка "Комиссии" документа "Инвентаризация НП".........................................................148 Иллюстрация 186: Экранная форма закладки "Нефтепродукты" электронного документа "Оприходование НП"..................................................................................................................................................................................149 Иллюстрация 187: Печатная форма электронного документа "Оприходование НП"..........................................150 Иллюстрация 188: Экранная форма документа "Списание НП", открытого на закладке "Нефтепродукты". 151 Иллюстрация 189: Блок данных "Режим заполнения документа" на закладке "Нефтепродукты" документа "Списание НП"................................................................................................................................................................152 Иллюстрация 190: Экранный вид закладки "Автомобили собственные" документа "Списание НП".................153 Иллюстрация 191: Печатная форма "М-11" электронного документа "Списание НП".......................................153 Иллюстрация 192: Печатная форма "Накладная ТОРГ-16" электронного документа "Списание НП".............154 Иллюстрация 193: Печатная форма "Накладная списания нефтепродуктов" электронного документа "Списание НП"................................................................................................................................................................155 Иллюстрация 194: Экранная форма документа "Зачистка резервуара", открытого на закладке "Состояние резервуаров"....................................................................................................................................................................156 Иллюстрация 195: Экранный вид закладки "Нефтепродукты к списанию" электронного документа "Зачистка*

Система оперативного учета ЗАО «ТЗК Шереметьево». Руководство пользователя. Стр. № 283 из 287

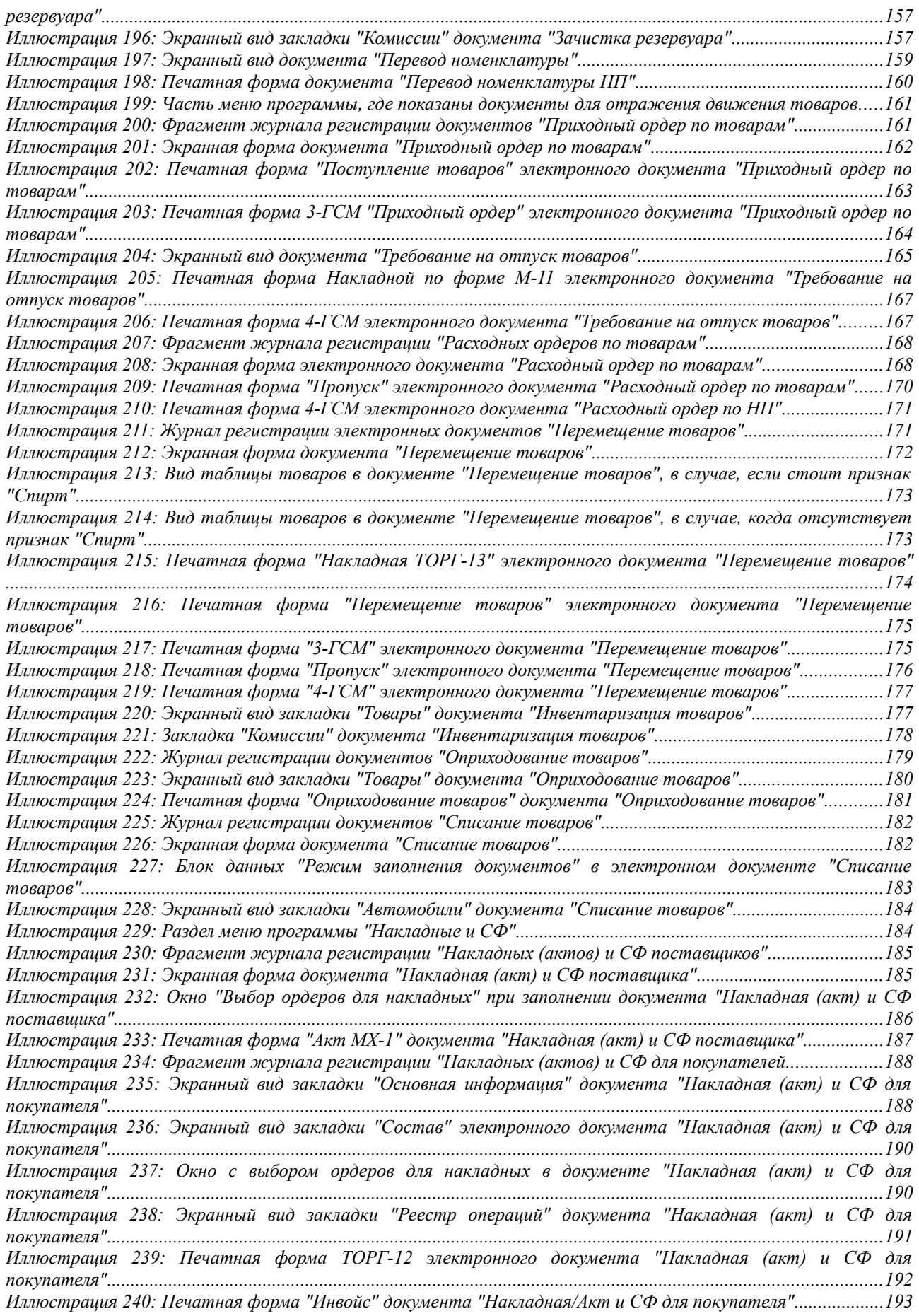

*Иллюстрация 241: Печатная форма "Акт МХ-3" электронного документа "Накладная (акт) и СФ для покупателя"....................................................................................................................................................................194 Иллюстрация 242: Печатная форма "Реестр операций" электронного документа "Накладная (акт) и СФ для покупателя"....................................................................................................................................................................195 Иллюстрация 243: Печатная форма "Счет-фактура" электронного документа "Накладная (акт) и СФ для покупателя"....................................................................................................................................................................195 Иллюстрация 244: Экранный вид документа "Счет на оплату", открытого на закладке с основной информацией...................................................................................................................................................................196 Иллюстрация 245: Печатная форма электронного документа "Счет на оплату"...............................................197 Иллюстрация 246: Фрагмент меню для работы с платежными документами....................................................198 Иллюстрация 247: Фрагмент журнала регистрации документов "Поступление наличных денежных средств" ..........................................................................................................................................................................................199 Иллюстрация 248: Экранная форма документа "Поступление безналичных денежных средств"......................199 Иллюстрация 249: Экранный вид закладки "Прочее" документа "Поступление безналичных денежных средств"..........................................................................................................................................................................200 Иллюстрация 250: Журнал регистрации документов "Выбытие безналичных денежных средств"..................200 Иллюстрация 251: Экранный вид документа "Выбытие безналичных денежных средств"................................201 Иллюстрация 252: Журнал регистрации документов "Коррекция состояния расчетов с контрагентами"......202 Иллюстрация 253: Экранный вид документа "Коррекция состояния расчетов с контрагентами"....................202 Иллюстрация 254: Раздел главного меню "Отчеты".................................................................................................204 Иллюстрация 255: Экранная форма настройки отчета..........................................................................................204 Иллюстрация 256: Пример настроек отчета............................................................................................................205 Иллюстрация 257: Редактирование группировок в отчетах....................................................................................206 Иллюстрация 258: Вид меню "Все действия" в настройках отчета......................................................................207 Иллюстрация 259: Пример отчета "Ведомость движения НП".............................................................................208 Иллюстрация 260: Пример отчета "Ведомость движения НП" (вариант "Остатки")......................................209 Иллюстрация 261: Пример сформированного отчета "Карточка движения НП"................................................210 Иллюстрация 262: Пример настроек и группировок при формировании отчета "Ведомость движения товаров"..........................................................................................................................................................................211 Иллюстрация 263: Отчет "Ведомость движения товаров" с вариантом формирования "Остатки и обороты" ..........................................................................................................................................................................................211 Иллюстрация 264: Пример отчета "Ведомость движения товаров" с вариантом формирования "Остатки" ..........................................................................................................................................................................................212 Иллюстрация 265: Пример отчета "Карточка движения товаров"......................................................................213 Иллюстрация 266: Пример отчета "Цистерны в пути", сформированного в варианте "Остатки и обороты" ..........................................................................................................................................................................................214 Иллюстрация 267: Фрагмент отчета "Цистерны в пути", сформированный в варианте "Остатки"..............214 Иллюстрация 268: Отчет "Цистерны на станции", сформированный в варианте "Остатки".........................215 Иллюстрация 269: Пример отчета "Цистерны на станции", сформированного в варианте "Остатки и обороты" (фрагмент)...................................................................................................................................................216 Иллюстрация 270: Пример отчета "Реестр цистерн на станции", сформированного в варианте "Реестр"...216 Иллюстрация 271: Пример отчета "Анализ отгрузки", сформированного в варианте "Иерархический"..........217 Иллюстрация 272: Пример кросс-таблицы отчета "Анализ отгрузки" (фрагмент)............................................218 Иллюстрация 273: Отчет "Показатели при приемке авиатоплива из ЖД цистерн и по трубопроводу"...........218 Иллюстрация 274: Отчет "Показатели при межскладской перекачке авиатоплива"..........................................220 Иллюстрация 275: Отчет "Показатели при отпуске авиационного топлива в ВС".............................................221 Иллюстрация 276: Пример настроек "Сменного отчета".......................................................................................222 Иллюстрация 277: Таблица "Фактическое состояние резервуаров с НП" сменного отчета...............................222 Иллюстрация 278: Таблица "Фактическое состояние сводно по номенклатуре нефтепродуктов" сменного отчета............................................................................................................................................................................223 Иллюстрация 279: Таблица "Поступление НП по ТС/РТ" сменного отчета..........................................................223 Иллюстрация 280: Пример таблицы "Отпуск НП по ТС/РТ" сменного отчета (для склада ЦЗС).....................224 Иллюстрация 281: Пример таблицы "Отпуск нефтепродуктов по ТС/РТ" сменного отчета, сформированного по складу ББХ..................................................................................................................................................................224 Иллюстрация 282: Таблица "Отпуск нефтепродуктов по ПВК" Сменного отчета.............................................224 Иллюстрация 283: Таблица "Итоговые данные по нефтепродуктам" сменного отчета....................................225 Иллюстрация 284: Таблица "Состояние резервуаров, из которых производился отпуск топлива" сменного отчета............................................................................................................................................................................225 Иллюстрация 285: Таблица "Расхождения по отпуску ТС/РТ" сменного отчета.................................................226 Иллюстрация 286: Таблица "Заправка воздушных судов топливом за смену" сменного отчета.........................226*

Система оперативного учета ЗАО «ТЗК Шереметьево». Руководство пользователя. Стр. № 285 из 287

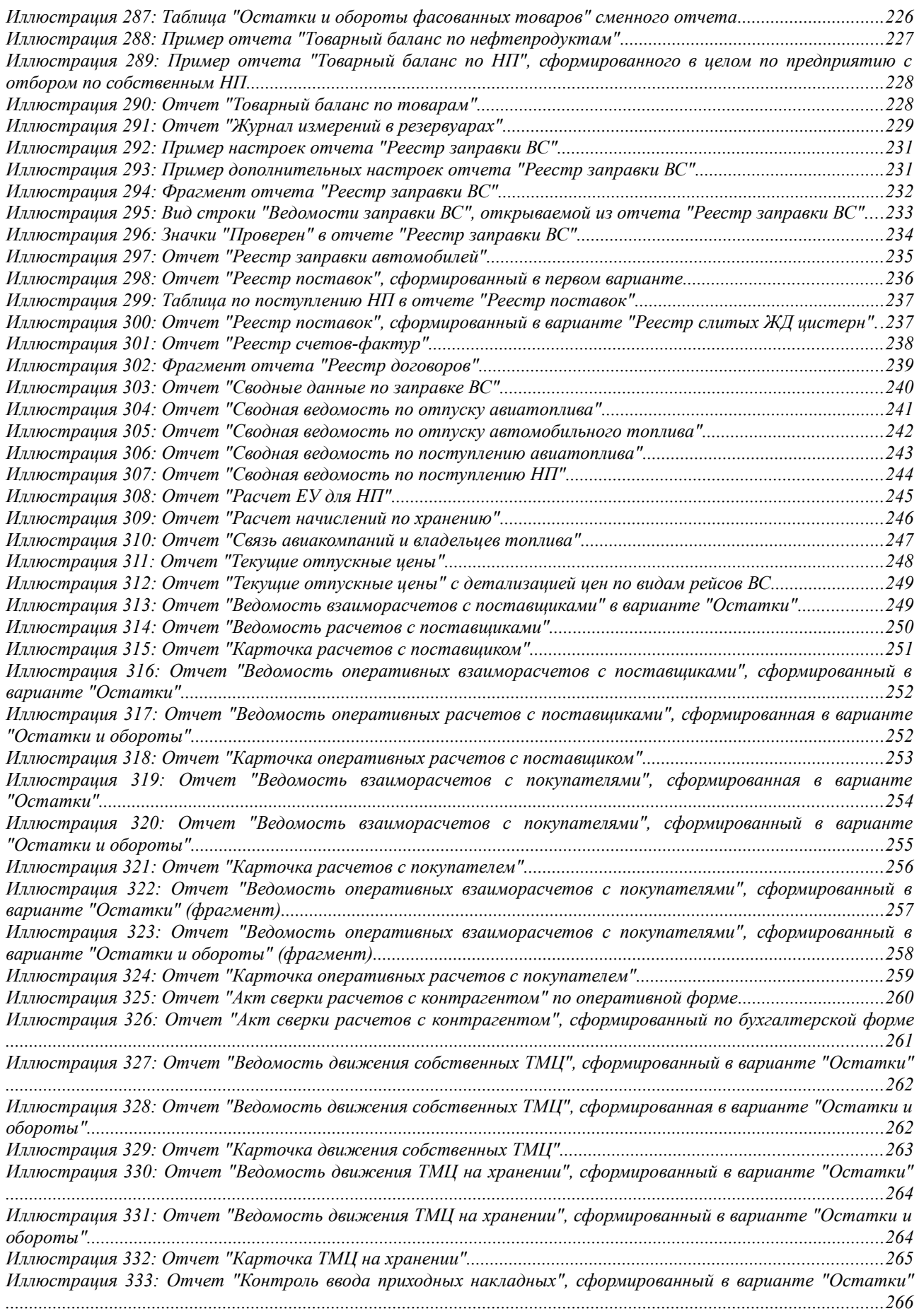

Система оперативного учета ЗАО «ТЗК Шереметьево». Руководство пользователя. Стр. № 286 из 287

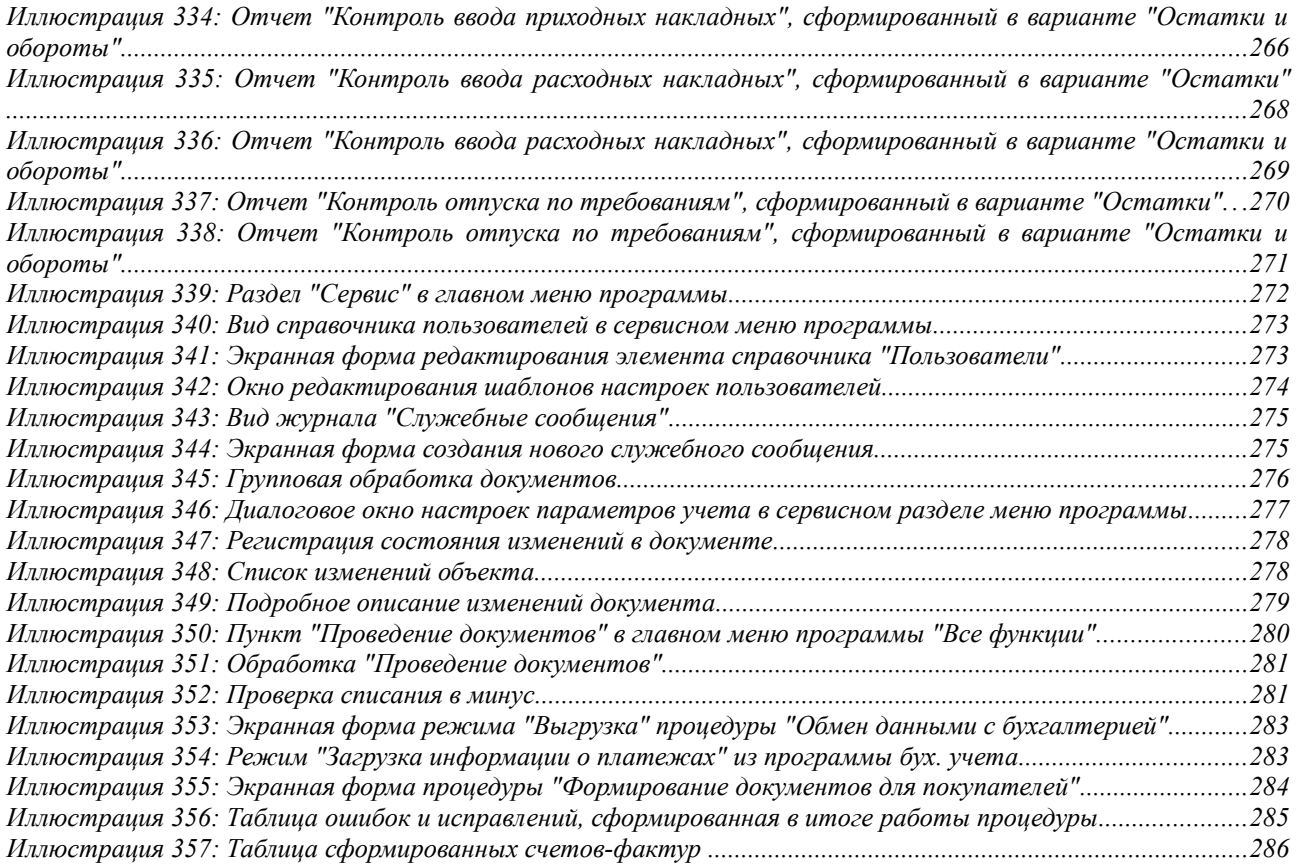